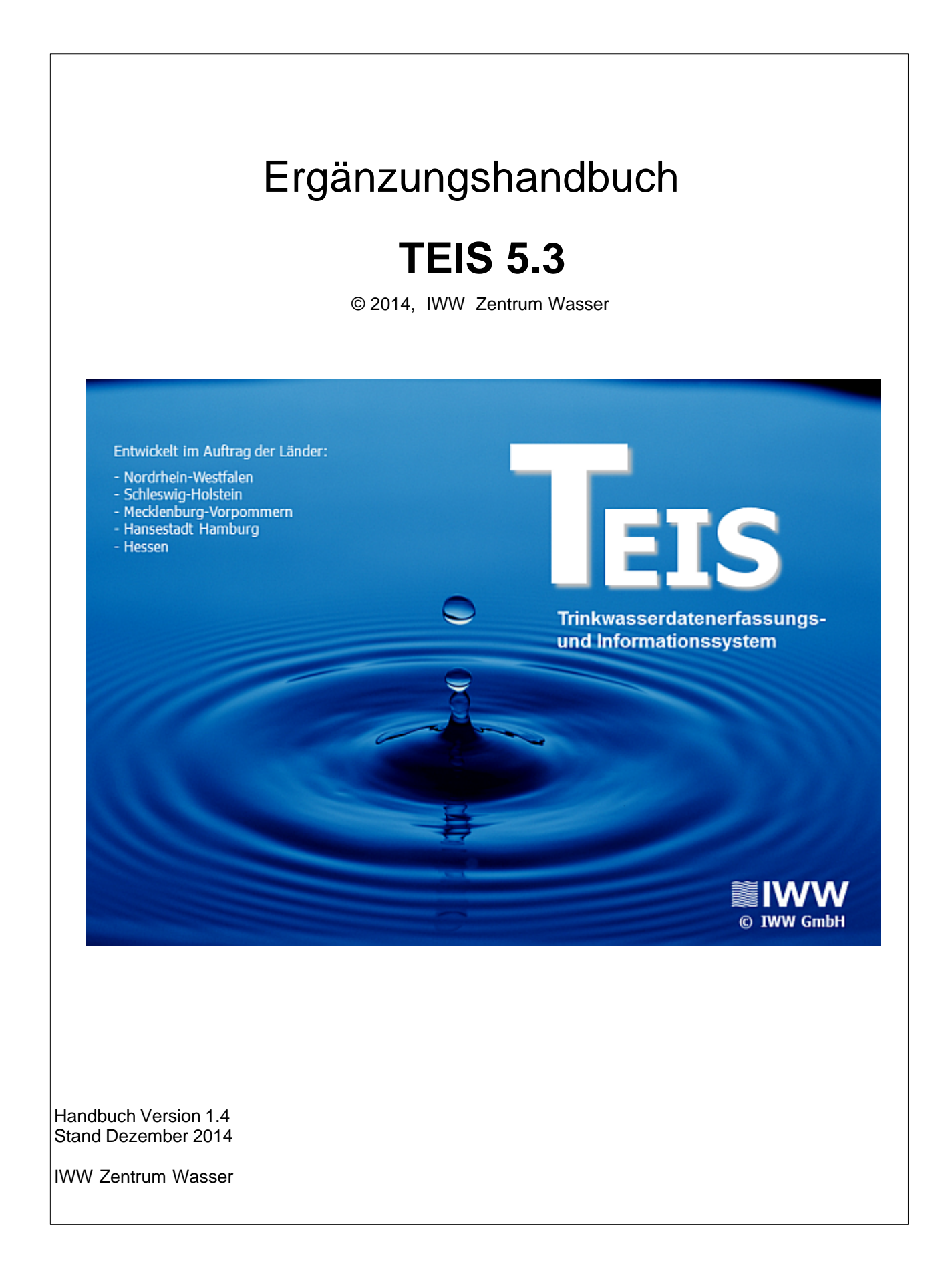

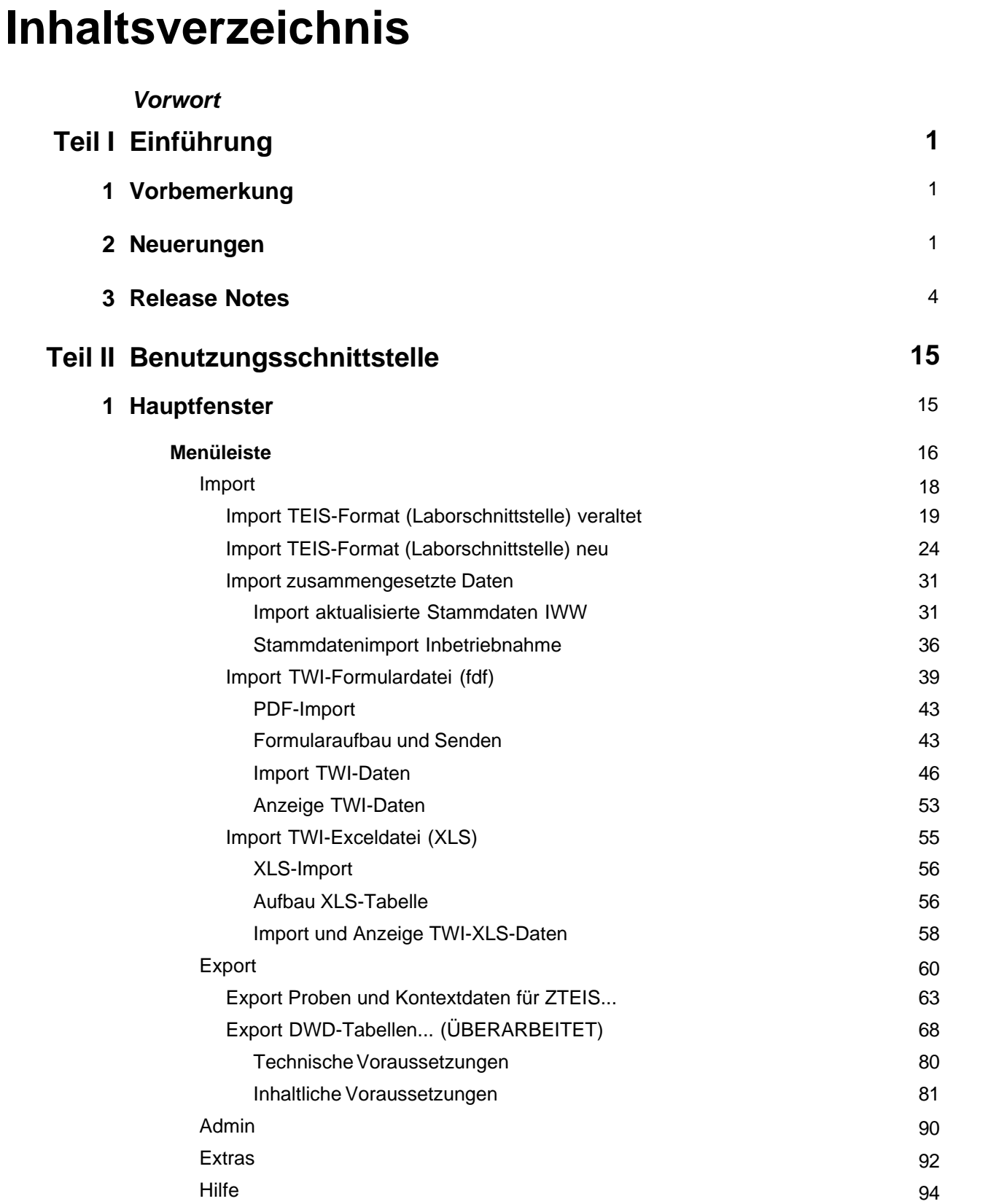

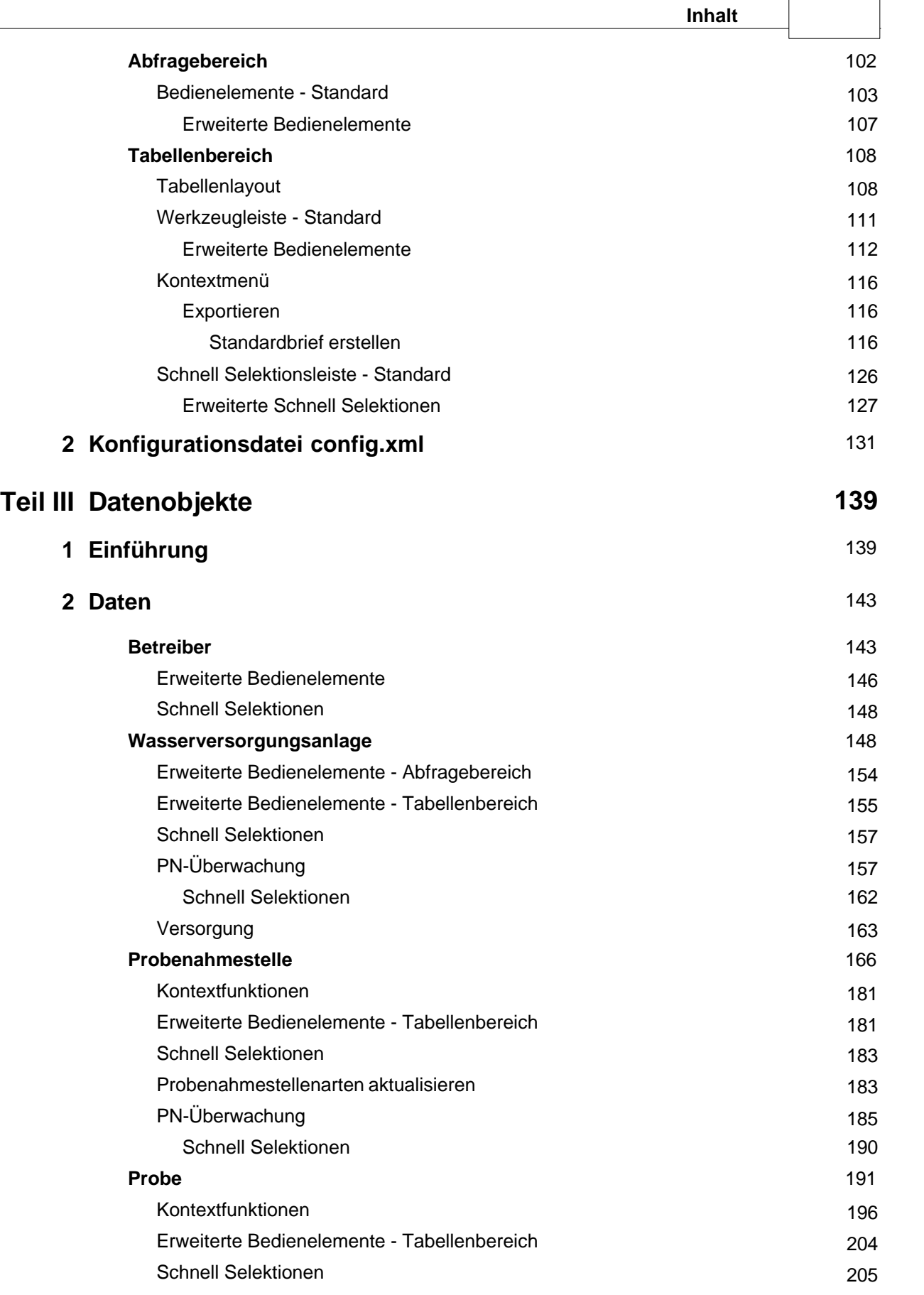

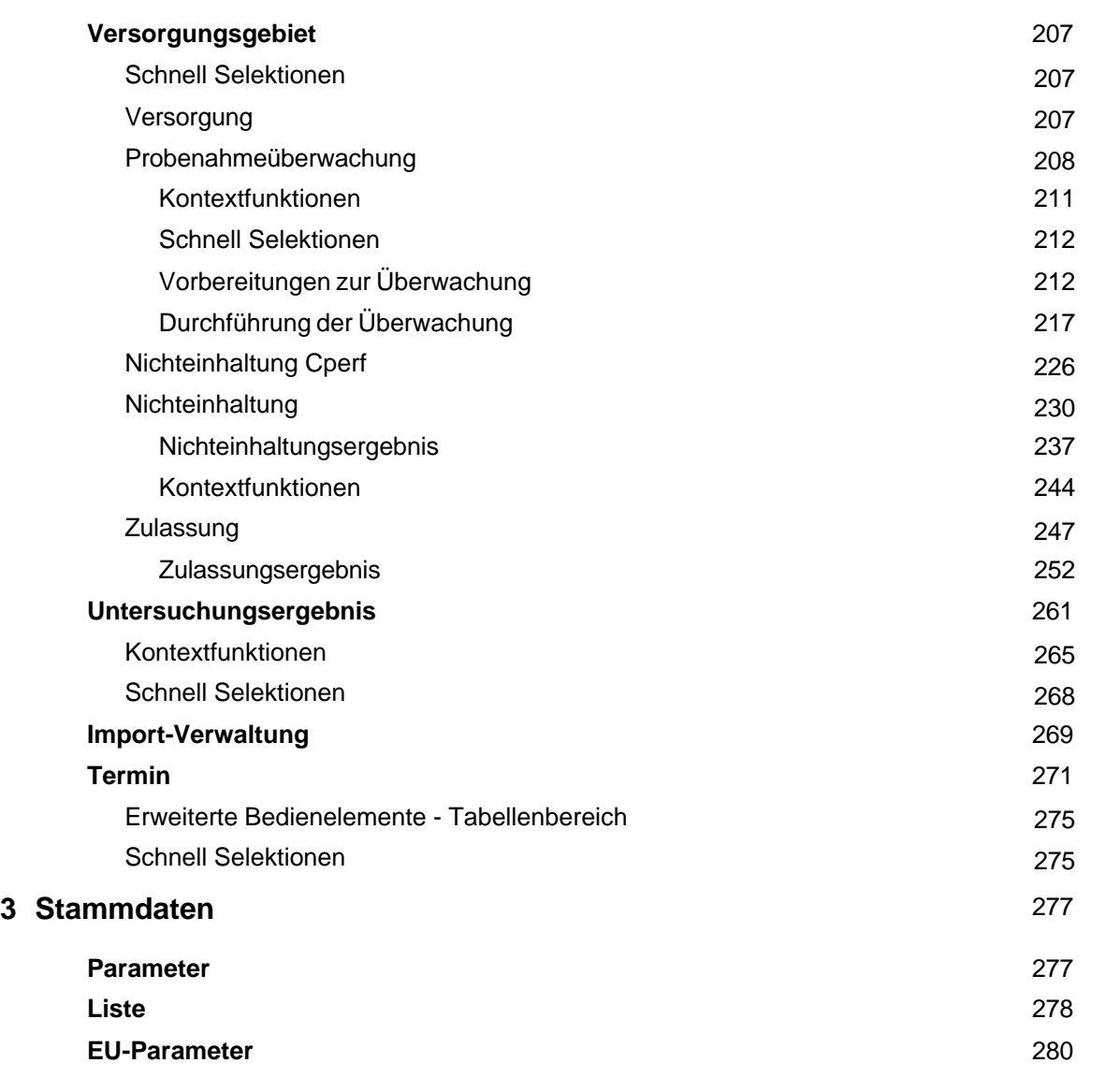

# **Index 283**

# <span id="page-4-0"></span>**1 Einführung**

# **1.1 Vorbemerkung**

Dieses Ergänzungshandbuch stellt alle [Neuerungen](#page-4-1) und [Erweiterungen](#page-7-0) der Versionen 5.1 bis einschließlich der aktuellen Version 5.3 gegenüber der Vorgängerversion TEIS 5.0 vor.

Die neuesten Informationen zur aktuellen Version 5.3 (Release vom 15.12.2014) wurden<br>gelb binterlegt, um sie als aktuelleste Neuerungen gegenüber den gelb hinterlegt, um sie als aktuelleste Neuerungen gegenüber den Ergänzungsinformationen vorheriger Versionen hervorzuheben.

Detaillierte Basisinformationen (zur Inbetriebnahme, zu einem Schnelleinstieg in das Programm, zum Erstellen, Bearbeiten und Exportieren von Daten beispielsweise einer Probenahmestelle) erhalten Sie nach wie vor über das Handbuch TEIS 5, Version 1.2, Stand März 2012, mit dem Stand zur Programmversion TEIS 5.0 (Basishandbuch).

# <span id="page-4-1"></span>**1.2 Neuerungen**

*Überblick über die Neuerungen in TEIS / ZTEIS Version 5.3 gegenüber der Vorgängerversion*

*NEUE [LISTENEINTRÄGE](#page-281-0) FÜR PROBENAHMESTELLEN ART3, FÜR HERKUNFT SOWIE FÜR EU-URSACHEN UND ANDERE EU-EINTRÄGE*

unter anderem:

- TW zentrales großes Wasserwerk (a), Stelle der Übergabe in die TWI
- TW dezentrales großes Wasserwerk (b), Stelle der Übergabe in die TWI

## *NEUE OBERFLÄCHEN-EINSTELLUNGEN ([CONFIG-SCHALTER](#page-134-0))*

- neuer Dialog, der beim Starten von TEIS auf **unerledigte** TEIS-Termine hinweist, soweit diese vorliegen
- Jahresfilter unter Proben und Jahresfilter unter PN-Überwachung können standardmäßig ausgeschaltet werden

**Neu**: eine benutzerabhängige Konfigurationsdatei "teis-user-config.xml". Mit dieser Konfigurationsdatei können einzelne Einstellungen der Standard-Konfiguration überschrieben werden - siehe [Konfigurationsdatei](#page-134-0).

#### *[NICHTEINHALTUNGEN](#page-233-0) ÜBERARBEITET*

- im Tree (in der Strukturansicht) erscheinen die Nichteinhaltungen zusätzlich als Hauptknoten (unterhalb vom Versorgungsgebiet)
- **WICHTIGE NEUERUNG:** Kontextfunktion: [Nichteinhaltungen automatisch verwalten,](#page-247-0) d.h. Nichteinhaltungen können mitsamt Nichteinhaltungsergebnissen automatisiert erstellt werden; es können jetzt auch Untersuchungsergebnisse einer Parametergruppe mitberücksichtigt, wenn zum Parameter ein Hauptparameter definiert wurde - siehe unter [Kontextfunktionen](#page-247-0).
- die Attribute zur Nichteinhaltung wurden überarbeitet; ein neuer Reiter STATISTIK (OPTIONAL) wurde hinzugefügt.

#### *NEUE SCHNELL SELEKTION ZU UNTERSUCHUNGSERGEBNIS*

[UNTERSUCHUNGSERGEBNIS IN NICHTEINHALTUNG:](#page-271-0) ermittelt Untersuchungsergebnisse, denen eine Nichteinhaltung zugeordnet ist

#### *NEUE KONTEXTFUNKTION ZU UNTERSUCHUNGSERGEBNIS*

*-* [NICHTEINHALTUNGEN ANZEIGEN](#page-268-0): navigiert vom Untersuchungsergebnis zur zugeordneten Nichteinhaltung

*-* [DOPPELTE MESSWERTE ERMITTELN:](#page-268-0) ermittelt mehrere Messwerte zu einer Parametergruppe in einer Probe.(Als Parametergruppe gilt in TEIS ein Hauptparameter, dem mehrere Nebenparameter zugeordnet sind.)

#### *NEUE KONTEXTFUNKTION ZU NICHTEINHALTUNGSERGEBNIS*

*-* [PROBEN ANZEIGEN:](#page-247-0) wechselt von den markierten Nichteinhaltungsergebnissen zu den zugeordneten Proben

*-* [UNTERSUCHUNGSERGEBNISSE ANZEIGEN:](#page-247-0) wechselt von den markierten Nichteinhaltungsergebnissen zu den zugeordneten Untersuchungsergebnissen

*NEUES ATTRIBUT ZU [EU-PARAMETER](#page-283-0) (BETRIFFT NUR DIE OBERSTEN LANDESBEHÖRDEN)*

*-* MELDUNG, WENN UNGEPRÜFT: Standardwert ist "ja"; mit "nein" können Meldungen im DWD-Export unterdrückt werden, dass für den betreffenden Parameter keine Grenzwertüberprüfung durchgeführt wurde. Dies gilt insbesondere für **qualitative**

**Parameter** wie Koloniezahl bei 22°, Färbung, Trübung, Geruch, Geschmack und TOC.

#### *VERHALTEN ANONYMEWEITERGABEZTEIS BEIM BETREIBER UND BEI DER WASSERVERSORGUNGSANLAGE ÜBERARBEITET*

- beim Neuanlegen eines Betreibers oder einer Wasserversorgungsanlage ist das Feld ANONYMEWEITERGABEZTEIS jetzt standardmäßig **nicht** aktiviert. Um das Feld (bei der Neuerstellung eines Betreibers/einer Wasserversorgungsanlage) standardmäßig aktiv zu setzen, kann in der [Konfigurationsdatei](#page-134-0) der Schalter **betreiberAnonym** oder **wasserversorgungsanlageAnonym** auf true gesetzt werden.

#### *ZTEIS-EXPORT ÜBERARBEITET:*

- Im Export-Dialog wurde die [OPTION 11: VERBRÄUCHE DER VERSORGUNGSGEBIETE](#page-66-0) [MITEXPORTIEREN](#page-66-0) ergänzt. Damit können Verbrauchsdaten im aktuellen Berichtsjahr wie Angaben zur BEVÖLKERUNG und zum WASSERVOLUMEN des Versorgungsgebietes weitergeleitet werden.

- ZTEIS-Schnittstelle wurde überarbeitet. Deshalb muss die Jahres-Meldung der Gesundheitsämter an die zuständigen Obersten Landesbehörden im März 2015 in der Version 5.3 erfolgen! *(BETRIFFT GESUNDHEITSÄMTER WIE AUCH DIE OBERSTEN LANDESBEHÖRDEN)*

*EXPORT DWD-TABELLEN ÜBERARBEITET (BETRIFFT NUR DIE OBERSTEN LANDESBEHÖRDEN)*

- Tabellen 3b, 5a und 6 wurden in Anpassung an das "Berichtsformat 2013\_Bundesgesundheitsbl2013\_56\_1191-1215" komplett überarbeitet.

- Protokolldatei wurde komplett überarbeitet mit drei verschiedenen [Protokollierungsstufen](#page-71-0).

# <span id="page-7-0"></span>**1.3 Release Notes**

*TEIS 5.3.0 vom 15.12.2014* 

*- siehe unter Neuerungen.*

*TEIS 5.2.1 vom 30.06.2014* 

## *TABELLENBEREICH ERWEITERT:*

## *NEUE ERWEITERTE BEDIENELEMENTE / FUNKTIONEN FÜR PROBENAHMEÜBERWACHUNGEN*

- Jahres-Filter, Proben ermitteln etc.

#### *NEUE ERWEITERTE BEDIENELEMENTE / FUNKTIONEN FÜR PROBEN*

- Jahres-Filter (ermöglicht schnelle, übersichtliche Filterung auf ein Entnahmejahr der Probe)

## *NEUE SCHNELL SELEKTIONEN:*

- Betreiber oder Wasserversorgungsanlage **[ohne Probenahmestellen](#page-151-0)**, Probenahmestellen **[ohne Proben,](#page-186-0)** Proben **[ohne Untersuchungsergebnisse](#page-208-0)**

- Objekte [ohne Probenahmeüberwachungen](#page-160-0) (gilt für Wasserversorgungsanlage, Probenahmestelle, Versorgungsgebiet)

*NEUE ÜBERARBEITETE KONTEXTFUNKTIONEN:* neue Berechnungs- und Prüffunktionen unter PROBE:

- [Proben auf numerischen Messwert prüfen](#page-199-0)

- [Summenparameter prüfen und erstellen](#page-199-0) für PZ-Summe (überarbeitet) sowie für Summenparameter gemäß TrinkwV (Anlage 2, Chemische Parameter).

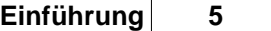

## *WEITERE [KONFIGURATIONS-MÖGLICHKEITEN](#page-134-0) ÜBER DIE CONFIG.XML:*

- für die Erstellung von PZ-Summenwerten: Ausgabe eines PZ-Summenparameters mit dem Wert "0", auch wenn die Einzelwerte kleiner BG sind.

> *<feature pzsCreateSummeAlways="true" />*

#### *TERMIN:* mit Validierungen:

- Die Auswahl eines Betreibers wird mit der Auswahl einer Probenahmestelle validiert (Meldung im Detaildialog).

Die Auswahl einer Wasserversorgungsanlage wird mit der Auswahl einer Probenahmestelle validiert (Meldung im Detaildialog).

#### *PROGRAMMOBERFLÄCHE:*

- neue Kontextmenü-Führung durch Verkürzung des Kontextmenüs:

- das Kontextmenü BEARBEITEN besitzt die Untermenüs: Neu, Neu von Kopie, Bearbeiten, Aktivieren/Deaktivieren und Gleichzeitig Bearbeiten.

- das Kontextmenü ANSICHT besitzt die Untermenüs: Aus Ergebnismenge entfernen, Auf Auswahl beschränken, Auswahl umkehren und Ergebnismenge leeren.

## *TEIS 5.2.0 vom 20.02.2014*

#### *FREIGABE [IMPORT-MENÜ TWI](#page-49-0):*

Mit dieser TEIS-Version erfolgt eine komplette Freigabe des zuvor kostenpflichtigen Moduls. Bereitgestellt werden [Standard-PDF](#page-46-0)- und [XLS-Vorlagen](#page-59-0).

#### *ABFRAGEBEREICH ÜBERARBEITET:*

*Neue Bedienelemente für schnelle und einfache Abfragen auf die Datenobjekte in der TEIS-Datenbank*

#### *- [NEUE SYMBOLLEISTE OBEN](#page-106-0)*

Datenobjekt über einen ausgewählten Importstempel / Exportstempel / Filterkürzel / Stichwort ermitteln.

## *- [NEUE ERWEITERTE SYMBOLE](#page-110-0) (FÜR WASSERVERSORGUNGSANLAGE)*

Wasserversorgungsanlage über einen ausgewählten Betrieber ermitteln (neue Navigationsmöglichkeit).

#### *TABELLENBEREICH ÜBERARBEITET:*

*Neue Bedienelemente für Filterungen auf angezeigte Datenobjekte*

#### *- [NEUE STANDARD-SYMBOLE](#page-114-0) SOWIE [NEUE ERWEITERTE SYMBOLE](#page-157-0) (FÜR BETREIBER, WASSERVERSORGUNGSANLAGE, PROBENAHMESTELLE)*

- direkter Export im XLS-Format
- Stichwort, Filterkürzel oder Notiz können bearbeitet werden

- automatisierte Erstellung von Probenahmestellen sowie Wasserversorgungsanlagen

- Korrespondenzen automatisiert erstellbar (zurzeit unter Betreiber, Wasserversorgungsanlage, Probenahmestelle)

- **neue** Funktionalität der **[Schnell Selektionen](#page-129-0)** in einer neuen, senkrecht angeordneten Symbolleiste links von Tabellen. Diese bieten schnelle und einfach zu bedienende Filterabfragen auf die angezeigten Daten in der Tabelle. Beispielsweise:

- Suche auf neu erstellte / bearbeitete / importierte Objekte.
- Suche auf Trinkwasserproben / TWI-Proben etc..
- Suche auf Proben mit Auffälligkeiten (Grenzwert- oder Richtwert- oder Prüfwertverletzung etc.)
- Suche auf ungeprüfte Proben
- Suche erledigte / unerledigte Termine eines bestimmbaren Zeitraumes.
- Suche auf Betreiber / Wasserversorgungsanlagen **ohne** Probenahmestelle
- Suche auf bestimmten Versorgungsgebietstyp (bspw. VSG 1.000)

#### *PROGRAMMOBERFLÄCHE:*

- neue [Konfigurations-Möglichkeiten](#page-134-0), die über die config.xml gesetzt werden:

- variierbare Zwischenräume im Strukturbereich und im Tabellenbereich:
- (n ist eine Ganzzahl zur Angabe von Pixeln, Standardwert für den Navigationsbereich: 22,

für den Tabellenbereich: 20, für die Schrift: Sans Serif 14)

 $\epsilon$ ui

```
navigatorRowHeight= "22"
tablePaneRowHeight= "22"
defaultFont = "Sans Serif"
defaultFontSize = "14"
```
 $/$ 

- Selektionen und Sortierungen in abhängigen Tabellen bleiben erhalten.

### Importschnittstelle *IMPORT TEIS-3FORMAT* wurde umbenannt in *IMPORT TEIS-FORMAT (LABORSCHNITTSTELLE)* und überarbeitet

### *PROBENAHMESTELLE:*

- erhält eine eigene PN-Überwachung
- kann automatisiert unter BETREIBER oder WASSERVERSORGUNGSANLAGE erstellt werden

## *WASSERVERSORGUNGSANLAGE:*

- erhält eine eigene PN-Überwachung
- erhält eine eigene Termin-Verwaltung
- erhält ein neues Objekt Versorgung

#### *VERSORGUNGSGEBIET:*

- erhält ein neues Objekt Versorgung

#### *NEUE IMPORT-VERWALTUNG:*

- ermöglicht eine Kontrolle/Historie der Importe von Labordaten im TEIS-Format (Laborschnittstelle)

#### *WEITERE [KONFIGURATIONS-MÖGLICHKEITEN](#page-134-0) ÜBER DIE CONFIG.XML:*

- für die Schnell Selektion von KLEINEN PROBEN kann die Anzahl "n" an Untersuchungsergebnissen bestimmt werden (Standardwert für n ist 10). Mit der Festlegung der Ganzzahl n werden sowohl die KLEINEN PROBEN als auch die GROßEN PROBEN definiert. KLEINE PROBEN sind Proben mit weniger oder gleich n Untersuchungsergebnissen. Und GROßE PROBEN sind Proben mit mehr als n Untersuchungsergebnissen.

> *<quickSelection probeSmall="n" />*

- für Korrespondenzen kann der Pfad für das Schriftverkehr-Verzeichnis, für DOCX-Vorlagedateien, bestimmt werden (zur Erstellung von TEIS-Korrespondenzen) sowie das Speicherverzeichnis für die Ablage der erstellten Word-Dokumente.

*<report*

*templateDirSchriftverkehr="./report/templates/<Name des Schriftverkehr-Ordners für Vorlagedateien>"*

 *outDirSchriftverkehr="./report/<Name des Ablageverzeichnisses für Schriftverkehr-Dokumente>"*

*/>*

# *TEIS 5.1.3 vom 06.03.2013*

#### *ZTEIS EXPORT:*

Das Export-Menü für den [Export von ZTEIS-Daten](#page-66-0) wurde vollständig überarbeitet. Es bietet eine bessere Benutzerschnittstelle sowie die Möglichkeit, Exportmeldungen in einer Textdatei zu protokollieren.

## *TEIS 5.1.2 vom 16.11.2012*

#### *IMPORT IWW-STAMMDATEN:*

Der [Aufbau des Stammdatenpakets](#page-34-1) wurde überarbeitet. Damit wird die turnusmäßige Stammdaten-Aktualisierungen für den TEIS-Nutzer einfacher und übersichtlicher.

#### *PARAMETER:*

neues Attribut: PZ-SUMMENPARAMETER. Das Attribut wird für die PZ-Summenberechnung benötigt. Diese ist über die Kontextfunktion der PROBE ausführbar - [siehe PZ-Summenparameter erstellen.](#page-199-0) Beim Anlegen eines neuen [PARAMETERS](#page-280-0) steht das Attribut standardmäßig auf "n" für nein.

#### *EXPORTDATEI ERHÄLT NEUEN STYLESHEET-EINTRAG:*

Stylesheet-Eintrag (<?xml-stylesheet type='text/xsl' href='teis.xsl'?>) wurde in allen TEIS-[XML-Exportdateien](#page-63-0) ergänzt - siehe unter "Exportdaten (XML-Datei) sichten". Mit dem Verweis auf die neue Stylesheet-Datei "teis.xsl" lassen sich die exportierten Daten, insbesondere die Stammdaten sowie die Daten des ZTEIS-Exports im Browser (Firefox/IE) tabellenförmig anzeigen.

Die TEIS3-Datei lässt sich nicht mit dem Stylesheet anzeigen, hierfür stellt IWW den TEIS3-XML-Viewer bereit.

#### *TWI-IMPORT:*

Fehler behoben: Zeichenlänge für das Attribut STRASSE der WASSERVERSORGUNGS- ANLAGE korrigiert auf 70 Zeichen.

Fehler behoben: es muss ein LOG-Verzeichnis im TEIS-Programmverzeichnis liegen oder in einem Verzeichnis gemäß Angabe der [Konfigurationsdatei.](#page-134-0)

Zusätzlich zum Import von [TWI-Daten via PDF-Formular](#page-42-0) wird ab der TEIS Version 5.1.2. auch die [Importmöglichkeit via EXCEL-Tabelle](#page-58-0) angeboten.

#### *PROBENAHMESTELLE:*

- Einträge für das veraltete Attribut ART können über die [Kontextfunktion der](#page-184-0) [Probenahmestelle](#page-184-0) zurückgesetzt werden. Über den Detaildialog zur Bearbeitung einer Probenahmestelle kann der veraltete Eintrag nicht zurückgesetzt werden, da er dieser deaktiviert angezeigt wird.

- Abfragefilter PROBENAHMESTELLEN ARTEN sowie Abfragefeld ART3 hinzugefügt siehe [Probenahmestelle](#page-169-0).

- neue Klappliste BRUNNENART aufgenommen - Reiter "TRINKWASSER" im Detaildialog

- neue Listeneinträge für ART1 und ART3 aufgenommen sowie neue Brunnenarten für die Erfassung von Kleinanlagen.

- Geokoordinaten: Wenn die Verbindung zum Internet über einen Proxy aufgebaut wird, benötigt der ETRS-Service einen Proxy-Eintrag. Fehlt der Proxy-Eintrag bei diesen Verbindungen, so kann es zu einem Timeout kommen. Einstellungen zum ETRS-Service kann TEIS über Angaben in der TEIS[-Konfigurationsdatei](#page-134-0) auslesen - siehe Abschnitt: Neue Konfigurations-Möglichkeiten über die config.xml.

#### *PROBE:*

- [Abfragebereich Datumsfilter:](#page-194-0) Bug beim Filtern von Proben in großen Abfragemengen (> 1.950) über den Datumsfilter behoben.

#### *EXPORTIEREN VON PROBE STEUERDATEI SERIENBRIEF(XLS):*

- bug bei Parametern OHNE Einheit behoben - siehe unter [Kontextfunktion der](#page-268-0) [Untersuchungsergebnisse](#page-268-0):<br>War den Untersuchungsergebnissen

den Untersuchungsergebnissen ein UNTERSUCHUNGSUMFANG vorgeschaltet und wurden die Untersuchungsergebnisse anschließend über EXPORTIEREN | PRO STEUERDATEI SERIENBRIEF (XLS) in eine Steuerdatei exportiert, dann fehlten bei Parametern und Untersuchungs-Parametern, die KEINE Einheit besitzen, die Angaben zu Einheit und Messwert in der XLS-Datei. Ohne vorgeschalteten Untersuchungsumfang wurden die Untersuchungsergebnisse richtig rausgeschrieben.

- Ausgabe Messwerte <BG erweitert:

In der Steuerdatei wurde bislang der numerische Messwert ausgegeben. Dies bedeutete, dass für Messwerte <BG eine "0" exportiert wurde. Nun wird statt des numerischen Messwertes standardmäßig der Messwertwert oder der Messwerttext exportiert. Falls ein Messwertstatus existiert, wird dieser vorangestellt und ebenfalls exportiert. Ist ein Umfang aktiv sein, dann wird der Messwert in der Einheit des Untersuchungsparameters exportiert.

#### *EXPORTIEREN KREUZTABELLEN (VERALTET):*

Die Kreuztabellen wurden auf Kundenwunsch umbenannt: Sie finden diese jetzt direkt als PARAMETERVERGLEICH (CSV), PROBENAHMESTELLENVERGLEICH (CSV) und PROBENVERGLEICH (CSV) - siehe [Kontextmenü](#page-268-0) [EXPORTIEREN der](#page-268-0) [Untersuchungsergebnisse.](#page-268-0) Der Exportdialog zu den Vergleichstabellen wurde zudem erweitert und der jeweilige Tabellenaufbau verbessert.

*NEUE [KONFIGURATIONS-MÖGLICHKEITEN](#page-134-0) ÜBER DIE CONFIG.XML:*

*(mit der Angabe von Beispielpfaden)*

- Pfad für PDF-Verzeichnis bzw. Verzeichnis für PDF-Formular (zur Erfassung von TWI-Daten) ist wählbar.

*<importtwi twiDir="C:\Programme\IWW\TEIS\transfer\import\twi" />*

- Pfad für LOG-Verzeichnis ist wählbar: folgende Log-Dateien sind betroffen: update51.log, twi\_import.log, sql.log, geoCoordinates.log.

*<logging dir="C:\Programme\IWW\TEIS\log" />*

Wenn in der config.xml kein LOG-Verzeichnis angegeben ist, wird ein LOG-Verzeichnis unterhalb vom Programmverzeichnis vorausgesetzt.

- Vorbelegung mit zuständiger Gesundheitsamtskennung, um automatisch Probenahmestellen erstellen zu können: (Voraussetzung für den TWI-Import).

```
<feature
   gesamtDefault="<,fünfstellige Kurbez. des GA>"
/>
```
- Verbindungseigenschaften zum ETRS-Service auslesen:

```
<etrsservice
   endpoint="http://www.wms.nrw.de/axis/services/Transform"
   proxy="proxy.iww-online.de"
   port="8080"
/>
```
#### *NICHTEINHALTUNGSERGEBNISSE AKTUALISIERT:*

Funktion NICHTEINHALTUNGSERGEBNISSE ÜBERPRÜFEN wurde verbessert - siehe Werkzeugleiste über der Tabelle [Nichteinhaltungsergebnis:](#page-240-0) Das neue Attribut UNTERSUCHUNGSERGEBNIS (ueginfo) ersetzt den Eintrag unter STICHWORT. Im Attribut UNTERSUCHUNGSERGEBNIS (ueginfo) werden die Informationen zu einem Untersuchungsergebnis für eine bestimmte Nichteinhaltung gespeichert.

#### *ZULASSUNGSERGEBNISSE AKTUALISIERT:*

Funktion ZULASSUNGSERGEBNISSE ÜBERPRÜFEN wurde verbessert - siehe Werkzeugleiste über der Tabelle [Zulassungsergebnis:](#page-255-0) Das neue Attribut UNTERSUCHUNGSERGEBNIS (ueginfo) ersetzt den Eintrag unter STICHWORT. Im Attribut UNTERSUCHUNGSERGEBNIS (ueginfo) werden die Informationen zu einem Untersuchungsergebnis für eine bestimmte Zulassung gespeichert.

#### *ZTEIS-EXPORT DER KONTEXTDATEN:*

Der [ZTEIS-Export der Kontextdaten](#page-66-0) wurde überarbeitet: - exportiert werden die Kontextdaten eines ausgewählten Jahres (insbesondere relevant bei PN-Überwachungen, Nichteinhaltungen sowie NichteinhaltungenCperf).

## *TEIS 5.1.1 vom 02.03.2012*

#### *ZTEIS-EXPORT (KONTEXTDATEN):*

Der Export der Kontextdaten kann mit einem unerwarteten Fehler (nullpointer exception) abbrechen, falls Rechts- oder Hochwerte mit nur einem Leerzeichen belegt sind. Der Fehler wurde behoben.

#### *TEIS3-IMPORT:*

Der Import kann mit einem unerwarteten Fehler (parsers exception) abbrechen, anstatt den korrekten TEIS-Fehler bzw. die korrekte TEIS-Warnung auszugeben. Der Fehler wurde behoben.

#### *PROBENAHMESTELLE: NEUE ABFRAGE "PROBENAHMESTELLE ARTEN":*

Es wird ein neuer Abfragefilter zur Verfügung gestellt. Wenn der Menüpunkt "Abfrage, Abfragen für Version 5.1 aktualisieren..." ausgeführt wird, wird eine neue Abfrage für die Klasse Probenahmestelle erstellt, die es möglich macht, nach der Art3 zu filtern. Um diese Abfrage nutzen zu können, müssen Sie sich nach der Erstellung des neuen Abfragefilters neu anmelden oder das Programm neu starten.

#### *[KONFIGURATIONSDATEI](#page-134-0) CONFIG.XML:*

Konfigurationseinstellung für die Anonymisierung von Probenahmestellen beim ZTEIS-Export:

*<export warningPnsNonAnonym="true" />*

#### *NEUE LISTENEINTRÄGE:*

Es wurden neue Listeneinträge aufgenommen. Um die neuen Einträge zu nutzen, müssen Sie die Datei "teis51\_liste.xml" über "Import, zusammengesetzte Daten" importieren.

- · NT Nichttrinkwasser: als neue Probenahmestellen Art1 (unter Probenahmestelle)
- · DIN EN ISO 19458:2006 (D), Zweck a: als neue Probenart für mikrobiologische

Untersuchungen

- · DIN EN ISO 19458:2006 (D), Zweck b als neue Probenart für mikrobiologische Untersuchungen
- · DIN EN ISO 19458:2006 (D), Zweck c als neue Probenart für mikrobiologische Untersuchungen

#### *TEMPLATES:*

Es wurden neue Templates für die Berichtsausgabe hinzugefügt und bestehende Vorlagen wurden aktualisiert.

- **Betreiber**
- · InformationOeffentlich
- Nichteinhaltung Cperf
- **Nichteinhaltung**
- · Nichteinhaltungsergebnis
- · Probe
- · Probenahmestelle (Standard-Liste und optional Kurze Liste)
- **Untersuchungsergebnis**
- · Versorgungsgebiet
- · VsgTeilPnUeberwachung
- VsgTeilVerbrauch
- Wasserversorgungsanlage
- · Zulassung
- · Zulassungsergebnis
- · Sicht auf Wasserversorgungsanlagen

#### *PROGRAMMOBERFLÄCHE:*

Es wurden Tippfehler korrigiert

# *TEIS 5.1.0 vom 14.02.2012*

#### *[BETREIBER:](#page-146-0)*

URL hinzugefügt

#### *[PROBENAHMESTELLE](#page-169-0):*

Einführung von Anonymisierungsstufen (über die Attribute ART1, ART2 und ART3 der Probenahmestelle).

Geokoordinaten werden auf Plausibilität geprüft.

#### *[PROBE](#page-194-0):*

Für ausgewählte Proben kann eine PSM-SUMMENBERECHNUNG durchgeführt werden.

Beim [TEIS3-Import](#page-22-0) können Proben bzw. Messwerte automatisch auf Grenzwertverletzung geprüft werden.

#### *[UNTERSUCHUNGSERGEBNIS:](#page-264-0)*

Für ausgewählte Untersuchungsergebnisse können automatisch Nichteinhaltungen generiert bzw. zugeordnet werden.

Für ausgewählte Untersuchungsergebnisse können automatisch Zulassungen generiert bzw. zugeordnet werden.

Klappliste BEURTEILUNG hinzugefügt

#### *[WASSERVERSORGUNGSANLAGE:](#page-151-1)*

Die Verwaltung von Wasserversorgungsanlagen wurde überarbeitet.

#### *[NICHTEINHALTUNGEN CPERF:](#page-229-0)*

Die Verwaltung von Nichteinhaltungen CPERF wurde komplett überarbeitet. Die in TEIS in der Benutzeroberfläche nicht mehr sichtbare Klasse NichteinhaltungCperf wird nicht mehr unterstützt. Die neue Klasse NichteinhaltungCperf1(in TEIS sichtbar als NichteinhaltungCperf) ersetzt die alte Klasse. **Wenn hier historische Daten der alten Klasse (NichteinhaltungCperf) gesichert werden sollen, dann müssen vor dem Upgrade auf die Version 5.1 die Daten der Tabelle NichteinhaltungCperf (unter TEIS 5.0.x) im XML- und CSV-Format exportiert werden**.

#### *[NICHTEINHALTUNG:](#page-233-0)*

Einer Nichteinhaltung können ereignisbezogen Untersuchungsergebnisse zugeordnet werden (Tabelle [NICHTEINHALTUNGSERGEBNIS\)](#page-240-0)

#### *[ZULASSUNG](#page-250-0):*

Einer Zulassung können ereignisbezogen Untersuchungsergebnisse zugeordnet werden (Tabelle [ZULASSUNGSERGEBNIS](#page-255-0))

#### *[ABFRAGE-BEREICH:](#page-105-0)*

Es können mehrere Abfragen miteinander verknüpft werden.

#### *[TREE-BEREICH:](#page-101-0)*

Knoten mit hinterlegten Filterabfragen sind rot gekennzeichnet; Untergliederung in DATEN- , STAMMDATEN- und AUSWERTUNGS-BEREICH mittels Register.

#### *HAUPTMENÜ:*

Erweiterung des Hauptmenüs um **[EXTRAS](#page-95-0)** mit den Untermenüs: ALLE ABFRAGEFELDER LEEREN..., GEOKOORDINATEN AKTUALISIEREN... und PROBENAHMESTELLENARTEN AKTUALISIEREN... .

Erweiterung des Importmenüs um IMPORT TWI-FORMULARDATEI (FDF); Weiterführende Informationen zum TWI-Import stehen in Kürze in einem gesonderten Dokument auf der IWW-Homepage bereit. (Zurzeit in Bearbeitung.)

Erweiterung des [Adminmenüs:](#page-93-0) Zur Aktualisierung des Datenbankschemas über ADMIN | SCHEMA-ANPASSUNG DURCHFÜHREN | AN 5.1... .

# <span id="page-18-0"></span>**2 Benutzungsschnittstelle**

# **2.1 Hauptfenster**

Wenn Sie sich an TEIS angemeldet haben, erscheint ein Hauptfenster, das sich in folgende Bereiche unterteilen läßt:

- · [Menüleiste](#page-19-0)
- [Strukturansicht \(Tree\)](#page-101-0)
- **[Abfragebereich](#page-105-0)**
- · [Tabellenbereich](#page-111-0)
- **Statuszeile**

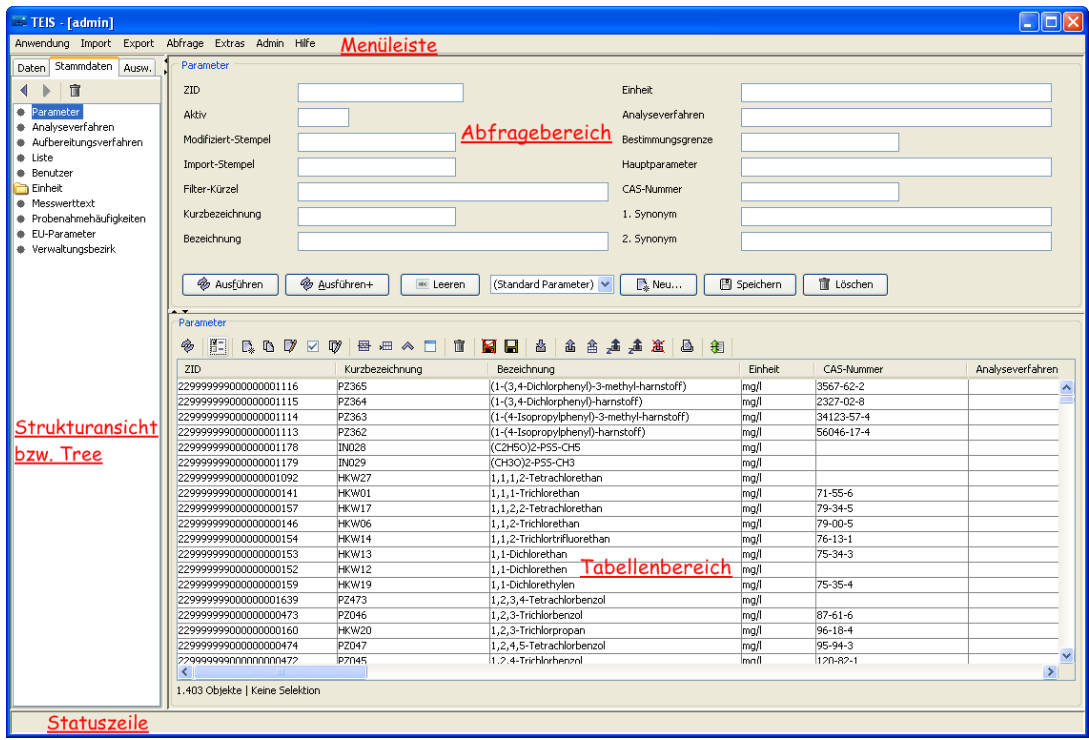

*Abb. : Hauptfenster mit den einzelnen Aktionsbereichen*

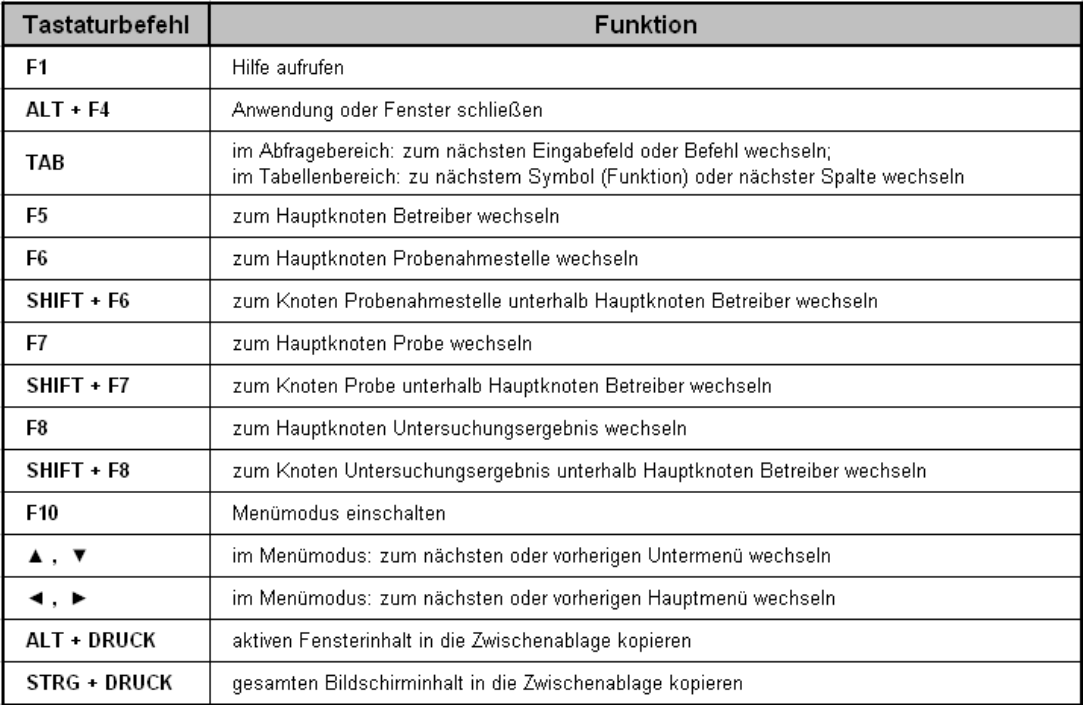

# *Übersicht der Tastaturbefehle für das Hauptfenster*

Die o.g. Aktionsbereiche (Menüleiste, Strukturansicht (Tree), Abfragebereich, Tabellenbereich) sind Gegenstand der Benutzungsschnittstelle bzw. Programmoberfläche von TEIS.

# <span id="page-19-0"></span>**2.1.1 Menüleiste**

Die TEIS-Menüleiste stellt folgende Hauptmenüs bereit: Anwendung, Import, Export, Abfrage, Extras, Admin und Hilfe.

| $\overline{\phantom{a}}$ TEIS - [admin] |                                                    |
|-----------------------------------------|----------------------------------------------------|
|                                         | Anwendung Import Export Abfrage Extras Admin Hilfe |
| Daten  <br>Stammdaten Ausw.             | Wasserversorgungsanlage                            |
|                                         | ID                                                 |
| Betreiber<br>Wasserversorgungsanlage    | ZID                                                |
|                                         | <b>TTM</b>                                         |

*Abb. : Hauptfenster mit Menüleiste*

# *Anwendung*

mit den Untermenüs:

· Unter anderem Namen anmelden...

- Passwort ändern.
- · Beenden

### *[Import](#page-21-0)*

mit den Untermenüs:

- · [Import TEIS-Format \(Laborschnittstelle\)...](#page-22-0)
- · Import zusammengesetzte Daten...
- · Analyse zusammengesetzte Daten...
- [Import TWI-Formulardatei \(fdf\)...](#page-42-0)
- [Import TWI-Exceldatei \(XLS\)...](#page-58-0)

#### *Export*

mit den Untermenüs:

- · [Export Proben und Kontextdaten für ZTEIS...](#page-66-0)
- · Export ZTEIS bestätigen...
- · Export ZTEIS widerrufen...
- · Export Zulassungen für ZTEIS...
- · Export DWD-Tabellen *(für die Berichterstattung an das Umweltbundesamt (UBA) gemäß EU-Trinkwasserrichtlinie)*

## *Abfrage*

mit den Untermenüs:

- · Eigene Benutzer-Abfragen löschen (erzwingt Abmeldung)
- · Standard-Abfragen für Benutzer wiederherstellen (erzwingt Abmeldung)...

## *[Extras](#page-95-0)*

mit den Untermenüs:

- · Alle Abfragefelder leeren...
- · Geokoordinaten aktualisieren...
- · Probenahmestellenarten aktualisieren...

# *[Admin](#page-93-0)*

mit den Untermenüs:

- · Alle benutzerdefinierten Tabellenansichten löschen (erzwingt Abmeldung)...
- · Alle System- und Benutzerabfragen zurücksetzen (erzwingt Abmeldung)...
- · Sequenzgeneratoren neu initialisieren...
- Schemaanpassung durchführen

## *Hilfe*

mit den Untermenüs:

- · TEIS 5.0...
- · TEIS 5.1...
- · TrinkwV 2011...
- · Speicher...
- · Speicher freigeben
- $\bullet$  Info...

# <span id="page-21-0"></span>**2.1.1.1 Import**

#### *Menü Import*

Die Untermenüs sind:

- · **[Import TEIS-Format \(Laborschnittstelle\)...](#page-22-0)**
- · **Import zusammengesetzte Daten...**
- · **Analyse zusammengesetzte Daten...**
- · **[Import TWI-Formulardatei \(fdf\)...](#page-42-0)**
- · **[Import TWI-Exceldatei \(XLS\)...](#page-58-0)**

Die erste Importfunktion dient zum Import von Probendaten mitsamt den Untersuchungsergebnissen, den Analysendaten, die Sie vom Labor oder von der zuständigen Untersuchungsstelle, dem Wasserversorgungsunternehmen, erhalten. TEIS erkennt die Informationen in den übermittelten Dateien automatisch und ordnet so die Werte den entsprechenden Tabellen bzw. Datenobjekten in TEIS zu.

Seit 2006 sollen die Labordaten ausschließlich im TEIS-Format geliefert werden. Das bedeutet, dass die Analysendaten jetzt im XML-Format vorliegen sollen und über die TEIS-Schnittstelle (Laborschnittstelle), über das Menü IMPORT | IMPORT TEIS-FORMAT (Laborschnittstelle)..., importiert werden.

Die Importfunktion IMPORT ZUSAMMENGESETZTE DATEN... dient in erster Linie zum Import von zentral gepflegten Stammdaten, die vom IWW bzw. von der bestellten Stelle der zuständigen OLB (Oberen Landesbehörde) verwaltet und regelmäßig aktualisiert werden. Die zentralen Stammdaten des IWW sind beispielsweise die Parameter und die Analyseverfahren; die zentral gepflegten Stammdaten des LANUV in NRW [\(www.lanuv.](http://www.lanuv.nrw.de) [nrw.de](http://www.lanuv.nrw.de)) sind beispielsweise die Versorgungsgebiete und z.T. die Untersuchungsstellen.

Die Funktion ANALYSE ZUSAMMENGESETZTE DATEN... ermöglicht eine Überprüfung der von Ihnen (beispielsweise über IMPORT ZUSAMMENGESETZTE DATEN...) importierten Daten. D.h. Sie können nach einem Import mit dieser Funktion prüfen, ob alle Objekte aus der Importdatei in Ihrem TEIS gespeichert sind, oder ob einige Objekte in TEIS fehlen.

Die TWI-IMPORT SCHNITTSTELLE ermöglicht den Import von anzeigepflichtigen Informationen zu einer Großanlage zur Trinkwassererinstallation (TWI) in das TEIS-

Programm. Als Importdatei dient eine FDF-Datei oder eine XLS-Datei. Die FDF-Datei wird über ein vom IWW bereitgestelltes PDF-FORMULAR generiert, die XLS-Datei folgt einem vom IWW vorgegebenem Tabellen-Aufbau. Die TWI-Importschnittstelle steht in TEIS ab der Version 5.1 zur Verfügung. Da diese Modulfunktion kostenpflichtig ist, wird sie erst mit der Freischaltung durch das IWW zur Nutzung im Hauptmenü sichtbar. Die Importschnittstelle rufen Sie in TEIS über das Hauptmenü [IMPORT](#page-21-0) auf.

Umfangreichere Informationen zu den Importfunktionen erhalten Sie über die Links.

# <span id="page-22-0"></span>**2.1.1.1.1 Import TEIS-Format (Laborschnittstelle) veraltet**

#### *Voraussetzung:*

*Damit die Untersuchungsstellen Ihre Daten an das zuständige Gesundheitsamt liefern können, müssen die ZID-Nummern der Probenahmestellen bei den Untersuchungsstellen bekannt sein. Bei dezentral erstellten Probenahmestellen, die vom jeweiligen Gesundheitsamt erstellt werden, sollten die Gesundheitsämter die entsprechenden ZID-Nummern den Untersuchungsstellen mitteilen. Bei zentral erstellten Probenahmestellen, die beispielsweise von der Oberen Landesbehörde erstellt wurden, ist darauf zu achten, dass das Gesundheitsamt diese auch in TEIS importiert, damit die dort entnommenen Proben und Untersuchungsergebnisse in TEIS entsprechend zugeordnet werden können.*

*Sie als Gesundheitsamt erhalten nun von einer Untersuchungsstelle (Labor) oder einem Wasserversorgungsunternehmen eine TEIS3-Datei im XML-Format mit Probendaten und Untersuchungsergebnissen und möchten diese in Ihr TEIS importieren. Die XML-Datei muss der TEIS-3-Schnittstellenbeschreibung entsprechen, damit Sie die Daten erfolgreich über das Menü IMPORT | IMPORT TEIS-FORMAT (Laborschnittstelle) importieren können. Eine Beschreibung der TEIS-3-Schnittstelle mit Beispielen zum Aufbau der XML-Datei im TEIS3-Format kann von der IWW-Homepage unter [www.iww-online.de](http://www.iww-online.de/) kostenlos heruntergeladen werden.*

*Zum Import der Daten in TEIS gehen Sie bitte wie folgt vor:*

- · *Klicken Sie auf das Menü IMPORT | IMPORT TEIS-FORMAT (Laborschnittstelle). Es erscheint ein Auswahldialog, über den Sie ausführliche Meldungen einblenden können - siehe Abbildung unten.*
- · *nach dem Auswahldialog öffnet sich ein Datei-Auswahldialog*
- · *Wählen Sie die entsprechende Importdatei aus*
- · *und starten Sie mit OK den Import.*

*Die Importmeldung "Verwende bereits vorhandenes Objekt ..." taucht stets dann auf, wenn Objekte in der Importdatei importiert werden sollen, die bereits im System vorhanden sind. Für eine bereits vorhandene Probe erscheint beispielsweise die Meldung:*

*"Regel U1: Kombination (IID, Probenahmestelle, Entnahmedatum, Untersuchungsstelle) muß eindeutig sein. Es existiert bereits ein Objekt mit der Wertekombination. Probe ... . Verwende bereits vorhandenes Objekt.".*

*Da beim Import von Analysedaten diese Meldung selbst zwar keine Fehlermeldung ist, oftmals aber auftreten kann und dann dazu führt, dass Fehlermeldungen verdeckt werden, können Sie diese Meldung nun ein- oder ausblenden. Beim Aufruf des IMPORT TEIS-FORMAT (Laborschnittstelle) entscheiden Sie über einen Auswahldialog - siehe Abbildung unten - ob die Importmeldung mit oder ohne diese Meldung ausgegeben werden soll.*

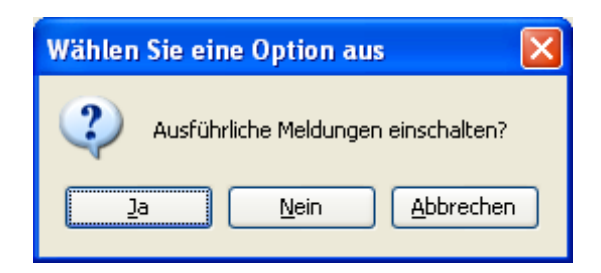

*Abb. : Dialog mit Auswahlmöglichkeit für ausführliche Meldungen*

#### *HINWEIS:*

*Für die korrekte Syntax der Datei ist der Absender verantwortlich. Bei Importproblemen ist zunächst das Labor zu benachrichtigen.*

#### *HINWEIS:*

*Um die Daten der XML-Datei einzusehen, bietet IWW den TEIS3\_XMLviewer an, ein separates und kostenfreies Zusatztool zum TEIS-Programm, mit dem Analysendaten aus TEIS3-XML-Dateien übersichtlich angezeigt werden können. Die Analysendatendatei kann über dieses Zusatztool nicht bearbeitet werden. Das Zusatztool kann von der IWW-Homepage unter [www.iww-online.de](http://www.iww-online.de/) heruntergeladen werden.*

*Vor dem eigentlichen Import der Daten liest und prüft TEIS automatisch die Probendaten und Untersuchungsergebnisse auf das korrekte Format hin. Es werden nur fehlerfreie Datenobjekte importiert. Am Ende des Importlaufs gibt TEIS eine Meldung über die erfolgreich importierten Datenobjekte aus, siehe Abbildungen unten. Auf einem zweiten Register IMPORTIERTE PROBEN werden zusätzlich zur zusammenfassenden Importmeldung auch explizit die Proben und Untersuchungsergebnisse genannt, die soeben importiert wurden. Wurden die selben Proben und Untersuchungsergebnisse bereits zu einem früheren Zeitpunkt importiert, bleibt das Register IMPORTIERTE PROBEN leer.*

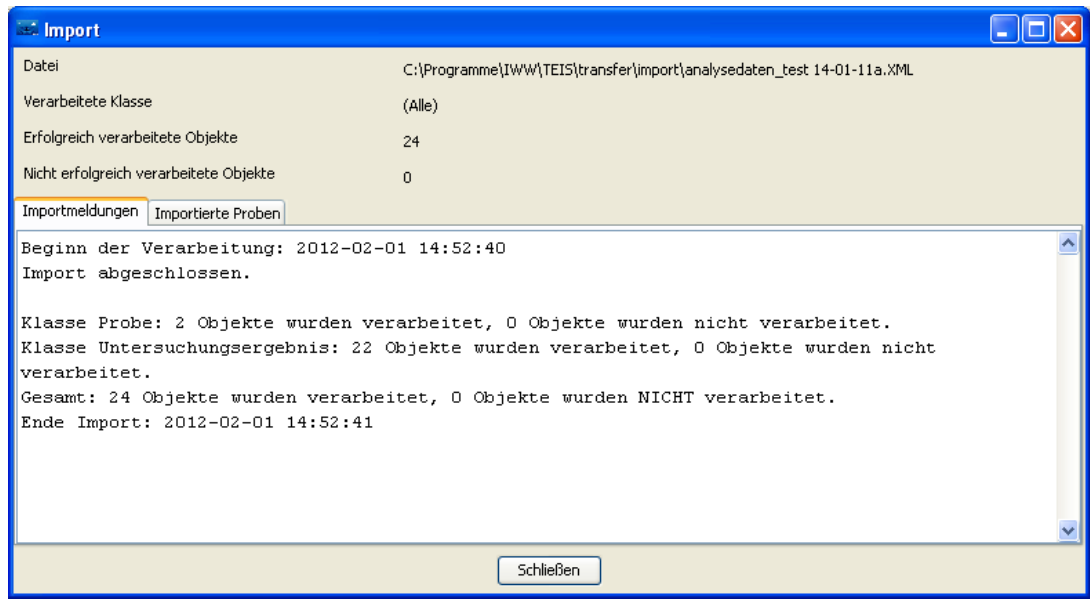

*Abb. : Importmeldung TEIS-Format (Laborschnittstelle)*

| $\equiv$ Import                                                    |                                                                                            |  |
|--------------------------------------------------------------------|--------------------------------------------------------------------------------------------|--|
| Datei                                                              | C:\Programme\IWW\TEIS\transfer\import\analysedaten_test 14-01-11a.XML                      |  |
| Verarheitete Klasse                                                | (A  e)                                                                                     |  |
| Erfolgreich verarbeitete Objekte                                   | 24                                                                                         |  |
| Nicht erfolgreich verarbeitete Objekte                             | $\Omega$                                                                                   |  |
| Importmeldungen   Importierte Proben                               |                                                                                            |  |
|                                                                    | PRO:Licht u Luftbad (Seaside-Beach), 2010-04-12 08:20:00, Labor Mülheim                    |  |
|                                                                    |                                                                                            |  |
| ∥mα/ 1                                                             |                                                                                            |  |
|                                                                    | -Licht u Luftbad (Seaside-Beach), 2010-04-12 08:20:00, Labor Mülheim, Coliforme Bakterien  |  |
| Membranfiltration (Coli1): 10 KBE/100 ml                           |                                                                                            |  |
|                                                                    | -Licht u Luftbad (Seaside-Beach), 2010-04-12 08:20:00, Labor Mülheim, Escherichia coli     |  |
| (E.coli) Membranfiltration (ECol1): 0 KBE/100 ml                   |                                                                                            |  |
|                                                                    | -Licht u Luftbad (Seaside-Beach), 2010-04-12 08:20:00, Labor Mülheim, intestinale          |  |
| Enterokokken (Ekokk): 0 KBE/100 ml                                 |                                                                                            |  |
|                                                                    | -Licht u Luftbad (Seaside-Beach), 2010-04-12 08:20:00, Labor Mülheim, Koloniezahl, 36°C    |  |
| (TrinkwV 2001, Anlage 5.I, d, bb / TrinkwV 1990) (KZ36°): 7 KBE/ml |                                                                                            |  |
|                                                                    | -Licht u Luftbad (Seaside-Beach), 2010-04-12 08:20:00, Labor Mülheim , Nickel (Ni): 0,0013 |  |
| $\lfloor$ ma/ $\lfloor$                                            |                                                                                            |  |
|                                                                    | <b>Schließen</b>                                                                           |  |

*Abb. : Importmeldung TEIS-Format (Laborschnittstelle) über IMPORTIERTE PROBEN*

*Wir empfehlen nach jedem Import, die importierten Daten in TEIS gegenzuprüfen. Am besten filtern Sie über die entsprechende Tabelle der gerade importierten Objekte mit dem entsprechenden Importstempel, dem Tagesdatum des Imports, beispielsweise "2011-01-13 \*".*

*Sollten die Daten aus der Importdatei nicht in TEIS importiert werden können, so können folgende Fehler in der Textdatei die Ursache dafür sein:*

- · *die Probenahmestelle (bzw. referenzierte ZID) ist unbekannt*
- · *die Untersuchungsstelle (bzw. referenzierte ZID) ist unbekannt*
- · *das Format des Entnahmedatums einer Probe ist fehlerhaft*
- · *der Parameter eines Untersuchungsergebnisses (bzw. seine referenzierte ZID) ist unbekannt*
- · *der Status eines Untersuchungsergebnisses ist fehlerhaft oder nicht zulässig*
- zum Untersuchungsergebnis fehlt die zugehörige (über die Punktreferenz verknüpfte) Probe
- · *ein Messwert fehlt*

*Bei einer fehlerhaften Importdatei setzen Sie sich bitte mit dem Absender der Importdatei in Verbindung und wenden sich ggf. an den Support. Es kann sehr hilfreich bei der Problemlösung sein, wenn Sie in Absprache mit dem Support eine Kopie des Importprotokolls anfertigen und/oder einen screenshot von der TEIS-Fehlermeldung (FM) erstellen und diese dem IWW per Mailanhang zusenden. Bitte gehen Sie dabei wie folgt vor:*

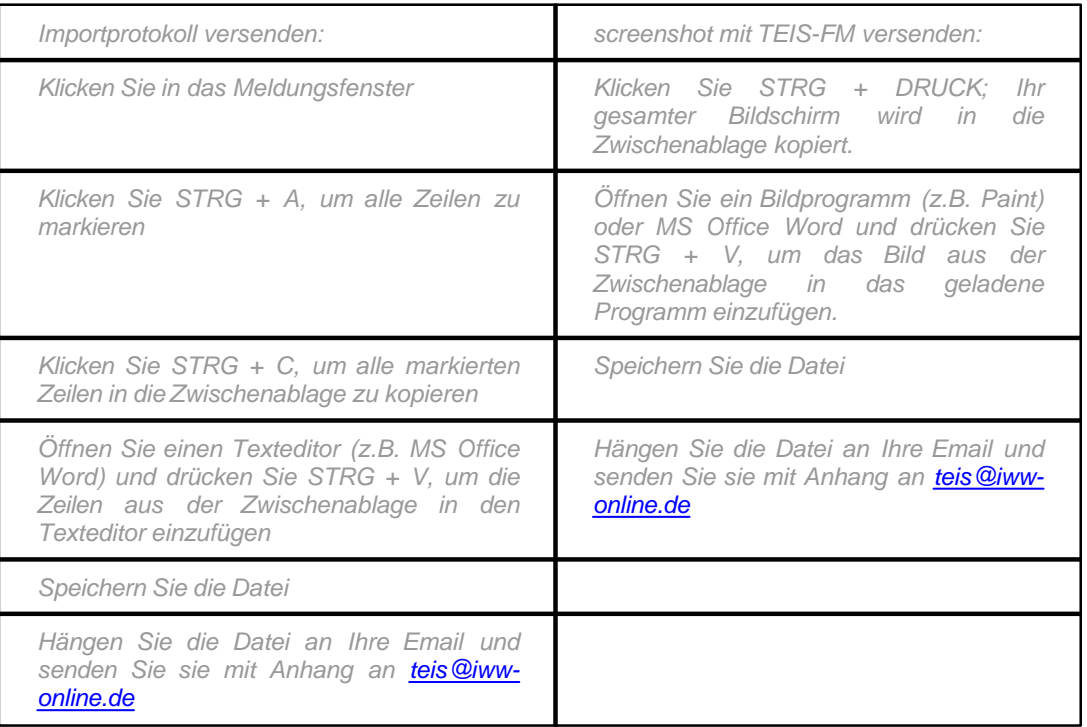

*Ansonsten gilt: Wenn TEIS keine Fehler meldet, dann konnten alle Proben und Untersuchungsergebnisse erfolgreich importiert werden.*

#### *optional: Prüfung auf Grenzwertverletzung beim TEIS3-Import*

*Ab der TEIS Version 5.1.x können Sie bereits gleichzeitig mit dem TEIS3-Import der Analysendaten eine Überprüfung der Messwerte auf Grenzwertverletzung vornehmen. Hierzu legen Sie im Vorfeld den entsprechenden Untersuchungsumfang bei der Probenahmestelle fest, an der die zu importierenden Proben entnommen wurden - siehe Abbildung unten.*

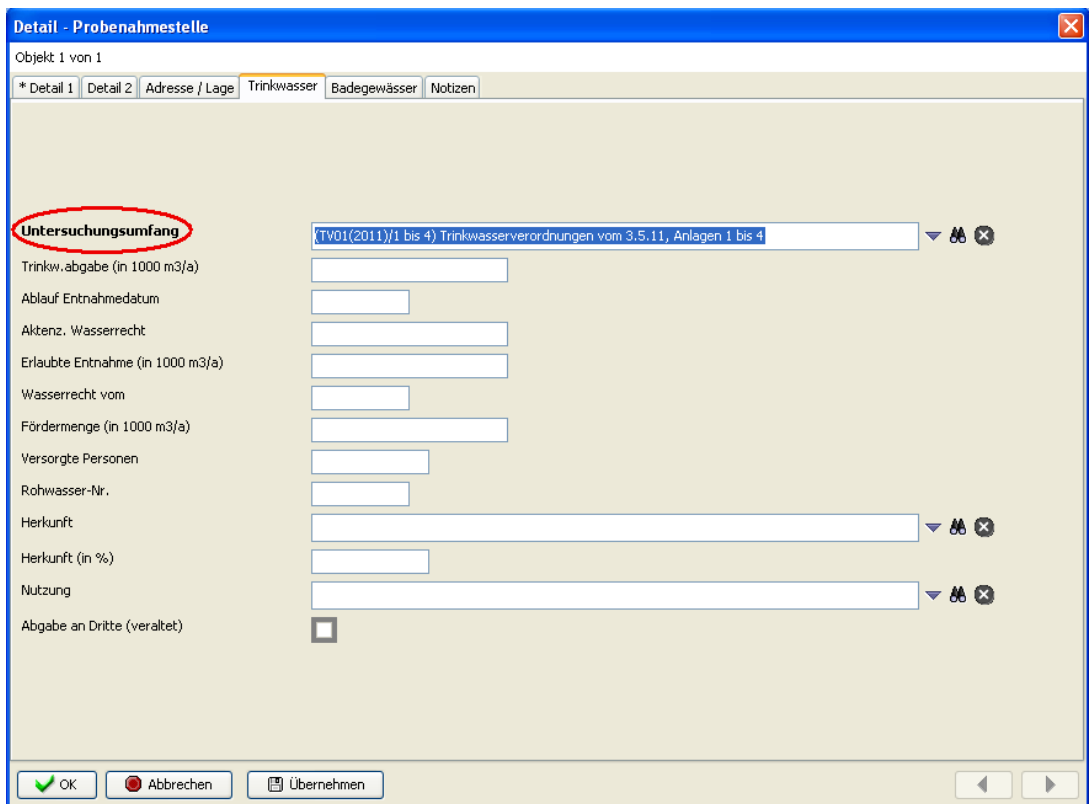

*Abb. : Probenahmestelle Register trinkwasser: mit Untersuchungsumfang kennzeichnen, damit eine Grenzwertüberprüfung beim TEIS-3-Import durchgeführt werden kann.*

*Führen Sie den TEIS3-Import der Analysendatendatei durch. Anschließend filtern Sie die importierten Proben über den entsprechenden Importstempel heraus. Wie die Abbildung unten zeigt, werden die Messwerte, die oberhalb des Grenzwertes liegen - hier beispielsweise Coli1 -, direkt gelb hervorgehoben und als Grenzwertverletzungen in TEIS angezeigt.*

| $\equiv$ TEIS - [admin]                          |                                                                                                    |   |                     |           |                               |  |
|--------------------------------------------------|----------------------------------------------------------------------------------------------------|---|---------------------|-----------|-------------------------------|--|
|                                                  | Anwendung Import Export Abfrage Extras Admin Hilfe                                                                                                    |   |                     |           |                               |  |
| Ausw.<br>Stammdaten<br>Daten                     | Ergebnis<br>Abfrage<br>Probe                                                                                                    |   |                     |           |                               |  |
| 宜<br>$\blacksquare$                              | $B =$<br>⊛<br>RADZD<br><b>图 田 ヘ □ ┃ 面 ┃ 圓 ┃ 日 │ 酉 │ 酉 △ ▲ ▲ ▲ ▲ ▲ ▲ △ │ ③ │ 匀</b>                                                                                                    |   |                     |           |                               |  |
| Betreiber<br>Wasserversorgungsanlage             | Aktiv<br>Filter-Kürzel<br>Beric Probenahmestelle<br>Untersuchungsstelle<br>Entnahmedatum<br>Weit                                                                                          |   |                     |           |                               |  |
| Probenahmestelle (gefiltert                      | Licht u Luftbad (Seaside-Beach)<br>Labor Mülheim<br>2010-04-12 08:20:00<br>n.<br>$\Gamma$<br>2010-04-12 08:00:00                                                                          |   |                     |           |                               |  |
| Probe (gefiltert)<br>Untersuchungsergebni:       | Licht u Luftbad (Seaside-Beach) Labor Mülheim<br>$n$ .<br>n                                                                                                    |   |                     |           |                               |  |
| and Land                                         |                                                                                                    |   |                     |           |                               |  |
| Gesundheitsamt                                   |                                                                                                    |   |                     |           |                               |  |
| Untersuchungsstelle (gefilt<br>Versorgungsgebiet |                                                                                                    |   |                     |           |                               |  |
| <b>Gruppe</b>                                    |                                                                                                    |   |                     |           |                               |  |
| Untersuchungsumfang (gel<br>Untersuchungsparamel | $\overline{\mathbf{K}}$<br>$\sim$ mm                                                                                                    |   |                     |           | $\rightarrow$                 |  |
| Untersuchungsergebnis                            | 2 Objekte   2 Objekte selektiert                                                                                                    |   |                     |           |                               |  |
| <b>*</b> Termin                                  | Untersuchungsergebnis                                                                                                    |   |                     |           |                               |  |
|                                                  | ◈ HAB DY Z DY 2 H △ D D K H & A A 8 9 D E B X ◆ 5 4 1                                                                                                    |   |                     |           | $-409$                        |  |
|                                                  | Probe<br>Parameter                                                                                                    |   | Status Messwert Mes |           | Prüfung                       |  |
|                                                  | Licht u Luftbad (Seaside-Beach), 2010-04-12 08:20:00, Labor M Blei (Pb)                                                                                                    | ≺ | 0,0014              | lo.       | Keine Beansta                 |  |
|                                                  | Licht u Luftbad (Seaside-Beach), 2010-04-12 08:20:00, Labor M Cadmium (Cd)<br>Licht u Luftbad (Seaside-Beach), 2010-04-12 08:20:00, Labor M Coliforme Bakterien Membranfiltration (Coli1) | e | 0.0002<br>10        | lo.<br>10 | Keine Beansta<br>Grenzwertver |  |
|                                                  | Licht u Luftbad (Seaside-Beach), 2010-04-12 08:20:00, Labor M Escherichia coli (E.coli) Membranfiltration (ECol1)                                                                         |   | lo.                 | lo.       | Keine Beansta ₩               |  |
|                                                  | $\left\langle \right\rangle$                                                                                                    |   |                     |           | $\rightarrow$                 |  |
| $\rightarrow$<br>$\left  \mathbf{<}\right $      | 22 Obiekte   Keine Selektion                                                                                                    |   |                     |           |                               |  |
|                                                  |                                                                                                    |   |                     |           |                               |  |

*Abb. : UNTERSUCHUNGSERGEBNISSE, die gerade über die TEIS3-Importschnittstelle importiert und zugleich auf eine Grenzwertverletzung geprüft wurden.*

# <span id="page-27-0"></span>**2.1.1.1.2 Import TEIS-Format (Laborschnittstelle) neu**

#### *Voraussetzung:*

*Damit die Untersuchungsstellen (Labore) Ihre Daten an das zuständige Gesundheitsamt liefern können, müssen die ZID-Nummern der Probenahmestellen bei den Untersuchungsstellen bekannt sein. Bei dezentral erstellten Probenahmestellen, die vom jeweiligen Gesundheitsamt erstellt werden, sollten zunächst die Gesundheitsämter die entsprechenden ZID-Nummern den Untersuchungsstellen mitteilen. Bei zentral erstellten Probenahmestellen, wie beispielsweise von der Oberen Landesbehörde erstellte Probenahmestellen, ist darauf zu achten, dass das Gesundheitsamt diese zuvor in TEIS importiert, damit die hierzu übermittelten Proben und Untersuchungsergebnisse in TEIS entsprechend zugeordnet werden können.*

Erhalten Sie als *Gesundheitsamt* nun eine Datei im TEIS-Format von einer Untersuchungsstelle (Labor) oder einem Wasserversorgungsunternehmen, dann handelt es sich i.d.R. um eine Analysendatendatei mit Probendaten und Untersuchungsergebnissen, die Sie in Ihr TEIS importieren sollten. Die XML-Datei muss der TEIS-3-Schnittstellenspezifikation entsprechen, damit Sie die Daten erfolgreich über das Menü IMPORT | **IMPORT TEIS-FORMAT (Laborschnittstelle)** importieren können. Eine Beschreibung der TEIS-3-Schnittstelle mit Beispielen zum Aufbau der XML-Datei im TEIS3-Format kann von der IWW-Homepage unter [www.iww-online.de](http://www.iww-online.de/) kostenlos heruntergeladen werden.

Zum Import der Analysendaten in TEIS gehen Sie bitte wie folgt vor:

- · Klicken Sie auf das Menü IMPORT | IMPORT TEIS-FORMAT (Laborschnittstelle). Es erscheint ein IMPORTDIALOG, über den Sie ausführliche Meldungen zum Importverlauf einblenden können - siehe Abbildung unten.
- · Klicken Sie auf die Schaltfläche Importdateien lesen, um die Analysendatendatei zum Import auszuwählen.
- · Wählen Sie die entsprechende Importdatei aus. Sie können eine oder mehrere Importdateien gleichzeitig zum Import öffnen.
- Starten Sie mit OK die Prüfung der Importdatei(en), d.h. das System soll die Importdatei(en) vorerst lesen. Nach der Prüfung erscheint automatisch ein Meldung, die Sie darauf hinweist, dass Sie nach erfolgreicher Prüfung den Import der Daten starten können.
- Starten Sie mit IMPORT STARTEN den Import der Importdatei(en).
- · Wenn alle Daten erfolgreich importiert werden konnten, können Sie den IMPORTDIALOG schließen.

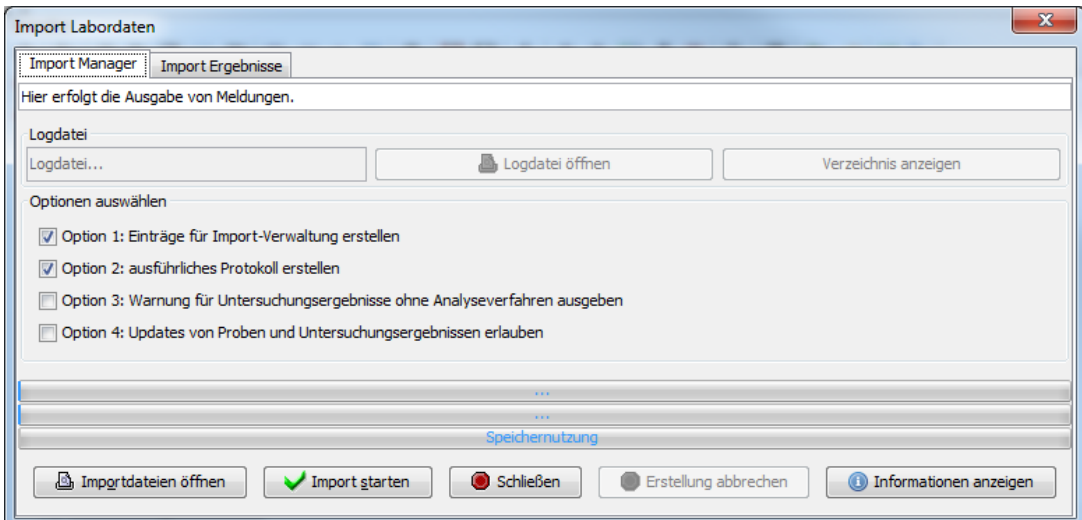

*Abb. : IMPORTDIALOG mit Informationen zum Importverlauf*

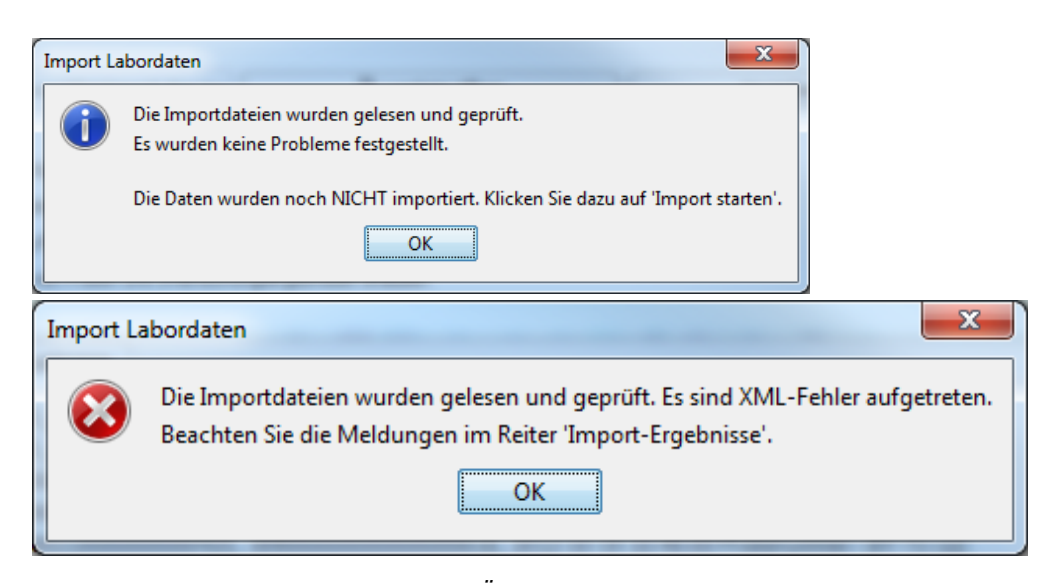

*Abb. : Automatische Meldung nach dem Öffnen/Prüfen der Importdateie(n)*

#### *Erläuterungen zum IMPORTDIALOG:*

Der Import-Manager zum Import von Labordaten im TEIS-Format bietet detaillierte Informationen zur Prüfung bzw. Validierung der Analysendaten sowie verschiedene Importvarianten. Die Informationen können Sie einsehen, indem Sie nach dem Öffnen/ Prüfen der Importdateie(en) im IMPORTDIALOG auf die Registerkarte IMPORT ERGEBNISSE klicken - siehe Abbildung unten.

Sobald eine oder mehere Importdateie(en) zum Import geöffnet sind, wird (auf der Registerkarte IMPORT MANAGER) unter Logdatei der Pfad zur LOG-Datei angezeigt. Zu jedem TEIS-Import wird automatisch eine Protokolldatei erstellt. Über die Schaltfläche LOGDATEI ÖFFNEN können Sie die Protokolldatei direkt im Texteditor sehen. Mit Klick auf VERZEICHNIS ANZEIGEN wird der Explorer geöffnet, der das Importverzeichnis anzeigt, in dem die ausgewählten Importdateien liegen. (Mit einem Doppelklick auf die Importinformationen innerhalb des Reiters IMPORT ERGEBNISSE wechselt die Ansicht automatisch in den Texteditor auf die geöffnete Protokolldatei.)

Nach dem Öffnen/Prüfen der Daten können verschiedene OPTIONEN zum TEIS-Import gewählt werden:

- **OPTION 1**: EINTRÄGE FÜR IMPORT-VERWALTUNG ERSTELLEN:

 erstellt für jeden Importvorgang einen Eintrag unter dem DatenobjektIMPORT-VERWALTUNG . Damit können Sie auch noch nach dem Import sehen, wann Sie welche Datei mit wieviel Proben und Untersuchungsergebnissen in TEIS erfolgreich importiert haben - siehe [Import-](#page-272-0)[Verwaltung.](#page-272-0)

- **OPTION 2**: AUSFÜHRLICHES PROTOKOLL ERSTELLEN:

 protokolliert jeden Importvorgang mit ausführlichen Meldung in einer LOG-Datei. Der Pfad zur LOG-Datei wird oben unter Logdatei angezeigt.

- **OPTION 3**: WARNUNG FÜR UNTERSUCHUNGSERGEBNISSE OHNE ANALYSEVERFAHREN AUSGEBEN:

 gibt eine Warnung aus, sobald ein Untersuchungsergebnis in der Importdatei ohne Angabe eines Analyseverfahrens gefunden wird.

- **OPTION 4**: UPDATES VON PROBEN UND UNTERSUCHUNGSERGEBNISSEN ERLAUBEN:

 überschreibt sowohl die Messwerte einer bereits im System gespeicherten Probe, als auch die Proben.

#### *Erläuterung zur Option 4:*

Eine im TEIS-System gespeicherte Probe kann nur dann durch eine Probe in der Importdatei beim TEIS-Import überschrieben werden, wenn folgende Attribute bei beiden Proben identisch sind und damit dieselbe Probe identifiziert wird:

- die referenzierte Probenahmestelle ist identisch

- die Untersuchungsstelle sowie

- das Entnahmedatum.

Die Werte der Attribute zu ProbenahmeTVO, Probenart, Stichwort und Probenummer können in TEIS überschrieben und damit aktualisiert werden.

Ein Untersuchungsergebnis, das bereits im TEIS-System gespeichert ist, wird nur dann durch ein Untersuchungsergebnis in der Importdatei überschrieben, wenn

- die zugehörige Probe und

- der Parameter

beider Untersuchungsergebnisse identisch sind. Aktualisiert werden können die Attribute zu Analyseverfahren, der Messwerttext (der eigentliche Messwert) und das Stichwort.

HINWEIS:

Die Option 4 ist mit Vorsicht zu wählen, da durch die Aktualisierung von

Untersuchungsergebnissen bestehende Beurteilungen zu Grenzwertverletzungen u.ä. ungültig werden können!

Wir empfehlen deshalb nach einer Aktualisierung, entweder eine erneute Grenzwertüberprüfung zu den aktualisierten Untersuchungsergebnissen durchzuführen oder im Vorfeld dafür zu sorgen, dass ein entsprechender Untersuchungsumfang bei der Probenahmestelle (zu der die Proben importiert werden sollen) hinterlegt ist - siehe auch weiter unten zu "*PRÜFUNG AUF GRENZWERTVERLETZUNG BEIM TEIS-IMPORT*".

Sollten beim Import der Analysendaten in TEIS Fehler auftreten, so wechselt die Ansicht automatisch zum Reiter IMPORT ERGEBNISSE, um detaillierte Informationen zu den Fehlern einzusehen.

Die Registerkarte IMPORT ERGEBNISSE zeigt Meldungen zur formalen (syntaktischen) und inhaltlichen Überprüfung der gerade ausgewälten Datei(en) an sowie ausführliche Meldungen zu Proben und Untersuchungsergebnissen und Informationen zu allgemeinen Fehlern, die die XML-Importdatei(en) enthalten bzw. verursachen können.

Der Reiter IMPORT ERGEBNISSE enthält Meldungen unterschiedlicher Relevanz, die mit Symbolen gekennzeichnet sind:

**- Grün** markierte Meldungen weisen darauf hin, dass die Daten in Ordnung sind und importiert werden können.

**- Gelb** markierte Meldungen bedeuten, dass inhaltliche Fehler aufgetreten sind. Damit ist der Import zwar möglich, aber nicht vollständig. Beispielsweise enthält eine Importdatei sowohl importierbare Proben, als auch fehlerhafte, nicht importierbare Proben. Der Import ist somit nicht vollständig.

**- Rot** markierte Meldungen weisen darauf hin, dass alle Daten der Importdatei NICHT importiert werden können. Der Importvorgang wird automatisch abgebrochen.

| <b>Import Labordaten</b>                                                                                                    |
|----------------------------------------------------------------------------------------------------|
| <b>Import Ergebnisse</b><br><b>Import Manager</b>                                                                                                    |
| DATEI: Test_Import_TEIS_2013-01-02_14-30-05-mitE.xml Struktur unqültiq<br>Unqültiger Wert ENTNAHMEDATUM: '2012-10-1910:54:00' Line number = 313 Column number = 35 System Id = null Public Id = null Locatio<br>DATEI: Test Import TEIS 2013-01-02 14-30-05.xml Struktur gültig (Proben: 9)<br>$\left(\bullet\right)$<br>DATEI: Test_Import_TEIS_2013-01-02_14-30-05.xml Inhalt ungültig<br>$\circ$<br>Analyseverfahren nicht gefunden: 019999999000110000103<br>$\circ$<br>Probenahmestelle nicht gefunden: 250000210000000000000<br>$\circ$<br>Probe nicht importierbar: 25000021000000000000, 309000000000000000618, 2012-10-19 09:14:00 Probenummer: (KY 78-12)<br>$\circ$<br>Probe importierbar: 25000021000000000425, 309000000000000000618, 2012-10-19 10:34:00 Probenummer: (KY 70-12)<br>$\circ$<br>Probe importierbar: 250000210000000000425, 309000000000000000618, 2012-10-19 10:40:00 Probenummer: (KY 71-12)<br>$\left( \mathbf{v}\right)$<br>Probe importierbar: 25000021000000000425, 30900000000000000618, 2012-10-19 10:50:00 Probenummer: (KY 72-12)<br>۷<br>Probe importierbar: 250000210000000000425, 309000000000000000618, 2012-10-19 10:54:00 Probenummer: (KY 73-12)<br>O<br>Probe importierbar: 25000021000000000343, 309000000000000000618, 2012-10-19 13:20:00 Probenummer: (KY 66-12)<br>O<br>Probe importierbar: 25000021000000000343, 309000000000000000618, 2012-10-19 13:25:00 Probenummer: (KY 67-12)<br>$\odot$<br>Probe importierbar: 25000021000000000343, 309000000000000000618, 2012-10-19 13:14:00 Probenummer: (KY 68-12)<br>۳<br>Probe importierbar: 250000210000000000343, 30900000000000000618, 2012-10-19 13:05:00 Probenummer: (KY 69-12) |
| ш                                                                                                    |

*Abb. : IMPORTDIALOG: Zwei Importdateien wurden geöffnet. Reiter IMPORT ERGEBNISSE: Erste Importdatei mit Fehler-Meldungen nach Prüfung der Analysendaten. Zweite Importdatei ohne formale Fehler.*

| <b>Import Labordaten</b>                                                                                                    |
|----------------------------------------------------------------------------------------------------|
| <b>Import Ergebnisse</b><br><b>Import Manager</b>                                                                                                    |
| DATEI: Test_Import_TEIS_2013-01-02_14-30-05-GW.xml Struktur qültiq (Proben: 9)<br>DATEI: Test Import TEIS 2013-01-02 14-30-05-GW.xml Inhalt unquiltiq<br>ø<br>Probenahmestelle nicht gefunden: 250000210000000000000<br>ø<br>Probe nicht importierbar: 250000210000000000000, 309000000000000000618, 2012-10-19 09:14:00 Probenummer: (KY 78-12)<br>Θ<br>Probe importierbar: 25000021000000000425, 30900000000000000618, 2012-10-19 10:34:00 Probenummer: (KY 70-12)<br>Probe importierbar: 25000021000000000425, 309000000000000000618, 2012-10-19 10:40:00 Probenummer: (KY 71-12)<br>Probe importierbar: 25000021000000000425, 30900000000000000618, 2012-10-19 10:50:00 Probenummer: (KY 72-12)<br>Probe importierbar: 250000210000000000425, 309000000000000000618, 2012-10-19 10:54:00 Probenummer: (KY 73-12)<br>$\circledcirc$<br>Probe importierbar: 25000021000000000343, 309000000000000000618, 2012-10-19 13:20:00 Probenummer: (KY 66-12)<br>Probe importierbar: 250000210000000000343, 309000000000000000618, 2012-10-19 13:25:00 Probenummer: (KY 67-12)<br>$_{\odot}$<br>Probe importierbar: 250000210000000000343, 309000000000000000618, 2012-10-19 13:14:00 Probenummer: (KY 68-12)<br>Probe importierbar: 250000210000000000343, 309000000000000000618, 2012-10-19 13:05:00 Probenummer: (KY 69-12)<br>Proben in XML-Datei: 9<br>$\circledcirc$<br>Proben neu angelegt: 0<br>$\circledcirc$<br>Proben aktualisiert: 8<br>$\circledcirc$<br>Untersuchungsergebnisse in XML-Datei: 39<br>$\bullet$<br>Untersuchungsergebnisse neu angelegt: 0<br>$\bigcirc$<br>Untersuchungsergebnisse aktualisiert: 30<br>$\circledcirc$<br>Import-Kennung: 43<br>$\circledcirc$ |
|                                                                                                    |

*Abb. : IMPORTDIALOG: Eine Importdatei wurde geöffnet. Reiter IMPORT ERGEBNISSE mit Meldungen über importierte/aktualisierte Objekte nach STARTEN DES IMPORTS*

Wenn Sie nun den Import gestartet haben, um die Daten der Importdatei(en) erfolgreich in TEIS zu importieren, dann erhalten Sie abschließend auf dem Reiter IMPORT ERGEBNISSE eine Meldung zur Anzahl der importierten Daten - siehe Abbildung oben: die Gesamtzahlen der importierten Daten sind mit einem blauen Symbol gekennzeichnet.

#### HINWEIS:

Für die korrekte Syntax der Datei ist der Absender verantwortlich. Bei Importproblemen ist zunächst das Labor zu benachrichtigen.

#### HINWEIS:

Um die Daten der XML-Datei einzusehen, bietet IWW den TEIS3\_XMLviewer an, ein separates und kostenfreies Zusatztool zum TEIS-Programm, mit dem Analysendaten aus TEIS3-XML-Dateien übersichtlich angezeigt werden können. Die Analysendatendatei kann über dieses Zusatztool nicht bearbeitet werden. Das Zusatztool steht auf der IWW-Homepage unter [www.iww-online.de](http://www.iww-online.de/) bereit zum Download.

Wir empfehlen nach jedem Import, die importierten Daten in TEIS gegenzuprüfen. Am besten filtern Sie über die entsprechende Tabelle der gerade importierten Objekte bspw. über Probe mit dem entsprechenden Import-Stempel, dem Tagesdatum des Imports, beispielsweise "2011-01-13 \*".

Konnten die Daten aus der Importdatei **nicht** in TEIS importiert werden, so können folgende Fehler in der Textdatei die Ursache dafür sein:

- · die Probenahmestelle (bzw. referenzierte ZID) ist unbekannt
- · die Untersuchungsstelle (bzw. referenzierte ZID) ist unbekannt
- · das Format des Entnahmedatums einer Probe ist fehlerhaft
- · der Parameter eines Untersuchungsergebnisses (bzw. seine referenzierte ZID) ist unbekannt
- · der Status eines Untersuchungsergebnisses ist fehlerhaft oder nicht zulässig
- zum Untersuchungsergebnis fehlt die zugehörige (über die Punktreferenz verknüpfte) Probe
- ein Messwert fehlt

Bei einer fehlerhaften Importdatei setzen Sie sich bitte mit dem Absender der Importdatei in Verbindung und wenden sich ggf. an den Support. Es kann sehr hilfreich bei der Problemlösung sein, wenn Sie in Absprache mit dem Support eine Kopie des Importprotokolls (TeisImportLabor.log im Import-Verzeichnis) anfertigen und/oder einen screenshot von der TEIS-Fehlermeldung (FM) erstellen und diese dem IWW per Mailanhang zusenden.

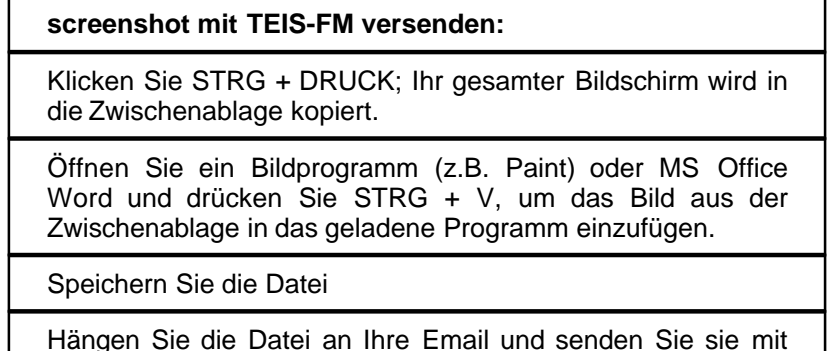

Anhang an [teis@iww-online.de](mailto:teis@iww-online.de)

Ansonsten gilt: Wenn TEIS keine Fehler meldet, dann konnten alle Proben und Untersuchungsergebnisse erfolgreich importiert werden.

## *OPTIONAL: PRÜFUNG AUF GRENZWERTVERLETZUNG BEIM TEIS-IMPORT*

Ab der TEIS Version 5.1.x können Sie bereits gleichzeitig mit dem TEIS-Import der Analysendaten eine Überprüfung der Messwerte auf Grenzwertverletzung vornehmen. Hierzu legen Sie im Vorfeld den entsprechenden **Untersuchungsumfang bei der Probenahmestelle** fest, an der die zu importierenden Proben entnommen wurden - siehe Abbildung unten.

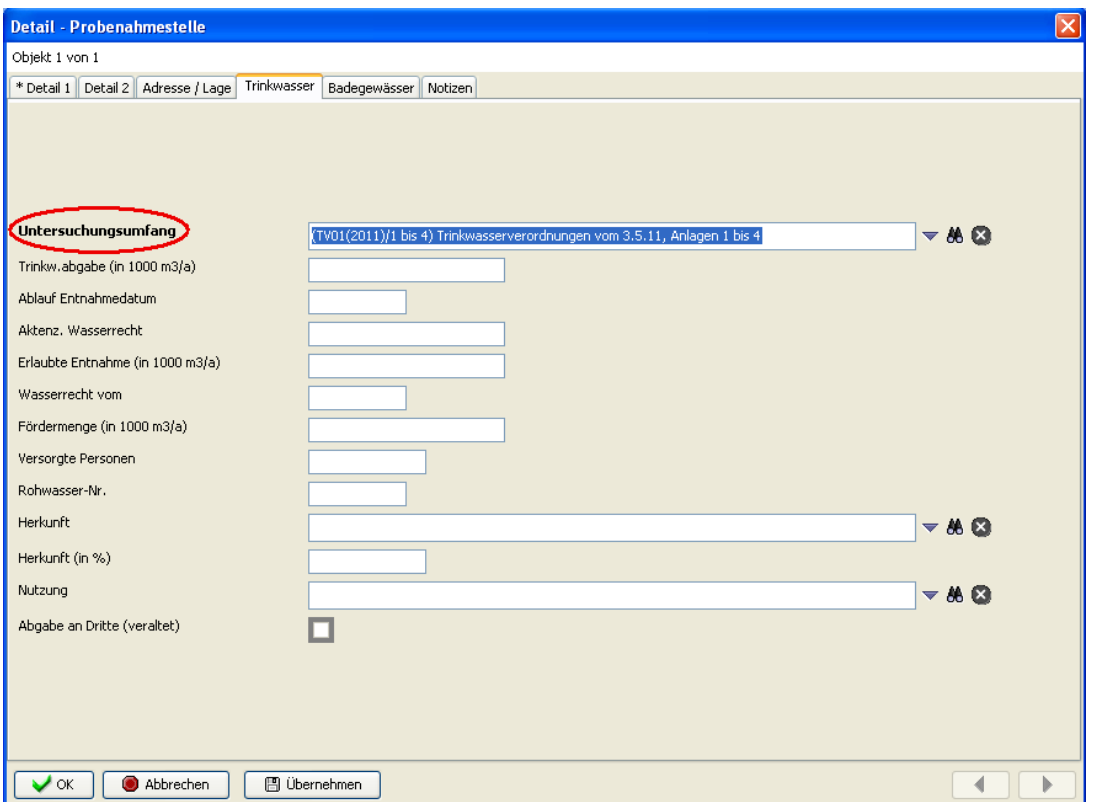

*Abb. : PROBENAHMESTELLE Register TRINKWASSER: mit Untersuchungsumfang kennzeichnen, damit eine Grenzwertüberprüfung beim TEIS-Import durchgeführt werden kann.*

Führen Sie den TEIS-Import der Analysendatendatei durch - siehe oben. Anschließend filtern Sie die importierten Proben über den entsprechenden Import-Stempel heraus. Wie die Abbildung unten zeigt, werden die Messwerte, die oberhalb des Grenzwertes liegen hier beispielsweise Coli1 -, direkt gelb hervorgehoben und als Grenzwertverletzungen in TEIS angezeigt.

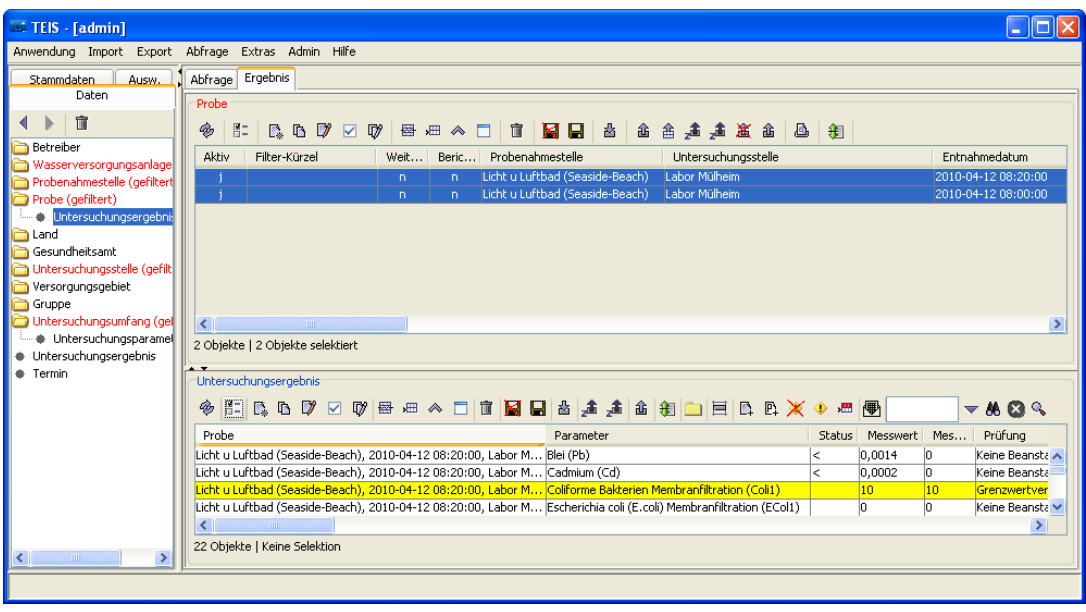

*Abb. : UNTERSUCHUNGSERGEBNISSE, die gerade über die TEIS3-Importschnittstelle importiert und zugleich auf eine Grenzwertverletzung geprüft wurden.*

# <span id="page-34-0"></span>**2.1.1.1.3 Import zusammengesetzte Daten**

Die Struktur der zur Verfügung gestellten Stammdatendateien für den IWW-Stammdatenimport hat sich geändert. Zum turnusmäßigen Import von IWW-Stammdaten siehe unter [Import aktualisierte Stammdaten IWW.](#page-34-1)

Entsprechende Änderungen gibt es beim Import von Stammdaten, wenn Sie TEIS zum ersten Mal in Betrieb nehmen - siehe unter [Stammdatenimport Inbetriebnahme](#page-39-0).

Nähere und grundlegende Informationen zu dieser Funktion finden Sie im Basis-Handbuch zu TEIS 5, "teis5\_help.pdf (Handbuch Version 1.2)", unter dem entsprechenden Kapitel.

#### <span id="page-34-1"></span>**2.1.1.1.3.1 Import aktualisierte Stammdaten IWW**

Auf der Website des IWW www.iww-online.de finden Sie im Downloadbereich unter SOFTWARE | TEIS | TEIS 5.x | Stammdaten des IWW für TEIS 5.x das Archiv " teis5\_stammdaten\_iww.zip", das alle erforderlichen Stammdaten für TEIS 5.x enthält – auch die systemrelevanten Stammdaten zur Inbetriebnahme von TEIS 5.x.

Laden Sie die ZIP-Datei herunter und dekomprimieren Sie diese Datei nach Möglichkeit im TEIS-Importverzeichnis (beispielsweise in \\programme\iww\teis\transfer\import). Sie können auch ein Verzeichnis Ihrer Wahl bestimmen. Für den Import in TEIS stehen XML-Dateien zur Verfügung, die Sie im XML-Verzeichnis vorfinden.

## *Stammdatenimport (turnusmäßige Aktualisierungen)*

Das o.g. IWW-Stammdaten-Paket stellt die erforderlichen Importdateien zur Verfügung,

die turnusmäßig über unseren Newsletter zur Stammdaten-Aktualisierung angekündigt werden. Sie sollten vor dem Stammdatenimport zunächst die im Archiv mitgelieferte PDF-Datei "readme\_teis5\_stammdaten" lesen, die Sie über den Umfang der Aktualisierungen informiert.

- · Starten Sie TEIS 5.
- · Melden Sie sich als Benutzer admin an.
- · Wählen Sie den Menüpunkt Import zusammengesetzte Daten siehe Abbildung unten.
- · Importieren Sie die entsprechenden XML-Dateien in der unten angegebenen Reihenfolge - siehe auch Abbildung unten.

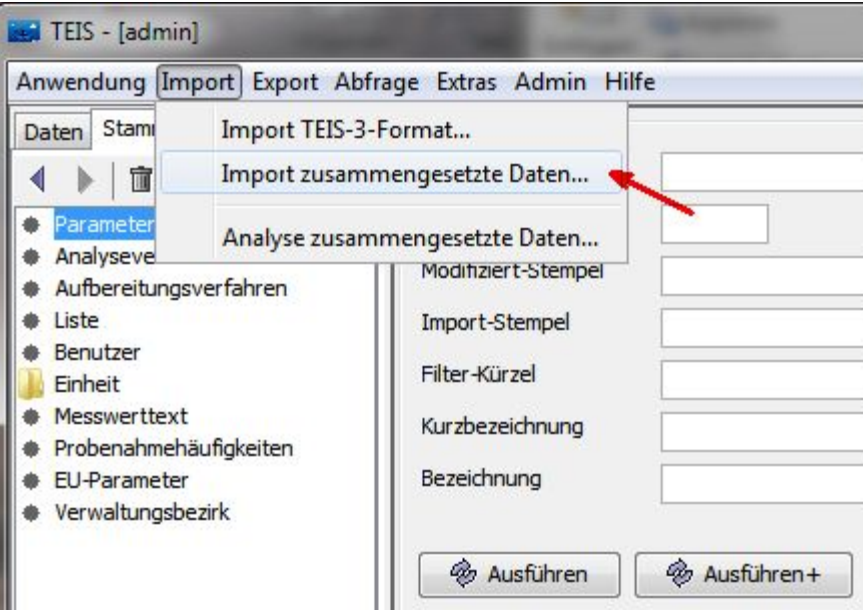

*Abb.: Importmenü für den Import von IWW-Stammdaten*

Vorgeschriebene Reihenfolge:

- 1. teis5\_einheit.xml
- 2. teis5\_analyseverfahren.xml
- 3. teis5\_parameter.xml
- 4. teis5\_euparameter.xml

#### HINWEIS:

Sie können zur turnusmäßigen Aktualisierung Ihrer Stammdaten gleichzeitig mehrere Importdateien zum Öffnen auswählen. Voraussetzung: Folgender Eintrag ist in der [Konfigurationsdatei](#page-134-0) unter dem Feature-Tag vorhanden:

*<feature importAllowMultipleFiles="true" />*

Die Importroutine regelt automatisch die Reihenfolge der zu importierenden Dateien.

Falls Sie mit dem Newsletter aufgefordert werden, weitere Stammdaten zu importieren,
folgen Sie bitte den Anweisungen in der Email.

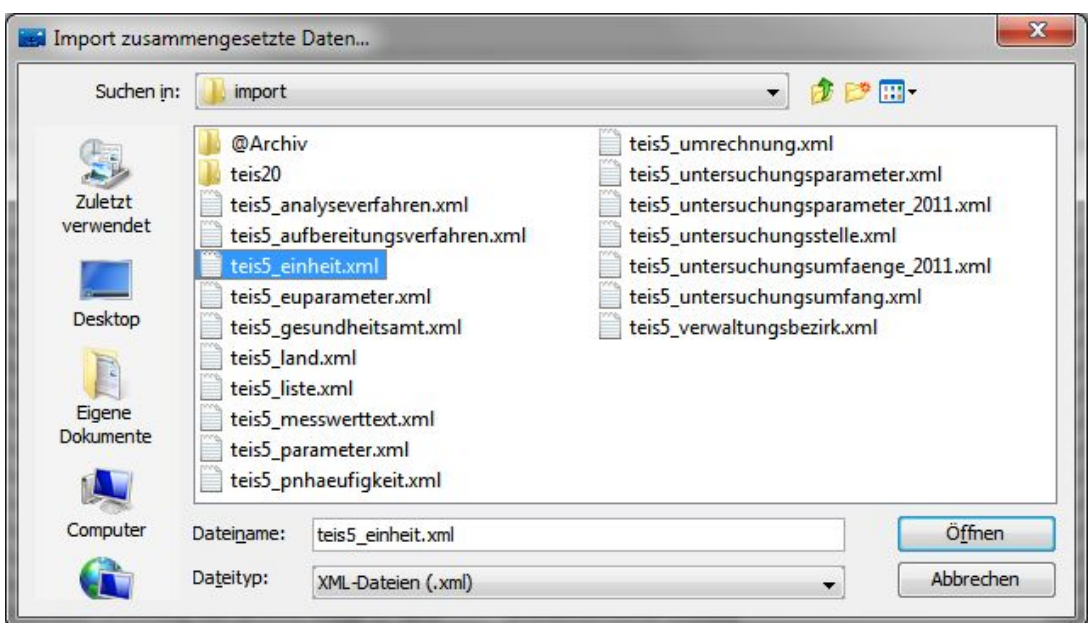

*Abb.: Importdialog*

Warten Sie bis der Importvorgang abgeschlossen ist. Der Import schließt mit einer Meldung ab, die darüber informiert, wie viele Objekte erfolgreich importiert werden konnten.

| <b>Import</b>                                                                                             | $=$ $=$ $=$<br><b>SCOUT</b>                                                                                                    | $\mathbf{x}$ |
|----------------------------------------------------------------------------------------------------|----------------------------------------------------------------------------------------------------|--------------|
| Datei                                                                                                    | C:\Daten\TEIS5\TEIS51.2-TEST\transfer\import\teis5_einheit.xml                                                                                                   |              |
| Verarbeitete Klasse                                                                                       | (AIIe)                                                                                                    |              |
| Erfolgreich verarbeitete Objekte                                                                          | 76                                                                                                    |              |
| Nicht erfolgreich verarbeitete Objekte                                                                    | $\Omega$                                                                                                    |              |
| Importmeldungen                                                                                           |                                                                                                    |              |
| Beginn der Verarbeitung: 2012-09-04 14:26:46<br>Import abgeschlossen.<br>Ende Import: 2012-09-04 14:26:47 | Klasse Einheit: 76 Objekte wurden verarbeitet, 0 Objekte wurden nicht verarbeitet.<br>Gesamt: 76 Objekte wurden verarbeitet, 0 Objekte wurden NICHT verarbeitet. |              |
|                                                                                                    | Schließen                                                                                                    |              |

*Abb.: Meldung zum Importstatus im Importdialog*

Bitte achten Sie darauf, dass alle Objekte in der aktuellen Importdatei verarbeitet werden. Wenn keine Fehlermeldung auftritt, können Sie mit der nächsten XML-Datei entsprechend verfahren.

Wenn Sie Probleme mit dem Import der Stammdaten haben, oder aber eine Fehlermeldung während des Imports erscheint, setzen Sie sich bitte mit dem Support in Verbindung.

# *Hinweis zum Importverhalten bei Parameter- und Analyseverfahren-Aktualisierungen:*

Grundsätzlich werden beim einfachen Stammdaten-Import neue Daten in TEIS neu angelegt und bereits vorhandene Daten werden aktualisiert. Bei den zu aktualisierenden Daten werden gemäß Standardeinstellung einige Felder wie beispielsweise Stichwort nicht überschrieben, da diese in der Regel vom Anwender individuell gepflegt werden. Wenn Sie diese benutzerspezifischen Felder zurücksetzen wollen, müssen in der [Konfigurationsdatei](#page-134-0) "config.xml" Änderungen vorgenommen werden. Folgende Einträge sind in der Konfigurationsdatei unter dem Import-Tag zu ergänzen:

*<import*

*parameterPreserveStichwort="false" parameterPreserveHauptparameter="false" parameterPreserveBestimmungsgrenze="false" parameterPreserveNachweisgrenze="false" parameterPreserveAnalyseverfahren="false" analyseverfahrenPreserveStichwort="false" analyseverfahrenPreserveFilterkuerzel="false"*

*/>*

Für das benutzerspezifische Feld PZ-Summenparameter unter PARAMETER gilt standardmäßig beim erneuten Stammdaten-Import, dass es überschrieben wird. Wenn Sie Ihre individuell festgelegte Auswahl an PZ-Summenparametern auch nach dem erneuten Stammdaten-Import beibehalten wollen, müssen Sie in der [Konfigurationsdatei](#page-134-0) folgenden Eintrag ergänzen:

*<import parameterPreservePzSumme="true"*

*/>*

Setzen Sie sich ggf. diesbezüglich mit dem Support in Verbindung.

Da einige Datenobjekte in TEIS Abhängigkeiten untereinander aufweisen, muss eine bestimmte Import-Rangfolge eingehalten werden. Ansonsten lassen sich einige Datenobjekte nicht importieren. Sie erhalten dann eine entsprechende Meldung in TEIS wie beispielsweise *"Objekt nicht gefunden: OOAUntersuchungsumfang [ZID] [319999999000000000063] Untersuchungsparameter , Untersuchungsumfang darf nicht leer sein. Untersuchungsparameter , Escherichia coli (E.coli) Membranfiltration (ECol1)"*. In diesem Falle kann der Untersuchungsparameter E.coli nicht importiert werden, da der damit verknüpfte Untersuchungsumfang nicht vorhanden ist.

### **Stammdaten sichten**

Bei Bedarf können Sie die XML-Daten vor dem Import sichten: Öffnen Sie hierzu den Datei-Explorer, gehen auf das zuvor entzippte IWW-Stammdaten-Paket. Kopieren Sie die gewünschte XML-Datei (beispielsweise eine Stammdatendatei aus dem Stammdaten-Paket) in das gleiche Verzeichnis, in dem die "teis.xsl" und das XML-Verzeichnis liegen. Beachten Sie bitte, dass das XML-Verzeichnis mit den Stammdaten auf keinem Fall verändert werden darf. Markieren Sie nun Ihre XML-Datei und öffnen Sie diese mit einem Browser oder einem XML-Editor Ihrer Wahl.

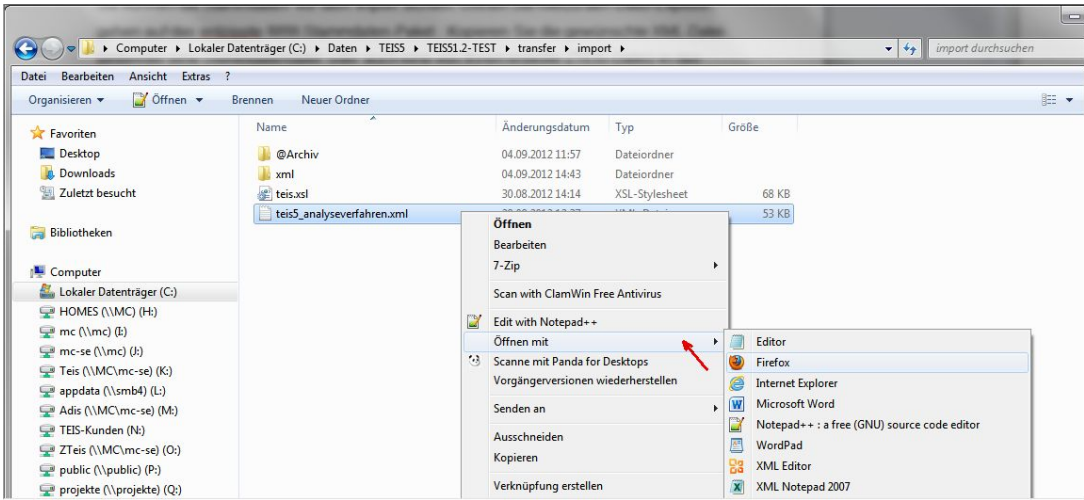

*Abb.: Explorer: XML-Datei öffnen mit... beispielsweise Internet Explorer*

Die XSL-Datei (Stylesheet) ermöglicht eine tabellarische Ansicht der (in der XML-Datei enthaltenen) Daten – siehe unten stehende Abbildung.

#### **TEIS 5 - Stammdaten**

Anzahl Analyseverfahren: 200

|     | Liste Analyseverfahren    |  |                              |                          |              |                                                                                                    |  |
|-----|---------------------------|--|------------------------------|--------------------------|--------------|----------------------------------------------------------------------------------------------------|--|
| Nr. | <b>ZID</b>                |  | <b>Aktiv Kurzbezeichnung</b> | Bezeichnungl             | Bezeichnung2 | <b>Stichwort</b>                                                                                          |  |
|     | 019999999000000000001 ia  |  | A12                          | DIN 38402-12 (1985)      |              | Probenahme aus stehenden Gewässern                                                                        |  |
| 2   | 019999999000000000002 ia  |  | A13                          | DIN 38402-13 (1985)      |              | Probenahme aus Grundwasserleitern                                                                         |  |
|     | 019999999000000000003 lia |  | A14                          | DIN 38402-14 (1986)      |              | Probenahme von Roh- und Trinkwasser                                                                       |  |
|     | 019999999000000000317 ia  |  | A15                          | DIN 38402-15 (2010)      |              | Probenahme aus Fließgewässern                                                                             |  |
|     | 019999999000000000005 lia |  | A19                          | DIN 38402-19 (1988)      |              | Probenahme von Schwimm- und Badebeckenwasser                                                              |  |
|     | 019999999000000000341 ia  |  | <b>B03</b>                   | DIN EN 1622 (2006)       |              | Bestimmung des Geruchsschwellenwerts (TON) und des Geschmacksschwellenwerts (TFN)                         |  |
|     | 019999999000000000113 ia  |  | B1/2                         | <b>DEV B1/2</b>          |              | Prüfung auf Geruch und Geschmack                                                                          |  |
| l8  | 019999999000000000346 ia  |  | CO1                          | DIN EN ISO 7887 (2012)   |              | Bestimmung der Färbung                                                                                    |  |
| 9   | 019999999000000000007 ia  |  | CO2                          | DIN EN ISO 7027 (2000)   |              | <b>Bestimmung Trübung</b>                                                                                 |  |
| 10  | 019999999000000000278 ia  |  | CO <sub>3</sub>              | DIN 38404-3 (2005)       |              | Bestimmung der Absorption im Bereich der UV-Strahlung. Spektraler Absorptionskoeffizient                  |  |
| 11  | 019999999000000000009 ja  |  | CO4                          | DIN 38404-4 (1976)       |              | Bestimmung der Temperatur                                                                                 |  |
| 12  | 019999999000000000347 lia |  | CO <sub>5</sub>              | DIN EN ISO 10523 (2012)  |              | Bestimmung des pH-Wertes                                                                                  |  |
| 13  | 019999999000000000151 ia  |  | CO6                          | DIN 38404-6 (1984)       |              | Bestimmung der Redox-Spannung                                                                             |  |
| 14  | 019999999000000000011 lia |  | $\cos$                       | DIN EN 27 888 (1993)     |              | Bestimmung der elektr. Leitfähigkeit                                                                      |  |
| 15  | 019999999000000000012 ia  |  | $ C10\rangle$                | DIN 38404-10 (1995)      |              | Bestimmung der Calcitsättigung                                                                            |  |
| 16  | 019999999000000000252 ia  |  | C13                          | DIN 38404-13 (1988)      |              | <b>Bestimmung</b> von Tritium                                                                             |  |
| 17  | 019999999000000000253 ia  |  | C14                          | DIN 38404-14 (1987)      |              | Bestimmung der Gesamt-Alpha-Aktivitätskonzentration in Trink-, Grund- und Oberflächenwasser               |  |
| 18  | 019999999000000000254 ja  |  | C15                          | DIN 38404-15 (1987)      |              | Bestimmung der Rest-Beta-Aktivitätskonzentration in Trink-, Grund-, Oberflächen- und Abwasser             |  |
| 19  | 019999999000000000255 ja  |  | C16                          | DIN 38404-16 (1989)      |              | Bestimmung von Radionukliden in Trink-, Grund-, Oberflächenwasser und Abwasser mittels Gammaspektrometrie |  |
| 20  | 019999999000000000256 ia  |  | C18                          | DIN 38404-18 (1994)      |              | Bestimmung der Radium-226-Aktivitätskonzentration in Trink-, Grund-, Oberflächen- und Abwasser            |  |
| 21  | 019999999000000000335 lia |  | C <sub>23</sub>              | DIN EN ISO 9963-1 (1996) |              | Bestimmung der gesamten und der zusammengesetzten Alkalinität                                             |  |
| 22  | 019999999000000000336 ja  |  | C <sub>24</sub>              | DIN EN ISO 9963-2 (1996) |              | Bestimmung der Carbonatalkalinität                                                                        |  |
| 23  | 019999999000000000013 a   |  | D <sub>01</sub>              | DIN 38405-1 (1985)       |              | Bestimmung von Chlorid                                                                                    |  |
| 24  | 019999999000000000014 a   |  | D <sub>04</sub>              | DIN 38405-4 (1985)       |              | <b>Bestimmung von Fluorid</b>                                                                             |  |

*Abb.: Tabellarische Ansicht der Analysedatendatei "teis5\_analyseverfahren.xml" im Internet Explorer*

Sie haben die Möglichkeit, sowohl eine beliebige Stammdatendatei aus dem Stammdaten-Paket als auch eine von Ihnen selbst erstellte **[ZTEIS-Exportdatei](#page-63-0)** (Probendatei, Kontextdatendatei) sowie den Export der Zulassungen auf die o.g. Weise zu sichten.

Eine TEIS3-Datei kann **nicht** mit der mitgelieferten Stylesheet Datei zur Ansicht geöffnet werden – hierzu stellt IWW den TEIS3 XML Viewer auf der Homepage kostenfrei zur Verfügung.

# **2.1.1.1.3.2 Stammdatenimport Inbetriebnahme**

Auf der Website des IWW www.iww-online.de finden Sie im Downloadbereich unter SOFTWARE | TEIS | TEIS 5.x | Stammdaten des IWW für TEIS 5.x das Archiv " teis5\_stammdaten\_iww.zip", das alle erforderlichen Stammdaten für TEIS 5.x enthält – auch die systemrelevanten Stammdaten zur Inbetriebnahme von TEIS 5.x.

Laden Sie die ZIP-Datei herunter und dekomprimieren Sie diese Datei nach Möglichkeit im TEIS-Importverzeichnis (beispielsweise in \\programme\iww\teis\transfer\import). Sie können auch ein Verzeichnis Ihrer Wahl bestimmen. Für den Import in TEIS stehen XML-Dateien zur Verfügung, die Sie im XML-Verzeichnis vorfinden.

### *Stammdatenimport (Inbetriebnahme)*

Wenn Sie TEIS das erste Mal in Betrieb nehmen, gehen Sie bitte wie folgt vor:

- · Starten Sie TEIS 5.
- · Melden Sie sich als Benutzer admin an.
- · Wählen Sie den Menüpunkt Import zusammengesetzte Daten.
- · Importieren Sie die entsprechenden XML-Dateien in der unten angegebenen Reihenfolge.

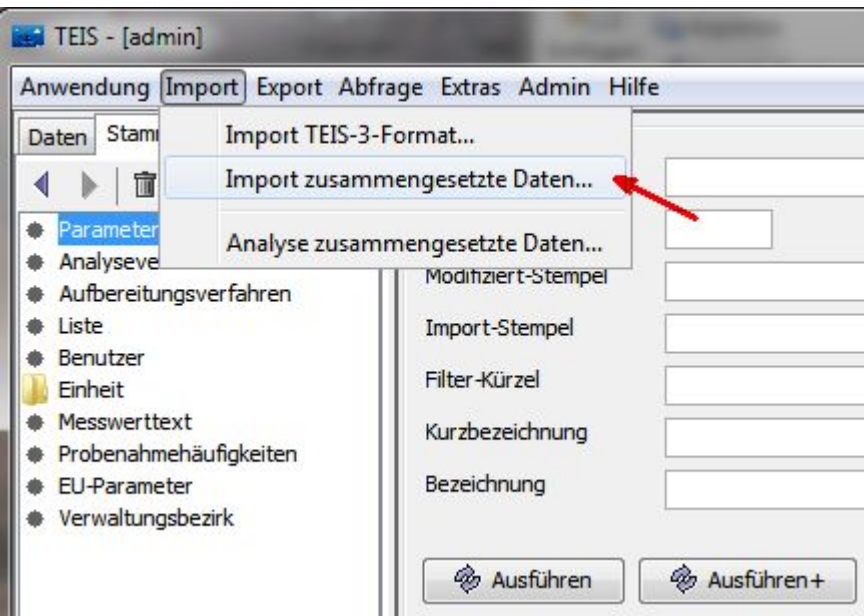

*Abb.: Meldung zum Importstatus im Importdialog*

Vorgeschriebene Reihenfolge:

- 1. teis5\_liste.xml
- 2. teis5\_einheit.xml
- 3. teis5\_umrechnung.xml
- 4. teis5\_analyseverfahren.xml
- 5. teis5\_parameter.xml
- 6. teis5\_euparameter.xml
- 7. teis5\_untersuchungsumfang.xml
- 8. teis5\_untersuchungsparameter.xml

Anschließend können Sie folgende Dateien in beliebiger Reihenfolge importieren:

- · teis5\_aufbereitungsverfahren.xml
- · teis5\_gesundheitsamt.xml
- teis5\_land.xml
- · teis5\_messwerttext.xml
- · teis5\_pnhaeufigkeit.xml
- · teis5\_untersuchungsstelle.xml (eine aktualisierte Liste wird ggf. vom zuständigen Bundesland gestellt)
- · teis5\_versorgungsgebiet.xml (es wird eine Liste vom zuständigen Bundesland gestellt)
- · teis5\_verwaltungsbezirk.xml

Anschließend können Sie folgende Dateien optional importieren. Diese werden ausschließlich zur Durchführung der Probenahmeüberwachung in TEIS benötigt:

- · teis5\_vg\_verbauch.xml (es wird eine Liste vom zuständigen Bundesland gestellt)
- · teis5\_vg\_teil.xml (es wird eine Liste vom zuständigen Bundesland gestellt)

Listen mit Informationen zu den Verbräuchen und Bevölkerungszahlen der Versorgungsgebiete sowie den Versorgungsgebiets-Teilen können beim zuständigen Bundesland angefordert werden.

Da einige Datenobjekte in TEIS Abhängigkeiten untereinander aufweisen, muss eine bestimmte Import-Rangfolge eingehalten werden. Ansonsten lassen sich einige Datenobjekte nicht importieren. Sie erhalten dann eine entsprechende Meldung in TEIS<br>wie beispielsweise "Objekt nicht gefunden: OOAUntersuchungsumfang [ZID] wie beispielsweise *"Objekt nicht gefunden: OOAUntersuchungsumfang [ZID] [319999999000000000063] Untersuchungsparameter , Untersuchungsumfang darf nicht leer sein. Untersuchungsparameter , Escherichia coli (E.coli) Membranfiltration (ECol1)"*. In diesem Falle kann der Untersuchungsparameter E.coli nicht importiert werden, da der damit verknüpfte Untersuchungsumfang nicht vorhanden ist.

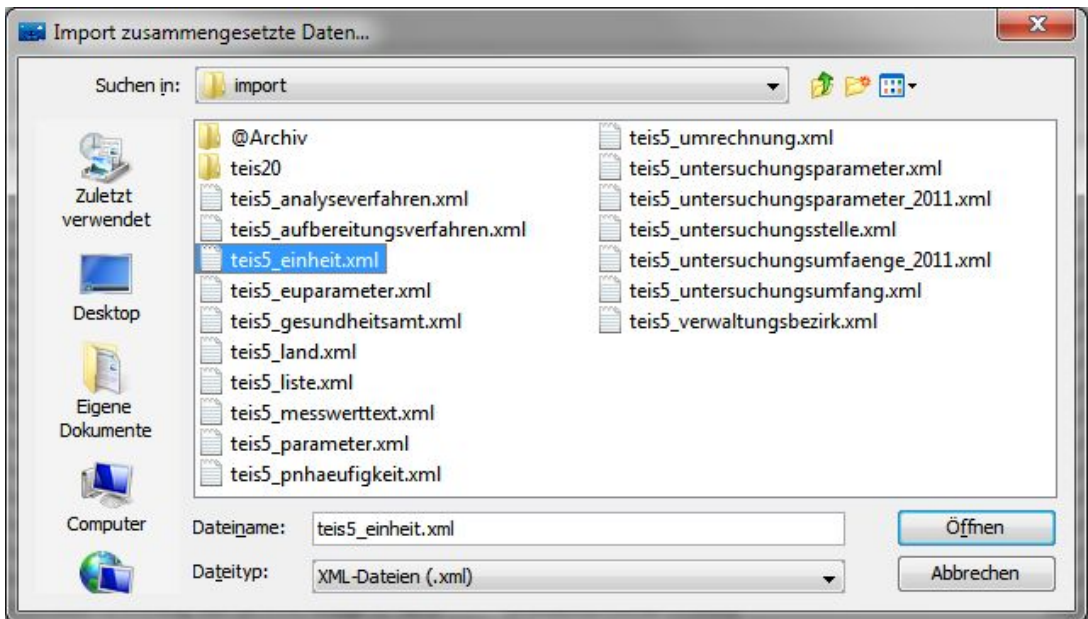

*Abb.: Importdialog*

Warten Sie bis der Importvorgang abgeschlossen ist. Der Import schließt mit einer Meldung ab, die darüber informiert, wie viele Objekte erfolgreich importiert werden konnten.

| <b>Ex</b> Import                                                                                          | $\Box$<br><b>SCORE</b>                                                                                                    | $\overline{\mathbf{x}}$ |
|----------------------------------------------------------------------------------------------------|----------------------------------------------------------------------------------------------------|-------------------------|
| Datei                                                                                                    | C:\Daten\TEIS5\TEIS51.2-TEST\transfer\import\teis5_einheit.xml                                                                                                   |                         |
| Verarbeitete Klasse                                                                                       | (AIIe)                                                                                                    |                         |
| Erfolgreich verarbeitete Objekte                                                                          | 76                                                                                                    |                         |
| Nicht erfolgreich verarbeitete Objekte                                                                    | $\Omega$                                                                                                    |                         |
| Importmeldungen                                                                                           |                                                                                                    |                         |
| Beginn der Verarbeitung: 2012-09-04 14:26:46<br>Import abgeschlossen.<br>Ende Import: 2012-09-04 14:26:47 | Klasse Einheit: 76 Objekte wurden verarbeitet, 0 Objekte wurden nicht verarbeitet.<br>Gesamt: 76 Objekte wurden verarbeitet, 0 Objekte wurden NICHT verarbeitet. |                         |
|                                                                                                    | <b>Schließen</b>                                                                                                    |                         |

*Abb.: Meldung zum Importstatus im Importdialog*

Bitte achten Sie darauf, dass alle Objekte in der aktuellen Importdatei verarbeitet werden. Wenn keine Fehlermeldung auftritt, können Sie mit der nächsten XML-Datei entsprechend verfahren.

Wenn Sie Probleme mit dem Import der Stammdaten haben, oder aber eine Fehlermeldung während des Imports erscheint, setzen Sie sich bitte mit dem Support in Verbindung.

Bei Bedarf können Sie die XML-Daten auch vor dem Import sichten: Öffnen Sie hierzu den Datei-Explorer, gehen auf das zuvor entzippte IWW-Stammdaten-Paket. Kopieren Sie die gewünschte XML-Datei (beispielsweise eine Stammdatendatei aus dem Stammdaten-Paket) in das gleiche Verzeichnis, in dem die "teis.xsl" und das XML-Verzeichnis liegen. Beachten Sie bitte, dass das XML-Verzeichnis mit den Stammdaten auf keinem Fall verändert werden darf. Markieren Sie nun Ihre XML-Datei und öffnen Sie diese mit einem Browser oder einem XML-Editor Ihrer Wahl. Nähere Einzelheiten siehe unter [Import aktualisierte Stammdaten IWW](#page-34-0) unter Stammdaten sichten.

# <span id="page-42-0"></span>**2.1.1.1.4 Import TWI-Formulardatei (fdf)**

Die TWI-IMPORT SCHNITTSTELLE ermöglicht den Import von Informationen zu einer Großanlage zur Trinkwassererinstallation (TWI) in das TEIS-Programm. Als Importdatei dient eine FDF-Datei, die über ein vom IWW bereitgestelltes [PDF-Formular](#page-46-0) generiert wird. Alternativ können die TWI-Daten auch über eine Exceldatei, die den Anforderungen der [TWI-XLS-Tabelle](#page-59-0) genügen muss, importiert werden - siehe [Import TWI-Exceldatei \(XLS\)](#page-58-0).

Dieses Kapitel vermittelt grundlegende Informationen zum Arbeitsablauf. Die Kapitel zum [Formularaufbau,](#page-46-0) [Import TWI-Daten](#page-49-0) und zur [Anzeige](#page-56-0) der TWI-Daten vertiefen die Kenntnisse.

### *Voraussetzungen*

- · TEIS-Version 5.2 oder höher
- · Freischaltung der Modulfunktion: TWI-Import
- · Email-Programm
- · PDF-Formular oder XLS-Datei vom IWW zur Erfassung der TWI-Daten
- · Adobe Reader (Adobe® Reader® ist ein getragenes Markenzeichen. © Adobe Systems Incorporated.) oder
- Tabellenkalkulationsprogramm (Microsoft Excel (Teil von Microsoft Office), OpenOffice Calc oder ähnliches)

Andere PDF-Formulare können nicht importiert werden!

XLSX-Dateien können zurzeit nicht importiert werden!

Die TWI-Importschnittstelle steht in **TEIS ab der Version 5.2** kostenfrei zur Verfügung. Sie wird durch das IWW freigeschaltet und erscheint im [Hauptmenü IMPORT](#page-49-0).

Eine **Freischaltung** der Modulfunktion IMPORT TWI-FORMULARDATEI (FDF) muss das Gesundheitsamt beim IWW formlos beantragen.

Damit erhält das Gesundheitsamt ein vom IWW erstelltes, [zweiseitiges](#page-46-0) **[PDF-Standard-](#page-46-0)[Formular](#page-46-0)** zur TWI-Erfassung. Änderungen am PDF-Standard-Formular erfolgen in Absprache mit dem IWW und sind i.d.R. kostenpflichtig. Sie erleichtern uns die Bearbeitung, wenn Sie die Anfrage per Email stellen wie unter Freischaltung - siehe unten - beschrieben.

Zusätzlich zum PDF-Standard-Formular können wir Ihnen eine Beschreibung zur TWI-XLS-Tabelle mit allen relevanten Feldbezeichnern zur TWI-Erfassung bereitstellen. Änderungen an der TWI-XLS-Tabelle erfolgen in Absprache mit dem IWW und können kostenpflichtig werden. Sie erleichtern uns die Bearbeitung, wenn Sie die Anfrage per Email stellen.

Einen Überblick über die einzelnen **Arbeitsabläufe** zwischen dem Gesundheitsamt (GA) und dem Inhaber oder Betreiber einer Großanlage (TWI-Inhaber) vermittelt folgendes Schaubild:

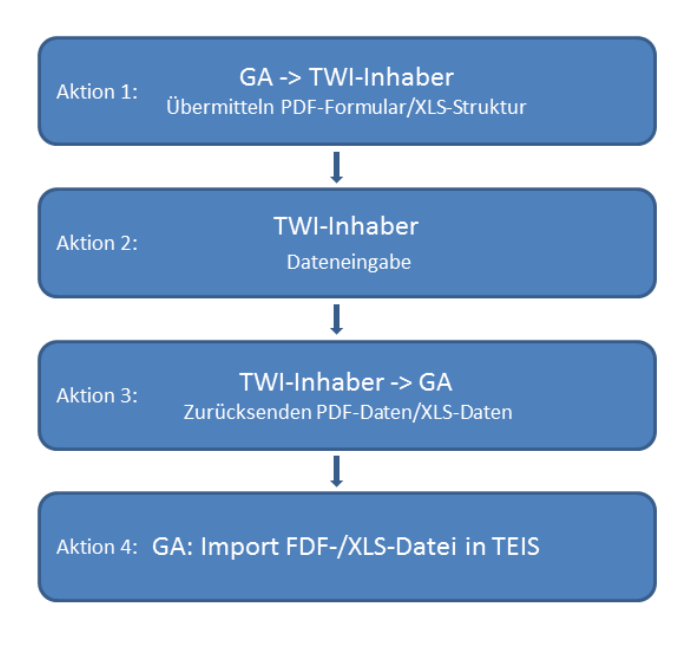

*Abb. : Arbeitsabläufe zur TWI-Erfassung in TEIS*

Erläuterung der einzelnen Aktionen:

**Aktion 1:** Nachdem das GA vom IWW das PDF-Formular / die Beschreibung zur TWI-XLS-Tabelle erhalten hat, stellt das GA dem TWI-Inhaber das PDF-Formular / die Exceldatei entweder per Email oder als Download bereit.

**Aktion 2:** Der TWI-Inhaber gibt die erforderlichen Daten entwede[r im PDF-Formular](#page-46-0) ein oder [in der Exceldatei \(XLS-Format\)](#page-59-0). Hierzu benötigt der TWI-Inhaber lediglich den Adobe Reader (URL: [http://get.adobe.com/de/reader/\)](http://get.adobe.com/de/reader/) bzw. ein Tabellenkalkulationsprogramm wie Microsoft Excel (Teil von Microsoft Office), OpenOffice Calc oder ähnliches. Für den XLS-Import ist die Datei im XLS-Format abzuspeichern.

**Aktion 3:** Der TWI-Inhaber sendet das ausgefüllte [PDF-Formular](#page-46-0) oder die [XLS-Datei](#page-59-0) an das GA. Im Falle der Übermittlung via PDF erhält das GA eine Mail mit dem Betreff "Anzeige einer Großanlage zur Trinkwassererwärmung (TWE)" und mit **Dateianhang**. Die angehängte Datei ist eine FDF-Datei, die die relevanten TWI-Daten des Absenders enthält. Im Falle der Übermittlung via XLS erhält das GA eine ausgefüllte XLS-Datei, die alle relevanten TWI-Daten des Absenders enthält.

**Aktion 4:** Das GA [importiert die TWI-Daten](#page-49-0) in TEIS. Hierbei werden automatisch der Betreiber und die zugehörige Wasserversorgungsanlage angelegt. Die Erstellung von Probenahmestellen für die Legionellenuntersuchung an der "**Entnahmestelle Verbraucher**, peripher", am "**Austritt** des **TWE**, **Warmwasserleitung**" und am "**Eintritt** der **Zirkulationsleitung** in den **TWE**, **Rücklauf**" ist konfigurierbar.

### HINWEIS:

Da die als Dateianhang versendete FDF-Datei standardmäßig den selben Dateinamen ("TWI\_Daten.fdf") trägt, kann es zur Überschreibung der Datei kommen.

Bei mehreren Emails zur Anzeige einer wie auch mehrerer getrennter Warmwasser-Kreisläufe in einem Gebäude, muss das Gesundheitsamt darauf achten, die Dateianhänge jeweils sinnvoll umzubenennen, bevor diese lokal in einem Verzeichnis abgespeichert werden. Ansonsten würde eine bereits vorhandene FDF-Datei durch eine neue überschrieben werden. Weitere Erläuterungen siehe unter [Import TWI-Daten.](#page-49-0)

Achten Sie bei der Bezeichnung der Exceldatei darauf, dass die Datei einen sinnvollen und eindeutigen Dateinamen trägt, um Verwechslungen und auch hier Überschreibungen der Datei vorzubeugen.

Die FDF-Datei/XLS-Datei kann vom Gesundheitsamt über die oben genannte Importschnittstelle in TEIS eingelesen werden.

Die XLS-Datei kann, wenn sie den Anforderungen der TWI-XLS-Tabelle entspricht, über die oben genannte XLS-Importschnittstelle in TEIS eingelesen werden.

Nach dem Import der TWI-Daten kann das vom TWI-Inhaber ausgefüllte PDF-Formular in TEIS vollständig angezeigt werden - siehe unter [Anzeige TWI-Daten](#page-56-0).

Da die TWI-XLS-Daten in einer XLS-Datei gepflegt werden, können die vom TWI-Inhaber eingetragenen Daten jederzeit über ein entsprechendes Tabellenkalkulationsprogramm oder nach dem Import auch in TEIS vollständig angezeigt werden - siehe unter [Anzeige](#page-61-0) [der TWI-Excel-Daten](#page-61-0).

### *Supporthinweis*

Supportansprüche können nur vom Gesundheitsamt - und nicht von Dritten - an das IWW gestellt werden.

Die Erläuterungen unter PDF-[Formularaufbau und Senden](#page-46-0) sowie unter [Aufbau XLS-](#page-59-0)[Tabelle](#page-59-0) richten sich an das Gesundheitsamt. Sie können diese Erläuterungen auch an den Inhaber oder Betreiber einer Großanlage weitergegeben.

### *Freischaltung*

- · Die TWI-IMPORT SCHNITTSTELLE steht ab TEIS 5.1 bzw. ab der Version 5.2 kostenfrei zur Verfügung.
- · Die Freischaltung erfolgt über einen Eintrag in den Lizenzdateien, die vom IWW ausgestellt werden.
- · Zur Nutzung des TWI-IMPORTS über die Formulardatei FDF benötigen Sie ein vom IWW erstelltes, [zweiseitiges](#page-46-0) **[PDF-Standard-Formular](#page-46-0).**
- · Zur Nutzung des TWI-IMPORTS über die Exceldatei XLS benötigen Sie eine vom IWW erstellte [XLS-Standard-Datei](#page-59-0)**.**

Um eine Freischaltung für das PDF-Formular zu bewirken, senden Sie bitte per Email eine Anfrage mit dem Betreff "**PDFformularTWI - freischalten**" an [teis@iww-online.de.](mailto: teis@iww-online.de) Wenn Sie Ihre Angaben zum Empfänger in der Email direkt mitteilen, erleichtern Sie die Bearbeitung Ihrer Anfrage - siehe Abbildung unten. Ihre Adressdaten können dann vom IWW direkt in das [PDF-Standard-Formular](#page-46-0) unter EMPFÄNGER eingetragen werden. Eine Freischaltung der Modulfunktion IMPORT TWI-EXCELDATEI (XLS) erfolgt damit automatisch.

· Empfänger-Adresse mit Empfänger-Email. Die Angabe einer **Empfänger-Email** ist zwingend erforderlich, da das Gesundheitsamt über diese Adresse die FDF-Dateien zum Import der TWI-Daten empfangen wird.

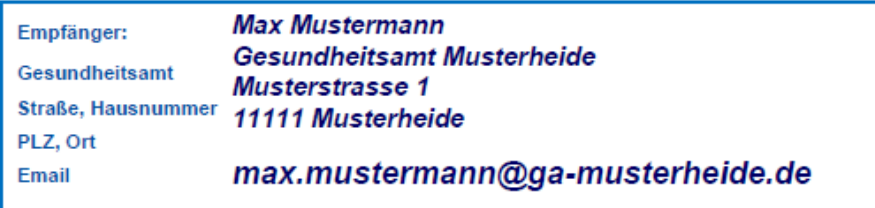

*Abb. : Beispiel Empfängerdaten im PDF FORMULAR*

Weitere Informationen erhalten Sie über den TEIS-Support.

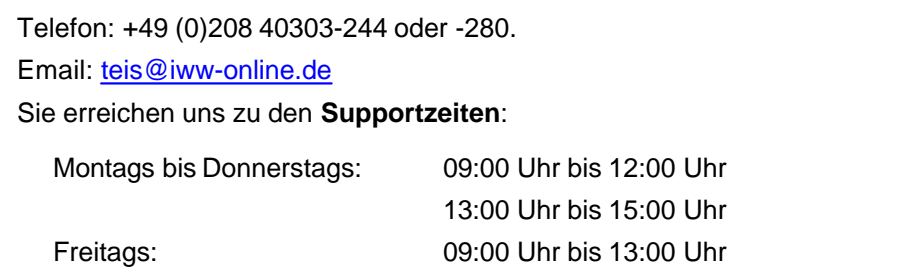

# <span id="page-46-0"></span>**2.1.1.1.4.1 PDF-Import**

Generell kann das PDF-Formular ohne technische Zusatzinformationen und ohne Anleitung vom Inhaber oder Betreiber einer Großanlage zur Trinkwassererwärmung (TWE) selbständig ausgefüllt werden.

Das Gesundheitsamt sollte den Inhaber oder Betreiber der TWI-Großanlage im Vorhinein auf folgende Punkte aufmerksam machen:

- · Bei mehreren Warmwasserkreisläufen in einem Gebäude müssen pro TWE eine Anzeige und damit ein Formular ausgefüllt werden (TrinkwV 2001 § 13 Abs. 5).
- · Achten Sie bei mehreren Anzeigen (Anlagenstandorten) zu einem Inhaber oder Betreiber der TWI-Großanlage darauf, dass die Kontaktdaten (insbesondere Pflichtfelder zum Betreiber oder der Wasserversorgungsanlage) identisch ausgefüllt werden! Dies spielt beim Import der TWI-Daten in TEIS eine bedeutende Rolle, da das System erkennen muss, ob das zu importierende Objekt (Betreiber oder Wasserversorgungsanlage) bereits vorhanden ist oder neu erstellt werden muss siehe unter [Import TWI-Daten](#page-49-0).

Der Inhaber oder Betreiber einer Großanlage zur Trinkwassererwärmung kann gemäß § 13 Absatz 5 Trinkwasserverordnung 2001 (in der Fassung vom 3. Mai 2011) seiner Anzeigepflicht nachkommen, indem er das unten stehende PDF-Formular ausfüllt und dieses dem Gesundheitsamt per Email zusendet - siehe Schalltfläche SENDEN.

|                                                    |                                                            | Beratungs- und Entwicklungsgesellschaft mbH<br><b>Informationen zum TI-Check</b> |
|----------------------------------------------------|------------------------------------------------------------|----------------------------------------------------------------------------------|
| Formular zur automatischen Datenerfassung in TEIS  |                                                            |                                                                                  |
|                                                    |                                                            | Anzeige einer Großanlage zur Trinkwassererwärmung (TWE)                          |
|                                                    |                                                            | gem. § 13 Abs. 5 Trinkwasserverordnung 2001 (Fassung 2011)                       |
|                                                    |                                                            | Bitte reichen Sie bei mehreren getrennten Warmwasser-Kreisläufen in einem        |
| Gebäude je TWE eine separate Anzeige ein!          |                                                            |                                                                                  |
|                                                    |                                                            |                                                                                  |
| Empfänger:                                         | <b>Max Mustermann</b><br><b>Gesundheitsamt Musterheide</b> |                                                                                  |
| <b>Gesundheitsamt</b><br><b>Straße, Hausnummer</b> | Musterstrasse 1                                            |                                                                                  |
| PLZ, Ort                                           | <b>11111 Musterheide</b>                                   |                                                                                  |
| Email                                              |                                                            | max.mustermann@ga-musterheide.de                                                 |
| Name Absender <sup>*</sup> )                       | Hausverwaltung Gutes Heim                                  |                                                                                  |
| Ansprechpartner/in *)                              | Mathilde Musterfrau                                        |                                                                                  |
| Straße, Hausnummer *)                              | Am Wasserbahnhof 3<br>12345                                | Musterstadt                                                                      |
| PLZ, Ort *)<br><b>Telefon / Telefax</b>            | 0102123456                                                 |                                                                                  |
| Email                                              |                                                            | mathilde.musterfrau@123-online.de                                                |
|                                                    |                                                            |                                                                                  |
|                                                    |                                                            |                                                                                  |

*Abb. : Beispiel PDF FORMULAR - ERSTE SEITE*

Das PDF-Formular ist zwei Seiten lang und mit blauen Eingabefeldern (Textfeldern zur Eingabe) sowie Kontrollkästchen (zur Markierung) unterlegt. Pflichtfelder, die vom Inhaber oder Betreiber der Großanlage ausgefüllt werden müssen, bevor das Formular versendet werden kann, sind mit einem Sternchen markiert.

Auf der ersten Seite sind allgemeine Informationen zum Empfänger (i.d.R. das zuständige Gesundheitsamt) und zum Absender (derjenige, der das Formular ausfüllt und versendet) zusammengestellt- siehe Abbildung oben.

Auf der zweiten Seite - siehe Abbildung unten - befinden sich die notwendigen Angaben zur meldepflichtigen Trinkwasserinstallation. Hier werden Daten zum Anzeigegrund der baulichen Anlage, Informationen zum Eigentümer/Betreiber der Anlage, zum Standort, zur Nutzung, zu technischen Details der Trinkwassererwärmung und schließlich zur Trinkwasseruntersuchung auf Legionellen eingegeben. Die Informationen sind inhaltlich gruppiert, damit das Ausfüllen leichter fällt. Vor dem Versenden hat der Inhaber oder Betreiber der Großanlage die Möglichkeit, das ausgefüllte Formular auszudrucken - siehe Schaltfläche DRUCKEN.

Zum Versenden klickt der Inhaber oder Betreiber der Großanlage auf die Schaltfläche [SENDEN](#page-46-0) - siehe Abbildung unten.

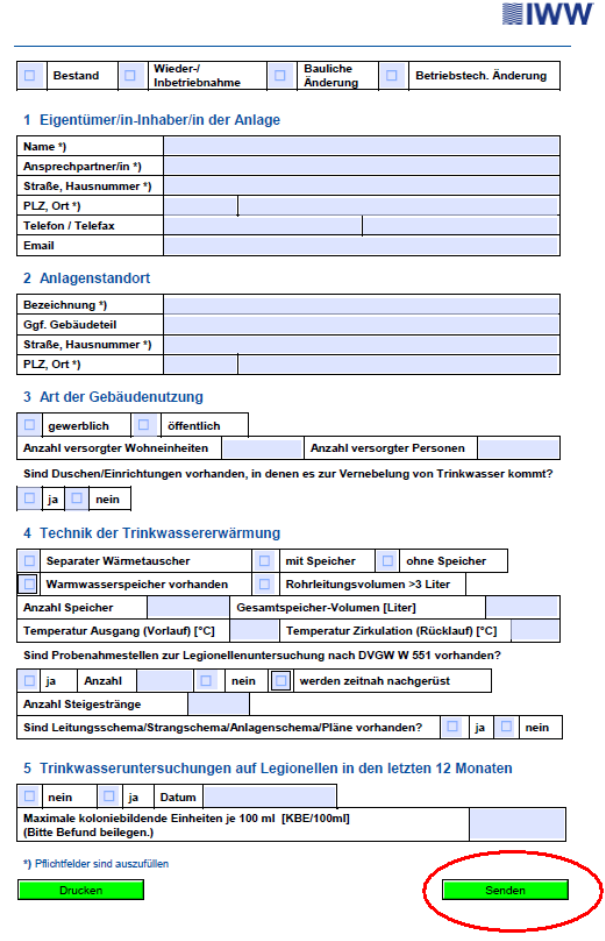

*Abb. : Beispiel PDF FORMULAR - ZWEITE SEITE*

### HINWEIS ZUM VERSENDEN:

Mit Klick auf die Schaltfläche SENDEN, wird das ausgefüllte Formular automatisch als Emailanhang an das zuständige Gesundheitsamt übermittelt. Dabei werden die im PDF-Formular enthaltenen TWI-Daten in eine FDF-Datei geschrieben und an eine automatisch generierte Email mit dem Betreff "Anzeige einer Großanlage zur Trinkwassererwärmung (TWE)" gehängt. Als Emailadressat wird die Emailangabe eingetragen, die im PDF-Formular unter Empfänger (Formular, Seite 1) steht, dies ist i.d.R. der Emailkontakt zum zuständigen Gesundheitsamt.

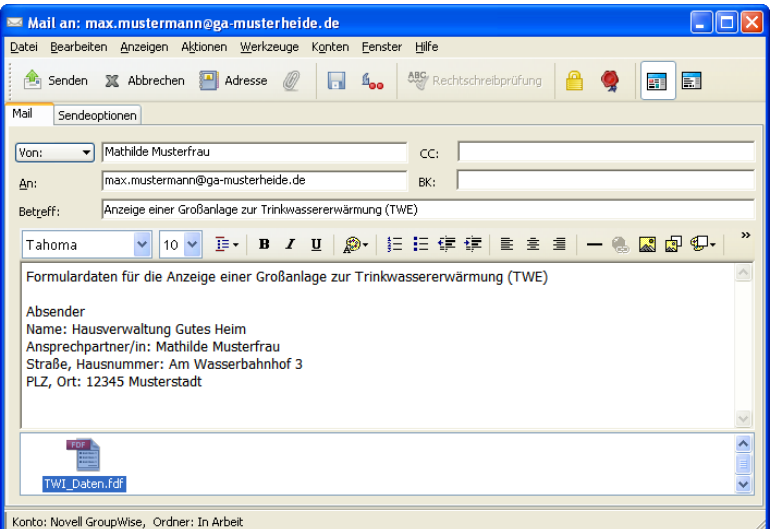

*Abb. : Beispiel: Automatisch generierte Email in GROUPWISE zum Versenden von TWI-Formulardaten*

### <span id="page-49-0"></span>*Voraussetzung*

Für jede einzelne Wasserversorgungsanlage erhält das Gesundheitsamt eine Email mit Dateianhang.

Da die FDF-Dateien, die Sie vom Inhaber oder Betreiber einer Großanlage als Emailanhang erhalten, standardmäßig den selben Dateinamen tragen "TWI\_Daten.fdf", sollten die Dateianhänge vor dem Speichern in ein lokales Importverzeichnis für TEIS gegebenenfalls sinnvoll umbenannt werden.

### *Bedienung*

Über die Import-Schnittstelle IMPORT TWI-FORMULARDATEI (FDF)... kann das zuständige Gesundheitsamt die Daten bzw. Informationen zur Großanlage der Trinkwassererwärmung (TWE) in TEIS erfassen. Voraussetzung ist, dem zuständigen Gesundheitsamt liegen die TWI-Daten in Form von FDF-Dateien vor, die über ein vom IWW bereitgestelltes PDF-Formular erstellt wurden - siehe [Arbeitsablauf](#page-42-0) und [Aufbau](#page-46-0) [Formular](#page-46-0).

#### **TWI-Daten aus PDF-Formularen anderer Anbieter können nicht importiert werden!**

Bitte beachten Sie, dass nur die wesentlichen Merkmale der TWI bzw. der Wasserversorgungsanlage in eigenen TEIS-Feldern abgespeichert werden. Informationen zur Art der Gebäudenutzung, zur Technik der Trinkwassererwärmung und zu Trinkwasseruntersuchungen auf Legionellen in den letzen 12 Monaten sind ausschließlich im PDF-Dokument enthalten, die mit dem Adobe-Reader wieder angezeigt werden können - siehe [Anzeige TWI-Daten.](#page-56-0)

Der Aufruf zum IMPORT TWI-FORMULARDATEI (FDF)... erfolgt in TEIS über das Hauptmenü IMPORT - siehe Abbildung unten.

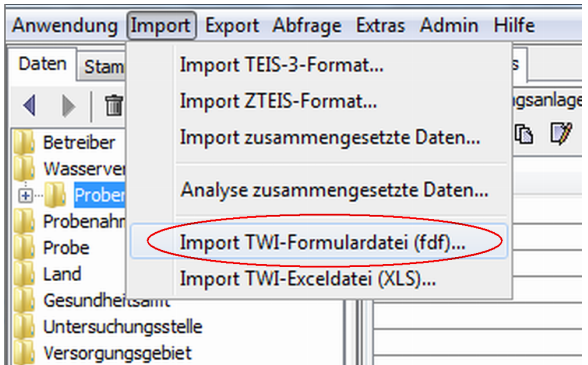

*Abb. : Freigeschaltetes Importmenü zum Einlesen der TWI-Daten*

Sobald der IMPORT TWI-FORMULARDATEI (FDF)... angeklickt wurde, öffnet sich ein DATEI-ÖFFNEN-DIALOG, in dem die gewünschte FDF-Datei ausgewählt werden kann - siehe Abbildung unten.

| <b>Basic</b>   | <b>TWI: Import Formular-Dateien</b>                 |                           |                                    |
|----------------|-----------------------------------------------------|---------------------------|------------------------------------|
| Suchen in:     | pfd-import                                          |                           | ゆび間間                               |
|                | Name $\triangle$                                    | Größe<br>Typ              | Geändert am                        |
|                | @Archiv                                             | Dateiordner               | 19.01.2012 15:07                   |
| Recent         | TWI_Daten_Gutes Heim_2012-01-10_1.fdf<br>面          | Adobe Acrobat For<br>2 KB | 10.01.2012 10:02                   |
|                | TWI_Daten_Gutes Heim_2012-01-10_2.fdf<br>頂          | Adobe Acrobat For<br>2 KB | 13.01.2012 11:07                   |
|                | TWI_Daten_Gutes Heim_2012-01-10_3.fdf<br>画          | Adobe Acrobat For<br>2 KB | 10.01.2012 10:04                   |
| Desktop        | TWI_Daten_Gutes Heim_2012-01-15_1.fdf<br>頂          | Adobe Acrobat For<br>2 KB | 20.01.2012 10:21                   |
|                | TWI_Daten_Gutes Heim_2012-01-15_2.fdf<br>画          | Adobe Acrobat For<br>2 KB | 19.01.2012 14:22                   |
|                | TET TWI Daten HV-Heesters 2012-01-16.fdf            | 2 KB                      | Adobe Acrobat For 13.01.2012 11:27 |
| Eigene Dateien |                                                     |                           |                                    |
|                |                                                     |                           |                                    |
|                | Dateiname:<br>TWI_Daten_Gutes Heim_2012-01-15_1.fdf |                           | Öffnen                             |
| Arbeitsplatz   |                                                     |                           |                                    |
| $\rightarrow$  | Dateityp:<br>FDF-Dateien (.fdf)                     |                           | Abbrechen<br>$\checkmark$          |
|                |                                                     |                           |                                    |

*Abb. : Datei-Öffnen-Dialog zum Import von FDF-Dateien zur TWI-Erfassung*

Es können auch mehrere FDF-Dateien gleichzeitig importiert werden.

Direkt nach dem DATEI-ÖFFNEN-DIALOG erfolgt automatisch eine Meldung über den Verarbeitungsstand zum Import der TWI-Daten - siehe Abbildung unten. Die TWI-Daten sind jetzt in TEIS importiert.

Analog zur Importmeldung wird automatisch eine LOG-Datei erstellt, die "TWI-Import.log". Diese enthält Meldungen zur Verarbeitung der FDF-Dateien des letzten Imports. Die LOG-Datei wird standardmäßig im TEIS-Programmverzeichnis abgelegt.

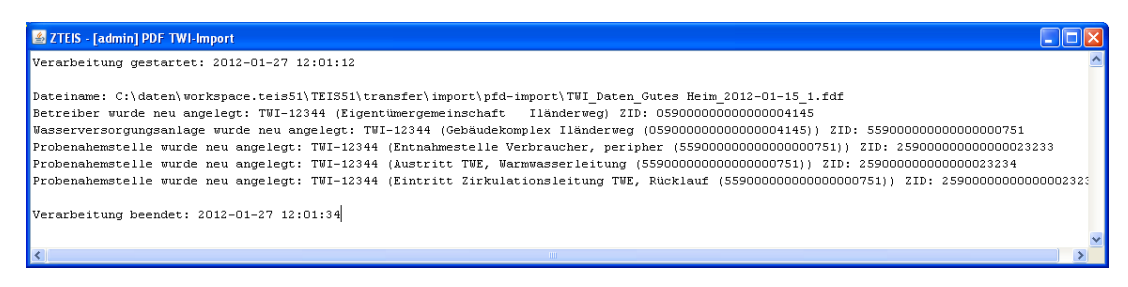

*Abb. : Beispielmeldung zum Import von TWI-Daten (als zusätzliche [Konfiguration](#page-134-0) wurde hier createProbenahmestelle="3" eingestellt - siehe unten!)*

## *Verarbeitung der TWI-Daten*

Beim Import einer FDF-Datei werden automatisch folgende Datenobjekte in TEIS erstellt oder (bereits vorhandenen Objekten) zugeordnet:

- · ein Betreiber (Eigentümer oder Inhaber einer Großanlage zur TWE)
- · eine Wasserversorgungsanlage (zur TWE)

Zur Identifizierung eines **BETREIBERS** im TEIS-System werden die Attribute KURZBEZEICHNUNG und BEZEICHNUNG1 (Pflichtfelder in TEIS) herangezogen. Diese werden aufgrund der Formulardaten wie folgt gebildet:

- · die **KURZBEZEICHNUNG** wird generiert aus "TWI" und der PLZ des Eigentümers/Betreibers.
- · die **BEZEICHNUNG1** wird gebildet vom Namen des Eigentümers.

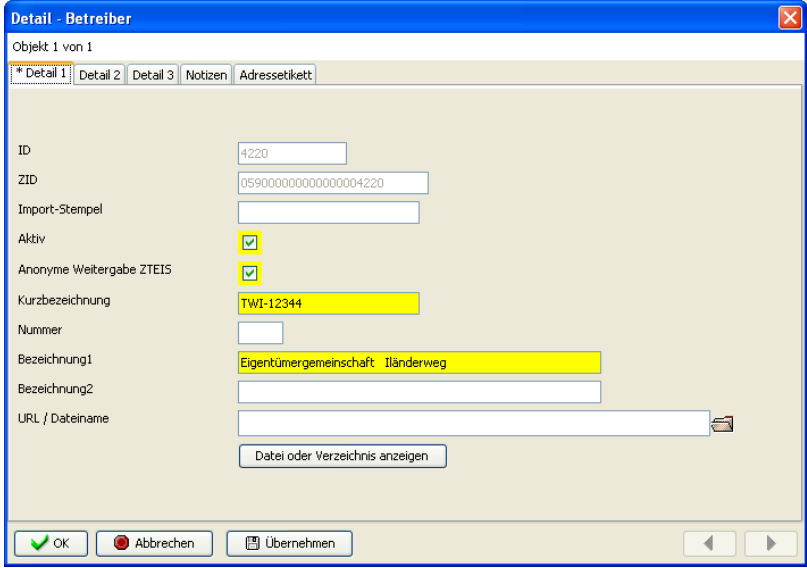

*Abb. : Detaildialog zum Betreiber mit Beispielangaben*

Fall 1: Ist **kein** Betreiber mit der KURZBEZEICHNUNG und BEZEICHNUNG1 in TEIS

vorhanden, so wird dieser mit den weiteren Kontaktdaten angelegt.

Fall 2: Ist bereits ein Betreiber mit der KURZBEZEICHNUNG und BEZEICHNUNG1 in TEIS vorhanden, werden zusätzlich die Adressdaten (Straße, PLZ und Ort) überprüft. Wenn alle Adressdaten übereinstimmen, wird der bereits vorhandene Betreiber ausgewählt. Stimmen nicht alle Daten überein, wird die Verarbeitung der Importdatei abgebrochen, weil andernfalls ein Betreiber mit anderen Adressdaten doppelt angelegt würde. Deshalb ist es wichtig, dass der Absender der TWI-Daten auf eine einheitliche Schreibweise der Adressdaten achtet.

ANMERKUNG: Unterschiede wie Strasse, Straße und Str. gelten als jeweils voneinander abweichende Angaben! Auch das Vorhandensein von Leerzeichen "Moritzstrasse" vs "Moritz strasse" wird als Abweichung gewertet!

Zur Identifizierung einer **WASSERVERSORGUNGSANLAGE** im TEIS-System werden die Attribute KURZBEZEICHNUNG und BEZEICHNUNG1 (Pflichtfelder in TEIS) herangezogen. Diese werden aufgrund der Formulardaten wie folgt gebildet:

- · die **KURZBEZEICHNUNG** wird generiert aus "TWI" und der PLZ des Anlagestandortes.
- · die **BEZEICHNUNG1** wird gebildet von der Bezeichnung des Anlagenstandortes und der ZID des zugehörigen Betreibers in TEIS (die ZID wird in Klammern angegeben).

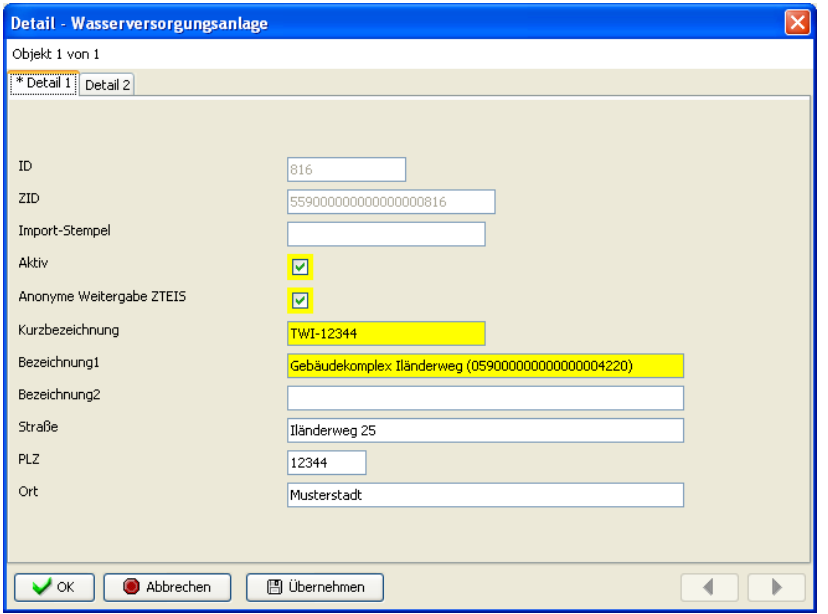

*Abb. : Detaildialog zur Wasserversorgungsanlage, Reiter DETAIL1 mit Beispielangaben*

Fall 1: Ist **keine** Wasserversorgungsanlage mit der KURZBEZEICHNUNG und BEZEICHNUNG1 in TEIS vorhanden, so wird diese mit den weiteren Kontaktdaten angelegt.

Fall 2: Ist bereits eine Wasserversorgungsanlage mit der KURZBEZEICHNUNG und BEZEICHNUNG1 in TEIS vorhanden, werden zusätzlich die Adressdaten (Straße, PLZ und Ort) überprüft. Wenn alle Adressdaten übereinstimmen, wrid die bereits vorhandene Wasserversorgungsanlage ausgewählt. Stimmen nicht alle Adressdaten überein, wird die Verarbeitung der Importdatei abgebrochen, weil andernfalls eine Wasserversorgungsanlage mit anderen Adressdaten doppelt angelegt würde. Aus diesem Grund ist es wichtig, dass der Absender der TWI-Daten auf eine einheitliche Schreibweise der Adressdaten achtet.

Alle weiteren Angaben zum Anlagenstandort wie auch die Kontaktdaten (Ansprechpartner, Telefon und Email des Eigentümers) werden entsprechend den Attributen der werden entsprechend den Attributen der Wasserversorgungsanlage in TEIS übernommen. Zusätzlich werden folgende Attribute automatisiert erstellt:

- · das Stichwort der Wasserversorgungsanlage wird erstellt aus dem Konstrukt: "TWI", PLZ des Anlagenstandortes (Name des Betreibers) "ZID:" des Betreibers.
- · zusätzlich wird unter URL/Dateiname der Pfad zur importierten FDF-Datei gespeichert.

ANMERKUNG: Unter URL/DATEINAME befindet sich die Schaltfläche DATEI ODER VERZEICHNIS ANZEIGEN. Hierüber können Sie eine FDF-Datei zur Anzeige öffnen und sehen damit alle TWI-Informationen, die der Inhaber oder Betreiber der TWI-Großanlage im PDF-Formular eingegeben hat - siehe unter [Anzeige TWI-Daten](#page-56-0).

#### HINWEIS:

Sollen mehrere Wasserversorgungsanlagen eines Standortes zu einem Betreiber angelegt werden, beispielsweise mehrere Anlagen zu einem Klinikgebäude, müssen Sie darauf achten, dass die Anlagen in der Bezeichnung unterschiedlich benannt werden. Hierbei kann man die Anlagen in der Bezeichnung durchnummerieren - zum Beipsiel: Heizkessel 1, Heizkessel 2 etc.

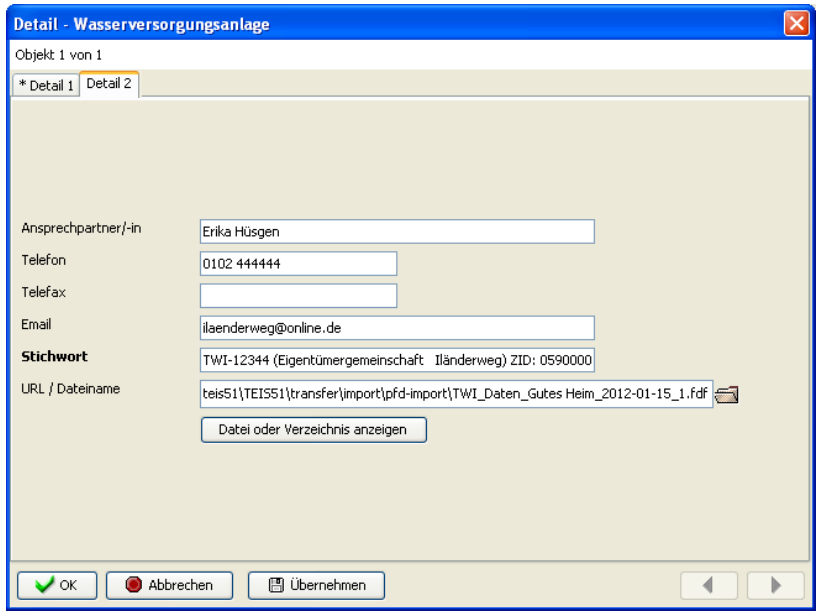

*Abb. : Detaildialog zur Wasserversorgungsanlage, Reiter DETAIL2 mit Beispielangaben*

# *Zusätzliche [Konfigurationsmöglichkeit](#page-134-0)*

Optional können Sie beim Import der TWI-Daten auch automatisiert TWI-<br>
PROBENAHMESTELLEN anlegen. Hierzu bedarf es einer zusätzlichen **PROBENAHMESTELLEN** anlegen. Hierzu bedarf es<br>Konfigurationseinstellung in der CONFIG.XML, der K Konfigurationseinstellung in der CONFIG.XML, der Konfigurationsdatei im TEIS-Programmverzeichnis. Folgender Eintrag ist zu ergänzen:

Unter dem ImportTWI-Tag:

*<importtwi createProbenahmestelle="3"*

*>*

HINWEIS: Gültige Werte sind "3", "1" oder "0".

Mit "createProbenahmestelle" werden je nach Angabe des Wertes: keine, eine oder drei Probenahmestellen bzw. Entnahmestellen für die Probenserie zur Beurteilung der Trinkwasser-Installation angelegt. Soll nur eine Probenahmestelle angelegt werden, dann legt das System eine Entnahmestelle für die Durchführung der Probennahme beim Verbraucher (peripher) an. Sollen drei Probenahmestellen angelegt werden, dann legt das System automatisch folgende Probenahmestellen am Trinkwassererwärmer (TWE) an:

- · **Entnahmestelle Verbraucher**, peripher
- · **Austritt** des **TWE**, **Warmwasserleitung**
- · **Eintritt** der **Zirkulationsleitung** in den **TWE**, **Rücklauf**

Zur Identifizierung einer **PROBENAHMESTELLE** im TEIS-System werden die Attribute KURZBEZEICHNUNG und BEZEICHNUNG1 (Pflichtfelder in TEIS) herangezogen. Diese werden aufgrund der Formulardaten wie folgt gebildet:

- · die **KURZBEZEICHNUNG** wird generiert aus "TWI" und der PLZ des Anlagenstandortes (Formular, Seite 2, Einheit 2).
- · die **BEZEICHNUNG1** nennt die Entnahmestelle wie "Entnahmestelle Verbraucher, peripher" und die ZID der zugehörigen Wasserversorgungsanlage in TEIS (die ZID wird in Klammern angegeben).
- · die Zuordnungen zum Betreiber, zum Gesundheitsamt, zur Art der Wasserversorgungsanlage (TW-Trinkwasser) etc. werden aus dem System ermittelt.

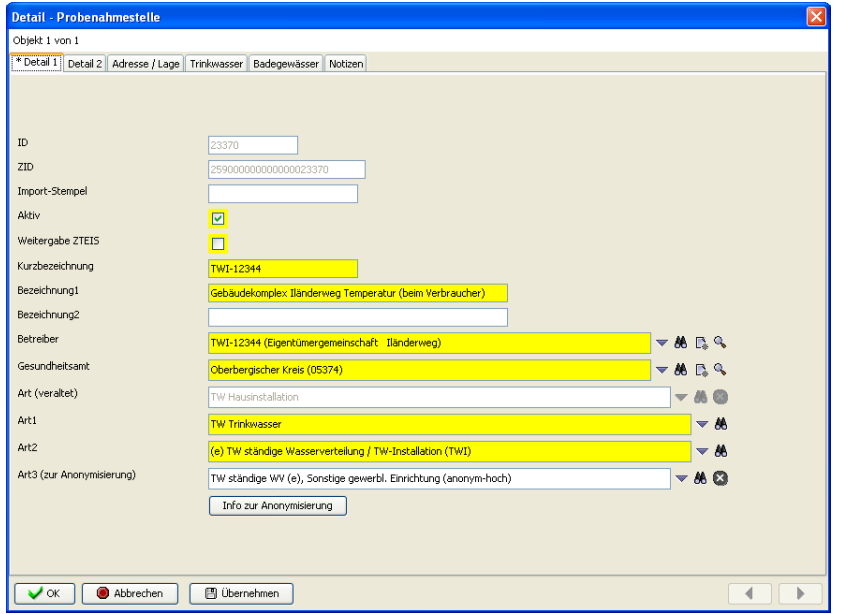

*Abb. : Detaildialog zu einer neu erstellten Probenahmestelle mit Beispielangaben*

Fall 1: Ist **keine** Probenahmestelle mit der ermittelten KURZBEZEICHNUNG und BEZEICHNUNG1 zur zugehörigen Wasserversorgungsanlage in TEIS vorhanden, so wird diese mit den oben genannten Attributen der Probenahmestelle in TEIS neu angelegt.

Fall 2: Wurden bereits TWI-Probenahmestellen importiert, so wird erst geprüft, ob eine in TEIS gespeicherte Probenahmestelle mit der selben KURZBEZEICHNUNG und BEZEICHNUNG1 bereits existiert. Wenn diese bereits exitsiert, wird keine neue angelegt siehe Meldung zum Import der TWI-Daten.

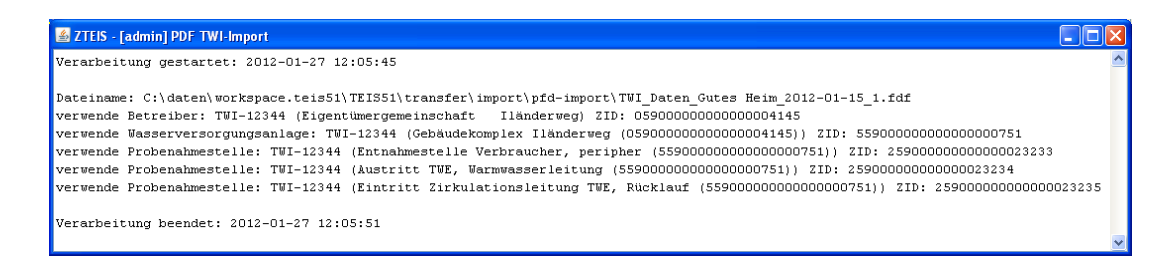

*Abb. : Meldung zum Import von TWI-Daten, die bereits angelegt wurden*

Nach der automatisierten Erstellung der Probnahmestellen kann die Anzahl der Entnahmestellen im TEIS-System auch nachträglich verändert werden. Erhöhen Sie die Anzahl der Entnahmestellen, indem Sie am besten durch NEU von KOPIE der markierten Probnahmestelle neue Entnahmestellen anlegen. Durch LÖSCHEN der markierten Probnahmestelle(n) können Sie die Anzahl verringern. Alle automatisiert erstellten Probnahmestellen lassen sich auch nachträglich bearbeiten.

<span id="page-56-0"></span>Wenn Sie TWI-Daten aus FDF-Dateien erfolgreich importiert haben, können Sie sich in TEIS auch noch nachträglich die importierten TWI-Daten im PDF-Dokument anzeigen lassen.

Gehen Sie dazu zur entsprechenden WASSERVERSORGUNGSANLAGE und öffnen diese zum Bearbeiten. Im Detaildialog klicken Sie bitte auf den Reiter DETAIL 2. Unter dem Attribut URL / DATEINAME finden Sie die Angabe zum Ablageort der von Ihnen importierten FDF-Datei. Über die Schaltfläche DATEI ODER VERZEICHNIS ANZEIGEN können Sie die FDF-Datei zur Anzeige öffnen, um die TWI-Daten einzusehen. Bevor die FDF-Datei jedoch geöffnet werden kann, muss zuvor über einen Auswahldialog - siehe Abbildung weiter unten - die entsprechende PDF-Vorlagendatei ausgewählt werden (mit der die FDF-Datendatei erstellt wurde).

Voraussetzung: auf das (vom IWW bereitgestellte) PDF-Formular kann lokal oder in Netz zugegriffen werden.

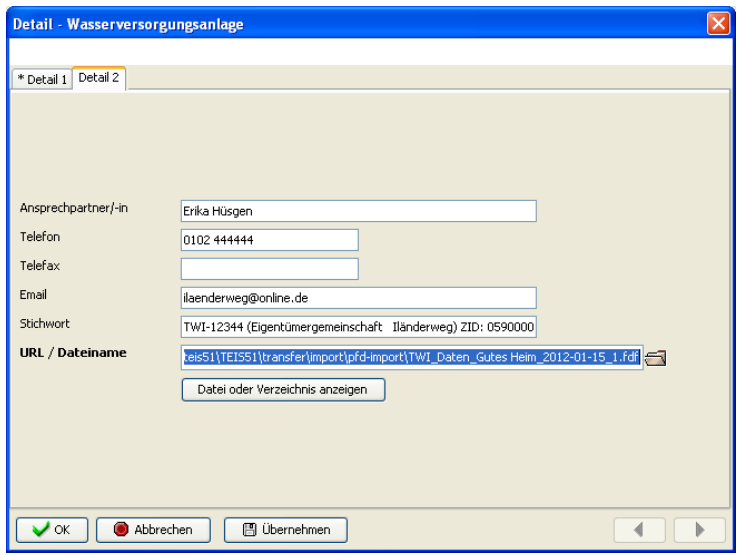

*Abb. : Anzeige von PDF- bzw. FDF-Datei unter WASSERVERSORGUNGSANLAGE*

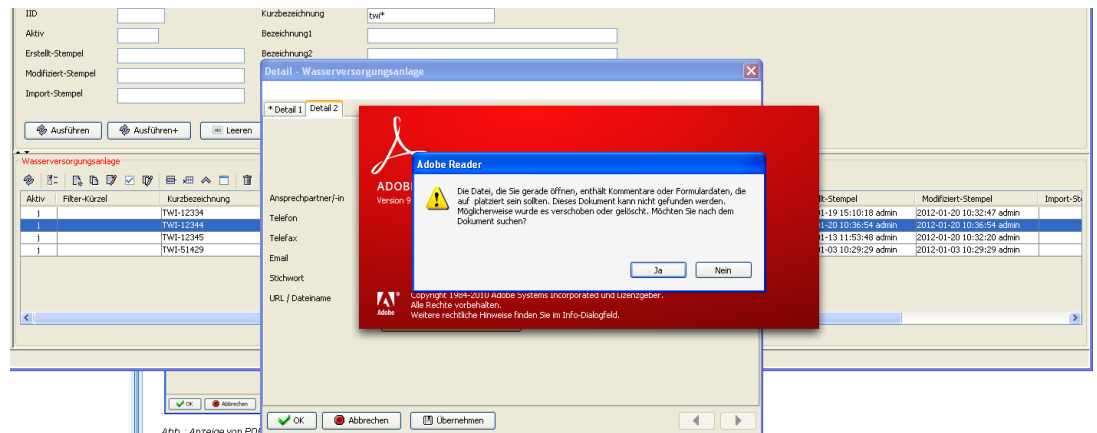

*Abb. : Meldung ADOBE, die mit "JA" bestätigt werden muss, um die TWI-Daten im Original PDF zu sehen.*

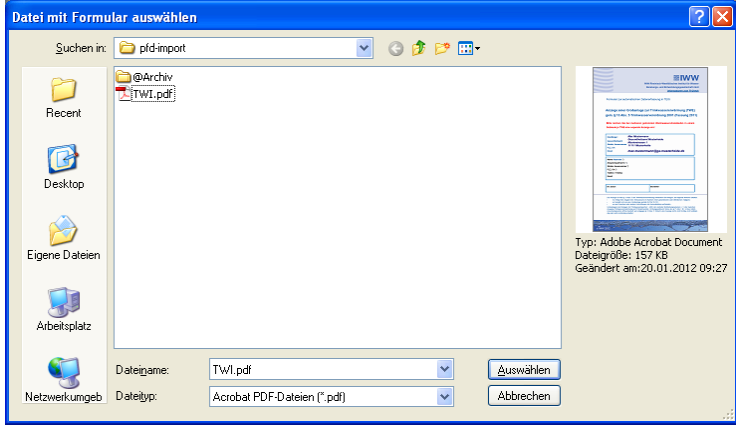

*Abb. : Auswahl der PDF-Datei als Vorlagendatei*

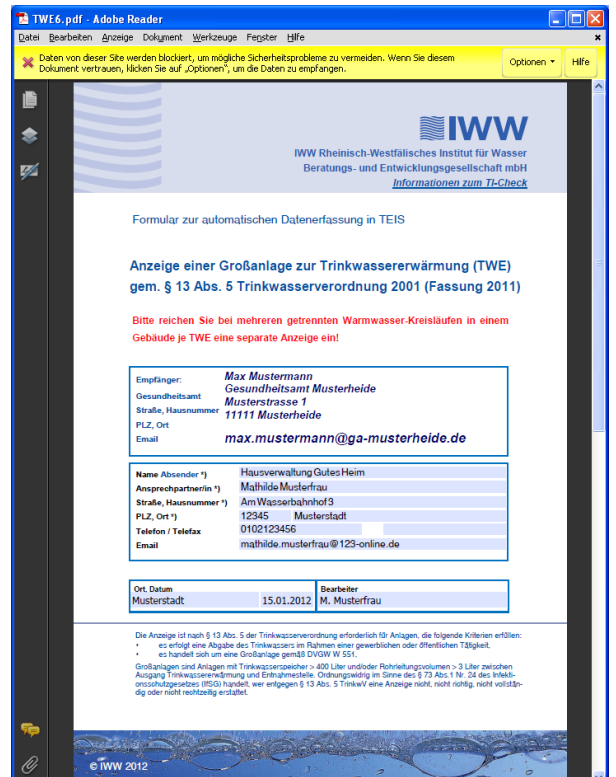

*Abb. : PDF-Datei (Vorlagendatei) ohne Anzeige der TWI-Daten. Die TWI-Daten werden aus Sicherheitsgründen blockiert. Die Daten müssen im Dokument über Klick auf OPTIONEN | DIESEM DOKUMENT VERTRAUEN freigeschaltet werden.*

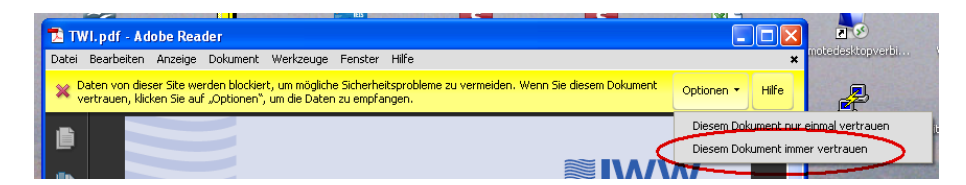

*Abb. : PDF-Datei (Vorlagendatei) für die Anzeige der TWI-Daten freischalten*

# <span id="page-58-0"></span>**2.1.1.1.5 Import TWI-Exceldatei (XLS)**

Die TWI-XLS-IMPORT SCHNITTSTELLE ermöglicht den Import von Informationen zu einer Großanlage zur Trinkwassererinstallation (TWI) in das TEIS-Programm. Als Importdatei dient eine XLS-Datei, die den Anforderungen der TWI-XLS-Importschnittstelle entsprechen muss. Alternativ können die TWI-Daten auch über eine FDF-Datei, die über ein vom IWW bereitgestelltes [PDF-Formular](#page-46-0) generiert wird, importiert werden - siehe [Import TWI-Formulardatei \(fdf\).](#page-42-0)

Dieses Kapitel vermittelt grundlegende Informationen zum Arbeitsablauf. Die Kapitel zum [Aufbau der XLS-Tabelle,](#page-59-0) zum [Import und zur Anzeige](#page-61-0) der TWI-Daten vertiefen die Kenntnisse.

### *Voraussetzungen*

- · TEIS-Version 5.2 oder höher
- · Freischaltung der Modulfunktion: TWI-Import
- · Email-Programm
- · Exceldatei, die den Anforderungen der TWI-Exceldatei (XLS) seitens IWW genügt, zur Erfassung der TWI-Daten
- · Tabellenkalkulationsprogramm (Microsoft Excel (Teil von Microsoft Office), OpenOffice Calc oder ähnliches)

XLSX-Dateien können zurzeit nicht importiert werden!

Die TWI-XLS-Importschnittstelle steht in **TEIS ab der Version 5.2** kostenfrei zur Verfügung. Sie wird durch das IWW freigeschaltet und erscheint unter dem Hauptmenü [IMPORT](#page-21-0).

Zur **Freischaltung** der Modulfunktion TWI-XLS-IMPORTSCHNITTSTELLE siehe unter [Import TWI-Daten über PDF-Formular](#page-42-0).

Einen Überblick über die einzelnen **Arbeitsabläufe** zwischen dem Gesundheitsamt (GA) und dem Inhaber oder Betreiber einer Großanlage (TWI-Inhaber) vermittelt das Schaubild mit den zugehörigen Erläuterungen unter [Import TWI-Daten über PDF-Formular.](#page-42-0)

#### HINWEIS:

Achten Sie bei der Bezeichnung der Exceldatei darauf, dass die Datei einen sinnvollen und eindeutigen Dateinamen trägt, um Verwechslungen und Überschreibungen der Datei vorzubeugen.

Weitere Erläuterungen siehe unter [Import TWI-Daten über PDF-Formular.](#page-42-0)

Da die TWI-Daten in einer Exceldatei gepflegt werden, können die vom TWI-Inhaber eingetragenen Daten jederzeit über ein entsprechendes Tabellenkalkulationsprogramm oder nach dem Import auch in TEIS vollständig angezeigt werden.

Hinweise zum Support siehe unter [Import TWI-Daten über PDF-Formular.](#page-42-0)

# <span id="page-59-0"></span>**2.1.1.1.5.1 XLS-Import**

Generell kann die TWI-XLS-Tabelle ohne technische Zusatzinformationen und ohne Anleitung vom Inhaber oder Betreiber einer Großanlage zur Trinkwassererwärmung (TWE) selbständig ausgefüllt werden.

Das Gesundheitsamt sollte den Inhaber oder Betreiber der TWI-Großanlage im Vorhinein auf folgende Punkte aufmerksam machen:

- · Es können mehrere Anlagenstandorte zu einer Warmwasseranlage in einem Gebäude mit der TWI-XLS-Tabelle erfasst werden (TrinkwV 2001 § 13 Abs. 5).
- · Achten Sie bei mehreren Anlagenstandorten zu einem Inhaber oder Betreiber der TWI-Großanlage darauf, dass die Kontaktdaten (insbesondere Pflichtfelder zum Betreiber oder der Wasserversorgungsanlage) identisch ausgefüllt werden! Dies

spielt beim Import der TWI-Daten in TEIS eine bedeutende Rolle, da das System erkennen muss, ob das zu importierende Objekt (Betreiber oder Wasserversorgungsanlage) bereits vorhanden ist oder neu erstellt werden muss siehe unter [Import und Anzeige TWI-XLS-Daten.](#page-61-0)

Die TWI-XLS-Tabelle zum Import der TWI-Daten in TEIS muss folgende Felder enthalten:

Die nachfolgende Tabelle zeigt eine Liste der zurzeit erforderlichen sowie reservierten Felder an. Bitte halten Sie die in der Abbildung unten vorgegebene Schreibweise der Felder (siehe Feld in Excel) genau ein. Die gelb markierten Felder sind für den TWI-Import unter TEIS 5.1.2 erforderlich. Bei den orange markierten Feldern handelt es sich um reservierte Feldbezeichnungen, die zukünftig für den TWI-Import relevant werden könnten. Da es hierzu zurzeit noch keine Zuordnungen in TEIS gibt, können diese noch nicht entsprechend importiert werden.

| <b>Feld in Excel</b>           | <b>Kategorie</b>                        | <b>Erläuterung</b>                                    |      |            | Pflicht Datenlänge Objekt in TEIS       | <b>Feld in TEIS</b> |
|--------------------------------|-----------------------------------------|-------------------------------------------------------|------|------------|-----------------------------------------|---------------------|
| <b>BET BEZEICHNUNG1</b>        | Eigentümer/Inhaber der Anlage           | Name des Eigentümers                                  | ja   |            | 70 Betreiber                            | Bezeichnung1        |
| <b>BET ANSPRECHPARTNER</b>     | Eigentümer/Inhaber der Anlage           | Ansprechpartner des Eigentümers                       | ja   |            | 70 Betreiber                            | Ansprechpartner/-in |
| <b>BET STRASSE</b>             | Eigentümer/Inhaber der Anlage           | Adresse des Eigentümers                               | ja   |            | 70 Betreiber                            | <b>Strasse</b>      |
| <b>BET_PLZ</b>                 | Eigentümer/Inhaber der Anlage           | Adresse des Eigentümers                               | ja   |            | 10 Betreiber                            | PLZ                 |
| <b>BET ORT</b>                 | Eigentümer/Inhaber der Anlage           | Adresse des Eigentümers                               | la   |            | 70 Betreiber                            | Ort                 |
| <b>BET_TELEFON</b>             | Eigentümer/Inhaber der Anlage           | <b>Telefon des Eigentümers</b>                        | nein |            | 20 Betreiber                            | <b>Telefon</b>      |
| <b>BET TELEFAX</b>             | Eigentümer/Inhaber der Anlage           | <b>Telefax des Eigentümers</b>                        | nein |            | 20 Betreiber                            | <b>Telefax</b>      |
| <b>BET EMAIL</b>               | Eigentümer/Inhaber der Anlage           | <b>Email des Eigentümers</b>                          | nein |            | 70 Betreiber                            | Email               |
| <b>WVA BEZEICHNUNG1</b>        | Anlagenstandort                         | Bezeichnung des Anlagenstandortes                     | ja   |            | 70 Wasserversorgungsanlage Bezeichnung1 |                     |
| <b>WVA BEZEICHNUNG2</b>        | Anlagenstandort                         | Gebäudeteil des Anlagenstandortes                     | nein |            | 70 Wasserversorgungsanlage Bezeichnung2 |                     |
| <b>WVA STRASSE</b>             | Anlagenstandort                         | Adresse des Anlagenstandortes                         | la   |            | 70 Wasserversorgungsanlage Strasse      |                     |
| WVA_PLZ                        | Anlagenstandort                         | Adresse des Anlagenstandortes                         | ja   |            | 10 Wasserversorgungsanlage PLZ          |                     |
| WVA_ORT                        | Anlagenstandort                         | Adresse des Anlagenstandortes                         | ja   |            | 70 Wasserversorgungsanlage Ort          |                     |
| WVA NUTZUNG GEWERBLICH         | Art der Gebäudenutzung                  | <b>Gewerbliche Nutzung</b>                            | nein |            | $1 -$                                   |                     |
| WVA NUTZUNG OEFFENTLICH        | Art der Gebäudenutzung                  | Öffentliche Nutzung                                   | nein |            | $1 -$                                   |                     |
| WVA_NUTZUNG_WOHNEINHEITEN      | Art der Gebäudenutzung                  | Anzahl versorgter Wohneinheiten                       | nein | XX         |                                         |                     |
| WVA NUTZUNG PERSONEN           | Art der Gebäudenutzung                  | Anzahl versorgter Personen                            | nein | <b>XX</b>  | ı.                                      |                     |
| WVA NUTZUNG DUSCHEN JA         | Art der Gebäudenutzung                  | Duschen sind vorhanden                                | nein |            | $1 -$                                   |                     |
| WVA NUTZUNG DUSCHEN NEIN       | Art der Gebäudenutzung                  | Duschen sind nicht vorhanden                          | nein |            | $1 -$                                   |                     |
| WVA TECHNIK WAERMEAUSTAUSCHER  | Technik der Trinkwassererwärmung        | Separater Wärmetauscher                               | nein |            | $1 -$                                   | Ŀ.                  |
| WVA_TECHNIK_MIT_SPEICHER       | Technik der Trinkwassererwärmung        | mit Speicher                                          | nein |            | $1 -$                                   |                     |
| WVA TECHNIK OHNE SPEICHER      | Technik der Trinkwassererwärmung        | ohne Speicher                                         | nein |            | $1 -$                                   |                     |
| WVA TECHNIK WW SPEICHER        | Technik der Trinkwassererwärmung        | Warmwasserspeicher vorhanden                          | nein |            | $1 -$                                   | ٠                   |
| WVA_TECHNIK_ROHRLEITUNGSVOL_JA | Technik der Trinkwassererwärmung        | Rohrleitungsvolumen > 3 Liter                         | nein |            | $1 -$                                   |                     |
| WVA TECHNIK ANZ SPEICHER       | Technik der Trinkwassererwärmung        | <b>Anzahl Speicher</b>                                | nein | <b>XX</b>  | ı.                                      | ı.                  |
| WVA_TECHNIK_VOL_SPEICHER       | Technik der Trinkwassererwärmung        | Gesamtspeicher-Volumen                                | nein | XX         |                                         |                     |
| WVA TECHNIK TEMP AUSGANG       | Technik der Trinkwassererwärmung        | Temperatur Ausgang (Vorlauf) [°C]                     | nein | $20 -$     |                                         |                     |
| WVA TECHNIK TEMP ZIRKULATION   | Technik der Trinkwassererwärmung        | Temperatur Zirkulation (Rücklauf) [°C]                | nein | $20 -$     |                                         |                     |
| WVA TECHNIK PNS LEGIO JA       | Technik der Trinkwassererwärmung        | PNS zur Legionellenuntersuchung vorhanden             | nein |            | $1 -$                                   |                     |
| WVA_TECHNIK_PNS_LEGIO_ANZAHL   | Technik der Trinkwassererwärmung        | Anzahl PNS zur Legionellenuntersuchung                | nein | <b>XX</b>  | ı.                                      | ı.                  |
| WVA_TECHNIK_PNS_LEGIO_NEIN     | Technik der Trinkwassererwärmung        | PNS zur Legionellenuntersuchung nicht vorhanden       | nein |            | $1 -$                                   |                     |
| WVA TECHNIK PNS LEGIO FUTUR    | Technik der Trinkwassererwärmung        | PNS zur Legionellenuntersuchung wird nachgerüstet     | nein |            | $1 -$                                   | ä,                  |
| WVA TECHNIK ANZ STEIGSTRAENGE  | Technik der Trinkwassererwärmung        | Anzahl Steigstränge                                   | nein | XX         | ı.                                      |                     |
| WVA TECHNIK SCHEMA JA          | Technik der Trinkwassererwärmung        | Leitungs-/Strang-/Anlagenschema/Pläne vorhanden       | nein |            | $1 -$                                   |                     |
| WVA TECHNIK SCHEMA NEIN        | Technik der Trinkwassererwärmung        | Leitungs-/Strang-/Anlagenschema/Pläne nicht vorhanden | nein |            | $1 -$                                   | ×.                  |
| WVA LEGIO12 NEIN               | Trinkwasseruntersuchung auf Legionellen | Proben nicht älter 12Monate                           | nein |            | $1 -$                                   | ×,                  |
| WVA LEGIO12 JA                 | Trinkwasseruntersuchung auf Legionellen | Proben älter 12Monate                                 | nein |            | $1 -$                                   |                     |
| WVA LEGIO12 DATUM              | Trinkwasseruntersuchung auf Legionellen | Probendatum                                           | nein |            | 19 Probe                                | Entnahmedatum       |
| WVA LEGIO12 WERT               | Trinkwasseruntersuchung auf Legionellen | Wert der Legionellenuntersuchung [KBE/100ml]          | nein |            | 20 Untersuchungsergebnis                | <b>Messwert</b>     |
|                                |                                         |                                                       |      |            |                                         |                     |
|                                |                                         |                                                       |      | <b>MAG</b> | turanit noch nicht dofiniort            |                     |

*Abb.: TWI-Felder und ihre Bezeichner mit Erläuterungen: die Felder der TWI-XLS-Tabelle entnehmen Sie bitte den Bezeichnungen unter FELD IN EXCEL.*

### TECHNISCHE HINWEISE:

- · Die TWI-XLS-Tabelle darf keine **leeren** Spaltenbezeichner zwischen den vorgegebenen Feldern enthalten.
- · Die **erste Zeile** der TWI-XLS-Tabelle muss mit den Feldbezeichnungen beginnen.
- · Zusätzlich können beliebig viele, eigene Feldern mit entsprechenden Werten belegt werden. Diese Felder bleiben beim TWI-Import unberücksicht. Dadurch besteht die Möglichkeit, weitere Detailinformationen zur Warmwasseranlage bzw. zum jeweiligen Anlagenstandort zu hinterlegen.

Die unten stehende Abbildung zeigt ein Beispiel einer gefüllten TWI-XLS-Tabelle. Eine leere XLS-Beispieldatei mit den o.g. Feldbezeichnern erhalten Sie auf Anfrage beim [TEIS-](mailto:teis@iww-online.de)

#### [Support.](mailto:teis@iww-online.de)

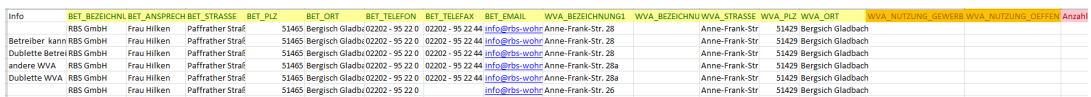

*Abb.: Beispiel einer gefüllten TWI-XLS-Tabelle*

#### HINWEIS ZUM VERSENDEN:

Nachdem die TWI-XLS-Tabelle mit den erforderlichen Daten gefüllt und im XLS-Format abgespeichert wurde, kann Sie die als Emailanhang an das zuständige Gesundheitsamt übermittelt werden. Bei Bedarf können Sie Ihre Daten verschlüsselt übermitteln, indem Sie beispielsweise ein passwortgeschütztes ZIP-Archiv erstellen, dass Sie an die Email hängen.

<span id="page-61-0"></span>Über die Import-Schnittstelle IMPORT TWI-EXCELDATEI (XLS)... kann das zuständige Gesundheitsamt die Daten bzw. Informationen zur Großanlage der Trinkwassererwärmung (TWE) in TEIS erfassen. Voraussetzung ist, dem zuständigen Gesundheitsamt liegen die TWI-Daten in Form einer TWI-EXCELDATEI IM XLS-FORMAT vor, die den Anforderungen der TWI-XLS-Tabelle seitens IWW genügt - siehe [Aufbau XLS-Tabelle](#page-59-0).

### **TWI-Daten können zurzeit nur im XLS-Format der Microsoft Excel Version 97 - 2003 (Dateityp \*.xls) importiert werden.**

Bitte beachten Sie, dass nur die wesentlichen Merkmale der TWI bzw. der Wasserversorgungsanlage in TEIS-eigenen Feldern abgespeichert werden. Informationen zur Art der Gebäudenutzung, zur Technik der Trinkwassererwärmung und zu Trinkwasseruntersuchungen auf Legionellen in den letzen 12 Monaten können zurzeit ausschließlich in der TWI-XLS-Datei gespeichert werden. Diese Informationen sind in TEIS - siehe weiter unten über die ANZEIGE abrufbar.

Der Aufruf zum IMPORT TWI-EXCELDATEI (XLS)... erfolgt in TEIS über das Hauptmenü IMPORT - siehe Abbildung unten.

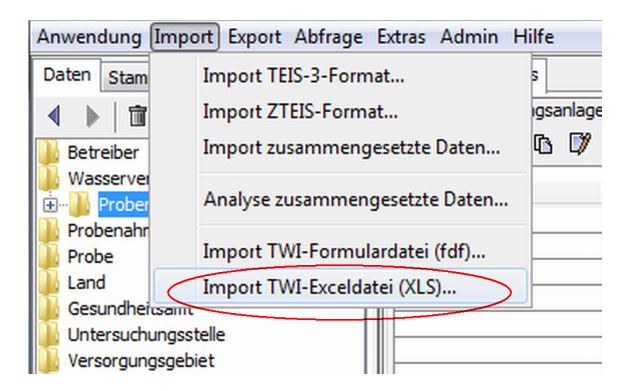

*Abb. : Freigeschaltetes Importmenü zum Einlesen der TWI-Daten über die TWI-XLS-Schnittstelle*

Sobald der IMPORT TWI-EXCELDATEI (XLS)... angeklickt wurde, öffnet sich ein DATEI-ÖFFNEN-DIALOG, in dem die gewünschte XLS-Datei ausgewählt werden kann - siehe Abbildung unten.

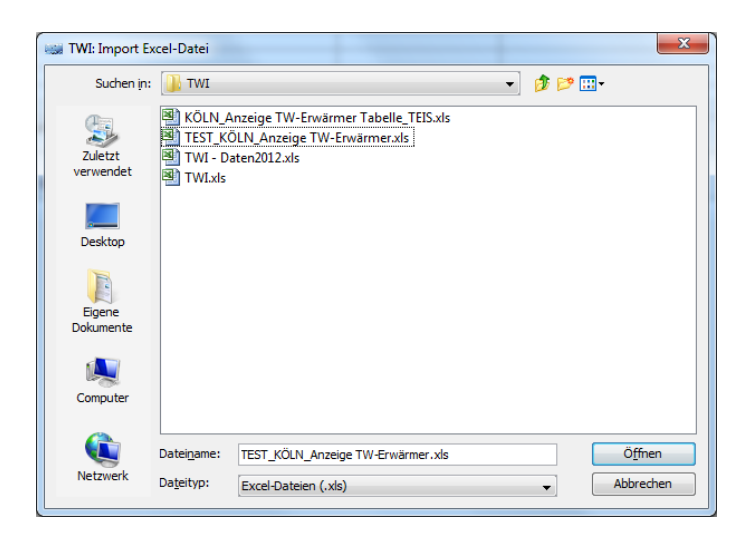

*Abb. : Datei-Öffnen-Dialog zum Import von XLS-Dateien zur TWI-Erfassung*

Direkt nach dem DATEI-ÖFFNEN-DIALOG erfolgt automatisch eine Meldung über den Verarbeitungsstand zum Import der TWI-Daten - siehe Abbildung unten. Die TWI-Daten sind jetzt in TEIS importiert. Entsprechend den Einstellungen in der TEIS-[Konfigurationsdatei](#page-134-0) können automatisch mit dem Import eines neuen Betreibers und einer neuen Wasserversorgungsanlage Probenahmestellen angelegt werden - weiterführende Informationen siehe unter **VERARBEITUNG DER TWI-DATEN** unte[r Import TWI-Daten](#page-49-0).

Analog zur Importmeldung wird automatisch eine LOG-Datei geschrieben, die "TWI-Import.log", die die Meldungen zur Verarbeitung der XLS-Daten enthält. Die LOG-Datei wird standardmäßig im TEIS-Programmverzeichnis abgelegt.

| $\Box$ e<br>$\mathbf{x}$<br>S ZTEIS - [admin] PDF TWI-Import                                                     |  |
|----------------------------------------------------------------------------------------------------|--|
| Verarbeitung gestartet: 2012-11-08 13:11:04                                                                      |  |
| Dateiname: TWT - Daten2012.xls                                                                                   |  |
|                                                                                                    |  |
| Betreiber wurde neu angelegt: TWI-51465 (RBS GmbH) ZID: 05900000000000004266                                     |  |
| Wasserversorqungsanlage wurde neu angelegt: TWI-51429 (Anne-Frank-Str. 28 (059000000000000004266)) ZID: 55900000 |  |
| Probenahemstelle wurde neu angelegt: TWI-51429 (Entnahmestelle Verbraucher, peripher (55900000000000000994)) ZI  |  |
| Probenahemstelle wurde neu angelegt: TWI-51429 (Austritt TWE, Warmwasserleitung (55900000000000000094)) ZID: 25  |  |
| Probenahemstelle wurde neu angelegt: TWI-51429 (Eintritt Zirkulationsleitung TWE, Rücklauf (5590000000000000099) |  |
| Warnung: Betreiber TWI-51465 (RBS GmbH), Paffrather Straße 46, 51465, Bergisch Gladbach kann nicht verwendet ode |  |
| verwende Betreiber: TWI-51465 (RBS GmbH) ZID: 059000000000000004266                                              |  |
| verwende Wasserversorgungsanlage: TWI-51429 (Anne-Frank-Str. 28 (059000000000000004266)) ZID: 55900000000000000  |  |
| verwende Probenahmestelle: TWI-51429 (Entnahmestelle Verbraucher, peripher (559000000000000000894)) ZID: 2590000 |  |
| verwende Probenahmestelle: TWI-51429 (Austritt TWE, Warmwasserleitung (559000000000000000894)) ZID: 259000000000 |  |
| verwende Probenahmestelle: TWI-51429 (Eintritt Zirkulationsleitung TWE, Rücklauf (559000000000000000894)) ZID: 2 |  |
| verwende Betreiber: TWI-51465 (RBS GmbH) ZID: 059000000000000004266                                              |  |
| Wasserversorgungsanlage wurde neu angelegt: TWI-51429 (Anne-Frank-Str. 28a (059000000000000004266)) ZID: 5590000 |  |
| Probenahemstelle wurde neu angelegt: TWI-51429 (Entnahmestelle Verbraucher, peripher (55900000000000000095)) ZI  |  |
| Probenahemstelle wurde neu angelegt: TWI-51429 (Austritt TWE, Warmwasserleitung (559000000000000000095)) ZID: 25 |  |
| Probenahemstelle wurde neu angelegt: TWI-51429 (Eintritt Zirkulationsleitung TWE, Rücklauf (5590000000000000099) |  |
|                                                                                                    |  |
| verwende Betreiber: TWI-51465 (RBS GmbH) ZID: 059000000000000004266                                              |  |
| ш                                                                                                    |  |

*Abb. : Beispielmeldung zum Import von TWI-Daten (als zusätzliche Konfiguration wurde hier createProbenahmestelle="3" eingestellt - siehe unten!)*

Die Verarbeitung der gelieferten TWI-Daten und die Zuordnung zu den entsprechenden Feldern in TEIS mit den zur Verfügung stehenden Konfigurationsmöglichkeiten geschieht entsprechend der VERARBEITUNG DER TWI-DATEN unter dem Kapitel [Import TWI-](#page-49-0)

### [Daten](#page-49-0) unter **PDF-IMPORT**.

### *Anzeige*

Wenn Sie TWI-Daten aus XLS-Dateien erfolgreich importiert haben, können Sie auch noch nachträglich in TEIS die TWI-Daten der XLS-DATEI sichten.

Gehen Sie dazu zur entsprechenden WASSERVERSORGUNGSANLAGE und öffnen diese zum Bearbeiten. Im Detaildialog klicken Sie bitte auf den Reiter DETAIL 2. Unter dem Attribut URL / DATEINAME finden Sie die Angabe zum Ablageort der von Ihnen importierten XLS-Datei. Über die Schaltfläche DATEI ODER VERZEICHNIS ANZEIGEN können Sie die XLS-Datei zur Anzeige öffnen. Wählen Sie hierzu über einen DateiÖffnen-Dialog die entsprechende XLS-Datei aus.

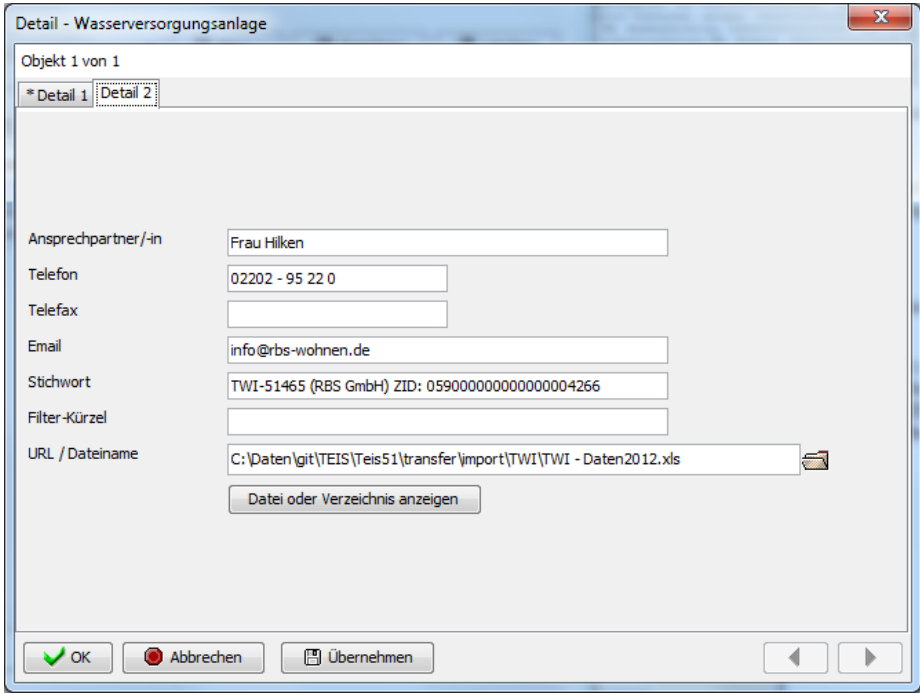

*Abb. : Das Feld URL/DATEINAME zeigt den gespeicherten Pfad zur XLS-Datei mit den TWI-Daten an; siehe Reiter DETAIL2 der betreffenden WASSERVERSORGUNGSANLAGE*

# <span id="page-63-0"></span>**2.1.1.2 Export**

### *Menü Export*

Die Untermenüs sind:

- · Export Proben und Kontextdaten für ZTEIS ...
- · Export ZTEIS bestätigen...
- · Export ZTEIS widerrufen...
- · Export Zulassungen für ZTEIS...

· Export DWD-Tabellen...

Über die Menüfunktionen EXPORT PROBEN und KONTEXTDATEN FÜR ZTEIS... erstellen Sie als Untere Gesundheitsbehörde einmal jährlich einen ZTEIS-Export mit Proben- und Kontextdaten. Die Exportdatei im XML-Format benötigen Sie zur Erfüllung der jährlichen Berichtspflicht gemäß § 21 TrinkwV an die zuständige OLB (Oberen Landesbehörde). Gemeldet werden die von Ihnen freigegebenen, aktiven Probenahmestellen, die freigegebenen, aktiven Proben und zugehörige Untersuchungsergebnisse sowie alle dazu benötigten Kontextinformationen (mit Informationen zu Betreiber, Aufbereitungen, Probenahmestellen, Nichteinhaltungen sowie nichteingehaltenen Probenahmeüberwachungen).

Jede Folgemeldung beinhaltet ausschließlich neu hinzugekommene Proben und Untersuchungsergebnisse und (falls erforderlich) Änderungen an den Kontextdaten bzw. neu hinzugekommene Kontextdaten.

#### *HINWEIS:*

*Bei den freigegebenen Probenahmestellen, den freigegebenen Proben und zugehörigen Untersuchungsergebnissen handelt es sich um dezentrale, da vom jeweiligen Gesundheitsamt erstellte Daten im TEIS-System. Entsprechend sind viele Kontextinformationen zu den Proben wie die von der Unteren Gesundsbehörde angelegten Betreiber- und Aufbereitungsdaten auch dezentrale Daten, die einmalig an die Oberen Landesbehörde im Rahmen der Erfüllung der jährlichen Berichtspflicht mit gemeldet werden. Diese Daten werden nur dann ein weiteres Mal mit gemeldet, wenn nachträglich nach der Meldung Änderungen an den dezentralen Kontextinformationen vorgenommen wurden. (In TEIS wird dies kenntlich gemacht, indem der Eintrag unter MODIFIZIERT-STEMPEL jünger ist, als der Eintrag unter ERSTELLT-STEMPEL des jeweiligen Datenobjektes.)*

*Im Gegensatz hierzu werden Änderungen an zentralen (beispielsweise von der Oberen Landesbehörde oder vom IWW erstellten) Daten wie an den Untersuchungsstellen nicht mit gemeldet, da diese ja an zentraler Stelle verwaltet werden.*

Bei Bedarf können Sie Ihre exportierten XML-Daten vor dem Versenden sichten. Nähere Informationen hierzu entnehmen Sie bitte dem u.g. Kapitel Exportdaten (XML-Datei) sichten.

Sobald Ihre Exportdatei bei der zuständigen OLB erfolgreich in ZTEIS eingelesen werden konnte, können und sollten Sie die gemeldeten Daten in Ihrem System entsprechend kennzeichnen, damit diese bei der nächsten Meldung nicht wiederholt gemeldet werden. Diese Kennzeichnung erfolgt in TEIS über die Funktion EXPORT ZTEIS bestätigen... .

Mit der Funktion EXPORT ZTEIS widerrufen... können Sie die Bestätigung exportierter Daten, d.h. die Kennzeichnung bereits gemeldeter Daten in Ihrem System rückgängig machen.

Neu ab der TEIS Version 5.0 bzw. ab der ZTEIS Version 5.0 ist die Bereitstellung der zwei folgenden Exportschnittstellen über das Hauptmenü EXPORT: der EXPORT ZULASSUNGEN FÜR ZTEIS und der EXPORT DWD-Tabellen.

Die Meldung von zugelassenenen Abweichungen bei Nichteinhaltungen in einem Versorgungsgebiet erfolgt über das Hauptmenü EXPORT | EXPORT ZULASSUNGEN FÜR ZTEIS. Diese Meldung übernimmt die zuständige Untere Gesundheitsbehörde je nach Bedarf.

Bei dem Export von Zulassungen über das Hauptmenü EXPORT ZULASSUNGEN FÜR ZTEIS werden stets **alle** in der Tabelle ZULASSUNG gespeicherten Zulassungen exportiert, die keinen Export-ZTEIS-Stempel besitzen, also noch nicht gemeldet wurden. Eine bestimmte oder mehrere Zulassungen können Sie über die Kontextfunktion EXPORTIEREN ZULASSUNG der Tabelle [ZULASSUNG](#page-250-0) exportieren.

Den EXPORT DWD-Tabellen führt die jeweilige zuständige OLB durch. Die OLB meldet hierüber Ihre Daten an das UBA bzw. BMG. Gemeldet werden von der EU geforderte Informationen über die Wasserqualität und Nichteinhaltungen von Untersuchungsüberwachungen innerhalb eines Versorgungsgebietes.

Umfangreichere Informationen zu den Exportfunktionen erhalten Sie über die entsprechenden Links oben.

### **Exportdaten (XML-Datei) sichten**

Bei Bedarf können Sie Ihre exportierten XML-Daten, insbesondere die Daten des ZTEIS-Exportes, vor dem Versenden sichten:

Hierzu benötigen Sie das vom IWW bereitgestellte XML-Verzeichnis mit den notwendigen Stammdatendateien - siehe [IWW-Stammdatenpaket,](#page-34-1) sowie die beigefügte Stylesheetdatei "teis.xsl". Öffnen Sie den Datei-Explorer und kopieren Sie die zu sichtende Exportdatei in das gleiche Verzeichnis, in dem die "teis.xsl" und das XML-Verzeichnis liegen. Beachten Sie bitte, dass das XML-Verzeichnis mit den Stammdaten auf keinem Fall verändert werden darf. Markieren Sie nun Ihre Exportdatei und öffnen Sie diese mit einem Browser oder einem XML-Editor Ihrer Wahl.

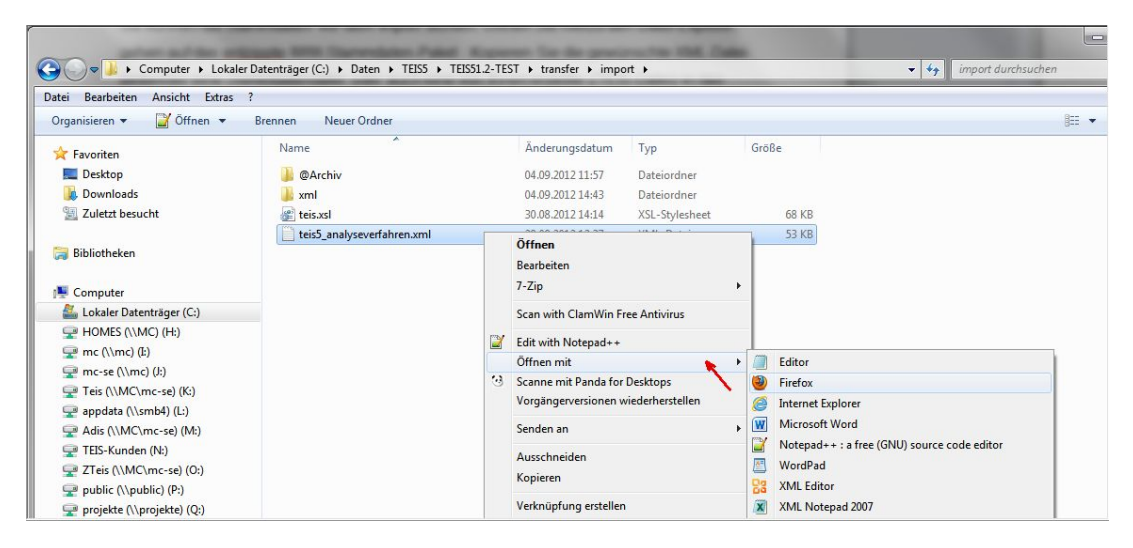

*Abb.: Explorer: XML-Datei öffnen mit... beispielsweise Internet Explorer*

Die XSL-Datei (Stylesheet) ermöglicht eine tabellarische Ansicht der (in der XML-Datei enthaltenen) Daten – siehe unten stehende Abbildung.

|                                                   | <b>Service</b>                                           |  |                              |                                         |                                   |                                                                                |            |                      |                            |         |                  |                   |                                                     |                               |                            |                   |
|---------------------------------------------------|----------------------------------------------------------|--|------------------------------|-----------------------------------------|-----------------------------------|--------------------------------------------------------------------------------|------------|----------------------|----------------------------|---------|------------------|-------------------|-----------------------------------------------------|-------------------------------|----------------------------|-------------------|
|                                                   | C:\Daten\XSL-workspace\teis5_zteisExportKontextdaten.xml |  |                              |                                         |                                   | $\mathcal{Q} \times \mathcal{C} \times \mathcal{Q}$ TEIS 5 - Stammdaten des L. |            |                      |                            |         |                  |                   |                                                     | 13124134.00144                |                            | 6 大 6             |
| TEIS 5 - Stammdaten<br><b>Anzahl Betreiber: 7</b> |                                                          |  |                              |                                         |                                   |                                                                                |            |                      |                            |         |                  |                   |                                                     |                               |                            |                   |
| Betreiber                                         |                                                          |  |                              |                                         |                                   |                                                                                |            |                      |                            |         |                  |                   |                                                     |                               |                            |                   |
| Nr.                                               | <b>ZID</b>                                               |  |                              | Aktiv<br>Kurzbezeichnung                |                                   |                                                                                |            | <b>Bezeichnung</b> 1 |                            |         |                  |                   | Ansprechpartner                                     | <b>AnonymeWeitergabeZTEIS</b> |                            |                   |
|                                                   | 050000000000000000043                                    |  | ia                           | <b>Stadt Mulheim</b>                    |                                   | Sport und Bäderbetriebe                                                        |            |                      |                            |         |                  | Herr Heinzke      |                                                     | nein                          |                            |                   |
| Þ                                                 | 050000000000000000050                                    |  | ia                           | <b>PPBT</b>                             |                                   | Praxis Padagogik, Beratung & Therapie                                          |            |                      |                            |         |                  | Jutta Wind        |                                                     | nein                          |                            |                   |
| 3                                                 | 050000000000000000053                                    |  | ia                           | Kita D/F                                |                                   | Deutsch-Französische Kinderbetreuung                                           |            |                      |                            |         |                  | Katrin Reis       |                                                     | nein                          |                            |                   |
|                                                   | 050000000000000000051                                    |  | ia                           | Int-Montesorie                          |                                   | Integratives Montesori-Kinderhaus Mülheim e. V.                                |            |                      |                            |         |                  |                   |                                                     | nein                          |                            |                   |
| ×                                                 | 050000000000000000048                                    |  | ia                           | <b>Mundus</b>                           |                                   | Mundus Senioren-Residenz GmbH                                                  |            |                      |                            |         |                  | Fran Miller       |                                                     | nein                          |                            |                   |
| К                                                 | 050000000000000000049                                    |  | ia                           | Kath Kirche                             |                                   | Kath, Kirchengemeine St. Andreas                                               |            |                      |                            |         |                  |                   |                                                     | nein                          |                            |                   |
|                                                   | 050000000000000000052                                    |  | ia                           | KuJAsoz BP                              |                                   | Verein f. Kinder- u. Jugendarbeit in sozial. Brennpunkten                      |            |                      |                            |         |                  | <b>Frau Troof</b> |                                                     | nein                          |                            |                   |
|                                                   | <b>Anzahl Probenahmestellen: 181</b>                     |  |                              |                                         |                                   |                                                                                |            |                      | Probenahmestellen          |         |                  |                   |                                                     |                               |                            |                   |
| Nr.                                               | <b>ZID</b>                                               |  | <b>Aktiv Kurzbezeichnung</b> | <b>Bezeichnungl</b>                     | Bezeichnung2                      | <b>Strasse</b>                                                                 | <b>PLZ</b> | Ort                  | <b>Rechtswert Hochwert</b> |         | <b>Betreiber</b> |                   | Gesundheitsamt                                      | Versorgungsgebiet             | Art                        | Artl              |
|                                                   | 250000000000000000184 ja                                 |  | 366                          | TW Mulheim Zone<br><b>WMR</b>           | Trw.Ltg.Bo.1-2                    | In der Lake 1                                                                  |            | 12345 Mülheim -      | 2500000                    | 5700000 |                  |                   | 050000000000000000018 Mulheim an der<br><b>Ruhr</b> | 3590000000000000000004        | TW<br>Netzprobenahmestelle | TW<br>Trinkwasser |
|                                                   | 250000000000000000182                                    |  | 865                          | Zubuf Behälter Zoo                      | Dauerläufer im<br>Behälter        | Hochfeldstr., nähe<br>Haus-Nr. 84                                              | 12345      | Müheim-<br>Zoo       | 2500000                    | 5700000 |                  |                   | 050000000000000000018 Mulheim an der<br>Ruhr        | 359000000000000000000         | Netzprobenahmestelle       | TW<br>Trinkwasser |
| R                                                 | 250000000000000000230 ia                                 |  | 866                          | Zoo Abbuf Rebälter 1                    | Dauerläufer im<br><b>Behölter</b> | Hochfeldstr., nähe<br>Haus-Nr. 84                                              | 12345      | <b>Müheim</b><br>Zoo | 2500000                    | 5700000 |                  |                   | 050000000000000000018 Mülheim an der<br>Ruhr        | 359000000000000000000         | Netzprobenahmestelle       | TW<br>Trinkwasser |
|                                                   | 250000000000000000183 ia                                 |  | 866/7                        | Zoo Ablauf Behälter 1/2                 | Dauerläufer im<br>Behalter        | Hochfeldstr., nähe<br>Haus-Nr. 84                                              | 12345      | Mulheim -<br>Zoo     | 2500000                    | 5700000 |                  |                   | 050000000000000000018 Mulheim an der<br><b>Ruhr</b> | 359000000000000000004         | TW<br>Netzprobenahmestelle | TW<br>Trinkwasser |
|                                                   |                                                          |  |                              |                                         |                                   |                                                                                |            |                      |                            |         |                  |                   |                                                     |                               |                            |                   |
|                                                   | 250000000000000000231 ia                                 |  | 867                          | Zoo Ablauf Behälter 2                   | Dauerläufer im<br><b>Behalter</b> | Hochfeldstr., nähe<br>Haus-Nr. 84                                              | 12345      | Mulheim-<br>Zoo      | 2500000                    | 5700000 |                  |                   | 050000000000000000018 Mulheim an der<br>Ruhr        | 3590000000000000000004        | Netzprobenahmestelle       | TW<br>Trinkwasser |
| 6                                                 | 250000000000000000181 ia                                 |  | 868                          | <b><i><u>Obergabe</u></i></b> Altendorf |                                   | Dauerläufer in DEA Charlottenberg                                              |            | 12345 Müheim         | 2500000                    | 5700000 |                  |                   | 050000000000000000018 Mülheim an der<br>Ruhr        | 359000000000000000004         | Netzprobenahmestelle       | TW<br>Trinkwasser |

*Abb.: Tabellarische Ansicht einer ZTEIS-Exportdatei "zteisExportKontextdaten.xml" im Internet Explorer*

Sie haben die Möglichkeit, sowohl eine beliebige Stammdatendatei aus dem Stammdaten-Paket als auch eine von Ihnen selbst erstellte ZTEIS-Exportdatei (Probendatei und Kontextdatendatei) auf die o.g. Weise zu sichten.

# **2.1.1.2.1 Export Proben und Kontextdaten für ZTEIS...**

Der neue ZTEIS-Export vereinfacht und beschleunigt den Export der Daten an das Zentrale TEIS.

Der ZTEIS-Export wurde mit der Version 5.1.3 vollständig überarbeitet. Er bietet eine bessere Benutzerschnittstelle sowie die Möglichkeit, Exportmeldungen in einer Textdatei zu protokollieren. Ferner werden alle exportierten Untersuchungsergebnisse zusätzlich in eine Exceltabelle geschrieben. Somit besteht die Möglichkeit, die Exportergebnisse vor dem Versenden der Daten an die zuständige Obere Landesbehörde zu sichten. Darüber hinaus werden während des Exports Plausibilitätsüberprüfungen ausgeführt, so dass Probleme vor dem Versenden behoben werden können.

Der ZTEIS-Export-Dialog kann von mehreren Stellen aus dem Programm aufgerufen werden:

- · Hauptmenü EXPORT
- · Tabelle PROBE (über Werkzeugleiste: EXPORTIEREN (ZTEIS))
- · Tabelle PROBENAHMESTELLE (über Werkzeugleiste: EXPORTIEREN (ZTEIS))
- · Tabelle UNTERSUCHUNGSERGEBNIS (über Werkzeugleiste: EXPORTIEREN (ZTEIS)  $\lambda$

Wird der Export über das Hauptmenü gestartet, können sowohl die Kontextdaten als auch die Proben mit ihren Untersuchungsergebnissen in einem Verarbeitungsschritt exportiert werden. Die Proben und Untersuchungsergebnisse werden in der Regel jeweils für ein Jahr exportiert. Startet man den Export über die Tabelle der Probenahmestellen, werden nur

Probenahmestellen sowie deren Proben und Untersuchungsergebnisse exportiert. Wählt man den Export über die Tabelle PROBE oder UNTERSUCHUNGSERGEBNIS werden entsprechend weniger Objekte exportiert.

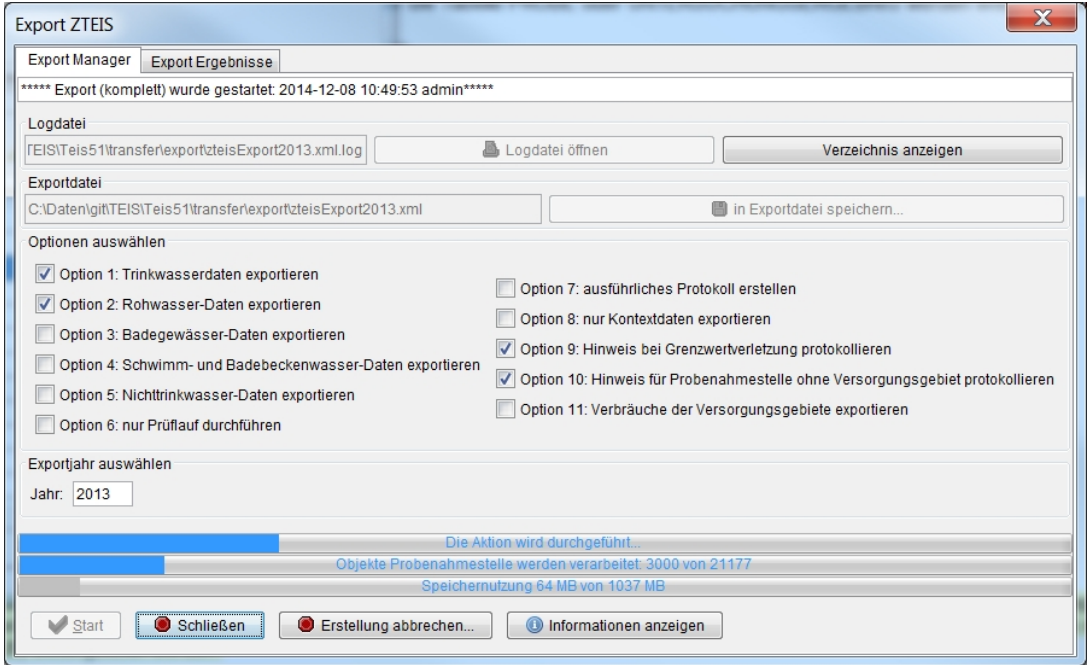

*Abb.: Export Manager für den ZTEIS-Export.*

Mit der Version 5.3 wurde der Export-Manager für den ZTEIS-Export ergänzt um eine weitere Ausgabemöglichkeit, Option 11 - siehe Abbildung Export-Manager oben. Damit können Verbrauchsdaten im aktuellen Berichtsjahr wie Angaben zur BEVÖLKERUNG und zum WASSERVOLUMEN des Versorgungsgebietes mit der ZTEIS-Exportdatei an die zuständige Obere Landesbehörde (OLB) weitergeleitet werden.

Um den Export zu starten, gehen Sie wie folgt vor:

- · Bestimmen Sie eine **Exportdatei**. Der Dateityp muss '.XML' lauten.
- · Geben Sie das **Jahr** an, für das die Proben mit ihren Untersuchungsergebnissen exportiert werden sollen.
- · **Bestimmen** Sie, welche Art von Daten Sie exportieren wollen. Die Voreinstellung exportiert alle Daten zu Probenahmestellen, die durch die Art1 als Trinkwasser oder Rohwasser gekennzeichnet sind. Mit dieser Einstellung werden keine Daten zu den anderen Arten von Probenahmestellen exportiert. Wenn Sie ausschließlich Daten zu Badegewässern exportieren wollen, markieren Sie nur das Auswahlfeld Badegewässer-Daten.
- · **Starten** Sie den Export.

Das Programm führt nun den Export aus. Es legt im Verzeichnis der Exportdatei automatisch eine Protokolldatei (Logdatei) sowie eine Exceltabelle für die Untersuchungsergebnisse an, sofern nicht die Option "nur Prüflauf durchführen" aktiviert wurde. Der Exportfortschritt wird anhand der Laufbalken visualisiert. Der obere Balken zeigt dabei den **Gesamtfortschritt** und der mittlere Balken den **Detailfortschritt** an. Der untere Balken informiert über die Auslastung des **Speichers**. Nach Beendigung des Exports erscheint in der Meldungszeile des Dialoges oben ein Hinweis, ob der Export erfolgreich war oder aber Beanstandungen aufgetreten sind. Auf dem Reiter EXPORT ERGEBNISSE können Sie die Anzahl der exportierten Objekte einsehen. Sind beim Export Beanstandungen aufgetreten, werden die Objektklassen, in denen Fehler aufgetreten sind, in roter Schrift dargestellt. Sie sollten dann die Logdatei öffnen und die Beanstandungen prüfen und Fehler in den Daten beheben. Bitte beachten Sie, dass Sie zum Öffnen der Logdatei einen Editor benötigen (z.B. notepad.exe), der in der Regel installiert ist. Sind alle Meldungen auf dem Reiter EXPORT ERGEBNISSE in schwarzer Schrift dargestellt, sind keine Beanstandungen aufgetreten. Es ist dann nicht erforderlich die Logdatei zu öffnen.

Die Beanstandungen werden in Hinweise und Fehler unterteilt. Grundsätzlich gelten beide Arten als Beanstandung und sollten von Ihnen gesichtet werden. Sie sollten ferner die Logdatei zusätzlich zur Exportdatei immer an die OLB senden.

**Fehler** müssen von Ihnen behoben werden, weil diese Fehler eine korrekte Berichterstattung der Länder an das UBA verhindern werden. Halten Sie ggf. Rücksprache mit der OLB. Die Ursachen der **Hinweise** sollten Sie nach Möglichkeit beheben. Sie vereinfachen damit den Import der Daten im Zentralen TEIS und folglich die Berichterstattung an das UBA.

**Anmerkung zu Legionellen**: Der Export überprüft, ob zu einer Grenzwertverletzung eines Parameters eine entsprechende Nichteinhaltung erstellt wurde. Ist dies nicht der Fall, wird ein Fehler protokolliert. Sollten Sie eine Grenzwertüberprüfung für Legionellen durchgeführt haben und Grenzwertverletzungen aufgetreten sein, erhalten Sie entsprechende Fehler in der Logdatei, weil es wahrscheinlich keine Nichteinhaltung gibt. Sie können diese Meldungen verhindern, indem Sie für Legionellen keine Grenzwerte, sondern Richtwerte definieren. Beachten Sie, dass in der aktuellen TrinkwV für Legionellen keine Grenzwerte, sondern technische Maßnahmenwerte gelten.

Sie haben ferner die Möglichkeit, ein ausführliches Protokoll zu erstellen. Dies kann erforderlich sein, wenn Sie die Exportdaten bzw. die Beanstandungen genauer analysieren wollen.

Beispiel: Wenn Sie ein **ausführliches Protokoll** wählen, werden beim Export Grenzwertverletzungen in Proben erkannt und als Warnung ausgegeben. Wenn Sie kein ausführliches Protokoll wählen, werden die Grenzwertverletzungen nur als Summe ausgegeben. Sie können die Hinweise auf Grenzwertverletzungen auch unterdrücken, indem Sie Option 9 - siehe Abbildung oben - abwählen.

EXPORT PROBEN UND KONTEXTDATEN FÜR ZTEIS (Hauptmenü):

- · Zunächst werden alle **Proben** des ausgewählten Jahres abgerufen. Proben, die nicht aktiv sind, werden von der weiteren Bearbeitung ausgeschlossen. Das bedeutet, dass auch die Untersuchungsergebnisse dieser Probe vom Export ausgeschlossen werden.
- · Im Anschluss werden alle **Probenahmestellen** gesammelt, die mit einer Weitergabe an ZTEIS gekennzeichnet sind.
- · Aus der Menge der zu exportierenden Probenahmestellen werden die Betreiber und Wasserversorgungsanlagen extrahiert. Im Umkehrschluss gilt: **Betreiber** und **Wasserversorgungsanlagen**, die keine an ZTEIS zu meldenden Probenahmestellen besitzen, werden nicht exportiert.
- · Alle **Aufbereitungen** zu den Export-Probenahmestellen werden abgerufen.
- · Anschließend werden alle **Nichteinhaltungen** und die dazu gehörigen **Nichteinhaltungsergebnisse** des Exportjahres gesammelt (nur bei Trinkwasser und Rohwasser).
- · Analog zu den Nichteinhaltungen werden die **Nichteinhaltungen Cperf** abgerufen (nur bei Trinkwasser und Rohwasser).
- · Schließlich überprüft der Export, ob eine **Probenahmeüberwachung** (nur bei Trinkwasser und Rohwasser) durchgeführt wurde. Nicht-eingehaltene Probenahmeüberwachungen werden exportiert (hierfür wird eine Warnung protokolliert).
- · Bitte beachten Sie, dass alle **deaktivierten** Objekte vom Export ausgeschlossen werden. Ferner werden auch Objekte, die zu einer **unbekannten TEIS-Instanz\*)** gehören, vom Export ausgeschlossen.
- · Hinweis: Wenn Sie eine Probe zur Weitergabe an ZTEIS markieren, die zugehörige **Probenahmestelle** aber vom Export an ZTEIS ausgeschlossen haben, dann wird die Probe **NICHT** exportiert. Es erfolgt eine Warnung in der Protokolldatei, denn diese Konstellation macht keinen Sinn.
- · Ähnlich verhält es sich mit dem Export von Proben, die mit **dezentralen** Untersuchungsstellen gekennzeichnet sind. Die Proben werden zwar **exportiert,** es wird jedoch eine Warnung in die Protokolldatei geschrieben.
- · Ob ein Objekt tatsächlich exportiert wird, hängt auch von seinem **Zeitstempel** ab. Es exportiert, wenn deren Export-Stempel älter ist als der Modifiziert-Stempel oder wenn deren Export-Stempel leer ist. Das Verfahren zum Bestätigen des ZTEIS-Exports sowie das Verfahren zum Widerrufen eines ZTEIS-Exports haben sich **nicht** geändert. Erläuterungen dazu finden Sie im Handbuch von TEIS 5.0.

*\*) unbekannte Instanz: eine andere TEIS-Version, die nicht in den Lizenzdateien freigeschaltet ist.*

Hinweise zur Anonymisierung:

Eine Anonymisierung und damit ein Schutz von personenbezogenen, sensiblen Daten kann beim ZTEIS-Export an folgenden Datenobjekten erfolgen:

[Betreiber](#page-146-0), [Probenahmestelle,](#page-169-0) [Wasserversorgungsanlage](#page-151-0) und Nichteinhaltungsergebnis. Bei dem Betreiber und der Wasserversorgungsanlage läßt sich hierfür eine ANONYME WEITERGABE ZTEIS aktivieren, bei der Probenahmestelle können Sie eine Anonymisierungsstufe (mittel oder hoch) unter ART3 - siehe Abbildung unten - wählen, so daß die sensiblen Daten beim ZTEIS-Export NICHT übertragen werden. Details zu den anonymisierbaren Feldern entnehmen Sie bitte den einzelnen Datenobjekten.

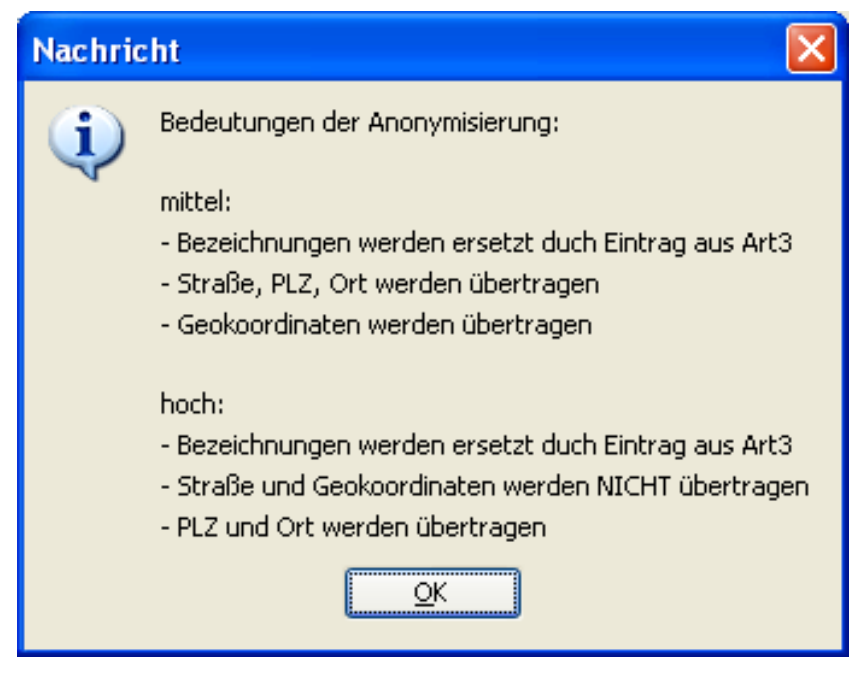

*Abb. : Infodialog zur Anonymisierung von Probenahmestellen*

Hinweise zur Exceltabelle mit den Untersuchungsergebnissen:

Die Ergebnisse werden komplett als Text in die Tabelle geschrieben. Wenn Sie die Messwerte beispielsweise zum Sortieren als Zahlen dargestellt haben wollen, gehen Sie wie folgt vor:

- 1. Öffnen Sie die Exceltabelle.
- 2. Markieren Sie die Zellen der Spalte (F) mit den eingetragenen Messwerten.

| D                                                             | E  | F              |  |
|---------------------------------------------------------------|----|----------------|--|
| Temperatur (Temp)                                             | ۰  | 15,1           |  |
| Temperatur bei Bestimmung des pH-Wertes (TpH)                 |    | 15.1           |  |
| Trübung, quantitativ (TrüQn)                                  |    | 0.06           |  |
| (1-(3,4-Dichlorphenyl)-hamstoff) (P2364)                      |    | 0,1            |  |
| Aluminium, gesamt (Al)                                        |    | 0.01           |  |
| Ammonium (NH4)                                                | e  | 0.01           |  |
| Basekapazität bis pH 8,2 (KB8,2)                              |    | 0.24           |  |
| Calcitlösekapazität (CaLöK)                                   |    | $-18.7$        |  |
| Calcium (Ca)                                                  |    | 97.4           |  |
| Chlorid (CI)                                                  |    | 177            |  |
| coliforme Keime (Colif)                                       |    |                |  |
| Eisen, gesamt (Fe)                                            | ć  | 0.01           |  |
| elektrische Leitfähigkeit bei 20°C (LF20°)                    |    | 925            |  |
| elektrische Leitfähigkeit bei 25°C (LF)                       |    | 1031           |  |
| Escherichia coli (EColi)                                      |    |                |  |
| Färbung, spektraler Absorptionskoeffizient bei 436 nm (SA436) | ×. | 0,1            |  |
| gelöster organisch gebundener Kohlenstoff (DOC)               | e  | [0, 1]         |  |
| gelöstes Kohlendioxid (freie Kohlensäure) (CO2)               |    | 10,6           |  |
| Geruchsschwellenwert bei 25 °C (Ger25)                        |    |                |  |
| gesamter organisch gebundener Kohlenstoff (TOC)               | e  | 0,1            |  |
| Gesamthärte (GH)                                              |    | 16.4           |  |
| Geschmack, qualitativ (GesQI)                                 |    | ohne           |  |
| Kalium (K)                                                    |    | 3,9            |  |
| Karbonathärte (KH)                                            |    | 12.1           |  |
| Koloniezahl, 20°C (TrinkwV 1990) (KZ20°)                      |    | $\overline{0}$ |  |
| Koloniezahl, 36°C (TrinkwV 1990) (KZ36°)                      |    |                |  |
| <b>Magazine Blot</b>                                          |    | Pag.           |  |

*Abb.: Tabelle mit Messwerten (Spalte F).*

3. Klicken Sie auf das Rautensymbol (links oben) und wählen Sie IN EINE ZAHL UMWANDELN. Die Einträge werden entsprechend formatiert.

| υ                                                             | е | г       |
|---------------------------------------------------------------|---|---------|
| Temperatur (Temp)                                             |   | 15.1    |
| Temperatur bei Bestimmung des pH-Wertes (TpH)                 |   | 15.1    |
| Trübung, quantitativ (TrüQn)                                  |   | 0.06    |
| (1-(3,4-Dichlorphenyl)-harnstoff) (PZ364)                     |   | 0.1     |
| Aluminium, gesamt (AI)                                        |   | 0.01    |
| Ammonium (NH4)                                                | e | 0.01    |
| Basekapazität bis pH 8,2 (KB8,2)                              |   | 0.24    |
| Calcitlösekapazität (CaLöK)                                   |   | $-18.7$ |
| Calcium (Ca)                                                  |   | 97.4    |
| Chlorid (CI)                                                  |   | 177     |
| coliforme Keime (Colif)                                       |   |         |
| Eisen, gesamt (Fe)                                            | e | 0.01    |
| elektrische Leitfähigkeit bei 20°C (LF20°)                    |   | 925     |
| elektrische Leitfähigkeit bei 25°C (LF)                       |   | 1031    |
| Escherichia coli (EColi)                                      |   |         |
| Färbung, spektraler Absorptionskoeffizient bei 436 nm (SA436) | e | 0,1     |
| gelöster organisch gebundener Kohlenstoff (DOC)               | ĸ | 0.1     |
| gelöstes Kohlendioxid (freie Kohlensäure) (CO2)               |   | 10.6    |
| Geruchsschwellenwert bei 25 °C (Ger25)                        |   |         |
| gesamter organisch gebundener Kohlenstoff (TOC)               | e | 0,1     |
| Gesamthärte (GH)                                              |   | 16.4    |
| Geschmack, qualitativ (GesQl)                                 |   | ohne    |
| Kalium (K)                                                    |   | 3.9     |
| Karbonathärte (KH)                                            |   | 12,1    |
| Koloniezahl, 20°C (TrinkwV 1990) (KZ20°)                      |   |         |
| <b>ALL ADDING INCORPORA</b>                                   |   |         |

*Abb.: Tabelle mit Messwerten (Spalte F). Die Messwerte wurden in das Zahlenformat umformatiert.*

# **2.1.1.2.2 Export DWD-Tabellen... (ÜBERARBEITET)**

Dieser Export ermöglicht die Erstellung eines DWD-Berichtes mit dem Programm ZTEIS 5.x, der an die Plattform WasserBLIcK weitergeleitet werden kann. Der Report besteht aus einer XML-Datei, die über "www.wasserblick.net" an den Eingangskorb hochgeladen werden kann. Im Anschluss werden die Daten durch WasserBLIcK geprüft.
Den DWD-Export führen allein die **zuständigen Oberen Landesbehörden**, OLB, durch. Nähere Informationen zu den zu übermittelnden Daten enthält der **[Bericht über die](http://www.umweltbundesamt.de/uba-info-medien/mysql_medien.php?anfrage=Kennummer&Suchwort=3616) [Qualität von Wasser für den menschlichen Gebrauch](http://www.umweltbundesamt.de/uba-info-medien/mysql_medien.php?anfrage=Kennummer&Suchwort=3616)**, bereitgestellt vom Umweltbundesamt (UBA).

Beachten Sie bitte zunächst die [technischen](#page-83-0) und auch die [inhaltlichen Voraussetzungen](#page-84-0) für die erfolgreiche Erstellung eines DWD-Reports.

(Abschließende Informationen zur Weiterleitung der Exportdatei an die Plattform WasserBLIcK und dem Upload der XML-Datei entnehmen Sie bitte unter Upload WasserBLIcK.)

Der Export bzw. die Erstellung eines Reports rufen Sie über den Menüpunkt EXPORT | EXPORT DWD-TABELLEN auf - siehe Abbildung unten.

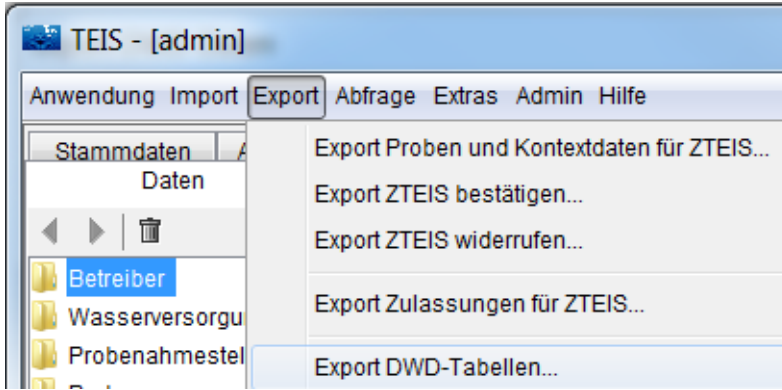

*Abb. : Hauptmenü EXPORT | EXPORT DWD-TABELLEN*

Nach dem Aufruf der Exportfunktion erscheint ein Dialog zur Steuerung des DWD-Exports - siehe Abbildung unten:

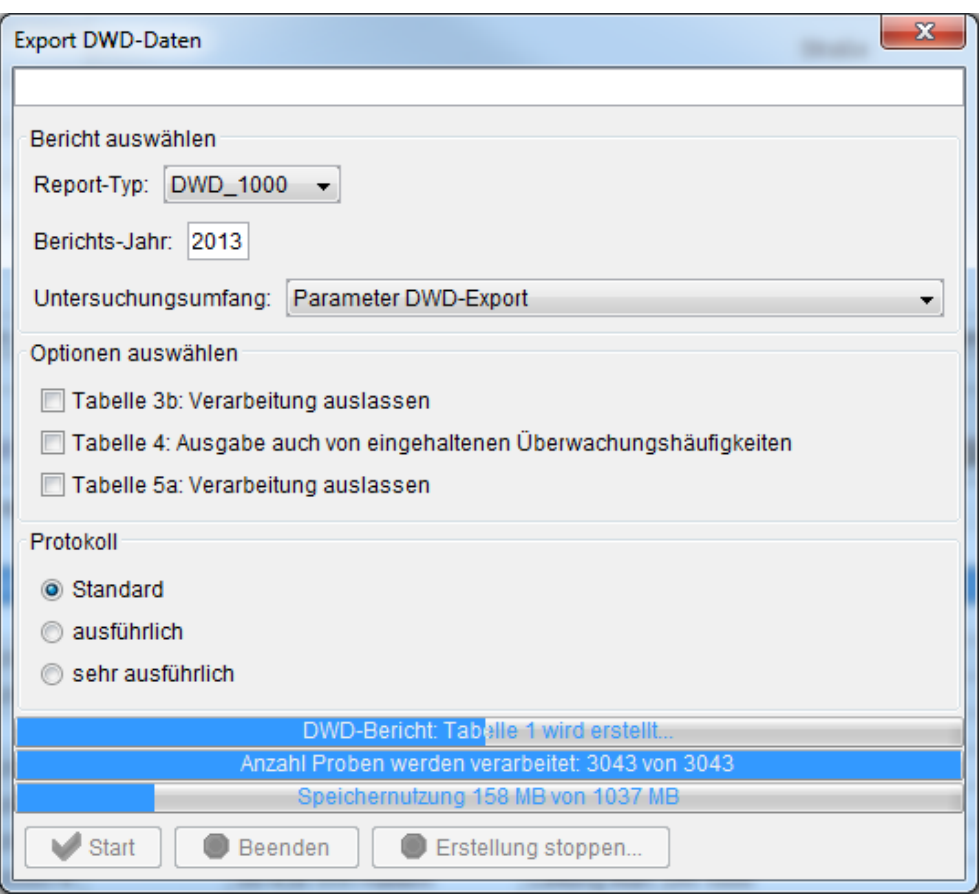

*Abb. : EXPORT-Dialog zum EXPORT von DWD-TABELLEN*

Einstellungs- bzw. Steuerungsoptionen:

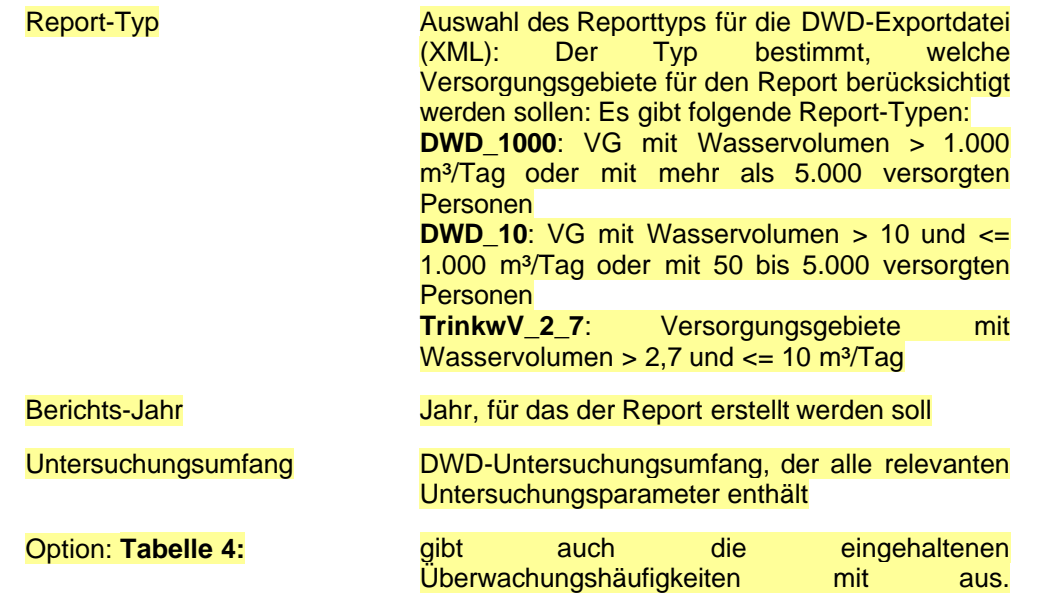

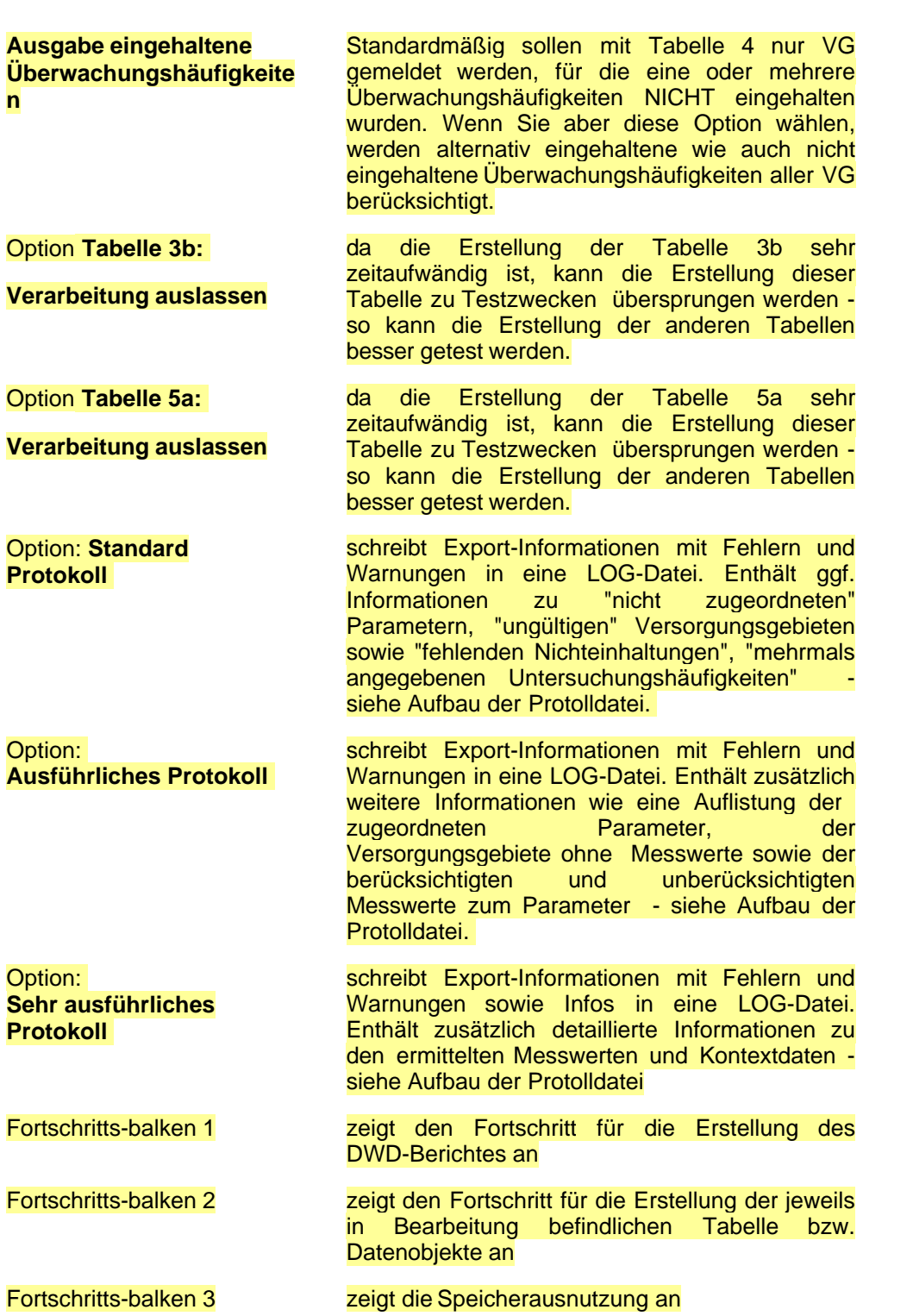

### *Bedienung Export DWD-Tabellen:*

Um den DWD-Export zu starten - siehe auch Abbildung oben zum *EXPORT-Dialog -* , gehen Sie wie folgt vor:

- · Wählen Sie den **Reporttyp** aus. Die Reporttypen sind oben unter "Einstellungs- bzw. Steuerungsoptionen" erläutert. Geben Sie das **Berichts-Jahr** an, für das die Proben mit ihren Untersuchungsergebnissen exportiert werden sollen.
- · Wählen Sie einen passenden **Untersuchungsumfang** aus. *Der Untersuchungsumfang muss alle Parameter zum Umfang der DWD-Berichterstattung sowie zusätzlich alle relevanten Pflanzenschutzmittel enthalten*. Nähere Informationen siehe unter [Inhaltliche](#page-84-0) [Voraussetzungen.](#page-84-0)
- · **Bestimmen** Sie, welche Option erfüllt sein soll. Standardmäßig benötigen Sie keine ausführliche Protokollierung, es sei denn es liegen Fehler vor und Sie benötigen Support.
- · **Starten** Sie den Export.

Das Programm führt nun den Export aus. Es wird automatisch zur DWD-Exportdatei (im XML-Format) eine Logdatei (LOG-Format) erstellt.

Bitte beachten Sie die Informationen und ggf. Warnungen oder Fehler in der LOG-Datei. Siehe auch unten zum Aufbau der Logdatei.

#### *DWD-Exportdatei*

Der DWD-Bericht liegt nach Erstellung der DWD-Tabellen als XML-Datei im o.g. Exportverzeichnis vor. Der Dateiname wird automatisch generiert und ist wie folgt aufgebaut:

DWD + Jahr + Länderkennung + Reporttyp + Dateikennung (Bsp.: DWD\_2009\_DENW\_DWD\_1000.XML)

Die XML-Datei ist einer Transformationsdatei (Report-1.xsl) zugeordnet, die es erlaubt, den Bericht in lesbarer Form anzuzeigen. Die XSL-Datei muss im Verzeichnis XML unterhalb vom Exportverzeichnis liegen.

Öffnen Sie die XML-Datei entweder mit einem Browser oder aber mit einem XML-Viewer siehe Abbildung unten.

Unter "http://www.microsoft.com" können Sie beispielsweise das Programm XML Notepad<br>2007 betenfrei beziehen. Dieses Programm bietet umfangreiche 2007 kostenfrei beziehen. Dieses Programm bietet umfangreiche Auswertungsmöglichkeiten einer XML-Datei und ist intuitiv zu bedienen.

|                                              | X   XML Notepad - C:\Daten\git\TEIS\Teis51\transfer\export\DWD 2013 DENW DWD 1000.XML | $\mathbf x$<br>$-1$ a |
|----------------------------------------------|---------------------------------------------------------------------------------------|-----------------------|
| File Edit View Insert Window Help            |                                                                                       |                       |
| $1$<br>コラロッ                                  | % a ■ ×   ■ ■ ■   C:\Daten\git\TEIS\Teis53\transfer\export\DWD_2013_DENW_DWD_1000.XML |                       |
| Tree View XSL Output                         |                                                                                       |                       |
| $\bullet$ xml                                | version="1.0" encoding="UTF-8"                                                        |                       |
| O xml-stylesheet                             | type='text/xsl' href='xml/Report-1.xsl'                                               |                       |
| aml:FeatureCollection<br>$\bullet$ $cm1$ :id | DWD 2013 DENW DWD 1000                                                                |                       |
| $Q$ xmlns: dwd                               | http://www.bafg.de/namespace/dwd/2009                                                 |                       |
| $\bullet$ xmlns: $cm1$                       | http://www.opengis.net/gml                                                            |                       |
| $\bullet$ xmlns: xsi                         | http://www.w3.org/2001/XMLSchema-instance                                             |                       |
| • xsi:schemaLocation                         | http://www.bafq.de/namespace/dwd/2009 xml/DWD.xsd http://www.opengis.net/gml          |                       |
| $\bullet$ #comment                           | GeneralInformation                                                                    |                       |
| <b>D</b> oml: featureMember                  |                                                                                       |                       |
| $\bullet$ #comment                           | WaterSupplyZones                                                                      |                       |
| ml:featureMember                             |                                                                                       |                       |
| ml:featureMember<br>田…                       |                                                                                       |                       |
| ml:featureMember<br>m aml:featureMember      |                                                                                       |                       |
| ml:featureMember<br>開                        |                                                                                       |                       |
| m aml: featureMember                         |                                                                                       |                       |
| ml: featureMember                            |                                                                                       |                       |
| m aml:featureMember                          |                                                                                       |                       |
| $\mathbf{H}$                                 |                                                                                       |                       |
| Error List Dynamic Help                      |                                                                                       |                       |
| <b>Description</b>                           | File<br>Line                                                                          | Column                |
|                                              |                                                                                       |                       |
|                                              |                                                                                       |                       |
|                                              |                                                                                       |                       |

*Abb. : DWD-EXPORTDATEI im XML-Format zur Ansicht im XML Notepad 2007-Programm*

| $\overline{\mathbf{x}}$<br>o<br>X   XML Notepad - C:\Daten\git\TEIS\Teis51\transfer\export\DWD_2013_DENW_DWD_1   __                                                                                                    |                          |                                                                                                    |                          |                                                        |  |  |
|----------------------------------------------------------------------------------------------------|--------------------------|----------------------------------------------------------------------------------------------------|--------------------------|--------------------------------------------------------|--|--|
| Edit<br><b>View</b><br>Insert<br>Window<br>File<br>Help<br>C:\Daten\git\TEIS\Teis53\transfer\export\DWD 2013 DI ▼<br>9 @ & @ @ X   H H H H  <br>ы<br><b>XSL Output</b><br><b>Tree View</b>                                                                                                  |                          |                                                                                                    |                          |                                                        |  |  |
| XSLT Location: xml/Report-1.xsl<br>Transform                                                                                                    |                          |                                                                                                    |                          |                                                        |  |  |
| <b>Tabelle 1</b>                                                                                                    |                          |                                                                                                    |                          |                                                        |  |  |
| Allgemeine Informationen über die Rahmenbedingungen der Trinkwasserversorgung in Deutschland.<br>(Informationen über Wasserversorgungsgebiete, in denen mehr als 1000 m <sup>3</sup> Wasser für den menschlichen Gebrauch pro<br>Tag verteilt oder mehr als 5000 Personen versorgt werden.) |                          |                                                                                                    |                          |                                                        |  |  |
| 1.1.0<br>Kategorie<br>DWD_1000: Gemäß Trinkwasserrichtlinie (98/83/EG) und für<br>Wasserversorgungsgebiete > 1000 m <sup>3</sup> /Tag oder mehr als 5000 versorgte Personen                                                                                                    |                          |                                                                                                    |                          |                                                        |  |  |
| 1.1.1<br>Mitgliedsstaat/Land                                                                                                    | Nordrhein-Westfalen      |                                                                                                    |                          |                                                        |  |  |
| 1.1.2<br>Jahr                                                                                                    | 2013                     |                                                                                                    |                          |                                                        |  |  |
| 1.2<br>Gesamtbevölkerung in Mio.                                                                                                    | 18                       |                                                                                                    |                          |                                                        |  |  |
| 1.3<br>Anzahl der WVG                                                                                                    | 272                      |                                                                                                    |                          |                                                        |  |  |
| 1.4.1                                                                                                    | 1.4.2                    |                                                                                                    | 1.4.3                    | 1.4.4                                                  |  |  |
| Bezeichnung des WVG                                                                                                    | Codes des WVG            |                                                                                                    | Versorgte<br>Bevölkerung | Abgegebenes<br>Wasservolumen in<br>m <sup>3</sup> /Taq |  |  |
|                                                                                                    | ID.                      | LAU2                                                                                                   |                          |                                                        |  |  |
| <b>EN Herdecke</b>                                                                                                    | DENW 9000000000000000001 | Herdecke                                                                                               | 25790                    | 3869                                                   |  |  |
| <b>EN_AVU</b>                                                                                                    | DENW_9000000000000000002 | <b>Breckerfeld</b><br>Wetter (Ruhr)<br><b>Schwelm</b><br><b>Ennepetal</b><br>Sprockhövel<br>Gevelsberg | 153000                   | 22950                                                  |  |  |
| EN_WBV                                                                                                    | DENW_9000000000000000003 | <b>Ennepetal</b>                                                                                       | 8000                     | 1200                                                   |  |  |
|                                                                                                    | Ш                        |                                                                                                    |                          |                                                        |  |  |
| <b>Error List</b><br><b>Dynamic Help</b>                                                                                                    |                          |                                                                                                    |                          |                                                        |  |  |
| Description                                                                                                    | File                     | Line                                                                                                   | Column                   |                                                        |  |  |
|                                                                                                    |                          |                                                                                                    |                          |                                                        |  |  |
|                                                                                                    |                          |                                                                                                    |                          |                                                        |  |  |

*Abb. : DWD-EXPORTDATEI im XML-Format zur Ansicht im XSL OUTPUT-Viewer*

## *Protokolldatei zur DWD-Exportdatei*

Die Protokolldatei enthält Warnungen und Fehler, die während der Erstellung des DWD-Reports auftreten können. Die Protokolldatei befindet sich ebenfalls im Exportverzeichnis. Der Dateiname wird automatisch generiert und ist wie folgt aufgebaut:

DWD + Jahr + Länderkennung + Reporttyp + Zeitstempel + Dateikennung (Bsp.: DWD\_2009\_DENW\_DWD\_1000\_2011-04-04-100036.LOG)

Für jeden Export wird eine neue LOG-Datei angelegt.

Die Datei kann mit jedem Textverarbeitungsprogramm geöffnet werden. Unter "http://notepad-plus-plus.org/" finden Sie einen leistungsstarken und kostenfreien Editor.

## *Aufbau der Protokolldatei (LOG-Datei)*

Die Logdatei enthält Export-Meldungen zu den in der XML-Datei im DWD-Format übermittelten Messwerten inkl. Kontextdaten. Zusätzlich gibt es Hinweise sowie ggf. Warnungen und Fehlermeldungen, die helfen sollen, Fehler oder Unstimmigkeiten in der Konfiguration der DWD-Daten zu vermeiden.

Es gibt drei Protokollierungsvarianten: Standard, ausführlich und sehr ausführlich:

Die **Standard**-Variante enthält die notwendigsten Meldungen zum erfolgreichen oder fehlerhaften Export der berichtsrelevanten DWD-Daten. Tauchen keine Fehlermeldungen auf, dann konnte der Export der DWD-Daten erfolgreich durchgeführt werden. Im Fehlerfall tauchen beispielsweise Meldungen auf wie: "ungültige Versorgungsgebiete", "keine Nichteinhaltung gefunden", Untersuchungshäufigkeit wurde "mehrmals angegeben" u.a.. als "Fehler" sowie nicht zugeordnete Parameter als "Warnung" gemeldet. (Mit den in Hochkommata angegebenen Textmarken kann in der Portokolldatei explizit gesucht werden.)

Die **ausführliche** Protokollierungsvariante enthält zusätzlich zum Standard-Protokoll weitere Hinweise zu den ermittelten Proben und Kontextdaten sowie vielfältigere Warnungen. Dazu zählen eine Auflistung der zugeordneten Parameter, eine Liste der berücksichtigten und unberücksichtigten Messwerte zum jeweiligen Parameter u.a.. (Mit folgenden Textmarken kann zusätzlich gesucht werden: "Folgende Parameter werden für den Bericht verwendet", "Für folgende Versorgungsgebiete wurden keine Messwerte gefunden", "Anzahl Messwerte unberücksichtigt", "Anzahl Messwerte berücksichtigt".)

Mit der Option **sehr ausführliches** Protokoll werden die Export-Informationen sehr ausführlich protokolliert. Zusätzlich zur ausführlichen Protokollierungsvariante werden alle berichtsrelevanten Probenahmestellen und Proben als **Info**-Meldung aufgelistet. (Mit folgenden Textmarken kann zusätzlich gesucht werden: "Info: Folgende Versorgungsgebiete werden für den Bericht verwendet", "Info: <x> Probenahmestellen werden für den Bericht verwendet", "Info: <x> Proben werden für den Bericht verwendet",<br>"Info: <x> Proben ohne Untersuchungsergebnisse", "Auflistung Messwerte <x> Proben ohne Untersuchungsergebnisse", "Auflistung Messwerte unberücksichtigt").

#### Für alle drei Protokollierungsvarianten gilt:

Treten Fehlermeldungen auf, sollten Sie versuchen, diese erst zu beheben und den Export erneut starten. Bei Problemen wenden Sie sich bitte an den TEIS-Support. Es kann sehr hilfreich bei der Problemlösung sein, wenn Sie in Absprache mit dem Support eine Kopie Ihres sehr ausführlichen Protokolls (die Protokolldatei liegt standardmäßig im Export-Verzeichnis) anfertigen und diese dem IWW per Mailanhang zusenden.

#### Kurze Erläuterung zum Aufbau:

Die Logdatei beginnt mit den Eckdaten (am Beispiel NRW):

#### *Bundesland: DENW*

*Jahr: 2014*

*Report-Typ: DWD\_1000*

Bevor die eigentlichen DWD-Tabellen erstellt bzw. die Ergebnisse zu den Tabellen ermittelt werden können, werden in einem sog. PREFLIGHT, der vorbereitenden Analyse,<br>Prüfungen und Auflistungen zu den Kontextdaten der berichtsrelevanten Prüfungen und Auflistungen zu den Proben/Messwerte durchgeführt und geloggt.

Der PREFLIGHT beginnt mit der Prüfung der Parameter und der Versorgungsgebiete. In der Logdatei ist er gekennzeichnet mit der Textmarke: "*Überprüfung der Proben und deren Stammdaten (Preflight) wird gestartet...*".

- Prüfung Parameter: Es wird eine Liste der für den DWD-Bericht relevanten Parameter durchlaufen, welche einem EU-Parameter zugeordnet sind.

- Prüfung Versorgungsgebiete: Alle relevanten Versorgungsgebiete werden überprüft, Verbräuche im entsprechenden Berichtsjahr kontrolliert etc.

Eine kurze Zusammenfassung schließt den PREFLIGHT ab:

*Zusammenfassung Überprüfung:*

*Info: <Anzahl> Parameter*

*Info: <Anzahl> Versorgungsgebiete*

*Info: <Anzahl> Probenahmestellen*

*Info: <Anzahl> Proben*

*Der* PREFLIGHT endet entsprechend mit der Textmarke "*Überprüfung der Proben und deren Stammdaten (Preflight) ist beendet.* ".

Im Anschluß folgen die Informationen und Ergebnisse zu den einzelnen DWD-Tabellen:

*Ausgabe: Tab. 1: (General Information) wird gestartet ... ist beendet.*

*Ausgabe: Tab. 3b: SamplingMethods wird gestartet ... ist beendet.*

*Ausgabe: Tab. 4: (Annual Monitoring) wird gestartet ... ist beendet.*

*Ausgabe: Tab. 5a: (Summary Information) wird gestartet ... ist beendet.*

*Ausgabe: 6: (NonComplianceInformation, Nichteinhaltung) wird gestartet ... ist beendet.*

*Ausgabe: 11: (Quality Information) wird gestartet ... ist beendet.*

*Ausgabe: 12: (Public Information) wird gestartet ... ist beendet.*

*sowie*

#### *Ausgabe: Überprüfung auf Plausibilität der Tabellen 5a und 6 wird gestartet*

Da die Ausgaben/Ergebnisse zur Tabelle 5a etwas umfangreicher sind, gibt es hier eine zusätzliche Tabellen-Zusammenfassung:

*Zusammenfassung Tab. 5a:*

*Anzahl Versorgungsgebiete: <Anzahl>*

*Anzahl Probenahmestellen: <Anzahl>*

*Anzahl Proben: <Anzahl>*

*Anzahl Messwerte: <Anzahl>*

Die Logdatei endet mit einer Zusammenfassung der Fehler, sowie ggf. mit Warnungen und Hinweisen.

*Bei Bedarf können Sie die Ergebnisse des DWD-Exports in TEIS manuell gegenprüfen:* 

*(Dies ist ein Workaround, der optional angeboten wird.)*

### *Beispiel DWD-Tabelle 5a:*

- · Fragen Sie alle **aktiven VERSORGUNGSGEBIETE** in TEIS ab. Über die Schnell Selektion (links von der Tabelle) fragen Sie den entsprechenden **Reporttyp** des Versorgungsgebietes im entsprechenden Berichtsjahr ab (beispielsweise VSG 1000). Sie erhalten so die für das Berichtsjahr relevanten Versorgungsgebiete. Tipp: Reduzieren Sie die Ansicht aller angezeigten Versorgungsgebiete auf die markierten Objekte, indem Sie AUF AUSWAHL BESCHRÄNKEN kulicken. *(Die ermittelte Anzahl der relevanten Versorgungsgebiete können Sie mit der im Bericht bzw. in der LOG-Datei angegebenen Anzahl vergleichen.)* Rufen Sie dann über die markierten Versorgungsgebiete das Kontextmenü **GEHE ZU PROBENAHMESTELLE** auf.
- In der Master(VSG)-Slave(PNS)-Ansicht wechseln Sie zum unterliegenden Abfrage-Reiter und filtern für die **PROBENAHMESTELLEN** auf die Attribute: **aktiv** und **Weitergabe ZTEIS** mit "j" für ja. Aktualisieren Sie die Abfrage der Probenahmestellen auf dem Ergebnis-Reiter. Über die Schnell Selektion (links von der Tabelle) PROBENAHMESTELLEN OHNE PROBEN <sup>4</sup> ermitteln Sie dann diejenigen Probenahmestellen, denen **im Berichtsjahr keine Proben zugeordnet** sind. **Blenden** Sie dann die ausgewählten Probenahmestellen für die es in dem betreffenden Jahr keine Proben gibt aus, indem Sie AUS ERGEBNISMENGE ENTFERNEN <sup>图</sup> klicken. Alle verbliebenen Probenahmestellen sind die relevanten Probenahmestellen des

#### Berichtsjahres.

*(Die ermittelte Anzahl der relevanten Probenahmestellen können Sie mit der im Bericht bzw. in der LOG-Datei angegebenen Anzahl vergleichen.)* Markieren Sie dann alle relevanten Probenahmestellen mit STRG + A und rufen Sie über das Kontextmenü **GEHE ZU PROBE** auf.

· In der Master(PNS)-Slave(PRO)-Ansicht wechseln Sie zum unterliegenden Abfrage-Reiter und filtern für die **PROBEN** auf die Attribute: **aktiv**, **Weitergabe ZTEIS** und **berichtspflichtig** mit "j" für ja. Filtern Sie zudem auf das **Entnahmedatum** mit der entsprechenden Jahresangabe beispielsweise mit "2014-". Aktualisieren Sie die Abfrage der Proben auf dem Ergebnis-Reiter. Über die Schnell Selektion (links von der Tabelle)

PROBEN OHNE UNTERSUCHUNGSERGEBNISSE **Aufgenannten Sie dann diejenigen** Proben, denen **im Berichtsjahr keine** Untersuchungsergebnisse **zugeordnet** sind. **Blenden** Sie dann die ausgewählten Proben für die es in dem betreffenden Jahr keine Untersuchungsergebnisse gibt aus, indem Sie AUS ERGEBNISMENGE ENTFERNEN

**Kolle klicken. Alle verbliebenen Proben sind die relevanten Proben des Berichtsiahres.** *(Die ermittelte Anzahl der relevanten Proben können Sie mit der im Bericht bzw. in der LOG-Datei angegebenen Anzahl vergleichen.)*

Markieren Sie dann alle relevanten Proben und rufen Sie über das Kontextmenü **GEHE ZU UNTERSUCHUNGSERGEBNIS** auf.

· In der Master(PRO)-Slave(UEG)-Ansicht filtern Sie **UNTERSUCHUNGSERGEBNISSE** mit dem passenden **Untersuchungsumfang**. HINWEIS: Beachten Sie, dass der Untersuchungsumfang dieselben Parameter enthält, die den EU-Parametern zugeordnet sind!

*(Die ermittelte Anzahl der relevanten Untersuchungsergebnisse können Sie mit der im Bericht bzw. in der LOG-Datei angegebenen Anzahl vergleichen.)*

Sie können die Untersuchungsergebnisse auch auf einen **einzelnen Parameter** filtern, beispielsweise auf Escherichia coli mit dem Kürzel: "\*ecol\*". Wechseln Sie zum unterliegenden Abfrage-Reiter und filtern die Untersuchungsergbnisse auf die Attribute: **aktiv** und den **jeweiligen Parameter** (mit der Angabe der Kurzbezeichnung). Aktualisieren Sie die Abfrage der Untersuchungsergebnisse und wechseln Sie zurück auf den Ergebnis-Reiter.

*(Die ermittelte Anzahl der relevanten Untersuchungsergebnisse können Sie mit der im Bericht bzw. in der LOG-Datei angegebenen Anzahl der berücksichtigten vs unberücksichtigten* Untersuchungsergebnisse *vergleichen - siehe Logdatei Liste Untersuchungsergebnisse mit dem Hinweis "Anzahl Messwerte berücksichtigt:..." bzw. "Anzahl Messwerte unberücksichtigt:...".)*

Es kann zu "**unberücksichtigten"** Untersuchungsergebnissen kommen! D.h. die Anzahl der angezeigten Untersuchungsergebnisse ist höher als die Anzahl der wirklich berichtsrelevanten Untersuchungsergebnisse. Grund: In einer Probe sind zwei oder mehr Messwerte mit verwandten TEIS-Parametern enthalten, welche alle auf **einen** EU-Parameter gebrückt sind.

Beispiel: Die Probe enthält drei THM-Messwerte: einen THM04-Messwert, einen THM02-Messwert und einen THM-S-Messwert. Alle drei TEIS-Parameter sind dem EU-Parameter "Trihalogenmethane - insgesamt" zugeordnet. Berücksichtigt wird in einer Probe für den DWD-Bericht stets nur **ein** THM-Messwert. Zwei THM-Messwerte der Probe bleiben unberücksichtigt.

HINWEIS für Messwerte mit GW-Verletzung:

Gibt es mehrere Messwerte zu verwandten TEIS-Parametern in einer Probe (, die alle auf **einen** EU-Parameter gebrückt sind), dann wird derjenige Messwert berücksichtigt, für den eine Grenzwertverletzung festgestellt wurde!)

### *Grundsätze beachten, um Fehler zu vermeiden*

Um einen kompletten DWD-Bericht erstellen zu können, müssen einige Grundsätze beachtet werden.

- 1. grundsätzlich werden nur **aktive** Objekte verarbeitet.
- 2. Der Parameter **Koloniezahl 36°** gehört nicht zum Umfang der DWD-Berichterstattung, wird also standardmäßig nicht berücksichtigt.
- 3. Wird bei einer Nichteinhaltung ein **Aktenzeichen** vergeben, muss eine 1. Zulassung (Derogation 1 oder Zulassung 1) von der zuständigen uGB erstellt und an ZTEIS über [EXPORT PROBEN UND KONTEXTDATEN FÜR ZTEIS](#page-66-0) gemeldet werden. Diese 1. Zulassung muss von der zuständigen OLB an Wasserblick gemeldet werden, **bevor** die DWD-Meldung erfolgt. Existiert in Wasserblick keine 1. Zulassung mit dem unter der Nichteinhaltung angegebenen Aktenzeichen - siehe auch Abbildung ganz unten -, wird die komplette DWD-Meldung abgelehnt.
- 4. Alle Parameter zu den zu übermittelnden Messwerten müssen über die **EU-Parameter gebrückt** sein, damit sie in der DWD-Meldung berücksichtigt werden.
- 5. Alle Messwerte von **berichtspflichtigen** Proben sollten **auf Grenzwertverletzungen geprüft** sein.
- 6. Für jede Grenzwertverletzung, die in der Tabelle 5a siehe Abbildung unten dokumentiert ist, muss eine **Nichteinhaltung** durch die uGB erstellt werden. ZTEIS überprüft diese Bedingung bei der Erstellung des DWD-Reports und schreibt Fehler sowie Warnungen in die LOG-Datei (Protokolldatei).

### Tabelle 5a

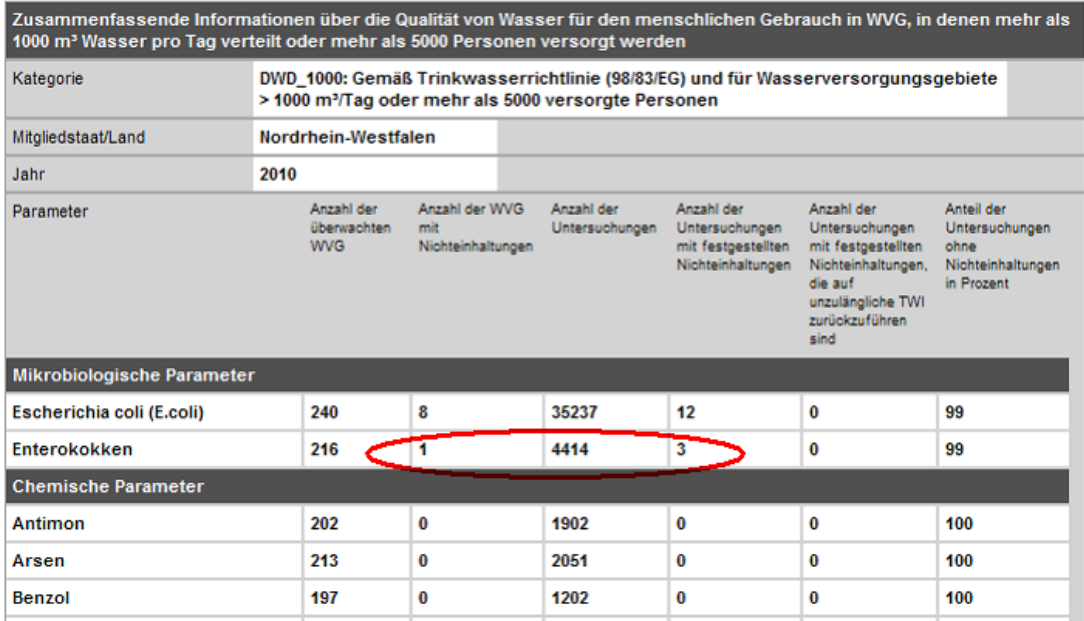

*Abb. : DWD-EXPORTDATEI im XML-Format zur Ansicht im XSL OUTPUT-Viewer: Tabelle 5a*

#### Tabelle 6

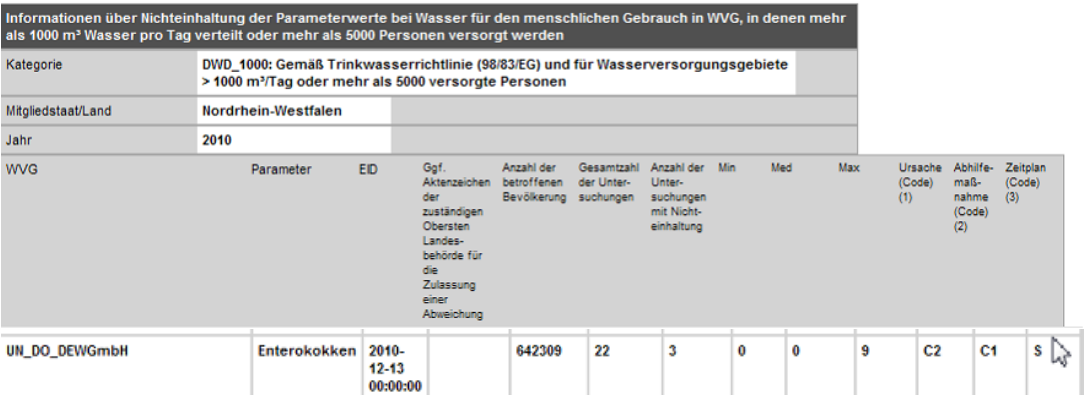

*Abb. : DWD-EXPORTDATEI im XML-Format zur Ansicht im XSL OUTPUT-Viewer: Tabelle 6*

Siehe auch zu den Fehlermeldungen von WasserBLIcK und ihre Ursache.

# <span id="page-83-0"></span>**2.1.1.2.2.1 Technische Voraussetzungen**

Technische Voraussetzungen zur Ausführung eines DWD-Exportes und Konfiguration in ZTEIS

· ZTEIS 5 ist ab Version 5.0.6 oder höher betriebsbereit

- · Internet Explorer oder alternativer Browser ist vorhanden
- · es existiert eine funktionsfähige Internetanbindung
- · unter dem Export-Verzeichnis (der TEIS-Installation) befindet sich das Verzeichnis XML, in dem alle erforderliche WasserBLIcK-Dateien abgelegt sind (in der Regel durch die Installation gewährleistet)
- · Erweiterung und Anpassung der Konfigurationsdatei CONFIG.XML:

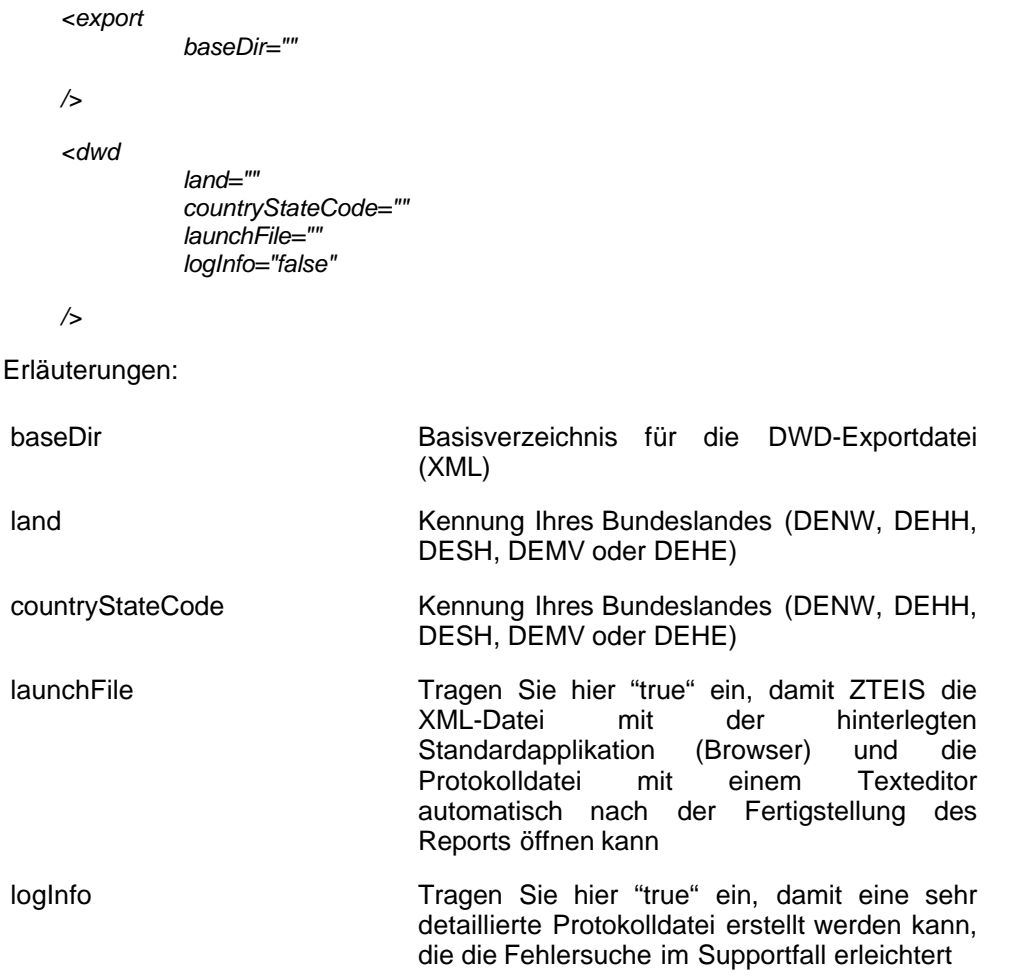

Sollten diese Voraussetzungen nicht erfüllt sein, wenden Sie sich bitte an den [TEIS-Support.](mailto:teis@iww-online.de)

## <span id="page-84-0"></span>**2.1.1.2.2.2 Inhaltliche Voraussetzungen**

Auszug aus Handbuch TEIS 5, Version 1.2, Stand März 2012 (Basishandbuch) in Anpassung an das aktuelle "Berichtsformat 2013\_Bundesgesundheitsbl2013\_56\_1191-1215": Änderungen und Aktualisierungen wurden gelb hervorgehoben.

Inhaltliche Voraussetzungen, die unter folgenden Datenobjekten erfüllt sein müssen, damit die zuständige OLB (Obere Landesbehörde) einen DWD-Export erfolgreich ausführen kann:

- 1. Land und Landauskunft
- 2. Versorgungsgebiet
- 3. Untersuchungsumfang
- 4. Proben und Untersuchungsergebnisse
- 5. Nichteinhaltung
- 6. Nichteinhaltung Cperf
- 7. Weitere landesspezifische Informationen

## *Land und Landauskunft*

Das Bundesland der **zuständigen Oberen Landesbehörde**, das den DWD-Export durchführen möchte, muss in ZTEIS vorhanden sein:

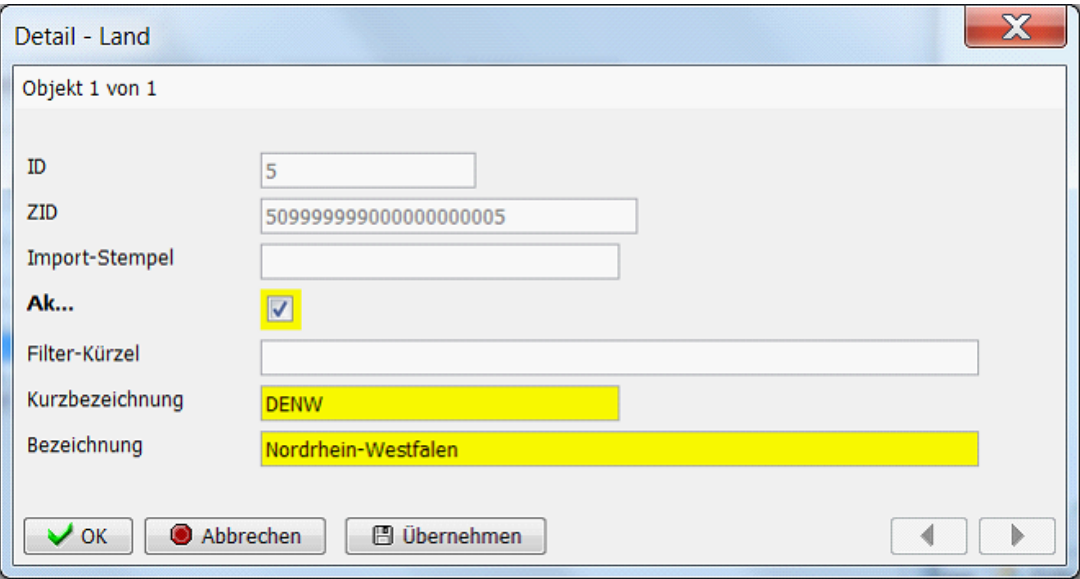

*Abb. : Detaildialog LAND*

Es muss für das betreffende Berichtsjahr eine LANDAUSKUNFT zum Bundesland vorliegen - siehe Abbildung unten:

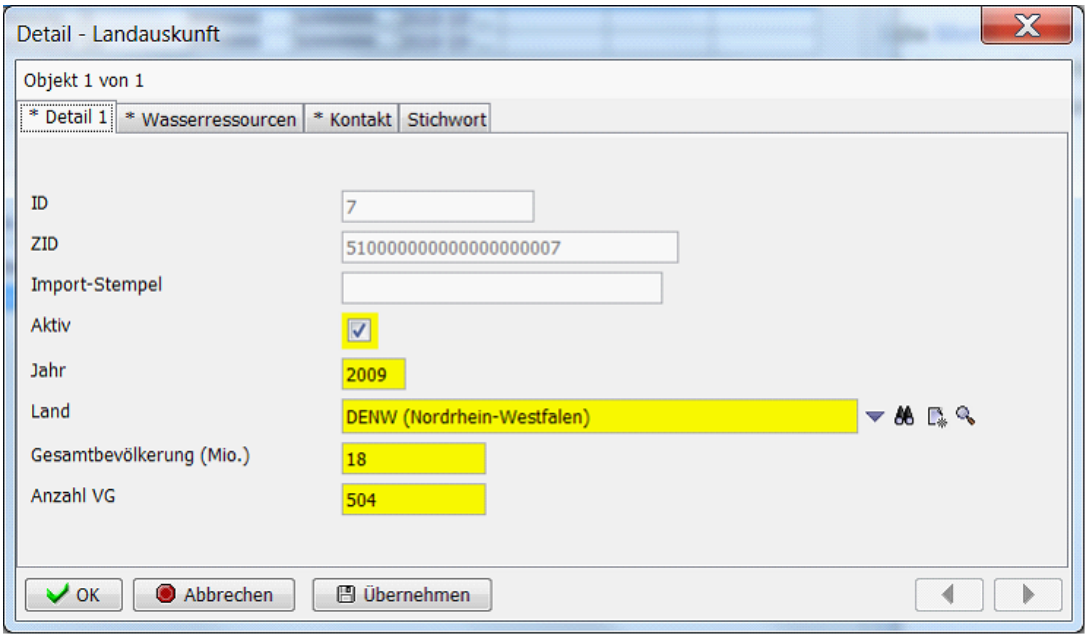

*Abb. : Detaildialog LANDAUSKUNFT*

# *Versorgungsgebiete*

Alle zu berichtende Versorgungsgebiete müssen einem Bundesland zugeordnet sein siehe Abbildung unten: Pflichtfeld LAND muss ausgewählt sein:

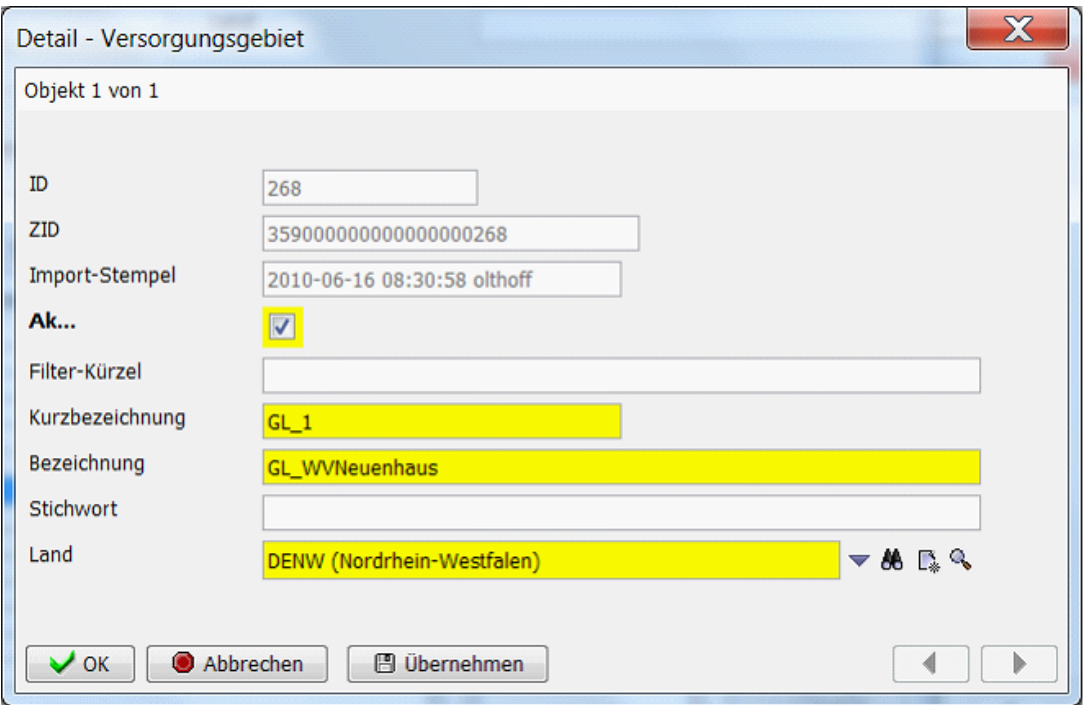

*Abb. : Detaildialog VERSORGUNGSGEBIET mit ausgewähltem Bundesland (Länderkennung)*

Für jedes zu berichtende Versorgungsgebiet muss ein Jahresverbrauch vorhanden sein siehe Abbildung unten:

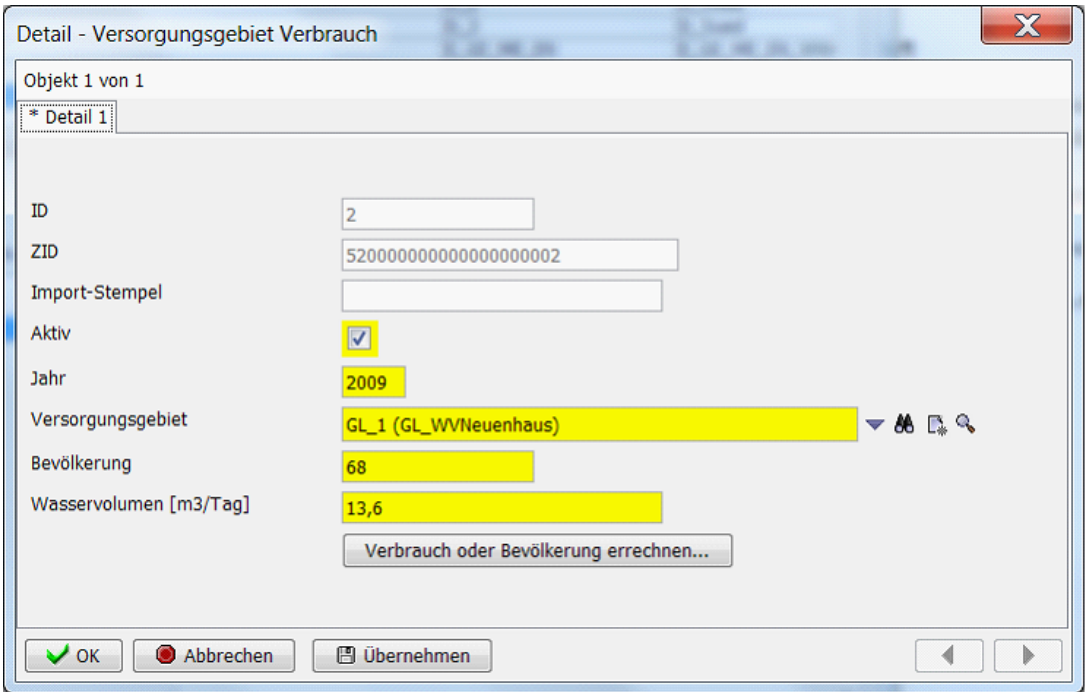

*Abb. : Detaildialog VERSORGUNGSGEBIET-VERBRAUCH*

Der jeweilige Verbrauch oder die Bevölkerungszahl kann errechnet werden:

- · Wenn Sie einen Eintrag bei BEVÖLKERUNG angeben und das Feld WASSERVOLUMEN ist leer oder enthält eine 0, dann kann das Wasservolumen wie folgt: "Bevölkerung \* 200 l / 1000" errechnet werden.
- · Wenn Sie einen Eintrag beiWASSERVOLUMEN vornehmen und das FeldBEVÖLKERUNG ist leer oder enthält eine 0, dann kann die Bevölkerung wie folgt: "Wasservolumen \* 1000 / 200 l " errechnet werden.

Die Formel nutzt die Vorgabe, dass pro Tag ca. 200 Liter pro Person verbraucht werden. Alternativ können Sie aber auch beide Einträge selbst vornehmen und speichern, die Einträge werden dann nicht (aufgrund der Formel) überschrieben.

Für jedes zu berichtende Versorgungsgebiet muss mindestens ein Teil angegeben werden. Letztlich wird ein Versorgungsgebiet-Teil mit einem Verwaltungsbezirk gekennzeichnet, der wiederum durch einen LAU2-Code repräsentiert ist.

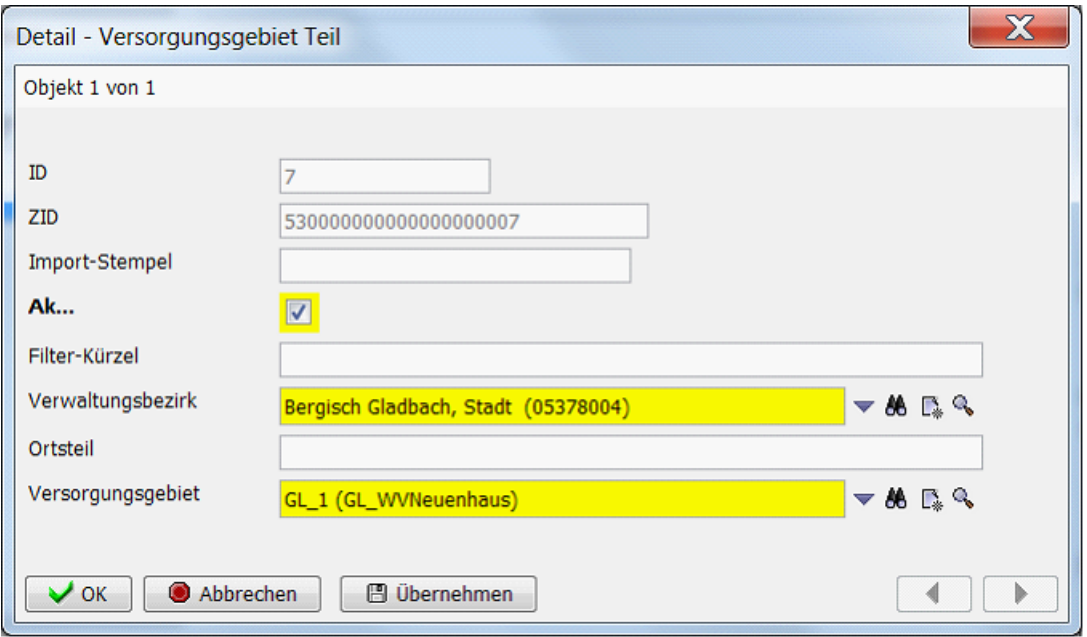

*Abb. : Detaildialog VERSORGUNGSGEBIET-TEIL*

Es können auch mehrere Versorgungsgebiet-Teile für ein Versorgungsgebiet angegeben werden - siehe Abbildung unten:

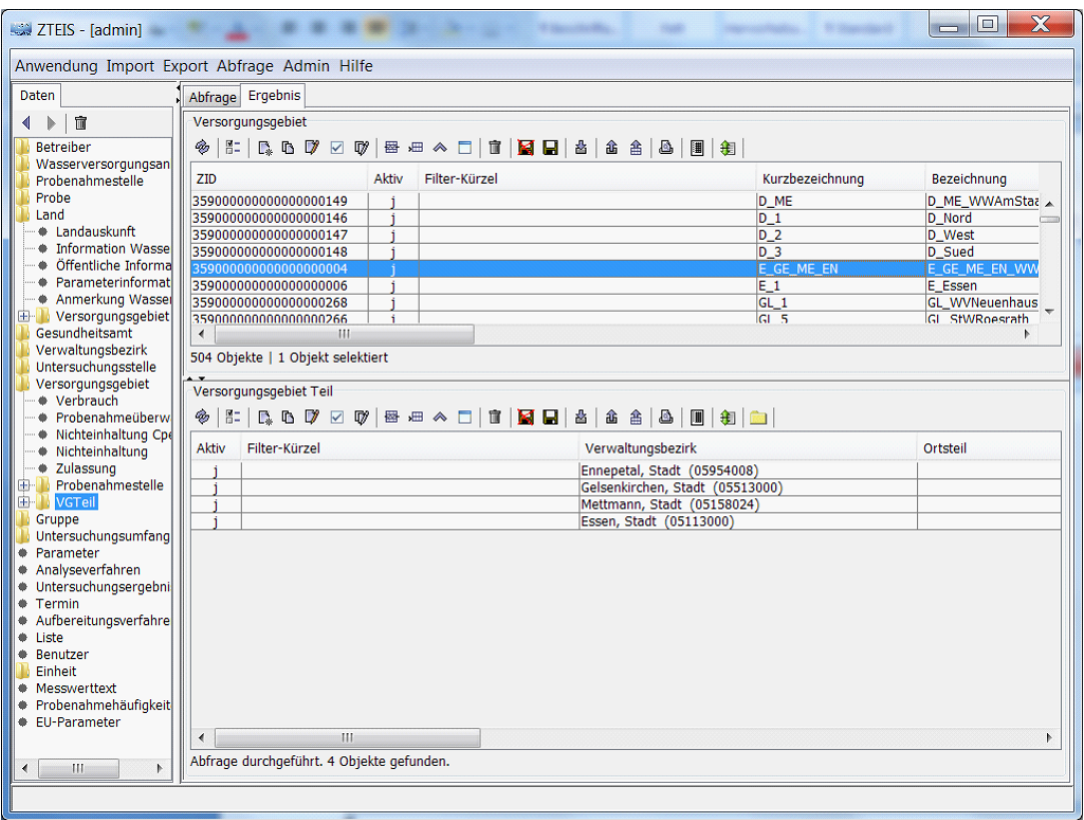

*Abb. : Tabelle VERSORGUNGSGEBIET-TEIL: einem Versorgungsgebiet sind mehrere Versorgungsgebiet-Teile zugeordnet*

Ein Versorgungsgebiet ist in diesem Beispiel mit mehreren LAU2-Codes verknüpft und erstreckt sich über mehrere Verwaltungsbezirke.

## *Untersuchungsumfang*

Sie benötigen einen Untersuchungsumfang, der alle Parameter enthält, die in der Tabelle 5a im Format für die Berichterstattung enthalten sind. Zusätzlich müssen Sie alle Pflanzenschutzmittel aufnehmen, die in Ihrem Bundesland untersucht werden und deren Messwerte oberhalb der Bestimmungsgrenze liegen könnten. Alle Pflanzenschutzmittel müssen mit einer CAS-Nr. gepflegt sein. Dieser Untersuchungsumfang wird von der zuständigen Oberen Landesbehörde gepflegt und verwaltet, in NRW stellt das LANUV diesen Umfang zur Verfügung.

Ferner müssen für alle Untersuchungs-Parameter des DWD-Umfanges entsprechende EU-Parameter vorliegen (siehe Knoten EU-PARAMETER in der [Strukturansicht](#page-101-0) von ZTEIS). Die Liste der EU-PARAMETER wird vom IWW bereit gestellt - siehe auch unter [EU-PARAMETER.](#page-283-0)

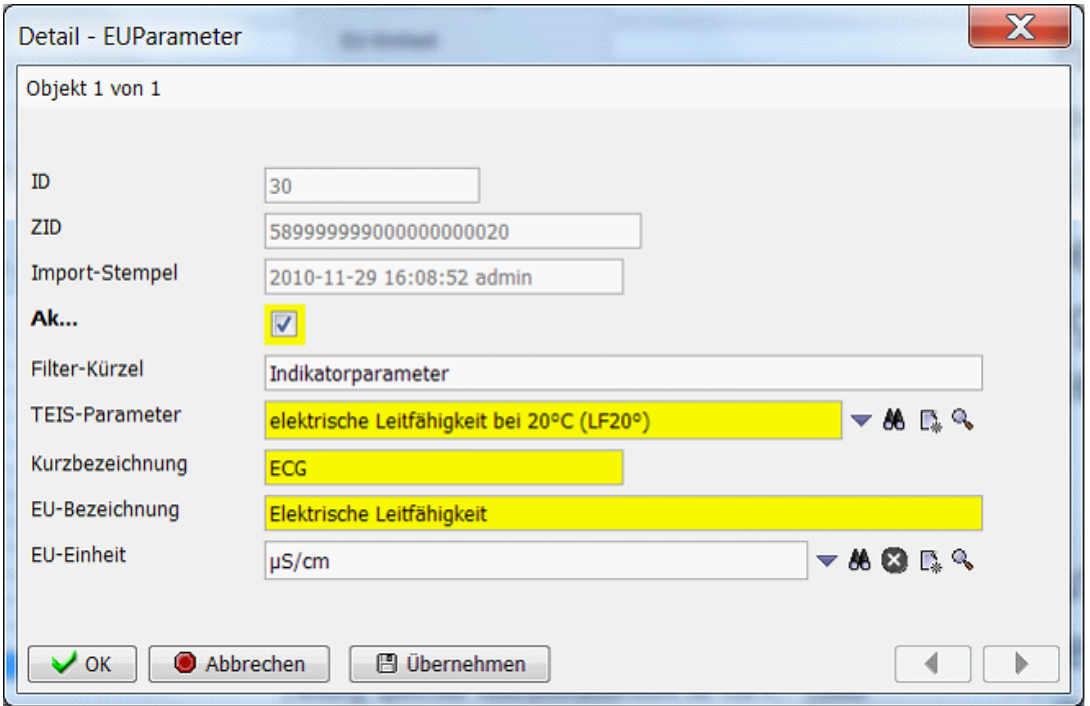

*Abb. : Detaildialog EU-PARAMETER*

## *Proben und Untersuchungsergebnisse*

Alle Proben, die an WasserBLIcK gemeldet werden sollen, müssen als **berichtspflichtig** gekennzeichnet sein. Diese Einstufung muss durch die Untere Gesundheitsbehörde (uGB) erfolgen. Alle Untersuchungsergebnisse bzw. Messwerte müssen mittels Grenzwertüberprüfung bewertet worden sein. Diese Überprüfung muss durch die uGB erfolgen.

## *Nichteinhaltung*

Die uGB müssen für jede Grenzwertverletzung in einer berichtspflichtigen Probe eine Nichteinhaltung anlegen und weitere Detailinformationen hinzufügen.

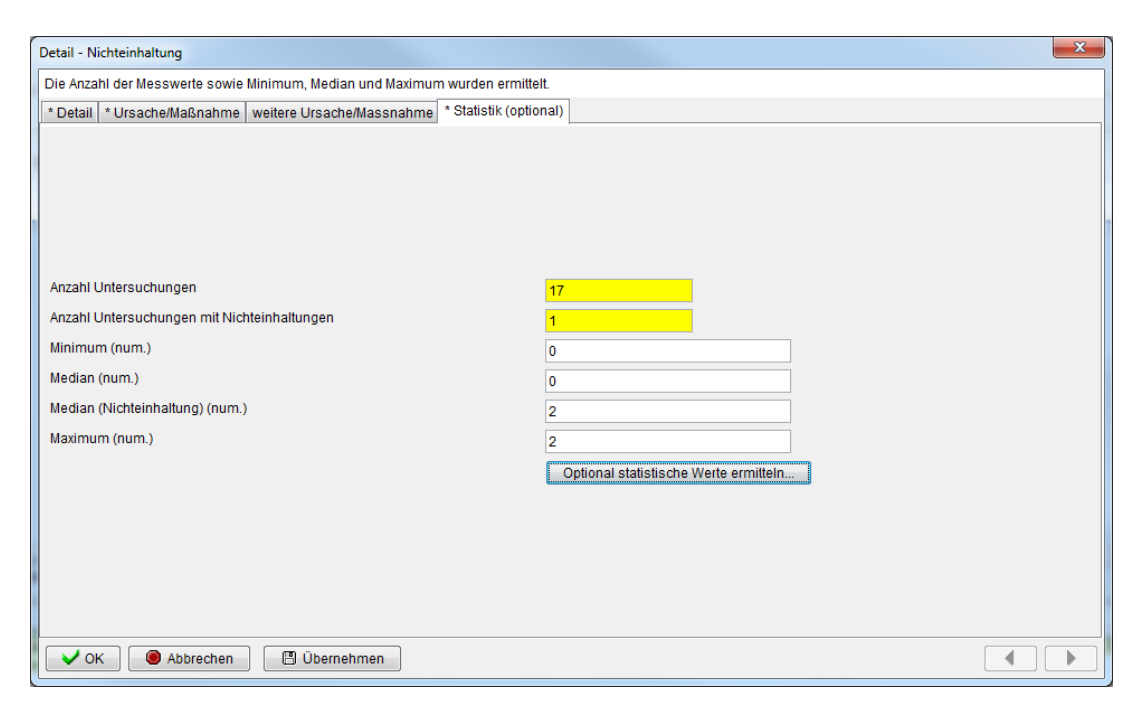

*Abb. : Detaildialog NICHTEINHALTUNG: Reiter Statistik 2*

Für **quantitative Parameter** müssen Einträge in den numerischen Feldern Median, Median (Nichteinhaltung) und Maximum erfolgen. Liegt nur **ein** Messwert vor, so wird dieser Messwert als Median betrachtet. Er kann gleichzeitig als Maximum eingetragen werden.

Für **qualitative Parameter** dürfen keine Einträge in diesen statistischen Feldern erfolgen. Beachten Sie, dass für die Parameter Koloniezahl bei 22°, Färbung, Trübung, Geruch, Geschmack und TOC hier **keine** Einträge gemacht werden dürfen.

#### **HINWEIS**:

Die statistischen Kenngrößen bei den Nichteinhaltungen basieren auf dem Kalenderjahr, d.h. es werden alle Messwerte eines Jahres zu dem betreffenden Parameter für die Ermittlung der Anzahl von Messwerten sowie von Median und Maximum berücksichtigt. Für die Ermittlung des Wertes Median (Nichteinhaltung) werden hingegen allein die zugeordneten Nichteinhaltungsergebnisse berücksichtigt.

## *Nichteinhaltung Cperf*

Liegt eine Nichteinhaltung speziell für den Parameter "Clostridium perfringens" vor, muss die uGB einen Eintrag in der Tabelle [NICHTEINHALTUNG CPERF](#page-229-0) erstellen - siehe Abbildung unten.

#### Technischer HINWEIS:

Zum Zeitpunkt der Entwicklung (in 2010) wurde die Vorgabe durch den DWD-Bericht wurde nicht korrekt in TEIS und ZTEIS abgebildet:

Der DWD-Bericht behandelt eine NICHTEINHALTUNG CPERF als ereignisbezogen und

bezieht mehrere Ereignisse in eine Meldung. Dies bedeutet, dass mehrere Ursachen und Maßnahmen im DWD-Bericht angegeben werden können. In TEIS/ZTEIS hingegen ist zurzeit nur die Auswahl jeweils einer Ursache für den Ressourcenschutz und jeweils einer Ursache für die Aufbereitung möglich - siehe Abbildung unten. Eine Mehrfachauswahl wird in einer der künftigen Versionen aufwandsneutral behoben.

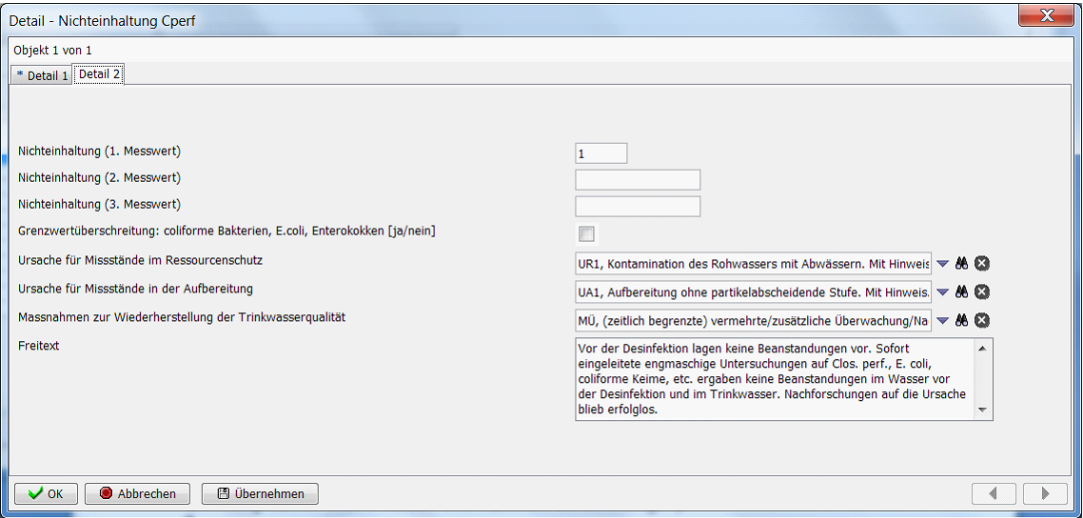

*Abb. : Detaildialog NICHTEINHALTUNG CPERF: Reiter Detail 2*

### *Weitere landesbezogene Informationen*

Um einen vollständigen DWD-Report erstellen zu können, müssen Sie weitere Datenobjekte unter LAND generieren und entsprechend bearbeiten. Dies sind im Einzelnen:

- Information Wasserqualität (Tabelle 11)
- Öffentliche Information (Tabelle 12)
- Parameterinformation (Tabelle 5b)
- Anmerkung Wasserqualität (Tabelle 5c); ist optional

# **2.1.1.3 Admin**

## *Menü Admin*

Die Untermenüs sind:

- · Alle benutzerdefinierten Tabellenansichten löschen (erzwingt Abmeldung)...
- · Alle System- und Benutzerabfragen zurücksetzen (erzwingt Abmeldung)...
- Sequenzgeneratoren neu initialisieren...
- Schema-Anpassung durchführen

mit den jeweiligen Untermenüs

- **-** an 5.0 (zum Upgrade auf TEIS 5.0)
- **-** an 5.1 (zum Upgrade auf TEIS 5.1)
- **-** an 5.1.2 (zum Upgrade auf TEIS 5.1.2)
- **-** an 5.2.0 (zum Upgrade auf TEIS 5.2.0)

Das Menü ADMIN stellt Funktionen bereit, die ausschließlich von einem Benutzer mit den TEIS-Administratorrechten durchgeführt werden können. Deshalb ist das Menü ADMIN auch nur unter der Anmeldung eines Benutzers mit den TEIS-Administratorrechten sichtbar.

Über das Untermenü **ALLE BENUTZERDEFINIERTEN TABELLENANSICHTEN LÖSCHEN (ERZWINGT ABMELDUNG)...** können Sie die Tabellenansichten aller Benutzer auf die Standardeinstellung (die zum Zeitpunkt der Inbetriebnahme bestand) zurückzusetzen.

Dies bedeutet, dass alle Einstellungen, die über die Funktion TABELLENANSICHT KONFIGURIEREN (- siehe Abbildung unten -) vorgenommen wurden und für jeden einzelnen TEIS-Benutzer gespeichert wurden, (dies sind insbesondere die Reihenfolge der Spalten und das Aus- bzw. Einblenden bestimmter Spalten) für alle in TEIS sichtbaren Datenobjekte und für alle Benutzer gleichermaßen auf den Standard zurückgesetzt werden können.

| Probe                                   |                                                                              |                     |
|-----------------------------------------|------------------------------------------------------------------------------|---------------------|
| ⊛                                       | F. F. D. D. O. $\mathbb{Q}$ , e. a. $\sim$ o. $\mathbb{Z}$ , e. $\mathbb{Z}$ |                     |
| Probenahmestelle                        | Intersuchungsstelle                                                          | Entnahmedatum       |
| ACJÜ TEST Tabellenansicht konfigurieren |                                                                              | 2007-06-01 10:41:49 |
| ACJÜ TEST                               | <b>IWWMUELHEIM</b>                                                           | 2007-05-27 00:00:00 |
| ACJÜ TEST                               | IWW                                                                          | 2007-04-27 13:12:57 |
| ACJÜ TEST                               | AWA                                                                          | 2007-04-02 14:41:56 |
| ACJÜ TEST                               | IWW                                                                          | 2004-12-06 00:00:00 |

*Abb.: Tabellenansicht PROBE: Funktion TABELLENANSICHT KONFIGURIEREN*

Das Untermenü **ALLE SYSTEM- UND BENUTZERABFRAGEN ZURÜCKSETZEN (ERZWINGT ABMELDUNG)...** stellt eine sog. Initialisierungsfunktion bereit. Diese Funktion wird im Regelfall einmalig, nämlich direkt nach der Installation von TEIS oder ggf. nach einem TEIS-Update oder TEIS-Ugrade durchgeführt, um insbesondere alle im TEIS-System vordefinierten Abfragefilter zu aktivieren. Beachten Sie bitte, dass hierbei alle benutzerrelevanten Abfragen, die Sie als Teis-Nutzer erstellt haben, automatisch gelöscht werden. Um die Abfragen aus einer älteren Version von TEIS zu übernehmen, bitten wir Sie, sich vor dem Zurücksetzen mit dem [TEIS-Support](mailto:teis@iww-online.de) in Verbindung zu setzen.

Es kann vorkommen, dass u.U. die ZID-Nummer eines neuen Datenobjektes nicht gebildet werden kann, sobald Sie ein neues Datenobjekt importieren oder dieses manuell erstellen wollen. Folgende Fehler-Meldung taucht dann auf:

*"org.apache.ojb.broker.util.sequence.SequenceManagerException: Can't build new sequence Untersuchungsergebnis... -> Objekt NICHT importiert:..."*

Wenn Sie dann die Funktion **SEQUENZGENERATOREN NEU INITIALISIEREN** ausführen, werden die intern in TEIS verwalteten Werte zur Generierung der ZID neu gesetzt - die ZID-Nummer kann nun wieder gebildet werden, das neue Datenobjekt importiert bzw. erstellt werden.

Das Untermenü **SCHEMA-ANPASSUNG DURCHFÜHREN...** ermöglicht über die TEIS-Programmoberfläche eine datenbankseitige Schemaanpassung. Die Schemaanpassung wird nur einmalig durchgeführt, da Sie hiermit eine Aktualisierung des Datenbankmodells in Teilbereichen bewirken, indem beispielsweise neue Attribute/Felder hinzugefügt werden - wie beispielsweise im Zusammenhang mit einem TEIS-Update oder TEIS-Ugrade auf eine neuere [Version](#page-7-0).

# **2.1.1.4 Extras**

### *Menü EXTRAS*

Die Untermenüs sind:

- · Alle Abfragefelder leeren...
- · Geokoordinaten aktualisieren...
- · Probenahmestellenarten aktualisieren...

Unter dem Menü EXTRAS befinden sich unterschiedliche Zusatz-Funktionen.

Über das Untermenü **ALLE ABFRAGEFELDER LEEREN...** können Sie mit einem Aufruf **alle** Abfragefelder **aller** TEIS-Datenobjekte auf einmal leeren. Dies kann insbesondere dann hilfreich sein, wenn Sie vielfältige Filterabfragen über mehrere TEIS-Datenobjekte durchgeführt haben und dadurch nur noch gefilterte Ergebnismengen sehen - in der [Tree-](#page-101-0)[Ansicht](#page-101-0) ist dies an den vielen rot dargestellten Knoten erkennbar. Um alle Filtermengen mit einem Male aufzuheben und / oder um wieder die Gesamtmengen zu den jeweiligen Datenobjekten mit wenigen Klicks zu sehen, können Sie das Untermenü ALLE ABFRAGEFELDER LEEREN... ausführen. Anschließend klicken Sie bitte zum jeweiligen Datenobjekt einmal auf die Schaltfläche AUSFÜHREN, um den Abfragebereich zu aktualisieren.

Das Untermenü **GEOKOORDINATEN AKTUALISIEREN...** ermöglicht die Aktualisierung der in einer Liste vom LANUV erfaßten Probenahmestellen hinsichtlich der Angaben zu Rechts- und Hochwert und UTM-East und UTM-North.

Wenn Sie die Aktualisierung der Geokoordinaten ausführen wollen, benötigen Sie die vom LANUV bereitgestellte CSV-Datei "etrs89.csv". Sie können diese vom LANUV - FB 52: Grundwasser, Wasserversorgung, Trinkwasser ([www.lanuv.nrw.de\)](http://www.lanuv.nrw.de) beziehen.

Bei der Aktualisierung erscheint zunächst ein Info-Dialog (siehe Abbildung unten), der Sie auf die zu importierende CSV-Datei hinweist. Wenn Sie die Aktualisierung vornehmen wollen und Zugriff auf die entsprechende CSV-Datei haben, klicken Sie bitte im Dialog auf JA. Es öffnet sich ein Auswahldialog, über den Sie die o.g. Datei anklicken können. Zur Aktualisierung wird die in Ihrem TEIS-System gespeicherte Probenahmestelle mittels ZID ermittelt und die zugehörigen Geokoordinaten werden aus der CSV-Datei in Ihr System übertragen.

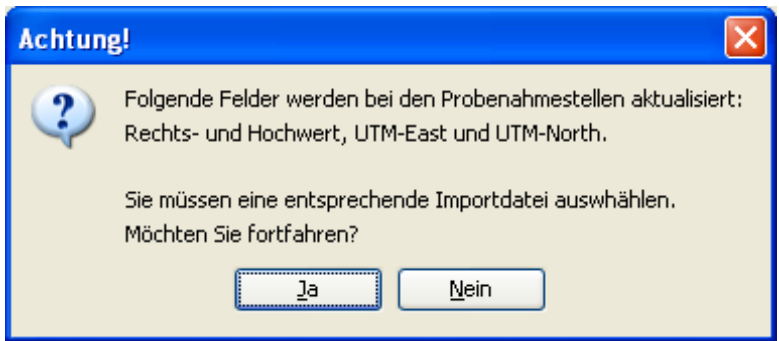

*Abb. : Info-Dialog mit Auswahlmöglichkeit zur Aktualisierung der Probenahmestellen*

Speziell mit dem Upgrade auf die Version 5.1.x stellt TEIS das Untermenü PROBENAHMESTELLENARTEN AKTUALISIEREN... bereit. Es ermöglicht eine automatisierte Aktualisierung bereits vorhandener Probenahmestellen hinsichtlich der Kennzeichnung der neuen Probenahmestellenarten. Dabei wird der ausgewählte Eintrag aus der Klappliste ART in entsprechende Einträge der neuen Listenfelder ART 1 (Pflichtfeld), ART 2 (Pflichtfeld) und ggf. ART 3 (kein Pflichtfeld) für die Probenahmestelle übersetzt. Denn die neuen Probenahmestellenarten lösen das bisherige Attribut ART der Probenahmestelle ab - nähere Erläuterungen zu den Probenahmestellenarten siehe unter [PROBENAHMESTELLE.](#page-169-0)

# **2.1.1.5 Hilfe**

## *Menü Hilfe*

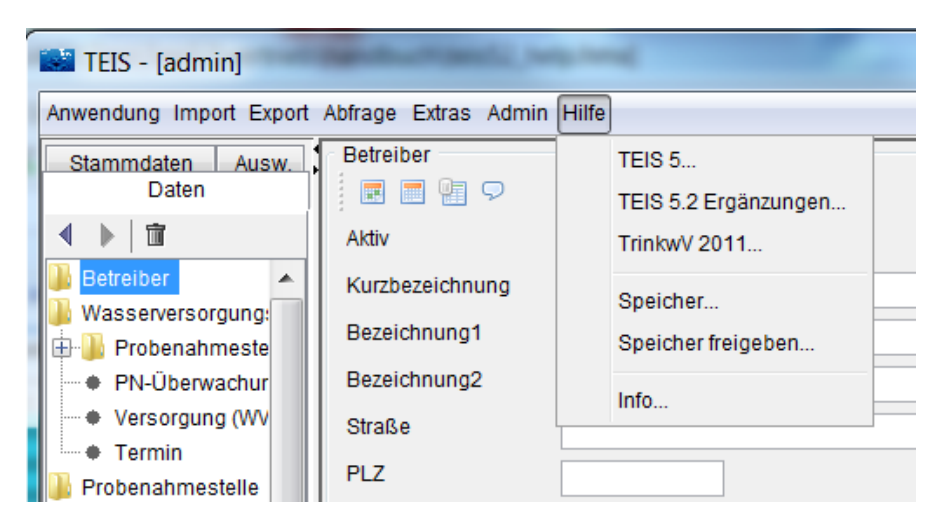

*Abb.: TEIS-Hilfemenü mit den Untermenüs*

Die Untermenüs sind:

- · TEIS 5...
- · TEIS 5.2...
- · TrinkwV 2011...
- Speicher...
- Speicher freigeben
- · Info...

Das Untermenü **TEIS 5...** stellt die komplette TEIS-Hilfe zur Version 5.0 in Form einer online-Hilfe bereit. Da die Hilfe in einem eigenen Fenster (einem Browser) angezeigt wird, kann sie unabhängig von TEIS beendet werden. Alternativ kann die TEIS-Hilfe auch über die Funktionstaste F1 aufgerufen werden.

Falls Sie die Hilfe als ganzes Dokument ausdrucken möchten, empfehlen wir die bei der Installation von TEIS mitgelieferte Print-Version, die "teis\_help.pdf", zu verwenden.

Mit dem Untermenü **TEIS 5.2...** rufen Sie aus TEIS heraus eine PDF-Datei auf, die ausschließlich die erweiterten Informationen zu TEIS Version 5.1 und 5.2 bereitstellt. Es werden hier nur die [Neuerungen](#page-4-0) und [Erweiterungen](#page-7-0) gegenüber der Vorgängerversion TEIS 5.0 behandelt. Detaillierte Basisinformationen zu TEIS erhalten Sie über das o.g. Untermenü **TEIS 5...** oder über das Handbuch TEIS 5 ("teis\_help.pdf"), Version 1.2, Stand Juli 2011.

Mit der Funktion **TRINKWV 2011...** können Sie die aktuelle Trinkwasserverordnung 2001 (Fassung 2011) als Hilfetext aufrufen. Voraussetzung dazu ist eine bestehende Internetverbindung und ein Webbrowser. Wenn Sie auf TRINKWV 2011... klicken, gelangen Sie zunächst auf eine Webseite des Umweltbundesamtes [\(http://www.](http://www.umweltbundesamt.de/wasser/themen/trinkwasser/gesetze.htm) [umweltbundesamt.de/wasser/themen/trinkwasser/gesetze.htm\)](http://www.umweltbundesamt.de/wasser/themen/trinkwasser/gesetze.htm). Suchen Sie nach dem Link

zu **Verordnung über die Qualität von Wasser für den menschlichen Gebrauch.** Wenn Sie jetzt auf diesen Link klicken, erscheint die Verordnung auf einer gesonderten Webseite siehe Abbildung unten. Sie können diese Verordnung als PDF-Datei oder HTML-Dokument herunter laden - siehe rote Markierung.

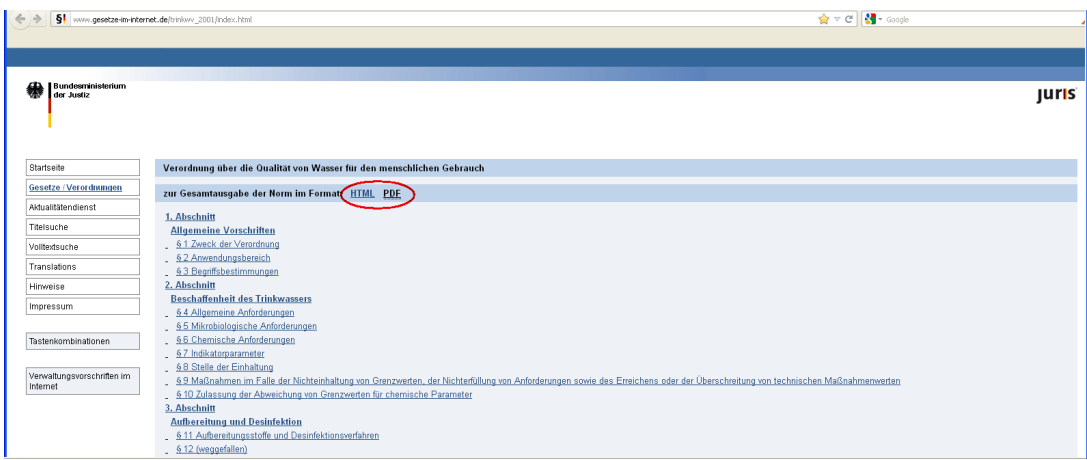

*Abb.: Verordnung über die Qualität von Wasser für den menschlichen Gebrauch - Bereitstellung des Umweltbundesamtes*

Sie können die Verordnung unabhängig vom TEIS-Programm beenden, indem Sie das Browser-Fenster bzw. den zugehörigen Tab (das Register) schließen.

Der Aufruf zur Webseite des Umweltbundesamtes wird über eine Einstellung in der TEIS-[Konfigurationsdatei](#page-134-0) CONFIG.XML (im TEIS-Programmverzeichnis) geregelt. Hierzu finden Sie folgenden Eintrag unter dem Ordinance-Tag:

<ordinance

trinkwV="http://www.umweltbundesamt.de/wasser/themen/trinkwasser/gesetze.htm"

 $/$ 

Die Funktion **SPEICHER...** zeigt den aktuell genutzten sowie den maximal verfügbaren Heap-Speicher in Ihrem TEIS-System an. Hierbei handelt es sich um eine "teisinterne" Speicherverwaltung - siehe auch unter TECHNISCHER HINTERGRUND.

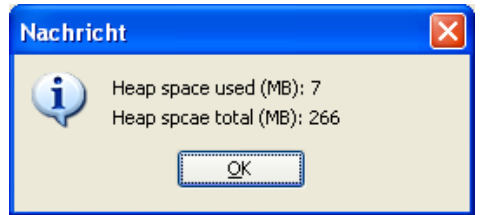

*Abb.: TEIS-Hilfemenü:*

*Anzeige des zur Zeit genutzten sowie des maximal zur Verfügung stehenden Heap-Speichers*

*TECHNISCHER HINTERGRUND:*

Der Export-Algorithmus, der über das bisher empfohlene Menü EXPORT ZTEIS-Format (über Probenahmestellen)... gestartet wird, kann sehr lange dauern. Dies liegt u.a. an den vielfachen "überspringe..."-Operationen. Teilweise führen länger andauernde Exporte sogar zum Abbruch des Programms mit der Fehlermeldung: "java heap space".

| $\equiv$ TEIS - [admin]               |                                                              |  |  |  |
|---------------------------------------|--------------------------------------------------------------|--|--|--|
| Anwendung Import                      | <b>Export</b><br>Abfrage<br>Extras Admin<br>Hilfe            |  |  |  |
| Stammdaten                            | Export Proben im ZTEIS-Format (nur ausgewähltes Jahr)        |  |  |  |
| Daten                                 | Export Kontextdaten für ZTEIS (Probenahmestellen, Betreiber) |  |  |  |
| 朮                                     | Export Zulassungen für ZTEIS                                 |  |  |  |
| Betreiber                             | Export ZTEIS bestätigen                                      |  |  |  |
| Wasserversorgung                      | Export ZTEIS widerrufen                                      |  |  |  |
| Probenahmestelle<br>Probe             | Export DWD-Tabellen                                          |  |  |  |
| Land                                  | Export alle Daten                                            |  |  |  |
| Gesundheitsamt<br>Untersuchungsstelle | Modifiziert-Stempel                                          |  |  |  |
| Versorgungsgebiet                     | Import-Stempel                                               |  |  |  |

*Abb.: TEIS-Hauptmenü: Export*

Der sogenannte Java Heap Memory Speicher (kurz Heap-Speicher), der bei großen, komplexen Abfragen in TEIS zu der genannten Fehlermeldung "java heap space" führen konnte, wurde hochgesetzt auf einen maximal verfügbaren Heap-Speicher von 128 MB bzw. 256 MB. (Standardmäßig startete TEIS mit einem maximal verfügbaren Heap-Speicher von 64 MB.) Der Heap-Speicher von 128 MB bzw. 256 MB reicht in der Regel aus, um Jahresexporte problemlos durchführen zu können. Wenn Ihr Arbeits-PC mehr als 512 MB RAM besitzt, empfehlen wir den Einsatz eines höheren Heap-Speichers. Wenden Sie sich hierzu bitte an den Support des IWW: [teis@iww-online.de](mailto:teis@iww-online.de).

Für die jährliche Berichterstattung an das Land bzw. an die zuständige OLB (Obere Landesbehörde) nutzen Sie bitte den neuen Export (EXPORT | EXPORT PROBEN UND KONTEXTDATEN FÜR ZTEIS.

Die Exportfunktion schreibt die entsprechenden Objekte im XML-Format heraus. Die Exportdatei enthält sowohl die Analysendaten (Proben, Untersuchungsergebnisse und Untersuchungsstellen) als auch alle Kontextinformationen zu den Analysendaten wie Daten zum Betreiber, zur Probenahmestelle etc. - siehe [Export Proben und](#page-66-0) [Kontextdaten für ZTEIS...](#page-66-0) . Die Datei muss an die zuständige OLB gesendet werden.

Über die Funktion **SPEICHER FREIGEBEN** können Sie den bereits genutzten Speicher wieder freigeben und damit verkleinern. Sinnvoll ist dies insbesondere, wenn Sie größere, komplexe Abfragen in TEIS starten - siehe auch unter TECHNISCHER HINTERGRUND, oben.

Das Untermenü **INFO** bietet die Möglichkeit, technische Daten zu TEIS einzusehen. Wenn Sie auf das Menü HILFE | INFO klicken, erscheint zunächst ein mit Registern aufgebautes Fenster. Klicken Sie im unteren Bereich des Fensters auf das Register INFO, dann gelangen Sie zu einer Tabelle, die die einzelnen technischen Details zur TEIS-Installation anzeigt - siehe Abbildung unten.

U.a. wird hier die installierte Version des TEIS-Programms, sein Release-Datum, die Lizenznehmer-Nummer und auch das verwendete Datenbank-Managementsystem sowie die Adresse und TEIS-Datenbank genannt, unter der TEIS die Daten speichert (siehe Zeilen "database.jcd-alias" und "database.dbalias").

| <b>Info über TEIS</b>       |                         | $\overline{\mathsf{x}}$ |
|-----------------------------|-------------------------|-------------------------|
| Version                     | 3.1                     |                         |
| Release-Nr.                 | $\overline{\mathbf{4}}$ |                         |
| Release-Datum               | 2007-04-03              |                         |
| Repository-ID               | 2006-11-08              |                         |
| Schema-ID                   | 2006-11-08              |                         |
| Release-ID                  | 2006-11-08              |                         |
| <b>IID</b>                  | 1000000                 |                         |
| Import-Masters              | [9999999], [9000000]    |                         |
| Import-Slaves               |                         |                         |
| Lizenz-Nr.                  | 2005-10000              |                         |
| Lizenz-Datum                | 2007-04-24              |                         |
| Lizenz Beginn               |                         |                         |
| Lizenz Ablauf               | 2008-03-31              |                         |
| Lizenznehmer-Nr.            | 1000000                 |                         |
| Lizenznehmer Person         | <b>IWW GmbH</b>         |                         |
| Lizenznehmer Bezeichnung1   | IWW GmbH                |                         |
| Lizenznehmer Bezeichnung2   |                         |                         |
| Lizenznehmer Strasse        |                         |                         |
| Lizenznehmer PLZ            |                         |                         |
| Lizenznehmer Ort            |                         |                         |
| Lizenznehmer Land           |                         |                         |
| Anzahl Lizenzen             | 5                       |                         |
| database.jcd-alias          | postgresql              |                         |
| database.driver             | org.postgresql.Driver   |                         |
| database.protocol           | <b>idbc</b>             |                         |
| database.subprotocol        | postgresgl              |                         |
| database.dbalias            | //address:5432/teisdb   |                         |
|                             |                         |                         |
| Logo Info Statistik Credits |                         |                         |

*Abb.: INFO-Tabelle unter HILFE | INFO*

Das Register Statistik stellt eine Übersicht über die Anzahl der in der TEIS-Datenbank gespeicherten Datensätze zu jedem einzelnen Datenobjekt von TEIS bereit - siehe Abbildung unten.

| Klasse                 | Anzahl Objekte |                         |
|------------------------|----------------|-------------------------|
| Analyseverfahren       | 160            | ۸                       |
| AppInfo                | $\overline{2}$ |                         |
| Aufbereitung           | 274            |                         |
| Aufbereitungsverfahren | 158            |                         |
| Badegewässerart        | 62             |                         |
| Bauart                 | 62             |                         |
| Benutzer               | 4              |                         |
| Betreiber              | 613            |                         |
| Betriebsart            | 62             |                         |
| Einheit                | 56             |                         |
| Gesundheitsamt         | 442            |                         |
| Gruppe                 | $\overline{2}$ |                         |
| Herkunft               | 62             |                         |
| Liste                  | 62             |                         |
| Meldeparameter         | 1              |                         |
| Meldung                | $\overline{2}$ |                         |
| Messwertprüfung        | 62             |                         |
| Messwertstatus         | 62             |                         |
| Messwerttext           | 49             |                         |
| Parameter              | 1047           |                         |
| Probe                  | 38166          |                         |
| Probenahmestelle       | 824            |                         |
| Probenahmestellenart   | 62             |                         |
| Probenart              | 62             |                         |
| Query                  | 158            |                         |
| StatusAnlage           | 62             |                         |
| TablePaneConfig        | 19             |                         |
| Termin                 | 1045           |                         |
| Terminart              | 62             |                         |
| Umrechnung             | $\overline{2}$ | $\overline{\mathbf{v}}$ |

*Abb.: STATISTIK-Tabelle unter HILFE | INFO*

# <span id="page-101-0"></span>**2.1.2 Strukturansicht / Tree**

Die Strukturansicht in TEIS wurde ab der Version TEIS 5.0 um einige Knoten erweitert wie beispielsweise Land mit Landauskunft, Information Wasserqualität u.s.w. und Versorgungsgebiet mit Verbrauch, Probenahmeüberwachung u.s.w.

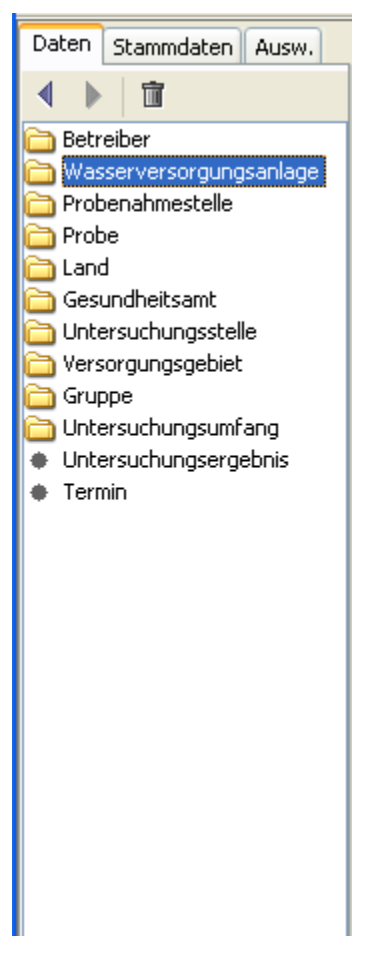

*Abb. : WASSERVERSORGUNGSANLAGE als ausgewählter Hauptknoten*

## HINWEIS:

.

Die Strukturansicht wurde thematisch unterteilt in einen Datenbereich (Reiter DATEN), einen Stammdatenbereich (Reiter STAMMDATEN) und einen Auswertungsbereich (Reiter AUSW.). Dadurch entstehen drei übergeordnete Arbeitsbereiche mit überschaubaren Datenmengen. Zudem werden Knoten, unter denen eine Filterabfrage durchgeführt wurde, rot hervorgehoben dargestellt - siehe Abbildung, Knoten WASSERVERSORGUNGSANLAGE

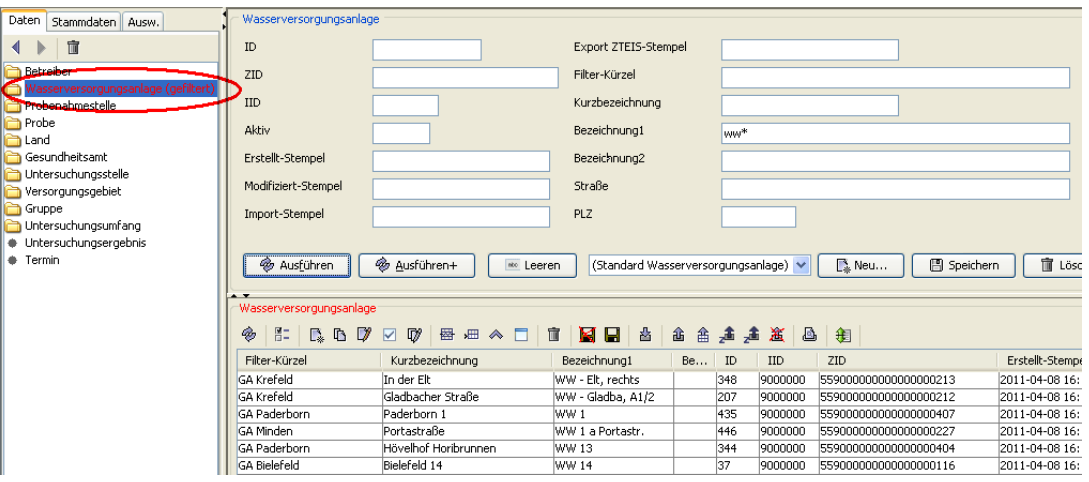

*Abb. : WASSERVERSORGUNGSANLAGE als gefilterter Hauptknoten*

#### HINWEIS:

Die Strukturansicht kann auf Wunsch auch individuell angepasst werden, indem beispielsweise die Knoten LAND und LANDAUSKUNFT für eine UGB ausgeblendet werden, weil diese nicht mit diesen Landinformationen arbeitet. Die Anpassung erfolgt über die Konfigurationsdatei "trees.xml", die nur nach Rücksprache mit dem TEIS-Support verändert werden darf.

Die Strukturansicht - siehe [Hauptfenster](#page-18-0) - ist das zentrale Bedienelement in TEIS zum Navigieren zwischen den einzelnen Datenobjekten. Sie verhält sich ähnlich wie der Explorer der Windows-Betriebssysteme und besteht aus Hauptknoten und Unterknoten (siehe Ordnersymbole "+" und "-" in den Abbildungen), die geöffnet und geschlossen werden können. Der Aufbau der Knoten spiegelt die hierarchische Ordnung der einzelnen Objekte zueinander wider. Die Strukturansicht oder auch Baumstruktur bietet somit die Möglichkeit einer hierarchischen Arbeitsweise, in der Sie innerhalb eines ausgewählten Datenobjektes vom Hauptknoten (dem Knoten der obersten Ebene) über einen untergeordneten Knoten, dem Unterknoten, bis zum Knoten der untersten Ebene navigieren können. Dies ermöglicht ein schnelles und einfaches Wechseln von einem Datenobjekt zum anderen.

Sie können die Knoten mittels Doppelklick öffnen und damit den/die darunterliegenden Knoten sichtbar machen. Wenn Sie noch einmal auf den markierten Knoten doppelklicken, schließen Sie diesen wieder, d.h. der/die Unterknoten wird/werden wieder ausgeblendet.

Wenn Sie nur einmal auf den Knoten klicken, wird dieser lediglich markiert und die dazugehörige Einfachansicht oder die Mehrfachansicht wird angezeigt.

Ist bereits ein Knoten geöffnet, so können Sie die darunterliegenden Knoten auch durch einmaliges Klicken auf das "+"-Symbol öffnen und durch einmaliges Klicken auf das "-"- Symbol wieder schließen.

Der Knoten auf der obersten Ebene wird generell als Hauptknoten bezeichnet.

Wenn Sie beispielsweise den Knoten BETREIBER auswählen und einen Doppelklick darauf ausführen, so expandiert die Strukturansicht und der Unterknoten PROBENAHMESTELLE wird sichtbar.

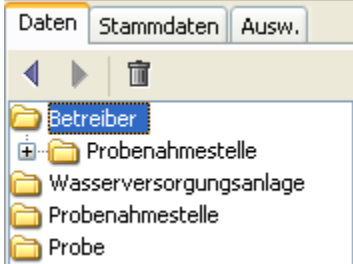

*Abb. : BETREIBER als Hauptknoten ist geöffnet*

Sobald Sie den Unterknoten PROBENAHMESTELLE markieren und einen Doppelklick darauf ausführen, öffnen sich der darunterliegende Unterknoten PROBE.

Beim Doppelklick auf den Unterknoten PROBE erscheint der unterste Knoten dieser Kette, das UNTERSUCHUNGSERGEBNIS.

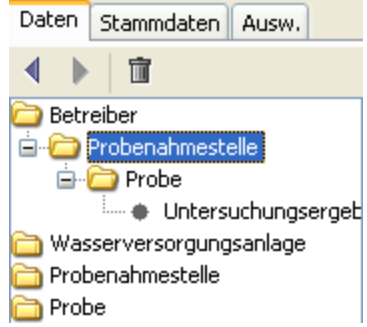

*Abb.: Unterknoten PROBENAHMESTELLE mit Unterknoten PROBE und Unterknoten Untersuchungsergebnis*

#### ERLÄUTERUNG zur Hierarchie:

*Da eine Probenahmestelle von genau einem Betreiber verwaltet wird (also immer genau einem Betreiber zugeordnet ist), ein Betreiber hingegen mehrere Probenahmestellen besitzen kann, ergibt sich hieraus eine hierarchische Beziehung. Die Strukturansicht in TEIS spiegelt diese wieder: Durch einen Doppelklick auf den Knoten BETREIBER wird der darunterliegende (zugehörige) Knoten PROBENAHMESTELLE eingeblendet.*

*Da an einer Probenahmestelle eine oder mehrere Proben genommen werden, wird über den Doppelklick auf PROBENAHMESTELLE die darunterliegende Probe sichtbar. Somit ist die PROBENAHMESTELLE sowohl untergeordnetes als auch übergeordnetes Objekt.*

*Da die PROBE (, die zwar immer genau einer Probenahmestelle zugeordnet ist,) selbst wiederum ein oder mehrere Untersuchungsergebnisse bzw. Messwerte zu unterschiedlichen Parametern liefert, ist auch die PROBE sowohl untergeordnetes als auch übergeordnetes Objekt. Beim Doppelklick auf den Unterknoten PROBE öffnet sich schließlich der Unterknoten UNTERSUCHUNGSERGEBNIS als Endglied dieser Kette.*

*Wenn Sie auf dem Hauptknoten PROBENAHMESTELLE einen Doppelklick ausführen, werden sogar alle mit der Probenahmestelle verknüpften, untergeordnete Objekte wie PROBENAHMESTELLEN-GRUPPIERUNG, TERMIN, AUFBEREITUNG, PROBE und UNTERSUCHUNGSHÄUFIGKEIT als Unterknoten sichtbar.*

Nicht nur der BETREIBER ist der PROBENAHMESTELLE übergeordnet, sondern es gibt weitere Datenobjekten wie das GESUNDHEITSAMT oder die WASSERVERSORGUNGSANLAGE in TEIS, die in einer übergeordneten Beziehung zur PROBENAHMESTELLE stehen. Daher finden Sie den Knoten PROBENAHMESTELLE an mehreren Stellen in der Strukturansicht wieder. Sie können eine Probenahmestelle mitsamt den untergeordneten Informationen zu PROBE und UNTERSUCHUNGSERGEBNIS von ganz unterschiedlichen Stellen aus in der Strukturansicht aufrufen; beispielsweise auch vom Hauptknoten [WASSERVERSORGUNGSANLAGE](#page-151-0) aus.

Über dem Hauptknoten PROBENAHMESTELLE erreichen Sie zusätzlich zur PROBE weitere untergeordnete Objekte wie PROBENAHMESTELLEN-GRUPPIERUNG (die zur Verknüpfung zwischen Probenahmestelle und Gruppe dient), TERMIN, AUFBEREITUNG und UNTERSUCHUNGSHÄUFIGKEIT.

Sie als TEIS-Nutzer können hierbei frei entscheiden, über welchen Hauptknoten Sie in TEIS einsteigen, um ihre Analysendaten zu verwalten und / oder zu bearbeiten. Die Wahl des geeigneten Einsprungs, d.h. des Einstiegs über den Hauptknoten, hängt jeweils von der Fragestellung ab, die Sie lösen wollen.

#### BEISPIEL:

Sie wollen Untersuchungsergebnisse zu einem Parameter von Netzprobenahmestellen an einem bestimmten Ort ermitteln, dann sollten Sie nicht über den Hauptknoten BETREIBER, sondern über den Hauptknoten PROBENAHMESTELLE einsteigen. Markieren Sie die gewünschte(n) Probenahmestelle(n), wechseln zur PROBE in die Mehrfachansicht und fragen auf dem Abfragereiter zu PROBE evtl. den gewünschten Entnahme-Zeitraum ab, wechseln zum UNTERSUCHUNGSERGEBNIS in die Mehrfachansicht und fragen den/die gewünschten Parameter ab.

Oder Sie wollen die Untersuchungsergebnisse einer bestimmten Untersuchungsstelle zu einem definierten Entnahme-Zeitraum prüfen, dann sollten Sie beispielsweise den Hauptknoten UNTERSUCHUNGSSTELLE als Einsprungmarke wählen. Markieren Sie dann die gewünschte Untersuchungsstelle, wechseln zur PROBE in die Mehrfachansicht und fragen den gewünschten Entnahme-Zeitraum ab.

# **2.1.3 Abfragebereich**

Der Abfragebereich in TEIS besteht aus mehreren, jeweils vom Datenobjekt abhängigen Eingabefeldern. In diesen Feldern können Sie die Suchkriterien für Ihre Abfrage eingeben. Zur Ausführung und Verwaltung der einzelnen Abfragen dienen die [Bedienelemente](#page-106-0) (Schaltflächen und Klappliste) im unteren Teil des Abfragebereichs wie AUSFÜHREN, NEU und SPEICHERN.

In der Abbildung unten sehen Sie ein Beispiel für den Abfragebereich des Datenobjektes PARAMETER. Sie gelangen dorthin, indem Sie in TEIS in der [Strukturansicht](#page-101-0) auf den Knoten PARAMETER (Register STAMMDATEN) klicken.

| <b>Bill TEIS - [admin]</b>                                                                                                    |                                                                                                    |                                                               |                 |                                                             |                                                                                                    |            |                           |  |
|----------------------------------------------------------------------------------------------------|----------------------------------------------------------------------------------------------------|---------------------------------------------------------------|-----------------|-------------------------------------------------------------|----------------------------------------------------------------------------------------------------|------------|---------------------------|--|
| Anwendung Import Export Abfrage Extras Admin Hilfe                                                                                                    |                                                                                                    |                                                               |                 |                                                             |                                                                                                    |            |                           |  |
| Daten Stammdaten Ausw.<br>4 下 直<br><b>O</b> Paramete<br>· Analyseverfahren<br>· Aufbereitungsverfahren<br>· Liste<br><b>&amp;</b> Benutzer<br><b>Ili</b> Einheit<br>· Messwerttext<br>@ Probenahmehäufigkeiten<br>· EU-Parameter<br>· Verwaltungsbezirk | Parameter<br>出出出 90 0<br>ZID<br>Aktiv<br>Modifiziert-Sterroel<br>Import-Stempel<br>Filter-Kürzel<br>Kurzbezeidynung<br>Bezeichnung<br><b>&amp; AusSilven</b><br>Parameter<br>$\frac{1}{2}\left\vert \frac{\pi}{2}\right\vert \left\vert \frac{\pi}{2}\right\vert \left\vert$ | <b>&amp; Ausführen+</b><br>(Standard Parameter) -<br>. Leeren |                 |                                                             | <b>Enheit</b><br>Analyseverfahren<br>Bestimmungsgrenze<br>Hauptparameter<br>CAS-Nummer<br>1. Synonym<br>2. Synonym<br>III Löschen<br><b>B. Neu</b><br>E9 Speichern |            |                           |  |
|                                                                                                    | 쁘<br>ZID                                                                                                    | Hauptparameter PZ-Summ                                        | Kurzbezeichnung | Bezeichnung                                                 | Erhet                                                                                                    | CAS-Nummer | Analyseverfahren Bestmmun |  |
|                                                                                                    | 229999999000000000752                                                                                                    | $\mathbf{u}$                                                  | P2-5            | Summe Pflangenechutzmittel                                  | mg/                                                                                                    |            |                           |  |
|                                                                                                    | 2299999990000000000398                                                                                                    | $\Omega$                                                      | PHE-S           | <b>Summe Phenole</b>                                        | mol                                                                                                    |            |                           |  |
|                                                                                                    | 229999999000000000794                                                                                                    | $\Box$                                                        | Ten-5           | Summe Tenside, anionische und nichtionische                 | mg/l                                                                                                    |            |                           |  |
|                                                                                                    | 229999999000000000801                                                                                                    | $\mathbf{r}$                                                  | THM-S           | Summe Trihalogenmethane                                     | mol                                                                                                    |            |                           |  |
|                                                                                                    | 229999999000000001235                                                                                                    | $\mathsf{n}$                                                  | PFCS2           | Summe aller bestimmten PFC-Verbindungen                     | molt                                                                                                    |            |                           |  |
|                                                                                                    | 2299009990000000001023                                                                                                    | $\mathbf{r}$                                                  | PZ-52           | Summe aromatische Amine                                     | mal                                                                                                    |            |                           |  |
|                                                                                                    | 229999999000000001227                                                                                                    | $\Omega$                                                      | C <sub>6</sub>  | Summe chlorierter Kohlenwasserstoffe                        | mol                                                                                                    |            |                           |  |
|                                                                                                    | 229999999000000000754                                                                                                    | $\mathsf{m}$                                                  | O <sub>c</sub>  | Summe der Kohlensäure und ihrer Anionen                     | mmolf                                                                                                    |            |                           |  |
|                                                                                                    | 229999999000000001228                                                                                                    | $\mathbf{r}$                                                  | <b>HKWS3</b>    | Summe flüchtiger Halogenkohlenwasserstoffe (ber. al mg/l    |                                                                                                    |            |                           |  |
|                                                                                                    | 2299999990000000001621                                                                                                    | $\mathbf{u}$                                                  | PAKS5           | Summe m +p-Ethyltoluole                                     | molt                                                                                                    |            |                           |  |
|                                                                                                    | 2299999990000000000163                                                                                                    | $\mathbf{u}$                                                  | $HKNV-S$        | Summe organische Chlorverbindungen 1-4                      | mail                                                                                                    |            |                           |  |
|                                                                                                    | 229999999000000000164                                                                                                    | $\mathbf{a}$                                                  | HKWS1           | Summe organische Chlorverbindungen 2 und 3                  | mol                                                                                                    |            |                           |  |
|                                                                                                    | 229999999000000000381                                                                                                    | $\mathbf{u}$                                                  | PBT-5           | Summe polychlorierte, polybramierte BI- und Terphenyle mg/l |                                                                                                    |            |                           |  |
|                                                                                                    | 2299999990000000000380                                                                                                    | $\mathbf{r}$                                                  | PB-S            | Summe polychiorierte, polybromierte Biphenyle               | mo/                                                                                                    |            |                           |  |
|                                                                                                    | $\leftarrow$<br>15.                                                                                                    |                                                               |                 |                                                             |                                                                                                    |            |                           |  |
|                                                                                                    | 1.459 Oblekte   Keine Selektion                                                                                                    |                                                               |                 |                                                             |                                                                                                    |            |                           |  |
|                                                                                                    |                                                                                                    |                                                               |                 |                                                             |                                                                                                    |            |                           |  |
|                                                                                                    |                                                                                                    |                                                               |                 |                                                             |                                                                                                    |            |                           |  |

*Abb. : Abfragebereich PARAMETER*

Anwendungsbeispiele zur Abfrage finden Sie unter Bedienung Abfrage-Tabelle (Handbuch zu TEIS 5.0).

Mehr unter:

- · Textfelder und Datumsfelder (Handbuch zu TEIS 5.0)
- · [Bedienelemente](#page-106-0)
- · [Schnell Selektionen](#page-129-0)

# <span id="page-106-0"></span>**2.1.3.1 Bedienelemente - Standard**

Die unten aufgeführten Bedienelemente stellen Funktionen zur Ausführung und Verwaltung Ihrer Abfragen bereit.

## *Bedienelemente (Symbole) im Abfragebereich oben*

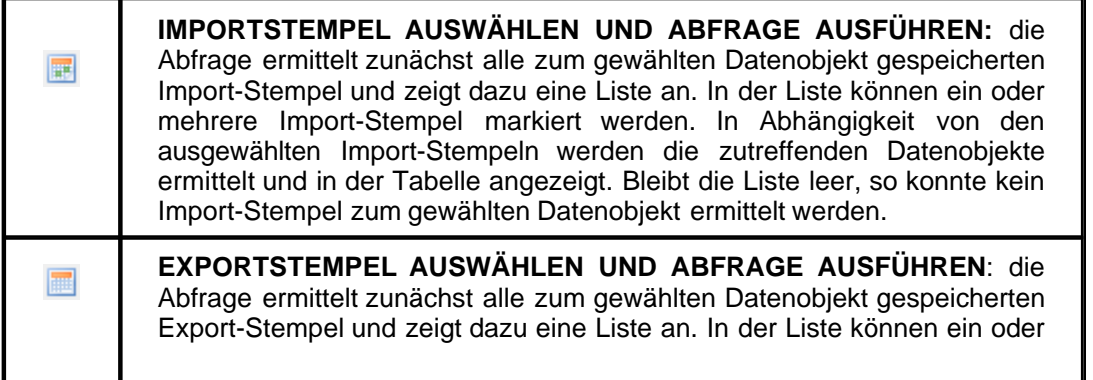

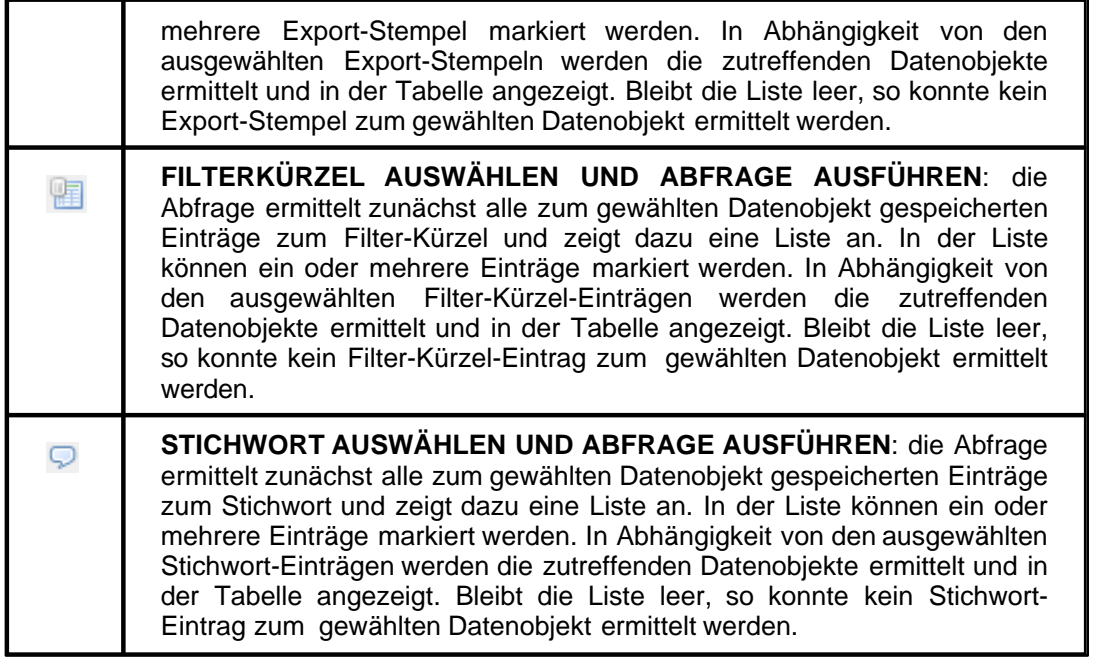

Bei allen oben aufgeführten Abfragefunktionen zur Auswahl eines gespeicherten Eintrags (aus Liste zu Stichwort, Filterkürzel etc.) erscheint stets ein Auswahldialog. In diesem Dialog können Sie aus der Liste ein oder mehrere Einträge markieren. Die Ergebnismenge kann in der unten stehenden Tabelle unterschiedlich angezeigt werden - siehe auch Abbildung unten.

1. Die Ergebnismenge der Abfrage füllt die unten stehende Tabelle komplett neu unabhängig davon, ob zuvor Daten in der Tabelle angezeigt wurden. (Standardverhalten). Die Abfrage greift auf alle im System gespeicherten Einträge zum markierten Objekt zu.

2. Die Ergebnismenge der Abfrage wird an die bestehende Datenmenge in der Tabelle angehängt - die Daten der neuen Abfrage werden stets am Anfang der Tabelle (oben) hinzugefügt. (D.h. ermittelte Daten werden an bestehende Abfragen **angehängt**). Die Abfrage greift auf alle im System gespeicherten Einträge zum markierten Objekt zu.

3. Die Abfrage bezieht sich nur auf die abgefragten/angezeigten Daten in der Tabelle; sie greift nicht auf alle im System gespeicherten Einträge zum markierten Objekt zu! Die Ergebnismenge der Abfrage wird mit den Daten der Tabelle **abgeglichen**. (D.h. die Ergebnismenge ist eine Teilmenge der bestehenden Abfrage).
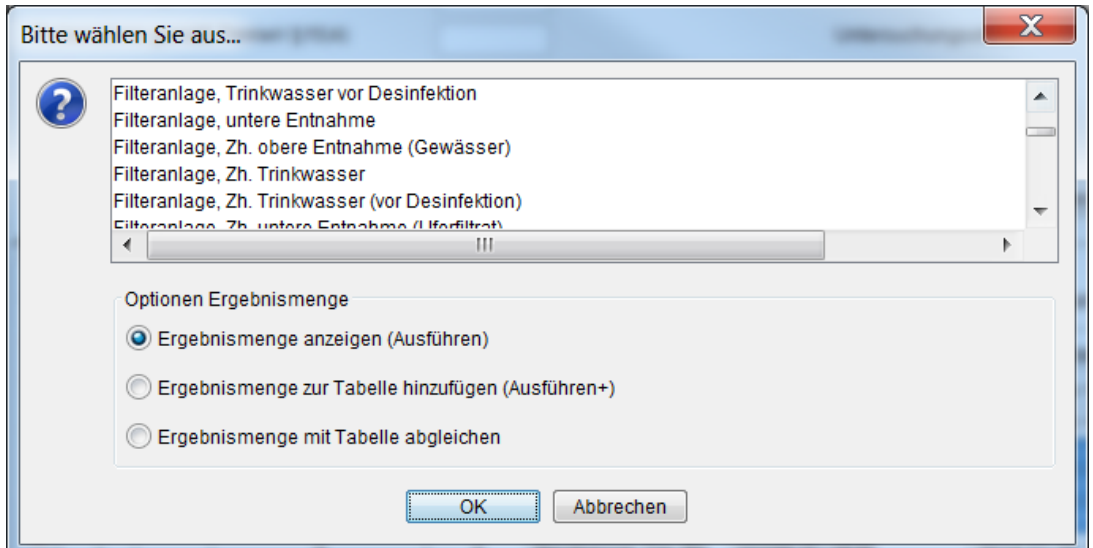

*Abb.: Auswahl-Dialog zu Bedienelemente Abfragebereich: Beispiel Stivchwort*

Weitere Standard-Bedienelemente:

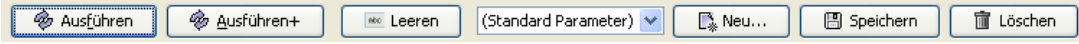

*Abb.: Bedienelemente Abfragebereich*

# *Bedienelemente wie Schaltflächen und Klapplisten-Funktionen im Abfragebereich unten*

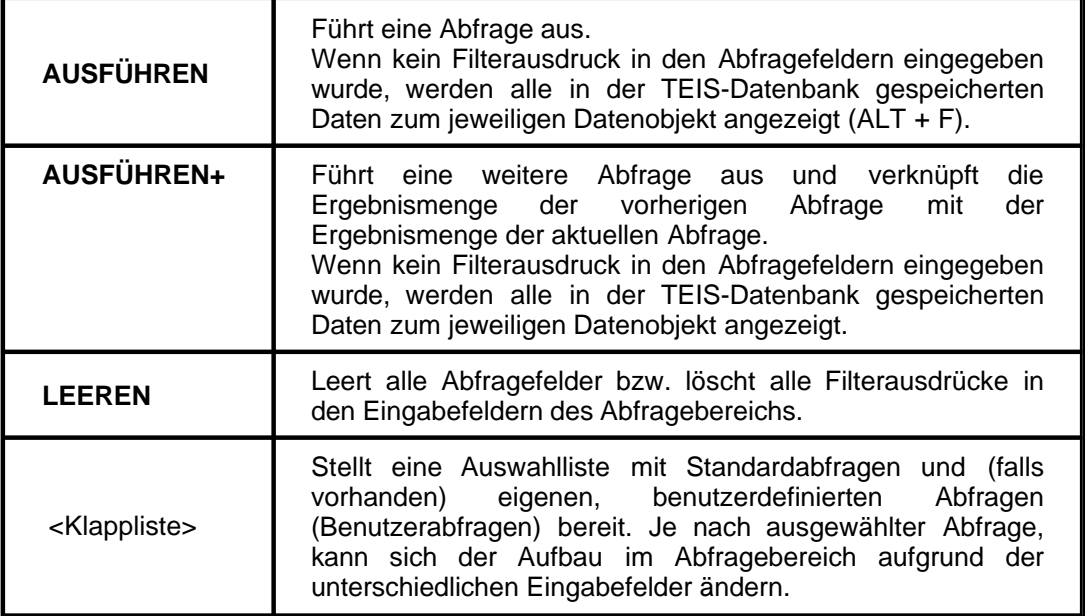

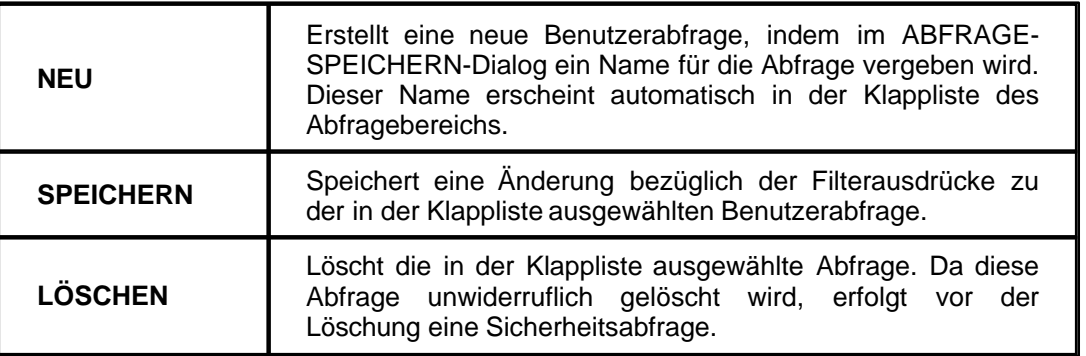

# **2.1.3.1.1 Erweiterte Bedienelemente**

*Erweiterte Bedienelemente (Symbole) im Abfragebereich zur Wasserversorgunganlage*

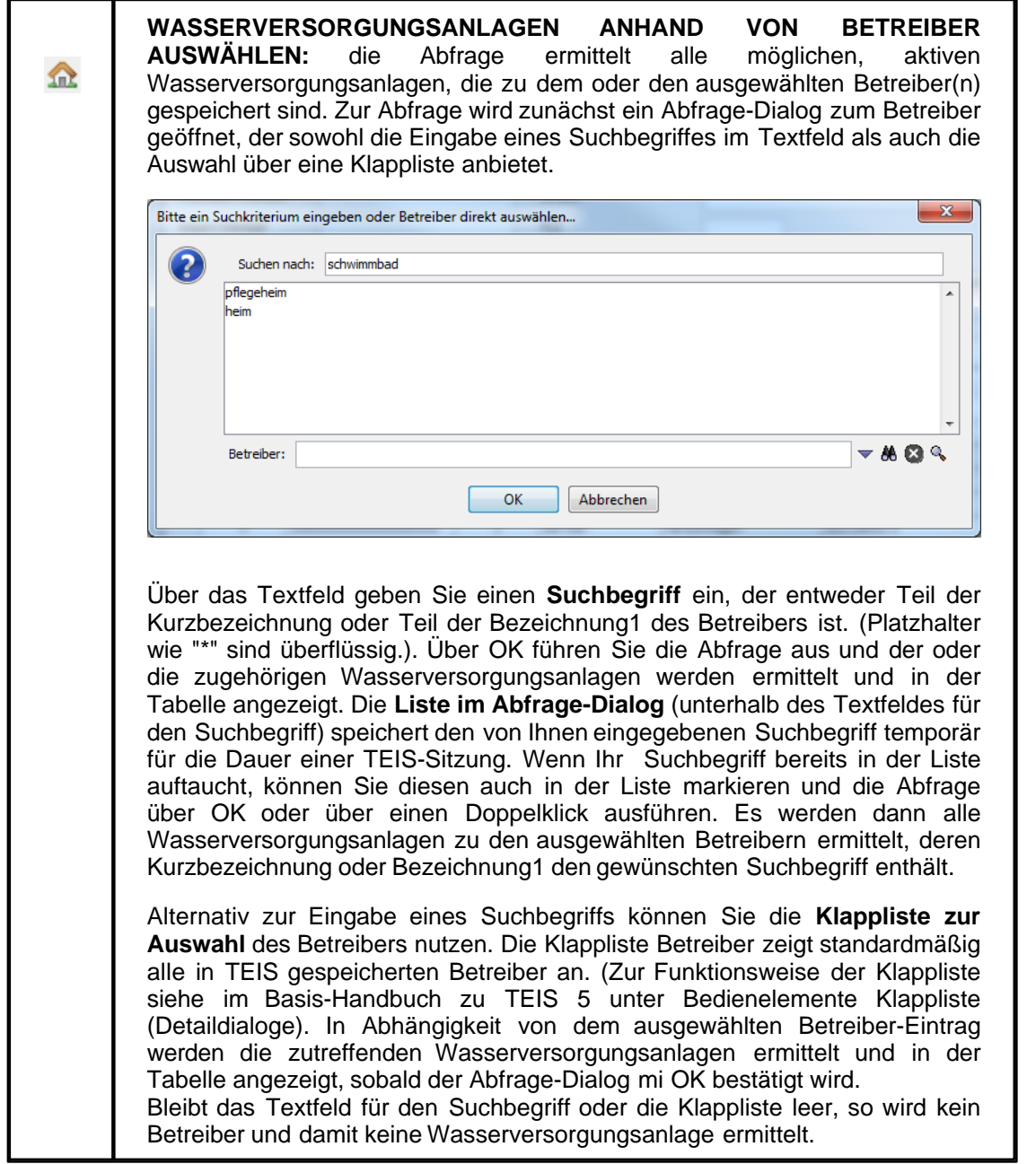

## HINWEIS:

Es gibt einen **WORKAROUND**, um zusätzlich inaktive Wasserversorgungsanlagen zu einem ausgewählten Betreiber zu ermitteln - siehe Kapitel [Erweiterte Bedienelemente zur](#page-157-0) [Wasserversorgungsanlage.](#page-157-0)

# **2.1.4 Tabellenbereich**

Der Tabellenbereich in TEIS besteht aus einer Tabelle und einer sog. Werkzeugleiste oberhalb dieser Tabelle.

In der Tabelle werden die zum aktiven Datenobjekt gehörigen Datensätze als Ergebnis einer Abfrage angezeigt. Somit ist die Tabelle in TEIS stets eine **Ergebnis-**Anzeige der ermittelten Objekte. Die Werkzeugleiste enthält Bedienelemente, die Funktionen zur Ausführung und Verwaltung der Ergebnismenge bereitstellt. Da sich viele Funktionen (wie BEARBEITEN, EXPORTIEREN, ÄNDERUNGEN AKZEPTIEREN) auf eine definierte Objektmenge beziehen, ist es erforderlich, die Datensätze in der Tabelle vor der Ausführung der Funktion zu markieren.

Die unten stehende Abbildung zeigt beispielsweise die Tabelle PROBENAHMESTELLE.

| Kurzbezeichnung  | Bezeichnungt                      | Weiterg PLZ | Ort                      |   |
|------------------|-----------------------------------|-------------|--------------------------|---|
| <b>GEW GERAT</b> | GEW Übergabestation Gierath       | 51069       | Köln - Dellbrück, Bez. 9 | W |
| GEW HK NO1       | Wasserwerk Hochkirchen, Netzprobe | 50997       | Köln -                   |   |
| GEW HK NO2       | Wasserwerk Hochkirchen, Netzprobe | 50997       | Köln.                    |   |
| GEW HK NO3       | Wasserwerk Hochkirchen, Netzprobe | 50997       | Köln-                    |   |
| GEW HOCHKI       | GEW WAN Hochkirchen, Werksausgang | 50997       | Köln - Raderthal, Bez. 2 |   |
| GEW NOD1         | GEW Köln AG, Netzprobe 001        | 50          | Köln -                   |   |
| GEW NOD2         | GEW Köln AG, Netzprobe 002        | 50          | Köln.                    |   |
| GEW NO03         | GEW Köln AG, Netzprobe 003        | 50          | Köln -                   |   |
| GEW NOD4         | GEW Köln AG, Netzprobe 004        | 50          | Köln-                    |   |
| GEW NODS         | GEW Köln AG, Netzprobe 005        | 50          | Köln.                    |   |
| GEW NODS         | GEW Köln AG, Netzprobe 006        | 50          | Köln-                    |   |
| GEW NO07         | GEW Köln AG, Netzprobe 007        | S0          | Köln -                   |   |
| GEW NOOS         | GEW Köln AG, Netzprobe 008        | 50          | Köln -                   |   |
| GEW NOO9         | GEW Köln AG, Netzprobe 009        | 50          | Köln.                    |   |
| GEW N010         | GEVV Köln AG, Netzprobe 010       | S0          | Köln -                   |   |
| GEW NO11         | GEW Köln AG, Netzprobe 011        | 50          | Köln -                   |   |
| GEW NO12         | GEW Köln AG, Netzprobe 012        | 50          | Köln -                   |   |
| GEW NO13         | GEW Köln AG, Netzprobe 013        | 50          | Köln-                    |   |

*Abb.: Tabellenbereich PROBENAHMESTELLE*

Unterhalb der Tabelle befindet sich stets eine Info-Zeile, die Hinweise über die eben im Tabellenbereich ausgeführte Funktion gibt. Beispielsweise wird hier die Anzahl aller ermittelten Objekte oder der Status zur Sortierung angezeigt.

Mehr unter:

- **[Tabellenlayout](#page-111-0)**
- **[Werkzeugleiste](#page-114-0)**
- **[Kontextmenü](#page-119-0)**
- · Bedienung Abfrage-Tabelle in der Einfachansicht und der Mehrfachansicht

# <span id="page-111-0"></span>**2.1.4.1 Tabellenlayout**

Die Tabelle dient in TEIS zur Anzeige der ermittelten Objekte und ist damit eine Ergebnisanzeige, die keine direkte Bearbeitung der einzelnen Daten in der Tabelle erlaubt. Um die Daten zu editieren, stellt TEIS Ihnen die Funktionen in der [Werkzeugleiste](#page-114-0) oder in dem Kontextmenü bereit.

HINWEIS:

Mit der Tastenkombination STRG + C können Sie jedoch markierte Zeilen in die Zwischenablage kopieren und beispielsweise in eine Textdatei einfügen.

Das Layout der Tabelle kann zum Teil direkt über die Tabellenansicht bearbeitet werden: So lassen sich die Spalten einer Tabelle auf- bzw. absteigend sortieren. Klicken Sie für eine aufsteigende Sortierung mit der linken Maustaste zwei Mal auf den Spaltenkopf der entsprechenden Spalte. Die Einträge dieser Spalte werden automatisch aufsteigend sortiert. Wenn Sie mit der linken Maustaste zwei Mal auf den Spaltenkopf klicken und dabei die SHIFT-Taste gedrückt halten, werden die Einträge dieser Spalte absteigend sortiert. Bitte beachten Sie, dass die Sortierung bei einer großen Anzahl von Objekten einige Zeit in Anspruch nehmen kann. In der rechten unteren Ecke des Tabellenbereichs wird dann der Vorgang der Sortierung in einem Laufbalken angezeigt.

Sie können auch mehrere ausgewählte Spalten im Sinne einer Haupt- und Nebensortierung sortieren, indem sie die Funktion AUSGEWÄHLTE SPALTEN SORTIEREN (Symbol **U** unter [Werkzeugleiste\)](#page-114-0) nutzen - siehe weiter unten.

Außerdem können Sie die Spalten einer Tabelle per "drag and drop" nach links oder rechts verschieben und somit eine andere Spaltenreihenfolge wählen. Klicken Sie dazu mit der linken Maustaste auf den zu verschiebenden Spaltenkopf, halten die Maustaste während des Verschiebens gedrückt und lassen an der Zielposition los. Die Spalte wird dort automatisch eingefügt.

### *Funktion Tabellenansicht konfigurieren*

Mit Hilfe der Funktion TABELLENANSICHT KONFIGURIEREN (Symbol Fig. in der [Werkzeugleiste\)](#page-114-0) können Sie das Layout der Tabelle bearbeiten.

Der Dialog zum Bearbeiten der Tabellenansicht zeigt zwei Listenfelder: das linke Listenfeld enthält sog. verfügbare Attribute und das rechte sog. ausgewählte Attribute. Das Listenfeld AUSGEWÄHLTE ATTRIBUTE gibt an, welche Spalten derzeit in der Tabellenansicht sichtbar sind. Das Listenfeld VERFÜGBARE ATTRIBUTE enthält Spalten, die derzeit ausgeblendet sind. D.h. diese Spalten stehen zwar zur Verfügung, sind aber in der Tabelle jetzt nicht sichtbar.

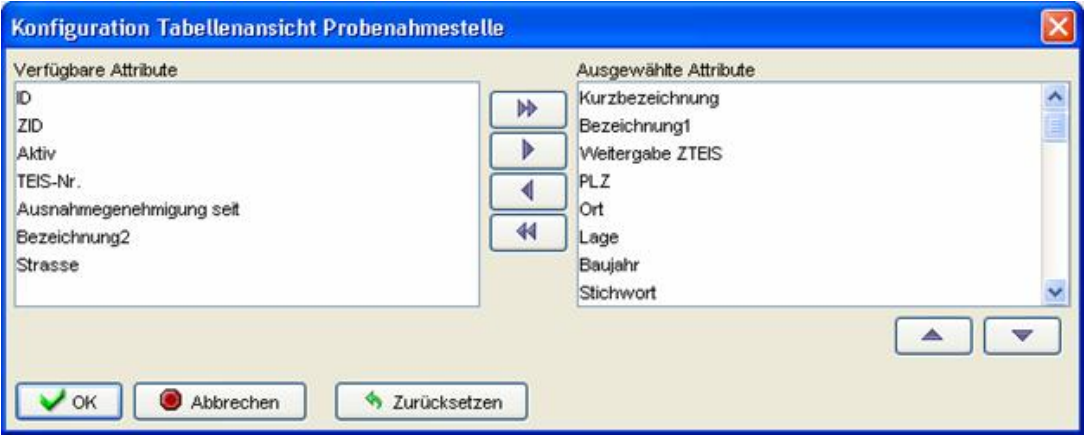

*Abb. : Spaltenauswahl der Tabelle PROBENAHMESTELLE*

Mittels der Doppelpfeile können Sie alle Attribute bzw. Spalten des einen Listenfeldes auf einmal in das andere Listenfeld schieben.

Einzelne Spalten lassen sich von einem Listenfeld ins andere schieben, indem Sie die gewünschte Spalte markieren und auf den einfachen Rechts- / Links- Pfeil klicken oder einen Doppelklick auf die ein- oder auszublendende Spalte ausführen. Über den einfachen Rechts- / Links-Pfeil können auch mehrere Spalten markiert und verschoben werden.

Zudem können Sie die Reihenfolge der angezeigten Spalten in der Tabelle verändern, indem Sie im Listenfeld AUSGEWÄHLTE ATTRIBUTE die zu verschiebende Spalte markieren und mit Klicken auf den unterhalb des Listenfeldes befindlichen Aufwärts- / Abwärts-Pfeil verschieben. Die Spalte wird dann in der Tabelle entsprechend nach links oder rechts verschoben.

Alle Änderungen am Tabellenlayout können auf die Standardeinstellung (nach der Inbetriebnahme) zurückgesetzt werden, indem Sie im Konfigurations-Dialog auf die Schaltfläche ZURÜCKSETZEN klicken.

#### BEISPIEL-KONFIGURATION:

Markieren Sie den Knoten PROBENAHMESTELLE und klicken Sie in der [Werkzeugleiste](#page-114-0) auf das Symbol F- TABELLENANSICHT KONFIGURIEREN. Es öffnet sich ein Auswahl-Dialog wie oben abgebildet.

Verschieben Sie mit Hilfe der Doppelpfeile alle Attribute von rechts nach links in das Listenfeld VERFÜGBARE ATTRIBUTE. Markieren Sie dann folgende Spalten: "Kurzbezeichnung, Bezeichnung1, Weitergabe ZTEIS, PLZ und Ort", um sie mit dem einfachen Pfeil ins rechte Listenfeld AUSGEWÄHLTE ATTRIBUTE zu schieben. (Um mehrere Attribute markieren zu können, müssen Sie die STRG-Taste gedrückt halten.) Bestätigen Sie abschließend den Dialog mit OK und - falls noch keine Probenahmestellen angezeigt sind - klicken auf den Schalter AUSFÜHREN oben im Abfragebereich. Die unten stehende Abbildung zeigt die bearbeitete Tabellenansicht.

| Kurzbezeichnung | Bezeichnung1                | Weiterg. PLZ |    | Ort    |  |
|-----------------|-----------------------------|--------------|----|--------|--|
| GEW NOO1        | GEW Köln AG, Netzprobe 001  |              | 50 | Köln - |  |
| GEVV NO02       | GEVV Köln AG, Netzprobe 002 |              | 50 | Köln-  |  |
| GEW NO03        | GEW Köln AG, Netzprobe 003  |              | 50 | Köln-  |  |
| GEW NO04        | GEW Köln AG, Netzprobe 004  |              | 50 | Köln - |  |
| GEW NOOS        | GEW Köln AG, Netzprobe 005  |              | 50 | Köln - |  |
| GEW NOOS        | GEW Köln AG, Netzprobe 006  |              | 50 | Köln - |  |
| GEW NO07        | GEW Köln AG, Netzprobe 007  |              | 50 | Köln - |  |
| GEW NOOB        | GEW Köln AG, Netzprobe 008  |              | 50 | Köln - |  |
| GEW NOOS        | GEW Köln AG, Netzprobe 009  |              | 50 | Köln - |  |
| GEW NO10        | GEW Köln AG, Netzprobe 010  |              | 50 | Köln - |  |
| GEW NO11        | GEW Köln AG, Netzprobe 011  |              | 50 | Köln-  |  |
| GEW NO12        | GEW Köln AG, Netzprobe 012  |              | 50 | Köln - |  |
| GEVV NO13       | GEW Köln AG, Netzprobe 013  |              | 50 | Köln - |  |
| GEW N014        | GEW Köln AG, Netzprobe 014  |              | 50 | Köln-  |  |
| GEW NO15        | GEW Köln AG, Netzprobe 015  |              | 50 | Köln - |  |
| GEW NO16        | GEW Köln AG, Netzprobe 016  |              | 50 | Köln - |  |
| GEW NO17        | GEW Köln AG, Netzprobe 017  |              | 50 | Köln - |  |
| GEW NO18        | GEW Köln AG, Netzprobe 018  |              | 50 | Köln - |  |

*Abb. : Modifizierte Spaltenreihenfolge der Tabelle PROBENAHMESTELLE*

## *Funktion Ausgewählte Spalten sortieren*

Wie bereits erwähnt sortiert ein doppelter Klick auf den Spaltenkopf einer bestimmten

Spalte alle Einträge in dieser Spalte aufsteigend. Führen Sie diesen Doppelklick mit gleichzeitig gedrückter SHIFT-Taste durch, so werden alle Einträge in dieser Spalte absteigend sortiert.

Eine Sortierung über zwei Spalten im Sinne einer Haupt- und Nebensortierung kann mit Hilfe der Funktion **+** AUSGEWÄHLTE SPALTEN SORTIEREN (siehe [Werkzeugleiste](#page-114-0)) vorgenommen werden. Hierbei ist zu beachten, dass die Sortierung über die erste Spalte (Hauptsortierung) immer eine übergeordnete, primäre Bedeutung hat, die Sortierung über die zweite Spalte (Nebensortierung) immer untergeordnet - nämlich innerhalb der Sortierung der ersten Spalte - durchgeführt wird.

Um diese Funktion zu nutzen, klicken Sie zuerst auf den Spaltenkopf der ersten Spalte,

anschließend sofort auf den Spaltenkopf der zweiten Spalte und dann auf das Symbol . Bei größeren Datenmengen kann der Sortiervorgang einige Zeit in Anspruch nehmen. Sobald die Sortierung abgeschlossen ist, wird eine entsprechende Meldung in der Statuszeile ausgegeben.

HINWEIS:

Die Funktion AUSGEWÄHLTE SPALTEN SORTIEREN läßt auch eine absteigende Sortierreihenfolge zu. Halten Sie dazu beim Doppelklick auf den Spaltenkopf die SHIFT-Taste gedrückt. Eine absteigende Sortierreihenfolge kann vor allem dann sinnvoll sein, wenn Sie beispielsweise (über die absteigende Sortierung des Entnahmedatums) die aktuellsten Proben oben in der Tabelle sehen wollen.

# <span id="page-114-0"></span>**2.1.4.2 Werkzeugleiste - Standard**

Die Werkzeugleiste bietet wichtige Bedienelemente (Funktionen) zur Verwaltung der einzelnen Objekte in einer Tabelle. Je nach ausgewähltem Datenobjekt variiert die Werkzeugleiste. I.d.R. stehen folgende Standardbedienelemente zur Verfügung.

Nähere und grundlegende Informationen zu den Funktionen der Standardbedienelementen finden Sie im Basis-Handbuch zu TEIS 5, "teis5\_help.pdf (Handbuch Version 1.2)", unter dem entsprechenden Kapitel.

Die Liste der Standardbedienelemente (die für alle Datenobjekte in TEIS bereitgestellt werden) wurde erweitert:

## *Standardbedienelemente (datenobjektübergreifend)*

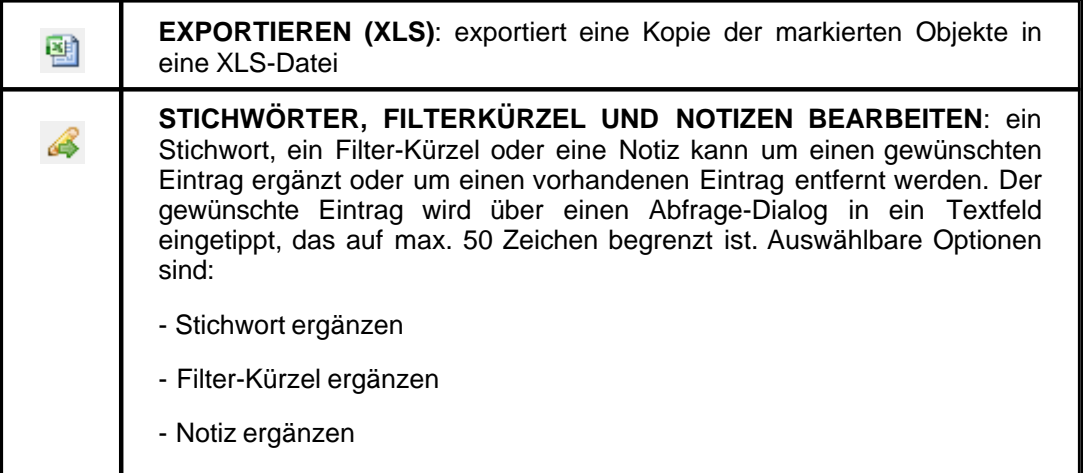

- Stichwort entfernen
- Filter-Kürzel entfernen
- Notiz entfernen

# **2.1.4.2.1 Erweiterte Bedienelemente**

Nähere und grundlegende Informationen zu diesen Funktionen finden Sie im Basis-Handbuch zu TEIS 5, "teis5\_help.pdf (Handbuch Version 1.2)", unter dem entsprechenden Kapitel.

## *Erweiterte Bedienelemente zu Betreiber*

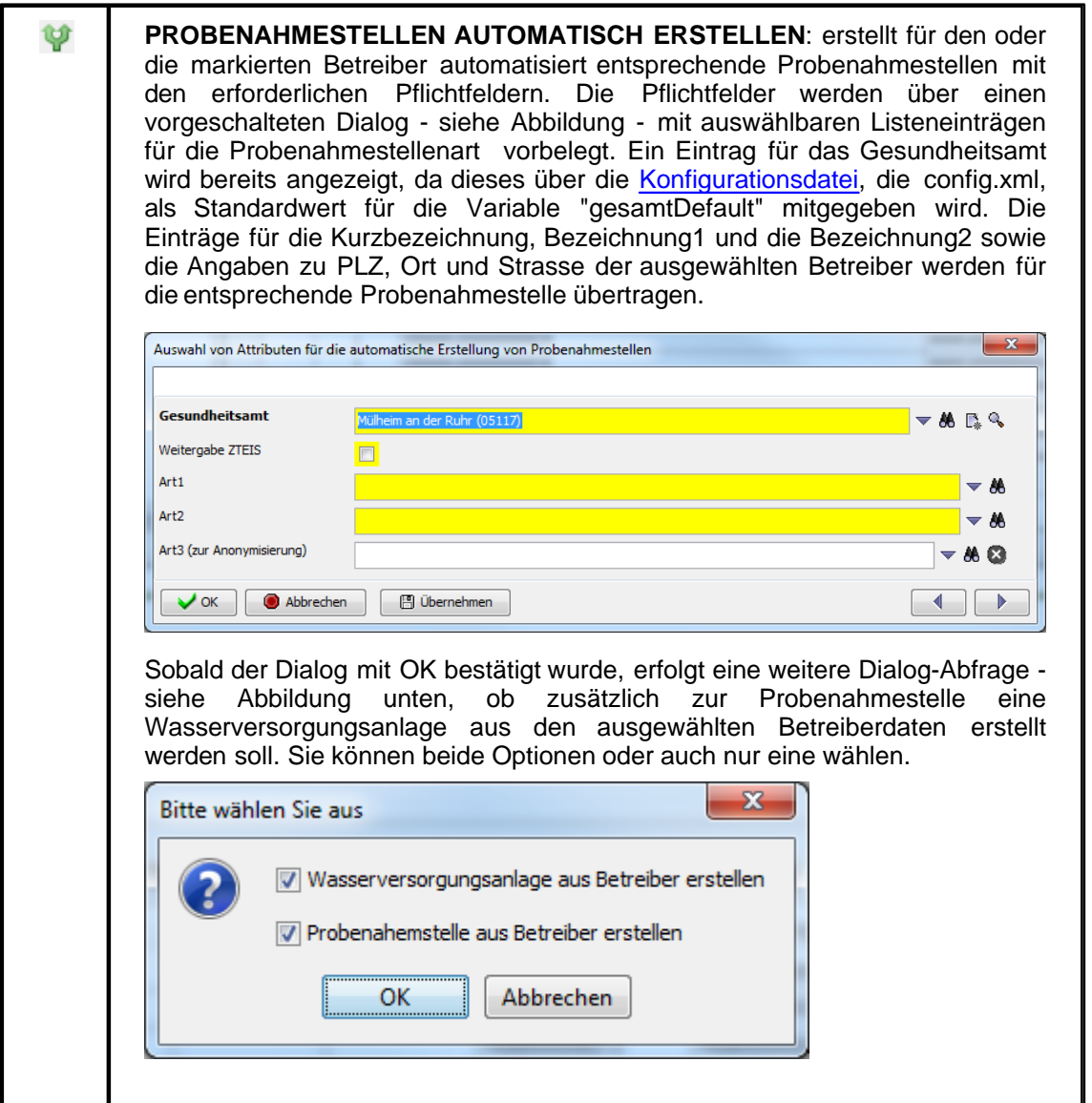

# *Erweiterte Bedienelemente zu Wasserversorgungsanlage*

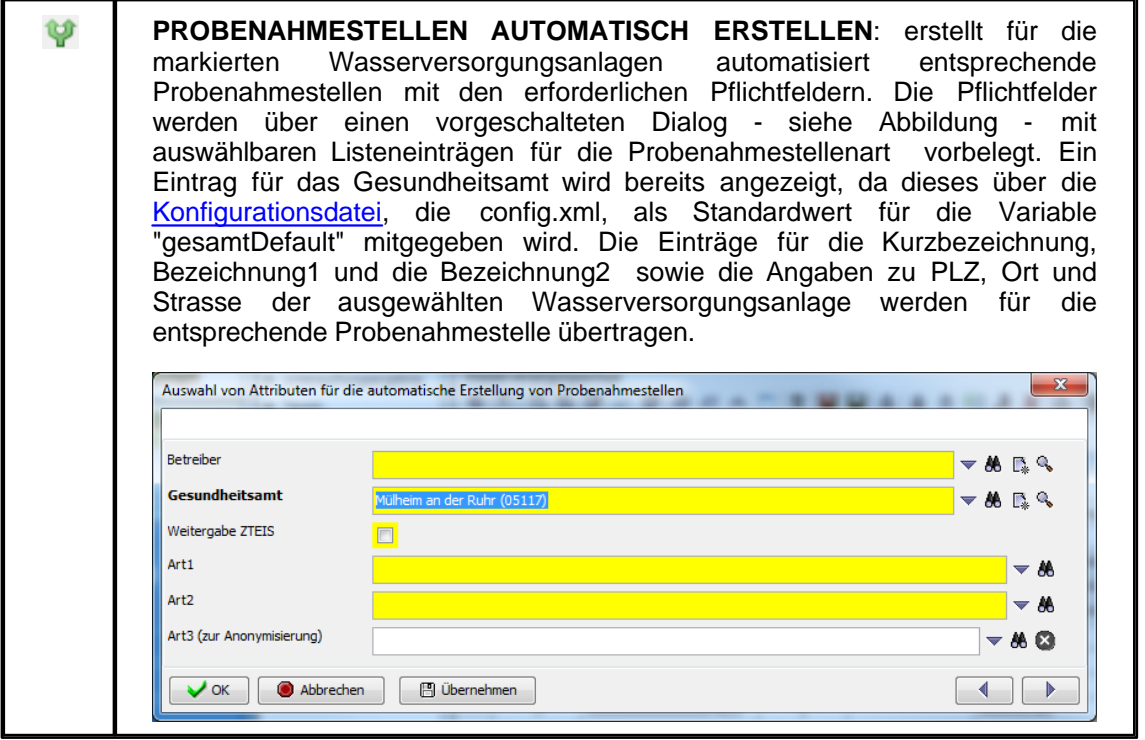

# *Erweiterte Bedienelemente zu Probenahmestelle*

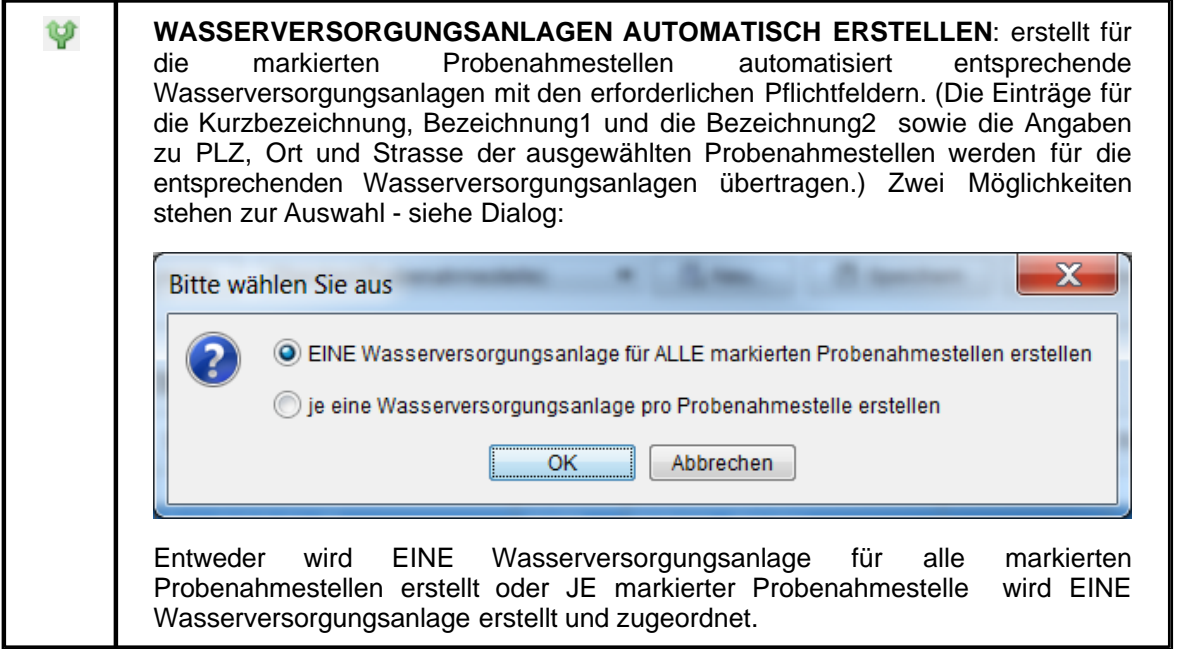

*Erweiterte Bedienelemente zu Betreiber, Wasserversorgungsanlage,*

# *Probenahmestelle, Probe*

**KORRESPONDENZ**: erstellt für den markierten Betreiber (bzw. die 网 ausgewählte Wasserversorgungsanlage/Probenahmestelle o.a.) gemäß der ausgewählten Vorlagendatei automatisiert Dokumente für den Schriftverkehr. Eine ausführliche Beschreibung zur Bedienung finden Sie unter [Standardbrief erstellen](#page-119-1).

# *Erweiterte Bedienelemente zu Termin, Betreiber, Probenahmestelle, Wasserversorgungsanlage*

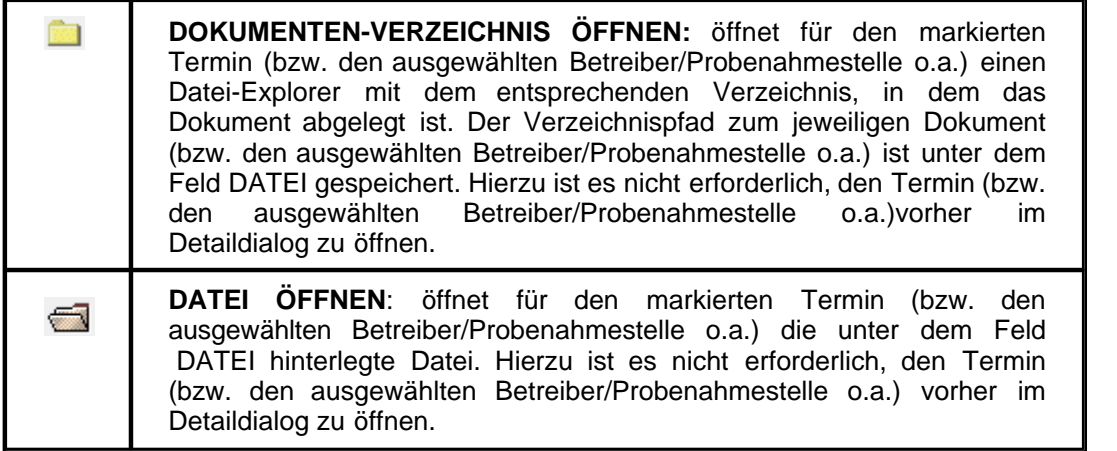

## *Erweiterte Bedienelemente zur Probenahmeüberwachung an VG, PN-Überwachung an WVA und an PNS*

Beschreibungen zu den anderen Bedienelementen finden Sie als detaillierte Basisinformationen im Handbuch TEIS 5, Version 1.2, Stand März 2012 (hier Seite 201).

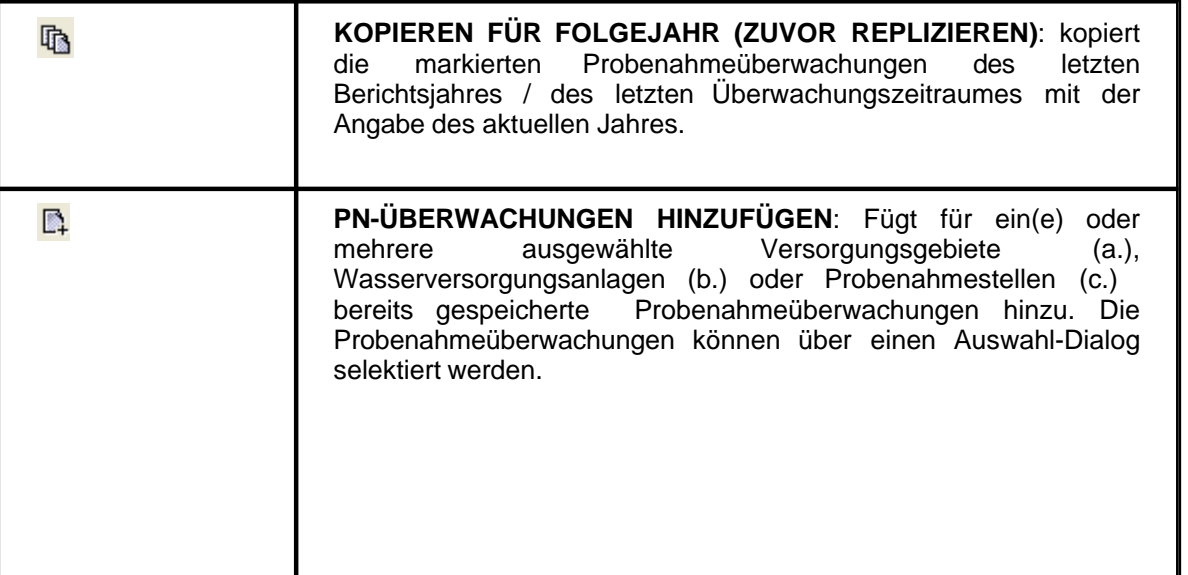

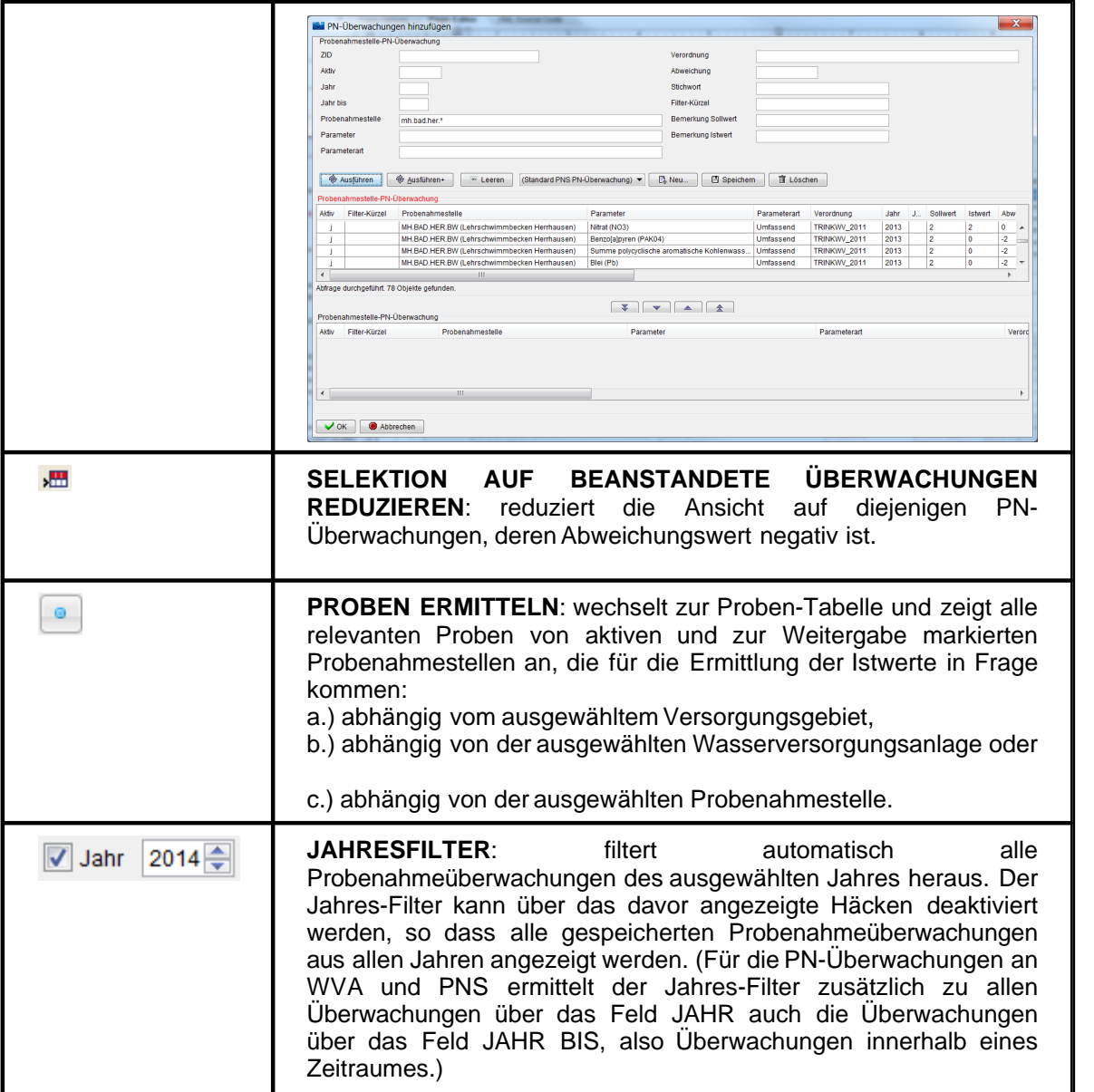

# *Erweiterte Bedienelemente zu Probe*

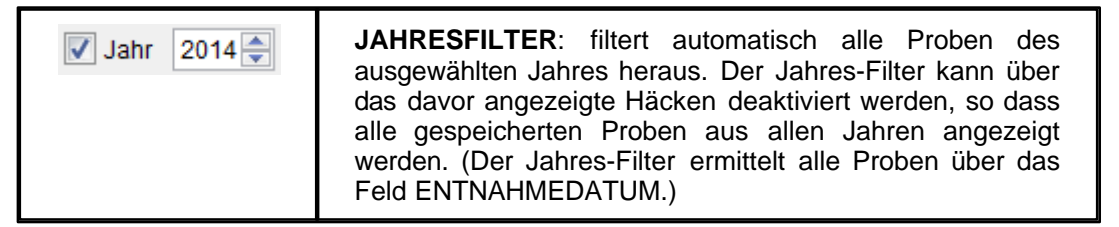

## *Erweiterte Bedienelemente zur Import-Verwaltung*

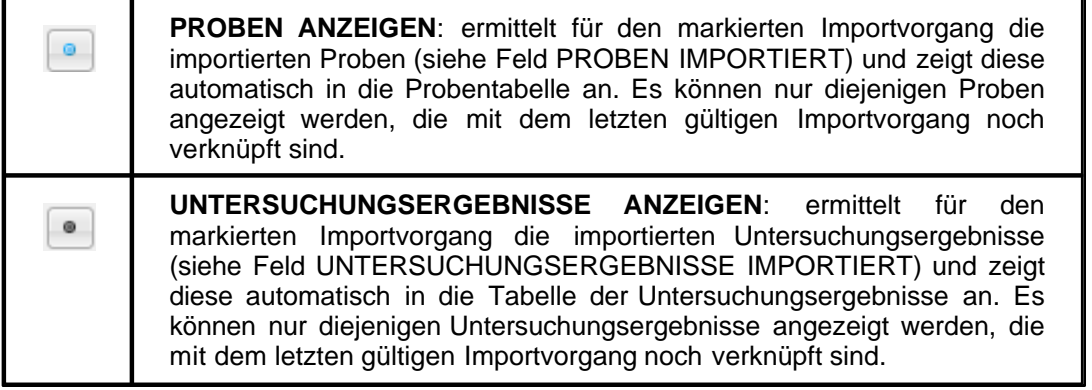

# <span id="page-119-0"></span>**2.1.4.3 Kontextmenü**

Das Kontextmenü bietet wie die Werkzeugleiste wichtige Bedienelemente (Funktionen) zur Verwaltung der einzelnen Objekte in einer Tabelle. Die wesentlichen Funktionen der Werkzeugleiste stehen weitgehend auch über das Kontextmenü eines Datenobjektes zur Verfügung. Sie rufen das Kontextmenü auf, indem Sie im Tabellenbereich eines gewünschten Datenobjektes ein oder mehrere Zeilen markieren und dann die rechte Maustaste klicken.

Nähere und grundlegende Informationen zu den Funktionen der Standardbedienelementen finden Sie im Basis-Handbuch zu TEIS 5, "teis5\_help.pdf (Handbuch Version 1.2)", unter dem entsprechenden Kapitel.

# **2.1.4.3.1 Exportieren**

Die Exportfunktionen in TEIS sind sehr unterschiedlich. Es gibt neben den Standard-Exportfunktionen (datenobjektübergreifend) auch einzelne kontextspezifische Exportfunktionen, die bei nur einigen, bestimmten Datenobjekten zur Verfügung stehen. Siehe auch Abbildung unten.

Nähere und grundlegende Informationen zu den Export-Funktionen finden Sie im Basis-Handbuch zu TEIS 5, "teis5\_help.pdf (Handbuch Version 1.2)", unter dem entsprechenden Kapitel.

## <span id="page-119-1"></span>**2.1.4.3.1.1 Standardbrief erstellen**

Über die Funktionalität Korrespondenzen **in die Sie die Möglichkeit**, Ihren Schriftverkehr wie informative Mitteilungen an Betreiber, Bescheide zu Überschreitungen und sogar Ordnungsverfügungen und andere Standardbriefe direkt in TEIS zu erledigen.

*Vorbereitung, Konfiguration und Bedienung von TEIS-*

## *Korrespondenzen*

Mit der TEIS Version 5.2 können Sie direkt in TEIS Standardbriefe im DOCX-Format (Office Open XML Format) unter Verwendung einer entsprechend aufgebauten DOCX-Vorlagendatei erstellen.

Hier am Beispiel von Korrespondenzen für **Mitteilungen zu Wasserversorgungsanlagen**

.HINWEIS:

Insgesamt können für folgende Datenobjekte zurzeit Korrespondenzen erstellt werden:

### - **BETREIBER**

- **WASSERVERSORGUNGSANLAGE**
- **PROBENAHMESTELLE**
- **PROBE**

Voraussetzungen zur Erstellung von TEIS-Standardbriefen bzw. Korrespondenzen:

- Einsatz von MS Office 2007 oder höher

- entsprechende Dokument- bzw. Standardbriefvorlagen.

Die Dokumentvorlagen besitzen die Dateiendung DOCX und müssen im entsprechenden Vorlagenverzeichnis unter "templates" liegen - siehe Konfigurations-Einstellungen in der [Konfigurationsdatei.](#page-134-0)

Sie können den Pfad für das Vorlagen-Verzeichnis zum Schriftverkehr, in dem die Vorlagedateien liegen, sowie das Speicherverzeichnis für die Ablage der erstellten Word-Dokumente selbst bestimmen.

Nehmen Sie hierzu folgende Einstellungen in der Konfigurationsdatei (config.xml) vor:

*<report*

*templateDirSchriftverkehr="./report/templates/<Name des Schriftverkehr-Ordners für Vorlagedateien>"*

 *outDirSchriftverkehr="./report/<Name des Ablageverzeichnisses für Schriftverkehr-Dokumente>" />*

Beachten Sie, dass nach der Bearbeitung der Konfigurationsdatei TEIS erneut gestartet werden muss, damit alle neuen Einträge vom Programm gelesen und umgesetzt werden können.

### *Bedienung in vier Schritten:*

**Schritt 1:** Prüfen Sie, ob Ihre Vorlagedateien für den Schriftverkehr oder die vom IWW bereitgestellte Vorlagedatei in dem dafür vorgesehenen Verzeichnis abgelegt ist und starten Sie TEIS.

(Ist die DOCX-Vorlagedatei richtig abgelegt, erscheint der Verzeichnis-Pfad zu dieser Datei in der Klappliste VORLAGE AUSWÄHLEN des Dialogs zum Schriftverkehr - siehe Abbildung unten.)

**Schritt 2:** Wählen Sie in der Tabelle WASSERVERSORGUNGSANLAGE zunächst die entsprechenden Anlagen aus, für die Sie Dokumente erstellen wollen. Markieren Sie die Wasserversorgungsanlagen.

Für jede ausgewählte Wasserversorgungsanlage wird ein Dokument erstellt.

Rufen Sie über das Symbol in der Werkzeugleiste die Funktion KORRESPONDENZ auf. Es öffnet sich ein Dialog für den Schriftverkehr - siehe Abbildung unten.

Öffnen Sie im Dialog die Klappliste VORLAGE AUSWÄHLEN - siehe roter Pfeil - und wählen Sie die gewünschte Vorlage bzw. Vorlagendatei aus.

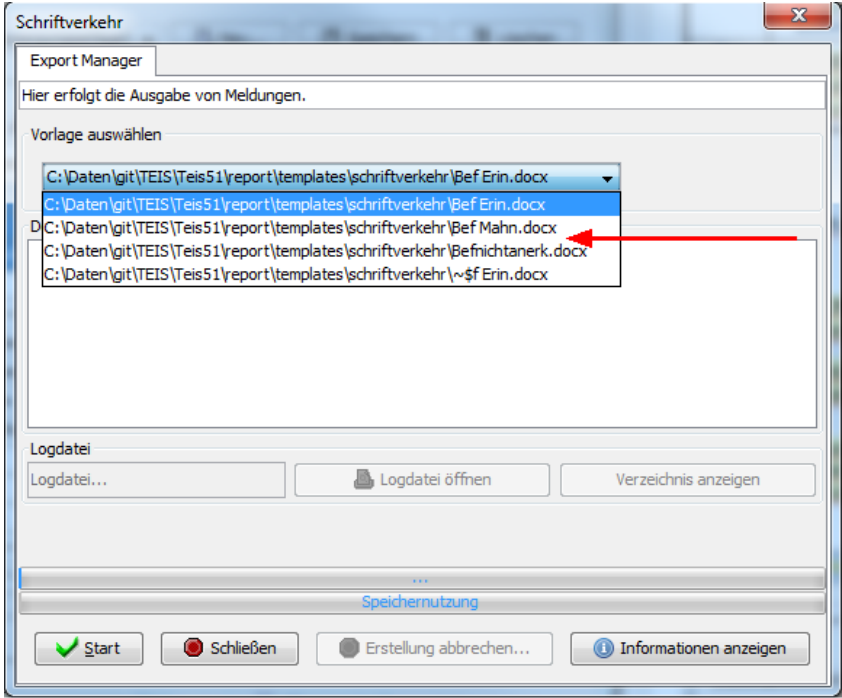

*Abb.: Dialog ExportManager Schriftverkehr: Vorlagendatei auswählen*

**Schritt 3:** Sobald die Vorlagendatei selektiert wurde, werden in der Liste DOKUMENTE die zu erstellenden Dokumente angezeigt. (Je markierter Wasserversorgungsanlage erscheint eine Zeile für ein Dokument.) Sie können nun die Erstellung der Dokumente starten, indem Sie auf die Schaltfläche START klicken.

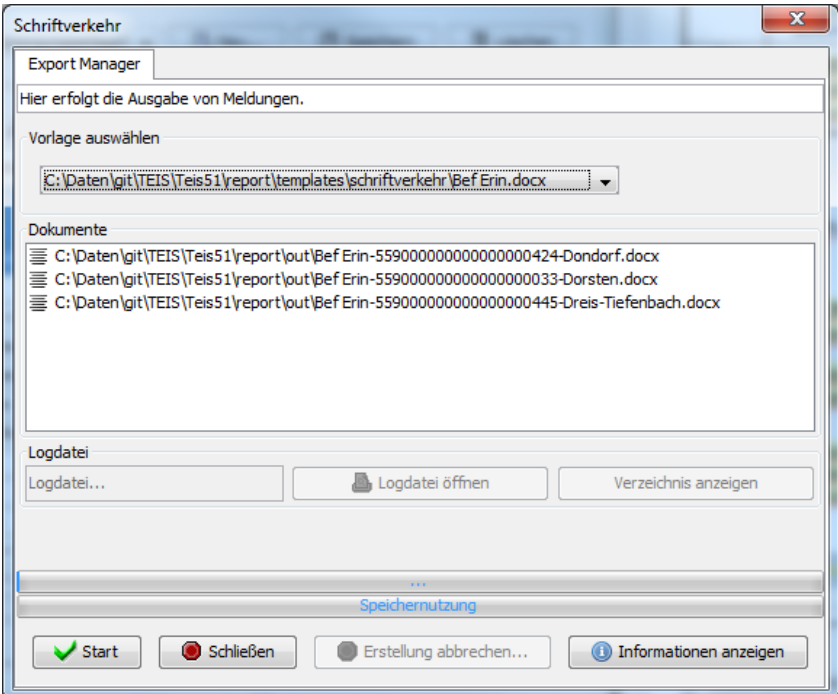

*Abb.: Dialog ExportManager Schriftverkehr: unter DOKUMENTE werden die zu erstellenden Dokumente angezeigt*

**Schritt 4:** Sobald ein Dokument erfolgreich erstellt wurde, erscheint in der Liste ein **grünes** Symbol vor dem Dokumentenpfad. Konnte das Dokument nicht erstellt werden, erscheint ein **rotes** Symbol vor dem Dokumentenpfad.

Erfolgreich erstellte Dokumente können Sie über einen Doppelklick auf den Dokumentenpfad direkt in dieser Ansicht öffnen und prüfen. Nach Wunsch können Sie das Dokument jetzt auch weiter bearbeiten, speichern und ausdrucken oder als PDF umwandeln.

Tauchen rote Symbole vor den Dokumentenpfaden auf, müssen Sie die Logdatei sichten. Klicken Sie auf LOGDATEI ÖFFNEN, um zu erfahren, welcher Fehler vorliegt. Am häufigsten tritt der Feher auf, dass das Dokument noch geöffnet ist. Sie sollten es vor der Erstellung schließen.

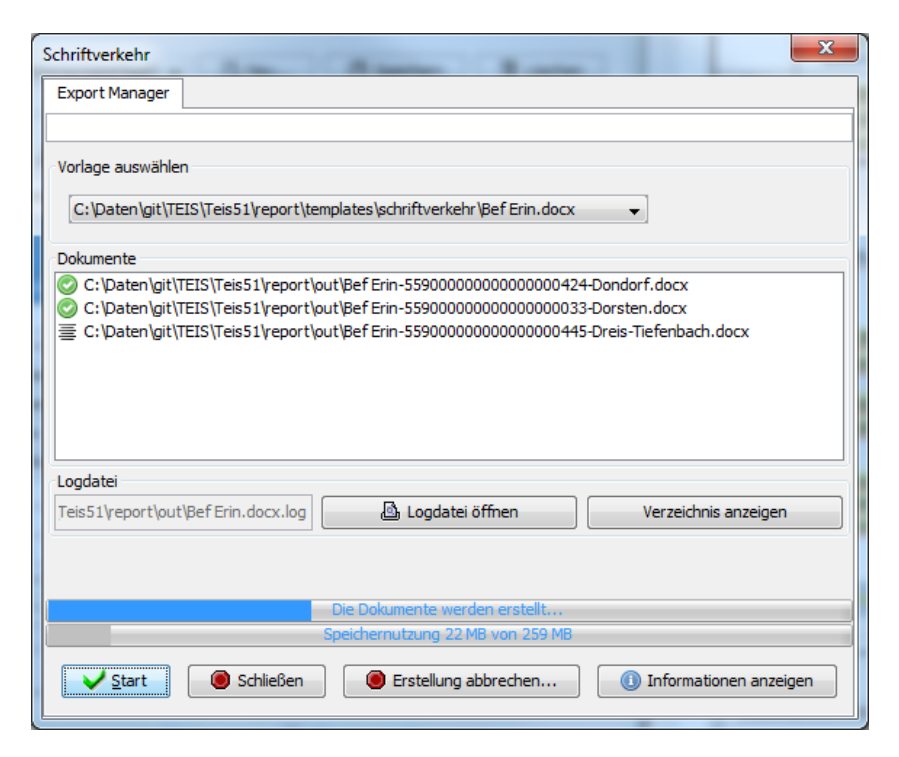

*Abb.: Dialog ExportManager Schriftverkehr: Erfolgreiche Erstellung der Dokumente*

Sobald die Erstellung der Dokumente abgeschlossen ist, schließen Sie den Dialog wieder. Die erstellten Dokumente liegen im dafür vorgesehenen Ablageort - siehe Konfigurationseinstellungen.

Wenn Sie Probleme mit der Erstellung der Dokumente für den Schriftverkehr haben, oder aber eine Fehlermeldung während der Erstellung erscheint, setzen Sie sich bitte mit dem Support in Verbindung.

## *Aufbau und Bearbeitung der DOCX-Vorlagendatei*

Zur Erstellung eines Standardbriefes ist eine Vorlagendatei im DOCX-Format notwendig, die die entprechenden Variablen enthält (siehe Liste der Variablen weiter unten).

Grundsätzlich gibt es zwei Möglichkeiten, eine Vorlagendatei für einen TEIS-Standardbrief zu erstellen:

- Sie selbst legen eine Vorlagendatei auf Basis des vom IWW erstellten Beispielstandardbriefes an (Beispielstandardbrief siehe weiter unten zu "@Standardbrief\_VorlageIWW\_WVA*. docx"*, Ablageort siehe unter Einstellungen der CONFIG.XML), oder
- · Sie beauftragen das IWW mit der Erstellung einer Vorlagendatei. Bitte setzen Sie sich dazu mit dem [TEIS-Support](mailto:teis@iww-online.de) in Verbindung.

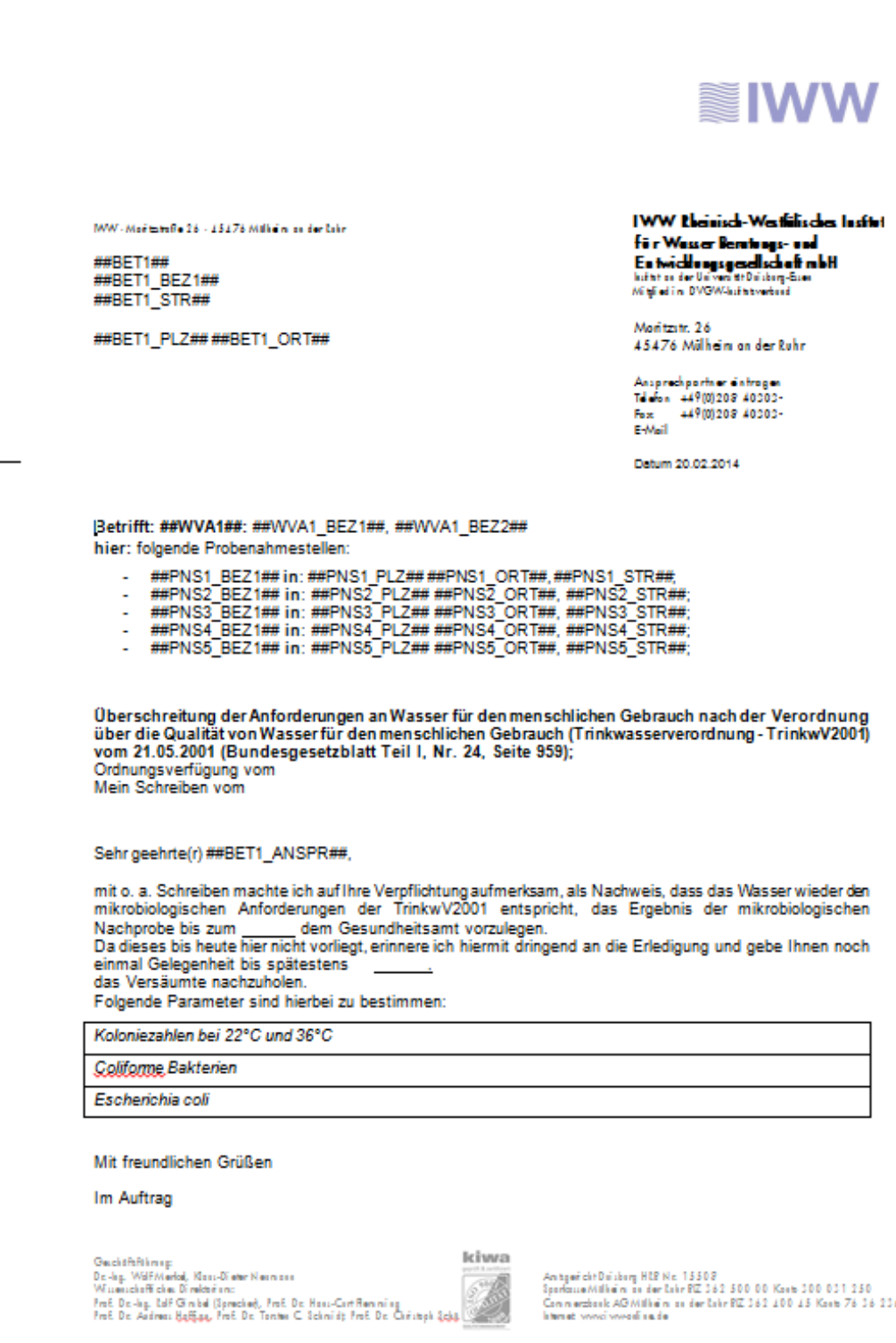

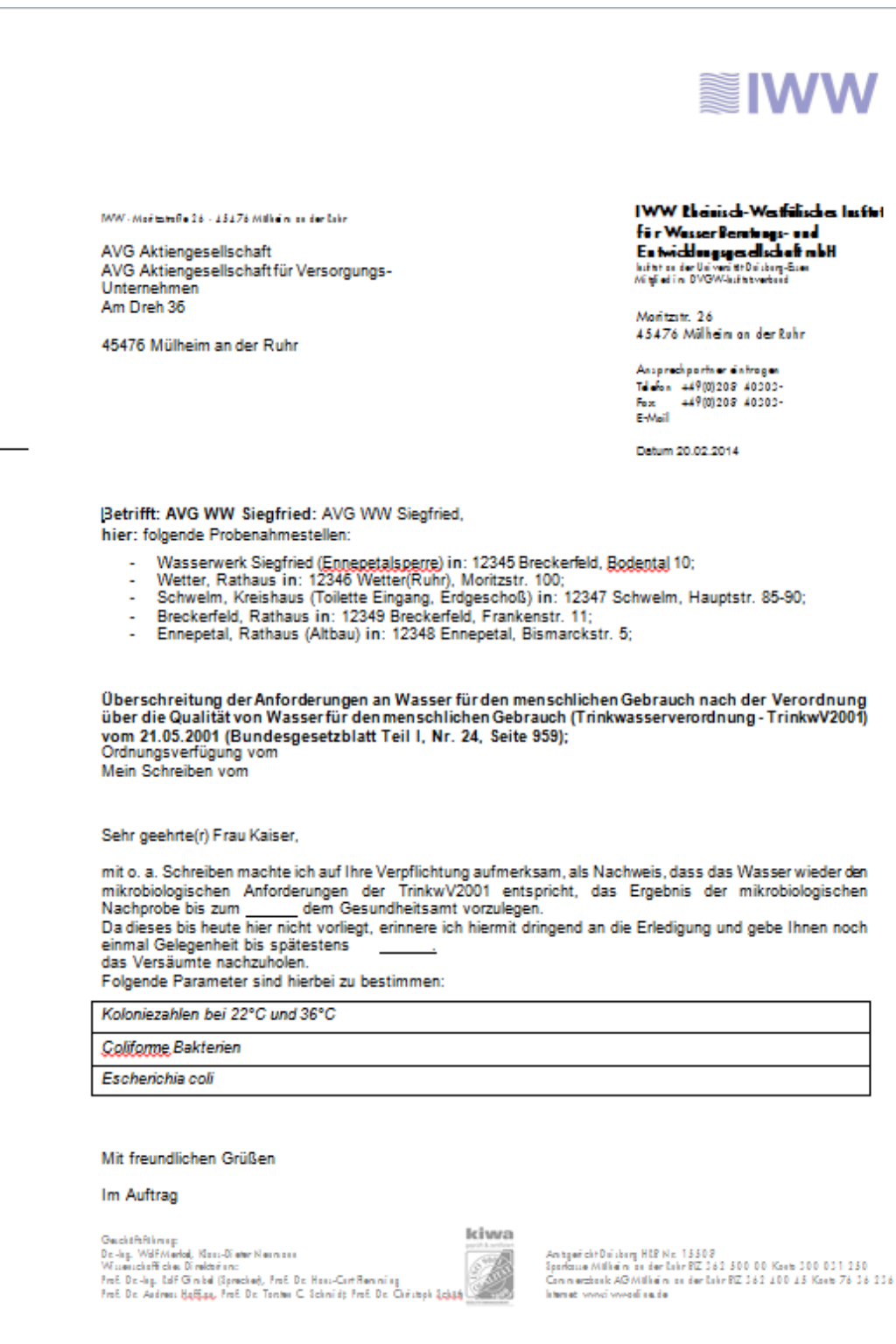

*Abb.: Beispiel Standardbrief: In der Vorlage, oben, sind die Variablen jeweils in Doppelkreuze gesetzt; unten im erstellten Standardbrief wurden sie durch entsprechende Werte ersetzt.* 

Wie Sie eine Vorlagendatei mit den entsprechenden Variablen für einen TEIS-Standardbrief selbst erstellen können:

Nutzen Sie als Ausgangsdatei zum Beispiel die Datei "@Standardbrief\_VorlageIWW\_WVA.docx" im Lieferumfang zu TEIS 5.x, unter dem Verzeichnis "templates/schriftverkehr".

Bei der Erstellung des Beispielbriefs ersetzt TEIS die in zwei Doppelkreuzen, "##", eingebetteten Variablen mit den tatsächlichen Ausprägungen. Beispiel:

- ##BET1\_BEZ1## wird ersetzt durch die Bezeichnung1 des Betreibers
- ##PNS1\_ORT## wird ersetzt durch die Ortsangabe der Probenahmestelle

Speichern Sie die bearbeitete Vorlage im templates/schriftverkehr-Verzeichnis des TEIS-Programms oder in einem Verzeichnis Ihrer Wahl. Bei einem Verzeichnis Ihrer Wahl müssen Sie den entsprechenden Eintrag in Ihrer CONFIG.XML anpassen, mit dem Sie den Speicherort und den Namen Ihrer Vorlagendatei zum Standardbrief angeben.

### *WICHTIGER HINWEIS zum Gültigkeitsbereich der Variablen:*

Voraussetzung ist, dass für das jeweilige Datenobjekt die entsprechende Vorlagendatei ausgewählt wird (beispielsweise für die Wasserversorgungsanlage die Datei "@ Standardbrief\_VorlageIWW\_WVA*.docx*"), da die einzelnen Variablen des Standardbriefs auf das ausgewählte Datenobjekt abgestimmt sind. Beispielsweise können keine Variablen für Messwerte bei einer ausgewählten Wasserversorgungsanlage generiert werden.

Generell gilt, dass in der Vorlagendatei:

- **für den Betreiber** alle u.a. Variablen zu Betreiber-Attributen genutzt werden können. Zudem können alle u.a. Attribute zur Wasserversorgungsanlage und/oder zur Probenahmestelle genutzt werden, falls diese vorhanden sind. Wenn mehr als eine Wasserversorgungsanlage und/oder mehr als eine Probenahmestelle zum ausgewählten Betreiber vorhanden sind, müssen die Variablen über folgende Nummer hochgezählt werden.

Beispiel: Es gibt zwei Probenahmestellen ##PNS1\_BEZ1## und ##PNS2\_BEZ1##). Entsprechendes gilt auch für die nachfolgenden, ausgewählten Datenobjekte und deren abhängigen Objekte.

- **Für die Wasserversorgungsanlage** können alle u.a. Variablen zu Wasserversorgungsanlage-Attributen genutzt werden. Zudem können alle u.a. Betreiberund/oder Probenahmestelle-Attribute genutzt werden, falls diese vorhanden sind.

- **Für die Probenahmestelle** können alle u.a. Variablen zu Probenahmestelle-Attributen genutzt werden. Zudem können alle u.a. Attribute zur Wasserversorgungsanlage und/oder zum Betreiber genutzt werden, falls diese vorhanden sind.

- **Für die Proben** können alle u.a. Variablen zu Probe-Attributen genutzt werden. Zudem können alle u.a. Attribute zur Probenahmestelle, zum Betreiber und zur Wasserversorgungsanlage genutzt werden, falls diese vorhanden sind.

Die zugehörigen Untersuchungsergebnisse können über die Kurzbezeichnung des entsprechenden Parameters (beispielsweise ##KZ22##)\* ermittelt werden. Alternativ kann

das Untersuchungsergebnis auch über die ZID des Parameters (beispielsweise ##229999999000000000197##) referenziert werden. Wenn die Variable (beispielsweise ##KZ22##) nicht ersetzt wurde, dann wurde hierzu keine Entsprechung gefunden.

WICHTIGER HINWEIS zum Setzen der Variablen:

Aus technischen Gründen müssen die Variablen in der Vorlagendatei **in einem Verarbeitungsschritt** eingeben werden. Wir empfehlen Ihnen mit copy-paste die gewünschte Variable aus einer Zwischenablage direkt in die Vorlagendatei einzufügen. Alternativ lassen sich die Variablen auch eintippen wie folgt:

- · Wenn Sie den **Eintrag einer Variablen ändern** wollen, müssen Sie diese erst löschen und dann die Variable **in einem Verarbeitungsschritt** neu eingeben. Beispiel: Der Eintrag lautet ##WA1\_BEZ1## für die Bezeichnung1 der Wasserversorgungsanlage. Die Erstellung des Standardbriefs wird auf einen Fehler laufen, weil der richtige Eintrag ##WVA1 BEZ1## lautet. Folglich müssen Sie den Eintrag in der Vorlage korrigieren. Es reicht nicht aus, den Eintrag ##WA1\_BEZ1## in ##WVA1\_BEZ1## zu ändern, indem Sie "V" ergänzen. Sie müssen den kompletten Eintrag ##WA1\_BEZ1## löschen und anschließend ##WVA1\_BEZ1## neu eingeben. Einfacher ist es, Sie kopieren die komplette Variable aus der Liste - siehe unten: Liste der Variablen - und fügen diese direkt in die Vorlagendatei ein.
- · Wenn Sie eine Vorlage erstellt haben, empfehlen wir zunächst, die Vorlage zu testen, indem Sie beispielsweise eine Wasserversorgungsanlage auswählen und für jede Variable, die in der Vorlage definiert ist, in TEIS ein entsprechendes Datenobjekt anlegen bzw. entsprechende Attribute setzen. Alle im Standardbrief richtig gesetzten Variablen müssen entsprechend den in TEIS gespeicherten Datenobjekten und - Attributen (Bsp.: eine Wasserversorgungsanlage hat eine Probenahmestelle mit einem Betreiber etc.) durch Werte dargestellt werden können. Kann der Standardbrief fehlerfrei erstellt werden, empfehlen wir, die Vorlage mit einem Schreibschutz zu versehen, um sie gegen ungewollte Änderungen zu schützen.

Zur Überprüfung einer fehlerfreien, von Ihnen erstellten Vorlagendatei können Sie sich auch an den [TEIS-Support](mailto:teis@iww-online.de) wenden. Dieser Service gilt als kostenpflichtige Zusatzleistung.

## Variablen

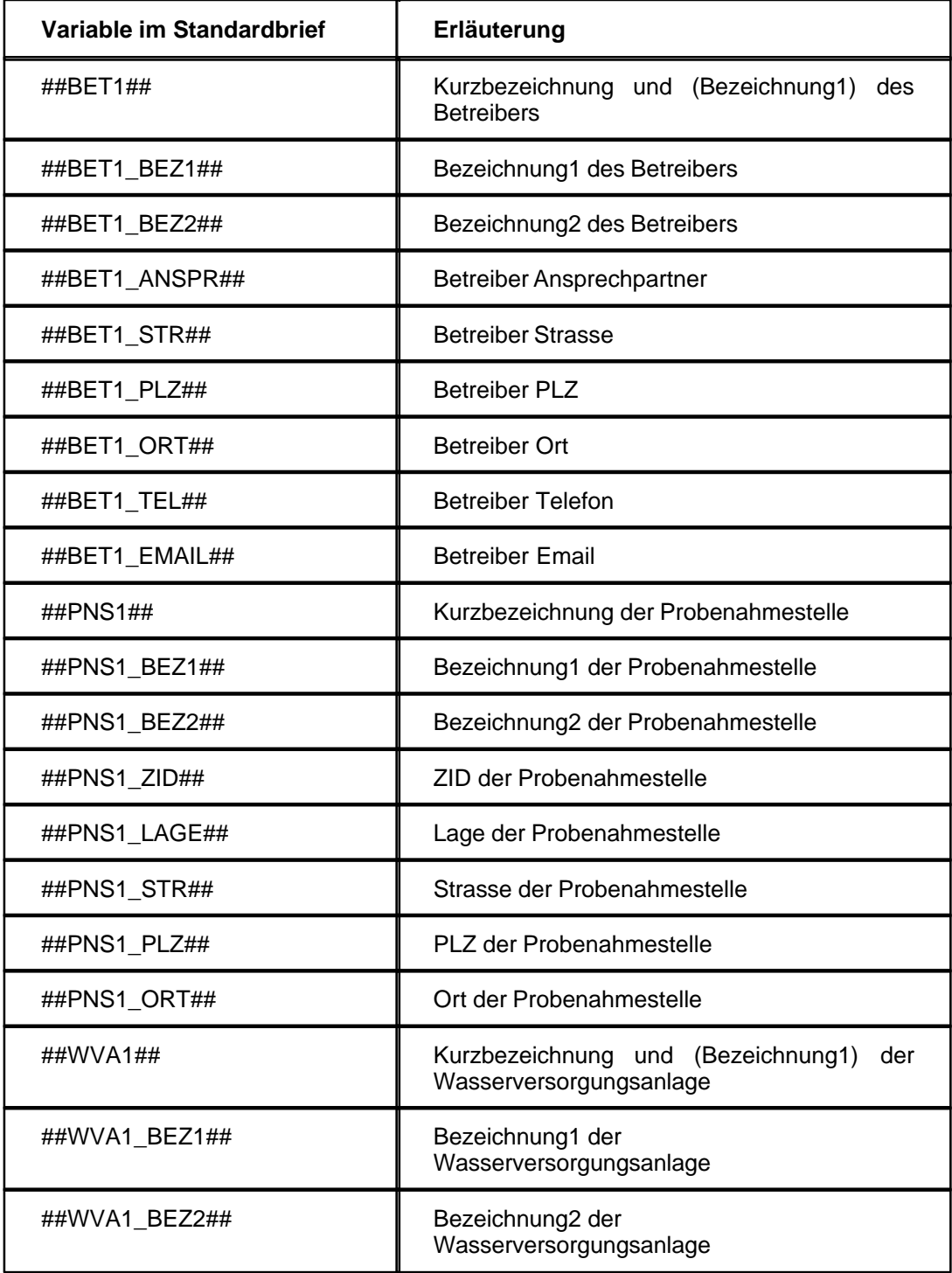

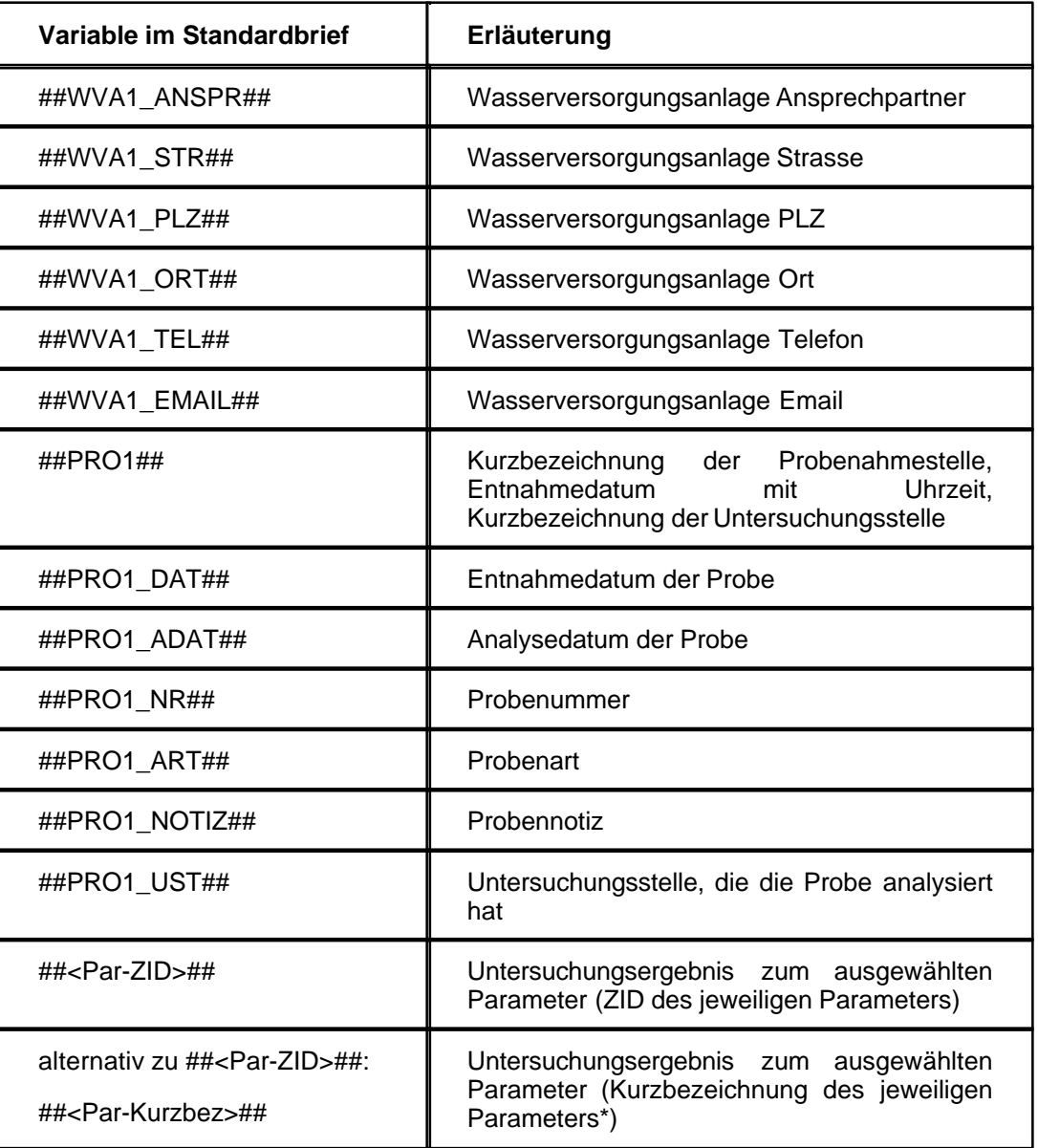

\* In manchen Kurzbezeichnungen tauchen Sonderzeichen auf. Diese werden für die Variablenbezeichnung ersetzt durch einfache Zeichen:

- · "°" wird ersetzt durch ""
- · Umlaute (in Groß- wie Kleinschreibweise) werden ersetzt: "ä" durch "a", "ö" durch "o" und "ü" durch "u"
- · "ß" wird ersetzt durch "s"

# **2.1.4.4 Schnell Selektionsleiste - Standard**

Die Schnell Selektionen (im folgenden auch als Quick Selections bezeichnet) befinden sich links vom Tabellenbereich, in einer vertikalen Werkzeugleiste angeordnet. Diese stellen Funktionen zur schnellen und einfachen Filterung der einzelnen Objekte in einer Tabelle bereit.

WICHTIGER HINWEIS:

Die Tabelle zum gewählten Datenobjekt muss zunächst mit Objekten gefüllt werden, bevor eine Quick Selection ausgeführt werden kann!

Das Selektionsergebnis bezieht sich stets auf alle in der Tabelle angezeigten Objekte. Es werden keine Objekte vor der Selektions-Abfrage markiert - i. Ggs. zur Abfrage der Bedienelemente der horizontalen Werkzeugleiste oben.

Das Selektionsergebnis, die Quick Selection, wird nach der Abfrage automatisch markiert angezeigt. Die entsprechenden, markierten Objekte werden im Feld AKTIV zusätzlich mit dem entsprechenden Symbol gekennzeichnet. (Achten Sie bitte darauf, dass das Feld AKTIV in der Tabelle eingeblendet ist.) Objekte, die nicht dem Selektionskriterium entsprechen, werden unverändert angezeigt. Beachten Sie die Meldung in der Stauszeile unten. Hier erscheint stets ein Hinweis darüber, wieviele Objekte von der angezeigten Tabellenmenge selektiert sind und damit wieviele Objekte dem Selektionskriterium entsprechen.

Zur besseren Übersicht der Quick Selection, sollten Sie anschließend auf das Symbol <sup>JEL</sup> AUF AUSWAHL BESCHRÄNKEN (siehe Werkzeugleiste über der Tabelle) klicken, um so nur die betroffene Quick Selection angezeigt zu bekommen.

Die durchgeführte QUICK SELECTION steht stets für die Dauer einer TEIS-Sitzung zur Verfügung.

Indem Sie auf die Schaltfläche AUSFÜHREN klicken (siehe [Abfragebereich](#page-105-0)), heben Sie die Auswahl der QUICK SELECTION wieder auf.

Je nach ausgewähltem Datenobjekt variiert die Selektionsleiste. Es gibt Schnell Selektionen, die Sie bei allen Datenobjekten finden, datenobjektübergreifende Schnell Selektionen, sowie Schnell Selektionen für ausgewählte Datenobjekte - siehe [Erweiterte](#page-130-0) [Schnell Selektionen](#page-130-0).

Folgende QUICK SELECTIONS stehen für alle Datenobjekte in TEIS zur Verfügung.

## *Schnell Selektionen (datenobjektübergreifend)*

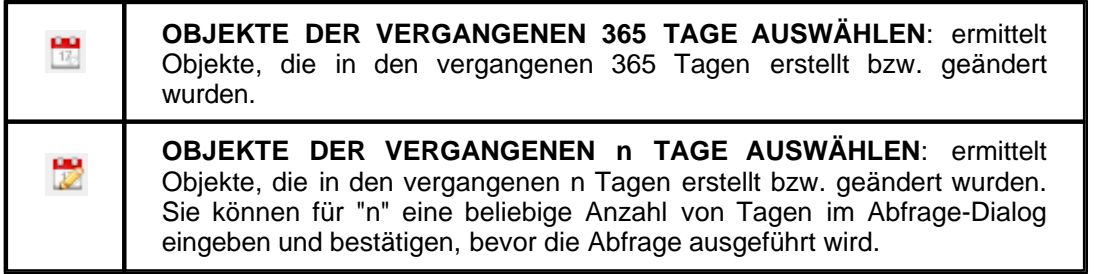

# <span id="page-130-0"></span>**2.1.4.4.1 Erweiterte Schnell Selektionen**

Für einige Datenobjekte wie PROBE und VERSORGUNGSGEBIET existieren zusätzliche QUICK SELECTIONS:

# *Erweiterte Schnell Selektionen zu Betreiber, Wasserversorgungsanlage, Probenahmestelle, Probe*

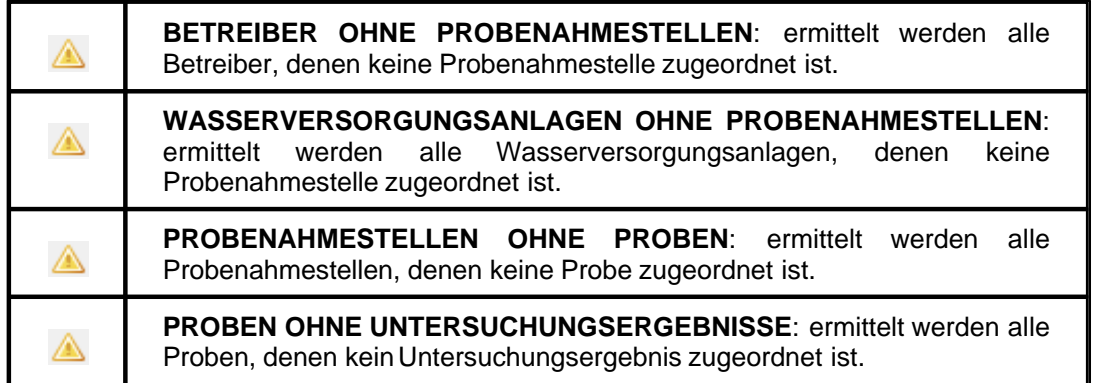

# *Erweiterte Schnell Selektionen zu Probe*

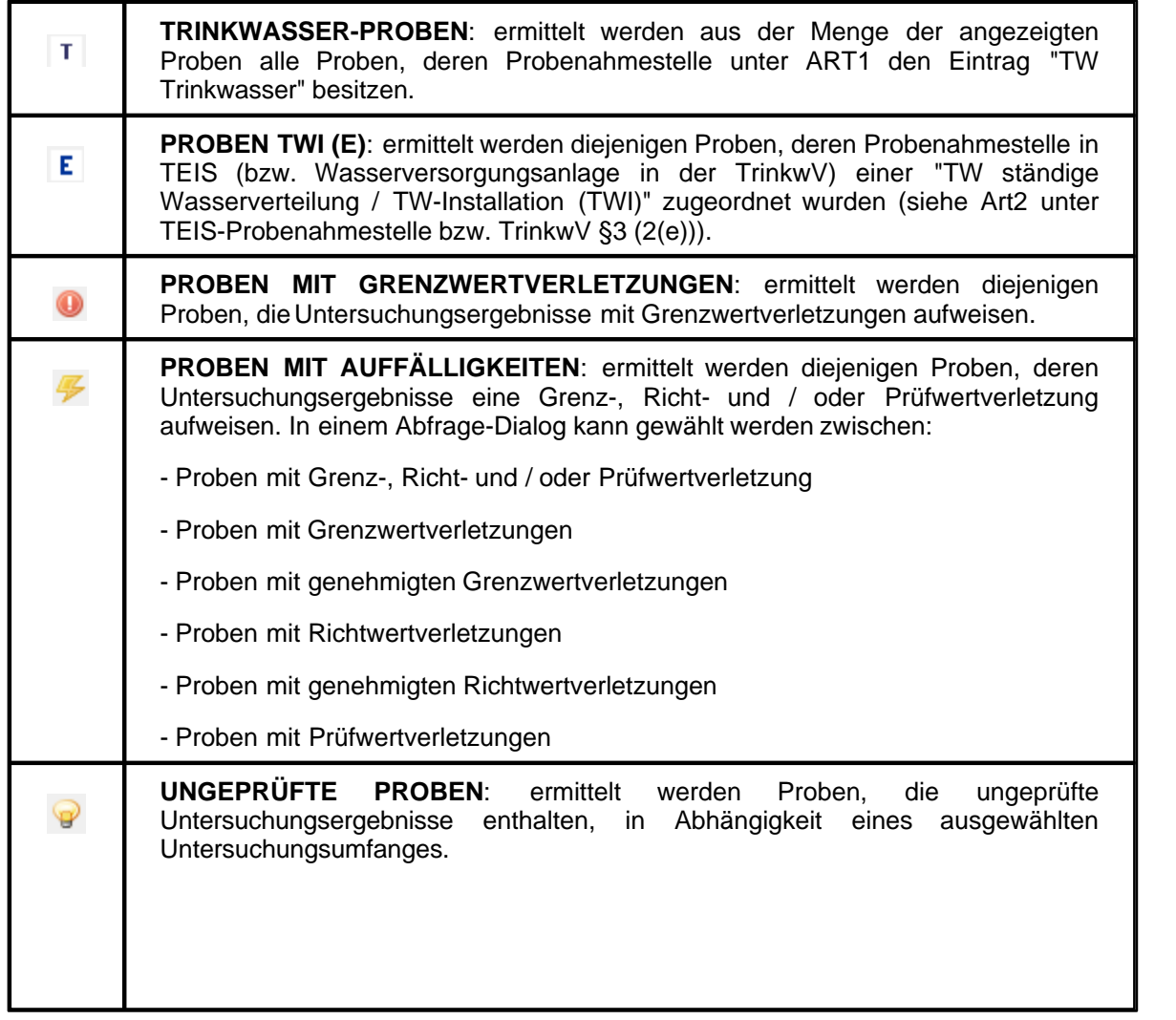

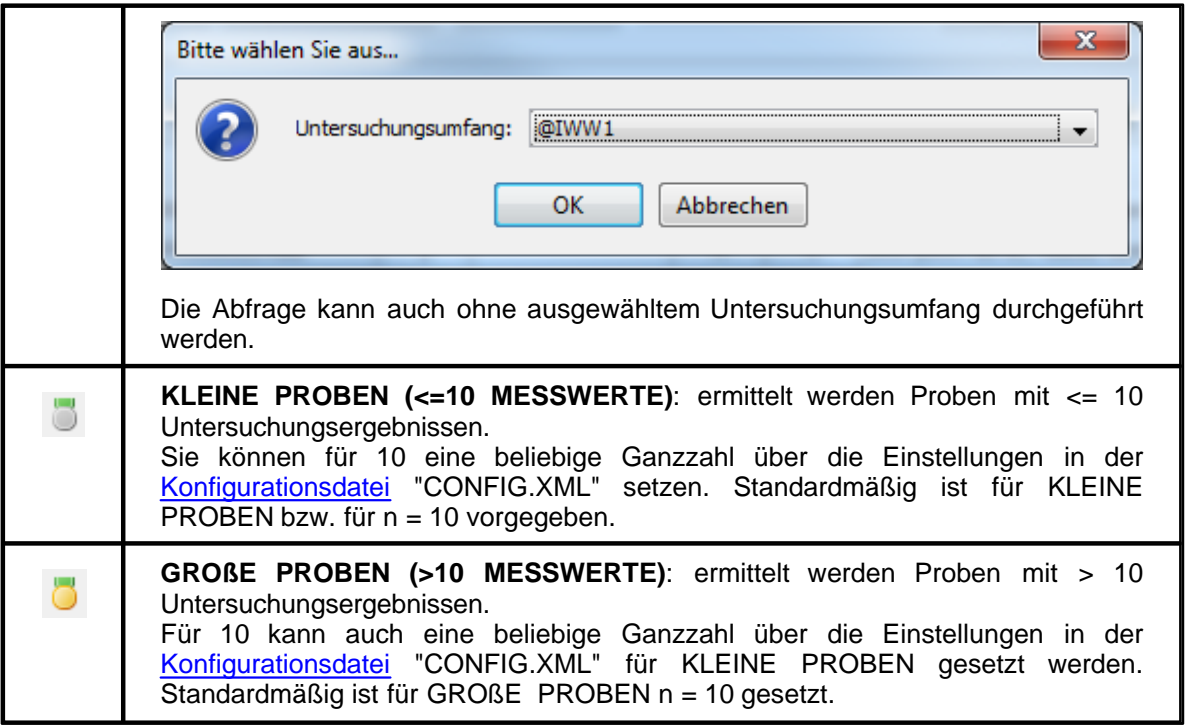

# *Erweiterte Schnell Selektionen zu Versorgungsgebiet*

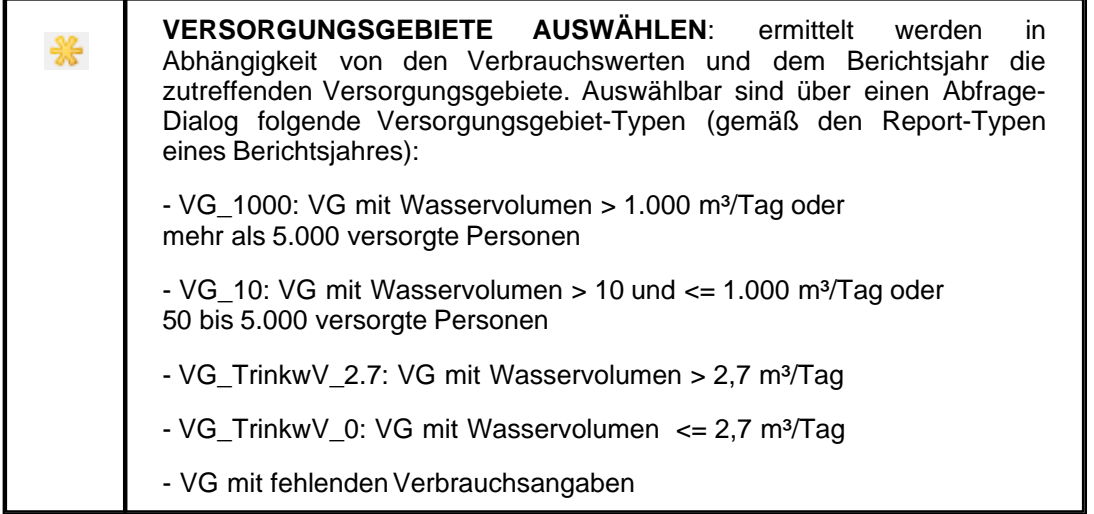

# *Erweiterte Schnell Selektionen zum Termin*

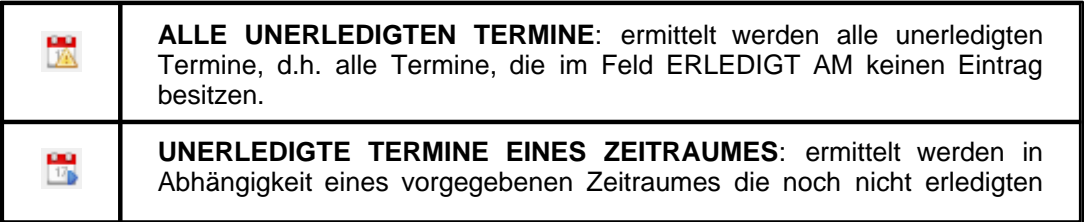

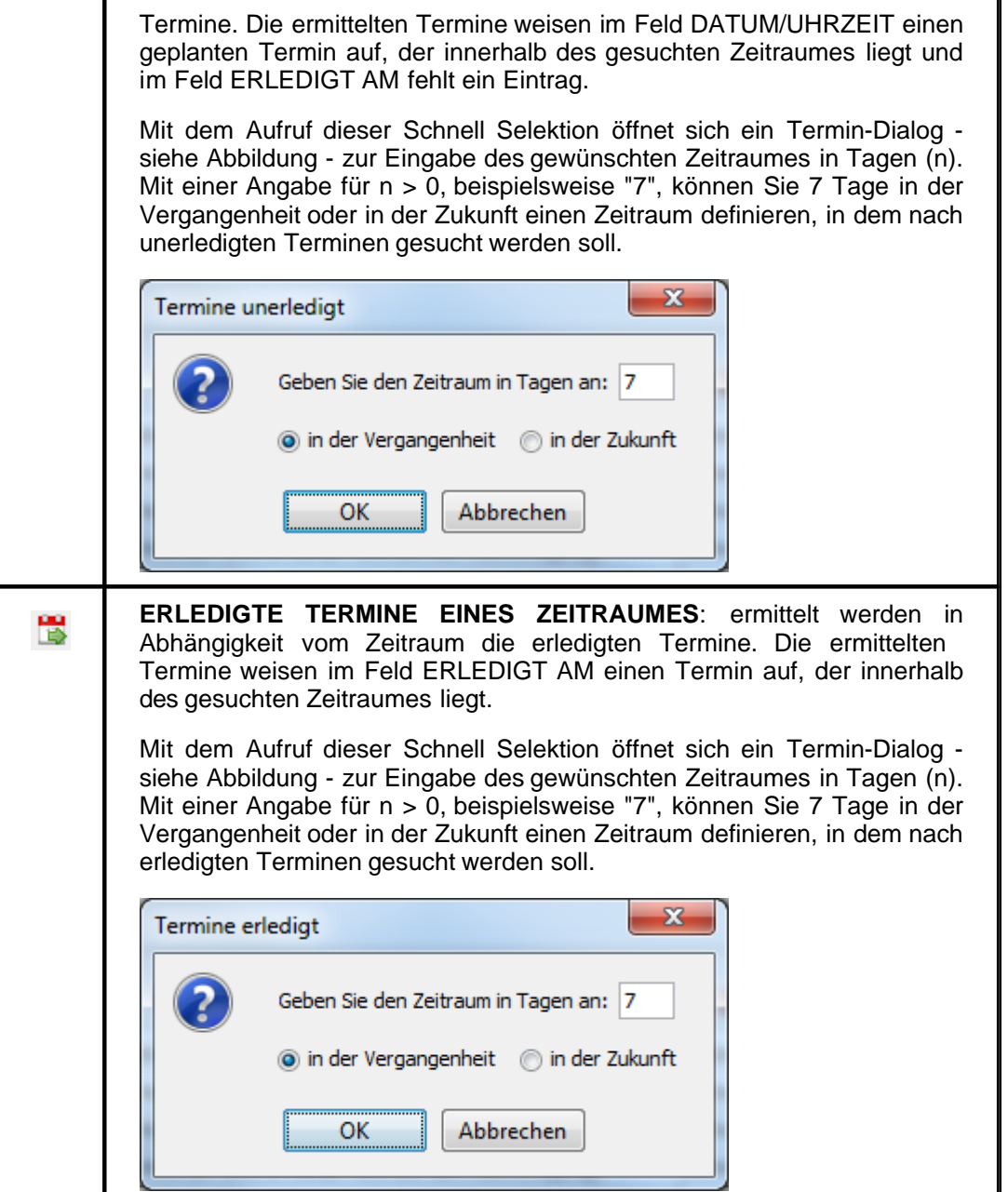

# <span id="page-134-0"></span>**2.2 Konfigurationsdatei config.xml**

## **Stand Dezember 2014**

**- es können mittlerweile aktualisierte Konfigurationsvariablen vorliegen. Bitte informieren Sie sich über unsere Homepage ( [http://iww-online.de/download/teis-konfigurationseinstellungen/\)](http://iww-online.de/download/teis-konfigurationseinstellungen/)), ob aktualisierte Einträge hierzu vorliegen.**

# **Format der Konfigurationsdatei**

Die Konfigurationsdaten sind strukturell und den XML-Regeln weitgehend folgend mit *Elementen* aufgebaut. Das Element auf der äußersten Ebene der TEIS-Konfigurationsdatei ist das Wurzelelement TEISCONFIG, hier mit einem optionalen Attribut versehen, dass die Version bezeichnet. Die Elemente der zweiten Ebene werden durch sogenannte Paket-Bezeichner gruppiert. Diese dienen zum Zusammenfassen von Elementen**,** die logisch zusammengehören. Innerhalb der Paket-Bezeichner werden die einzelnen TEIS- Konfigurationsvariablen als XML-Attribute formuliert, also z.B.:

```
<TEISCONFIG
       version = "1.0">
<paket1
        variable11="wert11"
        variable12="wert12"
/>
<paket2
        variable21="wert21"
        variable22="wert22"
/>
</TEISCONFIG>
```
Standardmäßig werden alle durch einen Benutzer veränderbaren Konfigurationsdaten einer TEIS-Installation in der sogenannten **config.xml** abgelegt. Diese config.xml liegt stets im Programmverzeichnis.

Ab der TEIS-Version 5.3 gibt es die Möglichkeit, zusätzlich eine **zweite benutzerabhängige Konfigurationsdatei**, die "**teis-user-config.xml**", mit den selben zulässigen

TEIS-Konfigurationsvariablen und XML-Regeln zu nutzen. Mit dieser zweiten Konfigurationsdatei können Sie alle Einstellungen der Konfigurationsdatei config.xml programmtechnisch überschreiben.

D.h. beispielsweise, dass Sie einen in der config.xml festgelegten Importpfad mit einem neuen Importpfad in der benutzerabhängigen Konfigurationsdatei aktualisieren können. Damit TEIS die benutzerabhängige Konfigurationsdatei "teis-user-config.xml" auslesen kann, muss diese zwei Voraussetzungen erfüllen:

- die Datei muss genau folgenden Namen besitzen: "teis-user-config.xml"

- die Datei muss im User-Verzeichnis des jeweiligen Betriebssystems liegen (beispielsweise für Win 7unter: C:\Users\horn)

### Anwendungshinweis:

Eine benutzerabhängige Konfigurationsdatei "teis-user-config.xml" lässt sich leicht erstellen, indem Sie eine Kopie der gültigen config.xml erstellen und diese in Ihr User-Verzeichnis einfügen. Öffnen Sie dann die Datei zum Bearbeiten, wir empfehlen Notepad++, und ändern Sie die entsprechende Variable auf den gewünschten Wert ab.

#### **Hinweis**:

Der Einsatz einer zweiten benutzerabhängigen Konfigurationsdatei, der "teis-user-config.xml", ist sinnvoll, wenn Sie als TEIS-Nutzer keine Berechtigung haben, die Konfigurationseinstellungen zu ändern: beispielsweise wenn TEIS auf einem Terminalserver betrieben wird oder Sie keine Schreibrechte an der "config.xml" haben. Ansonsten raten wir davon ab, eine zweite Konfigurationsdatei einzurichten.

## **Konfigurationsvariablen**

Die folgende Tabelle listet alle zulässigen TEIS-Konfigurationsvariablen auf. Sofern eine Variable in den Konfigurationsdaten einer TEIS-Installation nicht explizit gesetzt wird, wird der Standardwert gemäß dieser Liste herangezogen. Wenn es keinen sinnvollen Standardwert gibt, kann TEIS den Start mit einer Fehlermeldung verweigern.

#### **PAKET logging**

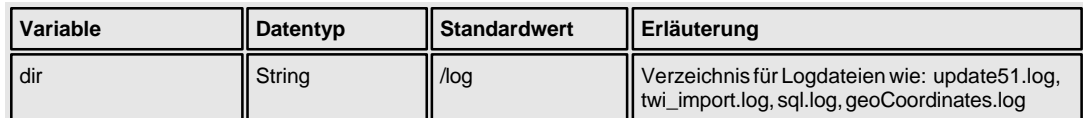

#### **PAKET export**

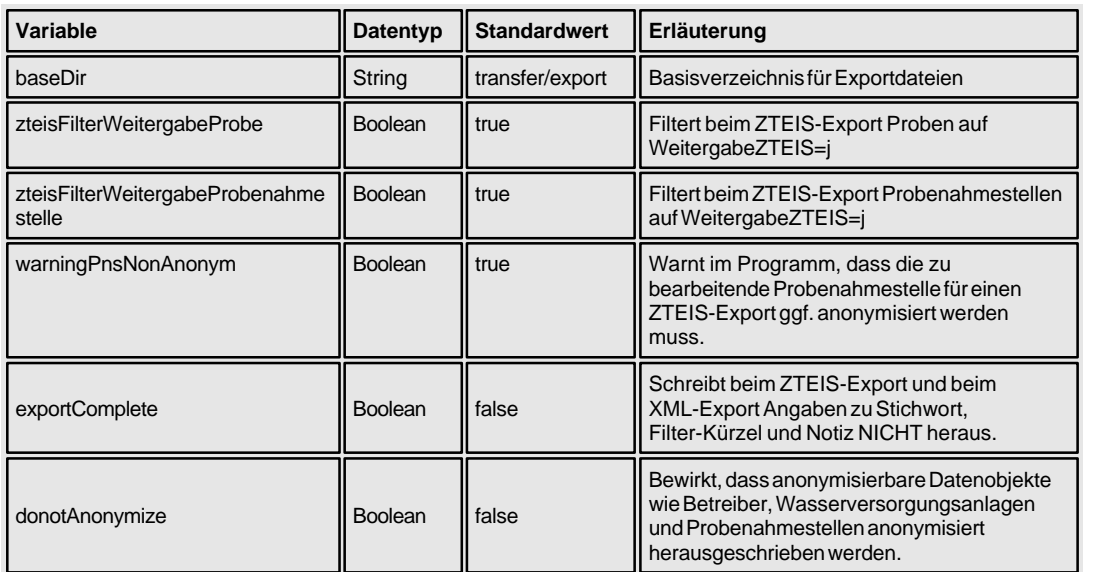

### **PAKET import**

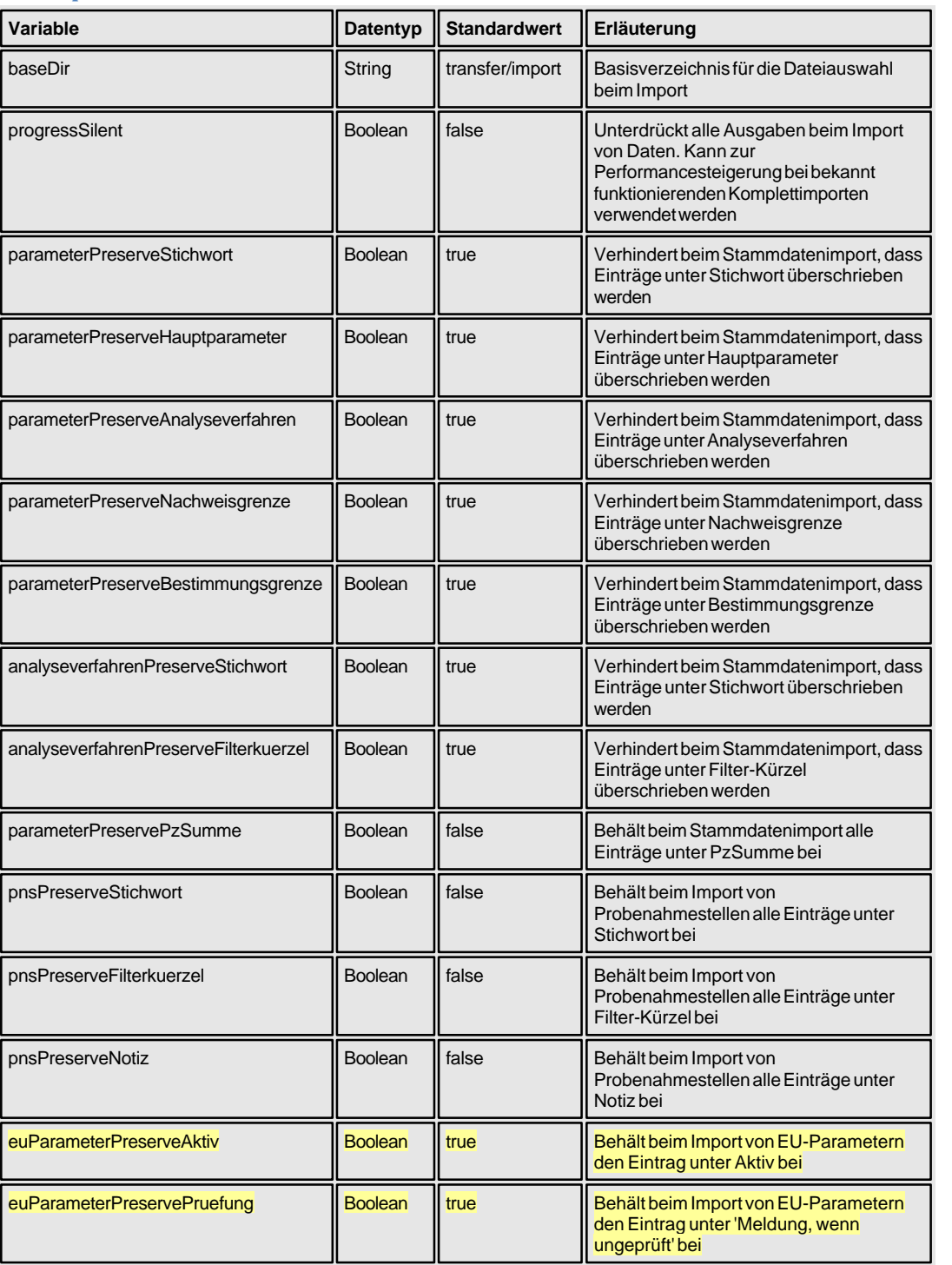

### **PAKET importtwi**

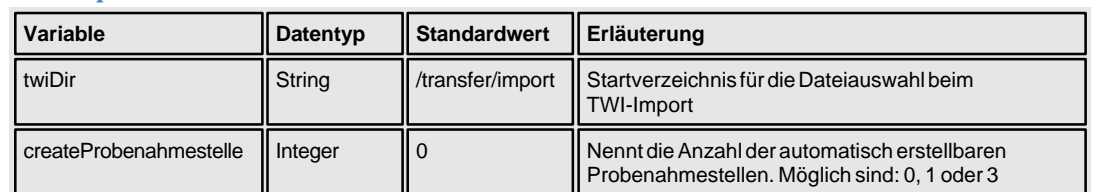

## **PAKET ooaclasses**

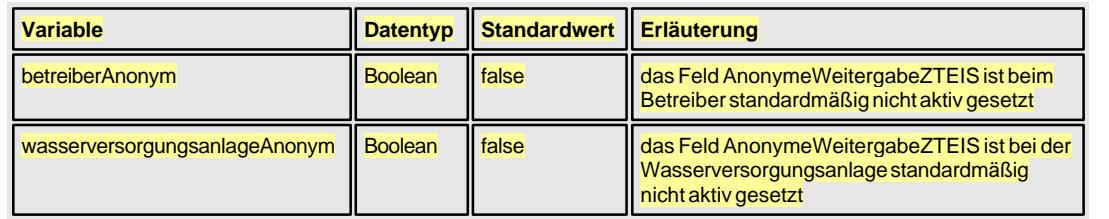

# **PAKET query**

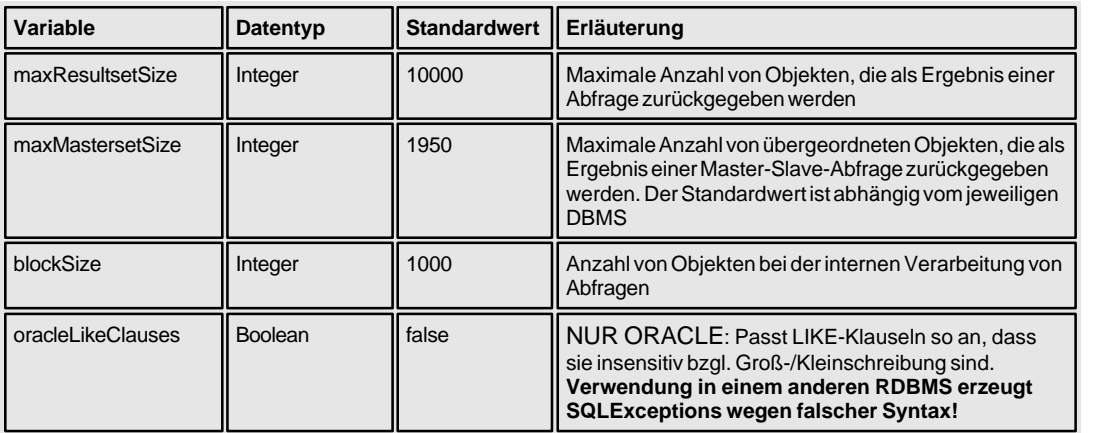

### **PAKET feature**

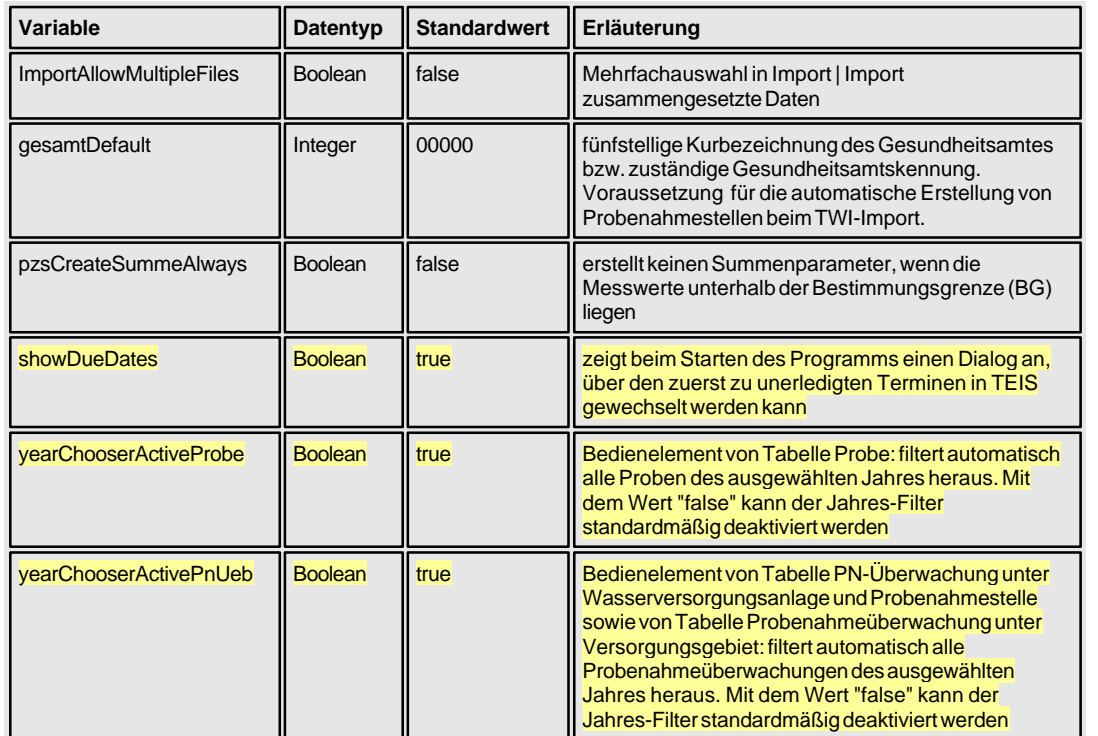

# **PAKET report**

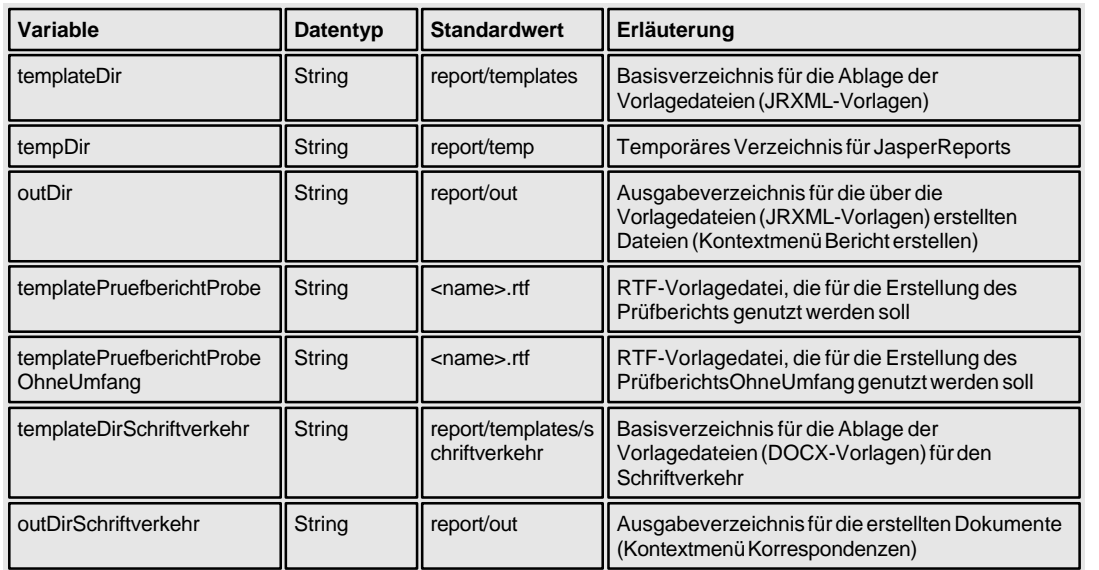

## **PAKET chart**

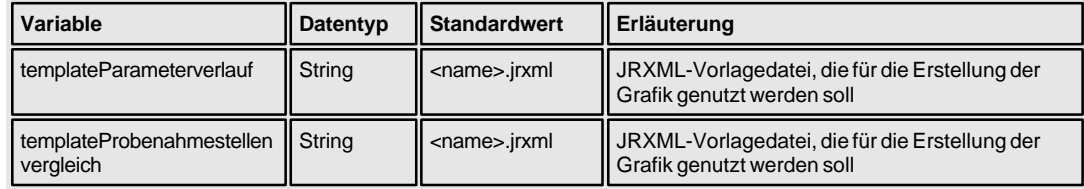

## **PAKET dwd**

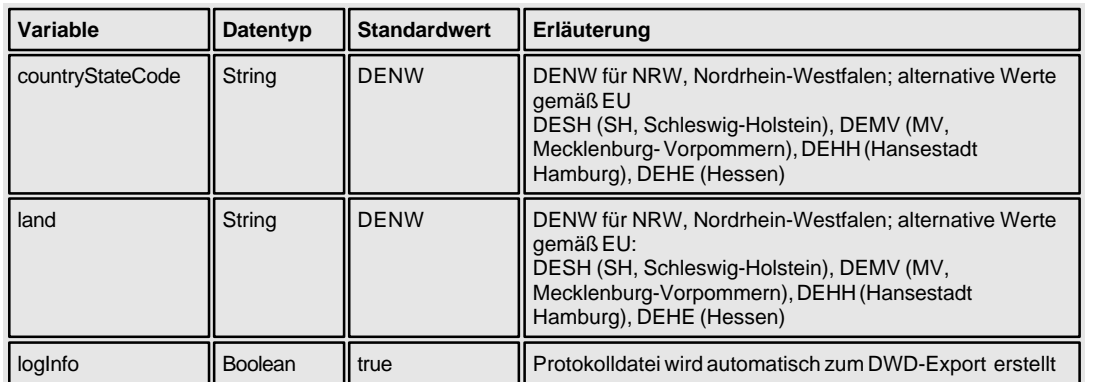

## **PAKET geo**

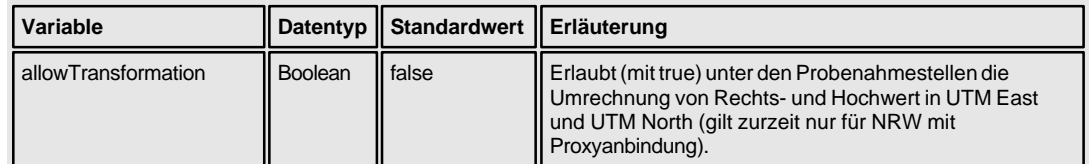

### **PAKET etrsservice**

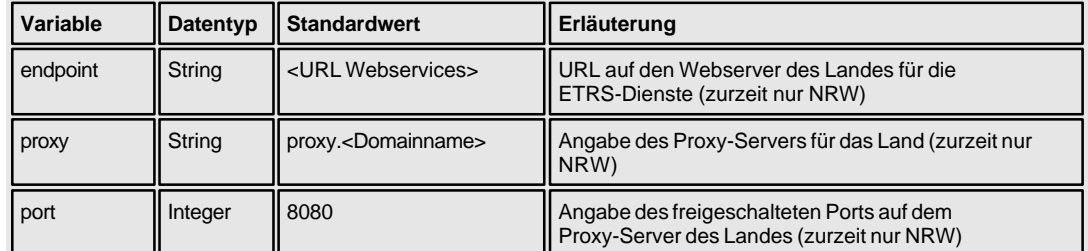

## **PAKET ordinance**

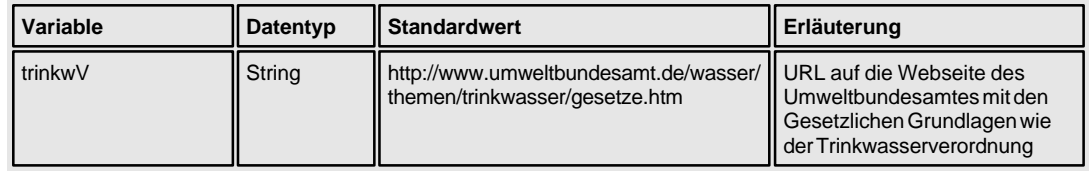

# **PAKET quickSelection**

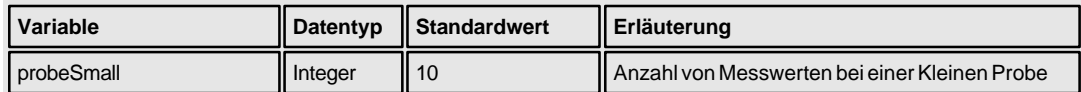

#### **PAKET ui**

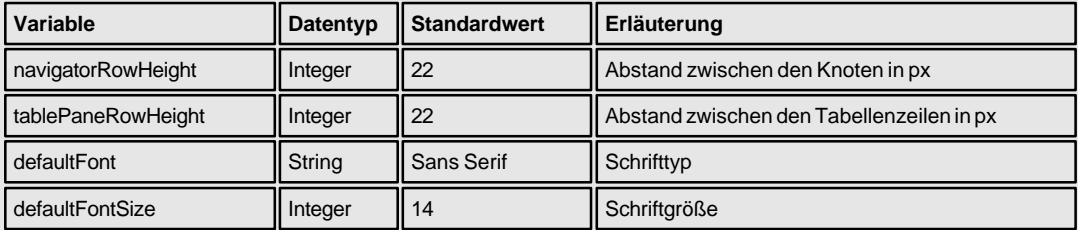

## **Kommandozeilenargumente**

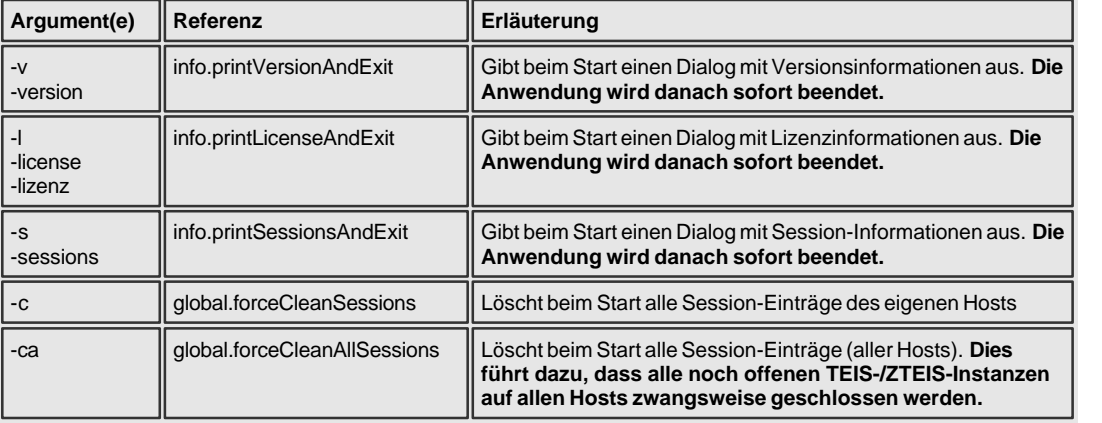

# **BEISPIEL:**

Die Konfigurationsdatei "config.xml" befindet sich im TEIS-Programmverzeichnis,

standardmäßig unter "C:\Programme\IWW\Teis" oder "C:\Program Files (x86)\IWW\Teis". Sie wird beim Starten von TEIS ausgelesen, so dass die entsprechenden Konfigurationen mittelbar im Programm umgesetzt werden.

Sie können die Konfigurationsdatei, eine reine Textdatei, mit jedem Texteditor bearbeiten. Wir empfehlen Notepad++. Dieser Editor wird im Internet kostenfrei angeboten.

```
<?xml version="1.0" encoding="ISO-8859-1"?>
<TEISCONFIG version="1.0">
          <import
                   baseDir="H:\Eigene Dateien\teis\import"
         />
          <importtwi
                   .<br>createProbenahmestelle="3"
         /<export
                    allDir="H:\Eigene Dateien\teis\export"
                   baseDir="H:\Eigene Dateien\teis\export"
                   warningPnsNonAnonym="false"
         /
```
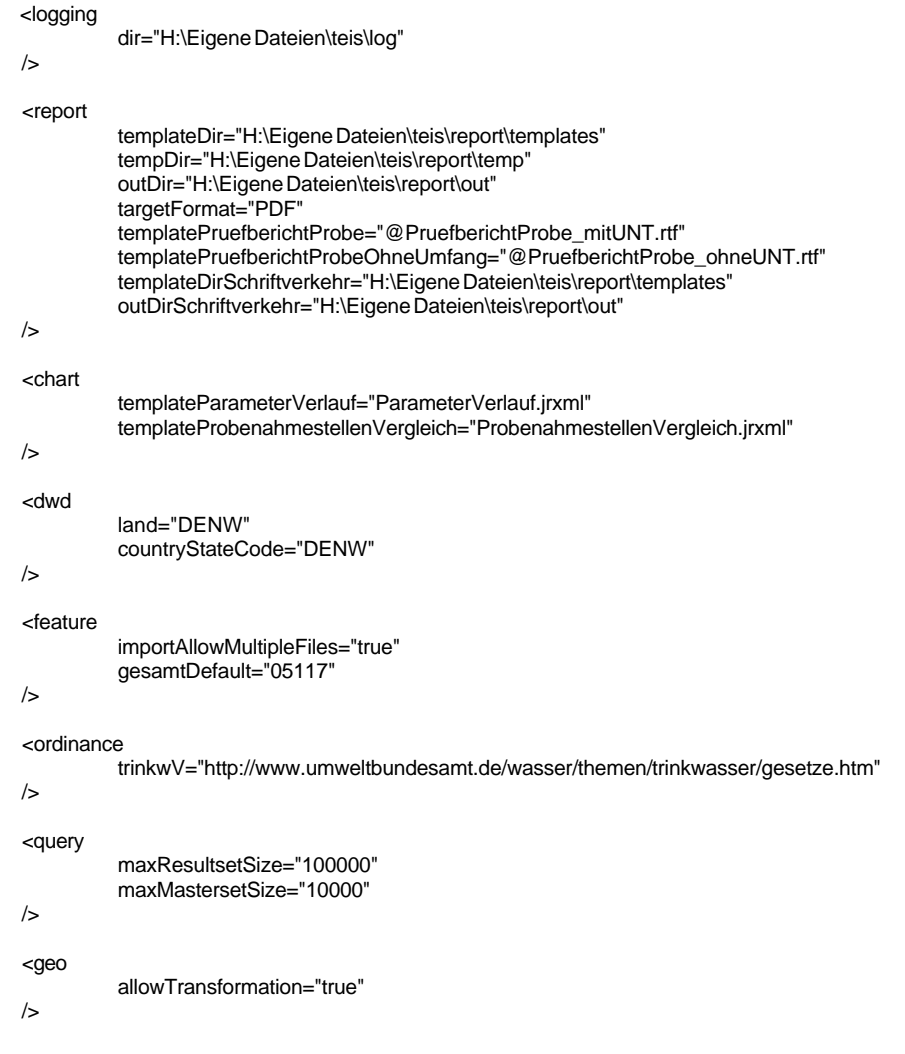

</TEISCONFIG>

# **3 Datenobjekte**

# **3.1 Einführung**

Im Kapitel DATENOBJEKTE werden alle TEIS-Klassen beschrieben, die in der [Strukturansicht](#page-101-0) als Knoten sichtbar sind und über Tabellen verwaltet werden.

Das Kapitel DATENOBJEKTE wird neu unterteilt: gemäß der Neugliederung der Strukturansicht - siehe [Hauptfenster](#page-18-0) - findet eine Unterteilung in DATEN und STAMMDATEN statt. DATEN nimmt alle Datenobjekte auf, die vom TEIS-Nutzer verwaltet und erstellt werden. STAMMDATEN enthält alle Datenobjekte, die vom IWW oder der zuständigen Oberen Landesbehörde als Stammdaten verwaltet und gepflegt werden.

Während die einzelnen Datenobjekte in den sog. Detaildialogen verwaltet bzw. neu angelegt oder bearbeitet werden können, ermöglichen die Tabellenansichten, dass hier die Objekte gelöscht, exportiert, importiert u.v.a.m. werden können - siehe Abbildung unten, roter Pfeil zeigt auf Symbol in der Werkzeugleiste mit der Funktion LÖSCHEN.

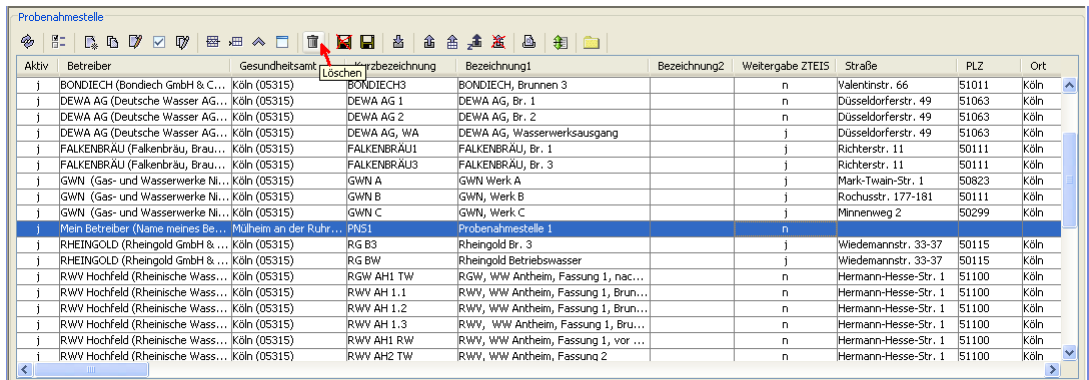

### *Abb. : Tabellenansicht PROBENAHMESTELLE mit Werkzeugleiste; roter Pfeil zeigt auf Funktion LÖSCHEN*

Die Detaildialoge weisen abhängig vom jeweiligen Datenobjekt unterschiedliche Eingabefelder auf, im folgenden auch Felder genannt, die z.T. auf Reitern (Karteikarten) gruppiert sind. In den Eingabefeldern können Sie Ihre Informationen zu den Attributen des Datenobjektes speichern - siehe Abbildung unten, am Beispiel Probenahmestelle.

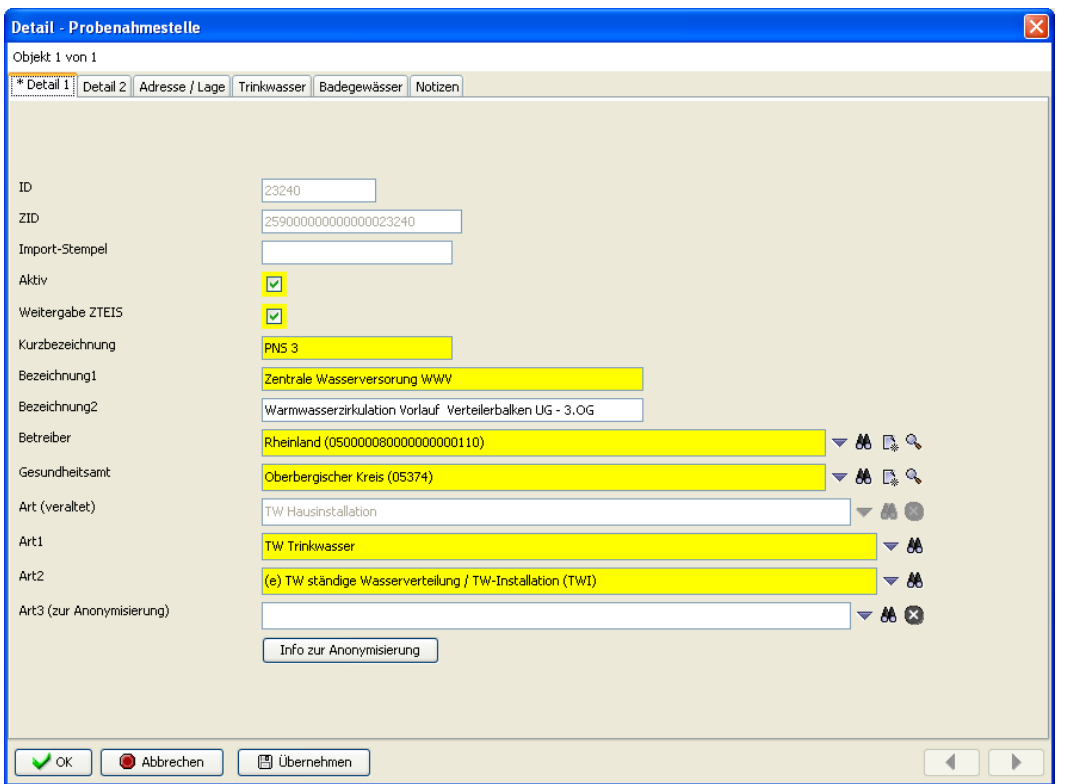

*Abb. : Detaildialog PROBENAHMESTELLE*

Grundsätzlich lassen sich alle Felder in datenobjektspezifische Eingabefelder (wie beispielsweise das Feld **Betreiber** beim Objekt PROBENAHMESTELLE) und datenobjektübergreifende Felder wie die folgend genannten unterscheiden:

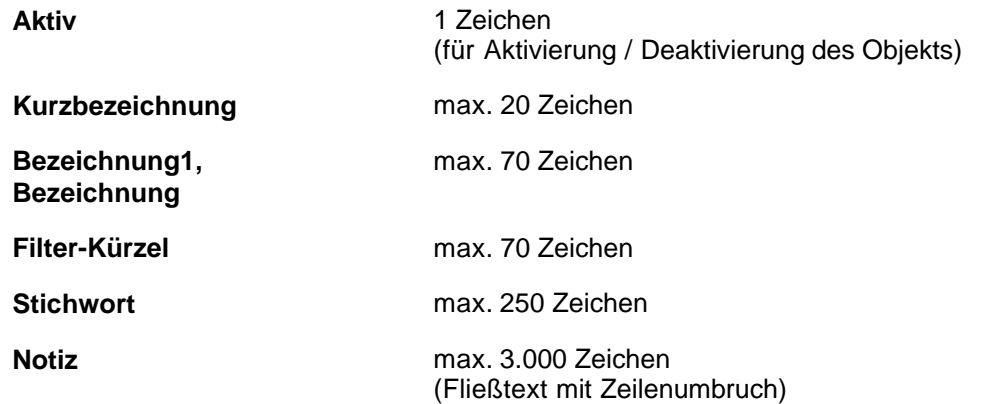

Über das Feld **Aktiv** bestimmen Sie, ob das Datenobjekt in der Klappliste eines anderen, abhängigen Datenobjektes auftauchen soll.

Wenn Sie zum Beispiel die jeweilige Probenahmestelle aktiv setzen, dann erscheint im Detaildialog PROBE im Feld PROBENAHMESTELLE die aktive Probenahmestelle in der Klappliste. Alle deaktivierten Probenahmestellen hingegen tauchen dort nicht auf.

Die Pflichtfelder **Kurzbezeichnung** und **Bezeichnung1** oder **Bezeichnung** nehmen
signifikante Bezeichnungen eines Datenobjektes auf. Die Kombination aus **Kurzbezeichnung** und **Bezeichnung1** oder **Bezeichnung** dient i.d.R. der eindeutigen Identifikation innerhalb eines bestimmten Datenobjektes im TEIS-System. Die Kombination aus **Kurzbezeichnung** und **Bezeichnung1** oder **Bezeichnung** darf somit nicht doppelt vergeben sein bzw. werden wie beispielsweise beim Objekt PARAMETER.

Das Feld **Filter-Kürzel** kann individuell genutzt werden. Es bietet die Möglichkeit, im Abfragebereich eines Datenobjektes gezielt nach gespeicherten Filter-Kürzeln zu filtern.

Unter **Stichwort** können Sie eine Kurznotiz hinterlegen. Einen längeren Text können Sie in das **Notiz**-Feld eintippen oder sogar hinein kopieren. Im Gegensatz zum **Filter-Kürzel** kann i.d.R. nicht nach hinterlegten Notizen in den Feldern **Stichwort** und **Notiz** gefiltert werden!

Angaben zu **Notiz**, **Stichwort** und **Filter-Kürzel** werden ab der TEIS Version 5.1 grundsätzlich NICHT mehr weitergegeben. Dies bezieht sich sowohl auf den ZTEIS-Export als auch auf den XML-Export. In TEIS bleiben die Angaben natürlich unverändert, in der Exportdatei erscheinen diese Angaben als leere Einträge.

(Beim XLS-Export und beim CSV-Export können die Angaben zu diesen Feldern nach wie vor im Klartext exportiert werden.)

Möchten Sie diese Angaben jedoch komplett im Klartext via XML-Export oder ZTEIS-Export weitergeben, können Sie in der [Konfigurationsdatei](#page-134-0) CONFIG.XML (im TEIS-Programmverzeichnis) hierzu folgenden Eintrag unter dem Export-Tag ergänzen:

<export

exportComplete="true"

 $/$ 

HINWEIS:

Beachten Sie, dass die Angaben zu diesen Feldern nur im Klartext exportiert werden können, wenn KEINE Anonymisierung vorliegt!

Ebenfalls datenobjektübergreifend sind folgende drei Felder. Sie sind bei jedem Datenobjekt die ersten Felder des Detaildialogs:

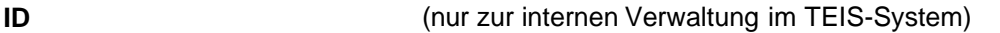

**ZID** zeigt die Zentrale Identifikationsnummer des angezeigten Datenobjektes an; 21stellig

**Import-Stempel** zeigt den Zeitpunkt des Imports mit Tages- und Uhrzeit sowie Benutzerkennung an

Bei diesen Standardfeldern (**IID**, **ZID** und **Import-Stempel**) handelt es sich nicht um Eingabefelder, sondern um Anzeigefelder. Sie sind für die Eingabe gesperrt. Die Werte für diese Felder werden automatisch vom System generiert, sobald ein Datenobjekt neu angelegt wird - manuelle Änderungen können nicht vorgenommen werden.

Ab der TEIS Version 5.2 gibt es standardmäßig für alle Datenobjekte mit mehr als sieben Attributen einen neuen Abfrage-Filter: <Datenobjekt> (STEMPEL). Dieser Filter ermöglicht ein schnelles Suchen bzw. Auffinden beispielsweise nach dem gewünschten ERSTELL-STEMPEL, IMPORT-STEMPEL oder auch der ZID des Datenobjektes.

Im Gegensatz zu den Anzeigefeldern erfordern die sog. **Pflichtfelder** in TEIS unbedingt eine Eingabe. Alle Pflichtfelder sind standardmäßig gelb gekennzeichnet, so dass man diese sehr leicht erkennt. In den Pflichtfeldern muss entweder eine Eingabe erfolgen oder eine Auswahl aus einer Klappliste getroffen werden.

#### *Datenobjekte, die zusätzlich anonymisiert weitergeben werden können*

Ab der TEIS Version 5.1.x werden folgende Datenobjekte für den ZTEIS-EXPORT standardmäßig anonymisiert weitergegeben.

- **[Betreiber](#page-146-0)** (über Aktivierung des Feldes Anonyme Weitergabe ZTEIS)
- · [Wasserversorgungsanlage](#page-151-0) (über Aktivierung des Feldes **Anonyme Weitergabe ZTEIS**)

Dies betrifft ausschließlich den ZTEIS-Export, den Sie entweder über das Hauptmenü EXPORT | EXPORT KONTEXTDATEN FÜR ZTEIS... oder über das jeweilige Kontextmenü EXPORT ZTEIS aufrufen. Bei der Kontextfunktion EXPORTIEREN (XML) werden diese Datenobjekte stets im Klartext, also nicht anonymisiert heraus geschrieben.

Durch diese Anonymisierung von **Betreiber** und **Wasserversorgungsanlage** werden die Angaben zur **Kurzbezeichnung** und zu **Bezeichnung1** der Datenobjekte wie folgt umgewandelt:

In der ZTEIS-Exportdatei erscheint unter Kurzbezeichnung ein Teil der ZID des Datenobjektes und unter Bezeichnung1 die komplette ZID. Da diese Felder die Pflichtfelder dieser Datenobjekte sind, müssen hier Werte angegeben werden. Alle anderen Felder werden nicht weitergegeben bzw. erscheinen als leere Einträge in der ZTEIS-Exportdatei.

Ab der TEIS Version 5.1.x wird folgendes Datenobjekt für den ZTEIS-Export nur anonymisiert weitergegeben, wenn:

· [Probenahmestelle](#page-169-0) einen ausgewählten Listeneintrag unter **Art3** besitzt. Details zu den einzelnen Anonymisierungsstufen siehe unter Kapitel Probenahmestelle.

Wurde kein Listeneintrag unter **Art3** ausgewählt, wird die Probenahmestelle komplett im Klartext weitergegeben.

Im folgenden werden die einzelnen Datenobjekte hinsichtlich ihrer datenobjektspezifischen Abfragemöglichkeiten und der Speicherung von Informationen beschrieben.

#### FORMALER HINWEIS:

Alle Feldnamen (Bezeichnungen der Felder) sind in diesem Kapitel DATENOBJEKTE fett hervorgehoben: Aufgrund der großen Anzahl der zu beschreibenden Felder zu den einzelnen Datenobjekten wurden die Feldnamen gegenüber den anderen Objektnamen (wie Tabellennamen und die Bezeichnung der Knoten) durch die fette Schreibweise hervorgehoben. Dies soll die Orientierung beim Lesen erleichtern.

# <span id="page-146-0"></span>**3.2 Daten**

## **3.2.1 Betreiber**

Der Betreiber ist i.d.R. der Eigentümer einer Probenahmestelle bzw. er ist verantwortlich für das Wasser, das an seiner Probenahmestelle entnommen wird. Betreiber sind juristische oder natürliche Personen, die eine Wasserversorgungsanlage oder eine Wassergewinnungsanlage betreiben, wie z.B. Wasserversorgungsunternehmen, aber auch private Eigentümer eines Brunnens oder eines Lebensmittelbetriebes.

Die TEIS-Programmoberfläche:

Im [Abfragebereich](#page-105-0) des BETREIBER können Sie, wenn Sie auf die Schaltfläche AUSFÜHREN klicken, alle in Ihrem System gespeicherten Betreiber in der zugehörigen Tabelle sichtbar machen.

Interessiert Sie jedoch nur ein Ausschnitt aus der gesamten Menge der Betreiber, dann können Sie auch auf einzelne Betreiber filtern sowie nach speziellen Betreibern suchen. Dazu nutzen Sie die Abfragefelder im Abfragebereich. Beachten Sie, dass die Abfrage explizit an das System gesendet werden muss, indem Sie nach den Eingaben in den Feldern des Abfragebereichs auf AUSFÜHREN klicken.

TEIS bietet je nach Datenobjekt unterschiedliche, vordefinierte Abfragefelder, die durch Klicken auf einen der Einträge in der [Klappliste](#page-106-0) aktiviert werden. Außerdem haben Sie die Möglichkeit, eigene Abfragen mit eigenen Filterausdrücken als benutzerdefinierte Abfragen zu speichern - siehe auch Bedienung Abfrage-Tabelle.

Standardmäßig ist der Abfragebereich BETREIBER mit dem Filter "Standard Betreiber" (siehe Klappliste, Abbildung unten) eingestellt. Alternativ können Sie einen der unten aufgeführten, vordefinierten Filter auswählen, der jeweils andere Abfragefelder bietet.

### *Klappliste des Abfragebereichs*

Im Abfragebereich BETREIBER können Sie zwischen zwei vordefinierten Filtern wählen.

- Standard Betreiber
- · Betreiber reduziert

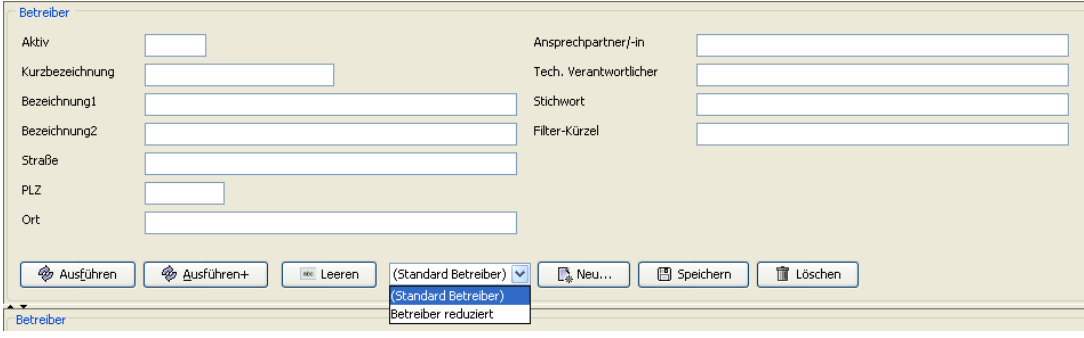

*Abb.: Abfragebereich BETREIBER*

Möchten Sie einen Betreiber neu anlegen, ändern oder löschen, dann arbeiten Sie

ausschließlich mit den Funktionen im Tabellenbereich - die Bedienelemente der Werkzeugleiste und des Kontextmenüs stellen die entsprechenden Funktionen bereit.

Wie Sie einen Betreiber neu anlegen, erfahren Sie im Schnelleinstieg.

Eingeben oder ändern können Sie die Attribute bzw. Informationen zum Betreiber über den sog. Detaildialog, siehe Abbildung unten:

HINWEIS:

Beachten Sie, dass ein Betreiber nicht gelöscht werden kann, wenn noch abhängige Objekte existieren, z.B. zugehörige Probenahmestellen.

In TEIS erscheint beim Löschen eines Betreibers, der noch Probenahmestellen besitzt, eine Meldung in roter Schriftfarbe unterhalb der entsprechenden Tabelle:"Objekt konnte nicht gelöscht werden. Möglicherweise existieren abhängige Objekte".

Die Eingabefelder zur Erstellung / Bearbeitung eines Betreibers befinden sich im Detaildialog auf mehreren Reitern. Die Reiter werden nachfolgend erläutert:

#### *Reiter Detail 1*

Die ersten drei Felder (ID, ZID und Import-Stempel) dienen lediglich zur Anzeige automatisch vom System generierter Werte.

Über das Feld **Aktiv** bestimmen Sie, ob der Betreiber in der Klappliste anderer Datenobjekte auftauchen soll. Zum Beispiel erscheinen im Detaildialog PROBENAHMESTELLE im Feld BETREIBER nur alle aktiven Betreiber in der Klappliste, alle deaktivierten Betreiber tauchen dort nicht auf.

Ab der TEIS Version 5.x steht die Möglichkeit bereit, beim ZTEIS-Export personenbezogene Daten des Betreibers zu unterdrücken. D. h. wenn Sie im Detaildialog für die **Anonyme Weitergabe ZTEIS** ein Häkchen setzen, werden Ihre personenbezogenen Angaben beim nächsten ZTEIS-Export NICHT rausgeschrieben. Die in TEIS gespeicherten Angaben zu den entsprechenden Feldern erscheinen in der ZTEIS- Exportdatei als leere Einträge und die Übermittlung des Betreibers erfolgt lediglich über die ZID-Angabe. Betroffene Felder sind:

BEZEICHNUNG2, STRAßE, PLZ, ORT, ANSPRECHPARTNER, TECHN.VERANTWORTLICHER, TELEFON, MOBILTELEFON, TELEFON(BEREITSCHAFT), TELEFAX, EMAIL, WEBSITE, ANREDE, POSITION, RECHTSFORM.

Das Feld BEZEICHNUNG1 wird mit der ZID des Betreibers gefüllt und damit verfremdet weitergegeben.

 Angaben zu **STICHWORT, FILTER-KÜRZEL** und **NOTIZ** werden ab der TEIS Version 5.1 grundsätzlich nicht mehr weitergegeben. Dies bezieht sich sowohl auf den ZTEIS-Export als auch auf den XML-Export. In TEIS bleiben die Angaben natürlich unverändert, in der Exportdatei erscheinen diese Angaben als leere Einträge.

#### HINWEIS:

Standardmäßig wird ab der TEIS Version 5.1.x der Betreiber im ZTEIS-Export anonymisiert weitergeleitet. Möchten Sie Ihre Betreiberdaten komplett im Klartext weiterleiten, müssen Sie für den jeweiligen Betreiber die **Anonyme Weitergabe ZTEIS** explizit deaktivieren und das Häkchen entfernen - siehe Abbildung unten.

Die Pflichtfelder **Kurzbezeichnung** und **Bezeichnung1** nehmen signifikante

Bezeichnungen des Betreibers auf. Die Kombination aus **Kurzbezeichnung** und **Bezeichnung1** dient der eindeutigen Identifikation gegenüber anderen Betreibern innerhalb des TEIS-Systems. Freiwillige Zusatzinformationen können im Feld **Bezeichnung2** hinterlegt werden. In das Feld **Nummer** kann eine fünfstellige vom LDS (in NRW) gepflegte Nummer für das jeweilige Wasserversorgungsunternehmen (WVU) eingetragen werden.

In dem Feld **URL/Dateiname** können Sie einen Verzeichnispfad angeben, unter dem Sie beispielsweise Digitalfotos oder Dokumente zum Betreiber abgelegt haben. Über das

Ordnersymbol können Sie hierzu einen Dialog öffnen, mit dem Sie den Verzeichnispfad bzw. den Speicherort für Ihre Dateien hinterlegen können. Ab der TEIS Version 5.x können Sie das zum ausgewählten Betreiber gespeicherte Bild/Dokument auch direkt zur Anzeige öffnen. Diese Funktionalität **DATEI ANZEIGEN** steht nur im geöffneten Detaildialog unter BETREIBER zur Verfügung.

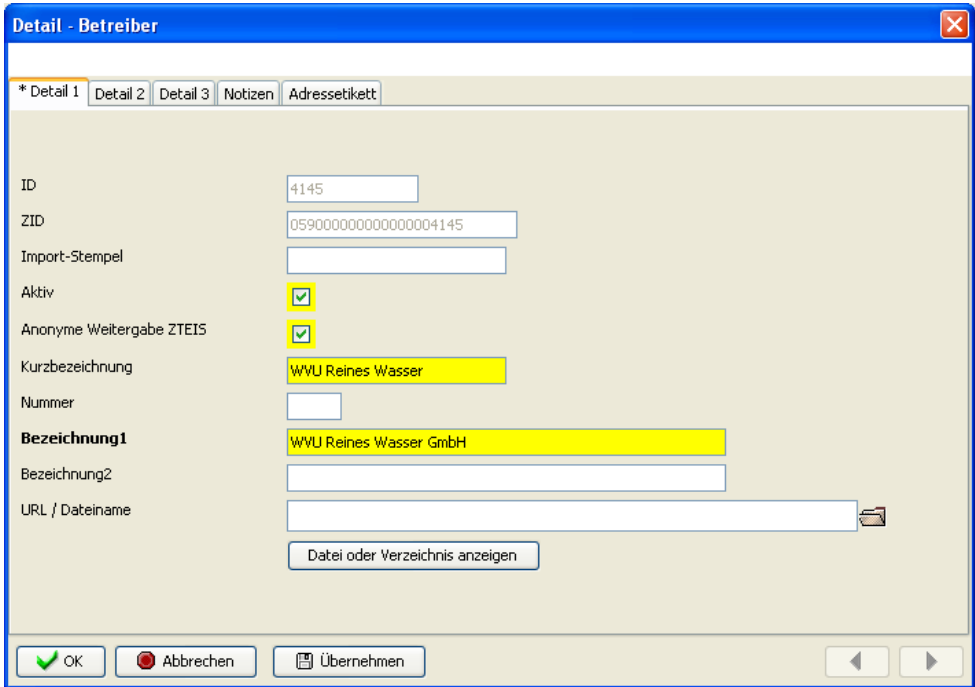

 *Abb. : Detaildialog BETREIBER*

#### *Reiter Detail 2 (ohne Abbildung)*

Hier können Sie Ihre Kontaktdaten zum **Ansprechpartner/-in**, **Techn. Verantwortlichen (Straße**, **PLZ**, **Ort**, **Telefon**, **Mobiltelefon** und **Telefon (Bereitschaft))** hinterlegen.

#### *Reiter Detail 3 (ohne Abbildung)*

Platz für weitere Kontaktdaten (**Telefax**, **Email**, **Website**, **Anrede**, **Position**, **Rechtsform**) sowie für **Stichwort**, **Filter-Kürzel** bietet der dritte Reiter. Das Feld **Filter-Kürzel** kann individuell genutzt werden; es bietet die Möglichkeit, dass Sie im Abfragebereich des Betreibers gezielt nach Ihren Filter-Kürzeln filtern können.

### *Reiter Notizen (ohne Abbildung)*

Das Feld **Notiz** bietet Platz für individuelle Informationen, nach denen allerdings nicht gefiltert werden kann.

#### *Reiter Adressetikett (ohne Abbildung)*

Über die Felder **Etikett Firma** und **Etikett Seriendruck** können Sie Adressköpfe generieren. Indem Sie auf den Schalter **Etikett generieren** klicken, aktivieren Sie ein Adressetikett mit Ansprechpartner, Straße und PLZ mit Ort (, sofern Sie unter diesen Feldern Daten eingetragen haben). Haben Sie zusätzlich bei **Etikett Firma** ein Häkchen gesetzt, dann können Sie auch ein Etikett mit zusätzlichem Firmenname (Text aus **Bezeichnung1**) erstellen.

HINWEIS: Ihre Informationen aus dem Feld **Etikett Seriendruck** können Sie über die Funktion EXPORTIEREN (CSV) in eine Steuerdatei schreiben und diese mit einem Hauptdokument eines Serienbriefs in beispielsweise MS Office Word verbinden.

## **3.2.1.1 Erweiterte Bedienelemente**

#### *Erweiterte Bedienelemente im Tabellenbereich zum Betreiber*

Die unten aufgeführten Funktionen (die erweiterten Bedienelemente im Tabellenbereich) finden Sie i.d.R. als Kontextfunktion der Tabelle BETREIBER wieder.

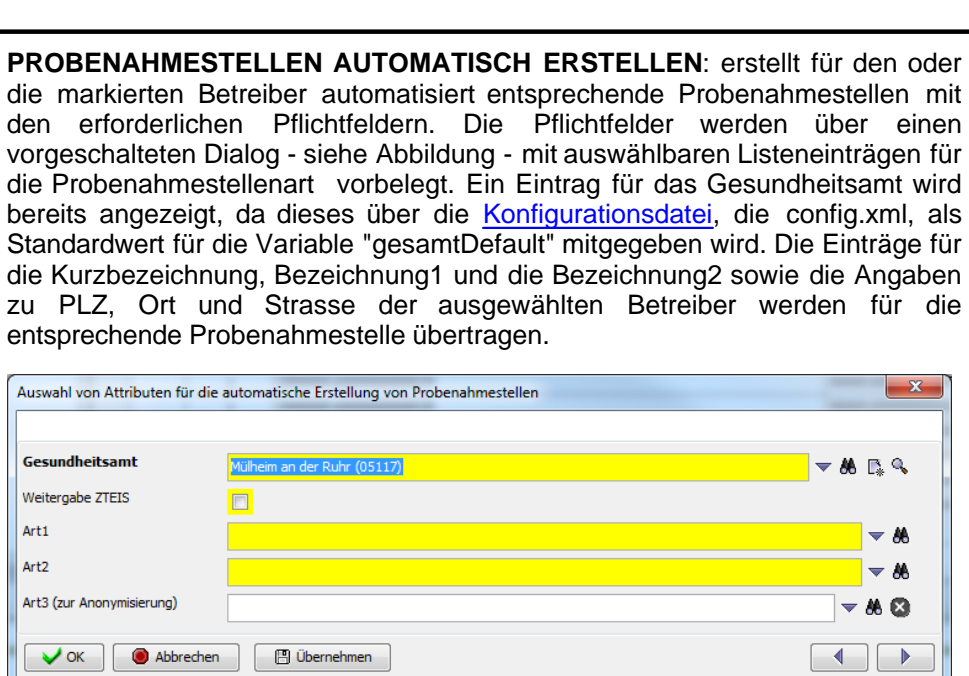

Sobald der Dialog mit OK bestätigt wurde, erfolgt eine weitere Dialog-Abfrage siehe Abbildung unten, ob zusätzlich zur Probenahmestelle eine Wasserversorgungsanlage aus den ausgewählten Betreiberdaten erstellt werden soll. Sie können beide Optionen oder auch nur eine wählen.

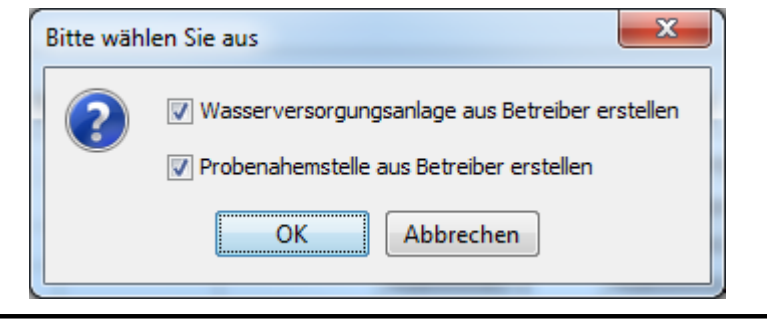

ψ

Auswahl von Attributen für die

 $\vert$  Gesundheitsamt Weitergabe ZTEIS  $Art1$ Art<sub>2</sub>

Art3 (zur Anonymisierung)

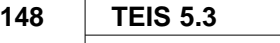

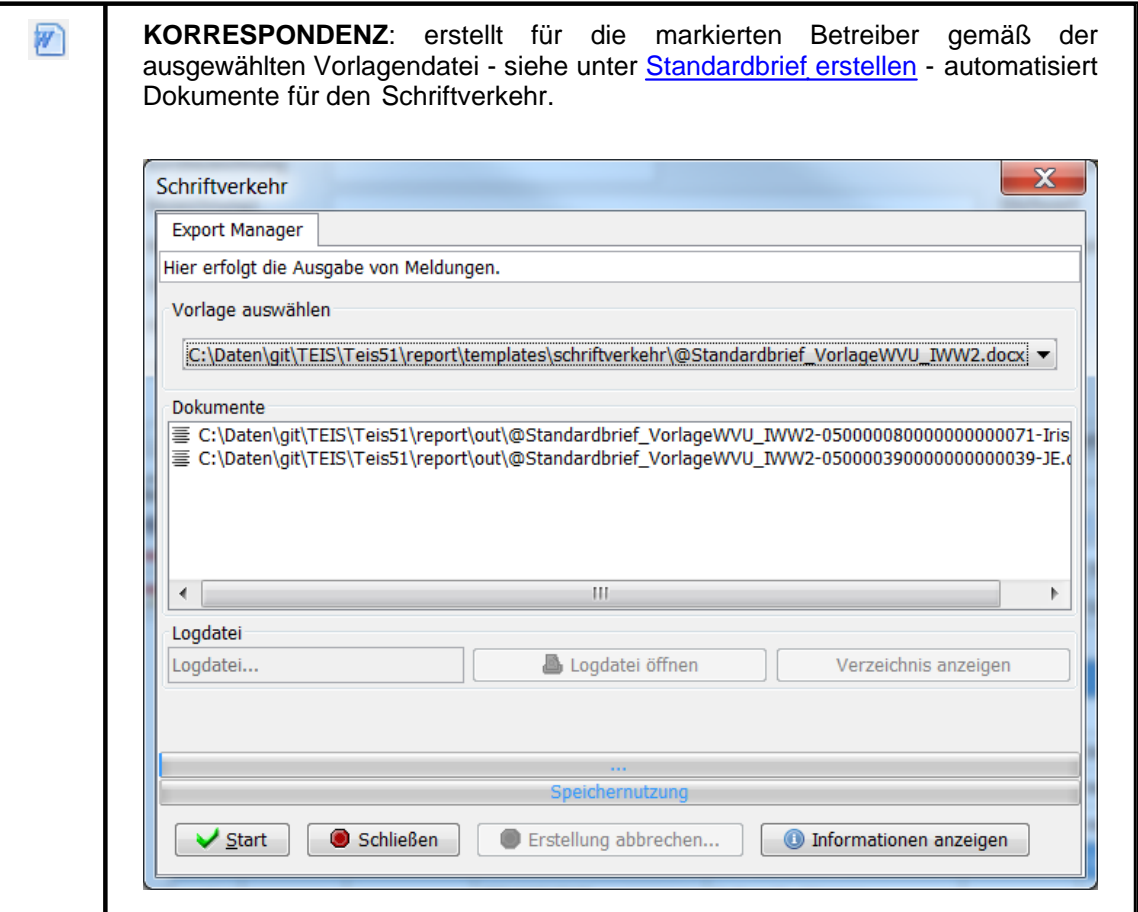

# **3.2.1.2 Schnell Selektionen**

*Erweiterte Schnell Selektionen zum Betreiber*

**BETREIBER OHNE PROBENAHMESTELLEN**: ermittelt werden alle Betreiber, denen keine Probenahmestelle zugeordnet ist.

# <span id="page-151-0"></span>**3.2.2 Wasserversorgungsanlage**

## *Begriffserläuterung:*

*Gemäß der Trinkwasserverordnung, Fassung vom 21. Mai 2001, wurden Wasserversorgungsanlagen wie folgt definiert (Auszug Seite 3):*

2. sind Wasserversorgungsanlagen:

a) Anlagen einschließlich des dazugehörenden Leitungsnetzes, aus denen auf festen

Leitungswegen an Anschlussnehmer **pro Jahr mehr als 1000 m3 Wasser** für den menschlichen Gebrauch abgegeben wird,

- b) Anlagen, aus denen **pro Jahr höchstens 1000 m**³ **Wasser** für den menschlichen Gebrauch entnommen oder abgegeben wird (Kleinanlagen), sowie sonstige, nicht ortsfeste Anlagen und
- c) Anlagen der Hausinstallation, aus denen Wasser für den menschlichen Gebrauch aus einer Anlage nach Buchstabe a oder b an Verbraucher abgegeben wird.

3. sind Hausinstallationen:

die Gesamtheit der Rohrleitungen, Armaturen und Geräte, die sich zwischen dem Punkt der Entnahme von Wasser für den menschlichen Gebrauch und dem Punkt der Übergabe von Wasser aus einer Wasserversorgungsanlage nach Nummer 2 Buchstabe a oder b an den Verbraucher befinden;...

### *Gemäß 1. Abschnitt, § 3, Satz 2 der Bekanntmachung der Neufassung der Trinkwasserverordnung vom 02. August 2013 (BGBl. I S. 2977) gelten als Wasserversorgungsanlagen (Auszug Seite 2f):*

- a) Anlagen einschließlich des dazugehörenden Leitungsnetzes, aus denen *pro Tag mindestens 10 Kubikmeter Trinkwasser* entnommen oder auf festen Leitungswegen an Zwischenabnehmer geliefert werden oder aus denen auf festen Leitungswegen Trinkwasser an *mindestens 50 Personen* abgegeben wird (**zentrale Wasserwerke**);
- b) Anlagen einschließlich des dazugehörigen Leitungsnetzes, aus denen *pro Tag weniger als 10 Kubikmeter Trinkwasser* entnommen oder im Rahmen einer gewerblichen oder öffentlichen Tätigkeit genutzt werden, ohne dass eine Anlage nach Buchstabe a oder Buchstabe c vorliegt (**dezentrale kleine Wasserwerke**);
- c) Anlagen einschließlich der dazugehörigen Trinkwasser- Installation, aus denen pro Tag weniger als 10 Kubikmeter Trinkwasser zur eigenen Nutzung entnommen werden (**Kleinanlagen zur Eigenversorgung**);

sowie:

- d) Anlagen an Bord von Land- , Wasser- und Luftfahrzeugen und andere mobile Versorgungsanlagen einschließlich aller Rohrleitungen, Armaturen, Apparate sowie der Trinkwasservorratsbehälter (Wasserspeicher), die sich zwischen dem Punkt der Übernahme von Trinkwasser aus einer Anlage nach Buchstabe a, b oder Buchstabe f und dem Punkt der Entnahme des Trinkwassers befinden; bei an Bord betriebener Wassergewinnungsanlage ist diese ebenfalls mit eingeschlossen (**mobile Versorgungsanlagen**);
- e) Anlagen der Trinkwasser- Installation, aus denen Trinkwasser aus einer Anlage nach Buchstabe a oder Buchstabe b an Verbraucher abgegeben wird (**ständige Wasserverteilung**);
- f) Anlagen, aus denen Trinkwasser entnommen oder an Verbraucher abgegeben wird und die zeitweilig betrieben werden oder zeitweilig an eine Anlage nach Buchstabe a, b oder Buchstabe e angeschlossen sind (**zeitweise Wasserverteilung**);

Die zentralen Wasserversorgungsanlagen zählen in TEIS zu den **zentral vom zuständigen Land gepflegten Datenobjekten** (im weiteren als zentrale Stammdaten bezeichnet), die von der bestellten Stelle der zuständigen OLB (Oberen Landesbehörde) verwaltet und regelmäßig aktualisiert werden.

Wir empfehlen die Attribute einer im TEIS-System gespeicherten zentralen Wasserversorgungsanlage weder zu verändern, noch eine zentrale Wasserversorgungsanlage komplett neu anlegen. Dezentrale Wasserversorgungsanlagen hingegen sind vom Gesundheitsamt selbst zu verwalten - ähnlich den Probenahmestellen.

Neue Wasserversorgungsanlagen in Form von XML-Dateien, die von der bestellten Stelle der zuständigen OLB bereitgestellt werden, kann allein der ADMIN in TEIS importieren! (Nähere Informationen hierzu finden Sie unter [Import](#page-21-0) bzw. zur Funktion IMPORT | IMPORT ZUSAMMENGESETZTE DATEN... .)

Sie können die jeweils aktuelle Liste der zentralen Wasserversorgungsanlagen von der zuständigen OLB (beispielsweise für zentrale Wasserversorgungsanlagen in NRW vom LANUV) beziehen.

Die TEIS-Programmoberfläche:

Im [Abfragebereich](#page-105-0) der WASSERVERSORGUNGSANLAGE können Sie, wenn Sie auf die Schaltfläche AUSFÜHREN klicken, alle in Ihrem System gespeicherten Wasserversorgungsanlagen in der zugehörigen Tabelle sichtbar machen.

Interessiert Sie jedoch nur ein Ausschnitt aus der gesamten Menge der Wasserversorgungsanlagen, dann können Sie auch auf einzelne Wasserversorgungsanlagen filtern sowie nach speziellen Wasserversorgungsanlagen suchen. Dazu nutzen Sie die Abfragefelder im Abfragebereich. Beachten Sie, dass die Abfrage explizit an das System gesendet werden muss, indem Sie nach den Eingaben in den Feldern des Abfragebereichs auf AUSFÜHREN klicken.

TEIS bietet je nach Datenobjekt unterschiedliche, vordefinierte Abfragefelder, die durch Klicken auf einen der Einträge in der [Klappliste](#page-106-0) aktiviert werden. Außerdem haben Sie die Möglichkeit, eigene Abfragen mit eigenen Filterausdrücken als benutzerdefinierte Abfragen zu speichern.

Standardmäßig ist der Abfragebereich WASSERVERSORGUNGSANLAGE mit dem Filter "Standard Wasserversorgungsanlage" (siehe Klappliste, Abbildung unten) eingestellt.

#### *Klappliste des Abfragebereichs*

Im Abfragebereich WASSERVERSORGUNGSANLAGE steht Ihnen ein vordefinierter Filtern zur Verfügung.

· Standard Wasserversorgungsanlage

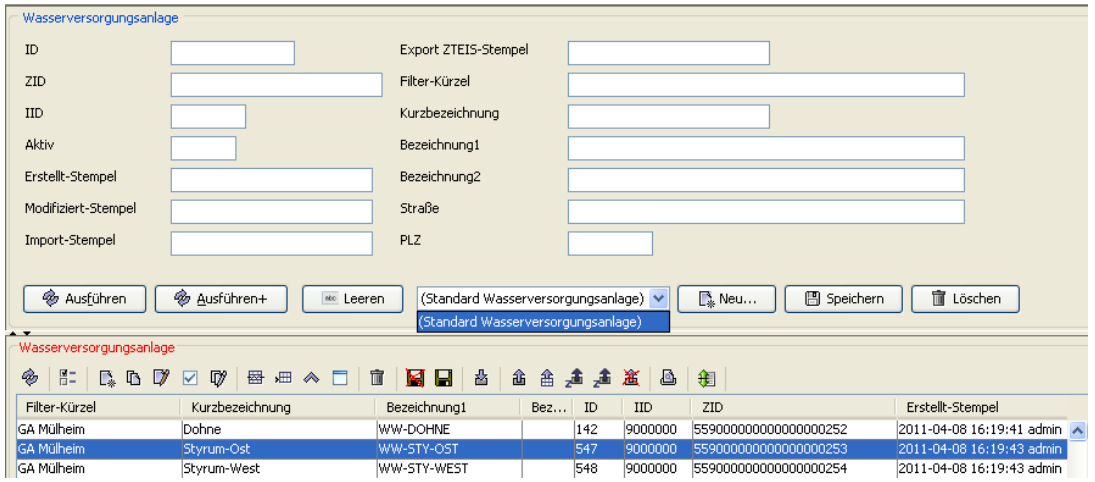

*Abb. : Abfragebereich WASSERVERSORGUNGSANLAGE*

Eingeben oder ändern können Sie die Attribute bzw. Informationen zur Wasserversorgungsanlage über den Detaildialog, siehe Abbildung unten.

Die Eingabefelder zur Erstellung / Bearbeitung einer Wasserversorgungsanlage befinden sich im Detaildialog:

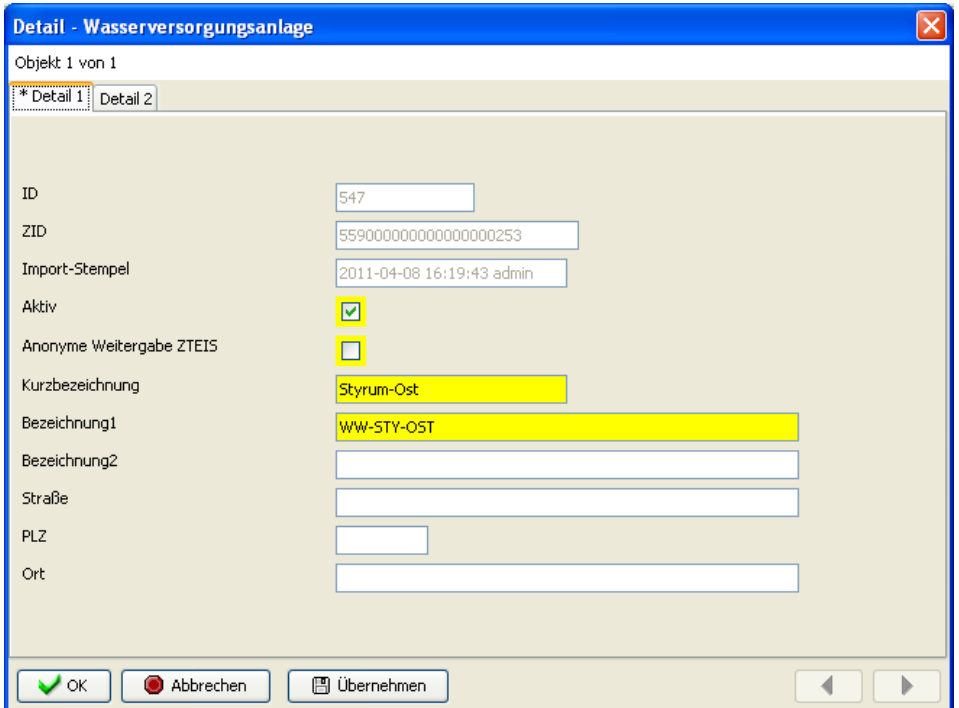

*Abb. : Detaildialog WASSERVERSORGUNGSANLAGE, Reiter Detail 1*

#### *Reiter Detail 1*

Die ersten drei Felder (ID, ZID und Import-Stempel) dienen lediglich zur Anzeige automatisch vom System generierter Werte.

Über das Feld **Aktiv** bestimmen Sie, ob die Wasserversorgungsanlage in der Klappliste anderer Datenobjekte auftauchen soll. Zum Beispiel erscheinen im Detaildialog PROBENAHMESTELLE im Feld WASSERVERSORGUNGSANLAGE nur alle aktiven Wasserversorgungsanlagen in der Klappliste, alle deaktivierten Wasserversorgungsanlagen tauchen dort nicht auf.

Ab der TEIS Version 5.x steht die Möglichkeit bereit, beim ZTEIS-Export

personenbezogene Daten der Wasserversorgungsanlage zu unterdrücken. D. h. wenn Sie im Detaildialog für die **Anonyme Weitergabe ZTEIS** ein Häkchen setzen, werden Ihre personenbezogenen Angaben beim nächsten ZTEIS-Export NICHT rausgeschrieben. Die in TEIS gespeicherten Angaben zu den entsprechenden Feldern erscheinen in der ZTEIS-Exportdatei als leere Einträge. Betroffene Felder sind:

BEZEICHNUNG2, STRAßE, PLZ, ORT, ANSPRECHPARTNER, TELEFON, TELEFAX, EMAIL.

Das Feld BEZEICHNUNG1 wird mit der ZID der Wasserversorgungsanlage gefüllt und damit verfremdet weitergegeben.

 Angaben zu **STICHWORT**und **FILTER-KÜRZEL** werden ab der TEIS Version 5.1 grundsätzlich nicht mehr weitergegeben. Dies bezieht sich sowohl auf den ZTEIS-Export als auch auf den XML-Export. In TEIS bleiben die Angaben natürlich unverändert, in der Exportdatei erscheinen diese Angaben als leere Einträge.

HINWEIS:

Standardmäßig wird ab der TEIS Version 5.1.x die Wasserversorgungsanlage im ZTEIS-Export anonymisiert weitergeleitet. Möchten Sie Ihre Daten zur Wasserversorgungsanlage komplett im Klartext weiterleiten, müssen Sie für die jeweilige Wasserversorgungsanlage die **Anonyme Weitergabe ZTEIS** explizit deaktivieren und das Häkchen entfernen - siehe Abbildung oben.

Die Pflichtfelder **Kurzbezeichnung** und **Bezeichnung1** nehmen signifikante Bezeichnungen der Wasserversorgungsanlage auf. Die Kombination aus **Kurzbezeichnung** und **Bezeichnung1** dient der eindeutigen Identifikation gegenüber anderen Wasserversorgungsanlagen innerhalb des TEIS-Systems. Freiwillige Zusatzinformationen können im Feld **Bezeichnung2** hinterlegt werden.

Zur Lokalisierung der Wasserversorgungsanlage auf der Karte können Sie zusätzlich Angaben zu **PLZ**, **Ort** und **Straße** und Hausnummer hinterlegen.

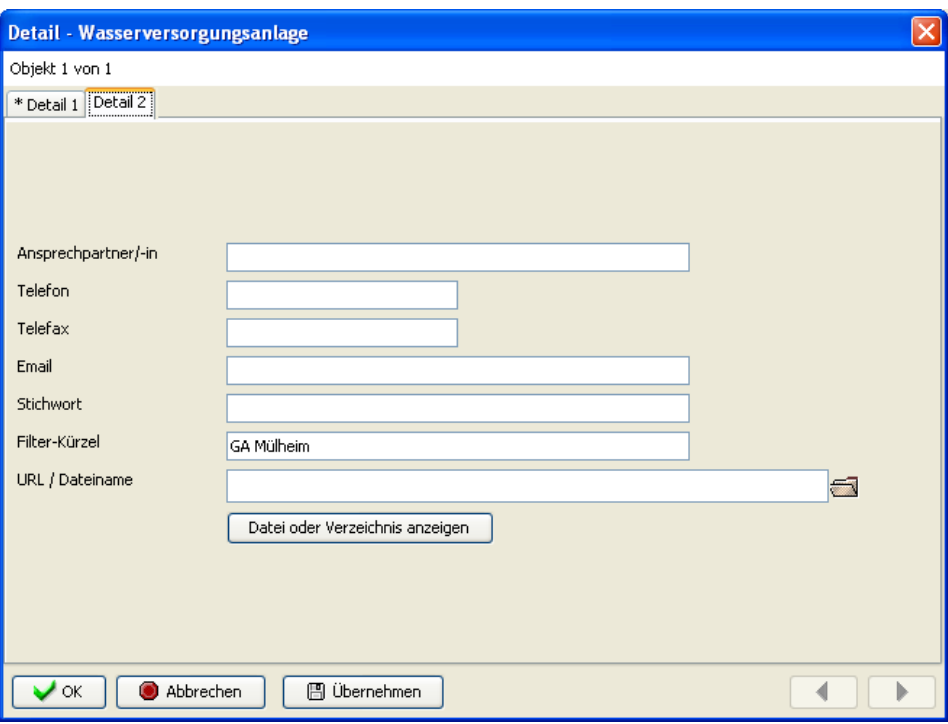

*Abb. : Detaildialog WASSERVERSORGUNGSANLAGE, Reiter Detail 2*

#### *Reiter Detail 2*

Auf dem zweiten Reiter können im wesentlichen Kontaktdaten, d.h. Informationen zu **Ansprechpartner**, **Telefon**, **Telefax** und **Email** gepflegt werden.

Freiwillige Zusatzinformationen können im Feld **Stichwort** hinterlegt werden.

Das Feld **Filter-Kürzel** kann individuell genutzt werden. Es bietet die Möglichkeit, im Abfragebereich der Wasserversorgungsanlage gezielt nach vorhandenen Filter-Kürzeln zu suchen.

In dem Feld **URL/Dateiname** können Sie einen Verzeichnispfad angeben, unter dem Sie z.B. Digitalfotos der Wasserversorgungsanlage abgelegt haben. Über das Ordnersymbol

 können Sie hierzu einen Dialog öffnen, mit dem Sie den Verzeichnispfad bzw. den Speicherort für Ihre Dateien hinterlegen können. Mit Klick auf die Schaltfläche **DATEI ODER VERZEICHNIS ANZEIGEN** können Sie das angegebene Verzeichnis oder das gespeicherte Bild/Dokument auch direkt zur Anzeige öffnen.

# **3.2.2.1 Erweiterte Bedienelemente - Abfragebereich**

## *Erweiterte Bedienelemente im Abfragebereich zur Wasserversorgunganlage*

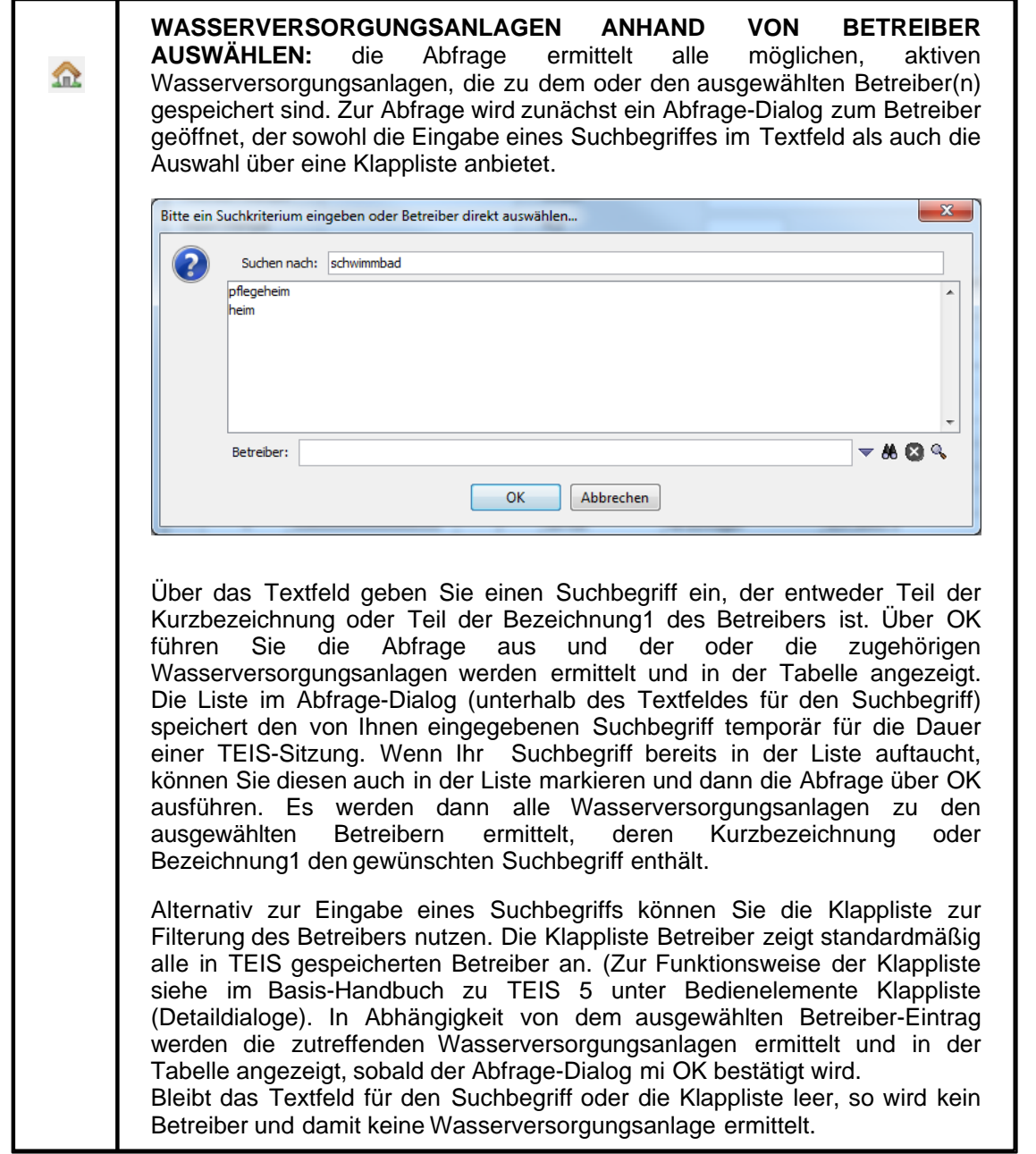

#### HINWEIS:

**WORKAROUND**, um auch inaktive Wasserversorgungsanlagen zu einem ausgewählten Betreiber zu ermitteln:

· Wählen Sie über die Strukturansicht den Hauptknoten BETREIBER. Geben Sie im Abfragebereich das gewünschte Abfragekriterium, beispielsweise "\*pflegeheim\*", im Feld KURZBEZEICHNUNG ein und führen die Abfrage mit Klick auf AUSFÜHREN aus.

- · Geben Sie nun im Abfragebereich dasselbe Abfragekriterium, "\*pflegeheim\*", im Feld BEZEICHNUNG1 ein (Feld KURZBEZEICHNUNG muss geleert werden) und führen die Abfrage mit Klick auf AUSFÜHREN+ aus.
- · In der Tabelle BETREIBER werden jetzt alle Betreiber angezeigt, die entweder in der KURZBEZEICHNUNG oder in der BEZEICHNUNG1 das Abfragekriterium enthalten.
- · Markieren Sie nun alle angezeigten Betreiber und rufen das Kontextmenü auf, um die Kontextfunktion GEHE ZU | PROBENAHMESTELLE aufzurufen. Sie springen dadurch (automatisch) in die Master-Slave-Ansicht der Tabellen BETREIBER und PROBENAHMESTELLE.
- · Markieren Sie nun in der unteren Tabelle alle angezeigten Probenahmestellen und rufen das Kontextmenü EXTRAHIERE | WASSERVERSORGUNGSANLAGE auf. Sie springen jetzt (automatisch) zumHauptknotenWASSERVERSORGUNGSANLAGE
- · Die Tabelle WASSERVERSORGUNGSANLAGE zeigt nun alle aktiven wie inaktiven Wasserversorgungsanlagen zum ausgewählten Betreiber an.

## **3.2.2.2 Erweiterte Bedienelemente - Tabellenbereich**

.

## *Erweiterte Bedienelemente im Tabellenbereich zur Wasserversorgungsanlage*

Die unten aufgeführten Funktionen (die erweiterten Bedienelemente im Tabellenbereich) finden Sie i.d.R. als Kontextfunktion der Tabelle WASSERVERSORGUNGSANLAGE wieder.

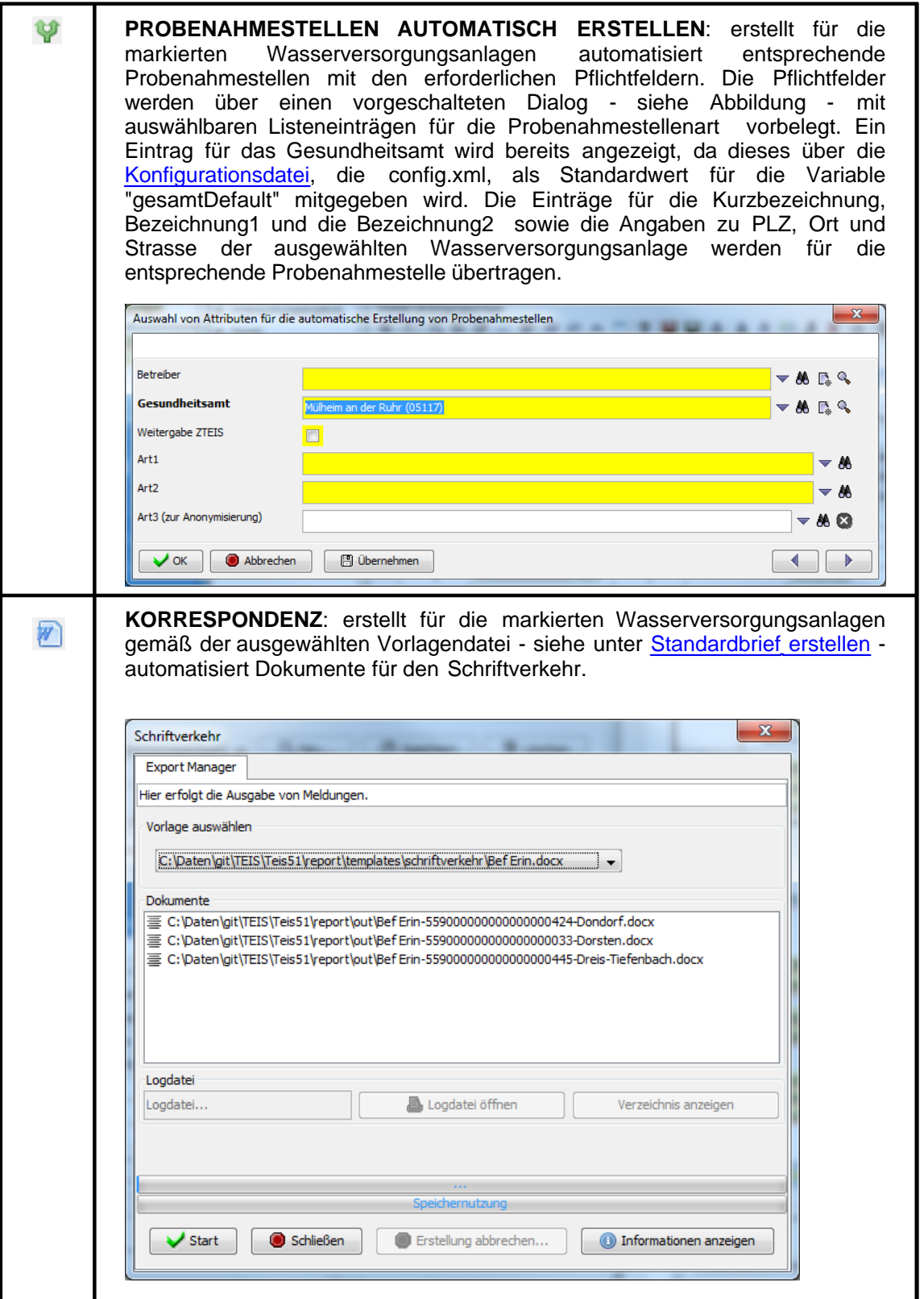

# **3.2.2.3 Schnell Selektionen**

### *Erweiterte Schnell Selektionen zur Wasserversorgungsanlage*

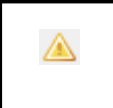

**WASSERVERSORGUNGSANLGEN OHNE PROBENAHMESTELLEN**: ermittelt werden alle Wasserversorgungsanlagen, denen keine Probenahmestelle zugeordnet ist.

# **3.2.2.4 PN-Überwachung**

TEIS bietet ab der Version 5.2 eine Überwachung von Untersuchungshäufigkeiten auch für Wasserversorgungsanlagen an. Nicht eingehaltene Untersuchungshäufigkeiten an einzelnen Wasserversorgungsanlagen werden jedoch **nicht** im Rahmen des [ZTEIS-Exportes](#page-66-0) an die OLB gemeldet!

Die Probenahmeüberwachung an Wasserversorgungsanlagen ist optional.

Diese funktioniert ähnlich wie die <u>PROBENAHMEUBERWACHUNG</u> für ein Versorgungsgebiet (VG) (siehe unter <u>[Vorbereitungen zur Überwachung](#page-215-0)</u> sowie [Durchführung der Überwachung\)](#page-220-0). Für Wasserversorgungsanlagen kann sie aber individueller aufgebaut werden. Folgende Bedingungen sollten für die Probenahmeüberwachung an Wasserversorgungsanlagen berücksichtigt werden:

- · Für jede Probenahme-Überwachung an einer oder an mehreren Wasserversorgungsanlage(n) müssen Sie den Sollwert explizit festlegen. Dies gilt analog zur [Probenahme-Überwachung an einer Probenahmestelle](#page-188-0).
- Die Istwerte können über die Funktionalität ISTWERTE AKTUALISIEREN  $\bigcirc$  siehe Werkzeugleiste - automatisiert ermittelt werden.

#### WICHTIG:

Im Gegensatz zur Probenahmeüberwachung eines Versorgungsgebietes (in der Unterschreitungen bzw. Nichteinhaltungen automatisch über den ZTEIS-Export an die zuständige OLB gemeldet werden) werden bei der Probenahmeüberwachung an Wasserversorgungsanlagen weder Daten exportiert, noch an die OLB weitergeleitet. Eine<br>Probenahmeüberwachung an Wasserversorgungsanlagen ersetzt nicht die Probenahmeüberwachung an Wasserversorgungsanlagen ersetzt **nicht** die Probenahmeüberwachung für das gesamte Versorgungsgebiet. Sie erfolgt immer nur zusätzlich, wenn eine uGB, Untere Gesundheitsbehörde, den Bedarf hat.

Die WASSERVERSORGUNGSANLAGE-PN-ÜBERWACHUNG sehen Sie in TEIS, indem Sie zunächst auf die zutreffende Wasserversorgungsanlage klicken und anschließend zur WASSERVERSORGUNGSANLAGE-PN-ÜBERWACHUNG wechseln. Da die WASSERVERSORGUNGSANLAGE-PN-ÜBERWACHUNG ein abhängiges Objekt von WASSERVERSORGUNGSANLAGE ist, können Sie nur über eine ausgewählte bzw. markierte Wasserversorgungsanlage in der Tabelle WASSERVERSORGUNGSANLAGE mit der Kontextfunktion GEHE ZU auf die zugehörige PN-ÜBERWACHUNG in der Mehrfachansicht zugreifen.

Die TEIS-Programmoberfläche:

Zum [Abfragebereich](#page-105-0) WASSERVERSORGUNGSANLAGE-PN-ÜBERWACHUNG können Sie direkt gelangen, indem Sie in der Strukturansicht den Hauptknoten WASSERVERSORGUNGSANLAGE mit einem Doppelklick öffnen, auf den Knoten WASSERVERSORGUNGSANLAGE-PN-ÜBERWACHUNG wechseln und dann auf den ABFRAGE-Reiter klicken. Der Abfragebereich für die Wasserversorgungsanlagen- Pn-Überwachungen befindet sich in der Mehrfachansicht unten - siehe Abbildung unten: die rote Markierung zeigt die Register zum Wechsel zwischen ABFRAGE- und ERGEBNIS -Reiter.

Der Abfragebereich WASSERVERSORGUNGSANLAGE-PN-ÜBERWACHUNG bietet neben dem voreingestellten Filter "Standard WVA PN-Überwachung" weitere vordefinierte Filter, die jeweils andere Abfragefelder aufweisen.

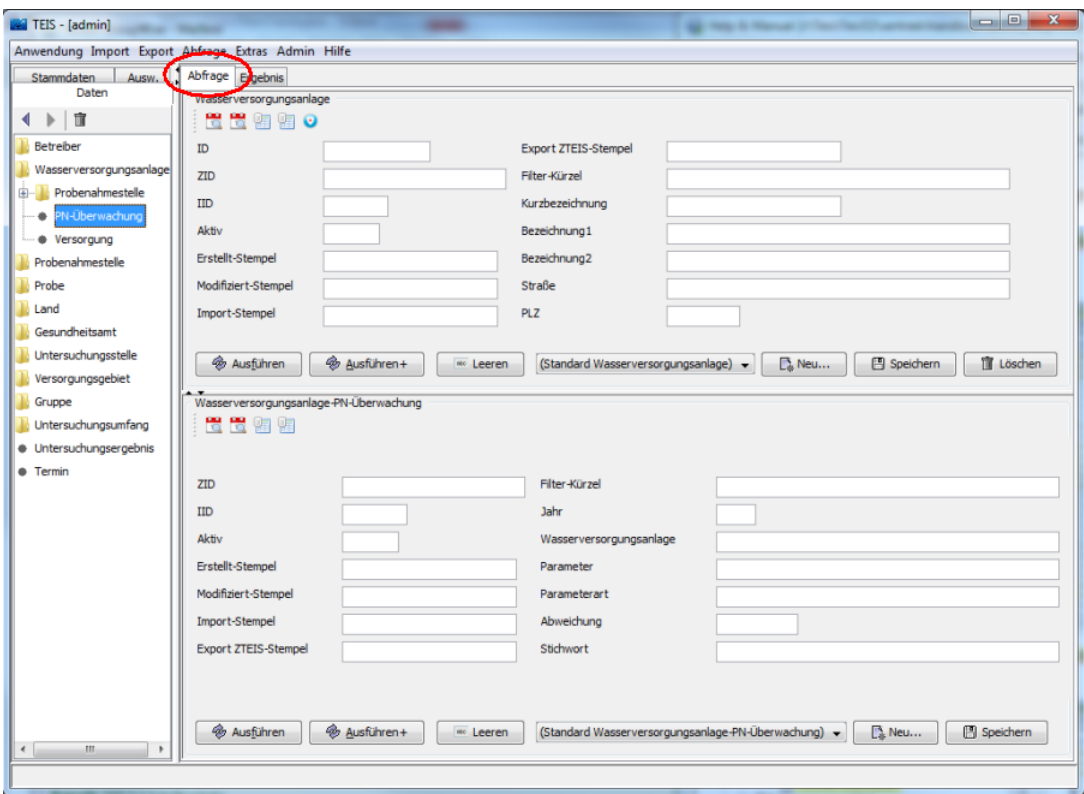

*Abb.: Abfragebereich WASSERVERSORGUNGSANLAGE-PN-ÜBERWACHUNG*

| Anwendung Import Export Abfrage Extras Admin Hilfe                                          |          |                            |                                                |                      |                                             |                               |                                              |              |             |                |                    |               |                                    |                                                       |  |
|---------------------------------------------------------------------------------------------|----------|----------------------------|------------------------------------------------|----------------------|---------------------------------------------|-------------------------------|----------------------------------------------|--------------|-------------|----------------|--------------------|---------------|------------------------------------|-------------------------------------------------------|--|
| Stammdaten Ausw.<br>Daten                                                                   |          | Abfrage Ergebnis           |                                                |                      |                                             |                               |                                              |              |             |                |                    |               |                                    |                                                       |  |
|                                                                                             |          |                            | Wasserversorgungsanlage                        |                      |                                             |                               |                                              |              |             |                |                    |               |                                    |                                                       |  |
| 4 下 亩                                                                                       | ⊛        | 胜                          |                                                |                      |                                             |                               | BBDD BBAD B B B A B B B B <i>B 4 V D</i> B a |              |             |                |                    |               |                                    | $-ABB$                                                |  |
| Betreiber                                                                                   | 뼌        | Aktiv                      | Filter-Kürzel                                  |                      | Kurzbezeichnung                             | Bezeichnung1                  |                                              | Bezeichnung2 |             |                |                    | <b>Straße</b> |                                    |                                                       |  |
| Wasserversorgungsan                                                                         | œ<br>132 |                            |                                                | AB <sub>C</sub>      |                                             | Test Leerzeichen              |                                              |              |             |                |                    |               |                                    |                                                       |  |
| <b>E-M</b> Probenahmestelle<br><b>O</b> PN-Überwachun                                       | ◬        |                            | <b>GA DU</b>                                   |                      | <b>Bushagenweg</b>                          | DU.BHGN.2                     |                                              |              |             |                |                    |               |                                    |                                                       |  |
| · Versorgung (WVA ve                                                                        | €        | <b>GADU</b><br><b>GADU</b> |                                                |                      | <b>PST Glenne</b>                           |                               | DU GLEN2                                     |              |             |                |                    |               |                                    |                                                       |  |
| <b>*</b> Termin                                                                             |          |                            |                                                | <b>PST Steinborn</b> |                                             | <b>DU.STBN.2</b>              |                                              |              |             |                |                    |               |                                    |                                                       |  |
| Probenahmestelle                                                                            |          |                            | <b>GAMH</b>                                    | Rheinbogen           |                                             | MH RBO 4                      |                                              |              |             |                |                    |               |                                    |                                                       |  |
| Probe                                                                                       |          |                            | <b>GADU</b>                                    | Schmalau             |                                             | <b>DU.SMLA.5</b>              |                                              |              |             |                |                    |               |                                    |                                                       |  |
| Land                                                                                        |          | $\overline{4}$             |                                                | 100                  |                                             |                               |                                              |              |             |                |                    |               |                                    |                                                       |  |
|                                                                                             |          |                            |                                                |                      |                                             |                               |                                              |              |             |                |                    |               |                                    |                                                       |  |
|                                                                                             |          |                            | 10 Objekte   1 Objekt selektiert               |                      |                                             |                               |                                              |              |             |                |                    |               |                                    |                                                       |  |
|                                                                                             |          |                            | Wasserversorgungsanlage-PN-Überwachung         |                      |                                             |                               |                                              |              |             |                |                    |               |                                    |                                                       |  |
| Gesundheitsamt<br>Untersuchungsstelle<br>Versorgungsgebiet<br>Gruppe<br>Untersuchungsumfang | ø        | 81                         | <b>BBDDDEEAD</b>                               |                      |                                             |                               | THE A & B & B & F B B B O 7 B .              |              | Jahr 2013 ÷ |                |                    |               |                                    |                                                       |  |
| · Untersuchungsergebni                                                                      | 뼌        | Aktiv                      | Fil Wasserversorgungsanlage                    |                      | Parameter                                   | Parameterart                  | Verordnung                                   | Jahr         | Jahr bis    | Sollwert       | Istwert            | Abweichu      | Bemerkung Sollwert Bemerkung Istwi |                                                       |  |
| • Termin                                                                                    | 뼍        |                            | Rheinbogen (MH.RBO.4)                          |                      | Aluminium, gesamt (AI)                      | Umfassend<br><b>Umfassend</b> | <b>TRINKWV_2011</b>                          | 2013<br>2013 |             |                | ٥<br>ö             | $-1$<br>$-1$  |                                    |                                                       |  |
| · Import-Verwaltung (Lab                                                                    | Ъ        |                            | Rheinbogen (MH.RBO.4)<br>Rheinbogen (MH.RBO.4) |                      | Bor (B)<br>Bromat (BrO3)                    | Umfassend                     | TRINKWV 2011<br><b>TRINKWV_2011</b>          | 2013         |             |                | $\mathbf{0}$       | $-1$          |                                    |                                                       |  |
|                                                                                             |          |                            | Rheinbogen (MH.RBO.4)                          |                      | Calcitlösekapazität (CaLöK)                 | Umfassend                     | TRINKWV_2011                                 | 2013         |             | $\lambda$      | 20                 | 16            |                                    |                                                       |  |
|                                                                                             | 쌨        |                            | Rheinbogen (MH.RBO.4)                          |                      | Cadmium (Cd)                                | Umfassend                     | TRINKWV 2011                                 | 2013         |             |                | ٠                  | -1            |                                    |                                                       |  |
|                                                                                             |          |                            | Rheinbogen (MH.RBO.4)                          |                      | Chlorid (CI)                                | Umfassend                     | TRINKWV_2011                                 | 2013         |             |                | ٥                  | $-1$          |                                    |                                                       |  |
|                                                                                             |          |                            | Rheinbogen (MH,RBO.4)                          |                      | Cvanid, gesamt (CN)                         | <b>Umfassend</b>              | TRINKWV 2011                                 | 2013         |             |                | n                  | -1            |                                    |                                                       |  |
|                                                                                             |          |                            | Rheinbogen (MH.RBO.4)                          |                      | Coliforme Bakterien (Colif)                 | Routine                       | TRINKWV_2011                                 | 2013         |             | 12             | 96                 | 84            |                                    |                                                       |  |
|                                                                                             |          |                            | Rheinbogen (MH.RBO.4)                          |                      | Chrom, gesamt (Cr)                          | <b>Umfassend</b>              | TRINKWV 2011                                 | 2013         |             |                | $\Omega$           | -1            |                                    |                                                       |  |
|                                                                                             |          |                            | Rheinbogen (MH.RBO.4)                          |                      | Permanganat-Index (Oxidier                  | Umfassend                     | TRINKWV_2011                                 | 2013         |             |                | ٠                  | $-1$          |                                    |                                                       |  |
|                                                                                             |          |                            | Rheinbogen (MH.RBO.4)                          |                      | Kupfer, gesamt (Cu)                         | Umfassend                     | TRINKWV_2011                                 | 2013         |             |                | ö                  | $-1$          |                                    |                                                       |  |
|                                                                                             |          |                            | Rheinbogen (MH,RBO.4)                          |                      | Escherichia coli (EColi)                    | Routine                       | TRINKWV 2011                                 | 2013         |             | $\overline{A}$ | 96                 | 92            |                                    |                                                       |  |
|                                                                                             |          |                            | Rheinbogen (MH.RBO.4)<br>Rheinbogen (MH.RBO.4) |                      | intestinale Enterokokken (E.<br>Fluorid (F) | Umfassend<br>Umfassend        | TRINKWV_2011<br><b>TRINKWV_2011</b>          | 2013<br>2013 |             | ٠              | 23<br>$\mathbf{0}$ | 22<br>4       |                                    | ist Hauptparame<br>ist Hauptparame<br>ist Hauptparame |  |

*Abb.: Tabellenbereich WASSERVERSORGUNGSANLAGE-PN-ÜBERWACHUNG mit Jahresfilter (hier für das Jahr 2013)*

## *Überwachungen anlegen:*

#### *1. Überwachungsparameter hinzufügen*

Wählen Sie zum Anlegen einer PN-Überwachung die Mehrfachansicht oben mit der WASSERVERSORGUNGSANLAGE und unten mit der WASSERVERSORGUNGSANLAGE -PN-ÜBERWACHUNG und wechseln Sie auf den Tabellenbereich - siehe Abbildung oben.

Wählen Sie eine oder mehrere Wasserversorgungsanlage(n) aus und fügen Sie einen oder mehrere Überwachungs-Parameter hinzu, indem Sie oben in der Werkzeugleiste oberhalb

der Tabelle auf das Symbol  $\overline{\mathbb{Q}}$  oder  $\overline{\mathbb{P}}$  klicken.

Wählen Sie in dem dafür bereitgestellten Dialog einen Untersuchungsumfang bzw. Überwachungs-Parameter aus - siehe auch [Durchführung der Überwachung](#page-220-0) - und übernehmen Sie die zum Untersuchungsumfang gehörigen Parameter für die Tabelle PN-Überwachung, indem Sie die gerade erstellten, rot angezeigten PN-Überwachungen erst markieren und dann speichern.

Über die Kontextfunktion GLEICHZEITIG BEARBEITEN können Sie jetzt für alle markierten PN-Überwachungen die Verordnung und die Parameterart in einem Bearbeitungsschritt mit ändern. Speichern Sie die Änderungen für alle ausgewählten PN-Überwachungen.

Wenn Sie weitere Überwachungs-Parameter ergänzen möchten, können Sie den Vorgang wiederholen, indem Sie die Parameter eines anderen Untersuchungsumfanges hinzufügen

 $\mathbb{D}$ oder einzelne Parameter hinzufügen  $\mathbb{F}^1$ . Achten Sie darauf, dass ein Überwachungs-Parameter zu einer Wasserversorgungsanlage innerhalb des festgelegten Überwachungszeitraumes eindeutig sein muss. Es ist somit nicht möglich, ein und denselben Parameter in einem Überwachungszeitraum als **Routineparameter** und zusätzlich als **Umfassenden Parameter** aufzunehmen. Ferner sollten Sie darauf achten, dass sich bei Verwendung mehrerer Untersuchungsumfänge die Parameter nicht überschneiden.

#### *2. Sollwerte festlegen*

Markieren Sie jeweils die Probenahmeüberwachungen, für die jeweils der gleiche Sollwerte festgelegt werden sollen. Über die Kontextfunktion GLEICHZEITIG BEARBEITEN können Sie den Sollwert schnell für mehere Probenahmeüberwachungen festlegen. Ansonsten bearbeiten Sie jede Probenahmeüberwachung einzeln und legen den Sollwert manuell fest.

#### *Istwerte ermitteln*

Markieren Sie die Probenahmeüberwachungen, für die Sie Istwerte ermitteln wollen und klicken Sie auf ISTWERTE AKTUALISIEREN **1** - siehe Werkzeugleiste oberhalb der Tabelle. Das System sucht für jeden Überwachungsparameter alle Untersuchungsergebnisse zur ausgewählten Wasserversorgungsanlage im angegebenen Überwachungszeitraum heraus.

Die Merkmale bzw. Bedingungen zu den Istwerten wurden standardmäßig gemäß UBA-Vorgaben eingerichtet. Sie können diese bei Bedarf auch ändern, indem Sie die KONFIGURATION ISTWERTE in der Werkzeugleiste oberhalb der Tabelle PN-ÜBERWACHUNG aufrufen. Es öffnet sich ein Optionsdialog - siehe Abbildung unten. Beachten Sie, dass die in der Abbildung unten angezeigten Einstellungen für die Probenahmeüberwachung nur gemäß UBA-Vorgaben erforderlich sind. Sie können nach Bedarf auch alle Häkchen entfernen.

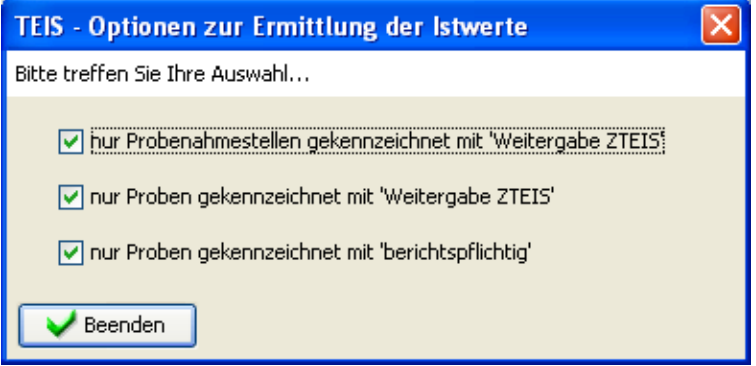

*Abb. : Optionsdialog zur Ermittlung der Istwerte in der PROBENAHMEÜBERWACHUNG*

#### WICHTIGER HINWEIS:

Beachten Sie, dass ein Parameter einem Hauptparameter zugeordnet sein kann. In diesem Falle muss der Hauptparameter als Überwachungs-Parameter eingeschaltet werden (die "Nebenparameter" können, müssen aber nicht als Überwachungs-Parameter vorhanden sein).

Die Ermittlung der Istwerte wirkt sich entsprechend auf die Verteilung von Hauptparameter und "Nebenparametern" aus. Ein entsprechender Hinweis erfolgt jeweils im Feld BEMERKUNG ISTWERT.

Bei der Ermittlung der Istwerte kann es zu **Fehlern** kommen, wenn unvollständige Daten vorliegen. Die Fehlermeldungen zu den Istwerten werden für jeden einzelnen Überwachungsparameter in die Spalte BEMERKUNG ISTWERT geschrieben.

### *Kopieren für Folgejahr*

Sie können in TEIS gespeicherte Probenahmeüberwachungen des letzten Berichtsjahres / des letzten Überwachungszeitraumes ganz bequem für das Folgejahr übernehmen, indem Sie in der Werkzeugleiste oberhalb der Tabelle PN-ÜBERWACHUNG die Funktion

KOPIEREN FÜR FOLGEJAHR  $\overline{\mathbb{R}}$  aufrufen.

Markieren Sie dazu die zu kopierenden Probenahmeüberwachungen und klicken auf KOPIEREN FÜR FOLGEJAHR. Die Probenahmeüberwachungen werden für das neue Berichtsjahr / den neuen Überwachungszeitraum neu erstellt. Markieren Sie alle neuen Probenahmeüberwachungen und speichern Sie diese ab. Selbstverständlich müssen Sie diese noch bearbeiten - am besten über die Kontextfunktion GLEICHZEITIG BEARBEITEN - , um den gewünschten Überwachungszeitraum festzulegen, eine Verordnung auszuwählen etc.

## *PN-Überwachungen hinzufügen*

Sie können in TEIS gespeicherte Probenahmeüberwachungen auch ganz bequem für eine<br>weitere Masserversorgungsanlage hinzufügen. Markieren Sie dazu die weitere Wasserversorgungsanlage hinzufügen. Markieren Sie dazu die<br>Wasserversorgungsanlage (in der Master-Slave-Ansicht), die noch keine Wasserversorgungsanlage (in der Master-Slave-Ansicht), die noch PN-Überwachungen besitzt. Rufen Sie die Funktion PN-ÜBERWACHUNGEN HINZUFÜGEN

**4** auf. Es öffnet sich ein Dialog zur Auswahl der Wasserversorgungsanlage. Wählen Sie eine Wasserversorgungsanlage aus, aus der Sie die gespeicherten PN-Überwachungen als Kopie übernehmen wollen - siehe Abbildung unten.

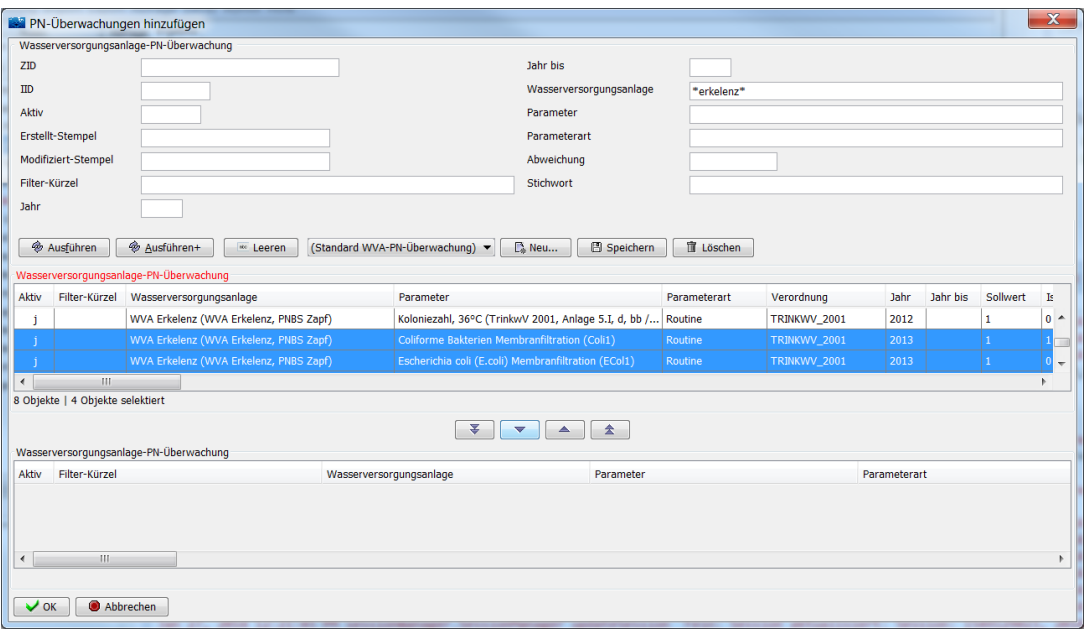

*Abb. : Auswahldialog, um gespeicherte PROBENAHMEÜBERWACHUNGEN zu einer Wasserversorgungsanlage hinzufügen*

Sobald Sie die entsprechenden PN-Überwachungen ausgewählt und in die untere Tabelle des Auswahldialogs zum Kopieren verschoben haben, können Sie den Dialog über OK<br>schließen. Die ausgewählten PN-Überwachungen werden in der Tabelle ausgewählten PN-Überwachungen werden in der Tabelle WASSERVERSORGUNGSANLAGE-PN-ÜBERWACHUNG als noch nicht gespeicherte, rote Datensätze angezeigt. Bitte speichern Sie diese zuerst, bevor Sie weiterarbeiten. Wenn Sie die neu hinzugefügten PN-Überwachungen bearbeiten wollen, empfehlen wir dies über die Kontextfunktion GLEICHZEITIG BEARBEITEN durchzuführen, um beispielsweise das Überwachungsjahr neu festzulegen, eine Verordnung auszuwählen etc.

# **3.2.2.4.1 Schnell Selektionen**

## *Erweiterte Schnell Selektionen zur PN-Überwachung an Wasserversorgungsanlagen*

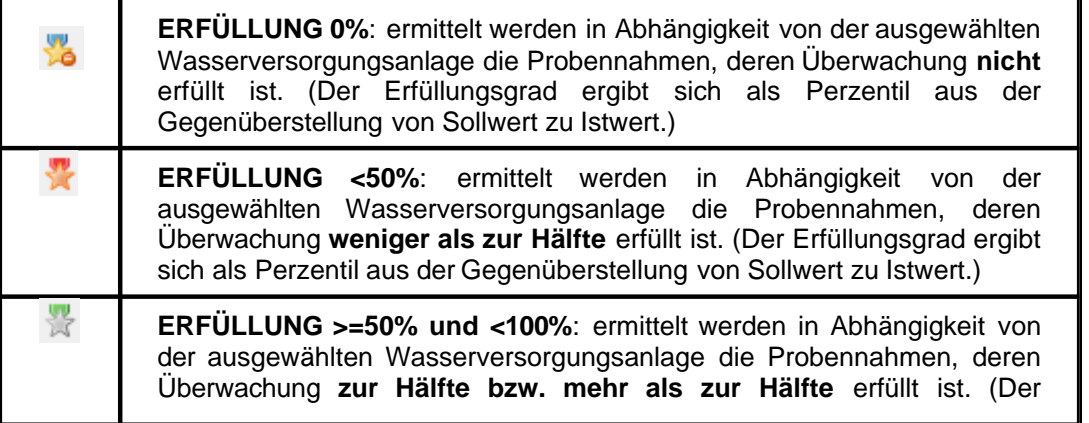

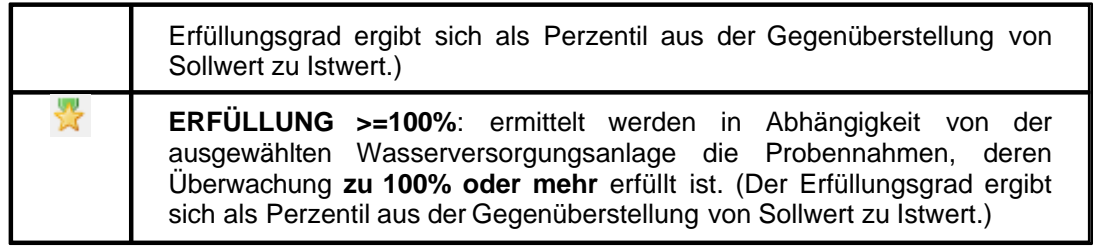

### **3.2.2.5 Versorgung**

In ZTEIS / TEIS können ab der Version 5.2 die Informationen zur VERSORGUNG (gegeben durch die Beziehung, daß die Wasserversorgungsanlage ein oder mehrere Versorgungsgebiet(e) versorgt) gespeichert werden. - Zurzeit in Bearbeitung...

Für die Verwaltung des Datenobjektes VERSORGUNG sind allein die zuständigen Oberen Landesbehörden, OLB, verantwortlich. Die in ZTEIS gespeicherten Informationen zur VERSORGUNG und damit auch die Information zu Versorgungsgebieten, die nur beliefert werden und kein eigenes Wasserwerk haben, kann sich auf die Berichterstattung an das UBA auswirken und damit auf den Export von DWD-Tabellendaten. (Siehe Kapitel Export DWD-Tabellen... im Handbuch TEIS 5, Version 1.2, Stand März 2012.)

#### HINTERGRUND:

Bei Versorgungsgebieten, die nur beliefert werden und kein eigenes Wasserwerk haben, bezog man sich in der Vergangenheit bei einigen Parametern (im wesentlichen PSM, PAK) auf die Untersuchung am Wasserwerks-Ausgang des liefernden Versorgungsgebiet. Dies führte dazu, dass die Probenanzahl für den betroffenen Parameter in dem belieferten Versorgungsgebiet mit 0 ausgewiesen wurde, bzw. dass das Versorgungsgebiet als nicht überprüft dargestellt wurde. Es wurde also bei der Zählung der Versorgungsgebiete nicht berücksichtigt.

Um nun auch belieferte Versorgungsgebiete zu berücksichtigen, bedarf es einer neuen Assoziation zwischen der Wasserversorgungsanlage und dem belieferten Versorgungsgebiet, der Versorgung. Somit kann nun ein Versorgungsgebiet ggf. von mehr als einer Wasserversorgungsanlage beliefert werden.

Dabei kann eine Wasserversorgungsanlage eine oder mehrere Versorgungsgebiete versorgen (Beziehung WVA zu Versorgung). Entsprechend wird ein Versorgungsgebiet von einer oder mehreren Wasserversorgungsanlagen versorgt [\(Beziehung VG zu](#page-210-0) [Versorgung](#page-210-0))...

Die VERSORGUNG sehen Sie in TEIS, indem Sie zunächst auf die zutreffende WASSERVERSORGUNGSANLAGE oder auf das zutreffende VERSORGUNGSGEBIET klicken, den darunterliegenden Knoten öffnen und anschließend zur VERSORGUNG<br>wechseln. Die VERSORGUNG ist ein abhängiges Objekt von der Die VERSORGUNG ist ein abhängiges Objekt von der WASSERVERSORGUNGSANLAGE bzw. vom VERSORGUNGSGEBIET. Sie wird in der Mehrfachansicht in der unteren Tabelle angezeigt.

Die TEIS-Programmoberfläche:

Zum [Abfragebereich](#page-105-0) VERSORGUNG können Sie direkt gelangen, indem Sie in der

Strukturansicht den Hauptknoten WASSERVERSORGUNGSANLAGE oder VERSORGUNGSGEBIET mit einem Doppelklick öffnen, auf den Knoten VERSORGUNG wechseln und dann auf den ABFRAGE-Reiter (hinter dem ERGEBNIS-Reiter) klicken. Der Abfragebereich für die Versorgung befindet sich unten in der Mehrfachansicht - siehe Abbildung unten: die rote Markierung zeigt die Register zum Wechsel zwischen ABFRAGE- und ERGEBNIS-Reiter.

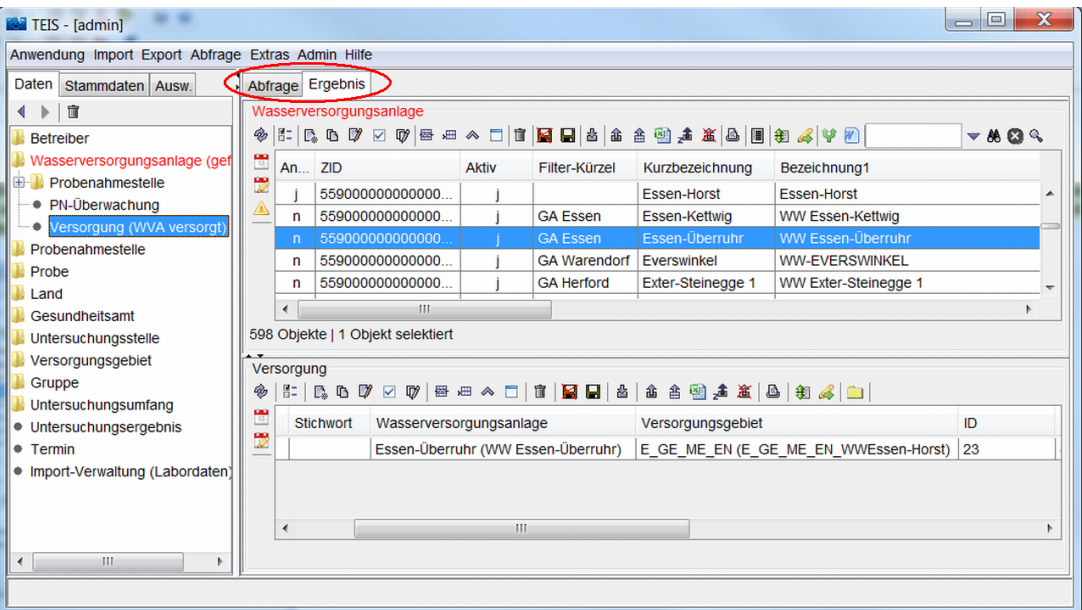

*Abb. : Tabellenbereich VERSORGUNG*

Nutzen Sie die Abfragefelder im Abfragebereich, um auf einzelne Versorgungen zu filtern sowie nach einer speziellen VERSORGUNG zu suchen. Beachten Sie, dass die Abfrage explizit an das System gesendet werden muss, indem Sie nach den Eingaben in den Feldern des Abfragebereichs auf AUSFÜHREN klicken. Vergewissern Sie sich, ob zuvor eine bestimmte Wasserversorgungsanlage oder ein Versorgungsgebiet ausgewählt war, das einen zusätzlichen Filter in der Abfrage darstellt.

TEIS bietet je nach Datenobjekt unterschiedliche, vordefinierte Abfragefelder, die durch Klicken auf einen der Einträge in der [Klappliste](#page-106-0) aktiviert werden. Außerdem haben Sie die Möglichkeit, eigene Abfragen mit eigenen Filterausdrücken als benutzerdefinierte Abfragen zu speichern - siehe auch Bedienung Abfrage-Tabelle.

Standardmäßig ist der Abfragebereich VERSORGUNG mit dem Filter "Standard Versorgung" eingestellt.

#### *Klappliste des Abfragebereichs*

Im Abfragebereich VERSORGUNG können Sie einen vordefinierten Filter wählen:

Standard Versorgung

Die Attribute zur Versorgung sehen Sie im Detaildialog. Der Dialog wird nachfolgend kurz erläutert:

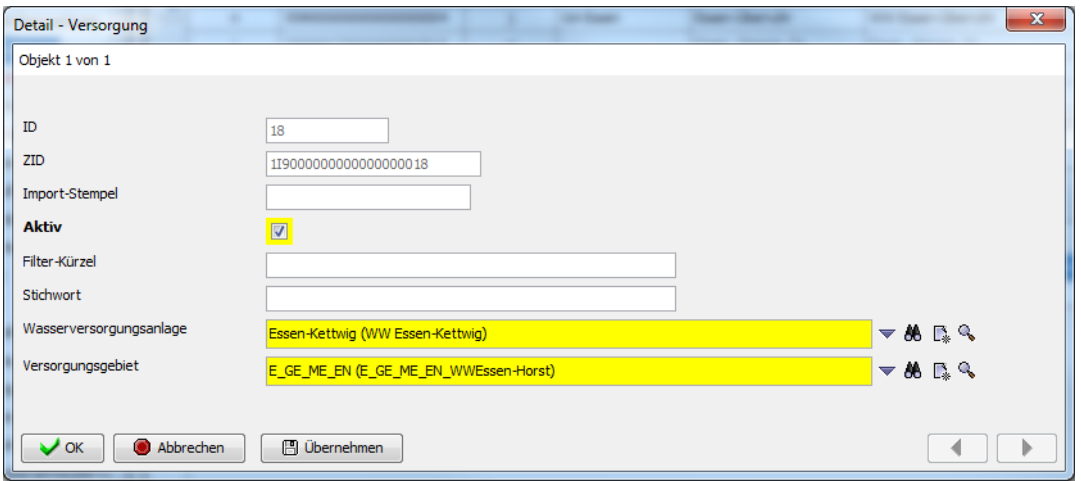

*Abb. : Detaildialog: VERSORGUNG*

### *Detaildialog*

Die ersten drei Felder (ID, ZID und Import-Stempel) dienen lediglich zur Anzeige automatisch vom System generierter Werte.

Über das Feld **Aktiv** bestimmen Sie, ob diese Versorgung in der Klappliste anderer Datenobjekte auftauchen soll.

Zudem gibt es das Feld **Filter-Kürzel**, das individuell genutzt werden kann. Es bietet die Möglichkeit, im Abfragebereich von VERSORGUNG gezielt nach vorhandenen Filter-Kürzeln zu suchen.

Freiwillige Zusatzinformationen können im Feld **Stichwort** hinterlegt werden

Über das Pflichtfeld **Wasserversorgungsanlage** können Sie den Bezug zum übergeordneten Objekt herstellen, zu der Wasserversorgungsanlage, auf die sich die ausgewählte Versorgung bezieht.

Entsprechendes gilt für das Pflichtfeld **Versorgungsgebiet.** Hier können Sie den Bezug zum übergeordneten Versorgungsgebiet herstellen, auf das sich die ausgewählte Versorgung bezieht.

# <span id="page-169-0"></span>**3.2.3 Probenahmestelle**

Als Probenahmestelle werden all diejenigen Stellen bezeichnet, an denen Wasser zur Untersuchung entnommen wird. Typische Bereiche für die Entnahme sind insbesondere:

- · Wasserwerksausgang
- · Brunnen
- · Netzprobenahmestellen
- · Hausinstallationen (u.a. Schulen)
- Schwimmbecken
- **Badegewässer**

In TEIS ist eine Probenahmestelle jeweils eine eindeutig und verwechslungsfrei zu identifizierende Stelle in einem Wasserleitungs- oder Aufbereitungssystem, aus der die Proben z.B. aus einem Zapfventil oder einem Zapfhahn entnommen werden. Es handelt sich also für die Zwecke der Anwendung von TEIS i.d.R. um einen bestimmten Zapfhahn und **nicht** um einen Ort bestimmter Ausdehnung oder um die Bezeichnung einer größeren Einrichtung. (Zur inhaltlichen Abgrenzung siehe auch [Wasserversorgungsanlage](#page-151-0) oder Gruppe bzw. Probenahmestellen-Gruppierung in TEIS.) So ist beispielsweise eine korrekte Probenahmestellenbezeichnung:

· Grundschule Mülheim-Stadtmitte, Maximilianstraße 12, Jungenwaschraum, Zapfhahn mittleres Waschbecken, Kaltwasser

Die Probenahmestelle ist also mit der Beschreibung Grundschule Mülheim-Stadtmitte, Maximilianstraße 12, noch nicht eindeutig, weil es dort eine Vielzahl an möglichen Entnahmeeinrichtungen gibt. Auch wenn in dem Jungenwaschraum mehr als ein Waschbecken zu finden ist, muss dieses eindeutig benannt werden.

Zu einer Probenahmestelle können Sie zahlreiche Informationen in TEIS hinterlegen. Dazu zählen neben freiwilligen Angaben zu Adresse und Lage der Probenahmestelle, auch Pflichtangaben wie: welches Gesundheitsamt für diese Probenahmestelle zuständig ist, welches öffentliche oder nicht öffentliche Versorgungsunternehmen für das Wasser verantwortlich ist sowie in welchem Versorgungsgebiet die Probenahmestelle liegt. Zu den notwendigen Angaben gehört auch die Art der Probenahmestelle. Eine Liste der in TEIS gepflegten Probenahmestellenarten finden Sie weiter unten.

Die Angaben zu Trinkwasserdaten und/oder Badegewässerdaten (Wasserrecht, Badesaison usw.) sowie zur Herkunft des Wassers und die Angabemenge sind zum großen Teil freiwillig. Darüber hinaus können Sie in TEIS auch Termine für die einzelnen Probenahmestellen verwalten (z.B. Wiedervorlagen, Besichtigungen) und sogar Angaben zu Aufbereitungsverfahren und Untersuchungshäufigkeiten einzelner Parameter machen. Die Untersuchungshäufigkeiten können des weiteren für Untersuchungsüberwachungen herangezogen werden.

#### HINWEIS:

Bevor in TEIS eine Probenahmestelle angelegt werden kann, muss zunächst ein Betreiber angelegt sein, dem die Probenahmestelle zugeordnet wird.

In TEIS sind zunächst keine Probenahmestellen vorhanden. Jedes Gesundheitsamt muss die Probenahmestellen, zu denen es Untersuchungsergebnisse erfassen möchte, selbst anlegen.

Ab der TEIS Version 5.1.x können Sie für den ZTEIS-Export personenbezogene Daten der Probenahmestelle unterdrücken. Diese Anonymisierung erfolgt über die Auswahl bestimmter Einträge Listenfeldern ART 1 (Pflichtfeld), ART 2 (Pflichtfeld) und ART 3 (kein Pflichtfeld) für die Probenahmestelle, die in der neuen Version bei der Probenahmestelle das Attribut ART ersetzen. Welche Felder zur Probenahmestelle bei der Datenweitergabe an ZTEIS standardmäßig leer gesetzt bzw. anonymisiert weitergegeben werden, erfahren Sie weiter unten - Abschnitt REITER DETAIL 1, unter Beschreibung der einzelnen Attribute der Probenahmestelle.

### *Die Probenahmestellen wurden (bis zum Jahr 2011) in 19 verschiedene Arten unterteilt, die über eine Klappliste ART bereitgestellt wurden:*

(BW = Badegewässer, SB = Schwimm- und Badebeckenwasser und TW = Trinkwasser):

· BW Badegewässer

(Offiziell zum Baden nutzbare Gewässer wie Küstengewässer Seen, Teiche oder Ähnliches, wobei jeweils einzelne, definierte Abschnitte oder Bereiche des Gewässers beprobt und überwacht werden.)

SB Beckenwasser

(Wasser aus einem einzelnen, definierten Schwimmbecken innerhalb eines Bades, z.B. Nichtschwimmerbecken oder Babyschwimmbecken, das i.d.R. durch Schöpfen beprobt wird.)

SB Reinwasser

(Im Allgemeinen das gereinigte Wasser nach einer Wasseraufbereitung. In diesem Falle dient das aufbereitete Wasser für die weitere Verwendung als Schwimm- und Badebeckenwasser.)

- SB Rohwasser (Unbehandeltes Wasser, das vor der Wasseraufbereitung steht und noch nicht gereinigt ist.)
- · SB Sonstige
- SB Wasser in der Aufbereitung (Filtrat)
- · TW Hausinstallation

(Im Sinne der Begriffsdefinition des § 3, 3 TrinkwV sind Hausinstallationen die Gesamtheit der Rohrleitungen, Armaturen und Geräte, die sich zwischen dem Punkt der Entnahme von Wasser für den menschlichen Gebrauch und dem Punkt der Übergabe von Wasser aus einer Wasserversorgungsanlage an den Verbraucher befinden. In TEIS werden hierunter alle Probenahmestellen in öffentlichen oder auch privaten Gebäuden verstanden. Diese Stellen befinden sich zwar auch im Verteilungsnetz, werden aber separat behandelt und eingestuft.)

**TW Kleinanlage** 

(Im Sinne der Begriffsdefinition des § 3, 3 TrinkwV sind Kleinanlagen solche Anlagen, aus denen pro Jahr höchstens 1000 m3 Wasser für den menschlichen Gebrauch entnommen oder abgegeben wird. i.d.R. werden darunter "Hausbrunnen" und sonstige Anlagen der Eigenversorgung der Verbraucher mit Trinkwasser verstanden.)

- · TW Lebensmittelbetrieb
- · TW Medizinische Zwecke

• TW Netzprobenahmestelle<br>(Im Unterschied zu

(Im Unterschied zu den oben definierten Hausinstallationen sind Netzprobenahmestellen solche, die sich im öffentlichen Verteilungsnetz des Trinkwassers noch vor dem Punkt der Übergabe von Wasser aus einer Wasserversorgungsanlage an den Verbraucher befinden. Beispielsweise gehören hierzu insbesondere Proben aus Hydranten und Standrohren sowie Übergabeschächten.)

- **TW Nicht ortsfeste Anlagen**
- · TW Nicht Trinkwasser
- **TW Rohwasser**
- **TW Sonstige**
- · TW Unzureichende TWI
- TW Wasser in der Aufbereitung
- TW Wasserversorgungsanlage (dezentral gepflegt)
- · TW Wasserversorgungsanlage (zentral gepflegt)

### *Gemäß der Bekanntmachung der Neufassung der Trinkwasserverordnung vom 28. November 2011 ergibt sich für die Probenahmestellen (ab 2012) eine Neueinteilung in folgende Probenahmestellenarten, die über drei Klapplisten ART1, ART2 und ART3 bereitgestellt werden:*

Mit der Neufassung der Trinkwasserverordnung ergibt sich eine Neugliederung der Wasserversorgungsanlagen, die sich in TEIS mit der Einführung neuer Probenahmestellenarten wieder findet. Bislang gab es in TEIS eine Probenahmestellenart (Klappliste ART), ab der Version 5.1 werden drei Probenahmestellenarten (Klapplisten) zur Kennzeichnung der Probenahmestelle herangezogen: ART1, ART2 und ART3. Folgende Einträge sind für die einzelnen Probenahmestellenarten gültig:

#### **ART1** (Pflichtfeld):

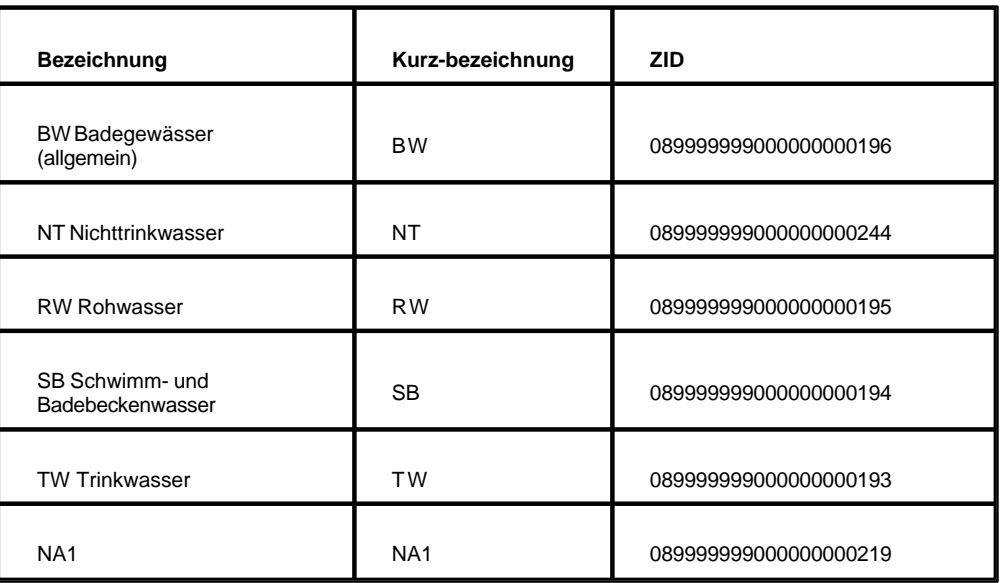

## **ART2** (Pflichtfeld):

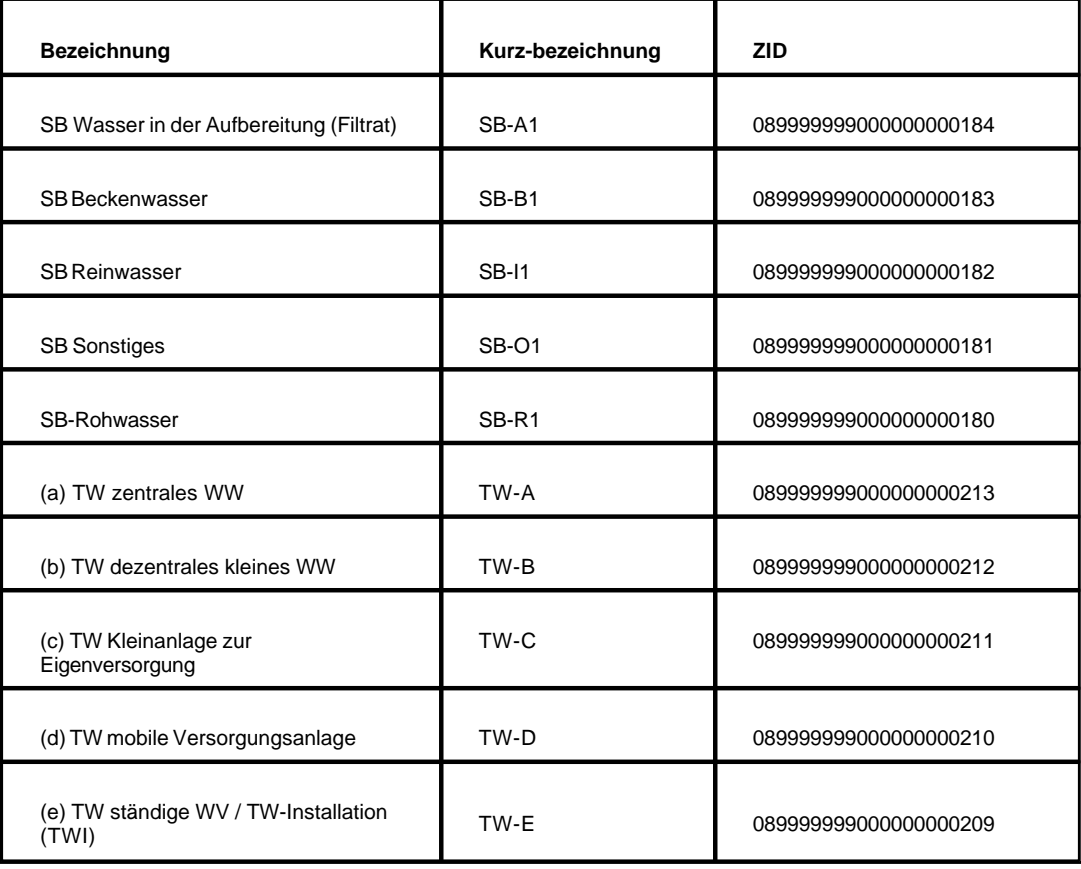

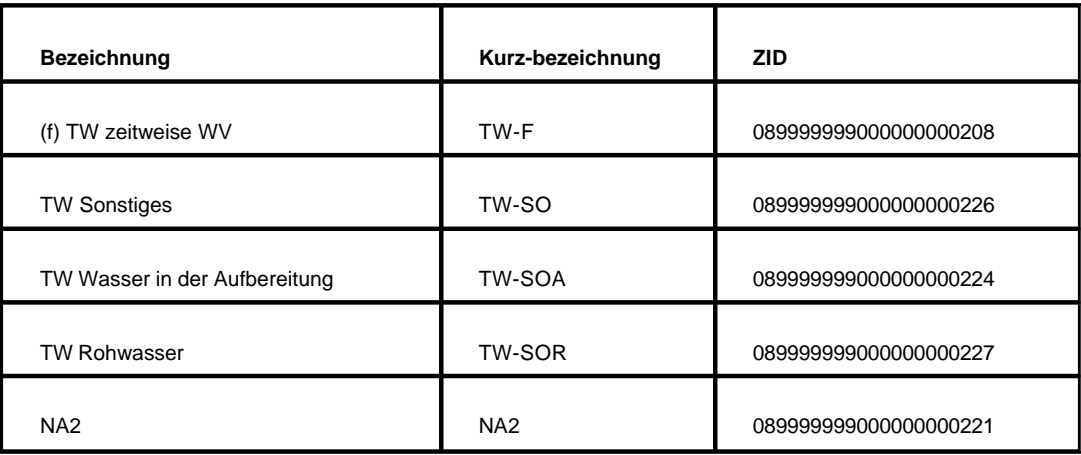

#### **ART3**:

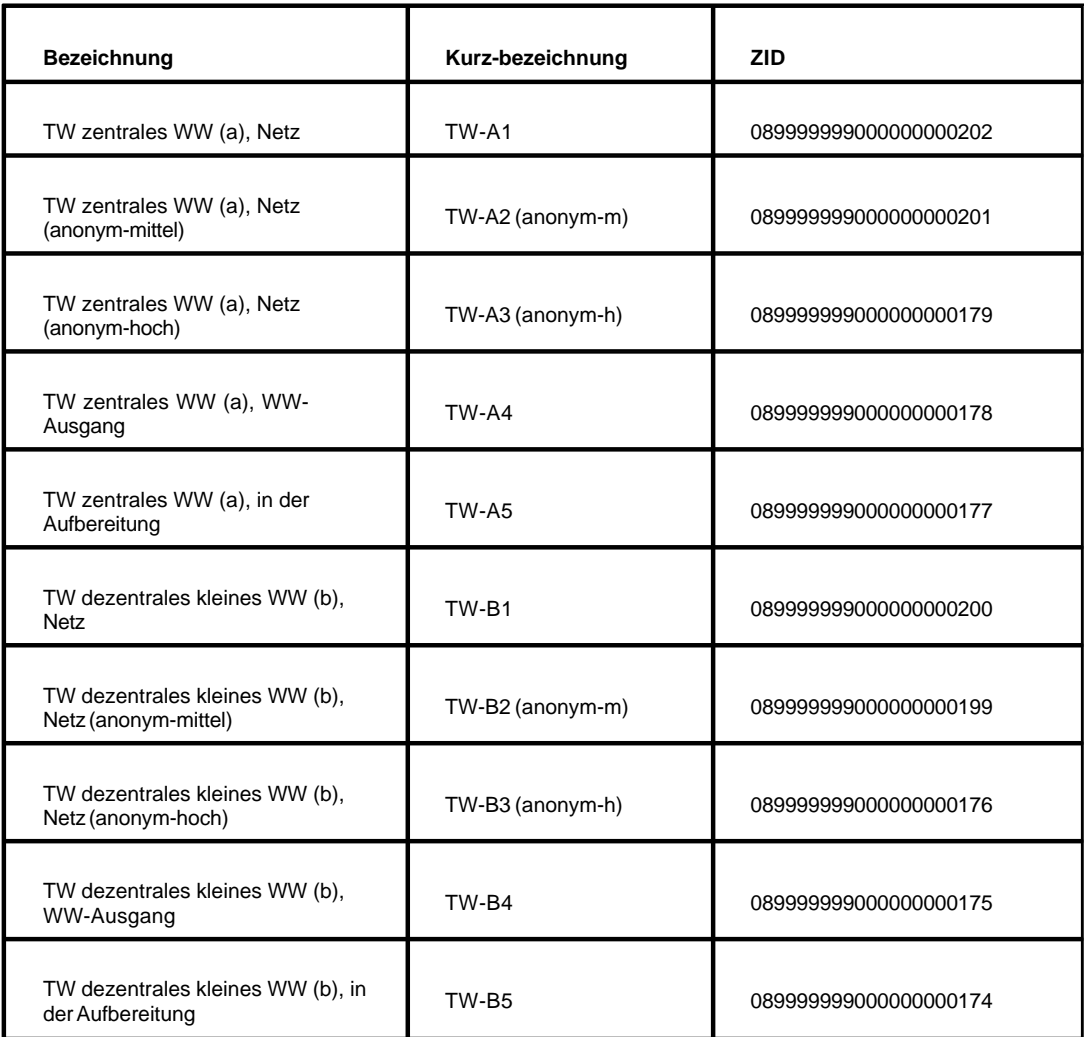

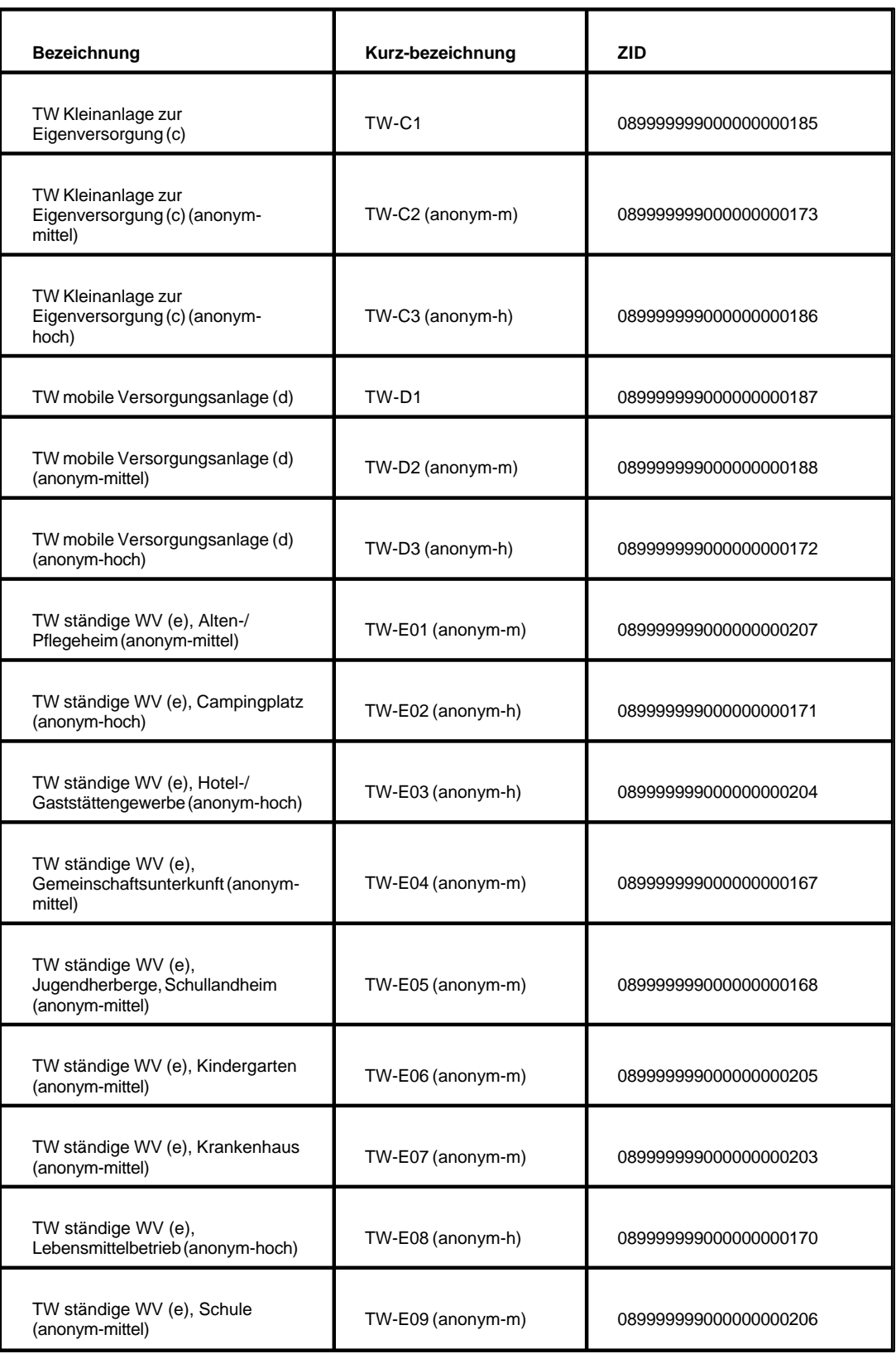

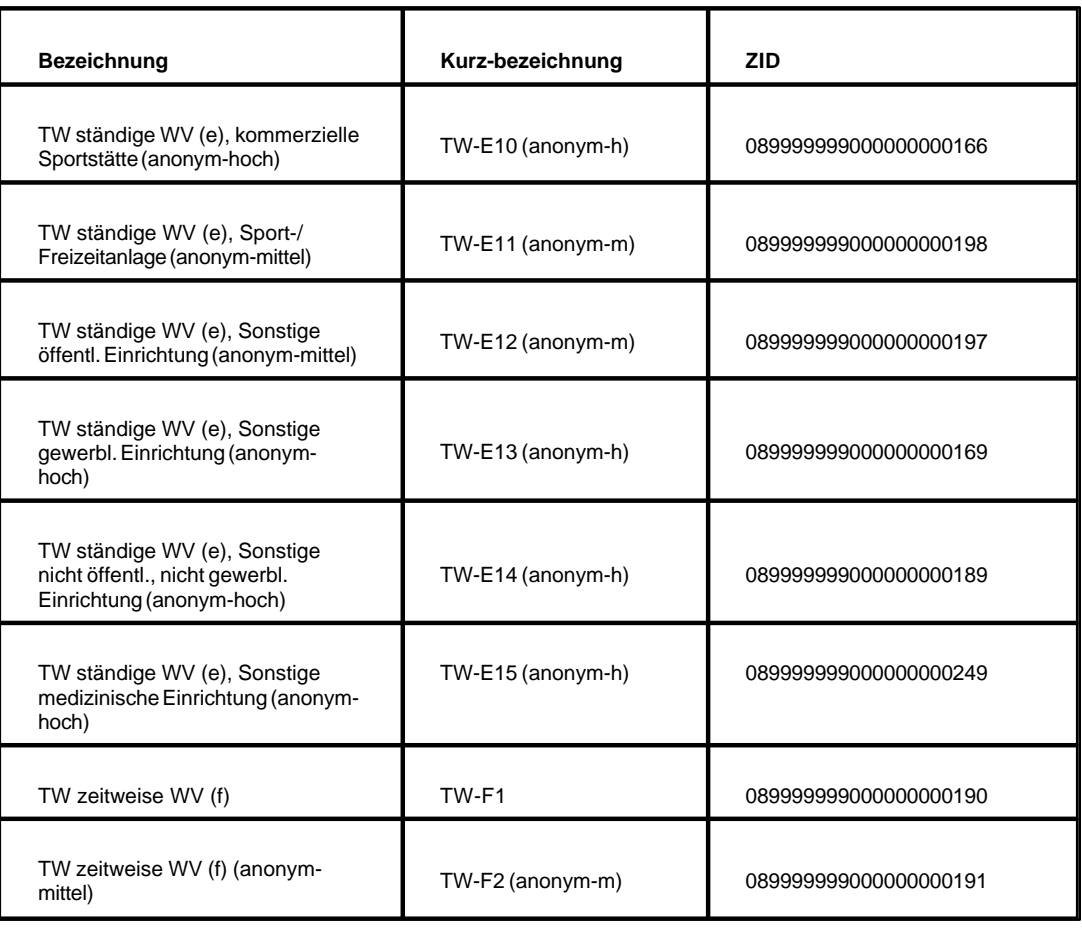

NA1 = nicht verfügbar (not available)

NA2 = nicht verfügbar (not available)

WW = Wasserwerk WV = Wasserverteilung

#### Die TEIS-Programmoberfläche:

Im [Abfragebereich](#page-105-0) der PROBENAHMESTELLE können Sie, wenn Sie auf die Schaltfläche AUSFÜHREN klicken, alle in Ihrem System gespeicherten Probenahmestellen in der zugehörigen Tabelle sichtbar machen.

Interessiert Sie jedoch nur ein Ausschnitt aus der gesamten Menge der Probenahmestellen, dann können Sie auch auf einzelne Probenahmestellen filtern sowie nach speziellen Probenahmestellen suchen. Dazu nutzen Sie die Abfragefelder im Abfragebereich. Beachten Sie, dass die Abfrage explizit an das System gesendet werden muss, indem Sie nach den Eingaben in den Feldern des Abfragebereichs auf AUSFÜHREN klicken.

TEIS bietet je nach Datenobjekt unterschiedliche, vordefinierte Abfragefelder, die durch Klicken auf einen der Einträge in der [Klappliste](#page-106-0) aktiviert werden. Außerdem haben Sie die Möglichkeit, eigene Abfragen mit eigenen Filterausdrücken als benutzerdefinierte Abfragen zu speichern - siehe auch Bedienung Abfrage-Tabelle.

Standardmäßig ist der Abfragebereich PROBENAHMESTELLE mit dem Filter "Standard

Probenahmestelle" (siehe Klappliste, Abbildung unten) eingestellt. Alternativ können Sie einen der unten aufgeführten, vordefinierten Filter auswählen, der jeweils andere Abfragefelder bietet.

#### *Klappliste des Abfragebereichs*

Im Abfragebereich PROBENAHMESTELLE können Sie zwischen mehreren, vordefinierten Filtern wählen:

- Standard Probenahmestellen
- · Probenahmestelle Adresse
- · Probenahmestellen Badegewässer
- · Probenahmestellen ohne Proben (ermittelt alle Probenahmestellen, an denen für den bestimmten Zeitraum keine Proben hängen.)
- Probenahmestellen Referenzen
- · Probenahmestellen Arten

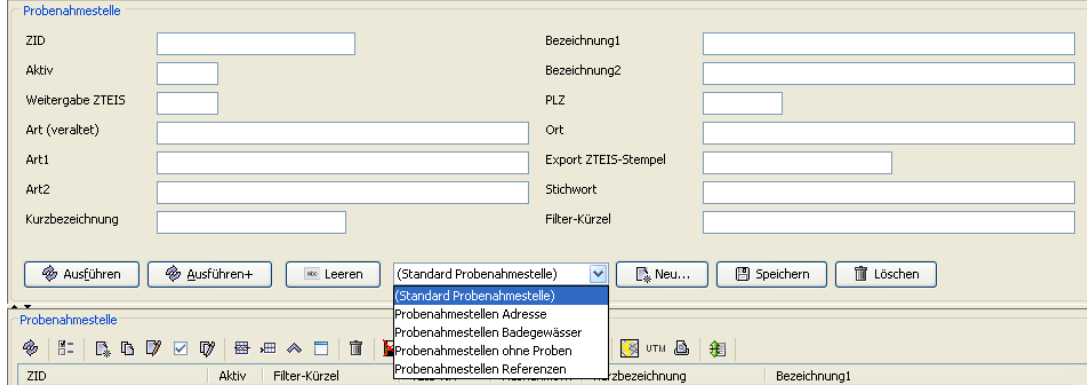

*Abb. : Abfragebereich PROBENAHMESTELLE*

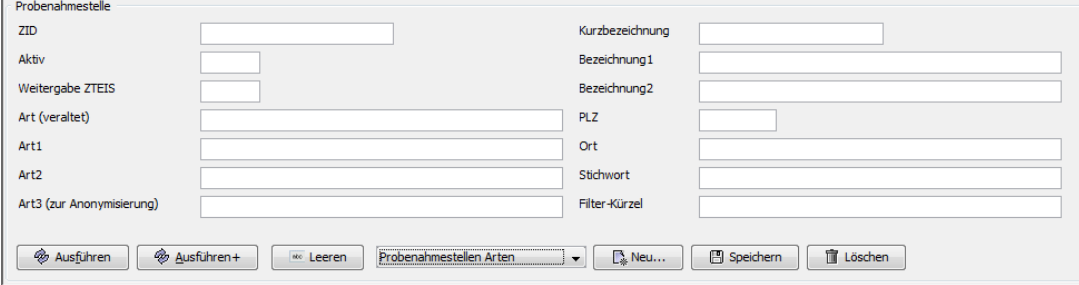

*Abb. : Abfragebereich spezielle Abfrage: PROBENAHMESTELLEN ARTEN mit der Möglichkeit nach ART3 zu filtern*

Möchten Sie eine Probenahmestelle neu anlegen, ändern oder löschen, dann arbeiten Sie ausschließlich mit den Funktionen im Tabellenbereich - die Bedienelemente der Werkzeugleiste und des Kontextmenüs stellen die entsprechenden Funktionen bereit.

Eingeben oder ändern können Sie die Attribute bzw. Informationen zur Probenahmestelle über den sog. Detaildialog, siehe Abbildung unten.

#### HINWEIS:

Beachten Sie, dass eine Probenahmestelle nicht gelöscht werden kann, wenn noch abhängige Objekte existieren wie z.B. zugehörige Proben.

In TEIS erscheint beim Löschen einer Probenahmestelle, die noch Proben besitzt, eine Meldung in roter Schriftfarbe unterhalb der Tabelle:"Objekt konnte nicht gelöscht werden. Möglicherweise existieren abhängige Objekte".

#### HINWEIS:

Da die Anonymisierung bei der Datenweitergabe an ZTEIS (siehe Export Kontextdaten für ZTEIS...) eine große Bedeutung hat, erscheint standardmäßig, nachdem Sie eine nicht anonymisierte Probenahmestelle in TEIS neu angelegt oder bearbeitet und gespeichert haben, ein Hinweis mit folgender Meldung:

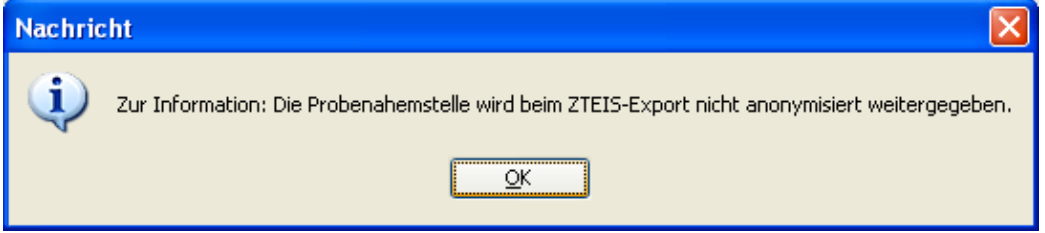

*Abb. : Infodialog nach dem Erstellen oder Bearbeiten einer nicht anonymisierten Probenahmestelle*

Bei anonymisierten Probenahmestellen wird keine Meldung ausgegeben.

Die Eingabefelder zur Erstellung / Bearbeitung einer Probenahmestelle befinden sich im Detaildialog auf mehreren Reitern. Die Reiter und die Attribute zur Probenahmestelle werden nachfolgend erläutert:

#### *Reiter Detail 1*

Die ersten drei Felder (ID, ZID und Import-Stempel) dienen lediglich zur Anzeige automatisch vom System generierter Werte.

Über das Feld **Aktiv** bestimmen Sie, ob die Probenahmestelle in der Klappliste anderer Datenobjekte auftauchen soll. Zum Beispiel erscheinen im Detaildialog PROBE im Feld PROBENAHMESTELLE nur alle aktiven Probenahmestellen in der Klappliste, alle deaktivierten Probenahmestellen tauchen dort nicht auf.

Das Feld **Weitergabe Z-TEIS** dient zur Freigabe der Weiterleitung dieser Probenahmestelle an das Zentrale TEIS (ZTEIS). Wenn Sie also diese Probenahmestelle an ZTEIS via EXPORT KONTEXTDATEN FÜR ZTEIS... (Probenahmestellen, Betreiber...)... in eine Export-Datei schreiben möchten, dann müssen Sie hier ein Häkchen setzen.

Bei dieser Meldung wird die von Ihnen freigegebene Probenahmestelle mit den damit verknüpften, freigegebenen Proben und den zugehörigen Untersuchungsergebnisse sowie einigen wichtigen Kontextinformationen wie damit verbundene Betreiberdaten weitergeleitet.

Die Pflichtfelder **Kurzbezeichnung** und **Bezeichnung1** nehmen signifikante Bezeichnungen der Probenahmestelle auf. Die Kombination aus **Kurzbezeichnung** und **Bezeichnung1** dient der eindeutigen Identifikation gegenüber anderen Probenahmestellen

innerhalb des TEIS-Systems. Freiwillige Zusatzinformationen können im Feld **Bezeichnung2** hinterlegt werden.

Angaben zum **Betreiber** und zum zuständigen **Gesundheitsamt** sind Pflicht; sie sind deshalb gelb hervorgehoben.

Sie können die Klappliste **Gesundheitsamt** mit der Angabe Ihres Gesundheitsamtes vorbelegen, indem Sie in der [Konfigurationsdatei](#page-134-0) CONFIG.XML (im TEIS-Programmverzeichnis) hierzu folgenden Eintrag unter dem Feature-Tag ergänzen:

<feature

gesamtDefault="05117"

 $/$ 

"05117" ist die Kurzbezeichnung des Gesundheitsamtes "Mülheim an der Ruhr" in TEIS. Bitte geben Sie hier die entsprechende Kurzbezeichnung Ihres Gesundheitsamtes ein.

Das Feld **Art** (veraltet) wird aus Kompatibilitätsgründen zu älteren TEIS-Versionen mitgeführt. Es erscheint als (deaktiviertes) Anzeigefeld. Hierüber konnte bisher über eine Klappliste eine vorgegebene Probenahmestellenart aus einer Liste (siehe oben) selektiert werden. Ab der TEIS Version 5.1.x werden statt einer Klappliste für die Probenahmestellenart drei Listenfelder zur Kennzeichnung der Probenahmestellenart bereitgestellt: **Art 1** (Pflichtfeld), **Art 2** (Pflichtfeld) und **Art 3** (kein Pflichtfeld). Die Einführung von drei Listenfeldern wird durch die Neugliederung und Neudefinition der Wasserversorgungsanlagen gemäß Trinkwasserverordnung in der seit dem 1. November 2011 geltenden Fassung notwendig. Über die drei neuen Listenfelder zur Probenahmestellenart, insbesondere über die Klappliste **Art 3** wird für den ZTEIS-Export eine Anonymisierung personenbezogener Daten der Probenahmestelle ermöglicht.

Die Anonymisierung erfolgt hier **nicht** wie unter [Betreiber](#page-146-0) und [Wasserversorgungsanlage](#page-151-0) über eine Markierung eines Kontrollfeldes **Anonyme Weitergabe ZTEIS**, sondern ausschließlich über die Auswahl eines Listeneintrags unter der Klappliste **Art3**. Wird jedoch kein Listeneintrag unter der Klappliste **Art3** ausgewählt, werden die Daten für den ZTEIS-Export (siehe Export Kontextdaten für ZTEIS...) nicht anonymisiert, d. h. im Klartext weitergegeben.

Beim einfachen XLM-Export (siehe Kontextmenü zu Probenahmestelle: EXPORTIEREN (XML)) werden die Daten NICHT anonymisiert exportiert, d. h. sie erscheinen in der Exportdatei im Klartext.

Je nach Anonymisierungsstufe werden in TEIS gespeicherte Angaben zu folgenden Feldern als leere oder verfremdete Einträge in der ZTEIS-Exportdatei weitergegeben:

Eine Kurzinfo zu den Anonymisierungsstufen bietet TEIS, indem Sie auf die Schaltfläche INFO ZUR ANONYMISIERUNG klicken - siehe Abbildung unten.

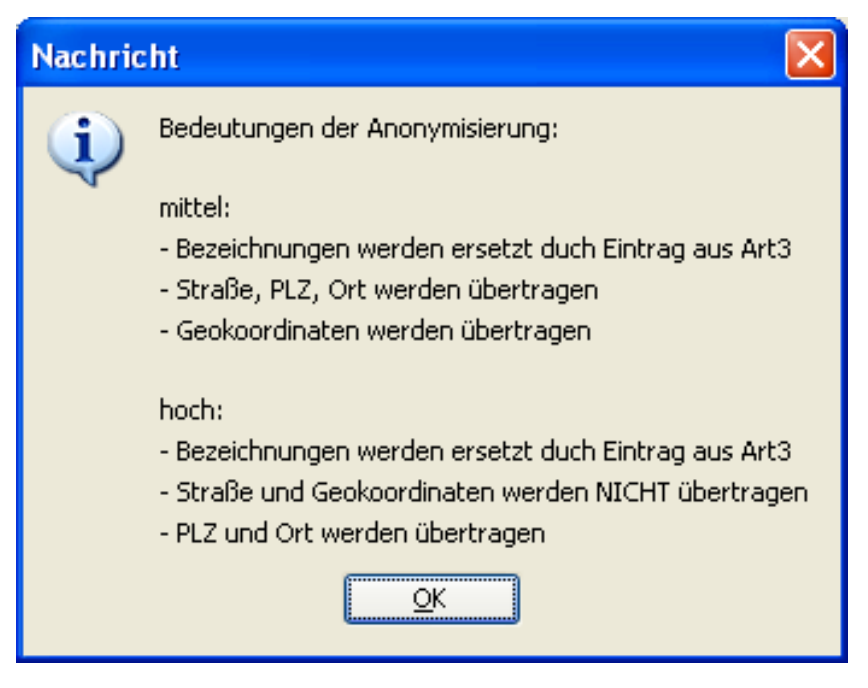

*Abb. : Infodialog zur Anonymisierungsstufe*

Sie können die jeweiligen Listeneinträge zu den drei Klapplisten ART1 bis ART3 entweder in der Reihenfolge von Art1 zu Art3 auswählen, oder Sie selektieren einen gewünschten Eintrag aus Klappliste ART3, dann werden die jeweils abhängigen Einträge aus Klappliste ART1 und Klappliste ART2 automatisch ermittelt. Da diese drei Klapplisten voneinander abhängig sind, erhalten Sie für die jeweils untergeordnete Klappliste immer nur eine Auswahl passender Einträge (beispielsweise bei ausgewählter ART1 "TW Trinkwasser" nur TW-Einträge von (a) bis (f) sowie TW Rohwasser und NA2 in ART2.)

#### WICHTIGER HINWEIS:

Sie können mehrere Probenahmestellen in TEIS auch gleichzeitig bearbeiten. Unter der Kontextfunktion **GLEICHZEITIG BEARBEITEN** sollten Sie jedoch berücksichtigen, dass trotz Abhängigkeit der drei Klapplisten ART1, ART2 und ART3 die jeweils untergeordnete Klappliste hierbei **keine Auswahl der passenden Einträge** anbietet, sondern es werden alle in der TEIS-Datenbank gespeicherten, möglichen Einträge zur ART1, ART2 oder ART3 angezeigt.
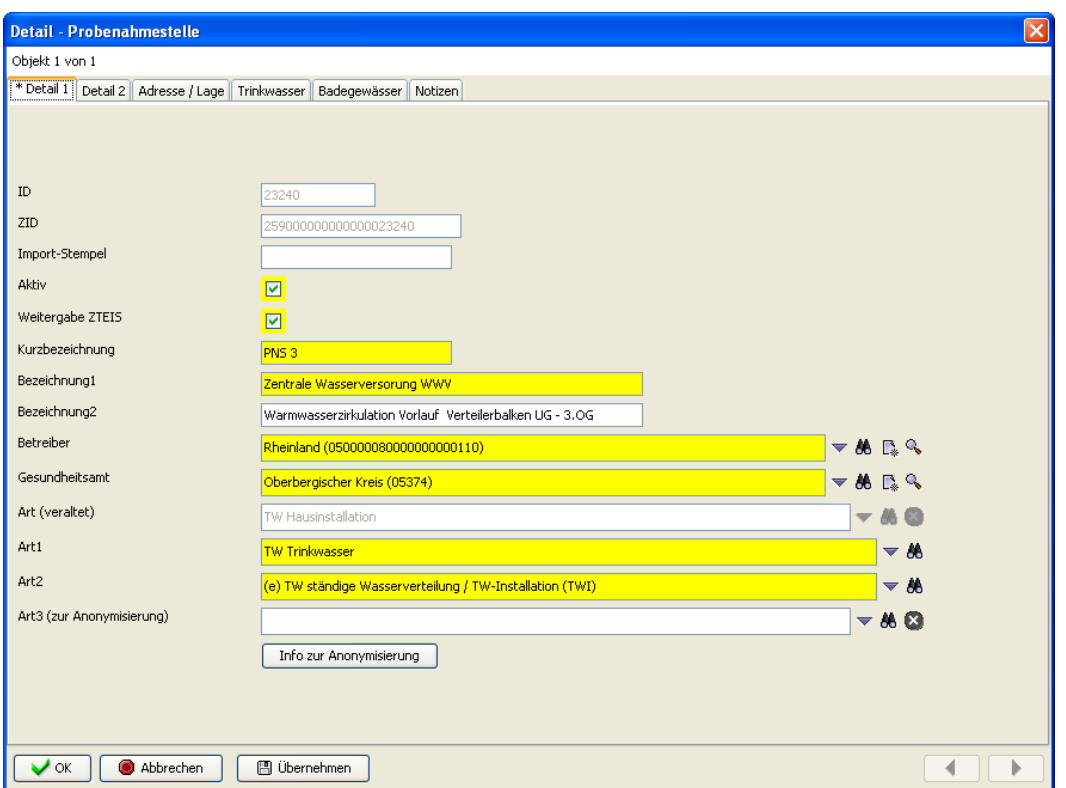

*Abb. : Detaildialog PROBENAHMESTELLE*

## *Reiter Detail 2*

Die Angabe zum **Versorgungsgebiet** sowie zum **Versorgungsgebiet-Teil** sind laut Dialog freiwillig, Sie sollten hierbei jedoch folgendes berücksichtigen: Die Angabe zum Versorgungsgebiet ist insofern notwendig, als die zuständige OLB diese Information für die Meldung der DWD-Tabellen bzw. dem EU-Export benötigt. Wenn also Proben, die an dieser Probenahmestelle genommen wurden, vom Gesundheitsamt als [berichtspflichtig](#page-194-0) eingestuft werden und damit zur Oberen Landesbehörde weitergeleitet werden, so muß diese Probenahmestelle mit einem Versorgungsgebiet verknüpft sein. Angaben zum Versorgungsgebiet-Teil hingegen sind nur bedingt erforderlich, wenn Sie zusätzlich zur obligatorischen Probenahmeüberwachung eine Überwachung der Probenahme auf der Ebene Ihrer Versorgungsgebiet-Teile durchführen - siehe auch unter VGTeil-Probenahmeüberwachung.

Da ein Versorgungsgebiet-Teil ein abhängiges Objekt vom Versorgungsgebiet ist, wird nach der Auswahl eines Versorgungsgebietes für die Klappliste **Versorgungsgebiet-Teil** nur die entsprechende Untermenge angezeigt (beispielsweise für Mülheim als Versorgungsgebiet nur Mülheim-Stadt angezeigt, da Mülheim nur ein Versorgungsgebiet-Teil besitzt).

HINWEIS: Die Auswahl/Angabe der Versorgungsgebiet-Teile hat bei der Meldung von DWD-Tabellen bzw. für den EU-Export keine Bedeutung.

Über die Klappliste **Wasserversorgungsanlage** können Sie, falls gewünscht, Ihre Probenahmestelle einer Wasserversorgungsanlage zuordnen.

Informationen zum **Anlagestatus** (d.h. ob die Probenahmestelle in Betrieb, ruhend oder

still gelegt ist) sowie die Informationen zu einer etwaigen **Ausnahmegenehmigung** (wenn z.B. eine Ausnahmegenehmigung bei Grenzwertüberschreitung für Nitrat in einer Kleinanlage erteilt wurde) können hier hinterlegt werden. Die Ausnahmegenehmigung erfolgt im Format YYYY-MM-DD (vierstellige Jahresangabe-zweistellige Monatsangabezweistellige Tagesangabe).

Das Feld **Filter-Kürzel** kann individuell genutzt werden. Es bietet die Möglichkeit, dass Sie im Abfragebereich der Probenahmestelle gezielt nach Ihren Filter-Kürzeln filtern können.

In dem Feld **URL/Dateiname** können Sie einen Verzeichnispfad angeben, unter dem Sie beispielsweise Digitalfotos der Probenahmestelle abgelegt haben. Über das Ordnersymbol

können Sie hierzu einen Dialog öffnen, mit dem Sie den Verzeichnispfad bzw. den Speicherort für Ihre Dateien hinterlegen können. Ab der TEIS Version 5.x können Sie das zur ausgewählten Probenahmestelle gespeicherte Bild/Dokument auch direkt zur Anzeige öffnen. Diese Funktionalität **DATEI ANZEIGEN** steht nur im geöffneten Detaildialog unter PROBENAHMESTELLE zur Verfügung.

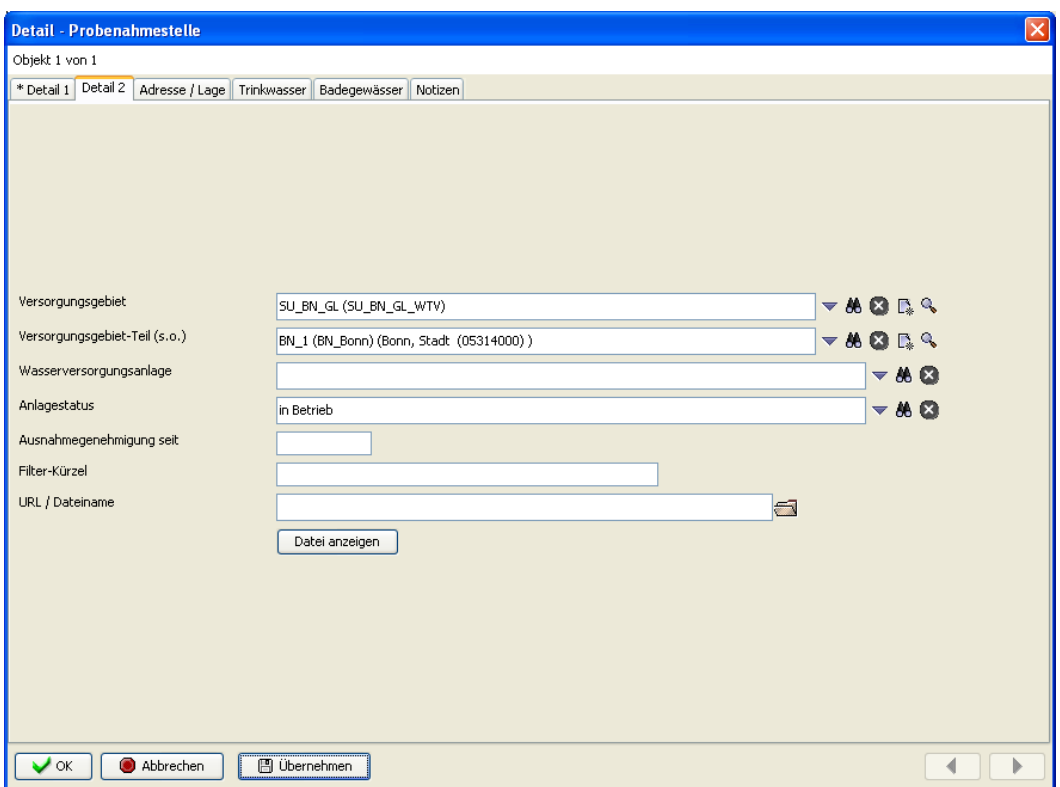

*Abb. : Detaildialog PROBENAHMESTELLE*

#### *Reiter Adresse/Lage (ohne Abbildung)*

Dieser Reiter nimmt Informationen zur **Lage** einer Probenahmestelle auf. Hier finden Sie die übliche Angaben zur Adresse (PLZ, Ort etc.) und zum **Baujahr**. Das Feld **Tiefe** bezieht sich insbesondere auf Probenahmestellen wie Brunnen.

In das Feld **Topogr. Karte** kann eine vierstellige Nummer der Topographischen Karte im Maßstab 1:25.000 eingegeben werden.

Hier können Sie den **Rechtswert** und **Hochwert** Ihrer Probenahmestelle im Gauss-Krüger-Koordinatensystem in Meter hinterlegen. In Nordrhein-Westfalen liegen diese Werte im 7 bzw. 9stelligen Bereich (inklusive 2 Nachkommastellen) zwischen 25XXXXX,XX und 35XXXXX,XX (Rechtswert) sowie zwischen 55XXXXX,XX und 58XXXXX,XX (Hochwert). Dabei beschreibt der Rechtswert den Abstand des Punktes zu den vertikal verlaufenden Meridianlinien und der Hochwert den Abstand zum Äquator.

Zusätzlich zu den Gauß-Krüger-Koordinaten können auch UTM-Koordinaten (**UTM East** und **UTM North**) unter Bezug auf das Referenzsystem ETRS89 mit dem GRS80-Ellipsoid hinterlegt werden. TEIS stellt hierfür eine Berechnungsfunktion für die ausgewählte Probenahmestelle von Gauß-Krüger-Koordinaten zu UTM-Koordinaten bereit - siehe auch Kontextfunktion GEOKORORDINATEN UMRECHNEN.

Außerdem können Angaben zum **Breiten-** und **Längengrad** der Probenahmestelle gemacht werden. Diese Angaben sind insofern sinnvoll, da diese für die Darstellung der Probenahmestelle auf google.maps im Browser herangezogen werden können.

(HINWEIS: Zur Darstellung der Probenahmestelle auf der Karte reichen i.d.R. die Angaben von PLZ, Ort, Strasse und Hausnummer aus. Wenn diese jedoch fehlen, werden alternativ die Angaben zu Breiten- und Längengrad verwendet.)

#### *Reiter Trinkwasser (ohne Abbildung)*

Ab der TEIS Version 5.1.x können Sie für eine bestimmte Probenahmestelle, an der regelmäßig Proben nach einem bestimmten Parameterumfang entnommen werden, einen **Untersuchungsumfang** festlegen. Über diesen Untersuchungsumfang können dann die Analysendaten einer Untersuchungsstelle mit dem TEIS3-Import zugleich auf eine Grenzwertverletzung geprüft und entsprechend gekennzeichnet werden - siehe auch [Import TEIS-Format \(Laborschnittstelle\)](#page-22-0).

Hier können Angaben zu der von der Unteren Wasserbehörde ausgestellten wasserrechtlichen Genehmigung zur Wasserförderung erfolgen (wie **Trinkw.abgabe**, **Ablauf Entnahmedatum, Aktenz. Wasserrecht und Erlaubte Entnahme (in 1000 m<sup>3</sup>/a)).** Die Angabe zu **Ablauf Entnahmedatum** steht im Format YYYY-MM-DD (vierstellige Jahresangabe-zweistellige Monatsangabe-zweistellige Tagesangabe). Weitere Informationen zur Probenahmestelle können zu **Wasserrecht vom** (im Format YYYY-MM-DD), zu **Fördermenge**, zu der Anzahl der mit diesem Wasser **Versorgten Personen** sowie insbesondere zur **Herkunft** des beprobten Wassers hinterlegt werden. U.a. können Sie eine von einem Versorgungsunternehmen entnommene Probe auch mit der Information speichern, dass diese zu 70% dem Grundwasser entstammt.

Die 9stellige HYGRIS-**Rohwasser-Nr.** ist eine im Rahmen der Rohwasserüberwachung des Landes NRW vergebene Schlüsselnummer. Sie können die Rohwasser-Nummer der jeweiligen Probenahmestelle bei Ihrer zuständigen Bezirksregierung (Umweltüberwachung) erfragen.

*Zur Erläuterung: Die Grundwasserdatenbank "HYGRIS" des Landes NRW wurde in Begleitung einer Arbeitsgruppe bestehend aus Mitgliedern des Landesamtes für Datenverarbeitung und Statistik [LDS], des Landesumweltamtes [LANUV] und der ehemaligen Staatlichen Umweltämter [jetzt untergliedert in die zuständigen Bezirksregierungen] entwickelt. Die Entwicklung begann 1989, die Implementierung von HYGRIS erfolgte 1993. Die Datenbank wurde 1995 durch die Grundwasserbeschaffenheitsüberwachung und 1996 durch das Modul Rohwasser ergänzt.*

Das Feld **Abgabe an Dritte (veraltet)** wird aus Kompatibilitätsgründen zu älteren TEIS-Versionen mitgeführt. Es erscheint als (deaktiviertes) Anzeigefeld. Hierüber konnte bisher über ein Kontrollkästchen mit "ja" oder "nein" vermerkt werden, ob eine Abgabe des Trinkwassers an Dritte erfolgte, z.B. wenn der Eigentümer eines Brunnens das gewonnene Trinkwasser an Mieter weitergibt.

Diese Option wird als Listeneintrag für die Klappliste **Nutzung** aufgenommen. Über die

Klappliste können Sie spezifizieren, ob die Trinkwasserbereitstellung an dieser Probenahmestelle über die Abgabe an Dritte, gewerblich, öffentlich oder privat erfolgt.

Über die Klappliste **Brunnenart** können Sie für die Erfassung von Kleinanlagen auch eine bestimmte (vordefinierte) Brunnenanlagenart hinterlegen.

#### *Reiter Badegewässer (ohne Abbildung)*

Daten zum Badegewässer wie den NUTS-Code (eine 18stellige Schlüsselnummer für die jeweilige Probenahmestellenart zur eindeutigen Kennzeichnung nach der EU-Norm) konnten bislang auf dem Reiter BADEGEWÄSSER gespeichert werden.

*Zur Erläuterung: NUTS: (fr.) Nomenclature des unités territoriales statistiques - "Systematik der Gebietseinheiten für die Statistik". NUTS-Regionen sind die Grundlage für die quantitative Beurteilung von Regionen durch die EU. i.d.R. entspricht eine NUTS-Ebene einer Verwaltungsebene oder mehrerer Verwaltungseinheiten. Da Verwaltungseinheiten sich unterscheiden in ihrer nationalen Hierarchiestufe (z. B. Bundesländer, Regionen, Bezirke usw.) oder auch in ihrer Größe (Fläche, Einwohner) und insbesondere in ihrer Ausdehnung durch Gebietsstandsveränderungen (z. B. Fusionen und Spaltungen), ist eine hierarchische und eine eindeutige Identifizierung notwendig.*

Ab der TEIS Version 5.x entfällt auf Wunsch einiger OLB der **NUTS-Code**. Statt dessen werden die Felder **AccessKey** und **Badegewaesser-ID** angeboten:

Der **AccessKey** ersetzt den **NUTS-Code**. Obwohl der **AccessKey** die nicht mehr übliche EU-Kodierung für Badestellen nutzt und damit veraltetet ist, wird er weiterhin für die EU-Berichterstattung verwendet. Die Pflege übernehmen die OLB bzw. die LAsD.

Die **Badegewässer-ID** nimmt die neue EU-Kodierung für Badestellen auf. Diese Kodierung ist zur Zeit das Schlüsselfeld für die Identifikation von Badestellen beim Datenaustausch zwischen Kreisen, Land, Bund und EU. Die **Badegewässer-ID** wird von der OLB bzw. vom LAsD vergeben und gepflegt.

Die **Badegewässerart** lässt sich über eine Klappliste spezifizieren (Binnensee, Fließgewässer etc). Die **Betriebsart** (Strand mit oder ohne Konzession usw.) sowie den Zeitraum der **Badesaison** (im Format MM-DD (zweistellige Monatsangabe-zweistellige Tagesangabe)) können Sie hier ebenfalls hinterlegen. Die **Badestellen-Nr**. ist max. 20stellig; sie wird neuerdings auch "ReferenzNr. neu" genannt. Diese verwendet u.a. die letzten fünf Ziffern des NUTS-Codes der Badestelle. Im Bundesland Schleswig-Holstein wird sie ab 2010 vermutlich nicht weiter gepflegt. Daten zur **Länge des Strandes** und zur **Gemeinde**, in der die Probenahmestelle liegt, können Sie weiter unten auf dem Reiter abspeichern.

Im Sinne einer Weiterleitung der Stammdaten der Badestelle an die EU, können Sie diese Badestelle über das Kontrollkästen **EU-Badestelle Weiterleitung** mit "ja" oder "nein" zur Weiterleitung freigeben.

#### *Reiter Notizen (ohne Abbildung)*

Hier können Sie unter **Stichwort** eine Kurznotiz hinterlegen, oder aber einen längeren Text in das **Notiz**-Feld eintippen oder hinein kopieren. Im Gegensatz zu den Einträgen im Feld **Stichwort** kann nach einzelnen Notizen nicht gefiltert werden!

# **3.2.3.1 Kontextfunktionen**

## *Erweiterte Kontextfunktionen zur Probenahmestelle*

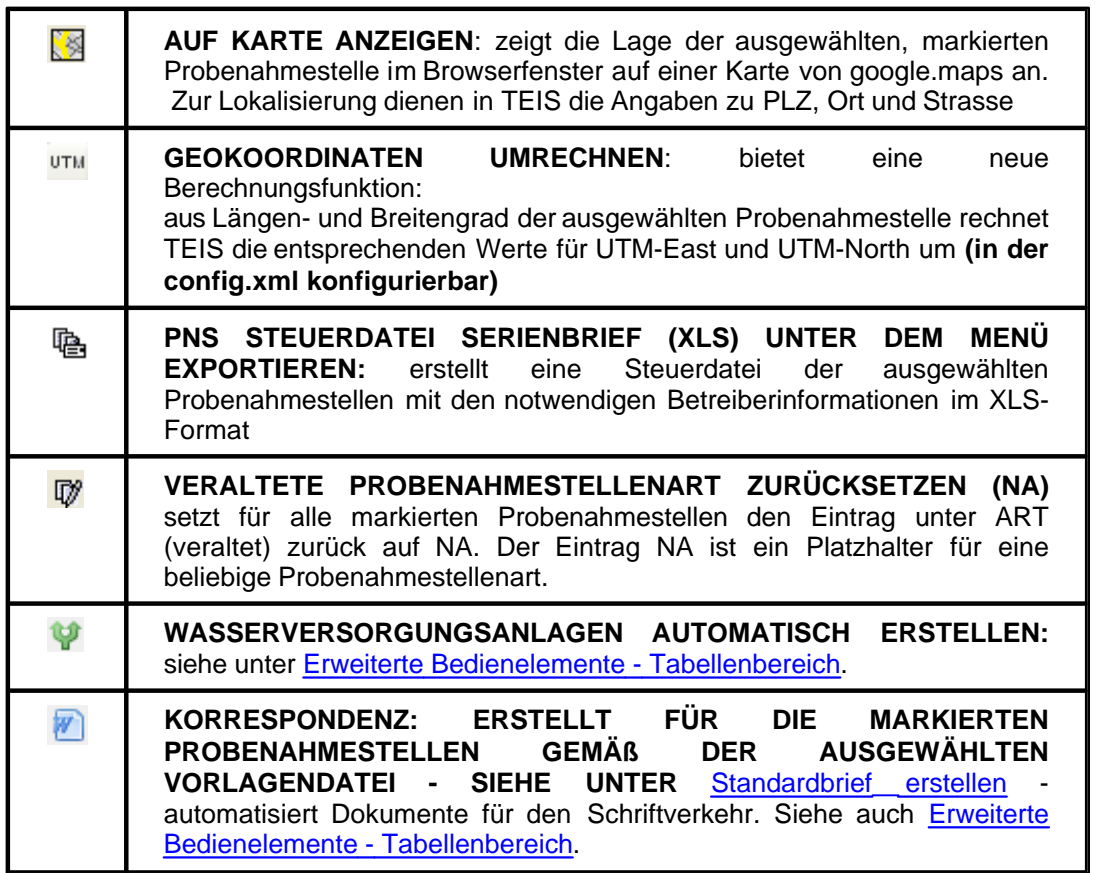

# <span id="page-184-0"></span>**3.2.3.2 Erweiterte Bedienelemente - Tabellenbereich**

### *Erweiterte Bedienelemente im Tabellenbereich zur Probenahmestelle*

Die unten aufgeführten Funktionen (die erweiterten Bedienelemente im Tabellenbereich) finden Sie i.d.R. als Kontextfunktion der Tabelle PROBENAHMESTELLE wieder.

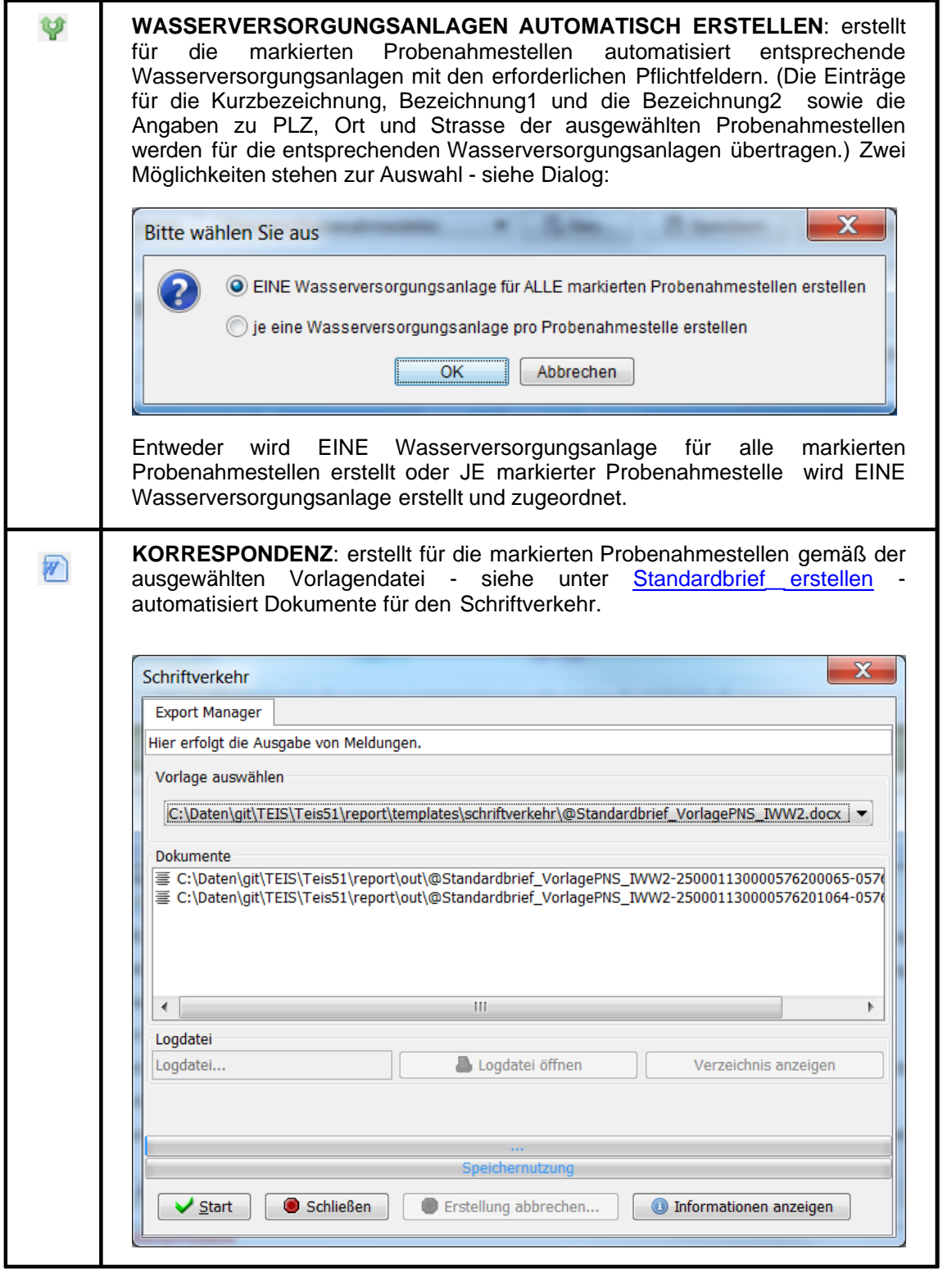

# **3.2.3.3 Schnell Selektionen**

*Erweiterte Schnell Selektionen zur Probenahmestelle*

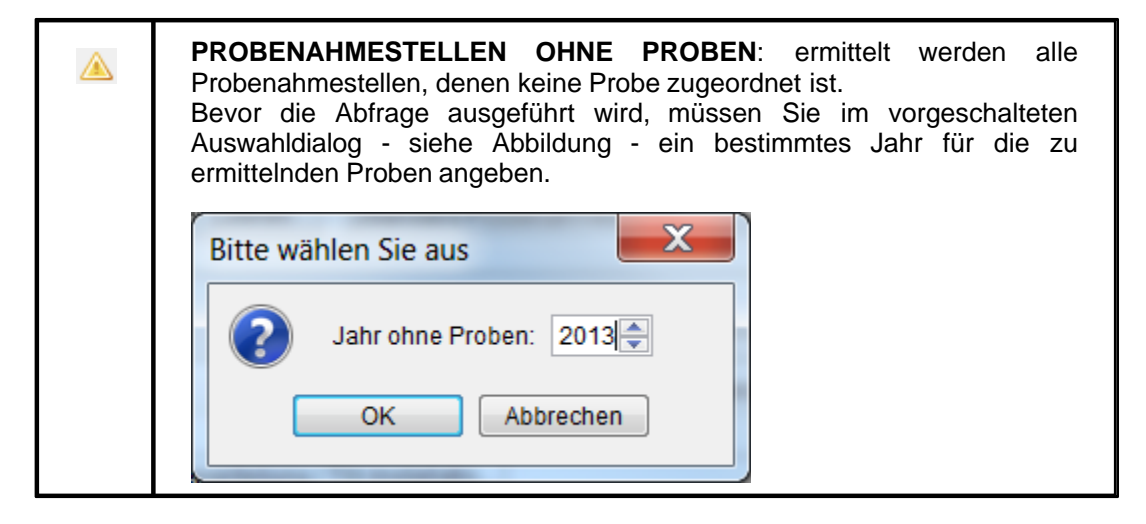

## **3.2.3.4 Probenahmestellenarten aktualisieren**

Aufgrund der Neufassung der Trinkwasserverordnung vom 28. November 2011 ergibt sich für die Probenahmestellenart in TEIS ab der Version 5.1 eine notwendige Änderung und Anpassung. Die alte ART der Probenahmestelle wird nicht mehr verwendet. Sie ist weiterhin sichtbar, kann aber nicht mehr ausgewählt werden. Sie wird ersetzt durch drei neue Probenahmestellenarten ART1, ART2 und ART3.

Mit der Schemaanpassung an die [TEIS Version 5.1](#page-93-0) erfolgt eine automatische Aktualisierung der Probenahmestellenarten:

- · die ART1 (Pflichtfeld) wird immer aus der alten ART abgeleitet
- · die ART2 (Pflichtfeld) wird weitestgehend aus der alten ART abgeleitet
- · die ART3 (kein Pflichtfeld) wird nie aus der alten ART abgeleitet; diese muss vom jeweiligen Gesundheitsamt grundsätzlich selbst ausgewählt werden.

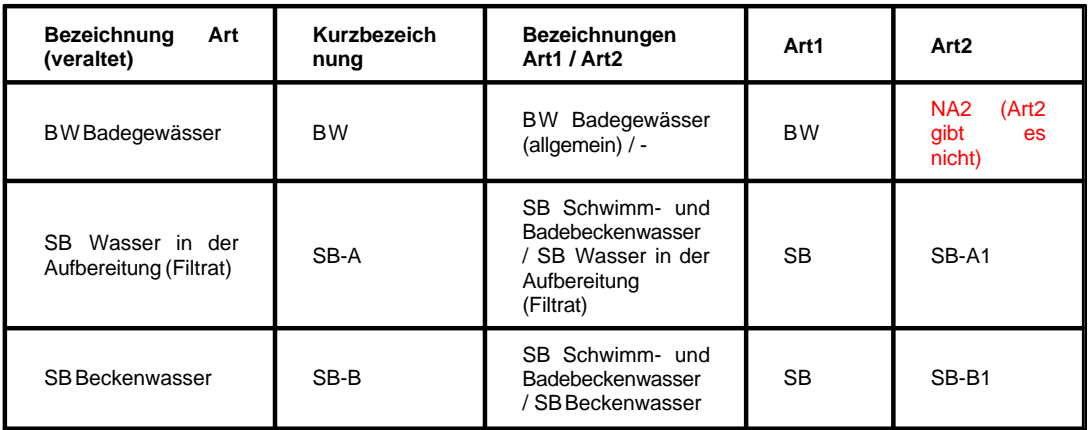

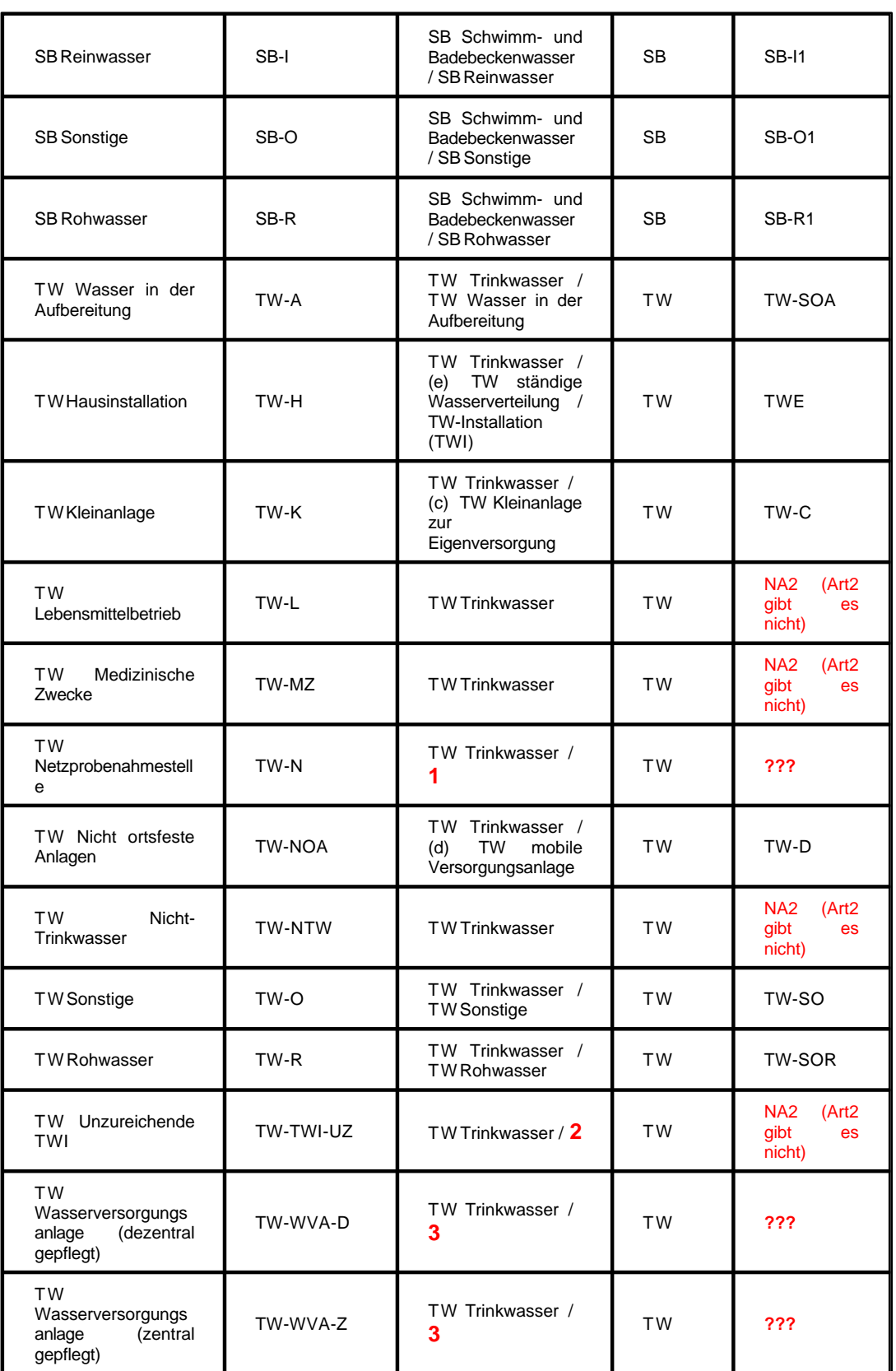

NA1 = nicht verfügbar (not available) NA2 = nicht verfügbar (not available)

· ERLÄUTERUNG zu **???**:

Die Auswahl für ART2 kann nicht automatisch erfolgen, sie muss manuell durch den Anwender entschieden werden:

**1** - für die Netzprobenahmestelle ist nicht bekannt, zu welchem Wasserwerk diese gehört;

**2** - der Eintrag "TW Unzureichende TWI" ist veraltet;

**3** - aufgrund der Neufassung der Trinkwasserverordnung muss die Zuordnung durch den Anwender entschieden werden.

· Folgende Tabelle enthält eine Entscheidungshilfe für die unter **1** und **3** genannten Probenahmestellen:

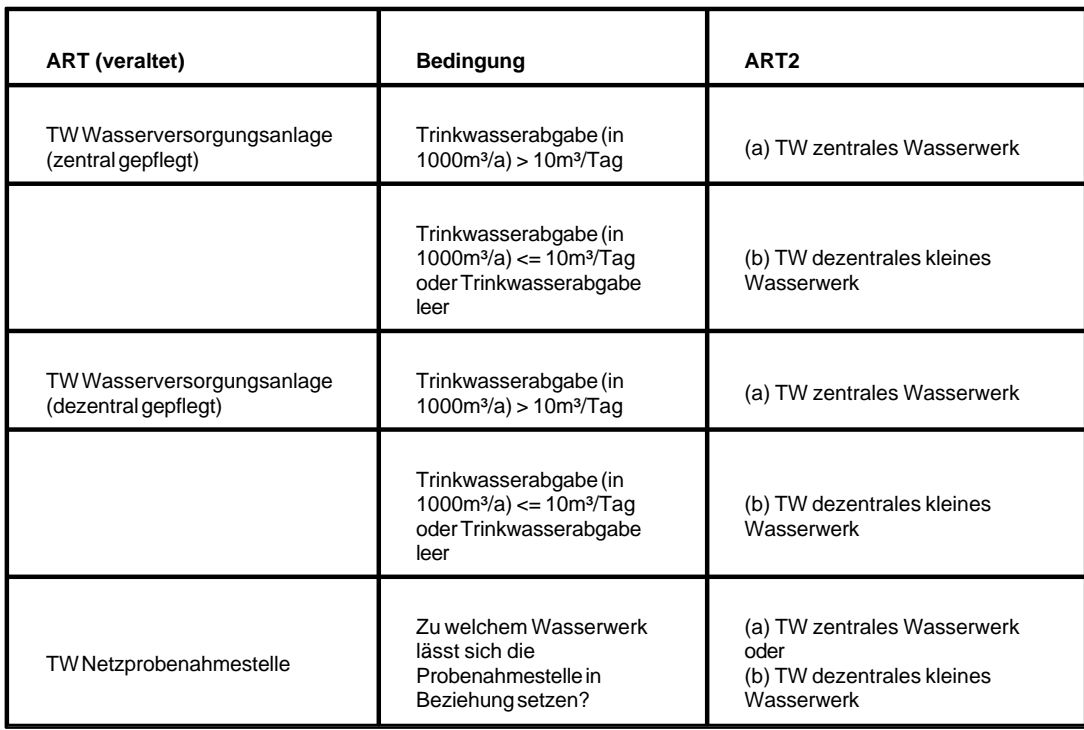

Die Umrechnung der Trinkwasserabgabe erfolgt anhand der Formel: <Trinkwasserabgabe> \* 1.000 / 365.

# <span id="page-188-0"></span>**3.2.3.5 PN-Überwachung**

TEIS bietet ab der Version 5.2 eine Überwachung von Untersuchungshäufigkeiten auch für Probenahmestellen an. Nicht eingehaltene Untersuchungshäufigkeiten an einzelnen Probenahmestellen werden jedoch **nicht** im Rahmen des [ZTEIS-Exportes](#page-66-0) an die OLB gemeldet!

Die Probenahmeüberwachung an Probenahmestellen ist optional.

Diese funktioniert ähnlich wie die **[PROBENAHMEÜBERWACHUNG](#page-211-0)** für ein Versorgungsgebiet (VG) (siehe unter [Vorbereitungen zur Überwachung](#page-215-0) sowie [Durchführung der Überwachung](#page-220-0)). Für Probenahmestellen kann sie aber individueller aufgebaut werden. Folgende Bedingungen sollten für die Probenahmeüberwachung an

Probenahmestellen berücksichtigt werden:

- · Für jede Probenahme-Überwachung an einer oder an mehreren Probenahmestelle(n) müssen Sie den Sollwert explizit festlegen. Dies gilt analog zur [Probenahme-Überwachung an einer Wasserversorgungsanlage.](#page-160-0)
- Die Istwerte können über die Funktionalität ISTWERTE AKTUALISIEREN 1 siehe Werkzeugleiste - automatisiert ermittelt werden.

WICHTIG:

Im Gegensatz zur Probenahmeüberwachung eines Versorgungsgebietes (in der Unterschreitungen bzw. Nichteinhaltungen automatisch über den ZTEIS-Export an die zuständige OLB gemeldet werden) werden bei der Probenahmeüberwachung an Probenahmestellen weder Daten exportiert, noch an die OLB weitergeleitet. Eine<br>Probenahmeüberwachung an Probenahmestellen ersetzt nicht die Probenahmeüberwachung an Probenahmestellen ersetzt **nicht** die Probenahmeüberwachung für das gesamte Versorgungsgebiet. Sie erfolgt immer nur zusätzlich, wenn eine uGB, Untere Gesundheitsbehörde, den Bedarf hat.

Die PROBENAHMESTELLEN-PN-ÜBERWACHUNG sehen Sie in TEIS, indem Sie zunächst auf die zutreffende Probenahmestelle klicken und anschließend zur PROBENAHMESTELLEN-PN-ÜBERWACHUNG wechseln. DadiePROBENAHMESTELLEN -PN-ÜBERWACHUNG ein abhängiges Objekt von PROBENAHMESTELLE ist, können Sie nur über eine ausgewählte bzw. markierte Probenahmestelle in der Tabelle PROBENAHMESTELLE mit der Kontextfunktion GEHE ZU auf die zugehörige PN-ÜBERWACHUNG in der Mehrfachansicht zugreifen.

Die TEIS-Programmoberfläche:

Zum [Abfragebereich](#page-105-0) PROBENAHMESTELLEN-PN-ÜBERWACHUNG können Sie direkt gelangen, indem Sie in der Strukturansicht den Hauptknoten PROBENAHMESTELLE mit einem Doppelklick öffnen, auf den Knoten PROBENAHMESTELLEN-PN-ÜBERWACHUNG wechseln und dann auf den ABFRAGE-Reiter klicken. Der Abfragebereich für die Probenahmestellen-PN-Überwachungen befindet sich in der Mehrfachansicht unten - siehe Abbildung unten: die rote Markierung zeigt die Register zum Wechsel zwischen ABFRAGE- und ERGEBNIS-Reiter.

Der Abfragebereich PROBENAHMESTELLE-PN-ÜBERWACHUNG bietet neben dem voreingestellten Filter "Standard PNS PN-Überwachung" weitere vordefinierte Filter, die jeweils andere Abfragefelder aufweisen.

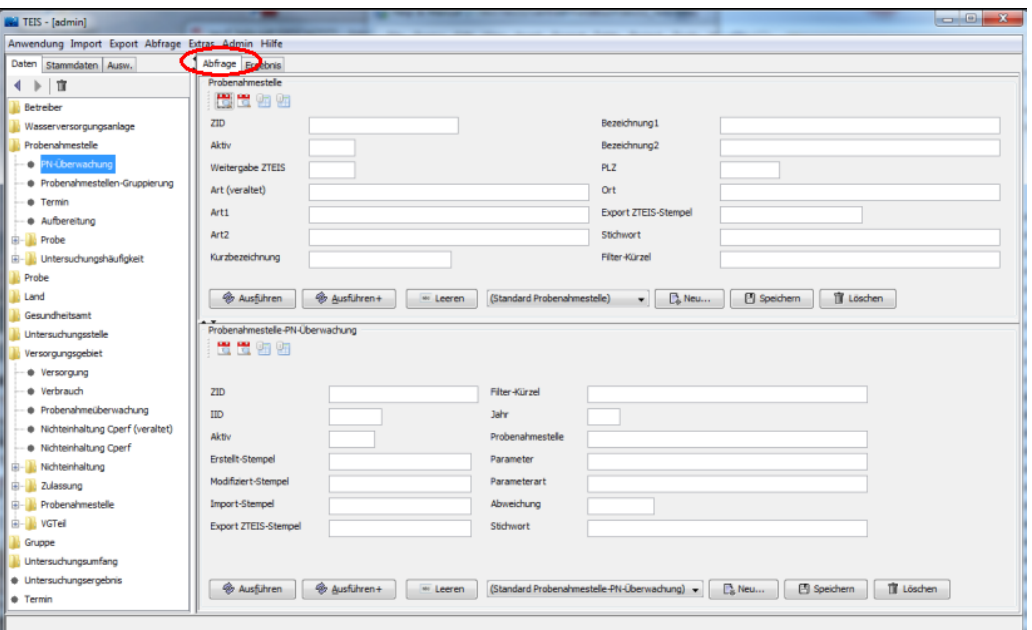

*Abb.: Abfragebereich PROBENAHMESTELLEN-PN-ÜBERWACHUNG*

| TEIS - [admin]                                                                                         |                  |                                                                                                    |                                            |                  |                                           |  |                                                  |                                                        |                     |  |                 | $=$ $\blacksquare$     |         |
|----------------------------------------------------------------------------------------------------|------------------|----------------------------------------------------------------------------------------------------|--------------------------------------------|------------------|-------------------------------------------|--|--------------------------------------------------|--------------------------------------------------------|---------------------|--|-----------------|------------------------|---------|
| print Soft View Start Format Sales Project Tools<br>Anwendung Import Export Abfrage Extras Admin Hilfe |                  |                                                                                                    |                                            |                  | $\sim$                                    |  |                                                  |                                                        |                     |  |                 |                        |         |
|                                                                                                    |                  |                                                                                                    |                                            |                  |                                           |  |                                                  |                                                        |                     |  |                 |                        |         |
| Daten<br>Stammdaten Ausw.                                                                              |                  | Abtrage Ergebnis                                                                                              |                                            |                  |                                           |  |                                                  |                                                        |                     |  |                 |                        |         |
| n<br>$\leftarrow$                                                                                      | Probenahmestelle |                                                                                                    |                                            |                  |                                           |  |                                                  |                                                        |                     |  |                 |                        |         |
| Betreiber                                                                                              | 監<br>龟<br>D.     |                                                                                                    |                                            |                  |                                           |  |                                                  |                                                        |                     |  |                 |                        |         |
| Wasserversorgungsanlage                                                                                |                  | 뿐<br>Aktiv<br>Filter-Kürzel<br>Bezeichnung2<br>Weitergabe ZTEIS<br>Ausnahm<br>Kurzbezeichnung<br>Bezeichnung1 |                                            |                  |                                           |  |                                                  |                                                        |                     |  |                 | <b>Straße</b>          |         |
| Probenahmestelle                                                                                       | œ                |                                                                                                    | <b>LABITION</b>                            |                  | <b>RITH DAMA VAND FT</b>                  |  | LEDISLIWINING CASH YODWING                       | <b>COUNT</b>                                           |                     |  |                 | <b>PUT YVILING TO</b>  |         |
| PN-Überwachung                                                                                         |                  |                                                                                                    | Demo                                       |                  | MH RAD VOR EW                             |  | Lehrschwimmhecken Voßwinkel                      | Füllwasser                                             | n                   |  | Am Winkel 12    |                        |         |
| · Termin                                                                                               |                  |                                                                                                    | <b>TW-HI Demo</b>                          |                  | MH.BAD.VOB.HI                             |  | Lehrschwimmbecken Voßwinkel, Grundschule Voßwin  | н                                                      |                     |  |                 | Am Winkel 10           |         |
| · Probenahmestellen-Gruppierung                                                                        | €                |                                                                                                    | Demo                                       |                  | MH BAD VOR RW                             |  | Lehrschwimmbecken Voßwinkel                      | Reinwasser                                             | n                   |  | Am Winkel 12    |                        |         |
| · Aufbereitung                                                                                         |                  |                                                                                                    | Demo                                       |                  | MH RBO 01                                 |  | Entnahmebauwerk, OFW Wehrhahn                    | <b>WW Wehrhahn</b>                                     |                     |  |                 | Zum Wehrhahn 18        |         |
| <b>E-B</b> Probe                                                                                       |                  |                                                                                                    | Demo                                       |                  | MH.RBO.02                                 |  | Angereichertes GW, MW SB 1+2, Zh, Filterhalle    | <b>WW Wehrhahn</b>                                     |                     |  | Zum Wehrhahn 18 |                        |         |
| E Untersuchungshäufigkeit                                                                              |                  | $\overline{4}$                                                                                                | Damo<br><b>HIL</b>                         |                  | MH PRO 03                                 |  | Dainwoccar noch aufh vor Dacinfaktion 7h Eiltarh |                                                        |                     |  |                 | <b>Zum Wahrhohn 19</b> |         |
| Probe                                                                                                  |                  |                                                                                                    |                                            |                  |                                           |  |                                                  |                                                        |                     |  |                 |                        |         |
| Land                                                                                                   |                  |                                                                                                    | 158 Objekte   1 Objekt selektiert          |                  |                                           |  |                                                  |                                                        |                     |  |                 |                        |         |
| Gesundheitsamt                                                                                         |                  |                                                                                                    | Probenahmestelle-PN-Überwachung            |                  |                                           |  |                                                  |                                                        |                     |  |                 |                        |         |
| Untersuchungsstelle<br>Versorgungsgebiet                                                               | ٠                | 81                                                                                                    | <b>BDD</b><br>D.                           | 番組へ口<br>$\circ$  |                                           |  |                                                  | V Jahr 2013 ÷                                          |                     |  |                 |                        |         |
| Gruppe                                                                                                 |                  |                                                                                                    |                                            |                  |                                           |  |                                                  |                                                        |                     |  |                 |                        |         |
| Untersuchungsumfang                                                                                    | 뼌                | Mithy                                                                                                    | Filter-Kürzel                              | Probenahmestelle |                                           |  | Parameter                                        | Parameterart<br>Verordnung                             |                     |  | Jahr            | Jahr bis               | Sollwei |
| · Untersuchungsergebnis                                                                                | œ<br>æ           |                                                                                                    |                                            |                  | MH.RBO.01 (Entnahmebauwerk, OFW Wehrhahn) |  | Arsen (As)                                       | Umfassend                                              | TRINKWV 2011        |  | 2013            |                        | ٠       |
| <b>*</b> Termin                                                                                        | 器                |                                                                                                    |                                            |                  | MH.RBO.01 (Entnahmebauwerk, OFW Wehrhahn) |  | Cadmium (Cd)                                     | Umfassend                                              | TRINKWV 2011        |  | 2013            | 2015                   | ٠       |
| · Import-Verwaltung (Labordaten)                                                                       | ą                |                                                                                                    |                                            |                  | MH.RBO.01 (Entnahmebauwerk, OFW Wehrhahn) |  | Vinvichiorid (HKW10)                             | TRINKWV 2011<br>Umfassend<br>Umfassend<br>TRINKWV_2011 |                     |  | 2013            |                        | ٠       |
|                                                                                                    | 뾿                |                                                                                                    |                                            |                  | MH.RBO.01 (Entnahmebauwerk, OFW Wehrhahn) |  | Nickel (Ni)                                      |                                                        |                     |  | 2013            |                        | ٠       |
|                                                                                                    | W.               |                                                                                                    |                                            |                  | MH.RBO.01 (Entnahmebauwerk, OFW Wehrhahn) |  | Nitrit (NO2)                                     | Umfassend                                              | TRINKWV 2011        |  | 2013            |                        | ٠       |
|                                                                                                    |                  |                                                                                                    |                                            |                  | MH.RBO.01 (Entnahmebauwerk, OFW Wehrhahn) |  | Benzofalpyren (PAK04)                            | Umfassend                                              | TRINKWV 2011        |  | 2013            |                        | и.      |
|                                                                                                    |                  |                                                                                                    |                                            |                  | MH.RBO.01 (Entnahmebauwerk, OFW Wehrhahn) |  | Summe polycyclische aromatische Kohlenwass.      | Umfassend                                              | TRINKWV 2011        |  | 2013            |                        | ٠       |
|                                                                                                    |                  |                                                                                                    |                                            |                  | MH.RBO.01 (Entnahmebauwerk, OFW Wehrhahn) |  | Blei (Pb)                                        | Umfassend                                              | TRINKWV 2011        |  | 2013            |                        | ٠       |
|                                                                                                    |                  |                                                                                                    |                                            |                  | MH.RBO.01 (Entnahmebauwerk, OFW Wehrhahn) |  | Antimon (Sb)                                     | Umfassend                                              | TRINKWV 2011        |  | 2013            |                        | ٠       |
|                                                                                                    |                  |                                                                                                    |                                            |                  | MH.RBO.01 (Entnahmebauwerk, OFW Wehrhahn) |  | Summe Trihalogenmethane (THM-S)                  | Umfassend                                              | TRINKWV_2011        |  | 2013            |                        | 1       |
|                                                                                                    |                  |                                                                                                    |                                            |                  | MH.RBO.01 (Entnahmebauwerk, OFW Wehrhahn) |  | Epichlorhydrin (WGS02)                           | Umfassend                                              | <b>TRINKWV_2011</b> |  | 2013            |                        | ×.      |
|                                                                                                    |                  |                                                                                                    |                                            |                  |                                           |  |                                                  |                                                        |                     |  |                 |                        |         |
|                                                                                                    |                  |                                                                                                    |                                            |                  |                                           |  |                                                  |                                                        |                     |  |                 |                        |         |
|                                                                                                    |                  |                                                                                                    |                                            |                  |                                           |  |                                                  |                                                        |                     |  |                 |                        |         |
|                                                                                                    |                  | $\epsilon$                                                                                                    |                                            |                  | <b>ISBN</b>                               |  |                                                  |                                                        |                     |  |                 |                        | ٠       |
|                                                                                                    |                  |                                                                                                    | Abfrage durchgeführt. 11 Objekte gefunden, |                  |                                           |  |                                                  |                                                        |                     |  |                 |                        |         |
|                                                                                                    |                  |                                                                                                    |                                            |                  |                                           |  |                                                  |                                                        |                     |  |                 |                        |         |

*Abb.: Tabellenbereich PROBENAHMESTELLEN-PN-ÜBERWACHUNG mit Jahresfilter (hier für das Jahr 2013)*

# *Überwachungen anlegen:*

# *1. Überwachungsparameter hinzufügen*

Wählen Sie zum Anlegen einer PN-Überwachung die Mehrfachansicht oben mit der

PROBENAHMESTELLE und unten mit der PROBENAHMESTELLEN-PN-ÜBERWACHUNG und wechseln Sie auf den Tabellenbereich - siehe Abbildung oben.

Wählen Sie eine oder mehrere Probenahmestelle(n) aus und fügen Sie einen oder mehrere Überwachungs-Parameter hinzu, indem Sie oben in der Werkzeugleiste oberhalb der Tabelle auf das Symbol  $\left|\mathbb{D}\right|$  oder  $\mathbb{P}$  klicken.

Wählen Sie in dem dafür bereitgestellten Dialog einen Untersuchungsumfang aus - siehe<br>auch Durchführung der Überwachung - und übernehmen Sie die zum [Durchführung der Überwachung](#page-220-0) - und übernehmen Sie die zum Untersuchungsumfang gehörigen Parameter für die Tabelle PN-Überwachung, indem Sie die gerade erstellten, rot angezeigten PN-Überwachungen erst markieren, dann speichern.

Über die Kontextfunktion GLEICHZEITIG BEARBEITEN können Sie jetzt für alle markierten PN-Überwachungen die Verordnung und die Parameterart in einem Bearbeitungsschritt mit ändern. Speichern Sie die Änderungen für alle ausgewählten PN-Überwachungen.

Wenn Sie weitere Überwachungs-Parameter ergänzen möchten, können Sie den Vorgang wiederholen, indem Sie die Parameter eines anderen Untersuchungsumfanges hinzufügen

 $\mathbb{D}$ oder einzelne Parameter hinzufügen  $\mathbb{F}^1$ . Achten Sie darauf, dass ein Überwachungs-Parameter zu einer Probenahmestelle innerhalb eines festgelegten Überwachungszeitraumes eindeutig sein muss. Es ist somit nicht möglich, ein und denselben Parameter in einem Überwachungszeitraum als **Routineparameter** und zusätzlich als **Umfassenden Parameter** aufzunehmen. Ferner sollten Sie darauf achten, dass sich bei Verwendung mehrerer Untersuchungsumfänge die Parameter nicht überschneiden.

#### *2. Sollwerte festlegen*

Markieren Sie jeweils die Probenahmeüberwachungen, für die jeweils der gleiche Sollwerte festgelegt werden sollen. Über die Kontextfunktion GLEICHZEITIG BEARBEITEN können Sie den Sollwert schnell für mehere Probenahmeüberwachungen festlegen. Ansonsten bearbeiten Sie jede Probenahmeüberwachung einzeln und legen den Sollwert manuell fest.

#### *Istwerte ermitteln*

Markieren Sie die Probenahmeüberwachungen, für die Sie Istwerte ermitteln wollen und klicken Sie auf ISTWERTE AKTUALISIEREN **(1)** - siehe Werkzeugleiste oberhalb der<br>Tabelle. Das System sucht für jeden Überwachungsparameter alle Überwachungsparameter alle Untersuchungsergebnisse zur ausgewählten Probenahmestelle im angegebenen Überwachungszeitraum heraus.

Die Merkmale bzw. Bedingungen zu den Istwerten wurden standardmäßig gemäß UBA-Vorgaben eingerichtet. Sie können diese bei Bedarf auch ändern, indem Sie die KONFIGURATION ISTWERTE  $\mathbb{V}$  in der Werkzeugleiste oberhalb der Tabelle PN-ÜBERWACHUNG aufrufen. Es öffnet sich ein Optionsdialog - siehe Abbildung unten. Beachten Sie, dass die in der Abbildung unten angezeigten Einstellungen für die Probenahmeüberwachung nur gemäß UBA-Vorgaben erforderlich sind. Sie können nach Bedarf auch alle Häkchen entfernen.

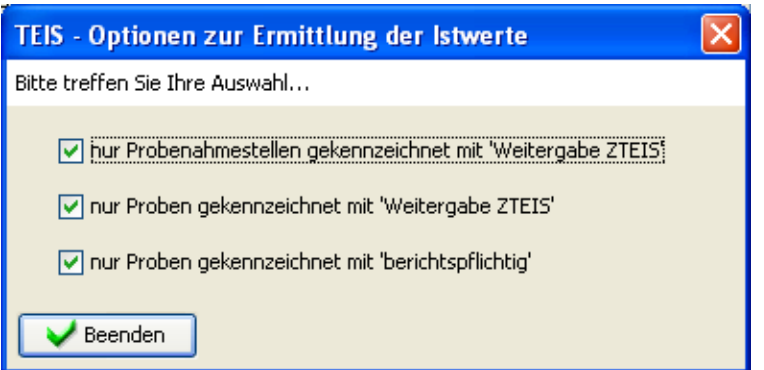

*Abb. : Optionsdialog zur Ermittlung der Istwerte in der PROBENAHMEÜBERWACHUNG*

#### WICHTIGER HINWEIS:

Beachten Sie, dass ein Parameter einem Hauptparameter zugeordnet sein kann. In diesem Falle muss der Hauptparameter als Überwachungs-Parameter eingeschaltet werden (die "Nebenparameter" können, müssen aber nicht als Überwachungs-Parameter vorhanden sein).

Die Ermittlung der Istwerte wirkt sich entsprechend auf die Verteilung von Hauptparameter und "Nebenparametern" aus. Ein entsprechender Hinweis erfolgt jeweils im Feld BEMERKUNG ISTWERT.

Bei der Ermittlung der Istwerte kann es zu **Fehlern** kommen, wenn unvollständige Daten vorliegen. Die Fehlermeldungen zu den Istwerten werden für jeden einzelnen Überwachungsparameter in die Spalte BEMERKUNG ISTWERT geschrieben.

#### *Kopieren für Folgejahr*

Sie können in TEIS gespeicherte Probenahmeüberwachungen des letzten Berichtsjahres / des letzten Überwachungszeitraumes ganz bequem für das Folgejahr übernehmen, indem Sie in der Werkzeugleiste oberhalb der Tabelle PN-ÜBERWACHUNG die Funktion

KOPIEREN FÜR FOLGEJAHR  $\overline{\mathbb{B}}$  aufrufen.

Markieren Sie dazu die zu kopierenden Probenahmeüberwachungen und klicken auf KOPIEREN FÜR FOLGEJAHR. Die Probenahmeüberwachungen werden für das neue Berichtsjahr / den neuen Überwachungszeitraum neu erstellt. Markieren Sie alle neuen Probenahmeüberwachungen und speichern Sie diese ab. Selbstverständlich müssen Sie diese noch bearbeiten - am besten über die Kontextfunktion GLEICHZEITIG BEARBEITEN - , um den gewünschten Überwachungszeitraum festzulegen, eine Verordnung auszuwählen etc.

### *PN-Überwachungen hinzufügen*

Sie können in TEIS gespeicherte Probenahmeüberwachungen auch ganz bequem für eine weitere Probenahmestelle hinzufügen. Markieren Sie dazu die Probenahmestelle (in der Master-Slave-Ansicht), die noch keine PN-Überwachungen besitzt. Rufen Sie die Funktion PN-ÜBERWACHUNGEN HINZUFÜGEN 4 auf. Es öffnet sich ein Dialog zur Auswahl der Probenahmestelle. Wählen Sie eine Probenahmestelle aus, aus der Sie die gespeicherten

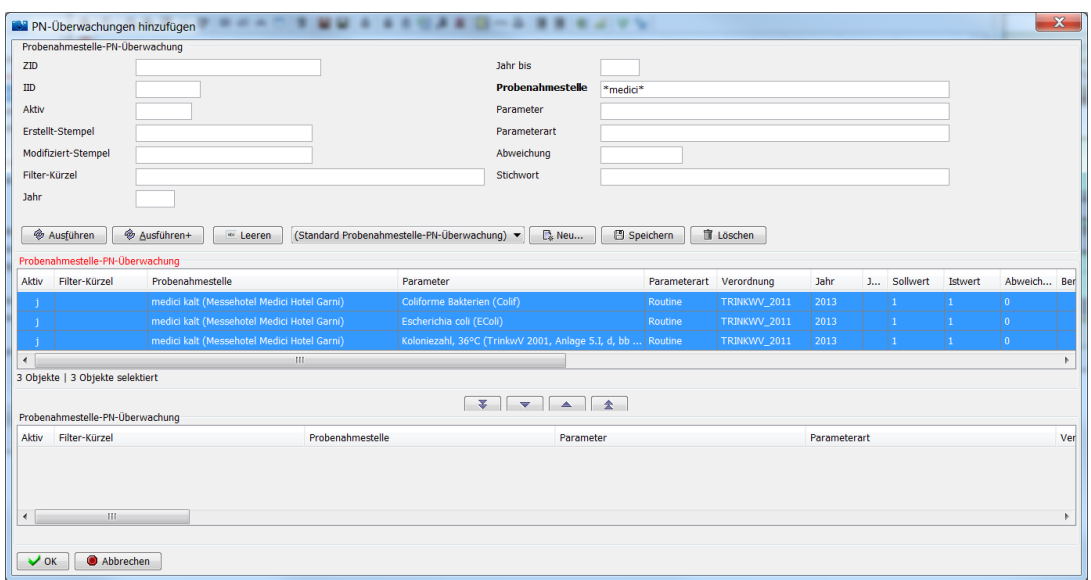

PN-Überwachungen als Kopie übernehmen wollen - siehe Abbildung unten.

*Abb. : Auswahldialog, um gespeicherte PROBENAHMEÜBERWACHUNGEN zu einer Probenahmestelle hinzufügen*

Sobald Sie die entsprechenden PN-Überwachungen ausgewählt und in die untere Tabelle des Auswahldialogs zum Kopieren verschoben haben, können Sie den Dialog über OK schließen. Die ausgewählten PN-Überwachungen werden in der Tabelle PROBENAHMESTELLEN-PN-ÜBERWACHUNG als noch nicht gespeicherte, rote Datensätze angezeigt. Bitte speichern Sie diese zuerst, bevor Sie weiterarbeiten. Wenn Sie die neu hinzugefügten PN-Überwachungen bearbeiten wollen, empfehlen wir dies über die Kontextfunktion GLEICHZEITIG BEARBEITEN durchzuführen, um beispielsweise das Überwachungsjahr neu festzulegen, eine Verordnung auszuwählen etc.

### **3.2.3.5.1 Schnell Selektionen**

## *Erweiterte Schnell Selektionen zur PN-Überwachung an Probenahmestellen*

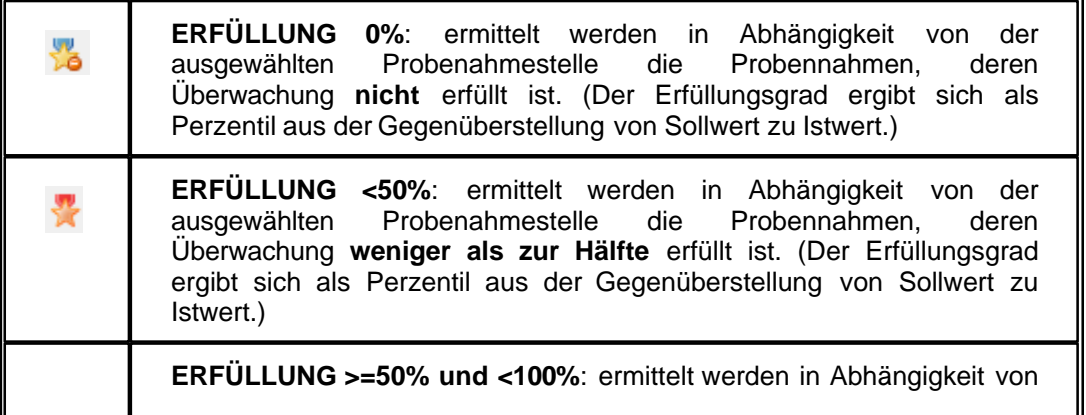

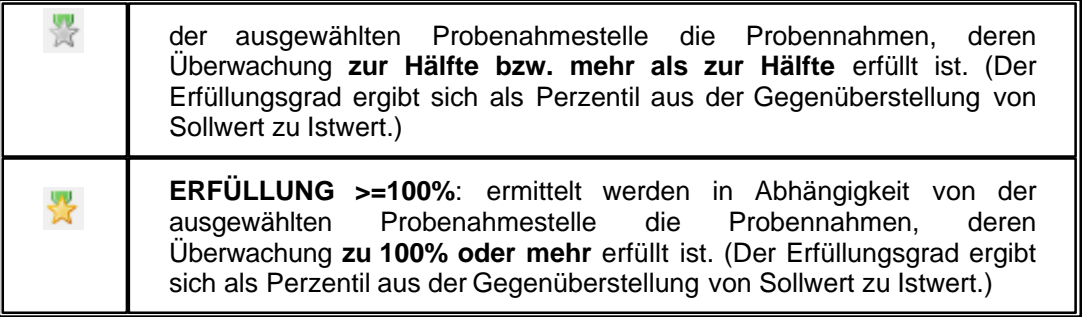

## <span id="page-194-0"></span>**3.2.4 Probe**

Eine Probe ist eine Wasserentnahme, die

- an einem bestimmten Ort (Probenahmestelle) und
- · zu einer bestimmten Zeit (Entnahmedatum) erfolgt.

Die Wasserentnahme wird i.d.R. von einer bestimmten Untersuchungsstelle (Labor) durchgeführt und analysiert.

Ein weiteres, wichtiges Attribut einer Probe in TEIS ist die Probenart. Man unterscheidet zwischen:

- · Fließprobe
- · Zufallsstichprobe
- · Stagnationsprobe S-0
- Stagnationsprobe S-1
- Stagnationsprobe S-2
- · Keine Zuordnung zu UBA Empfehlung

Wenn die Probe als Stagnationsprobe ausgewiesen ist, so sollten Sie darauf achten, dass auch die Stagnationszeit eingetragen wird (optimal 4 Stunden, mindestens aber 2 Stunden ). Unter **Stagnationszeit** versteht man - nach Spülung des Systems - die Zeit, in der an der Zapfstelle keine Entnahme erfolgt, so dass das (Trink-) Wasser (einer Hausinstallation) im Rohrmaterial stagniert. Nach Verstreichen der (gesetzlich geregelten) Stagnationszeit, wird 1 l von diesem Wasser zur Analyse auf Schwermetalle (z.B. Cu, Pb, Ni) entnommen ( **Stagnationsprobe S-1**).

Wird direkt auf die Stagnationsprobe S-1 folgend, desweiteren 1 l zur Analyse aufgefangen, spricht man von der **Stagnationsprobe S-2**.

Unter einer **Stagnationsprobe S-0** bzw. **Fließprobe** versteht man eine Probe mit Wasservorlauf, d.h. man lässt das Wasser ca. 5-10 min. (bis zur Temperatur- und Leitfähigkeitskonstanz) ablaufen, bevor Wasser zur Analyse entnommen wird.

Die Probe S-0 repräsentiert so die vom Wasserversorger angelieferte Trinkwasserqualität. Die Probe S-1 spiegelt neben der Hausinstallation auch den Einfluss der Entnahmeapparatur wider.

Die Probe S-2 umfasst nur den Einfluss der Hausinstallation.

Die **Zufallsstichprobe** ist eine Probenahme an einer zufällig gewählten Probenahmestelle

zu einem beliebig gewählten Zeitpunkt in einem umrissenen Versorgungsgebiet, bei der 1 l Wasser ohne vorherige Stagnation zur Analyse entnommen wird. Je höher die Anzahl der Zufallsstichproben ist, desto gesicherter läßt sich eine statistische Aussage über die Wasserqualität im Versorgungsgebiet machen.

Zur Angabe einer Probe gehören Plichtinformationen wie das Entnahmedatum, die Entnahmestelle bzw. Probenahmestelle und die Untersuchungsstelle, aber auch freiwillige Angaben wie beispielsweise Probenummer, Probenart und Stichwort.

Die TEIS-Programmoberfläche:

Im [Abfragebereich](#page-105-0) der PROBE können Sie, wenn Sie auf die Schaltfläche AUSFÜHREN klicken, alle in Ihrem System gespeicherten Proben in der zugehörigen Tabelle sichtbar machen.

Interessiert Sie jedoch nur ein Ausschnitt aus der gesamten Menge der Proben, dann können Sie auch auf einzelne Proben filtern sowie nach speziellen Proben suchen. Dazu nutzen Sie die Abfragefelder im Abfragebereich. Beachten Sie, dass die Abfrage explizit an das System gesendet werden muss, indem Sie nach den Eingaben in den Feldern des Abfragebereichs auf AUSFÜHREN klicken.

TEIS bietet je nach Datenobjekt unterschiedliche, vordefinierte Abfragefelder, die durch Klicken auf einen der Einträge in der [Klappliste](#page-106-0) aktiviert werden. Außerdem haben Sie die Möglichkeit, eigene Abfragen mit eigenen Filterausdrücken als benutzerdefinierte Abfragen zu speichern - siehe auch Bedienung Abfrage-Tabelle.

Standardmäßig ist der Abfragebereich PROBE mit dem Filter "Standard Probe" (siehe Klappliste, Abbildung unten) eingestellt. Alternativ können Sie einen der unten aufgeführten, vordefinierten Filter auswählen, der jeweils andere Abfragefelder bietet.

#### *Klappliste des Abfragebereichs*

Im Abfragebereich PROBE können Sie zwischen drei vordefinierten Filtern wählen:

- **Standard Probe**
- · Datum
- **Details**
- · Probenahmeüberwachung

Ab der TEIS Version 5.0.x finden Sie unter PROBE auch die beiden Filter **Details** und **Probenahmeüberwachung** - siehe Abbildung unten. Unter der Filterabfrage DETAILS können Sie Detailinformationen zur Probe wie

beispielsweise zur Probennummer abfragen.

Die Filterabfrage zur Probenahmeüberwachung gestaltet sich etwas komplizierter. Sie enthält automatisch folgende Filterbedingungen - siehe auch Abbildung unten, Abfragebereich mit Infozeile.

· nur aktive Proben, nur zur Weitergabe ZTEIS gekennzeichnete Proben, nur berichtspflichtige Proben

dies bedeutet implizit, dass diese Proben auch:

von aktiven, zur Weitergabe ZTEIS gekennzeichneten und einem Versorgungsgebiet zugeordneten Probenahmestellen stammen.

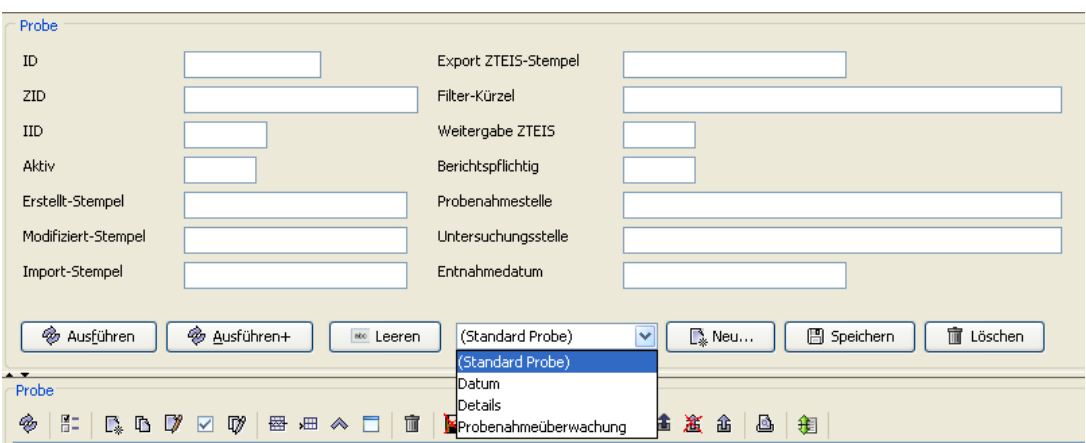

*Abb. : Abfragebereich PROBE*

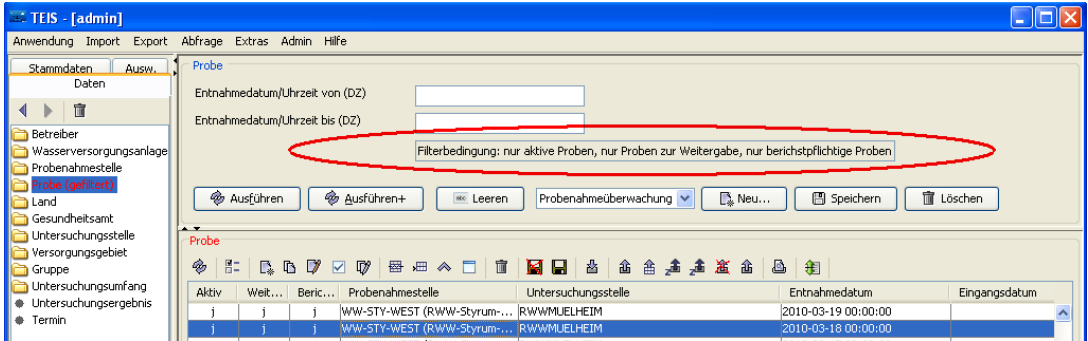

*Abb. : Abfragebereich: Infozeile zur Filterabfrage PROBENAHMEÜBERWACHUNG*

Möchten Sie eine Probe neu anlegen, ändern oder löschen, dann arbeiten Sie ausschließlich mit den Funktionen im Tabellenbereich - die Bedienelemente der Werkzeugleiste und des Kontextmenüs stellen die entsprechenden Funktionen bereit.

Wie Sie eine Probe neu anlegen, erfahren Sie im Schnelleinstieg.

Eingeben oder ändern können Sie die Attribute bzw. Informationen zur Probe über den sog. Detaildialog, siehe Abbildung unten.

HINWEIS:

Beachten Sie, wenn Sie eine Probe löschen, dass dann auch die zugehörigen Untersuchungsergebnisse mit gelöscht werden.

Die Eingabefelder zur Erstellung / Bearbeitung einer Probe befinden sich im Detaildialog auf zwei Reitern. Die Reiter werden nachfolgend erläutert:

#### *Reiter Detail 1*

Die ersten drei Felder (ID, ZID und Import-Stempel) dienen lediglich zur Anzeige automatisch vom System generierter Werte.

Über das Feld **Aktiv** bestimmen Sie, ob die Probe in der Klappliste anderer Datenobjekte

auftauchen soll. Zum Beispiel erscheinen im Detaildialog UNTERSUCHUNGSERGEBNIS im Feld PROBE nur alle aktiven Proben in der Klappliste, alle deaktivierten Proben tauchen dort nicht auf.

In das Pflichtfeld **Entnahmedatum** (**-** dies ist im Detaildialog ein Datumsfeld -) wird der Zeitpunkt der Probenahme eingetragen. Hier können Sie sogar eine genaue Uhrzeit beispielsweise für Stagnationsproben speichern. Die Eingabe im Detaildialog kann im deutschen Datumsformat (D.M.YY oder DD.MM.YY oder DD.MM.YYYY HH:MM:SS d.h. mit Tagesangabe.Monatsangabe.Jahresangabe und Uhrzeitangabe) erfolgen. Sobald Sie das Datumsfeld verlassen, wird das Datum automatisch ins ISO-Format (YYYY-MM-DD HH:MM:SS) z.B. "2004-08-14 12:30:00" umgewandelt und entsprechend angezeigt. Geben Sie ein Datum ohne Uhrzeit ein, dann wird die Uhrzeit genullt ausgegeben.

Auf Wunsch kann die Anzeige auch auf das deutsche Format umgestellt werden (z.B.<br>14.08.2004 12:30:00). Dazu können Sie beim IWW eine entsprechende 14.08.2004 12:30:00). Dazu können Sie beim IWW eine entsprechende Konfigurationsdatei anfordern.

In TEIS gibt es auch Eingabekürzel bzw. Schnelleingabe-Funktionen, die Sie speziell für Datumsfelder nutzen können; siehe Datumsfelder.

#### *HINWEIS:*

*Das* **Entnahmedatum** kann im Abfragebereich unter zwei unterschiedlichen Abfragefiltern unterschiedlich genutzt werden:

Unter dem Standardabfragefilter "Standard Probe" nutzen Sie ein Textfeld zur Abfrage auf Proben eines bestimmten Zeitraumes. Dann geben Sie beispielsweise für alle Proben aus dem Jahr 2006 folgendes ein: "2006\*".

Unter dem Abfragefilter "Datum" nutzen Sie zwei Datumsfelder zur Abfrage auf Proben eines definierten Zeitraumes. Die Eingabe erfolgt dann wie im Eingabedialog - siehe oben - beispielsweise im deutschen Datumsformat. Hier können Sie **nicht** mit Platzhaltern arbeiten; diese sind ausschließlich für Textfelder gebräuchlich.

Die Felder **Eingangsdatum** und **Beginn der Analyse** dienen freiwilligen Angaben. Beides sind Datumsfelder. Achten Sie bitte darauf, dass das Entnahmedatum nicht jünger sein darf als das Eingangsdatum; entsprechend darf das Eingangsdatum auch nicht jünger sein als der Analysebeginn.

Ob die **Probenahme gemäß TrinkwV § 15 (4)** durchgeführt wurde, halten Sie fest, indem Sie im entsprechenden Kontrollkästchen ein Häkchen für "ja" setzen.

Das Feld **Weitergabe Z-TEIS** dient zur Freigabe der Weiterleitung dieser Probe an das Zentrale TEIS (ZTEIS). Wenn Sie also diese Probe an ZTEIS via EXPORT PROBEN IM ZTEIS-FORMAT (nur ausgewähltes Jahr)... in eine Export-Datei schreiben möchten, dann müssen Sie hier ein Häkchen setzen.

Bei dieser Meldung wird die von Ihnen freigegebene Probe mit den zugehörigen Untersuchungsergebnisse weitergeleitet. Beachten Sie, dass nur Proben weitergeleitet werden können, deren zugehörige Probenahmestelle ebenfalls zur Weitergabe an ZTEIS freigegeben wurde.

Ab der TEIS Version 5.x können auch einzelne Analysendaten zu einem ausgewählten Versorgungsgebiet in Form eines DWD-Berichtes gemäß den Anforderungen der EU gemeldet werden. Hierzu werden die zutreffenden Proben als **berichtspflichtig** gekennzeichnet. Die EU-Meldung geschieht unabhängig von der (jährlichen) ZTEIS-Meldung. Die berichtspflichtigen Proben werden in TEIS über den sogenannten EXPORT DWD-TABELLEN zur **[Berichterstattung über die Qualität von Wasser für den](http://www.umweltbundesamt.de/uba-info-medien/mysql_medien.php?anfrage=Kennummer&Suchwort=3616) [menschlichen Gebrauch](http://www.umweltbundesamt.de/uba-info-medien/mysql_medien.php?anfrage=Kennummer&Suchwort=3616)** an das Umweltbundesamt (UBA) weitergeleitet. Diesen DWD-Export führt das jeweilige Bundesland für alle nicht eingehaltenen Zulassungen eines bestimmten Jahres in seinen Versorgungsgebieten gemäß gültiger Verordnung durch - siehe unter Export DWD-Tabellen. Zur Ermittlung der nicht eingehaltenen Zulassungen

bietet TEIS die neue Funktionalität der Probenahmeüberwachung an, mit der einzelne Soll- und Istwerte zu den geforderten Parametern gemäß Verordnung zu einem ausgewählten Jahr ermittelt werden können.

#### *HINWEIS:*

*Eine Probe gilt im Sinne des "Format für die Berichterstattung der zuständigen Obersten Landesbehörden an das Bundesministerium für Gesundheit/ Umweltbundesamt gemäß der Richtlinie 98/83/EG (Trinkwasserrichtlinie)", Bundesgesundheitsbl - Gesundheitsforsch - Gesundheitsschutz 2008 · 51:1078–1092 als berichtspflichtig, wenn die Anforderungen der Anmerkungen unter Tabelle 2 erfüllt sind.*

Diese Definition ist leider nicht einfach nachzuvollziehen. Man könnte dies in etwa wie folgt übersetzen:

Eine Probe ist berichtspflichtig, wenn sie als "offizielle Probe" einzustufen ist, die im Rahmen der TrinkwV zu nehmen ist.

Die Angaben zur zugehörigen **Probenahmestelle** und zu der **Untersuchungsstelle** sind Pflicht und werden deshalb gelb hervorgehoben. Diese werden jeweils über Klapplisten ausgewählt.

Beachten Sie, dass die Kombination aus **Probenahmestelle**, **Untersuchungsstelle** und **Entnahmedatum** für jede Probe eindeutig sein muss.

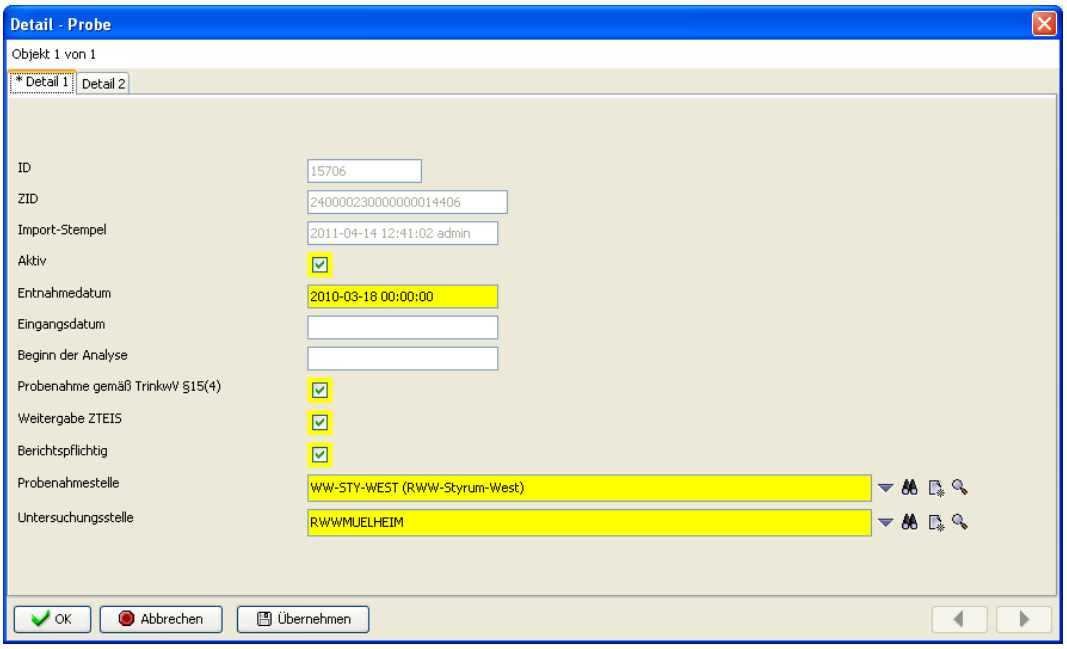

*Abb. : Detaildialog PROBE*

#### *Reiter Detail 2 (ohne Abbildung)*

Hier können freiwillige Angaben zur Spezifizierung der Probe erfolgen:

Die **Probenummer** ist eine laufende Nummer, die i.d.R. von der analysierenden Untersuchungsstelle vergeben wird.

In dem Feld **Probenart** können über eine Auswahlliste die o.g. Probenarten angegeben

werden. Handelt es sich beispielsweise um eine Stagnationsprobe, dann sollten Sie darauf achten, dass auch die **Stagnationszeit** eingetragen wird - siehe Beschreibung oben!

Das Feld **Filter-Kürzel** kann individuell genutzt werden. Es bietet die Möglichkeit, dass Sie im Abfragebereich der Probe gezielt nach Ihren Filter-Kürzeln filtern können.

Unter **Stichwort** können Sie eine Kurznotiz hinterlegen, oder aber einen längeren Text in das **Notiz**-Feld eintippen oder hinein kopieren. Im Gegensatz zum **Filter-Kürzel** kann nach Einträgen in den Feldern Stichwort oder Notiz nicht gefiltert werden!

## **3.2.4.1 Kontextfunktionen**

#### *Kontextfunktionen zur Probe*

Die Tabelle PROBE stellt folgende kontextspezifische Funktionen bereit, die ab der TEIS Version 5.1.x und 5.2.x bereitgestellt werden:

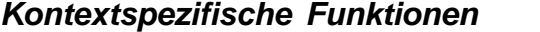

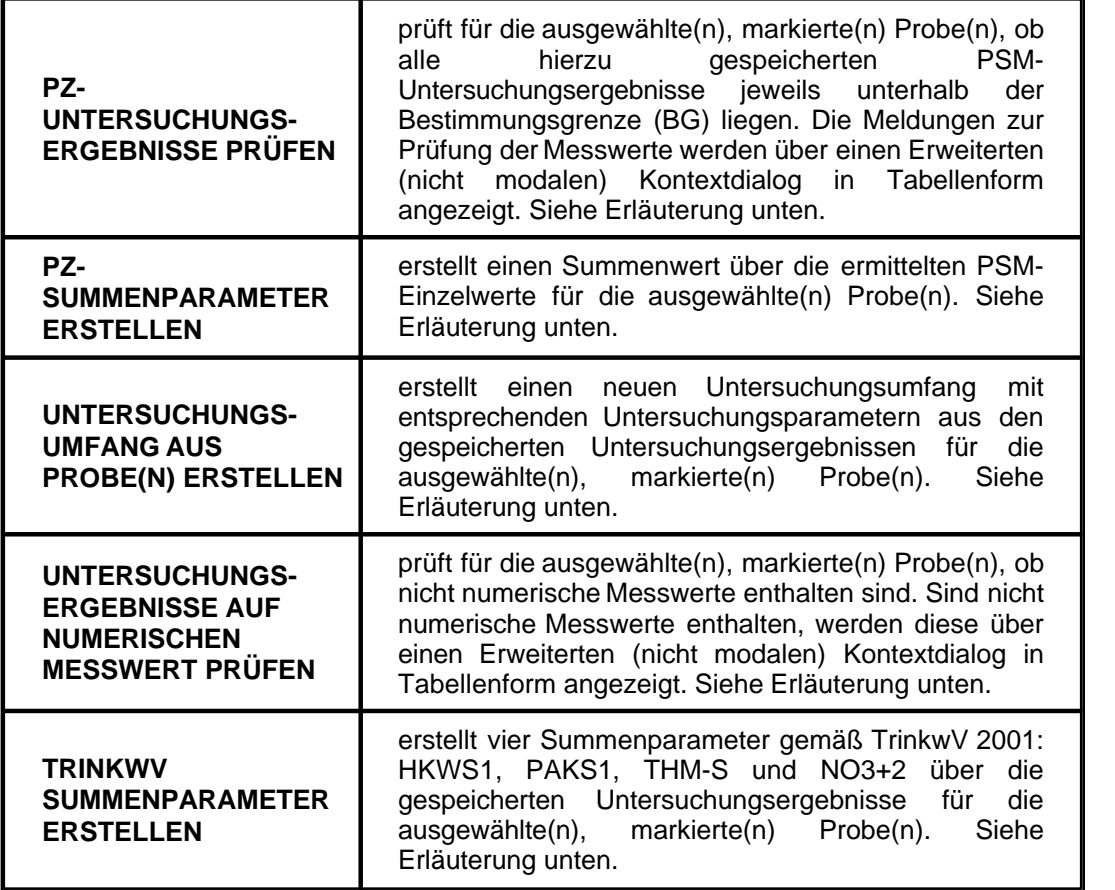

ERLÄUTERUNGEN zu den o.g. Funktionen:

#### *Kontextspezifische Funktion:* **PZ-UNTERSUCHUNGSERGEBNISSE PRÜFEN UND ERSTELLEN**

Wenn Sie auf **PZ-UNTERSUCHUNGSERGEBNISSE PRÜFEN** klicken, erscheint zunächst ein Bestätigungsdialog, über den Sie den Vorgang fortsetzen oder abbrechen können siehe Abbildung.

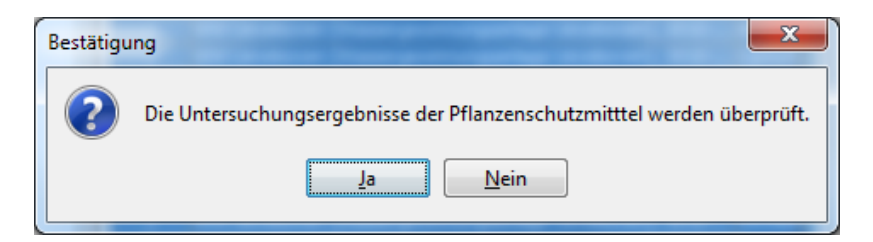

*Abb. :Bestätigungsdialog, wenn PZ-Untersuchungsergebnisse prüfen geklickt wird*

Indem Sie auf JA klicken, startet die Prüfung für die ausgewählte(n), markierte(n) Probe (n). Zur Validierung wird automatisch ein Erweiterter Kontextdialog mit entsprechenden Meldungen zu den ausgewählten Proben bzw. Untersuchungsergebnissen eingeblendet siehe Abbildung unten. Der Kontextdialog ist nicht modal, so dass zwischen Kontextdialog und TEIS-Programmoberfläche beliebig gewechselt werden kann.

Wenn Sie im Kontextdialog Proben markieren und dann auf AUSGEWÄHLTE PROBEN ANZEIGEN klicken, können Sie vom Kontextdialog zur Proben-Tabelle in TEIS wechseln. Hier können Sie ggf. die PZ-Untersuchungsergebnisse bearbeiten oder hinzufügen und anschließend über die Tastenkombination ALT + TAB wieder zum Kontextdialog zurückkehren.

Mit einem Klick auf einen Spaltenkopf (siehe Abbildung unten) der Tabelle im Erweiterten Kontextdialog lassen sich die einzelnen Daten, beispielsweise die Meldungen, schnell und einfach auf- oder absteigend sortieren.

Der Kontextdialog ist erst dann beendet, wenn Sie den Dialog über die

Schließen-Schaltfläche **beenden oder TEIS komplett schließen.** 

| Uberprüfung der PZ-Untersuchungsergebnisse             |                                     |           |  |
|--------------------------------------------------------|-------------------------------------|-----------|--|
| Suche:                                                 |                                     | Filter    |  |
| Meldung                                                | Probe                               | Parameter |  |
| Probe: Summenparameter PZ-S ist nicht vorhander (2400  | @Test (@test), 2014-06-02 11:00:00, |           |  |
| Probe: Summenparameter PZ-S ist nicht vorhanden. (2400 | @Test (@test), 2014-06-02 10:00:00, |           |  |
| Probe: enthält keine PZ-Werte. (240000780000000054842) | Bergheimer Trw (Bergheimer Trw), 2  |           |  |
|                                                        |                                     |           |  |
|                                                        |                                     |           |  |
|                                                        | Ausgewählte Proben anzeigen!        |           |  |

*Abb. : Erweiterter Kontextdialog zur Sichtung der PZ-Untersuchungsergebnisse*

Wenn Sie auf **PZ-SUMMENPARAMETER ERSTELLEN** klicken, erscheint zunächst ein Infodialog, über den Sie den Vorgang fortsetzen oder abbrechen können - siehe Abbildung.

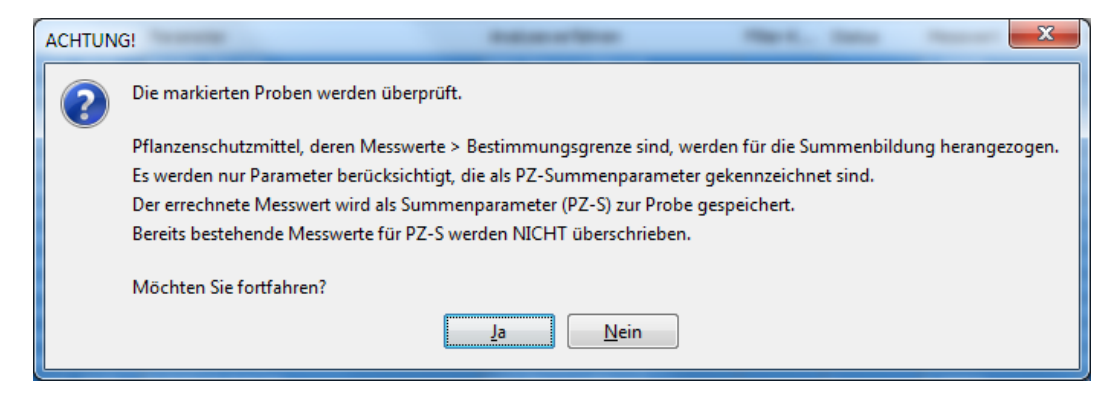

*Abb. : Infodialog, wenn auf PZ-Summenparameter erstellen geklickt wird*

Bei der Summenberechnung werden alle für **eine** Probe gespeicherten PSM-Einzelwerte herangezogen, die oberhalb der Bestimmungsgrenze (BG) liegen. Existiert bereits ein PZ-Summenwert für die ausgewählte(n) Probe(n), dann wird dieser NICHT mit dem neu errechneten Wert überschrieben. Der vom System errechnete PZ-Summenwert "Summe Pflanzenschutzmittel (PZ-S)" wird mit einem Hinweis wie "... wurde ...errechnet" im Feld **Stichwort** gespeichert.

Wenn kein Summenwert erstellt werden kann, da alle im System zur Probe gespeicherten PSM-Einzelwerte unterhalb der BG liegen, erscheint eine Meldebox mit entsprechendem Hinweis - siehe Abbildung unten.

#### HINWEIS:

Wenn alle im System zur Probe gespeicherten Untersuchungsergebnisse unterhalb BG liegen, kann auf Wunsch dennoch ein Summenparameter mit dem Wert "0" erstellt werden. Hierzu bedarf es einer zusätzlichen Einstellung in der [Konfigurationsdatei](#page-134-0), der Datei "config.xml", mit dem Schalter "pzsCreateSummeAlways="true"".) Die Meldung in der Infobox erscheint mit entsprechendem Hinweis.

Zur Erstellung wird automatisch ein Erweiterter Kontextdialog mit entsprechenden Meldungen zu den ausgewählten Proben bzw. Untersuchungsergebnissen eingeblendet siehe Abbildung unten. Der Kontextdialog ist nicht modal, so dass zwischen Kontextdialog und TEIS-Programmoberfläche beliebig gewechselt werden kann. (Erläuterungen zum Erweiterten Kontextdialog siehe Kapitel **PZ-UNTERSUCHUNGSERGEBNISSE PRÜFEN**).

Für die Summenberechnung werden ausschließlich diejenigen Parameter herangezogen, die Sie über das Attribut PZ-SUMMENPARAMETER beim PARAMETER gekennzeichnet haben - siehe unter [PARAMETER](#page-280-0).

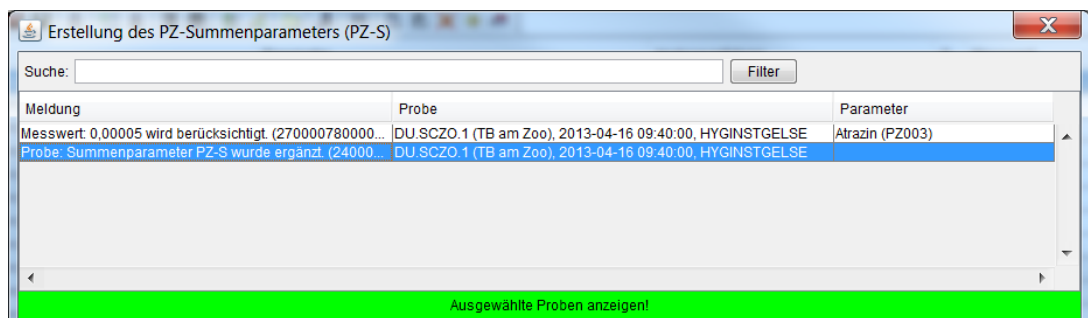

*Abb. : Erweiterter Kontextdialog mit Meldung zum erfolgreich erstellten PZ-Summenparameter*

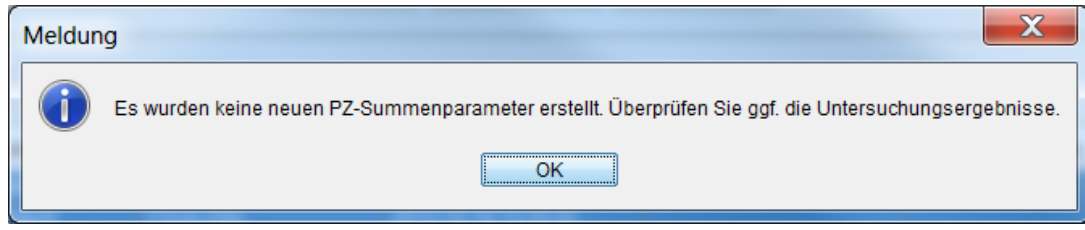

*Abb. : Infodialog, wenn kein PZ-Summenparameter erstellt werden kann*

#### *Kontextspezifische Funktion:* **UNTERSUCHUNGSUMFANG AUS PROBE(N) ERSTELLEN**

Mit der Funktion **UNTERSUCHUNGSUMFANG AUS PROBE(N) ERSTELLEN** können Sie für die ausgewählte(n), markierte(n) Probe(n) einen neuen Untersuchungsumfang erstellen. Hierbei werden alle zu der ausgewählte(n), markierten(n) Probe(n) gespeicherten Untersuchungsergebnisse für die Bildung der Untersuchungsparameter herangezogen. Wenn Sie auf **UNTERSUCHUNGSUMFANG AUS PROBE(N) ERSTELLEN** klicken, erscheint zunächst ein Eingabedialog, über den Sie eine Bezeichnung für den neuen Untersuchungsumfang eingeben - siehe Abbildung.

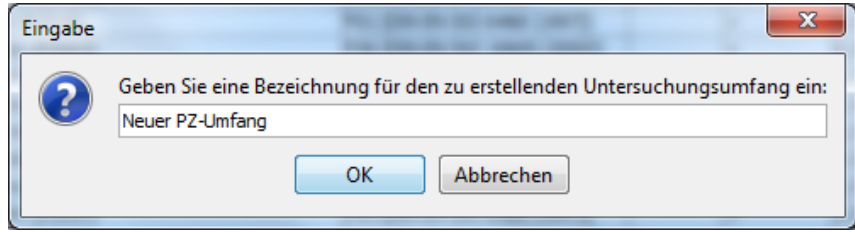

*Abb. : Eingabedialog, wenn Untersuchungsumfang aus Probe(n) erstellen geklickt wird*

Sobald Sie den Eingabedialog mit dem neuen Untersuchungsumfang bestätigen, erscheint ein Auswahldialog, in dem Sie auf einen bereits gespeicherten Untersuchungsumfang zurückgreifen können, um daraus einzelne Attributwerte wie insbesondere die Angabe von Grenzwerten und Positionen für die neuen Untersuchungsparameter zu übernehmen siehe Abbildung unten.

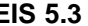

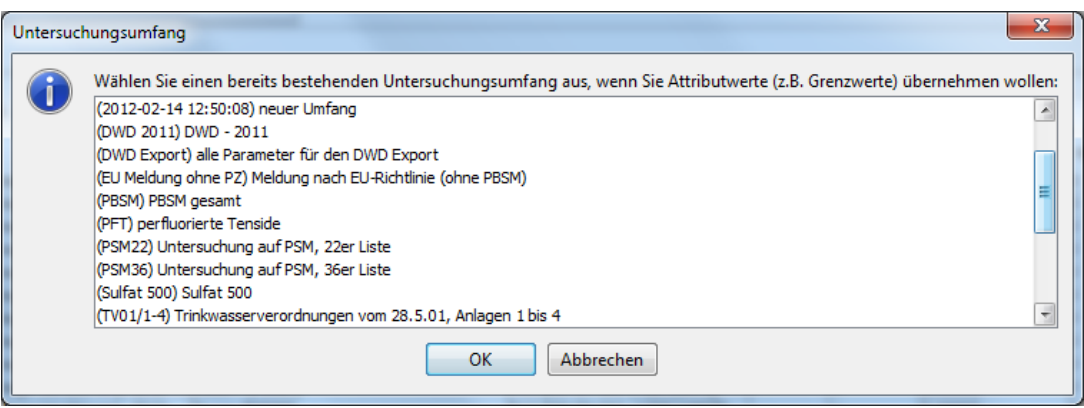

*Abb. : Auswahldialog zu Untersuchungsumfang aus Probe(n) erstellen*

Um den neu angelegten Untersuchungsumfang zu sehen, klicken Sie bitte auf den Knoten UNTERSUCHUNGSUMFANG, aktualisieren die Ansicht und navigieren zu den entsprechenden Untersuchungsparametern - siehe Abbildung unten. Die entsprechenden Untersuchungsparametern -**Kurzbezeichnung** des automatisch generierten Untersuchungsumfanges erhält standardmäßig einen Zeitstempel.

| Anwendung Import Export Abfrage Extras Admin Hilfe<br>Daten Stammdaten Ausw.<br>$\leftarrow$ $\mathbb{R}$   $\mathbb{R}$<br>Betreiber<br>Wasserversorgungsanlage<br>Probenahmestelle |                                                                                     |                                                     |                                                   |                                      |          |                          |                                |  |  |  |  |  |
|----------------------------------------------------------------------------------------------------|-------------------------------------------------------------------------------------|-----------------------------------------------------|---------------------------------------------------|--------------------------------------|----------|--------------------------|--------------------------------|--|--|--|--|--|
|                                                                                                    |                                                                                     |                                                     |                                                   |                                      |          |                          |                                |  |  |  |  |  |
|                                                                                                    | Abfrage Ergebnis                                                                    |                                                     |                                                   |                                      |          |                          |                                |  |  |  |  |  |
|                                                                                                    | Untersuchungsumfang                                                                 |                                                     |                                                   |                                      |          |                          |                                |  |  |  |  |  |
|                                                                                                    |                                                                                     |                                                     |                                                   |                                      |          |                          |                                |  |  |  |  |  |
|                                                                                                    |                                                                                     |                                                     |                                                   |                                      |          |                          |                                |  |  |  |  |  |
|                                                                                                    | Aktiv<br>Filter-Kürzel<br>Kurzbezeichnung                                           |                                                     | Bezeichnung                                       |                                      |          | Stichwort                |                                |  |  |  |  |  |
| Probe (gefitert)                                                                                                    | <b>@Test</b>                                                                        | <b>OTest</b>                                        |                                                   |                                      |          |                          |                                |  |  |  |  |  |
| · Untersuchungsergebnis (gefiltert)                                                                                                    | 2012-02-10 11:13:54<br>÷,                                                           | mein PZ- Umfang                                     | mein Umfang<br>neuer Umfang                       |                                      |          |                          |                                |  |  |  |  |  |
| Land                                                                                                    | 2012-02-14 12:45:41<br>÷                                                            |                                                     |                                                   |                                      |          |                          |                                |  |  |  |  |  |
| Gesundheitsamt                                                                                                    | 2012-02-14 12:50:08<br>÷.<br>2012-10-23 11:28:10                                    | Neuer PZ-Umfang                                     |                                                   |                                      |          |                          |                                |  |  |  |  |  |
| Untersuchungsstelle                                                                                                    | <b>BG75</b><br>$\mathsf{n}$                                                         | EG-Richtlinie für Badegewässer vom 08.12.75         |                                                   |                                      |          |                          |                                |  |  |  |  |  |
| Versorgungsgebiet                                                                                                    | BW97/BW<br>$\mathsf{n}$                                                             | Badewasseruntersuchung nach DIN 19643, Beckenwasser |                                                   |                                      |          |                          |                                |  |  |  |  |  |
| Gruppe                                                                                                    | BW97/FT<br>$\mathsf{n}$                                                             | Badewasseruntersuchung nach DIN 19643, Filtrat      |                                                   |                                      |          |                          |                                |  |  |  |  |  |
| Untersuchungsumfang<br>· Untersuchungsparameter                                                                                                    | BW97/FW<br>$\mathbf{a}$                                                             |                                                     | Badewasseruntersuchung nach DIN 19643. Füllwasser |                                      |          |                          |                                |  |  |  |  |  |
| · Untersuchungsergebnis                                                                                                    | $\leftarrow$                                                                        | <b>ATL</b>                                          |                                                   |                                      |          |                          |                                |  |  |  |  |  |
| · Termin                                                                                                    | 61 Objekte   1 Objekt selektiert                                                    |                                                     |                                                   |                                      |          |                          |                                |  |  |  |  |  |
|                                                                                                    |                                                                                     |                                                     |                                                   |                                      |          |                          |                                |  |  |  |  |  |
|                                                                                                    | Untersuchungsparameter                                                              |                                                     |                                                   |                                      |          |                          |                                |  |  |  |  |  |
|                                                                                                    |                                                                                     |                                                     |                                                   |                                      |          |                          |                                |  |  |  |  |  |
|                                                                                                    | Fil Untersuchungsumfang<br>Aktiv                                                    | Parameter                                           | Einheit                                           | Parameterart                         | Position | <b>Unterer Grenzwert</b> | Oberer Grenzwert Grenzwerttext |  |  |  |  |  |
|                                                                                                    | (2012-10-23 11:28:10) Neuer PZ-Umfang                                               | Alachlor (PZ109)                                    | mg/l                                              | <b>Umfassend</b><br><b>Umfassend</b> |          |                          | 0.0001                         |  |  |  |  |  |
|                                                                                                    | (2012-10-23 11:28:10) Neuer PZ-Umfang<br>-1                                         |                                                     | Aldicarb (PZ122)<br>mg/l                          |                                      |          |                          | 0.0001                         |  |  |  |  |  |
|                                                                                                    | (2012-10-23 11:28:10) Neuer PZ-Umfang                                               | Aldrin (PZ018)                                      | mg/l                                              | <b>Ilmfassend</b>                    |          |                          | 0.00003                        |  |  |  |  |  |
|                                                                                                    | (2012-10-23 11:28:10) Neuer PZ-Umfang                                               | Atrazin (PZ003)                                     | mg/l                                              | <b>Umfassend</b>                     |          |                          | 0.0001                         |  |  |  |  |  |
|                                                                                                    | (2012-10-23 11:28:10) Neuer PZ-Umfang                                               | Azinphos-ethyl (PZ049)                              | mg/l                                              | Umfassend<br><b>Umfassend</b>        |          |                          | 0,0001<br>0.0001               |  |  |  |  |  |
|                                                                                                    | (2012-10-23 11:28:10) Neuer PZ-Umfang<br>(2012-10-23 11:28:10) Neuer PZ-Umfang<br>÷ | Bentazon (PZ123)<br>Dicamba (PZ079)                 | mg/<br>mg/                                        | <b>Umfassend</b>                     |          |                          | 0.0001                         |  |  |  |  |  |
|                                                                                                    | (2012-10-23 11:28:10) Neuer PZ-Umfang<br>٠                                          | Dichlobenil (PZ026)                                 | mg/l                                              | <b>Umfassend</b>                     |          |                          | 0.0001                         |  |  |  |  |  |
|                                                                                                    | (2012-10-23 11:28:10) Neuer PZ-Umfang                                               | Dichlororop (PZ080)                                 | mg/l                                              | Umfassend                            |          |                          | 0.0001                         |  |  |  |  |  |
|                                                                                                    |                                                                                     |                                                     |                                                   |                                      |          |                          |                                |  |  |  |  |  |
|                                                                                                    |                                                                                     |                                                     |                                                   |                                      |          |                          |                                |  |  |  |  |  |
|                                                                                                    | (2012-10-23 11:28:10) Neuer PZ-Umfang<br>(2012-10-23 11:28:10) Neuer PZ-Umfang      | Dieldrin (PZ027)<br>Diuron (PZ089)                  | mg/l                                              | Umfassend<br><b>Illmfassend</b>      |          |                          | 0.00003<br>0.0001              |  |  |  |  |  |
|                                                                                                    | (2012-10-23 11:28:10) Neuer PZ-Umfang                                               | Heptachlor (PZ035)                                  | mg/l                                              | Umfassend                            |          |                          | 0.00003                        |  |  |  |  |  |
|                                                                                                    | (2012-10-23 11:28:10) Neuer PZ-Umfang                                               | Heptachlorepoxid (PZ036)                            | mg/<br>mg/l                                       | <b>Umfassend</b>                     |          |                          | 0,00003                        |  |  |  |  |  |

*Abb. : neu angelegter Untersuchungsumfang aus Probe(n)*

*Kontextspezifische Funktion:* **UNTERSUCHUNGSERGEBNISSE AUF NUMERISCHEN**

#### **MESSWERT PRÜFEN**

Die Funktion **UNTERSUCHUNGSERGEBNISSE AUF NUMERISCHEN MESSWERT PRÜFEN** dient zum schnellen Auffinden von Messwert-Fehleingaben, zum Beispiel wenn der Messwertstatus im MESSWERT-Feld eingetragen wurde.

Wenn Sie auf diese **PRÜF-**Funktion geklickt haben, erscheint zunächst ein Infodialog, über den Sie den Vorgang fortsetzen oder abbrechen können - siehe Abbildung.

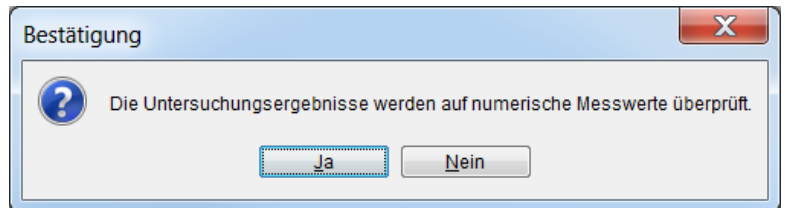

*Abb. : Infodialog, wenn UNTERSUCHUNGSERGEBNISSE AUF NUMERISCHEN MESSWERT PRÜFEN geklickt wird.*

Bei der Validierung werden alle für die markierte(n) Probe(n) gespeicherten Untersuchungsergebnisse berücksichtigt. Werden ausschließlich numerische Messwerte ermittelt, erscheint am Ende der Prüfung folgende Meldung:

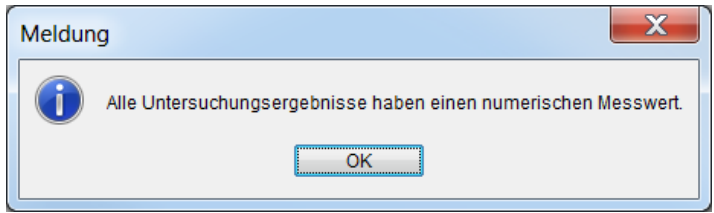

*Abb. : Infodialog, wenn alle Untersuchungsergebnisse einen numerischen Messwert besitzen.*

Werden bei der Validierung NICHT numerische Messwerte gefunden, erscheint ein Erweiterter Kontextdialog mit den ausgewählten Proben und Untersuchungsergebnissen in Tabellenform - siehe Abbildung unten. (Dieser Dialog ist nicht modal, so dass zwischen dem Erweiterten Kontextdialog und der TEIS-Programmoberfläche beliebig gewechselt werden kann.)

Wenn im Kontextdialog Probe(n) markiert werden, können Sie unten auf die Schaltfläche AUSGEWÄHLTE PROBEN ANZEIGEN klicken, um zur Proben-Tabelle in TEIS zu wechseln. Sie können jetzt ggf. Korrekturen an den Messwerten vornehmen. Anschließend können Sie über die Tastenkombination ALT + TAB wieder zum Kontextdialog zurückkehren - eine Korrektur an der Probe wird automatisch im Kontextdialog übernommen.

Mit einem Klick auf einen Spaltenkopf, beispielsweise auf MELDUNG, (siehe Abbildung unten) der Tabelle im Erweiterten Kontextdialog lassen sich die einzelnen Daten schnell und einfach auf- oder absteigend sortieren.

Der Kontextdialog ist erst dann geschlossen, wenn Sie den Dialog über die SCHLIEßEN-

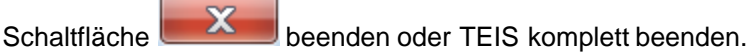

| Überprüfung der Untersuchungsergebnisse auf numerischen Messwert |                                                                                     |                                                                                   |  |  |  |  |  |  |  |  |  |  |
|------------------------------------------------------------------|-------------------------------------------------------------------------------------|-----------------------------------------------------------------------------------|--|--|--|--|--|--|--|--|--|--|
| Suche:                                                           | <b>Filter</b>                                                                       |                                                                                   |  |  |  |  |  |  |  |  |  |  |
| Meldung                                                          | Probe                                                                               | Parameter                                                                         |  |  |  |  |  |  |  |  |  |  |
| Messwert: n.n. ist nicht numerisch. (270000780000000535416)      |                                                                                     | @D (@Düsseldorf), 2013-12-10 13:50:00,  Coliforme Bakterien Membranfiltration (Co |  |  |  |  |  |  |  |  |  |  |
| [Messwert: n.n. ist nicht numerisch. (270000780000000535417)     | @D (@Düsseldorf), 2013-12-10 13:50:00, Escherichia coli (E.coli) Membranfiltration  |                                                                                   |  |  |  |  |  |  |  |  |  |  |
| Messwert: n.n. ist nicht numerisch. (270000780000000535418)      | @D (@Düsseldorf), 2013-12-10 13:50:00, intestinale Enterokokken (Ekokk)             |                                                                                   |  |  |  |  |  |  |  |  |  |  |
| Messwert: <0.01 ist nicht numerisch. (270000780000000535834)     | @D (@Düsseldorf), 2013-12-10 13:50:00, Atrazin (PZ003)                              |                                                                                   |  |  |  |  |  |  |  |  |  |  |
| Messwert: ohne ist nicht numerisch. (270000780000000535835)      | @D (@Düsseldorf), 2013-12-10 13:50:00 Trübung (Aussehen), qualitativ (TrüQl)        |                                                                                   |  |  |  |  |  |  |  |  |  |  |
| IMesswert: n.n. ist nicht numerisch. (270000780000000535411)     | @D (@Düsseldorf), 2013-12-10 13:35:00, Coliforme Bakterien Membranfiltration (Co    |                                                                                   |  |  |  |  |  |  |  |  |  |  |
| Messwert: n.n. ist nicht numerisch. (270000780000000535412)      | . @D (@Düsseldorf), 2013-12-10 13:35:00 Escherichia coli (E.coli) Membranfiltration |                                                                                   |  |  |  |  |  |  |  |  |  |  |
| Messwert: n.n. ist nicht numerisch. (270000780000000535413)      | @D (@Düsseldorf), 2013-12-10 13:35:00 lintestinale Enterokokken (Ekokk)             |                                                                                   |  |  |  |  |  |  |  |  |  |  |
| Probe: keine Messwerte zur Probe vorhanden (24000078000000.      | @D (@Düsseldorf), 2013-12-10 13:20:00,                                              |                                                                                   |  |  |  |  |  |  |  |  |  |  |
| Messwert: n.n. ist nicht numerisch. (270000780000000535406)      | I@D (@Düsseldorf), 2013-12-10 12:10:00 Coliforme Bakterien Membranfiltration (Co    |                                                                                   |  |  |  |  |  |  |  |  |  |  |
| Hoogust a a ist sight pumprison (0700007000000000525407)         | GD (GDGooddorf) 0049-40-40-40-000                                                   | Focharishia asli (Floali) Mambronfiltration                                       |  |  |  |  |  |  |  |  |  |  |
|                                                                  |                                                                                     |                                                                                   |  |  |  |  |  |  |  |  |  |  |
|                                                                  | Ausgewählte Proben anzeigen!                                                        |                                                                                   |  |  |  |  |  |  |  |  |  |  |

*Abb. : Erweiterter Kontextdialog zum Aufsuchen von nicht numerischen Messwertangaben*

## *Kontextspezifische Funktion:* **TRINKWV SUMMENPARAMETER ERSTELLEN**

Die Funktion **TRINKWV SUMMENPARAMETER ERSTELLEN** erstellt gemäß TrinkwV2001 in der Fassung der Bekanntmachung vom 2. August 2013 (Anlage 2, Chemische Parameter) die relevanten Summenparameter:

- **HKWS1** (Summenberechnung für Tetrachlorethen und Trichlorethen, Chemische Parameter Teil I).

- **PAKS1** (Summenberechnung für Polyzyklische aromatische Kohlenwasserstoffe, Chemische Parameter Teil II)

- **THM-S** (Summenberechnung für Trihalogenmethane, Chemische Parameter Teil II)

- **NO3+2** (Summenberechnung für Nitratkonzentration / Nitritkonzentration, Chemische Parameter Teil I und II).

Wenn Sie auf diese Kontextfunktion geklickt haben, erscheint zunächst ein Infodialog, über den Sie den Vorgang fortsetzen oder abbrechen können - siehe Abbildung.

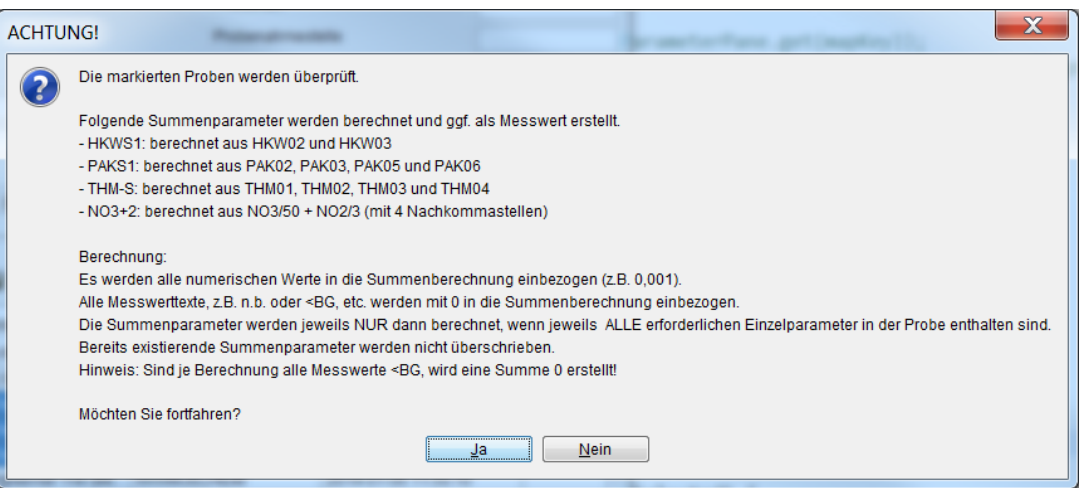

*Abb. : Infodialog, wenn TrinkwV-Summenparameter erstellen geklickt wird*

Bei der Erstellung der drei o.g. Summenparameter werden alle für **eine** markierte Probe gespeicherten Untersuchungsergebnisse - siehe Infodialog oben - berücksichtigt. Ist einer der erforderlichen Einzel-Messwerte nicht vorhanden, kann der jeweilige Summenparameter NICHT erstellt werden. Existiert bereits der jeweilige Summenwert für die ausgewählte Probe, dann wird dieser NICHT mit dem neu errechneten Wert überschrieben. Der vom System errechnete Summenwert wird stets mit einem Hinweis wie<br>"... wurde ...errechnet" im Feld Stichwort versehen.

Wenn alle im System zur Probe gespeicherten Untersuchungsergebnisse unterhalb BG liegen, wird ein Summenparameter mit dem Wert "0" erstellt. Hierzu erscheint eine Meldebox mit entsprechendem Hinweis.

Zur Erstellung wird automatisch ein Erweiterter Kontextdialog mit entsprechenden Meldungen zu den ausgewählten Proben bzw. Untersuchungsergebnissen eingeblendet siehe Abbildung unten. Der Kontextdialog ist nicht modal, so dass zwischen Kontextdialog und TEIS-Programmoberfläche beliebig gewechselt werden kann.

Wenn im Kontextdialog Probe(n) markiert werden, können Sie unten auf die Schaltfläche AUSGEWÄHLTE PROBEN ANZEIGEN klicken, um zur Proben-Tabelle in TEIS zu wechseln. Sie können jetzt ggf. Korrekturen an den Messwerten vornehmen. Anschließend können Sie über die Tastenkombination ALT + TAB wieder zum Kontextdialog zurückkehren - eine Korrektur an der Probe wird automatisch im Kontextdialog übernommen.

Mit einem Klick auf einen Spaltenkopf, beispielsweise auf MELDUNG, (siehe Abbildung unten) der Tabelle im Erweiterten Kontextdialog lassen sich die einzelnen Daten schnell und einfach auf- oder absteigend sortieren.

Der Kontextdialog ist erst dann geschlossen, wenn Sie den Dialog über die SCHLIEßEN-

Schaltfläche **beenden oder TEIS komplett beenden.** 

| Suche:                                                                                                    | Filter |           |
|----------------------------------------------------------------------------------------------------|--------|-----------|
| Meldung                                                                                                    | Probe  | Parameter |
| Probe: HKWS1 kann nicht berechnet werden, weil nicht alle erforderlichen HKW-Werte enthalten sind. (24 DU.MEFR.4 (Kindergarten Meide   |        |           |
| .Probe: THM-S kann nicht berechnet werden, weil nicht alle erforderlichen THM-Werte enthalten sind, (240 DU.MEFR,4 (Kindergarten Meide |        |           |
| Probe: PAKS1 kann nicht berechnet werden, weil nicht alle erforderlichen PAK-Werte enthalten sind. (240 DU.MEFR.4 (Kindergarten Meide  |        |           |
| Probe: HKWS1 kann nicht berechnet werden, weil nicht alle erforderlichen HKW-Werte enthalten sind. (24… DU.MEFR.4 (Kindergarten Meide  |        |           |
| Probe: THM-S kann nicht berechnet werden, weil nicht alle erforderlichen THM-Werte enthalten sind. (240 DU.MEFR.4 (Kindergarten Meide  |        |           |
| Probe: PAKS1 kann nicht berechnet werden, weil nicht alle erforderlichen PAK-Werte enthalten sind. (240 DU.MEFR.4 (Kindergarten Meide  |        |           |
| Probe: HKWS1 kann nicht berechnet werden, weil nicht alle erforderlichen HKW-Werte enthalten sind. (24 DU.SCZO.1 (TB am Zoo), 2013-    |        |           |
| Probe: THM-S kann nicht berechnet werden, weil nicht alle erforderlichen THM-Werte enthalten sind. (240… DU.SCZO.1 (TB am Zoo), 2013-… |        |           |
| Probe: PAKS1 kann nicht berechnet werden, weil nicht alle erforderlichen PAK-Werte enthalten sind. (240… DU.SCZO.1 (TB am Zoo). 2013-… |        |           |
|                                                                                                    |        |           |
|                                                                                                    |        |           |
|                                                                                                    |        |           |

*Abb. : Erweiterter Kontextdialog mit Meldungen zur Erstellung des TrinkwV-Summenparameters*

# **3.2.4.2 Erweiterte Bedienelemente - Tabellenbereich**

## *Erweiterte Bedienelemente im Tabellenbereich zur Probe*

Die unten aufgeführten Funktionen (die erweiterten Bedienelemente im Tabellenbereich) finden Sie i.d.R. als Kontextfunktion der Tabelle PROBE wieder.

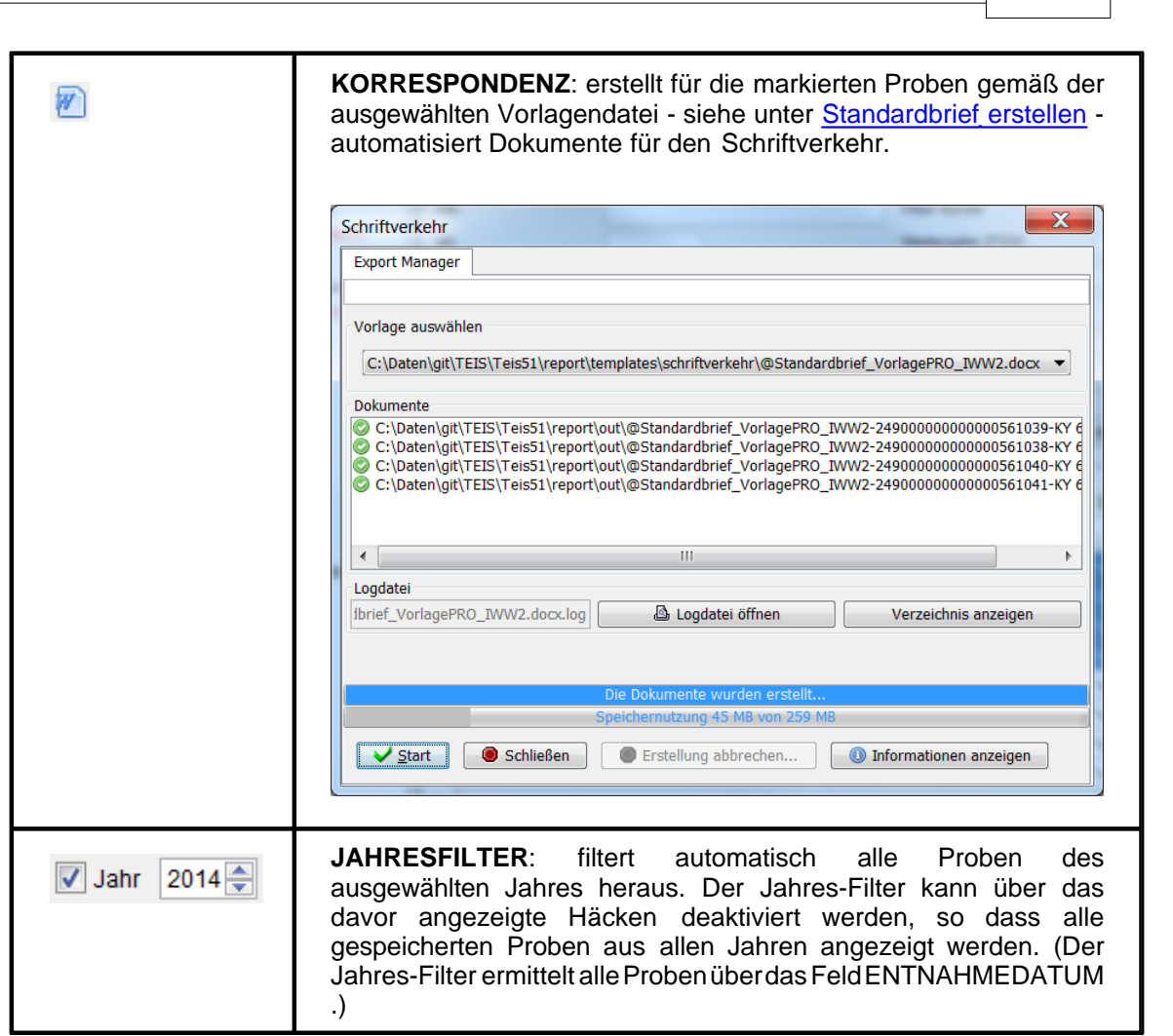

**Datenobjekte 205**

# **3.2.4.3 Schnell Selektionen**

## *Schnell Selektionen zur Probe*

Die Tabelle PROBE stellt zusätzlich folgende Schnell Selektionen bereit, die ab der TEIS Version 5.2 zur Verfügung stehen:

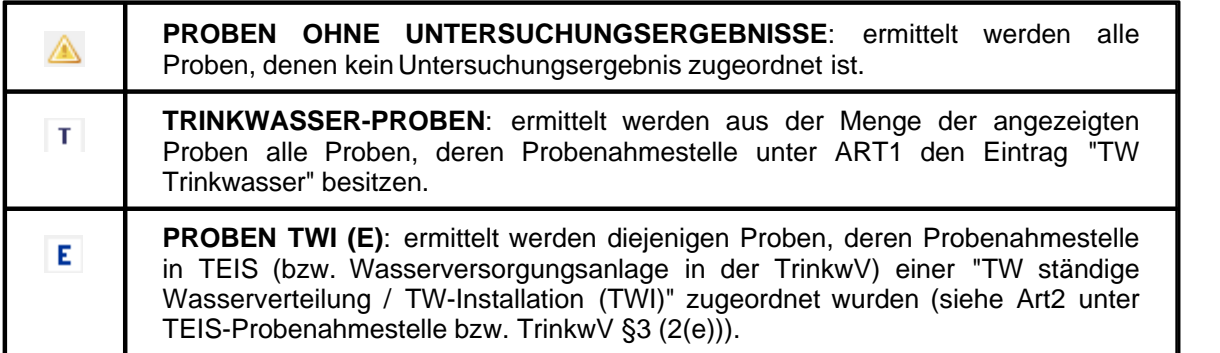

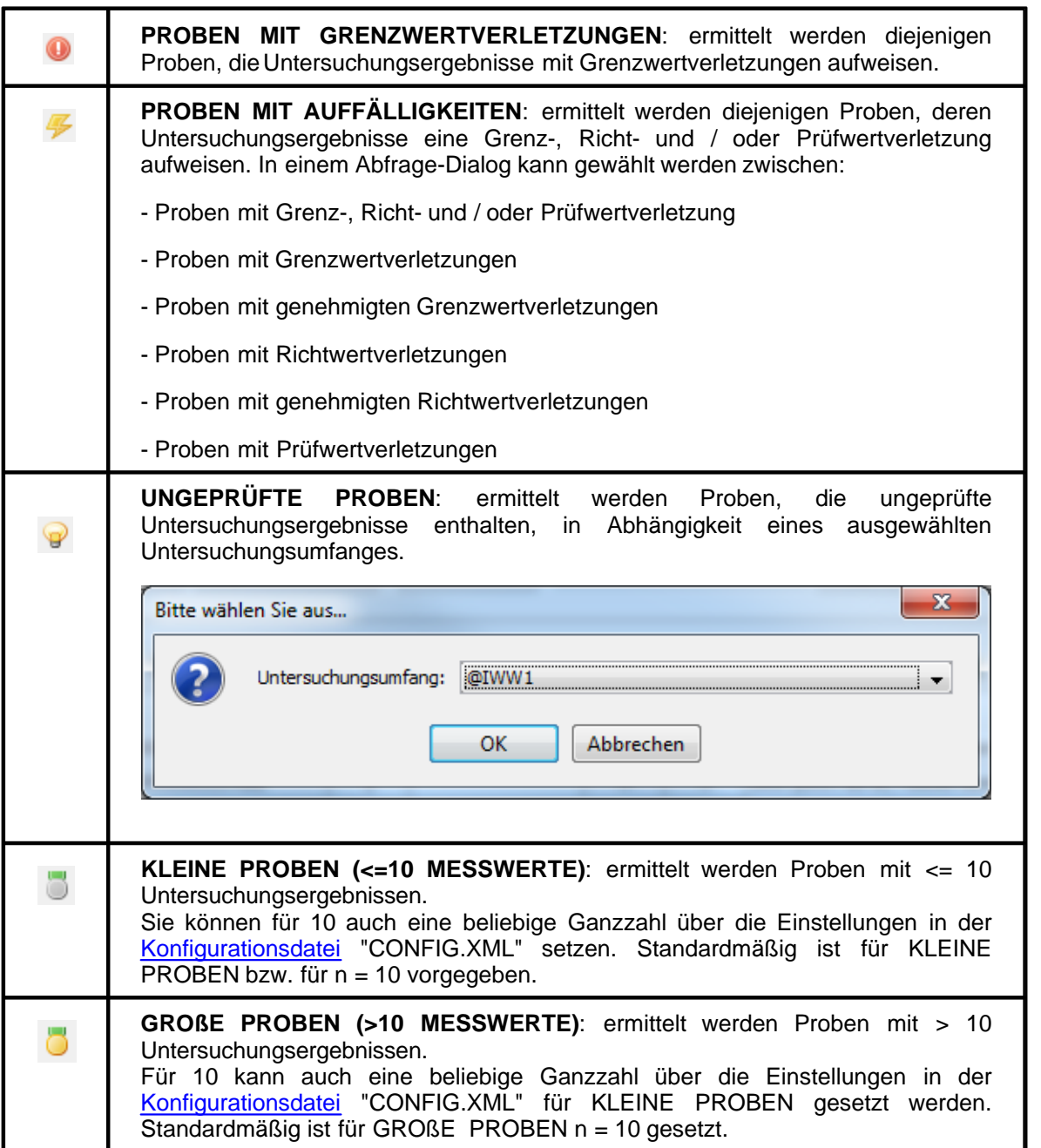

Im Zusammenhang mit den Schnell Selektionen wurde die Tabelle PROBE angepasst und um die Spalte ANZAHL UEG erweitert. Die Schnell Selektionen PROBEN MIT GRENZWERTVERLETZUNGEN, PROBEN MIT AUFFÄLLIGKEITEN, UNGEPRÜFTE PROBEN sowie KLEINE PROBEN und GROßE PROBEN ermitteln automatisch die Anzahl der zur Probe gehörigen Messwerte gemäß den vogegebenen Kriterien und schreiben diese Werte in die Spalte ANZAHL UEG.

Diese Spalte ANZAHL UEG hat ausschließlich temporäre Eigenschaften, d.h. die ermittelten Zahlenwerte für die Anzahl der Messwerte wird nicht im System gespeichert.

Die Werte können folglich nicht sortiert dargestellt werden. Alle Anzeige-Werte werden zu jeder Sitzung neu ermittelt.

# **3.2.5 Versorgungsgebiet**

Detaillierte Basisinformationen zum Versorgungsgebiet erhalten Sie über das Handbuch TEIS 5, Version 1.2, Stand Juli 2011.

## **3.2.5.1 Schnell Selektionen**

#### *Erweiterte Schnell Selektionen zu Versorgungsgebiet*

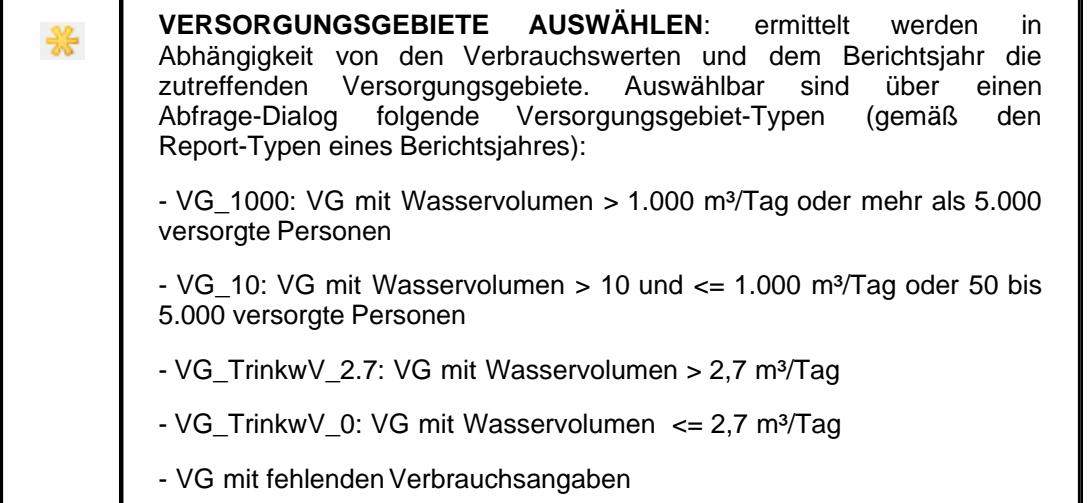

## **3.2.5.2 Versorgung**

In TEIS können ab der Version 5.2 die Informationen zur VERSORGUNG (gegeben durch die Beziehung, daß das Versorgungsgebiet durch eine oder mehrere Wasserversorgungsanlage(n) versorgt wird) gespeichert werden.

Die VERSORGUNG sehen Sie in TEIS, indem Sie zunächst auf die zutreffende WASSERVERSORGUNGSANLAGE oder auf das zutreffende VERSORGUNGSGEBIET klicken, den darunterliegenden Knoten öffnen und anschließend zur VERSORGUNG<br>wechseln. Die VERSORGUNG ist ein abhängiges Objekt von der VERSORGUNG ist ein abhängiges Objekt von der WASSERVERSORGUNGSANLAGE bzw. vom VERSORGUNGSGEBIET. Sie wird in der Mehrfachansicht in der unteren Tabelle bzw. in dem unteren Abfragebereich angezeigt.

Weitere Informationen und eine Anmerkung hierzu erhalten Sie im Kapitel [Versorgung](#page-166-0) [unter der Wasserversorgungsanlage.](#page-166-0)

## <span id="page-211-0"></span>**3.2.5.3 Probenahmeüberwachung**

TEIS ermöglicht eine Überwachung von Untersuchungshäufigkeiten für Versorgungsgebiete (VG) und deren Teile. Nicht eingehaltene Untersuchungshäufigkeiten in Versorgungsgebieten müssen einmal jährlich im Rahmen des [ZTEIS-Exportes](#page-66-0) an die OLB gemeldet werden.

Im Rahmen der Trinkwasserberichterstattung ist zu prüfen, ob die von der TrinkwV bzw. im Einzelfall vom Gesundheitsamt abweichend davon geforderten Probenzahlen eingehalten worden sind. Die Anzahl der zu entnehmenden Proben, **Sollwerte,** leitet sich von dem Volumen des im Versorgungsgebiet (VG) verteilten Wassers ab (siehe TrinkwV2011 Anlage 4 Teil II, TrinkwV2001 Anlage 4 Teil II sowie TW-RL 98/83/EG Anhang II Tabelle B1 - siehe unter Probenahmehäufigkeiten, Anhang, Handbuch TEIS 5, Version 1.2, Stand März 2012, mit dem Stand zur Programmversion TEIS 5.0).

Die entnommenen Proben und deren Untersuchungsergebnisse, **Istwerte,** sind mittels Zuordnung zu einer Probenahmestelle mittelbar einem Versorgungsgebiet zugeordnet.

TEIS bietet den vollziehenden Gesundheitsbehörden (uGB) bei der Überwachung Hilfestellung an, indem bei Angabe des verteilten Wasservolumens im VG automatisch die daraus abgeleitete Soll-Probenzahl ermittelt wird. Die Gesundheitsbehörde kann von diesem Vorschlag abweichen und eigene Häufigkeiten (z. B. auf Basis von § 19 TrinkwV 2001) festlegen und diese in einer gesonderten Spalte speichern. TEIS gleicht die Sollwerte mit den Istwerten der für das VG gespeicherten Messungen ab und listet Abweichungen auf.

Es ist zu beachten, dass die Probenahmeüberwachung sich immer auf ein Versorgungsgebiet bezieht. Die EU bzw. das UBA schreibt die Probenahmeüberwachung für Versorgungsgebiete vor. In der Praxis möchte aber die uGB in bestimmten Fällen zusätzlich ermitteln, welcher Versorger seinen Pflichten nicht nachgekommen ist, falls die Untersuchungshäufigkeiten in einem Versorgungsgebiet nicht eingehalten wurden, oder in welchem Bereich des Versorgungsgebietes dies geschehen ist. Auch hierfür bietet TEIS eine Hilfe an, indem die Probenahmeüberwachungen feinmaschiger für Versorgungsgebiet-Teile erfolgen kann.

Die PROBENAHMEÜBERWACHUNG sehen Sie in TEIS, indem Sie zunächst auf das<br>zutreffende VERSORGUNGSGEBIET klicken und anschließend zur VERSORGUNGSGEBIET klicken und anschließend zur PROBENAHMEÜBERWACHUNG gehen. Da die PROBENAHMEÜBERWACHUNG ein abhängiges Objekt vom VERSORGUNGSGEBIET ist, können Sie nur über ein ausgewähltes bzw. markiertes Versorgungsgebiet in der Tabelle VERSORGUNGSGEBIET mit der Kontextfunktion GEHE ZU auf die zugehörige Probenahmeüberwachung in der Mehrfachansicht zugreifen.

Die TEIS-Programmoberfläche:

Zum [Abfragebereich](#page-105-0) PROBENAHMEÜBERWACHUNG können Sie direkt gelangen, indem Sie in der Strukturansicht den Hauptknoten VERSORGUNGSGEBIET mit einem Doppelklick öffnen, auf den Knoten PROBENAHMEÜBERWACHUNG wechseln und dann auf den ABFRAGE-Reiter klicken. Der Abfragebereich für die Probenahmeüberwachungen befindet sich in der Mehrfachansicht unten - siehe Abbildung unten: die rote Markierung zeigt die Register zum Wechsel zwischen ABFRAGE- und ERGEBNIS-Reiter.

| $\sim$ TEIS - [admin]                                         |                   |                                                |                                               |                                                                 |                      |                                 |                              |                |              |                             |                          |                         |                | $\Box \Box$                   |
|---------------------------------------------------------------|-------------------|------------------------------------------------|-----------------------------------------------|-----------------------------------------------------------------|----------------------|---------------------------------|------------------------------|----------------|--------------|-----------------------------|--------------------------|-------------------------|----------------|-------------------------------|
| Anwendung Import Export Abfrage Admin Hilfe                   |                   |                                                |                                               |                                                                 |                      |                                 |                              |                |              |                             |                          |                         |                |                               |
| Daten                                                         | Abfrage Ergebnis  |                                                |                                               |                                                                 |                      |                                 |                              |                |              |                             |                          |                         |                |                               |
| 宜<br>∢<br>$\blacksquare$                                      | Versorgungsgebiet |                                                |                                               |                                                                 |                      |                                 |                              |                |              |                             |                          |                         |                |                               |
| <b>Betreiber</b>                                              | Q,                |                                                |                                               |                                                                 |                      |                                 |                              |                |              |                             |                          |                         |                |                               |
| Wasserversorgungsanlage                                       | Aktiv             | Filter-Kürzel                                  | Kurzbezeichnung                               | Bezeichnung                                                     | Stichwort            | Land                            |                              | ID             |              | ZID                         |                          | Erstellt-Stempel        |                | Modifiziert-Stem              |
| Probenahmestelle                                              |                   |                                                | AC_HS                                         | AC HS ENWOR                                                     |                      | DENW (Nordrhein-Westfalen)      |                              | $\overline{2}$ |              | 359000000000000000047       |                          |                         |                | 2010-09-21 10:00 ^            |
| Probe                                                         |                   |                                                | GL <sub>1</sub>                               | GL WWNeuenhaus                                                  |                      | DENW (Nordrhein-Westfalen)      |                              | 65             |              | 359000000000000000268       |                          |                         |                | 2010-09-16 14:30              |
| <b>b</b> Land<br>· Landauskunft                               |                   |                                                | ME_3                                          | ME_Wu_Ve_3                                                      |                      | DENW (Nordrhein-Westfalen)      |                              | 176            |              | 35900000000000000152        |                          |                         |                | 2010-07-27 10:46              |
| · Information Wasserqualität                                  | -11               | <b>UN</b>                                      | UN DO                                         | <b>Unna Dortmund</b>                                            |                      | DENW (Nordrhein-Westfalen)      |                              | 320            |              | 359000000000000000032       |                          |                         |                | 2010-07-15 11:15              |
| · Öffentliche Information                                     | $\mathbb{R}$      |                                                | AC_Stack                                      | AC StadtAachen                                                  |                      | DENW (Nordrhein-Westfalen)      |                              |                |              | 359000000000000000030       |                          |                         |                | 2010-05-26 16:32              |
| · Parameterinformation                                        | $\mathbb{D}$      |                                                | $BI_1$                                        | B11                                                             |                      | DENW (Nordrhein-Westfalen)      |                              |                |              | 359000000000000000388       |                          |                         |                | 2010-07-01 18:10              |
| · Anmerkung Wasserqualität                                    | n.                |                                                | BT <sub>2</sub>                               | BI <sub>2</sub>                                                 |                      | DENW (Nordrhein-Westfalen)      |                              |                |              | 35900000000000000390        |                          |                         |                | 2010-05-26 16:32              |
| Versorgungsgebiet                                             | D.                |                                                | BI <sub>3</sub>                               | BI_3                                                            |                      | DENW (Nordrhein-Westfalen)      |                              |                |              | 359000000000000000389       |                          |                         |                | 2010-05-26 16:32              |
| · Verbrauch                                                   |                   |                                                | $n + 1$                                       | $n+1$                                                           |                      | mental Chronicle and Handfaland |                              |                |              | arnoonoonoonoonoonoo        |                          |                         |                | onto on or trun<br>$\,$       |
| Probenahmeüberwachung                                         |                   | 441 Objekte   1 Objekt selektiert              |                                               |                                                                 |                      |                                 |                              |                |              |                             |                          |                         |                |                               |
| · Nichteinhaltung Cperf                                       |                   |                                                |                                               |                                                                 |                      |                                 |                              |                |              |                             |                          |                         |                |                               |
| · Nichteinhaltung                                             | . .               | Probenahmeüberwachung                          |                                               |                                                                 |                      |                                 |                              |                |              |                             |                          |                         |                |                               |
| · Zulassung                                                   |                   |                                                |                                               |                                                                 |                      |                                 |                              |                |              |                             |                          |                         |                |                               |
| <b>E</b> Probenahmestelle                                     | BE.               |                                                |                                               |                                                                 |                      |                                 |                              |                | SO7R         |                             |                          |                         |                |                               |
| <b>B</b> VGTel                                                |                   | Versoraunasgebiet                              | Parameter                                     |                                                                 |                      | Parameterart                    | Verordnung                   |                | Jahr         | Sollwert (Verord.) Sollwert |                          | Istwert                 |                | Abweichung Bemerkung Sollwert |
| * VGTel-Verbrauch                                             |                   | UN DO (Unna Dortmund)                          | Aluminium, gesamt (AI)                        |                                                                 | <b>Ilmfassend</b>    |                                 | TRINKWV_2001                 |                | 2008         | ls                          | Is                       | 22                      | 17             |                               |
| · VGTeil-Probenahmeüberw                                      |                   | UN DO (Unna Dortmund)                          | Arsen (As)                                    |                                                                 | Umfassend            |                                 | TRINKWV 2001                 |                | 2008         | ls.                         | $\overline{\mathbf{5}}$  | 21                      | 16             |                               |
| Probenahmestelle                                              |                   | UN_DO (Unna Dortmund)                          | Bor (B)                                       |                                                                 | Limfassend           |                                 | TRINKWV_2001                 |                | 2008         |                             | s                        | 23                      | 18             |                               |
| Gesundheitsamt<br>Verwaltungsbezirk                           |                   | UN DO (Unna Dortmund)                          | Bromat (BrO3)                                 |                                                                 | Umfassend            |                                 | TRINKWV_2001                 |                | 2008         | 15                          | 5                        | $\overline{5}$          | o              |                               |
| Untersuchungsstelle                                           |                   | <b>UN DO (Unna Dortmund)</b>                   | Calcitlösekapazität (CaLöK)                   |                                                                 | Umfassend            |                                 | TRINKWV 2001                 |                | 2008         | $\mathbf{s}$                | <b>R</b>                 | ls.                     | ŀ2             |                               |
| Versorgungsgebiet                                             |                   | UN_DO (Unna Dortmund)                          | Cadmium (Cd)                                  |                                                                 | Umfassend            |                                 | TRINKWN_2001                 |                | 2008         | ls.                         | 5                        | 21                      | 16             |                               |
| Gruppe <sup></sup>                                            |                   | UN DO (Unna Dortmund)                          | Chlorid (CI)                                  |                                                                 | Umfassend            |                                 | TRINKWV 2001                 |                | 2008         | ls.                         | $\overline{\phantom{a}}$ | 21                      | 16             |                               |
| Untersuchungsumfang                                           |                   | UN DO (Unna Dortmund)                          | Cvanid, gesamt (CN)                           |                                                                 | Umfassend            |                                 | TRINKWV 2001                 |                | 2008         | ls.                         | s                        | $\overline{\mathbf{s}}$ | 'n             |                               |
| <b>Carameter</b>                                              |                   | UN DO (Unna Dortmund)                          | Coliforme Bakterien Membranfiltration (Coli1) |                                                                 | Routine              |                                 | TRINKWN 2001                 |                | 2008         | 66                          | 66                       | 381                     | 315            |                               |
| * Analyseverfahren                                            |                   | <b>UN DO (Unna Dortmund)</b>                   |                                               | Clostridium perfringens (einschließlich Sporen) (Cperf) Routine |                      |                                 | TRINKWN 2001                 |                | 2008         | 66                          | 66                       | 20                      | $-46$          |                               |
| # Untersuchungsergebnis                                       |                   | UN DO (Unna Dortmund)                          | Chrom, gesamt (Cr)                            |                                                                 | Umfassend            |                                 | TRINKWV_2001                 |                | 2008         | ls.                         | 5                        | 21                      | 16             |                               |
| <b>*</b> Termin                                               |                   | <b>UN DO (Unna Dortmund)</b>                   | Chrom, sechswertig (CrVI).                    |                                                                 | Umfassenc            |                                 | TRINKWN 2001                 |                | 2008         | k                           | <b>S</b>                 | $\overline{0}$          | 15             |                               |
| # Aufbereitungsverfahren                                      |                   | UN DO (Unna Dortmund)                          | Permanganat-Index (Oxidierbarkeit) (CSBMn)    |                                                                 | Umfassend            |                                 | TRINKWN 2001                 |                | 2008         | <b>is</b>                   | ls.                      | in.                     | l-s            |                               |
| Untersuchungshäufigkeit                                       |                   | UN DO (Unna Dortmund)<br>UN DO (Unna Dortmund) | Kupfer, gesamt (Cu)                           | Escherichia coli (E.coli) Membranfiltration (ECol1)             | Umfassend<br>Routine |                                 | TRINKWN 2001<br>TRINKWV 2001 |                | 2008<br>2008 | ls<br>66                    | ь<br>66                  | 21<br>381               | 16<br>315      |                               |
| # Liste                                                       |                   | UN DO (Unna Dortmund)                          | intestinale Enterokokken (Ekokk)              |                                                                 | Umfassend            |                                 |                              |                | 2008         | ls.                         | 5                        | $\overline{\mathbf{s}}$ | In.            |                               |
| <b>Benutzer</b>                                               |                   | UN DO (Unna Dortmund)                          | Fluorid (F)                                   |                                                                 | Umfassend            |                                 | TRINKWN 2001<br>TRINKWN 2001 |                | 2008         | Is                          | $\overline{\mathbf{s}}$  | 20                      | 15             |                               |
| Einheit                                                       |                   | <b>UN_DO (Unna Dortmund)</b>                   | Färbung, qualitativ (FärQl)                   |                                                                 | Routine              |                                 | TRINKWN_2001                 |                | 2008         | 66                          | 66                       | $\overline{0}$          | $-66$          |                               |
| · Messwerttext                                                |                   | <b>UN DO (Unna Dortmund)</b>                   | Eisen, gesamt (Fe)                            |                                                                 | Routine              |                                 | TRINKWN 2001                 |                | 2008         | 66                          | 66                       | 23                      | $-43$          |                               |
| # Probenahmehäufigkeiten                                      |                   | UNIDO (Unna Dortmund)                          | Geruchsschwellenwert bei 12 °C (Ger12)        |                                                                 | Routine              |                                 | TRINKWN 2001                 |                | 2008         | 66                          | 66                       | in.                     | $-66$          |                               |
| <b>EU-Parameter</b>                                           |                   | <b>UN DO (Unna Dortmund)</b>                   | Geruchsschwellenwert bei 25 °C (Ger25)        |                                                                 | Routine              |                                 | TRINKWN 2001                 |                | 2008         | 66                          | 66                       | 5                       | $-61$          |                               |
|                                                               |                   | UN_DO (Unna Dortmund)                          | Geschmack, qualitativ (GesQl)                 |                                                                 | Routine              |                                 | TRINKWV_2001                 |                | 2008         | 66                          | 66                       | 381                     | 315            |                               |
|                                                               |                   | UN DO (Unna Dortmund)                          | Gesamtrichtdosis (GRD)                        |                                                                 | Umfassend            |                                 | TRINKWN 2001                 |                | 2008         | $\overline{\mathbf{s}}$     | $\overline{\mathbf{s}}$  | in.                     | $\overline{5}$ |                               |
|                                                               | $\left  \right $  |                                                |                                               |                                                                 |                      |                                 |                              |                |              |                             |                          |                         |                | $\rightarrow$                 |
|                                                               |                   | 68 Objekte   Keine Selektion                   |                                               |                                                                 |                      |                                 |                              |                |              |                             |                          |                         |                |                               |
| $\left\langle \right\rangle$<br>$\rightarrow$<br>$\mathbf{m}$ |                   |                                                |                                               |                                                                 |                      |                                 |                              |                |              |                             |                          |                         |                |                               |
|                                                               |                   |                                                |                                               |                                                                 |                      |                                 |                              |                |              |                             |                          |                         |                |                               |
|                                                               |                   |                                                |                                               |                                                                 |                      |                                 |                              |                |              |                             |                          |                         |                |                               |

*Abb. : Tabellenbereich PROBENAHMEÜBERWACHUNG*

Nutzen Sie die Abfragefelder im Abfragebereich, um auf einzelne<br>Probenahmeüberwachungen zu filtern sowie nach einer speziellen Probenahmeüberwachungen PROBENAHMEÜBERWACHUNG zu suchen. Beachten Sie, dass die Abfrage explizit an das System gesendet werden muss, indem Sie nach den Eingaben in den Feldern des Abfragebereichs auf AUSFÜHREN klicken. Vergewissern Sie sich, ob zuvor ein bestimmtes Versorgungsgebiet ausgewählt war, das einen zusätzlichen Filter in der Abfrage darstellt.

TEIS bietet je nach Datenobjekt unterschiedliche, vordefinierte Abfragefelder, die durch Klicken auf einen der Einträge in der [Klappliste](#page-106-0) aktiviert werden. Außerdem haben Sie die Möglichkeit, eigene Abfragen mit eigenen Filterausdrücken als benutzerdefinierte Abfragen zu speichern - siehe auch Bedienung Abfrage-Tabelle.

Standardmäßig ist der Abfragebereich PROBENAHMEÜBERWACHUNG mit dem Filter "Standard Probenahmeüberwachung" eingestellt.

### *Klappliste des Abfragebereichs*

Im Abfragebereich PROBENAHMEÜBERWACHUNG können Sie einen vordefinierten Filter wählen:

· Standard Probenahmeüberwachung

Die Attribute zur Probenahmeüberwachung befinden sich im Detaildialog. Der Dialog wird nachfolgend kurz erläutert:

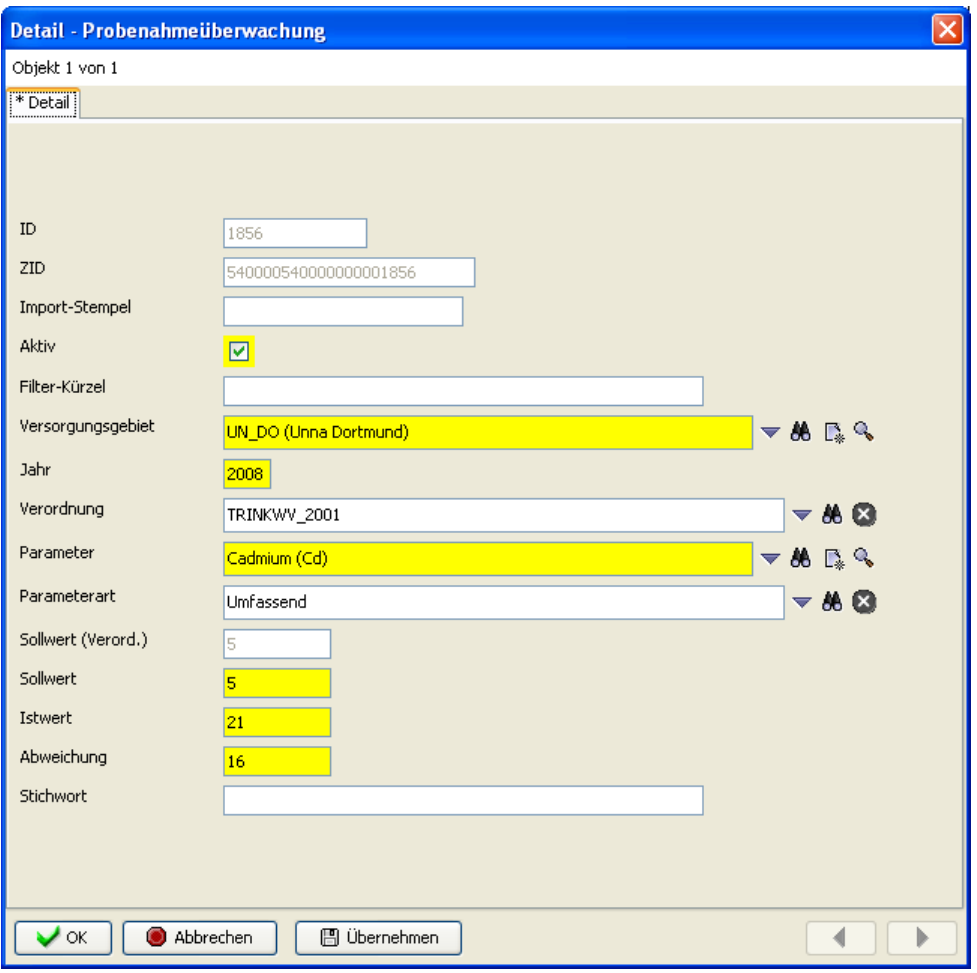

*Abb. : Detaildialog: PROBENAHMEÜBERWACHUNG*

### *Detaildialog*

Die ersten drei Felder (ID, ZID und Import-Stempel) dienen lediglich zur Anzeige automatisch vom System generierter Werte.

Über das Feld **Aktiv** bestimmen Sie, ob diese Probenahmeüberwachung in der Klappliste anderer Datenobjekte auftauchen soll.

Das Feld **Filter-Kürzel** kann individuell genutzt werden. Es bietet die Möglichkeit, im Abfragebereich der Probenahmeüberwachung gezielt nach vorhandenen Filter-Kürzeln zu suchen.

Über das Pflichtfeld **Versorgungsgebiet** können Sie den Bezug zum übergeordneten Objekt herstellen, zu dem Versorgungsgebiet, auf das sich die Probenahmeüberwachung bezieht.

Das Pflichtfeld **Jahr** nimmt das Jahr auf, in dem die Probenahmeüberwachung gemacht

wurde.

Über die Klappliste **Verordnung** sollten Sie eine in TEIS gespeicherte Verordnung auswählen, für die Sie die Probenahmeüberwachung durchführen wollen.

Wählen Sie den Parameter aus der Klappliste **Parameter** (Pflichtfeld) aus, für den die Probenahmeüberwachung durchgeführt werden soll. Mit der Auswahl des Parameters sollten Sie auch direkt die entsprechende **Parameterart** hinsichtlich der auswählten Verordnung berücksichtigen.

Die Felder **Sollwert (Verord.), Sollwert, Istwert** und **Abweichung** sind bei der Neuerstellung eines Überwachungs-Parameters standardmäßig mit dem Wert 0 belegt. Dieser Wert wird erst bei die Durchführung der Probenahmeüberwachung mit den entsprechenden Häufigkeitswerten besetzt - siehe unte[r Durchführung der Überwachung](#page-220-0).

Freiwillige Zusatzinformationen können im Feld **Stichwort** hinterlegt werden.

## **3.2.5.3.1 Kontextfunktionen**

### *Erweiterte Bedienelemente zur Probenahmeüberwachung am Versorgungsgebiet*

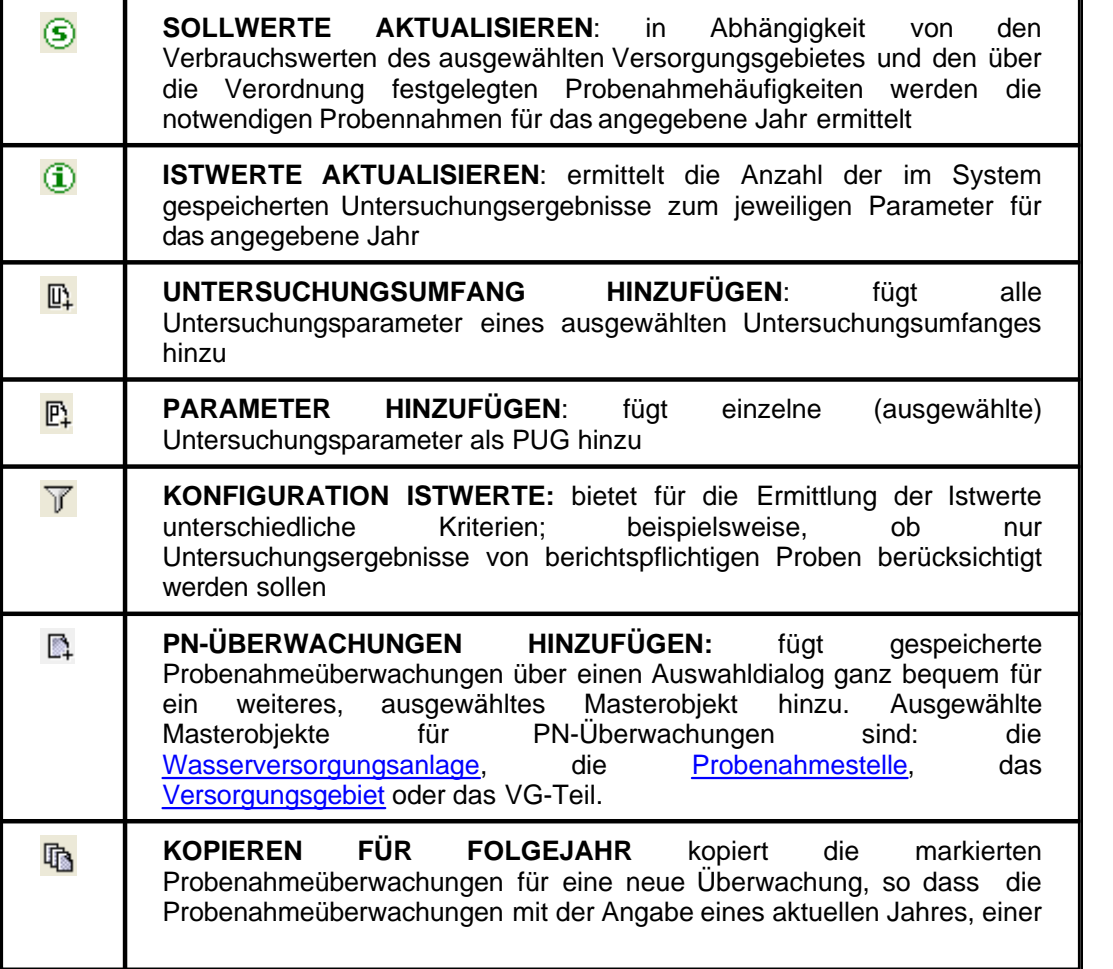

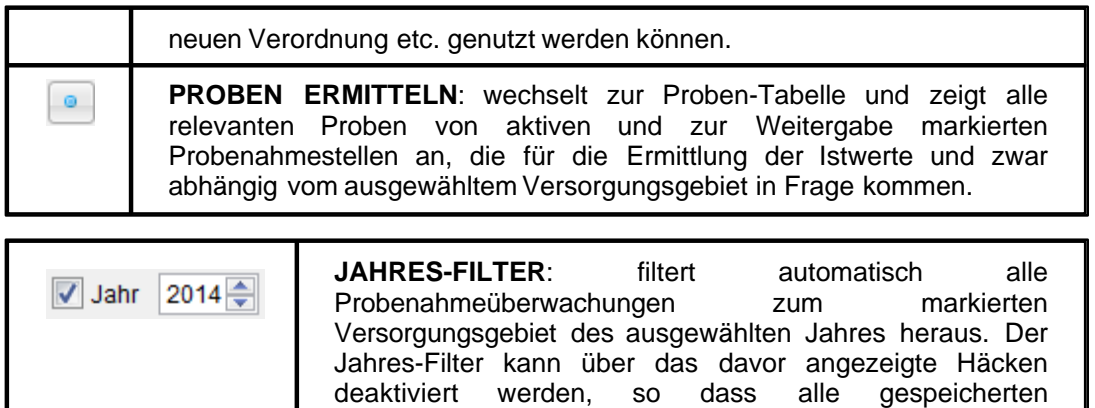

Probenahmeüberwachungen aus allen Jahren angezeigt

## **3.2.5.3.2 Schnell Selektionen**

# *Erweiterte Schnell Selektionen zur PN-Überwachung an Versorgungsgebieten*

werden.

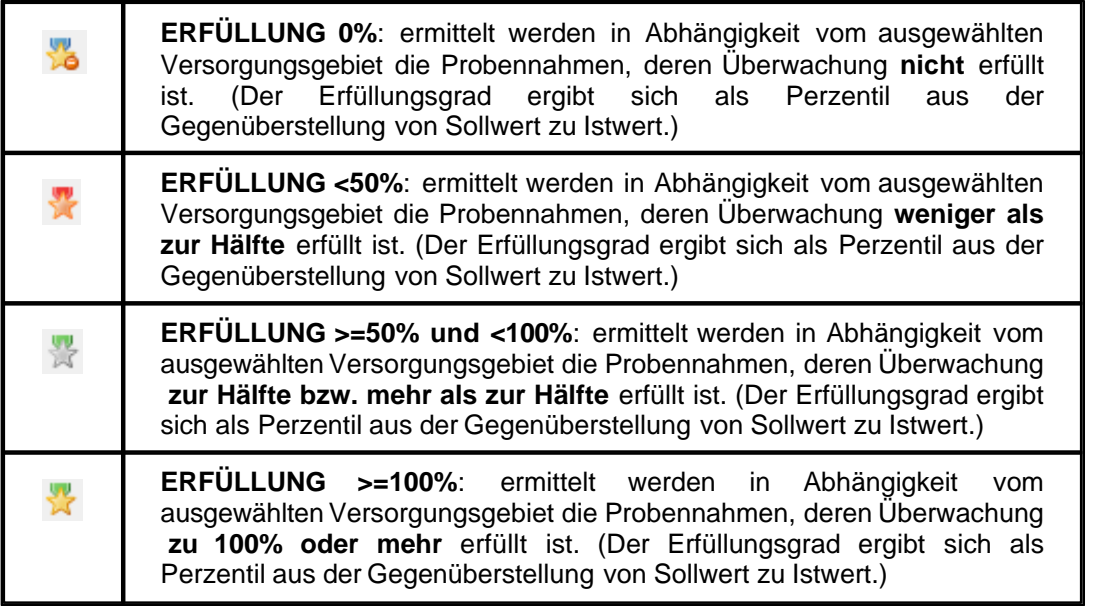

# <span id="page-215-0"></span>**3.2.5.3.3 Vorbereitungen zur Überwachung**

### *1. Untersuchungsparameter: Parmeterart festlegen*

Die einzelnen Überwachungsparameter können mit Hilfe eines Untersuchungsumfanges einfach erstellt werden. Soll ein Parameter überwacht werden, dann muss der Parameter mit einer Parameterart gekennzeichnet sein, die bestimmt, ob der Parameter zu den routinemäßigen oder den umfassenden (periodischen) Parametern zählt. Diese
Kennzeichnung ist wichtig, weil sich unterschiedliche Sollwerte auf Grund der Parameterart ergeben. Wird ein Parameter in einem Untersuchungsumfang nicht mit einer Parameterart gekennzeichnet, so meldet die Ermittlung der Sollwerte für diesen Parameter eine Warnung.

Sie können jederzeit einen oder mehrere Untersuchungsumfänge erstellen und für die<br>Probenahmeüberwachung verwenden. Alternativ können Sie auch den Probenahmeüberwachung Untersuchungsumfang "TV01/1-4" nutzen, der alle Parameter der TrinkwV 2001 beinhaltet. Der Untersuchungsumfang "TV01/1-4" wird durch die zuständige OLB zur Verfügung gestellt.

| <b>EXTEIS</b> - [admin]                     |                       |                                                                     |                      |           |                                                                                                 |                                                      |            |                    |           |       |                                                    |        |               |
|---------------------------------------------|-----------------------|---------------------------------------------------------------------|----------------------|-----------|-------------------------------------------------------------------------------------------------|------------------------------------------------------|------------|--------------------|-----------|-------|----------------------------------------------------|--------|---------------|
| Anwendung Import Export Abfrage Admin Hilfe |                       |                                                                     |                      |           |                                                                                                 |                                                      |            |                    |           |       |                                                    |        |               |
| <b>Daten</b>                                | Abfrage Ergebnis      |                                                                     |                      |           |                                                                                                 |                                                      |            |                    |           |       |                                                    |        |               |
| 审<br>$\leftarrow$                           |                       | Untersuchungsumfang                                                 |                      |           |                                                                                                 |                                                      |            |                    |           |       |                                                    |        |               |
| Betreiber<br>Wasserversorgungsanlage        | B <sub>2</sub><br>Q,  | 医肠                                                                  | $D' \vee D'$         | 番田《日直     | м н<br>酱                                                                                        | 命命盗品                                                 | 圃<br>- 8周  |                    |           |       |                                                    |        |               |
| Probenahmestelle                            | Aktiv                 | Filter-Kürzel                                                       | Kurzbezeichnung      |           | Bezeichnung                                                                                     |                                                      |            |                    | Stichwort | Notiz |                                                    |        |               |
| <b>Probe</b>                                | $\mathbf{i}$          |                                                                     | @EU                  |           | @EU                                                                                             |                                                      |            |                    |           |       |                                                    |        |               |
| <b>ich</b> Land                             |                       |                                                                     | @GRAF1               |           | @Grafik1                                                                                        |                                                      |            |                    |           |       |                                                    |        |               |
| Gesundheitsamt                              |                       |                                                                     | @grafik-testPH       |           | @grafik-testPH-WertLab                                                                          |                                                      |            |                    |           |       |                                                    |        |               |
| Verwaltungsbezirk                           |                       |                                                                     | GRF-NO3-SO4          |           | Grafik Nitrat Sulfat                                                                            |                                                      |            |                    |           |       |                                                    |        |               |
| Untersuchungsstelle                         |                       |                                                                     | test RheinKreisNeuss |           | Nitrat                                                                                          |                                                      |            |                    |           |       |                                                    |        |               |
| Versorgungsgebiet                           |                       |                                                                     | TV01/1-4             |           |                                                                                                 | Trinkwasserverordnungen vom 28.5.01, Anlagen 1 bis 4 |            |                    |           |       |                                                    |        |               |
| Gruppe                                      | ÷                     |                                                                     | TV01/4               |           |                                                                                                 | Trinkwasserverordnung vom 28.5.01, Anlage 4          |            |                    |           |       |                                                    |        |               |
| Untersuchungsumfang                         | i                     |                                                                     | TV01 Umfang Bericht  |           |                                                                                                 | Trinkwasserverordnungen vom 28.5.01, Anlagen 1 bis 4 |            |                    |           |       | Umfang wird benötigt für die Probenahmeüberwachung |        |               |
| Untersuchungsparameter                      | x                     |                                                                     | 25.114               |           | T <sub>2</sub>                                                                                  |                                                      |            |                    |           |       |                                                    |        | $\rightarrow$ |
| <b># Parameter</b>                          |                       | 142 Obiekte   1 Obiekt selektiert                                   |                      |           |                                                                                                 |                                                      |            |                    |           |       |                                                    |        |               |
| Analyseverfahren                            |                       |                                                                     |                      |           |                                                                                                 |                                                      |            |                    |           |       |                                                    |        |               |
| # Untersuchungsergebnis                     |                       | Untersuchungsparameter                                              |                      |           |                                                                                                 |                                                      |            |                    |           |       |                                                    |        |               |
| # Termin                                    |                       |                                                                     |                      |           |                                                                                                 |                                                      |            |                    |           |       |                                                    |        |               |
| # Aufbereitungsverfahren<br># Liste         | <b>BE</b><br>Q,       |                                                                     | <b>BBDDBBBAD</b>     |           | 宜<br><b>MH</b><br>酱                                                                             | 命 命 盗 區 團                                            | 弁          | <b>DB</b>          |           |       |                                                    |        |               |
| <b>A</b> Renutzer                           |                       | Untersuchungsumfang                                                 |                      | Parameter |                                                                                                 |                                                      | Einheit    | Parameterart       |           |       | Position Unterer Grenzwert Oberer Grenzw           |        | Grenz         |
| <b>Einheit</b>                              |                       | (TV01/1-4) Trinkwasserverordnungen vom  1,2-Dichlorethan (HKW07)    |                      |           |                                                                                                 |                                                      | mg/l       | I Infassend        |           | ı.    |                                                    | 0.003  | $0.003 -$     |
| # Messwerthext                              |                       | (TV01/1-4) Trinkwasserverordnungen vom  Benzofklfluoranthen (PAK03) |                      |           |                                                                                                 |                                                      | ma/l       | <b>Unfassend</b>   |           | 10    |                                                    |        |               |
| · Probenahmehäufigkeiten                    |                       | (TV01/1-4) Trinkwasserverordnungen vom  Benzol (PAK28)              |                      |           |                                                                                                 |                                                      | ma/l       | Umfassend          |           | 11    |                                                    | 0.001  | 0,001         |
| # ELI-Parameter                             |                       | (TV01/1-4) Trinkwasserverordnungen vom  Blei (Pb)                   |                      |           |                                                                                                 |                                                      | mg/l       | Umfassend          |           | 12    |                                                    | 0.04   | 0.04          |
|                                             |                       | (TV01/1-4) Trinkwasserverordnungen vom  Bor (B)                     |                      |           |                                                                                                 |                                                      | ma/l       | Umfassend          |           | 13    |                                                    | и      | $\mathbf{1}$  |
|                                             |                       | (TV01/1-4) Trinkwasserverordnungen vom  Bromat (BrO3)               |                      |           |                                                                                                 |                                                      | majl       | <b>Umfassend</b>   |           | 14    |                                                    | 0.025  | 0.025         |
|                                             |                       | (TV01/1-4) Trinkwasserverordnungen vom  Bromdichlormethan (THM02)   |                      |           |                                                                                                 |                                                      | majl       | Umfassend          |           | 15    |                                                    |        |               |
|                                             |                       | (TV01/1-4) Trinkwasserverordnungen vom  Cadmium (Cd)                |                      |           |                                                                                                 |                                                      | mg/l       | <b>I Infassend</b> |           | 16    |                                                    | 0.005  | 0.005         |
|                                             |                       | (TV01/1-4) Trinkwasserverordnungen vom  Calcitlösekapazität (CaLöK) |                      |           |                                                                                                 |                                                      | ma/l       | Umfassend          |           | 17    |                                                    | 5      | s             |
|                                             |                       | (TV01/1-4) Trinkwasserverordnungen vom  Chlorid (Cl)                |                      |           |                                                                                                 |                                                      | ma/l       | Umfassend          |           | 18    |                                                    | 250    | 250           |
|                                             |                       | (TV01/1-4) Trinkwasserverordnungen vom  Chrom, gesamt (Cr)          |                      |           |                                                                                                 |                                                      | majl       | I Imfassend        |           | 19    |                                                    | 0.05   | 0,05          |
|                                             |                       | (TV01/1-4) Trinkwasserverordnungen vom  Acrylamid (WGS01)           |                      |           |                                                                                                 |                                                      | ma/l       | l Imfassend        |           | l2    |                                                    | 0.0001 | 0.0001        |
|                                             |                       | (TV01/1-4) Trinkwasserverordnungen vom  Chrom, sechswertig (CrVI)   |                      |           |                                                                                                 |                                                      | ma/l       | <b>Unfassend</b>   |           | 20    |                                                    | 0.05   | 0.05          |
|                                             |                       |                                                                     |                      |           | (TV01/1-4) Trinkwasserverordnungen vom  Clostridium perfringens (einschließlich Sporen) (Cperf) |                                                      | KBE/100 ml | Routine            |           | 21    |                                                    | lo.    | lo.           |
|                                             |                       |                                                                     |                      |           | (TV01/1-4) Trinkwasserverordnungen vom  Coliforme Bakterien Membranfiltration (Coli1)           |                                                      | KBE/100 ml | Routine.           |           | 22    |                                                    | 'n     | In.           |
|                                             |                       | (TV01/1-4) Trinkwasserverordnungen vom   Cvanid, gesamt (CN)        |                      |           |                                                                                                 |                                                      | ma/l       | Umfassend          |           | 23    |                                                    | 0.05   | 0.05          |
|                                             | $\overline{\epsilon}$ |                                                                     |                      |           |                                                                                                 |                                                      |            |                    |           |       |                                                    |        | $\rightarrow$ |
|                                             |                       | Abfrage durchgeführt, 68 Obiekte gefunden.                          |                      |           |                                                                                                 |                                                      |            |                    |           |       |                                                    |        |               |
|                                             |                       |                                                                     |                      |           |                                                                                                 |                                                      |            |                    |           |       |                                                    |        |               |
|                                             |                       |                                                                     |                      |           |                                                                                                 |                                                      |            |                    |           |       |                                                    |        |               |
|                                             |                       |                                                                     |                      |           |                                                                                                 |                                                      |            |                    |           |       |                                                    |        |               |

*Abb. : Tabelle UNTERSUCHUNGSPARAMETER: Parameterart festlegen*

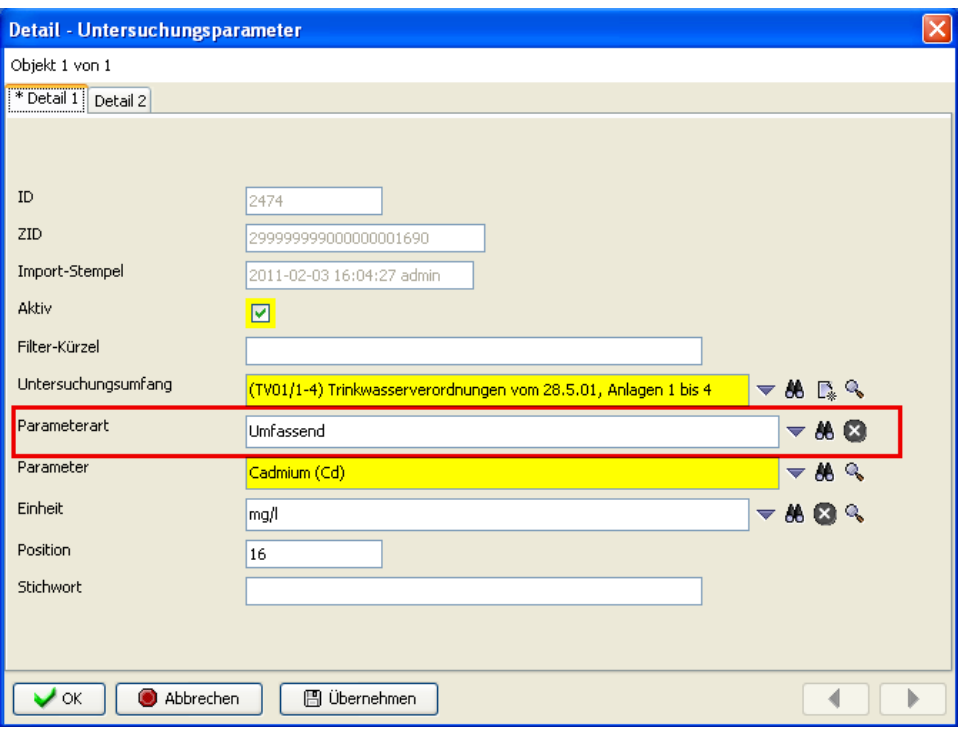

*Abb. : DETAILDIALOG UNTERSUCHUNGSPARAMETER am Beispiel Cadmium*

### *2. Kennzeichnung Versorgungsgebiete:*

Die Versorgungsgebiete, für die Sie zuständig sind, müssen vollständig eingerichtet sein:

- · Alle Versorgungsgebiete (VG) sind aktiv
- · Jedes VG besitzt mindestens ein VGTEIL
- · Für jedes VG ist ein Jahresverbrauch eingetragen

Die Versorgungsgebiete werden zentral durch die OLB verwaltet. Die OLB stellt den uGB die VG als Importdatei zur Verfügung. Die uGB dürfen keine Änderungen an den Versorgungsgebieten vornehmen.

#### *3. Kennzeichnung Probenahmestellen*

Die zu überwachenden Probenahmestellen müssen vollständig eingerichtet sein:

- · Die Probenahmestellen sind aktiv
- · Jede berichtsrelevante Probenahmestelle ist einem VG zugeordnet
- · Die Probenahmestellen sind für die WEITERGABE ZTEIS mit einem "ja" gekennzeichnet und damit freigeschaltet

#### *4. Kennzeichnung Proben*

Die Proben, die zur Ermittlung der Istwerte herangezogen werden sollen, müssen

vollständig eingerichtet sein:

- Die Proben sind aktiv
- · Die Proben sind für die WEITERGABE ZTEIS mit einem "ja" gekennzeichnet
- Die Proben sind als berichtspflichtig1) gekennzeichnet.

*ad 1) Eine Probe gilt im Sinne des "Format für die Berichterstattung der zuständigen Obersten Landesbehörden an das Bundesministerium für Gesundheit/ Umweltbundesamt gemäß der Richtlinie 98/83/EG (Trinkwasserrichtlinie)", Bundesgesundheitsbl - Gesundheitsforsch - Gesundheitsschutz 2008 51:1078–1092 als berichtspflichtig, wenn die Anforderungen der Anmerkungen unter Tabelle 2 erfüllt sind (siehe Anhang).*

### *5. Hauptparameter*

In der Regel wird ein Messwert immer dem Parameter als Istwert zugeordnet, auf den sich der Analysenwert bezieht. Es gibt Parameter, die inhaltlich identisch sind, sich aber durch das angewandte Verfahren technisch unterscheiden. Als Beispiel sei die Messung von Escherichia coli genannt.

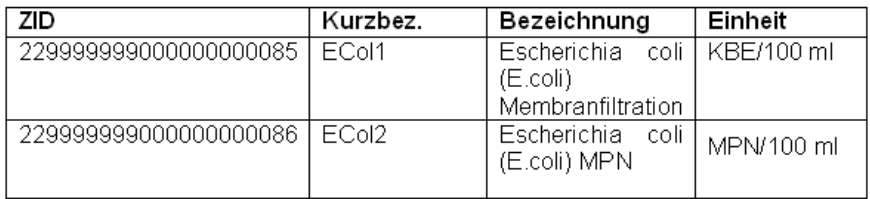

*Abb. : TABELLE mit zwei ECol-Parametern*

In der Praxis versenden die Labore Messwerte sowohl für den einen als auch für den anderen Parameter. Bei der Probenahmeüberwachung interessiert die kontrollierende Behörde nicht unbedingt, wie viele Messwerte jeweils für ECol1 und ECol2 vorliegen. Es ist vielmehr wichtig, dass eine ausreichende Anzahl an Messungen für Escherichia coli insgesamt im Versorgungsgebiet vorliegt. Um diesen Aspekt zu berücksichtigen wurde in TEIS der Parameter um das Feld [HAUPTPARAMETER](#page-280-0) erweitert. Über das Attribut HAUPTPARAMETER können Sie die Zählung der Messwerte zu einem Parameter auf einen anderen Parameter (Hauptparameter) zu rechnen.

Im Beispiel wird für den Parameter ECol2 der Parameter ECol1 als Hauptparameter gewählt - siehe Abbildung unten. Dies bedeutet, dass bei der Ermittlung der Istwerte in der Probenahmeüberwachung alle gefundenen Messwerte zum Parameter ECol2 auf den Parameter ECol1 gerechnet werden. Die Abbildung weiter unten zeigt die entsprechenden Hinweise in der SpalteBEMERKUNG ISTWERT der TabellePROBENAHMEÜBERWACHUNG an.

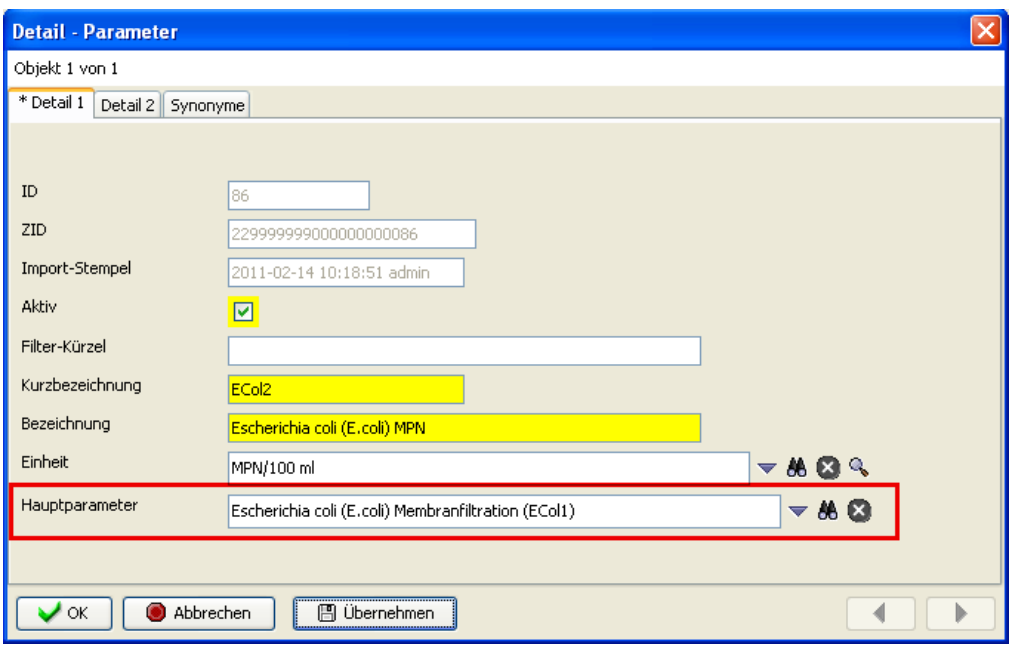

*Abb. : DETAILDIALOG PARAMETER am Beispiel ECol2*

| Versorgungsgebiet                                                                                                    |                                                                                                    |                     |              |                                                          |                                  |                |                                         |                   |                                                                                                    |                       |                   |
|----------------------------------------------------------------------------------------------------|----------------------------------------------------------------------------------------------------|---------------------|--------------|----------------------------------------------------------|----------------------------------|----------------|-----------------------------------------|-------------------|----------------------------------------------------------------------------------------------------|-----------------------|-------------------|
| Kurzbezeichnung<br>Fi Aktiv                                                                                                    | $\frac{1}{2}$ (1) $\frac{1}{2}$ (2) $\frac{1}{2}$ (2) $\frac{1}{2}$ (3) $\frac{1}{2}$ (3) $\frac{1}{2}$ (3) $\frac{1}{2}$ (3) $\frac{1}{2}$ (3) $\frac{1}{2}$ (3) $\frac{1}{2}$ (3) $\frac{1}{2}$ (3) $\frac{1}{2}$ (3) $\frac{1}{2}$ (3) $\frac{1}{2}$ (3) $\frac{1}{2}$ (3) $\frac{1}{2}$ (<br>Bezeichnung | Stichwort           | Land         |                                                          | ID                               |                | ZID                                     | Erstellt-Stempel  | Modifiziert-Stempel                                                                                                    | <b>Import-Stempel</b> | <b>Export ZTE</b> |
| AC HS<br><b>AC_Stadt</b>                                                                                                    | <b>AC HS ENWOR</b><br><b>AC StadtAachen</b>                                                                                                    |                     |              | DENW (Nordrhein-Westfalen)<br>DENW (Nordrhein-Westfalen) | $\overline{2}$<br>$\overline{3}$ |                | 35900000000000000.<br>35900000000000000 |                   | 2010-09-21 10:00:59 ad.,. 2006-08-11 10:24:32 ad.,.<br>2011-01-19 12:23:30 ad.,, 2006-08-11 10:24:32 ad.,,             |                       |                   |
| GL <sub>1</sub>                                                                                                    | <b>GL WVNeuenhaus</b>                                                                                                    |                     |              | DENW (Nordrhein-Westfalen)                               | 65                               |                | 35900000000000000.                      |                   | 2010-09-16 14:30:19 ad 2006-08-11 10:24:34 ad                                                                          |                       |                   |
| ME <sub>3</sub>                                                                                                    | ME Wu Ve 3                                                                                                    |                     |              | DENW (Nordrhein-Westfalen)                               | 176                              |                | 35900000000000000                       |                   | 2010-07-27 10:46:49 ad.,, 2006-08-11 10:24:36 ad.,,                                                                    |                       |                   |
| UN DO                                                                                                    | <b>Unna Dortmund</b>                                                                                                    |                     |              | DENW (Nordrhein-Westfalen)                               | 320                              |                | 35900000000000000.                      |                   | 2010-07-15 11:15:12 ad.,, 2006-08-11 10:24:40 ad.,,                                                                    |                       |                   |
| BI <sub>1</sub><br>n.                                                                                                    | BI <sub>1</sub>                                                                                                    |                     |              | DENW (Nordrhein-Westfalen)                               |                                  |                | 35900000000000000.                      |                   | 2010-07-01 18:10:17 ad.,, 2006-08-11 10:24:32 ad.,,                                                                    |                       |                   |
| BI <sub>2</sub><br>n.                                                                                                    | <b>BI2</b>                                                                                                    |                     |              | DENW (Nordrhein-Westfalen)                               |                                  |                | 3590000000000000.                       |                   | 2010-05-26 16:32:16 ad 2006-08-11 10:24:32 ad                                                                          |                       |                   |
| RT <sub>3</sub><br>n.                                                                                                    | RT <sub>3</sub>                                                                                                    |                     |              | DENW (Nordrhein-Westfalen)                               |                                  |                | 35900000000000000                       |                   | 2010-05-26 16:32:16 ad., 2006-08-11 10:24:32 ad.,                                                                      |                       |                   |
|                                                                                                    |                                                                                                    |                     |              | $111 -$                                                  |                                  |                |                                         |                   |                                                                                                    |                       |                   |
| 441 Objekte   1 Objekt selektiert                                                                                                    |                                                                                                    |                     |              |                                                          |                                  |                |                                         |                   |                                                                                                    |                       |                   |
|                                                                                                    |                                                                                                    |                     |              |                                                          |                                  |                |                                         |                   |                                                                                                    |                       |                   |
| Probenahmeüberwachung                                                                                                    | ◈│5:│5;5 17 2 17  ※∞ △ △ □│11  至日│21  21  21  23  21  21  21  21  31  31  31  31  31  31  31  31  31                                                                                                    |                     |              |                                                          |                                  |                |                                         |                   |                                                                                                    |                       |                   |
| Parameterart<br>ersorgungsgebiet                                                                                                    | Parameter                                                                                                    | Verordnung          | Jahr         | Sollwert (Verord,) Sollwert                              |                                  | Istwert        | Abweich B.                              | Bemerkung Istwert |                                                                                                    |                       |                   |
| 1 (GL_WVNeuenhaus) Routine                                                                                                    | Escherichia coli (E.coli) Membr TRINKWV 2001                                                                                                    |                     | 2008         | 81                                                       | 81                               | 308            | 227                                     |                   | enthält Istwerte (sofern vorhanden) von anderen Parametern                                                             |                       |                   |
|                                                                                                    | Fluorid (F)                                                                                                    | TRINKWV_2001        | 2008         | <b>S</b>                                                 | 5                                | 30             | 25                                      |                   |                                                                                                    |                       |                   |
| 1 (GL_WVNeuenhaus) Umfassend<br>1 (GL WVNeuenhaus) Routine                                                                                                    | Färbung, qualitativ (FärQl)                                                                                                    | <b>TRINKWV 2001</b> | 2008         | 81                                                       | 81                               | и.             | $-80$                                   |                   |                                                                                                    |                       |                   |
|                                                                                                    | Färbung, spektraler Absorption TRINKWV_2001                                                                                                    |                     | 2008         | 81                                                       | 81                               | 132            | 51                                      |                   |                                                                                                    |                       |                   |
|                                                                                                    | Geruchsschwellenwert bei 12 ° TRINKWV 2001                                                                                                    |                     | 2008         | 81                                                       | 81                               | $\overline{0}$ | $-81$                                   |                   |                                                                                                    |                       |                   |
|                                                                                                    | Geruchsschwellenwert bei 25 ° TRINKWV_2001                                                                                                    |                     | 2008         | 81                                                       | 81                               | 11             | $-70$                                   |                   |                                                                                                    |                       |                   |
|                                                                                                    | gesamter organisch gebunden TRINKWV 2001                                                                                                    |                     | 2008         | $\overline{5}$                                           | 5                                | 30             | 25                                      |                   |                                                                                                    |                       |                   |
|                                                                                                    | Gesamtrichtdosis (GRD)                                                                                                    | <b>TRINKWV 2001</b> | 2008         | $\overline{\mathbf{s}}$                                  | $\overline{\mathbf{s}}$          | $\overline{0}$ | $-5$                                    |                   |                                                                                                    |                       |                   |
|                                                                                                    | Geschmack, qualitativ (GesQI)                                                                                                    | TRINKWV 2001        | 2008         | 81                                                       | 81                               | 308            | 227                                     |                   |                                                                                                    |                       |                   |
| 1 (GL_WVNeuenhaus) Routine<br>1 (GL WVNeuenhaus) Routine<br>. 1 (GL WVNeuenhaus) Routine<br>1 (GL WVNeuenhaus) Umfassend<br>1 (GL WVNeuenhaus) Umfassend<br>1 (GL WVNeuenhaus) Routine<br>1 (GL WVNeuenhaus) Umfassend | Indeno[1,2,3-cd]Pyren (PAK06) TRINKWV 2001                                                                                                    |                     | 2008         | 5                                                        | 5                                | 10             | 5                                       |                   |                                                                                                    |                       |                   |
|                                                                                                    | intestinale Enterokokken (Ekokk) TRINKWV 2001                                                                                                    |                     | 2008         |                                                          |                                  | hт             | 6.                                      |                   |                                                                                                    |                       |                   |
|                                                                                                    | Koloniezahl, 20°C (TrinkwV 19 TRINKWV 2001                                                                                                    |                     | 2008         | 81                                                       | n                                | $\overline{0}$ | $\bullet$                               |                   | Hauptparameter: Koloniezahl, 22°C (TrinkwV 1990) (KZ22a)                                                               |                       |                   |
| 1 (GL WVNeuenhaus) Umfassend<br>1 (GL WVNeuenhaus) Routine<br>1 (GL WVNeuenhaus) Routine                                                                                                    | Koloniezahl, 22°C (TrinkwV 19 TRINKWV 2001                                                                                                    |                     | 2008         | 81                                                       | 81                               | 308            | 227                                     |                   | enthält Istwerte (sofern vorhanden) von anderen Parametern                                                             |                       |                   |
| 1 (GL WVNeuenhaus) Routine                                                                                                    | Koloniezahl, 22°C (TrinkwV 20 TRINKWV 2001                                                                                                    |                     | 2008         | 81                                                       | 'n                               | lo.            | $\overline{0}$                          |                   | Hauptparameter: Koloniezahl, 22°C (TrinkwV 1990) (KZ22a)                                                               |                       |                   |
| L1 (GL_WVNeuenhaus) Routine<br>1 (GL WWNeuenhaus) Routine                                                                                                    | Koloniezahl, 36°C (TrinkwV 19 TRINKWV 2001<br>Koloniezabl 36°C (TrinkwV 20 TRINKWV 2001                                                                                                    |                     | 2008<br>2008 | 81<br>R <sub>1</sub>                                     | 'n.<br>R1                        | lo.<br>308     | $\bullet$<br>227                        |                   | Hauptparameter: Koloniezahl, 36°C (TrinkwV 2001) (KZ36a)<br>enthält letwerte (enfern vorhanden) von anderen Parametern |                       |                   |

*Abb. : Tabelle PROBENAHMEÜBERWACHUNG: Hinweis bzw. Warnung im Feld BEMERKUNG ISTWERT*

FAZIT:

Beachten Sie, wenn ein Parameter einem Hauptparameter zugeordnet ist, dass in diesem Falle der Hauptparameter als Überwachungs-Parameter eingeschaltet werden muss (die "Nebenparameter" können, müssen aber nicht als Überwachungs-Parameter vorhanden sein).

Die Ermittlung der Istwerte wirkt sich entsprechend auf die Verteilung von Hauptparameter und "Nebenparametern" aus. (Siehe Hinweis im Feld BEMERKUNG ISTWERT).

## *6. Probenahmehäufigkeiten/Untersuchungshäufigkeiten*

TEIS kann die Untersuchungshäufigkeiten für VG sowohl gemäß TrinkwV 2001 als auch gemäß TW-RL ermitteln. Die Ermittlung der Untersuchungshäufigkeiten gemäß der TrinkwV 2011 ist vorbereitet.

Weitergehende Informationen zum Berechnungsverfahren finden Sie unter Probenahmehäufigkeiten.

# **3.2.5.3.4 Durchführung der Überwachung**

### *1. Überwachungsparameter hinzufügen*

Gehen Sie zur Probenahmeüberwachung, indem Sie in der Strukturansicht den Hauptknoten VERSORGUNGSGEBIET mit einem Doppelklick öffnen und auf den darunterliegenden Knoten PROBENAHMEÜBERWACHUNG klicken. Der Tabellenbereich für die PROBENAHMEÜBERWACHUNG befindet sich in der Mehrfachansicht - siehe Abbildung unten - in der unteren Tabelle.

Wählen Sie ein oder mehrere Versorgungsgebiet(e) aus und fügen Sie Überwachungs-Parameter hinzu, indem Sie einen Untersuchungsumfang hinzufügen siehe Abbildung: rote Markierung.

| $\approx$ TEIS - [admin]                      |                              |                                   |                                                 |                                    |                    |                                                          |                                          |                |
|-----------------------------------------------|------------------------------|-----------------------------------|-------------------------------------------------|------------------------------------|--------------------|----------------------------------------------------------|------------------------------------------|----------------|
| Anwendung Import Export Abfrage Admin Hilfe   |                              |                                   |                                                 |                                    |                    |                                                          |                                          |                |
| Daten                                         | Abfrage Ergebnis             |                                   |                                                 |                                    |                    |                                                          |                                          |                |
| th<br>4                                       | Versorgungsgebiet            |                                   |                                                 |                                    |                    |                                                          |                                          |                |
| Betreiber<br>Wasserversorgungsanlage          | 胆<br>Qg                      | $D_{*}$<br>D                      | $\triangledown$<br><b>D</b><br>■ 細 ヘ 目          | MП<br>宜<br>츕<br>酓                  | $\circ$<br>一盒<br>富 | 圓<br>錮                                                   |                                          |                |
| Probenahmestelle                              | Aktiv                        | Filter-Kürzel                     | Kurzbezeichnung                                 | Bezeichnung                        | Stichwort          | Land                                                     | ID                                       | <b>ZID</b>     |
| Probe                                         |                              |                                   | AC HS                                           | AC HS ENWOR                        |                    | DENW (Nordrhein-Westfalen)                               | 2                                        | 35900          |
| <b>Ex</b> Land                                | j.                           |                                   | AC Stadt                                        | AC StadtAachen                     |                    | DENW (Nordrhein-Westfalen)                               | 3                                        | 35900          |
| Gesundheitsamt                                | ji                           |                                   | $GL_1$                                          | GL_WVNeuenhaus                     |                    | DENW (Nordrhein-Westfalen)                               | 65<br>176                                | 35900          |
| Verwaltungsbezirk                             |                              | UN.                               | ME <sub>3</sub><br>UN DO                        | ME Wu Ve 3<br><b>Unna Dortmund</b> |                    | DENW (Nordrhein-Westfalen)<br>DENW (Nordrhein-Westfalen) | 320                                      | 35900<br>35900 |
| Untersuchungsstelle                           | j                            | $\overline{P}I$                   | VG Barmstedt                                    | VG Stadtwerke Barmstedt            |                    | DESH (Schleswig-Holstein)                                | 488                                      | 35900          |
| Versorgungsgebiet                             | j                            | PI                                | VG Ellerhoop                                    | VG Ellerhoop                       |                    | DESH (Schleswig-Holstein)                                | 489                                      | 35900          |
| · Verbrauch                                   | -i                           | PI IZ                             | VG Elmshorn                                     | VG Stadtwerke Elmshorn             | WW Köhnh           | DESH (Schleswig-Holstein)                                | 490                                      | 35900          |
| Probenahmeüberwacht<br>٠                      | $\mathcal{L}_{\mathcal{L}}$  | $\overline{R}$                    | <b>Detailed and all</b>                         | <u>ing galaxie de conductivida</u> |                    | <b>International Lawrence And Development</b>            | 401                                      | onone          |
| Nichteinhaltung Cperf                         | $\left\langle \right\rangle$ |                                   |                                                 |                                    |                    |                                                          |                                          | ⋗              |
| · Nichteinhaltung<br>* Zulassung              |                              | 456 Objekte   1 Objekt selektiert |                                                 |                                    |                    |                                                          |                                          |                |
| Probenahmestelle                              |                              |                                   |                                                 |                                    |                    |                                                          |                                          |                |
| <b>E-C</b> VGTeil                             |                              | Probenahmeüberwachung             |                                                 |                                    |                    |                                                          |                                          |                |
| Gruppe                                        | 晋<br>Q,                      | D D                               | ■ 細 ≪ □<br>$\mathbb{D}^p$<br>$\triangledown$    | <b>XHI</b><br>魯<br>宣               | 命命富国               | 圓<br>串                                                   | $\circ$ $\circ$ $\circ$ $\circ$          |                |
| Untersuchungsumfang                           |                              |                                   |                                                 |                                    |                    |                                                          |                                          |                |
| + Untersuchungsparame                         |                              | Aktiv Versorgungsgebiet           | Parameter                                       | Parameterart                       | Verordnung         | Jahr                                                     | Sollwert (Ver Sollwert Istwert Abweichun |                |
| <b>*</b> Parameter                            |                              |                                   |                                                 |                                    |                    |                                                          |                                          |                |
| # Analyseverfahren                            |                              |                                   |                                                 |                                    |                    |                                                          |                                          |                |
| · Untersuchungsergebnis                       |                              |                                   |                                                 |                                    |                    |                                                          |                                          |                |
| <b>*</b> Termin                               |                              |                                   |                                                 |                                    |                    |                                                          |                                          |                |
| Aufbereitungsverfahren                        |                              |                                   |                                                 |                                    |                    |                                                          |                                          |                |
| # Liste                                       |                              |                                   |                                                 |                                    |                    |                                                          |                                          |                |
| <b>Benutzer</b>                               |                              |                                   |                                                 |                                    |                    |                                                          |                                          |                |
| Einheit                                       |                              |                                   |                                                 |                                    |                    |                                                          |                                          |                |
| <b>Messwerttext</b>                           |                              |                                   |                                                 |                                    |                    |                                                          |                                          |                |
| · Probenahmehäufigkeiten                      |                              |                                   |                                                 |                                    |                    |                                                          |                                          |                |
| # EU-Parameter                                |                              |                                   |                                                 |                                    |                    |                                                          |                                          |                |
|                                               |                              |                                   |                                                 |                                    |                    |                                                          |                                          |                |
|                                               |                              | <b>TILL</b>                       |                                                 |                                    |                    |                                                          |                                          | $\rightarrow$  |
| $\left\langle \right\rangle$<br>$\rightarrow$ |                              |                                   | Auswahl der Sortierfolge: Parameter aufsteigend |                                    |                    |                                                          |                                          |                |
|                                               |                              |                                   |                                                 |                                    |                    |                                                          |                                          |                |

*Abb. : Tabelle PROBENAHMEÜBERWACHUNG: Schaltfläche UNTERSUCHUNGSUNMFANG HINZUFÜGEN ist rot markiert*

Wählen Sie einen Untersuchungsumfang aus, schieben diesen in die untere Tabelle -

siehe Abbildung unten: roter Pfeil - und bestätigen dann den Dialog mit OK. Somit übernehmen Sie die zum Untersuchungsumfang gehörigen Parameter für die Tabelle Probenahmeüberwachung.

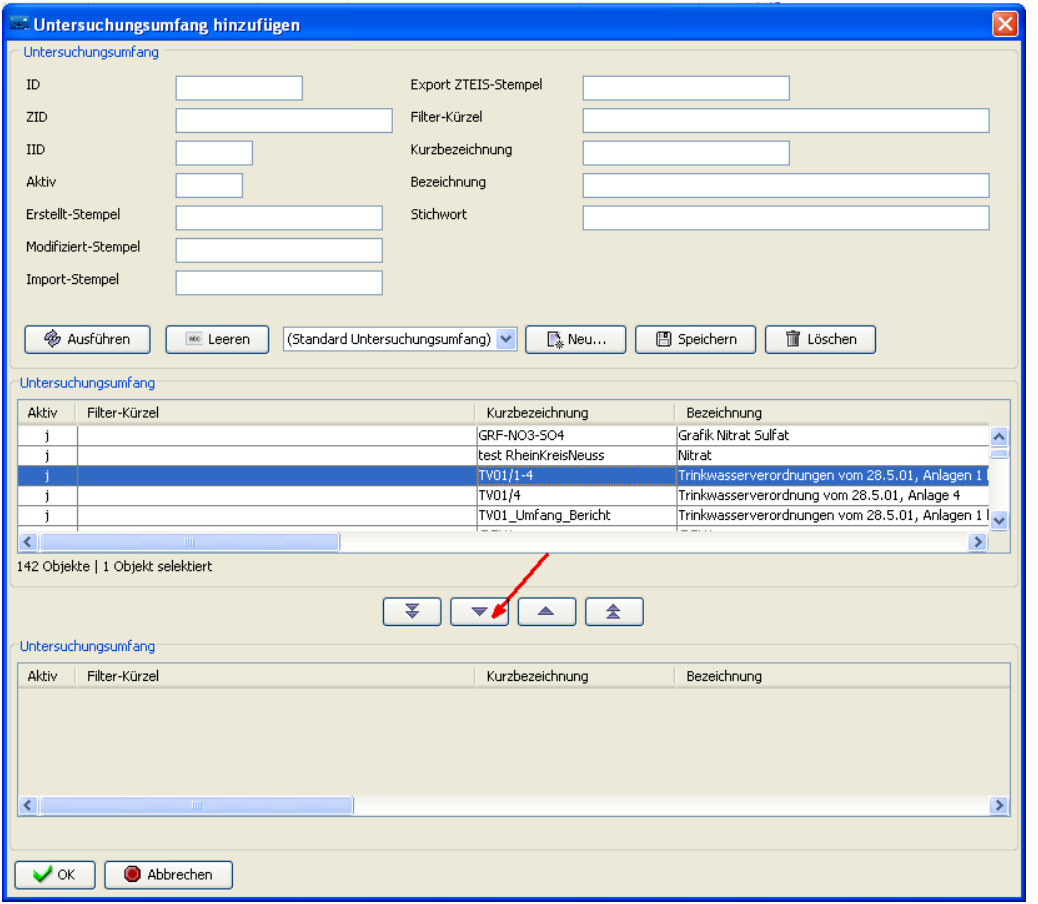

*Abb. : Dialog UNTERSUCHUNGSUMFANG HINZUFÜGEN: Untersuchungsumfang in die untere Tabelle schieben und übernehmen*

Die Parameter des Untersuchungsumfanges werden als **potentielle Probenahmeüberwachungen** in der Tabelle PROBENAHMEÜBERWACHUNG in roter<br>Schrift angezeigt - siehe Abbildung unten. Da diese potentiellen Schrift angezeigt - siehe Abbildung unten. Da diese potentiellen Probenahmeüberwachungen (, die noch mit Standardwerten vorbelegt sind, beispielsweise erscheint unter JAHR automatisch das Jahr der Systemzeit, ) noch nicht gespeichert sind, müssen Sie diese zunächst markieren und in TEIS SPEICHERN  $\blacksquare$ .

| $\approx$ TEIS - [admin]                                      |                                    |                                                                            |                                      |                              |                     |                                       |                      | ∥⊡∥x             |
|---------------------------------------------------------------|------------------------------------|----------------------------------------------------------------------------|--------------------------------------|------------------------------|---------------------|---------------------------------------|----------------------|------------------|
| Anwendung Import Export Abfrage Admin Hilfe                   |                                    |                                                                            |                                      |                              |                     |                                       |                      |                  |
| Daten                                                         | Abfrage Ergebnis                   |                                                                            |                                      |                              |                     |                                       |                      |                  |
| 宜                                                             | Versorgungsgebiet                  |                                                                            |                                      |                              |                     |                                       |                      |                  |
| <b>Betreiber</b>                                              | 眉口<br>Qg<br>$\mathbb{R}$ is        | $\mathcal{I}$<br>図 細 ヘ 門<br>$\triangledown$<br>07                          | мн<br>商<br>Ħ                         | ▲ 篇<br>酓                     | 画<br>團              | 細                                     |                      |                  |
| Wasserversorgungsanlage                                       | Aktiv<br>Filter-Kürzel             | Kurzbezeichnung                                                            | Bezeichnung                          | Stichwort                    | Land                |                                       | ID                   | ZID              |
| Probenahmestelle                                              |                                    | AC HS                                                                      | AC HS ENWOR                          |                              |                     | DENW (Nordrhein-Westfalen)            | 2                    | 35900            |
| <b>Probe</b>                                                  | j.                                 | AC Stadt                                                                   | AC StadtAachen                       |                              |                     | DENW (Nordrhein-Westfalen)            | 3                    | 35900            |
| h Land                                                        | j                                  | GL <sub>1</sub>                                                            | GL WVNeuenhaus                       |                              |                     | DENW (Nordrhein-Westfalen)            | 65                   | 35900            |
| Gesundheitsamt<br>Verwaltungsbezirk                           |                                    | ME <sub>3</sub>                                                            | ME_Wu_Ve_3                           |                              |                     | DENW (Nordrhein-Westfalen)            | 176                  | 35900            |
| Untersuchungsstelle                                           | LIN                                | UN DO                                                                      | <b>Unna Dortmund</b>                 |                              |                     | DENW (Nordrhein-Westfalen)            | 320                  | 35900            |
| Versorgungsgebiet                                             | ÞТ                                 | VG Barmstedt                                                               | VG Stadtwerke Barmstedt              |                              |                     | DESH (Schleswig-Holstein)             | 488                  | 35900            |
| · Verbrauch                                                   | PI                                 | VG Ellerhoop                                                               | VG Ellerhoop                         |                              |                     | DESH (Schleswig-Holstein)             | 489                  | 35900            |
| <b>O</b> Probenahmeüberwachu                                  | PI <sub>IZ</sub>                   | VG Elmshorn                                                                | VG Stadtwerke Elmshorn               | lww Köhnh                    |                     | DESH (Schleswig-Holstein)             | 490                  | 35900            |
| Nichteinhaltung Cperf                                         | $n +$<br>₹                         | the industrials of                                                         | the experimental distribution of the |                              |                     | permit of making and a manufacture    | 404                  | oroor<br>▸       |
| · Nichteinhaltung                                             | 456 Obiekte   1 Obiekt selektiert  |                                                                            |                                      |                              |                     |                                       |                      |                  |
| * Zulassung                                                   |                                    |                                                                            |                                      |                              |                     |                                       |                      |                  |
| Probenahmestelle                                              | Probenahmeüberwachung              |                                                                            |                                      |                              |                     |                                       |                      |                  |
| <b>E-C</b> VGTeil                                             |                                    |                                                                            |                                      |                              |                     |                                       |                      |                  |
| Gruppe                                                        | ø,                                 | <b>BBD</b><br>$\triangledown$<br>$\mathbb{D}^2$<br>器細≪日                    | 宜<br>П                               | 酓<br>畬<br>富                  |                     |                                       |                      |                  |
|                                                               |                                    |                                                                            |                                      |                              | A<br>围              | $\mathbb{P}_+$<br>$\mathbb{D}$<br>制 面 | ⊛<br>$\bigcirc$<br>了 | 吶                |
| Untersuchungsumfang                                           |                                    |                                                                            |                                      |                              |                     |                                       |                      |                  |
| · Chitersuchungsparamel                                       | Aktiv                              | Versorgungsgebiet<br>Parameter                                             | Parameterart                         | Verordnung                   | Jahr                | Sollwert (Ver                         | Sollwert<br>Istwert  | Abweichung       |
| <b>Parameter</b>                                              |                                    | 1.2-Dichlorethan (HKW07)<br>UN DO (Unna Dort                               | <b>Umfassend</b>                     | TRINKWV 2001                 | 2011<br>b.<br>lo.   | ю                                     | o                    | ю<br>∧           |
| # Analyseverfahren                                            |                                    | UN DO (Unna Dort Acrylamid (WG501)                                         | <b>Umfassend</b><br><b>Umfassend</b> | TRINKWV 2001                 | 2011<br>2011<br>In. | lo.<br>'n                             | b<br>'n              | lo.<br>'n        |
| Untersuchungsergebnis                                         |                                    | UN DO (Unna Dort Aluminium, gesamt (Al)<br>UN DO (Unna Dort Ammonium (NH4) | <b>Umfassend</b>                     | TRINKWV 2001<br>TRINKWV 2001 | 'n<br>2011          | 'n                                    | 'n                   | 'n               |
| ermin                                                         |                                    | UN DO (Unna Dort Antimon (Sb)                                              | Umfassend                            | TRINKWV 2001                 | lo.<br>2011         | 10                                    | ю                    | lo.              |
| Aufbereitungsverfahren                                        |                                    | UN_DO (Unna Dort Arsen (As)                                                | <b>Umfassend</b>                     | TRINKWV 2001                 | lo.<br>2011         | lo.                                   | b                    | lo.              |
| # liste                                                       |                                    | UN DO (Unna Dort Benzo[a]pyren (PAK04)                                     | Umfassend                            | TRINKWV 2001                 | ъ<br>2011           | 'n                                    | 'n                   | 'n               |
| <b>Benutzer</b><br>Einheit                                    |                                    | UN DO (Unna Dort Benzo[b]fluoranthen (PAK Umfassend                        |                                      | TRINKWV 2001                 | In.<br>2011         | 'n                                    | 'n                   | 'n               |
| <b>Messwerttext</b>                                           |                                    | UN DO (Unna Dort Benzo[ghi]perylen (PAK05)                                 | Umfassend                            | TRINKWV 2001                 | 'n<br>2011          | ю                                     | ю                    | lo.              |
| · Probenahmehäufigkeiten                                      |                                    | UN_DO (Unna Dort Benzo[k]fluoranthen (PAK03) Umfassend                     |                                      | TRINKWV 2001                 | la.<br>2011         | lo.                                   | b                    | lo.              |
| EU-Parameter                                                  |                                    | UN_DO (Unna Dort Benzol (PAK28)                                            | <b>Umfassend</b>                     | TRINKWV 2001                 | lo.<br>2011         | lo.                                   | lo.                  | lo.              |
|                                                               |                                    | UN DO (Unna Dort Blei (Pb)                                                 | <b>Umfassend</b>                     | TRINKWV 2001                 | lo.<br>2011         | 'n                                    | 'n                   | ю<br>$\ddotmark$ |
|                                                               | ≺                                  |                                                                            |                                      |                              |                     |                                       |                      | $\rightarrow$    |
|                                                               | 68 Objekte   68 Objekte selektiert |                                                                            |                                      |                              |                     |                                       |                      |                  |
| $\rightarrow$<br>$\left\langle \cdot \right\rangle$<br>$-100$ |                                    |                                                                            |                                      |                              |                     |                                       |                      |                  |
|                                                               |                                    |                                                                            |                                      |                              |                     |                                       |                      |                  |

*Abb. : Tabelle PROBENAHMEÜBERWACHUNG mit noch nicht gespeicherten Probenahmeüberwachungen*

Über die Kontextfunktion GLEICHZEITIG BEARBEITEN können Sie jetzt für alle markierten Probenahmeüberwachungen das gewünschte Jahr festlegen. Bei Bedarf können Sie - siehe Abbildung zum Detaildialog unten - auch die Verordnung und die Parameterart in einem Bearbeitungsschritt mit ändern. Speichern Sie die Änderungen für alle ausgewählten Probenahmeüberwachungen.

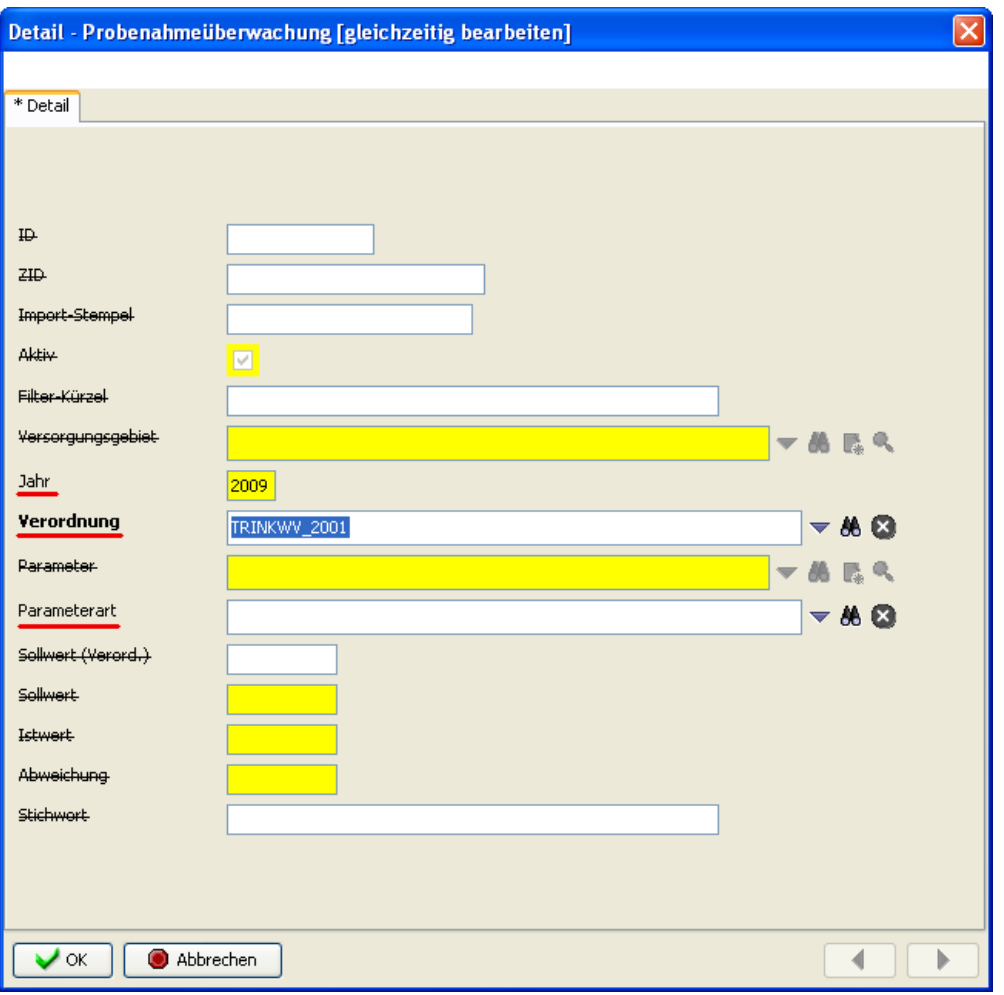

*Abb. : Spezieller Detaildialog zu GLEICHZEITIG BEARBEITEN*

Wenn Sie weitere Überwachungs-Parameter ergänzen möchten, können Sie den Vorgang wiederholen, indem Sie die Parameter eines anderen Untersuchungsumfanges hinzufügen

 $\mathbb{D}$ oder einzelne Parameter hinzufügen  $\mathbb{P}$ . Achten Sie darauf, dass ein Überwachungs-Parameter in einem VG in einem Berichtsjahr eindeutig sein muss. Es ist somit nicht möglich, ein und denselben Parameter in einem Berichtsjahr als **Routineparameter** und zusätzlich als **Umfassenden Parameter** aufzunehmen. Ferner sollten Sie darauf achten, dass sich bei Verwendung mehrerer Untersuchungsumfänge die Parameter nicht überschneiden.

#### WICHTIGER HINWEIS:

Beachten Sie, dass ein Parameter einem Hauptparameter zugeordnet sein kann. In diesem Falle muss der Hauptparameter als Überwachungs-Parameter eingeschaltet werden (die "Nebenparameter" können, müssen aber nicht als Überwachungs-Parameter vorhanden sein).

Die Ermittlung der Istwerte wirkt sich entsprechend auf die Verteilung von Hauptparameter und "Nebenparametern" aus - siehe weiter unten. Ein entsprechender Hinweis erfolgt im

#### Feld BEMERKUNG ISTWERT.

### *2. Sollwerte ermitteln*

Markieren Sie alle Probenahmeüberwachungen, für die Sollwerte ermittelt werden sollen.

| $\leq$ TEIS - [admin]                         |                                                                                                    |                          |
|-----------------------------------------------|----------------------------------------------------------------------------------------------------|--------------------------|
| Anwendung Import Export Abfrage Admin Hilfe   |                                                                                                    |                          |
| Daten                                         | Ergebnis<br>Abfrage                                                                                                    |                          |
| 宜                                             | Versorgungsgebiet                                                                                                    |                          |
| Betreiber                                     | 阻止<br>a)<br>7<br>■ 細 へ<br>宜<br>мп<br>孴<br>畬<br>Ж<br>画<br>團<br>细<br>в.<br><b>I</b><br>$\triangleright$<br>17<br>$\Box$<br>酓                                                                                                    |                          |
| Wasserversorgungsanlage<br>Probenahmestelle   | Aktiv<br>ID.<br>Filter-Kürzel<br>Kurzbezeichnung<br>Stichwort<br>Bezeichnung<br>Land                                                                                                    | ZID                      |
| Probe                                         | DENW (Nordrhein-Westfalen)<br>l2<br>AC HS<br>AC HS ENWOR                                                                                                    | 35900                    |
| and Land                                      | l3<br>AC Stadt<br>DENW (Nordrhein-Westfalen)<br>AC StadtAachen<br>j.                                                                                                    | 35900                    |
| Gesundheitsamt                                | 65<br>DENW (Nordrhein-Westfalen)<br>GL_WVNeuenhaus<br>GL 1                                                                                                    | 35900                    |
| Verwaltungsbezirk                             | ME <sub>3</sub><br>DENW (Nordrhein-Westfalen)<br>176<br>ME Wu Ve 3                                                                                                    | 35900                    |
| Untersuchungsstelle                           | UN DO<br>DENW (Nordrhein-Westfalen)<br><b>IUN</b><br><b>Unna Dortmund</b><br>320                                                                                                    | 3590                     |
| Versorgungsgebiet                             | PI<br>488<br>VG Barmstedt<br>VG Stadtwerke Barmstedt<br>DESH (Schleswig-Holstein)<br>-i                                                                                                    | 35900                    |
| · Verbrauch                                   | PI<br>489<br>VG Ellerhoop<br>VG Ellerhoop<br>DESH (Schleswig-Holstein)<br>j                                                                                                    | 35900                    |
| <b>O</b> Probenahmeüberwachu                  | 490<br>PI <sub>12</sub><br>VG Elmshorn<br>VG Stadtwerke Elmshorn<br>WW Köhnh<br>DESH (Schleswig-Holstein)<br><b>District Controller Controller</b><br>$\overline{\phantom{a}}$<br>The communication of the con-<br><b>INFORMATION CONTINUES</b><br>$\overline{401}$<br>$\mathbf{r}$ | 35900<br>onoor           |
| Nichteinhaltung Cperf                         | ≺                                                                                                    | $\rightarrow$            |
| · Nichteinhaltung                             | 456 Obiekte   1 Obiekt selektiert                                                                                                    |                          |
| · Zulassung                                   |                                                                                                    |                          |
| <b>E</b> -Probenahmestelle                    | Probenahmeüberwachung                                                                                                    |                          |
| <b>E-C</b> VGTeil                             |                                                                                                    |                          |
| Gruppe                                        | 胆<br>吶<br>Q,<br>츕<br>A.<br>$\mathbb{P}$<br>$\Box$<br>$\overline{w}$<br>宜<br>М<br>E<br>酓<br>畬<br>医<br>圃<br>$\mathbb {Y}$<br>$\Gamma$<br>$\triangledown$<br>■ 細 ≪<br>$\Box$<br>鈿<br>區.<br>$\circleds$                                                                                 |                          |
| Untersuchungsumfang                           | Sollwert (Ver<br>Abweichung<br>Aktiv Versorgungsgebiet<br>Verordnung<br>Sollwert<br>Istwert<br>Parameter<br>Parameterart<br>Jahr                                                                                                    |                          |
| Untersuchungsparamel                          | UN DO (Unna Dort<br>1,2-Dichlorethan (HKW07)<br>Umfassend<br>TRINKWV 2001<br>2009<br>lo.<br>IO.<br>o<br>IO.                                                                                                    | $\overline{\phantom{a}}$ |
| <b>A</b> Parameter                            | Acrylamid (WG501)<br>lo.<br>UN DO (Unna Dort<br>Umfassend<br>TRINKWV 2001<br>2009<br>ю<br>o<br>Io.                                                                                                    |                          |
| # Analyseverfahren<br>· Untersuchungsergebnis | $\overline{0}$<br>lo.<br>o<br>lo.<br>UN DO (Unna Dort Aluminium, gesamt (Al)<br><b>Umfassend</b><br>TRINKWV 2001<br>2009                                                                                                    |                          |
| Termin                                        | 'n<br>Ammonium (NH4)<br>TRINKWV 2001<br>ln.<br>'n<br>lo.<br>UN DO (Unna Dort<br>Umfassend<br>2009                                                                                                    |                          |
| # Aufbereitungsverfahren                      | lo.<br>lo.<br>UN_DO (Unna Dort Antimon (Sb)<br>Umfassend<br>2009<br>o<br>lo.<br>TRINKWV 2001                                                                                                    |                          |
| # Liste                                       | UN_DO (Unna Dort Arsen (As)<br>lo.<br>lo.<br>lo.<br>IO.<br><b>Umfassend</b><br>TRINKWV_2001<br>2009                                                                                                    |                          |
| <b>*</b> Benutzer                             | $\overline{0}$<br>lo.<br>lo.<br>lo.<br>UN DO (Unna Dort Benzofalovren (PAK04)<br>Umfassend<br>TRINKWV 2001<br>2009                                                                                                    |                          |
| Einheit                                       | UN DO (Unna Dort Benzo[b]fluoranthen (PAK Umfassend<br>In.<br>In.<br>TRINKWV 2001<br>'n<br>In.<br>2009                                                                                                    |                          |
| <b>Messwerttext</b>                           | UN_DO (Unna Dort Benzo[ghi]perylen (PAK05)<br>lo.<br>lo.<br>Umfassend<br>TRINKWV 2001<br>2009<br>o<br>lo.                                                                                                    |                          |
| · Probenahmehäufigkeiten                      | UN DO (Unna Dort Benzofk]fluoranthen (PAK03) Umfassend<br>TRINKWV_2001<br>2009<br>lo.<br>Ю<br>o<br>lo.                                                                                                    |                          |
| # EU-Parameter                                | ъ<br>ō<br>lo.<br>lo.<br>UN DO (Unna Dort Benzol (PAK28)<br>Linfassend<br>TRINKWV 2001<br>2009                                                                                                    |                          |
|                                               | $\overline{0}$<br>UN_DO (Unna Dort Blei (Pb)<br>In.<br>'n<br>Umfassend<br>TRINKWV 2001<br>2009<br>lo.                                                                                                    | v                        |
|                                               | ≺                                                                                                    | $\rightarrow$            |
|                                               | 68 Objekte   68 Objekte selektiert                                                                                                    |                          |
| $\rightarrow$<br>$\left  \right\langle$       |                                                                                                    |                          |
|                                               |                                                                                                    |                          |
|                                               |                                                                                                    |                          |

*Abb. : Tabelle PROBENAHMEÜBERWACHUNG: Schaltfläche SOLLWERTE AKTUALISIEREN ist rot markiert*

Das System ermittelt nun, nachdem Sie auf SOLLWERTE AKTUALISIEREN<sup>S</sup> geklickt haben, in Abhängigkeit vom Versorgungsgebiet (Wasservolumen), von der Parameterart sowie von der ausgewählten Verordnung die erforderliche Anzahl an Proben, die Sollwerte.

HINWEIS:

Die Ermittlung der Sollwerte basiert immer auf einer Verordnung und dem in der Verordnung festgelegten Algorithmus. Die Konfigurationstabellen für die TWRL\_9883, die TrinkwV 2001 und die TrinkwV 2011 befinden sich unter dem Datenobjekt PROBENAHMEHÄUFIGKEITEN. Die Einträge dürfen nicht verändert werden, weil die Probenahmeüberwachung auf die dort hinterlegten Werte zugreift.

Wenn Sie auf SOLLWERTE AKTUALISIEREN S geklickt haben, erscheint ein Optionsdialog, den Sie bei der erstmaligen Ermittlung der Sollwerte für das betreffende Jahr mit **JA** bestätigen sollten, um eine vollständige Sollwertüberprüfung zu starten.

Haben Sie im Optionsdialog - siehe Abbildung unten - auf **JA** geklickt, so werden in der vollständigen Sollwertüberprüfung automatisch die ermittelten Sollwerte in die Spalte

SOLLWERT VERORD. und in die Spalte SOLLWERT eingetragen. Wenn Sie im Optionsdialog auf **NEIN** klicken, werden **keine Sollwerte** in die **Spalte SOLLWERT** eingetragen bzw. überschrieben, sondern nur in die Spalte SOLLWERT VERORD.. Die Sollwerte in der Spalte SOLLWERT sind die maßgeblichen Werte zur Ermittlung von

Abweichungen in der Probenahmeüberwachung.

Die Sollwerte in der Spalte SOLLWERT können manuell bearbeitet bzw. reduziert werden beispielsweise, wenn sich das Wasservolumen des Versorgungsgebietes geändert hat. Wenn Sie möchten, dass bei der nächsten Sollwertermittlung diese Änderungen (reduzierten Sollwerte) nicht verloren gehen, müssen Sie im Optionsdialog auf **NEIN** klicken.

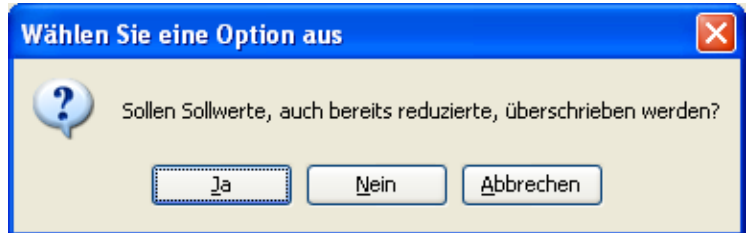

*Abb. : Optionsdialog zur Aktualisierung der Sollwerte*

Bei der Ermittlung der Sollwerte kann es zu **Fehlern** oder **Warnungen** kommen, wenn unvollständige Daten vorliegen. Entsprechende Meldungen finden Sie in der Spalte BEMERKUNG SOLLWERT für jeden überwachten Parameter - siehe Abbildung unten.

| St TEIS [admin]                                          |                                   |                                                       |                                |                              |                |                                        |      |                                                                                                    |                                                                                         |                           | $ \Box$ $\times$          |
|----------------------------------------------------------|-----------------------------------|-------------------------------------------------------|--------------------------------|------------------------------|----------------|----------------------------------------|------|----------------------------------------------------------------------------------------------------|-----------------------------------------------------------------------------------------|---------------------------|---------------------------|
| Anwendung Import Export Abfrage Admin Hilfe              |                                   |                                                       |                                |                              |                |                                        |      |                                                                                                    |                                                                                         |                           |                           |
| Daten                                                    | Abfrage Ergebnis                  |                                                       |                                |                              |                |                                        |      |                                                                                                    |                                                                                         |                           |                           |
| 市<br>$\leftarrow$                                        | Versorgungsgebiet                 |                                                       |                                |                              |                |                                        |      |                                                                                                    |                                                                                         |                           |                           |
| <b>Betreiber</b>                                         | B <sub>2</sub><br>ø,              | <b>BBDDEEAD</b>                                       | ■ 図目 ▲                         | 金金基                          | $\Delta$       | 图 81                                   |      |                                                                                                    |                                                                                         |                           |                           |
| Wasserversorgungsanlage                                  | Aktiv                             | Filter-Kürzel Kurzbezeichnung                         | Bezeichnung                    | Stichwort                    |                | Land                                   | ID   | ZID.                                                                                                    | Erstelt-Sternoel                                                                        | Modifiziert-Sterroel      | Import-Stempel            |
| Probenshmestelle                                         | <b>PISE</b>                       | WS SW Ouickborn                                       | <b>VG Stadtwerke Ouickborn</b> |                              |                | WW Ouicib DESH (Schleswig-Holstein)    | 498  | 359000100000000000169                                                                                          | 2011-03-08 13:37:04 admin                                                               | 2011-03-08 13:37:04 admin | 2011-03-06 13:37:04 ada A |
| · Probenahmestellen-Gruppierung                          | <b>PI</b>                         | <b>NG Listersen</b>                                   | <b>VG Uetersen</b>             |                              |                | Abgabe Ge DESH (Schleswig-Holstein)    | 499  | 359000100000000000174                                                                                          | 2011-03-08 13:37:04 admin                                                               | 2011-03-08 13:37:04 admin | 2011-03-08 13:37:04 ads   |
| <b>Ca</b> Termin                                         | IZ PI                             | <b>NG WBY Krempermarsch</b>                           | <b>VG WBV Krempermarsch</b>    |                              |                | WW Horstm DESH (Schleswig-Holstein)    | 500  | 359000100000000000223                                                                                          | 2011-03-08 13:37:04 admin                                                               | 2011-03-08 13:37:04 admin | 2011-03-06 13:37:04 adh   |
| · Aufberekung                                            | <b>PT</b>                         | <b>VG Wedel</b>                                       | VG SW Wedel                    |                              |                | Herkunft W DESH (Schleswig-Holstein)   | 501  | 359000100000000000171                                                                                          | 2011-03-08 13:37:04 admin                                                               | 2011-03-08 13:37:04 admin | 2011-03-08 13:37:04 adı   |
| <b>B</b> Probe<br>- @ Untersuchungsergebnis              |                                   | bootysg                                               | XXX.                           |                              |                | DEMW (Nordrhein-Westfalen)             | 483  | 350000540000000000483                                                                                          | 2011-03-01 12:26:30 admin                                                               | 2011-03-01 12:26:30 admin |                           |
| in the Untersuchungshäufigkeit                           | - 1                               | E L                                                   | E Essen                        |                              |                | DENN (Nordrhein-Westfalen)             | 52   | 359000000000000000006                                                                                          |                                                                                         | 2011-04-01 11:16:59 admin | 2006-08-11 10:24:34 adı   |
| <b>Probe</b>                                             | -6                                | E GE ME EN                                            | E GE ME EN WWEssen             |                              |                | DEM# (Nordrhein-Westfalen)             | 53   | 359000000000000000004                                                                                          |                                                                                         | 2011-04-01 11:16:59 admin | 2006-08-11 10:24:34 adı   |
| <b>Ca</b> Land                                           | D.                                | BI 1                                                  | BI <sub>1</sub>                |                              |                | DEMW (Nordrhein-Westfalen)             |      | 359000000000000000388                                                                                          |                                                                                         | 2010-07-01 18:10:17 admin | 2006-08-11 10:24:32 adn   |
| <b>Gesundheitsamt</b>                                    |                                   | $\overline{\phantom{a}}$                              | $\overline{m}$                 |                              |                | Personal department of the educational |      | <b>SERVICEO DO DO DO CONTRADO</b>                                                                              |                                                                                         | NOTE OF THE CONTRACTOR    | NAME AND FOUNDATION CO.   |
| Yerwaltungsbezirk                                        |                                   |                                                       |                                |                              |                |                                        |      |                                                                                                    |                                                                                         |                           |                           |
| Untersuchungsstelle                                      | 456 Objekte   1 Objekt selektiert |                                                       |                                |                              |                |                                        |      |                                                                                                    |                                                                                         |                           |                           |
| Versorgungsgebiet                                        | Probenahmeüberwachung             |                                                       |                                |                              |                |                                        |      |                                                                                                    |                                                                                         |                           |                           |
| · Verbrauch                                              |                                   |                                                       |                                |                              |                |                                        |      |                                                                                                    |                                                                                         |                           |                           |
| C Probenahmeüberwachung                                  | $R =$                             | <b>BBDDBBBAN</b>                                      | м<br>я<br>市                    | 合含室品<br>一番                   |                |                                        |      |                                                                                                    |                                                                                         |                           |                           |
| · Nchteinhaltung Cperf                                   | A Versorgungs                     | Parameter                                             | Parameterart                   | Verordnung                   | Jahr           |                                        |      | Sollwert (Ve Sollwert Istwert Abweichung Bemerkung Sollwert                                                    |                                                                                         |                           | Bemerkung Istwer          |
| · Nichteinhaltung                                        | E 1 (E Essen)                     | 1.2-Dichlorethan (HKWO7) Unfassend                    |                                | TRINKWY 2001                 | 2010           |                                        |      |                                                                                                    | eight möglich, wei kein Verbrauch ermittelt werden kann (mögliche Ursachen: Jahresanga, |                           |                           |
| · Zulassung                                              | E 1 (E Essen)                     | Acrylanid (WGS01)                                     | <b>Unfassend</b>               | TRINKWY 2001                 | 2010           |                                        |      | Keine Solwert-Ermittlung möglich, weil kein Verbrauch ermittelt werden kann (mögliche Ursachen: Jahresanga.    |                                                                                         |                           |                           |
| Probenahmestelle                                         | E 1 (E Essen)                     | Aluminium, gesamt (AD                                 | <b>Unfassend</b>               | TRINKWV 2001                 | 2010           |                                        |      | Keine Solwert-Ermittlung möglich, weil kein Verbrauch ermittelt werden kann (mögliche Ursachen: Jahresanga, "  |                                                                                         |                           |                           |
| <b>B</b> C VSTel                                         | E 1 (E Essen)                     | Arrmonium (NH4)                                       | <b>Unfassend</b>               | TRINKWY 2001                 | 2010           |                                        |      | Keine Solwert-Ermittlung möglich, weil kein Verbrauch ermittelt werden kann (mögliche Ursachen: Jahresanga, "  |                                                                                         |                           |                           |
| · VGTel-Verbrauch                                        | i E_1 (E_Essen)                   | Antimon (Sb)                                          | <b>Unfassend</b>               | TRINKWV 2001                 | 2010           |                                        |      | Keine Solwert-Ermittlung möglich, weil kein Verbrauch ermittelt werden kann (mögliche Ursachen: Jahresanga,    |                                                                                         |                           |                           |
| · Willel-Probenahme(berwachung<br><b>Probenahmestele</b> | <b>I</b> E 1 (E Essen)            | Arsen (As)                                            | <b>Unfassend</b>               | TRINKWY 2001                 | 2010           |                                        |      | Keine Solwert-Ermittlung möglich, weil kein Verbrauch ermittelt werden kann (mögliche Ursachen: Jahresanga, "  |                                                                                         |                           |                           |
| Gruppe                                                   | I E I (E Essen)                   | Benzof alpyren (PAK04)                                | <b>Linfassend</b>              | TRIMOWY 2001                 | 2010           |                                        |      | Keine Solvert-Ermittlung möglich, weil kein Verbrauch ermittelt werden kann (mögliche Ursachen: Jahresanga,    |                                                                                         |                           |                           |
| Untersuchungsum and                                      | i E 1 (E Essen)                   | Benzolb Huoranthen (PA Unfassend                      |                                | TRINKWY 2001                 | 2010           |                                        |      | Keine Solwert-Ermittlung möglich, weil kein Verbrauch ermittelt werden kann (mögliche Ursachen: Jahresanga, ,  |                                                                                         |                           |                           |
| · Parameter                                              | E 1 (E Essen)                     | Benzo[ghi]perylen (PAKOS) Umfassend                   |                                | TRINKWY 2001                 | 2010           |                                        |      | Keine Solwert-Ermittlung möglich, weil kein Verbrauch ermittelt werden kann (mögliche Ursachen: Jahresanga. .  |                                                                                         |                           |                           |
| · Analyseverfahren                                       | i E 1 (E Essen)                   | Benzofk/fluoranthen (PA Umfassend                     |                                | TRINKWY 2001                 | 2010           |                                        |      | Keine Sollwert-Ermittlung möglich, weil kein Verbrauch ermittelt werden kann (mögliche Ursachen: Jahresanga. . |                                                                                         |                           |                           |
| · Untersuchungsergebnis                                  | 1 E 1 (E Essen)                   | Benzol (PAK28)                                        | <b>Unfassend</b>               | TRINKWY 2001                 | 2010 0         |                                        |      | Keine Solwert-Ermittlung möglich, weil kein Verbrauch ermittelt werden kann (mögliche Ursachen: Jahresanga,    |                                                                                         |                           |                           |
| · Termin                                                 | E 1 (E Essen)                     | Blei (Pb)                                             | <b>Unfassend</b>               | TRINKWY 2001                 | 2010           |                                        |      | Keine Solwert-Ermittlung möglich, weil kein Verbrauch ermittelt werden kann (mögliche Ursachen: Jahresanga. .  |                                                                                         |                           |                           |
| · Aufbereitungsverfahren                                 | i E 1 (E Essen)                   | Bor (B)                                               | <b>Unfassend</b>               | TRINKWY 2001                 | 2010           |                                        |      | Keine Solwert-Ermittlung möglich, weil kein Verbrauch ermittelt werden kann (mögliche Ursachen: Jahresanga,    |                                                                                         |                           |                           |
| <b>a</b> Liste                                           | E 1 (E Essen)                     | Bromat (BrO3)                                         | <b>Linfassend</b>              | TRINKWY 2001                 | 2010           |                                        |      | Keine Solwert-Ermittlung möglich, weil kein Verbrauch ermittelt werden kann (mögliche Ursachen: Jahresanga. .  |                                                                                         |                           |                           |
| · Benutzer                                               | i E 1 (E Essen)                   | Bromdichlormethan (THM Umfassend                      |                                | TRINKWV 2001                 | 2010           |                                        |      | Keine Solwert-Ermittlung möglich, weil kein Verbrauch ermittelt werden kann (mögliche Ursachen: Jahresanga,    |                                                                                         |                           |                           |
| Erhet:                                                   | E_1 (E_Essen)                     | Cadmium (Cd)                                          | <b>Unfassend</b>               | TRINKWY 2001                 | 2010           |                                        |      | Keine Solwert-Ermittlung möglich, weil kein Verbrauch ermittelt werden kann (mögliche Ursachen: Jahresanga. .  |                                                                                         |                           |                           |
| <b>· Messwerttext</b>                                    | E 1 (E Essen)                     | Calcitiosekapazität (CaLöK) Umfassend<br>Chlorid (CI) | <b>Unfassend</b>               | TRINKWV 2001<br>TRINKWY 2001 | 2010<br>2010 0 |                                        | . In | Keine Solwert-Ermittlung möglich, weil kein Verbrauch ermittelt werden kann (mögliche Ursachen: Jahresanga. .  |                                                                                         |                           |                           |
| · Probenshmehäufigkeiten                                 | E 1 (E Essen)                     |                                                       |                                |                              |                |                                        |      | Keine Sollwert-Ermittlung möglich, weil kein Verbrauch ermittelt werden kann (mögliche Ursachen: Jahresenga,   |                                                                                         |                           | $\mathcal{P}$             |
| · EU-Parameter                                           | 68 Obtekte   Keine Selektion      |                                                       |                                |                              |                |                                        |      |                                                                                                    |                                                                                         |                           |                           |
|                                                          |                                   |                                                       |                                |                              |                |                                        |      |                                                                                                    |                                                                                         |                           |                           |
|                                                          |                                   |                                                       |                                |                              |                |                                        |      |                                                                                                    |                                                                                         |                           |                           |

*Abb. : Tabelle PROBENAHMEÜBERWACHUNG mit Fehlermeldungen in der Spalte BEMERKUNG SOLLWERT*

#### *Sollwerte reduzieren*

Die von TEIS aufgrund einer bestimmten Verordnung vorgeschlagene Anzahl der Sollwerte hängt insbesondere von der Größe des Wasservolumens eines Versorgungsgebietes ab.

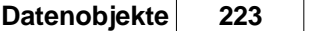

Bei der erstmaligen Ermittlung der Sollwerte (siehe oben unter SOLLWERTE ERMITTELN ) erfolgt ein automatischer Eintrag der Werte sowohl in die Spalte SOLLWERTE (VERORD.) als auch in die Spalte SOLLWERT. Die Sollwerte der Spalte SOLLWERT, die letztlich für die Probenahmeüberwachung relevant sind, können Sie reduzieren, wenn eine der folgenden Bedingungen bei Ihnen erfüllt ist:

- · gemäß §19 Abs. 5 TrinkwV 2001 wurde die Anzahl der Probenahmen reduziert
- Sie verwalten nicht das gesamte Versorgungsgebiet, sondern sind nur für einen Versorgungsgebiet-Teil zuständig

Den reduzierten Wert können Sie über den Detaildialog einer markierten Probenahmeüberwachung (Kontextfunktion BEARBEITEN) eintragen. Im Beispiel - siehe Abbildung unten - wurde der Sollwert für Eisen in der Spalte SOLLWERT auf "45" heruntergesetzt. Die Spalte SOLLWERTE (VERORD.) bleibt unverändert.

Bei der Ermittlung des Istwertes am Beispiel des Überwachungsparameters Eisen ergibt sich hier ein abweichender Wert von "0", da von den geforderten 45 (Sollwert) insgesamt 45 Probenahmen (Istwerte) ermittelt werden konnten - siehe Erläuterungen zum Istwert weiter unten.

| $\leq$ TEIS - [admin]                        |            |                                       |                                                           |                                                 |                                     |                                 |                                                         |                |                             |            |                                                |                       |                     |
|----------------------------------------------|------------|---------------------------------------|-----------------------------------------------------------|-------------------------------------------------|-------------------------------------|---------------------------------|---------------------------------------------------------|----------------|-----------------------------|------------|------------------------------------------------|-----------------------|---------------------|
| Anwendung Import Export Abfrage Admin Hilfe  |            |                                       |                                                           |                                                 |                                     |                                 |                                                         |                |                             |            |                                                |                       |                     |
| Daten                                        |            | Abfrage Ergebnis                      |                                                           |                                                 |                                     |                                 |                                                         |                |                             |            |                                                |                       |                     |
| 宜                                            |            | Versorgungsgebiet                     |                                                           |                                                 |                                     |                                 |                                                         |                |                             |            |                                                |                       |                     |
| <b>Betreiber</b><br>$\overline{\phantom{a}}$ | Q,         | $B -$<br>$\mathbb{R}$<br>$\mathbb{D}$ | $\mathcal{I}$<br>$\triangledown$ 0<br>器皿へ<br>n            | мн<br>盲<br>齒                                    | 酓<br>畬<br>医                         | $\color{red} \blacksquare$<br>圕 | 鈿                                                       |                |                             |            |                                                |                       |                     |
| Wasserversorgungsanl<br>Probenahmestelle     | Aktiv      | Filter-Kürzel                         | Kurzbezeichnung                                           | Bezeichnung                                     | Stichwort                           | Land                            |                                                         |                | ID                          | ZID        |                                                |                       | Ers                 |
| # Probenabmestellen-                         |            |                                       | AC HS                                                     | AC HS ENWOR                                     |                                     |                                 | DENW (Nordrhein-Westfalen)                              | $\overline{2}$ |                             |            | 3590000000000000000047                         |                       | $\hat{\phantom{a}}$ |
| <b>*</b> Termin                              |            |                                       | AC Stadt                                                  | AC StadtAachen                                  |                                     |                                 | DENW (Nordrhein-Westfalen)                              | lз             |                             |            | 359000000000000000030                          |                       |                     |
| * Aufbereitung                               |            |                                       | GL 1                                                      | GL WVNeuenhaus                                  |                                     |                                 | DENW (Nordrhein-Westfalen)                              |                | 65                          |            | 359000000000000000268                          |                       |                     |
| <b>E-C</b> Probe                             |            |                                       | ME <sub>3</sub>                                           | ME Wu Ve 3                                      |                                     |                                 | DENW (Nordrhein-Westfalen)                              |                | 176                         |            | 359000000000000000152                          |                       |                     |
| - Ontersuchungs                              |            | <b>TIN</b><br>PI                      | UN DO                                                     | <b>Unna Dortmund</b><br>VG Stadtwerke Barmstedt |                                     |                                 | DENW (Nordrhein-Westfalen)<br>DESH (Schleswig-Holstein) |                | 320<br>488                  |            | 359000000000000000032                          |                       | 201                 |
| is Colonburgshäuf                            |            | PI                                    | VG Barmstedt<br>VG Ellerhoop                              | VG Ellerhoop                                    |                                     |                                 | DESH (Schleswig-Holstein)                               |                | 489                         |            | 359000100000000000172<br>359000100000000000250 |                       | 201:                |
| Probe                                        |            | PI <sub>IZ</sub>                      | VG Elmshorn                                               | VG Stadtwerke Elmshorn                          | WW Köhnh                            |                                 | DESH (Schleswig-Holstein)                               |                | 490                         |            | 359000100000000000166                          |                       | 201                 |
| and <b>C</b><br>Gesundheitsamt               |            | $\overline{\phantom{a}}$              | <b>District Department</b>                                | <b>The communication of the late</b>            |                                     |                                 | <b>International Learning Administration</b>            |                | $\overline{AB}$             |            | aragae Longgoggages 179                        |                       | $rac{1}{2}$         |
| Verwaltungsbezirk                            |            |                                       |                                                           |                                                 |                                     |                                 |                                                         |                |                             |            |                                                |                       | $\rightarrow$       |
| Untersuchungsstelle                          |            | 456 Obiekte   1 Obiekt selektiert     |                                                           |                                                 |                                     |                                 |                                                         |                |                             |            |                                                |                       |                     |
| Versorgungsgebiet                            |            |                                       |                                                           |                                                 |                                     |                                 |                                                         |                |                             |            |                                                |                       |                     |
| · Verbrauch                                  |            | Probenahmeüberwachung                 |                                                           |                                                 |                                     |                                 |                                                         |                |                             |            |                                                |                       |                     |
| Probenahmeüberw-<br>۰                        | Q,         | 開口<br>D. D                            | D<br>$\triangledown$<br>$\mathbb{D}$<br>※ 冊 ≪ 口           | м<br>П<br>츕<br>盲                                | 嵞<br>畬<br>医                         | a.<br>團                         | $\mathbb{R}$<br>鋼<br>面                                  | $\mathbb{R}$   | $G$ $\Omega$ $\overline{V}$ | 晒          |                                                |                       |                     |
| Michteinhaltung Cpe                          | A          | Versorgungs                           | Parameter                                                 | Parameterart                                    | Verordnung                          | Jahr                            | Sollwert (Verord.)                                      |                | Sollwert Istwert            | Abweich    | Bemerk                                         | Bemerkung Istwert     |                     |
| · Nichteinhaltung                            |            |                                       | UN DO (Unna  Chrom, gesamt (Cr)                           | I Infassend                                     | TRINKWV 2001                        | 2009                            | 14                                                      |                |                             | In.        |                                                |                       | ⋏                   |
| · Zulassung                                  |            |                                       | UN DO (Unna  Chrom, sechswertig (CrVI)                    | <b>Linfassend</b>                               | TRINKWV 2001                        | 2009                            | 14                                                      |                | l4                          | 'n         |                                                |                       |                     |
| Probenahmestelle<br>G-C VGTeil               |            |                                       | UN DO (Unna  Clostridium perfringens (einschlie           | Routine                                         | TRINKWV 2001                        | 2009                            | 66                                                      | 66             | 67                          | h          |                                                |                       |                     |
| * VGTeil-Verhraur                            |            |                                       | UN DO (Unna  Coliforme Bakterien Membranfiltra Routine    |                                                 | TRINKWV 2001                        | 2009                            | 66                                                      | 66             | 75                          | l9.        |                                                |                       |                     |
| * VGTeil-Probena                             |            |                                       | UN DO (Unna  Cvanid, gesamt (CN)                          | <b>Linfassend</b>                               | TRINKWV 2001                        | 2009                            | l4                                                      | l4             | la                          | ln.        |                                                |                       |                     |
| Probenahmeste                                |            |                                       | UN DO (Unna  Dibromchlormethan (THM03)                    | Umfassend                                       | TRINKWV 2001                        | 2009                            | 14                                                      |                | l4                          | ln.        |                                                |                       |                     |
| Gruppe                                       |            |                                       | UN_DO (Unna  Hissen, golöst (Fegl)                        | <b>Analisis</b>                                 | TRINKHH 2001                        | دووج                            | k.                                                      |                |                             |            |                                                | Hauptparameter: Eis   |                     |
| Untersuchungsumfang                          |            | UN DO (Unna                           | Eisen, gesamt (Fe)                                        | Routine                                         | TRINKWV 2001                        | 2009                            | 66                                                      | 45             | 45                          | In.        |                                                | enthält Istwerte (sol |                     |
| <b>A</b> Parameter                           |            |                                       | UN_DO (Unna  Feptchlorhydrin (w3502)                      | <b>Unifassend</b>                               | TRINKWV_2001                        | 2009<br>2009                    |                                                         | 66             |                             | m.<br>$-6$ |                                                | enthält Istwerte (sol |                     |
| Analyseverfahren                             |            | UN DO (Unna  Fluorid (F)              | UN DO (Unna  Escherichia coli (E.coli) Membranfil Routine | Umfassend                                       | <b>TRINKWV 2001</b><br>TRINKWV 2001 | 2009                            | 66<br>14                                                | 4              | 60<br>14                    | lo.        |                                                |                       |                     |
| Untersuchungsergebnis                        |            |                                       | UN DO (Unna  Färbung, qualitativ (FärQl)                  | Routine                                         | TRINKWV 2001                        | 2009                            | 66                                                      | 66             | 4                           | $-62$      |                                                |                       | $\checkmark$        |
| <b>*</b> Termin                              | $\epsilon$ |                                       |                                                           |                                                 |                                     |                                 |                                                         |                |                             |            |                                                |                       | $\rightarrow$       |
| Aufbereitungsverfahren<br><b>ALL FORES</b>   |            | 68 Objekte   Keine Selektion          |                                                           |                                                 |                                     |                                 |                                                         |                |                             |            |                                                |                       |                     |
| $\rightarrow$                                |            |                                       |                                                           |                                                 |                                     |                                 |                                                         |                |                             |            |                                                |                       |                     |
|                                              |            |                                       |                                                           |                                                 |                                     |                                 |                                                         |                |                             |            |                                                |                       |                     |
|                                              |            |                                       |                                                           |                                                 |                                     |                                 |                                                         |                |                             |            |                                                |                       |                     |

*Abb. : Tabelle PROBENAHMEÜBERWACHUNG mit reduziertem Sollwert für den Parameter Eisen*

Es ist nicht ratsam, das abgegebene Wasservolumen des Versorgungsgebietes zu ändern, da es sich hierbei um zentral gepflegte Objekte der OLB handelt.

### *Istwerte ermitteln*

Markieren Sie die Probenahmeüberwachungen, für die Sie Istwerte ermitteln wollen und klicken Sie auf ISTWERTE AKTUALISIEREN  $\bigcirc$  - siehe Abbildung unten. Das System sucht für jeden Überwachungsparameter alle Untersuchungsergebnisse zum ausgewählten

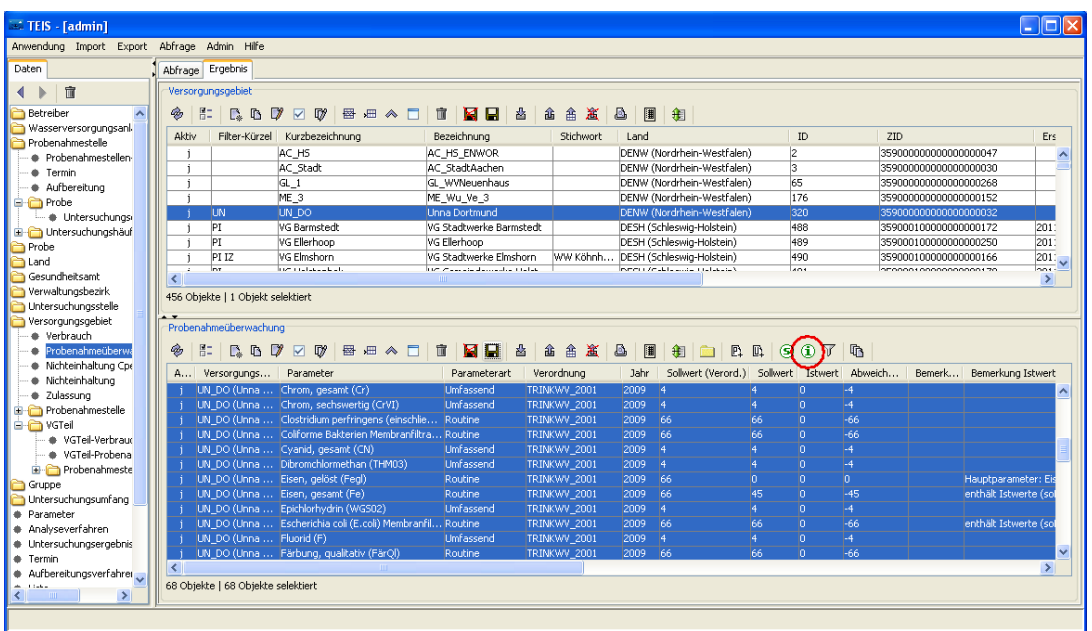

Versorgungsgebiet im angegebenen Berichtsjahr heraus.

*Abb. : Tabelle PROBENAHMEÜBERWACHUNG: Schaltfläche ISTWERTE AKTUALISIEREN ist rot markiert*

Folgende Merkmale zur Berücksichtigung eines Untersuchungsergebnisses als Istwert müssen gemäß UBA-Vorgaben erfüllt sein:

- · die Probenahmestelle ist für die Weitergabe nach ZTEIS freigeschaltet
- · die Probe ist für die Weitergabe nach ZTEIS freigeschaltet
- · die Probe ist als berichtspflichtig gekennzeichnet

Diese Merkmale bzw. Bedingungen zu den Istwerten können Sie bei Bedarf auch ändern, indem Sie die KONFIGURATION ISTWERTE  $\mathbb{\bar{V}}$  in der Werkzeugleiste oberhalb der Tabelle PROBENAHMEÜBERWACHUNG aufrufen. Es öffnet sich ein Optionsdialog siehe Abbildung unten. Beachten Sie, dass die vorgegebenen Einstellungen für die Probenahmeüberwachung gemäß UBA-Vorgaben zwingend erforderlich sind.

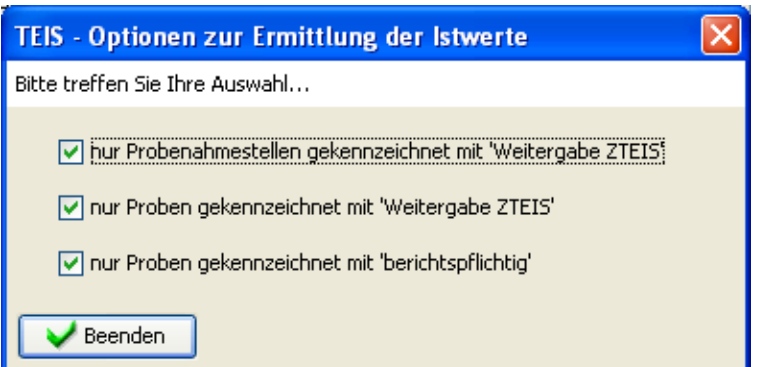

*Abb. : Optionsdialog zur Ermittlung der Istwerte in der PROBENAHMEÜBERWACHUNG*

Bei der Ermittlung der Istwerte kann es zu **Fehlern** kommen, wenn unvollständige Daten vorliegen. Entsprechend den Fehlermeldungen bei der Ermittlung der Sollwerte - siehe oben unter SOLLWERTE ERMITTELN - werden die Fehlermeldungen zu den Istwerten für jeden einzelnen Überwachungsparameter in die Spalte BEMERKUNG ISTWERT geschrieben.

HINWEIS zur Istwertermittlung:

Beachten Sie, dass ein Parameter einem Hauptparameter - siehe unter Attribute zum [Parameter](#page-280-0) - zugeordnet sein kann. In diesem Falle werden die Istwerte aller "Nebenparameter" dem Hauptparameter zugeordnet. Deshalb muss in der Probenahmeüberwachung unbedingt der Hauptparameter als Überwachungs-Parameter aufgeführt sein (die "Nebenparameter" können, müssen aber nicht als aufgeführt sein (die "Nebenparameter" können, müssen aber nicht als Überwachungs-Parameter vorhanden sein).

Für das angegebene Berichtsjahr werden stets die ermittelten Werte zum Hauptparameter exportiert, die Werte zu den "Nebenparametern" werden ignoriert. Bei der Istwertermittlung erfolgt ein entsprechender Hinweis hierzu im Feld BEMERKUNG ISTWERT.

### *Kopieren für Folgejahr*

Sie können in TEIS bestehende Probenahmeüberwachungen des letzten Berichtsjahres ganz bequem für das Folgejahr erstellen, indem Sie in der Werkzeugleiste oberhalb der

Tabelle PROBENAHMEÜBERWACHUNG die Funktion KOPIEREN FÜR FOLGEJAHR G aufrufen.

Markieren Sie dazu die zu kopierenden Probenahmeüberwachungen und klicken auf KOPIEREN FÜR FOLGEJAHR. Die Probenahmeüberwachungen werden für das neue Berichtsjahr neu erstellt. Markieren Sie alle neuen Probenahmeüberwachungen und speichern Sie diese ab. Selbstverständlich müssen Sie diese nun noch bearbeiten - am besten über die Kontextfunktion GLEICHZEITIG BEARBEITEN - , um das gewünschte Jahr festzulegen, eine Verordnung auszuwählen etc.

## **3.2.5.4 Nichteinhaltung Cperf**

Im Sinne der Berichterstattung an das Umweltbundesamt (UBA) sollen für jedes Versorgungsgebiet **Informationen über die Ergebnisse der Nachforschungen bei Nichteinhaltung des Parameterwertes Clostridium perfringens (einschließlich Sporen) gemäß Anlage 3 lfd. Nr.4 TrinkwV 2001** weitergegeben werden. Diese Angaben sind jeweils auf ein Versorgungsgebiet bezogen. In TEIS werden diese Informationen als NICHTEINHALTUNG CPERF bezeichnet, die jahresweise von der zuständigen Unteren Gesundheitsbehörde gepflegt werden - siehe auch Export DWD-Tabellen.

Laut Anmerkung zur DWD-Tabelle 3d bzw. 5d heißt es:

*Die Tabelle dient dazu, die Unterrichtung gemäß Anlage 3 lfd. Nr. 4 TrinkwV 2001 zu vereinfachen.*

In TEIS werden die Nichteinhaltungen für Clostridium Perfringens jahresweise von den jeweils zuständigen Unteren Gesundheitsbehörden gepflegt. Es können beliebig viele Nichteinhaltungen für Clostridium Perfringens für ein Jahr angelegt werden, indem diese mit unterschiedlichen DATUMSANGABEN FÜR DIE FESTSTELLUNG der Nichteinhaltung versehen werden - siehe auch unten zum Feld DATUM DER FESTSTELLUNG unter REITER DETAIL 1.

Die NICHTEINHALTUNGEN FÜR CLOSTRIDIUM PERFRINGENS sehen Sie in TEIS, indem Sie zunächst auf das zutreffende VERSORGUNGSGEBIET klicken und anschließend zu NICHTEINHALTUNG CPERF wechseln. Da NICHTEINHALTUNG CPERF ein abhängiges Objekt vom VERSORGUNGSGEBIET ist, können Sie über ein ausgewähltes bzw. markiertes Versorgungsgebiet in der Tabelle VERSORGUNGSGEBIET - siehe auch unter Kapitel [Versorgungsgebiet](#page-210-0) - mit der Kontextfunktion GEHE ZU auf die zugehörigen NichteinhaltungenCperf in der Mehrfachansicht zugreifen.

Die TEIS-Programmoberfläche:

Zum [Abfragebereich](#page-105-0) NICHTEINHALTUNG CPERF können Sie direkt gelangen, indem Sie in der Strukturansicht den Hauptknoten VERSORGUNGSGEBIET mit einem Doppelklick öffnen, auf den Knoten NICHTEINHALTUNG CPERF wechseln und dann auf den ABFRAGE-Reiter klicken. Der Abfragebereich für die Nichteinhaltungen für Clostridium Perfringens befindet sich unten in der Mehrfachansicht - siehe Abbildung unten: die rote Markierung zeigt die Register zum Wechsel zwischen ABFRAGE- und ERGEBNIS-Reiter.

| <b>Red</b> TEIS - [admin]                          | $=$ $\circ$                                                                                                    | $\overline{\mathbf{x}}$ |
|----------------------------------------------------|----------------------------------------------------------------------------------------------------|-------------------------|
|                                                    | Anwendung Import Export Abfrage Extras Admin Hilfe                                                                                             |                         |
| Ausw.<br>Stammdaten                                | Abfrage Ergebnis                                                                                                    |                         |
| Daten                                              | Versorgungsgebiet                                                                                                    |                         |
| $\leftarrow$<br>盲                                  | $E \nightharpoonup B \nightharpoonup B$<br>图 图 △ □   面   图   目   画   画   画   画   画   画   画   画<br>eg,                                          |                         |
| Betreiber                                          | Aktiv<br>Filter-Kürzel<br>Kurzbezeichnung<br>Bezeichnung<br>Stichwort<br>Land                                                                  | ID                      |
| Wasserversorgungsanlage<br>Probenahmestelle        | DENW (Nordrhein-Westfalen)<br>E Essen<br>E 1                                                                                                   | 54                      |
| Probe                                              | E GE ME EN WWEssen-Horst<br>E GE ME EN<br>DENW (Nordrhein-Westfalen)<br>×.                                                                     | 55                      |
| Land                                               |                                                                                                    |                         |
| Gesundheitsamt                                     |                                                                                                    |                         |
| Untersuchungsstelle<br>Versorgungsgebiet (gefilter |                                                                                                    |                         |
| · Verbrauch                                        |                                                                                                    |                         |
| · Probenahmeüberwach                               |                                                                                                    |                         |
| Nichteinhaltung Cperf                              | $\overline{a}$<br>$\mathbf{m}$                                                                                                    |                         |
| in Nichteinhaltung<br>ė.<br><b>El Zulassung</b>    | 2 Obiekte   1 Obiekt selektiert                                                                                                    |                         |
| ∔.<br>Probenahmestelle                             | Nichteinhaltung Cperf                                                                                                    |                         |
| <b>E-B</b> VGTeil                                  |                                                                                                    |                         |
| Gruppe                                             | F   B B D ' Z D   E = ^ 0   B   M   B   8   8 4 X   8   E   9   0  <br>$\phi$                                                                  |                         |
| Untersuchungsumfang<br>· Untersuchungsergebnis     | Filter-Kürzel<br>Datum der  Zeitspanne bis  Nichteinhaltu Nichteinhaltung Nicht Gren UR1 UR2 UR3 UR4 UA1<br>Aktiv<br>Jahr<br>Versorgungsgebiet |                         |
| <b>*</b> Termin                                    | test<br>2010<br>$E_1(E_Essen)$<br>2011-02-23<br>190<br>10.<br>$\vert$ 11<br>n                                                                  | n                       |
|                                                    |                                                                                                    |                         |
|                                                    |                                                                                                    |                         |
|                                                    |                                                                                                    |                         |
|                                                    | $-$ m.<br>$\overline{4}$                                                                                                    |                         |
| $\mathbf{m}$<br>$\leftarrow$                       | 1 Objekte   1 Objekt selektiert                                                                                                    |                         |
|                                                    |                                                                                                    |                         |
|                                                    |                                                                                                    |                         |

*Abb. : Tabellenbereich mit Ergebnissen zur NICHTEINHALTUNG CPERF eines ausgewählten Versorgungsgebietes*

Nutzen Sie die Abfragefelder im Abfragebereich, um auf einzelne Nichteinhaltungen für Clostridium Perfringens zu filtern sowie nach einer speziellen NICHTEINHALTUNG CPERF zu suchen. Beachten Sie, dass die Abfrage explizit an das System gesendet werden muss, indem Sie nach den Eingaben in den Feldern des Abfragebereichs auf AUSFÜHREN klicken. Vergewissern Sie sich, ob zuvor ein bestimmtes Versorgungsgebiet ausgewählt war, das einen zusätzlichen Filter in der Abfrage darstellt.

TEIS bietet je nach Datenobjekt unterschiedliche, vordefinierte Abfragefelder, die durch Klicken auf einen der Einträge in der [Klappliste](#page-106-0) aktiviert werden. Außerdem haben Sie die Möglichkeit, eigene Abfragen mit eigenen Filterausdrücken als benutzerdefinierte Abfragen zu speichern - siehe auch Bedienung Abfrage-Tabelle.

Standardmäßig ist der Abfragebereich NICHTEINHALTUNG CPERF mit dem Filter "Standard Nichteinhaltung Cperf" eingestellt.

### *Klappliste des Abfragebereichs*

Im Abfragebereich NICHTEINHALTUNG CPERF können Sie einen vordefinierten Filter wählen:

Standard Nichteinhaltung Cperf1

Die Attribute zur Nichteinhaltung von Clostridium Perfringens befinden sich im Detaildialog. Der Dialog wird nachfolgend kurz erläutert:

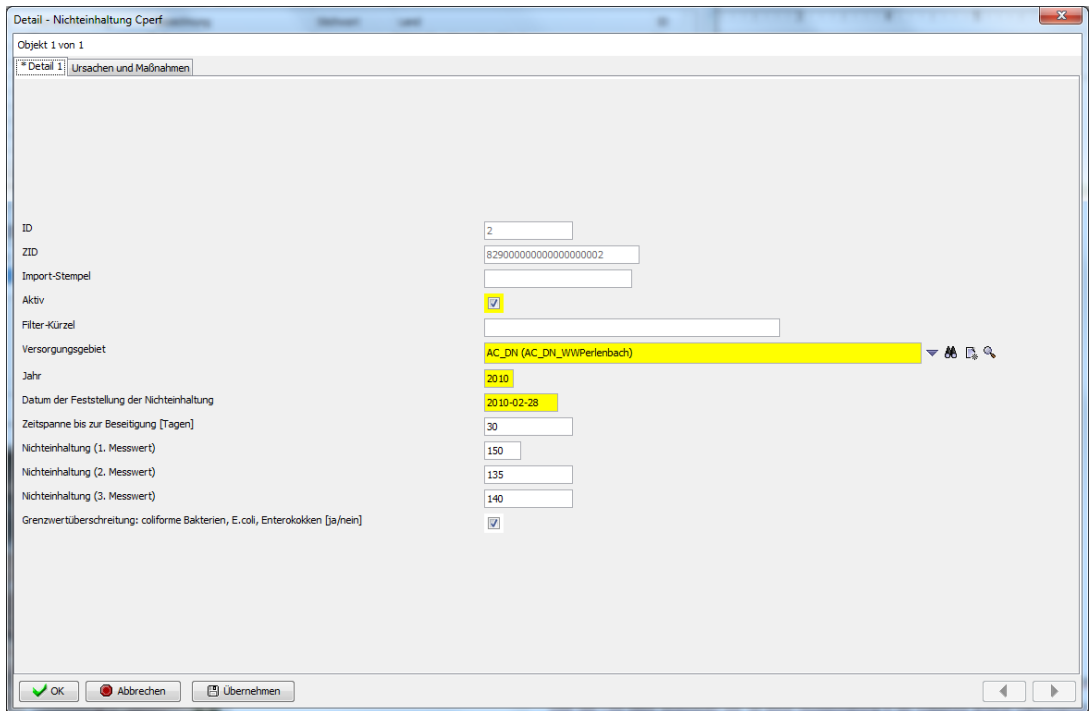

*Abb. : Detaildialog: NICHTEINHALTUNG CPERF: Reiter Detail 1*

### *Detaildialog*

#### *Reiter Detail 1*

Die ersten drei Felder (ID, ZID und Import-Stempel) dienen lediglich zur Anzeige automatisch vom System generierter Werte.

Über das Feld **Aktiv** bestimmen Sie, ob diese Nichteinhaltung für Clostridium Perfringens in der Klappliste anderer Datenobjekte auftauchen soll.

Zudem finden Sie auf dem Reiter das Feld **Filter-Kürzel**, das individuell genutzt werden kann. Es bietet die Möglichkeit, im Abfragebereich von NICHTEINHALTUNG CPERF gezielt nach vorhandenen Filter-Kürzeln zu suchen.

Über das Pflichtfeld **Versorgungsgebiet** können Sie den Bezug zum übergeordneten Objekt herstellen, zu dem Versorgungsgebiet, auf das sich die ausgewählte Nichteinhaltung für Clostridium Perfringens bezieht.

Das Pflichtfeld **Jahr** nimmt das Jahr auf, in dem die Angaben zur Nichteinhaltung Cperf gemacht wurden.

Das Pflichtfeld **Datum der Feststellung der Nichteinhaltung** nimmt das Tagesdatum der Feststellung der Nichteinhaltung auf. Indem Nichteinhaltungen für Clostridium Perfringens mit einem bestimmten Feststellungsdatum versehen sind, können Sie auch mehrere Nichteinhaltungen für Clostridium Perfringens in einem Versorgungsgebiet innerhalb eines

Jahres anlegen.

Die **Zeitspanne bis zur Beseitigung (Tagen)** zeigt die Tage an, die bis zur Beseitigung der Grenzwertüberschreitung voraussichtlich benötigt wird.

In das Feld **Nichteinhaltung (1. Messwert)** tragen Sie den Wert bei der ersten Grenzwertüberschreitung ein.

In das Feld **Nichteinhaltung (2. Messwert)** tragen Sie den Wert ein, der bei der zweiten Probenahme zur Grenzwertüberschreitung führte.

In das Feld **Nichteinhaltung (3. Messwert)** tragen Sie den Wert ein, der bei der dritten Probenahme zur Grenzwertüberschreitung führte.

Zudem sollten Sie festhalten, ob zusätzlich eine **Grenzwertüberschreitung für coliforme Bakterien, E.coli, Enterokokken** vorliegt.

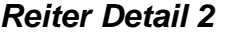

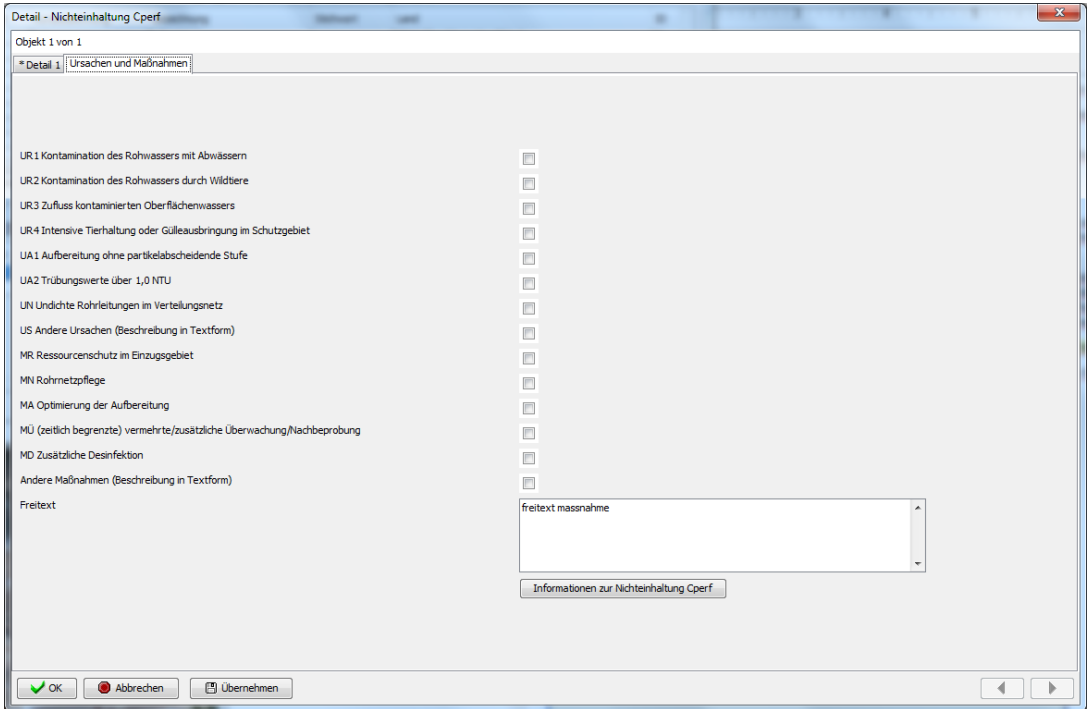

*Abb. : Detaildialog: NICHTEINHALTUNG CPERF: Reiter Detail 2*

Über die nachfolgenden Kontrollkästchen können die (von der EU bereitgestellten) **Ursachen** sowie die bereits getroffene(n) **Maßnahme(n)** genannt werden. Sie können eine oder mehrere Ursachen und Maßnahmen nennen. Ist keine der aufgeführten Ursachen und Maßnahmen zutreffend, wird das unten stehende Freitextfeld verpflichtend und es muss eine entsprechende Ursache und Maßnahme formuliert werden.

Das **Freitext**feld bietet Platz für Angaben mit einer Länge von max. 2.000 Zeichen.

### <span id="page-233-0"></span>**3.2.5.5 Nichteinhaltung**

Im Sinne der Berichterstattung an das Umweltbundesamt (UBA) - siehe Export DWD-Tabellen - können in TEIS **Informationen über Nichteinhaltung der Parameterwerte bei Wasser für den menschlichen Gebrauch in WVG** weitergegeben werden. Hierbei können auch zugelassene Abweichungen, siehe [ZULASSUNGEN,](#page-250-0) im betreffenden Berichtsjahr berücksichtigt werden, über die das Umweltbundesamt bereits nach § 9 TrinkwV 2001 von den zuständigen Obersten Landesbehörden unterrichtet worden ist. (Es werden alle Parameter berücksichtigt, die im Anhang 1 der TW-RL, Teil A bis C, aufgeführt sind.)

In TEIS werden diese Informationen als NICHTEINHALTUNGEN bezeichnet, die jahresweise von der zuständigen Unteren Gesundheitsbehörde gepflegt und jeweils auf ein Versorgungsgebiet bezogen werden.

Die NICHTEINHALTUNG sehen Sie in TEIS, indem Sie zunächst auf das zutreffende VERSORGUNGSGEBIET klicken und anschließend zur NICHTEINHALTUNG wechseln. Da die NICHTEINHALTUNG ein abhängiges Objekt vom VERSORGUNGSGEBIET ist, können Sie über ein ausgewähltes bzw. markiertes Versorgungsgebiet in der Tabelle VERSORGUNGSGEBIET mit der Kontextfunktion GEHE ZU auf die zugehörigen Nichteinhaltungen in der Mehrfachansicht zugreifen.

Ab der Version 5.3 steht die NICHTEINHALTUNG auch direkt über einen Hauptknoten zur Verfügung - siehe Abbildung Hauptknoten NICHTEINHALTUNG unten.

#### Die TEIS-Programmoberfläche:

Zum [Abfragebereich](#page-105-0) NICHTEINHALTUNG können Sie gelangen, indem Sie in der Strukturansicht den Hauptknoten VERSORGUNGSGEBIET mit einem Doppelklick öffnen, auf den Knoten NICHTEINHALTUNG wechseln und dann auf den ABFRAGE-Reiter klicken. Der Abfragebereich für die Nichteinhaltung befindet sich unten in der Mehrfachansicht - siehe Abbildung unten: die rote Markierung zeigt die Register zum Wechsel zwischen ABFRAGE- und ERGEBNIS-Reiter.

| <b>Mail TEIS - [admin]</b>                         |   |                        |                                   |                     |                        |                                  |                                                         |      |                                                                                                   |                        | $\begin{array}{c c c c c} \hline \multicolumn{1}{c }{\textbf{}} & \multicolumn{1}{c }{\textbf{}} & \multicolumn{1}{c }{\textbf{}} & \multicolumn{1}{c }{\textbf{}} & \multicolumn{1}{c }{\textbf{}} & \multicolumn{1}{c }{\textbf{}} & \multicolumn{1}{c }{\textbf{}} & \multicolumn{1}{c }{\textbf{}} & \multicolumn{1}{c }{\textbf{}} & \multicolumn{1}{c }{\textbf{}} & \multicolumn{1}{c }{\textbf{}} & \multicolumn{1}{c }{\textbf{$ |
|----------------------------------------------------|---|------------------------|-----------------------------------|---------------------|------------------------|----------------------------------|---------------------------------------------------------|------|---------------------------------------------------------------------------------------------------|------------------------|----------------------------------------------------------------------------------------------------|
| Anwendung Import Export Abfrage Extras Admin Hilfe |   |                        |                                   |                     |                        |                                  |                                                         |      |                                                                                                   |                        |                                                                                                    |
| Daten<br>Stammdaten Ausw.                          |   |                        | Abfrage Ergebnis                  |                     |                        |                                  |                                                         |      |                                                                                                   |                        |                                                                                                    |
| û<br>$\overline{\phantom{a}}$<br>Betreiber         | ø | Versorgungsgebiet<br>B | BBDDBBBA □ B B B 8                |                     | <b>金 刨 △ 圓 钮 ぷ</b>     |                                  |                                                         |      |                                                                                                   |                        |                                                                                                    |
| Wasserversorgungsanlage                            |   | Aktiv                  | Filter-Kürzel                     | Kurzbezeichnung     | Bezeichnung            |                                  | Stichwort                                               | Land |                                                                                                   | ID                     | ZII                                                                                                    |
| Probenahmestelle                                   | ž | 1000                   | <b>DWD 1000</b>                   | E 1                 | <b>E</b> Essen         |                                  |                                                         |      | <b>DENW</b> (Nordrhein-Westfalen)                                                                 |                        |                                                                                                    |
| Probe                                              |   | 1990                   | <b>DWD 1000</b>                   | E GE ME EN          |                        | E_GE_ME_EN_WWEssen-Horst         |                                                         |      | DENW (Nordrhein-Westfalen)                                                                        | $\boldsymbol{\Lambda}$ | 35                                                                                                    |
| Land                                               |   | 10M                    | <b>DWD 1000</b>                   | GL 4                | <b>GL GEW</b>          |                                  |                                                         |      | DENW (Nordrhein-Westfalen)                                                                        | 271                    | 35                                                                                                    |
| Gesundheitsamt                                     |   | 10K                    | <b>DWD 1000</b>                   | GL <sub>5</sub>     | GL_StWRoesrath         |                                  |                                                         |      | DENW (Nordrhein-Westfalen)                                                                        | 266                    | 35                                                                                                    |
| Untersuchungsstelle                                |   | 1000                   | <b>DWD 1000</b>                   | <b>GL GM SG LEV</b> |                        | <b>GL GM SG LEV WWSchuerholz</b> |                                                         |      | DENW (Nordrhein-Westfalen)                                                                        | 202                    | 35                                                                                                    |
| Versorgungsgebiet (gefiltert)                      |   | 10M                    | <b>DWD 1000</b>                   | GM <sub>1</sub>     | <b>GM</b> Hueckeswagen |                                  |                                                         |      | DENW (Nordrhein-Westfalen)                                                                        | 274                    | 35                                                                                                    |
| • Versorgung (wird versorgt von)                   |   | 1000                   | <b>DWD 1000</b>                   | GM <sub>2</sub>     | <b>GM</b> WWErlenhagen |                                  |                                                         |      | DENW (Nordrhein-Westfalen)                                                                        | 275                    | 35 *                                                                                                    |
| · Verbrauch                                        |   |                        |                                   | $\mathbf{m}$ .      |                        |                                  |                                                         |      |                                                                                                   |                        |                                                                                                    |
| · Probenahmeüberwachung                            |   |                        | 272 Objekte   1 Objekt selektiert |                     |                        |                                  |                                                         |      |                                                                                                   |                        |                                                                                                    |
| · Nichteinhaltung Cperf                            |   | Nichteinhaltung        |                                   |                     |                        |                                  |                                                         |      |                                                                                                   |                        |                                                                                                    |
| Nichteinhaltung<br>Zulassung                       | ø | 81<br>D.               | <b>670088000 THE</b>              |                     | ▲ ▲ 图   ▲              |                                  |                                                         |      |                                                                                                   |                        |                                                                                                    |
| Probenahmestelle<br>.                              | e | Aktiv                  | Datum der Feststellung            | Filter-Kürzel       | Versorgungsgebiet      | Parameter                        |                                                         |      | Ursache 1                                                                                         |                        | Mass                                                                                                    |
| <b>B</b> VGTeil                                    | ۳ |                        | 2009-04-23 06:00:00               | demo                | E_1 (E_Essen)          | Coliforme Bakterien (Colif)      |                                                         |      | D6, Sonstiges (Trinkwasser-Installation)                                                          |                        | $01, S -$                                                                                                    |
| Nichteinhaltung                                    |   |                        | 2009-01-27 06:00:00               | demo                | E 1 (E Essen)          |                                  | Clostridium perfringens (einschließlich Sporen) (Cperf) |      | D6, Sonstiges (Trinkwasser-Installation)                                                          |                        | 01. S                                                                                                    |
| Gruppe                                             |   |                        | 2009-04-21 00:00:00               | demo                | E_1 (E_Essen)          | Escherichia coli (EColi)         |                                                         |      | D6, Sonstiges (Trinkwasser-Installation)                                                          |                        | O1, S                                                                                                    |
| Untersuchungsumfang                                |   |                        | 2009-04-20 06:00:00               | demo                | E 1 (E Essen)          |                                  |                                                         |      | Koloniezahl, 22°C (TrinkwV 2001, Anlage 5.l, d. aa) (KZ2 D6, Sonstiges (Trinkwasser-Installation) |                        | $01, S =$                                                                                                    |
| <b>O</b> Untersuchungsergebnis                     |   |                        |                                   |                     |                        |                                  |                                                         |      |                                                                                                   |                        |                                                                                                    |
| <b>+</b> Termin                                    |   |                        | 10 Objekte   Keine Selektion      |                     |                        |                                  |                                                         |      |                                                                                                   |                        |                                                                                                    |
|                                                    |   |                        |                                   |                     |                        |                                  |                                                         |      |                                                                                                   |                        |                                                                                                    |

*Abb. : Tabellenbereich NICHTEINHALTUNG*

Nutzen Sie die Abfragefelder im Abfragebereich, um auf einzelne Nichteinhaltungen zu filtern sowie nach einer speziellen NICHTEINHALTUNG zu suchen. Beachten Sie, dass die Abfrage explizit an das System gesendet werden muss, indem Sie nach den Eingaben in den Feldern des Abfragebereichs auf AUSFÜHREN klicken. Vergewissern Sie sich, ob zuvor ein bestimmtes Versorgungsgebiet ausgewählt war, das einen zusätzlichen Filter in der Abfrage darstellt.

TEIS bietet je nach Datenobjekt unterschiedliche, vordefinierte Abfragefelder, die durch Klicken auf einen der Einträge in der [Klappliste](#page-106-0) aktiviert werden. Außerdem haben Sie die Möglichkeit, eigene Abfragen mit eigenen Filterausdrücken als benutzerdefinierte Abfragen zu speichern - siehe auch Bedienung Abfrage-Tabelle.

Standardmäßig ist der Abfragebereich NICHTEINHALTUNG mit dem Filter "Standard Nichteinhaltung" eingestellt.

#### Neu ab der Version 5.3:

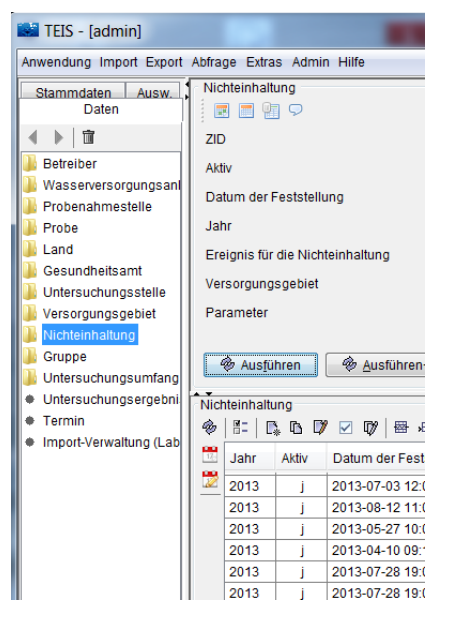

*Abb. : Hauptknoten NICHTEINHALTUNG direkt als Hauptknoten*

### *Klappliste des Abfragebereichs*

Im Abfragebereich NICHTEINHALTUNG können Sie einen vordefinierten Filter wählen:

• Standard Nichteinhaltung

Die Attribute zur Nichteinhaltung der Parameterwerte befinden sich im Detaildialog. Der Dialog wird nachfolgend kurz erläutert:,

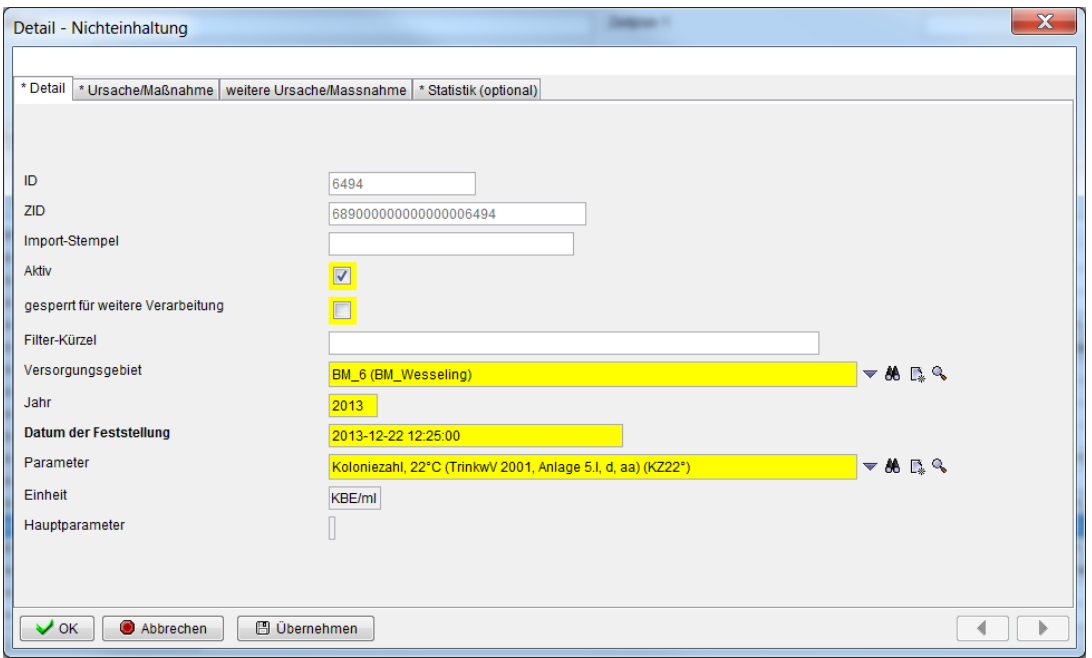

*Abb. : Detaildialog: NICHTEINHALTUNG Reiter Detail (ab der TEIS Version 5.3 neu: Feld: GESPERRT FÜR WEITERE VERARBEITUNG und Angabe eines HAUPTPARAMETERS)*

#### *Detaildialog*

#### *Reiter Detail*

Die ersten drei Felder (ID, ZID und Import-Stempel) dienen lediglich zur Anzeige automatisch vom System generierter Werte.

Über das Feld **Aktiv** bestimmen Sie, ob diese Nichteinhaltung in der Klappliste anderer Datenobjekte auftauchen soll.

Mit dem Feld **gesperrt für weitere Verarbeitung** können alle statistischen Angaben zur Nichteinhaltung - siehe unten: Reiter Statistik - in der Bearbeitung gesperrt werden. Dies ist besonders dann sinnvoll, wenn die *OBERSTEN LANDESBEHÖRDEN* über die ZTEIS-Schnittstelle Nichteinhaltungen von Fremd- bzw. Nicht-TEIS-Systemen geliefert bekommen. Die in ZTEIS importierten Nichteinhaltungen mit den übermittelten statistischen Angaben können jetzt gesperrt werden, damit beim DWD-Export keine Fremdangaben zu beispielsweise **Anzahl Untersuchungen mit Nichteinhaltungen** etc. überschrieben werden.

Zudem finden Sie auf dem Reiter das Feld **Filter-Kürzel**, das individuell genutzt werden kann. Es bietet die Möglichkeit, im Abfragebereich von NICHTEINHALTUNG gezielt nach vorhandenen Filter-Kürzeln zu suchen.

Über das Pflichtfeld **Versorgungsgebiet** können Sie den Bezug zum übergeordneten Objekt herstellen, zu dem Versorgungsgebiet, auf das sich die ausgewählte

Nichteinhaltung eines Parameters bezieht.

Das Pflichtfeld **Jahr** nimmt das Jahr auf, in dem die Angaben zur Nichteinhaltung gemacht wurden.

Das Pflichtfeld **Datum der Feststellung** nimmt das Tagesdatum der Festellung der Nichteinhaltung auf. Indem Nichteinhaltungen mit einem bestimmten Feststellungsdatum versehen sind, können Sie auch mehrerere Nichteinhaltungen für einen Parameter in einem Versorgungsgebiet innerhalb eines Jahres anlegen.

Wichtig, wählen Sie den Parameter aus der Klappliste **Parameter** (Pflichtfeld) aus, auf den sich die Nichteinhaltung bezieht. Bei der Auswahl des Parameters wird automatisch die zugehörige Einheit mit eingeblendet.

Ab der TEIS Version 5.3. wird mit der Auswahl des Parameters ebenfalls automatisch der zugehörige **Hauptparameter** eingeblendet, falls dieser für den ausgewählten Parameter im TEIS-System definiert wurde. (Zum Hauptparameter - siehe auch unter Parameter im Basi shandbuch: Handbuch TEIS 5, Version 1.2, Stand März 2012, mit dem Stand zur Programmversion TEIS 5.0.)

### **HINWEIS**:

Falls ein zugehöriger Hauptparameter definiert wurde, werden somit zusätzlich zum angegebenen Parameter weitere (zur Parametergruppe gehörige) Grenzwertverletzungen als Nichteinhaltungsergebnisse ermittelt - siehe [NICHTEINHALTUNG AUTOMATISCH](#page-247-0) [VERWALTEN.](#page-247-0)

### *Reiter Ursache/Maßnahme*

Ab der Version 5.3 wurde dieser Reiter komplett überarbeitet.

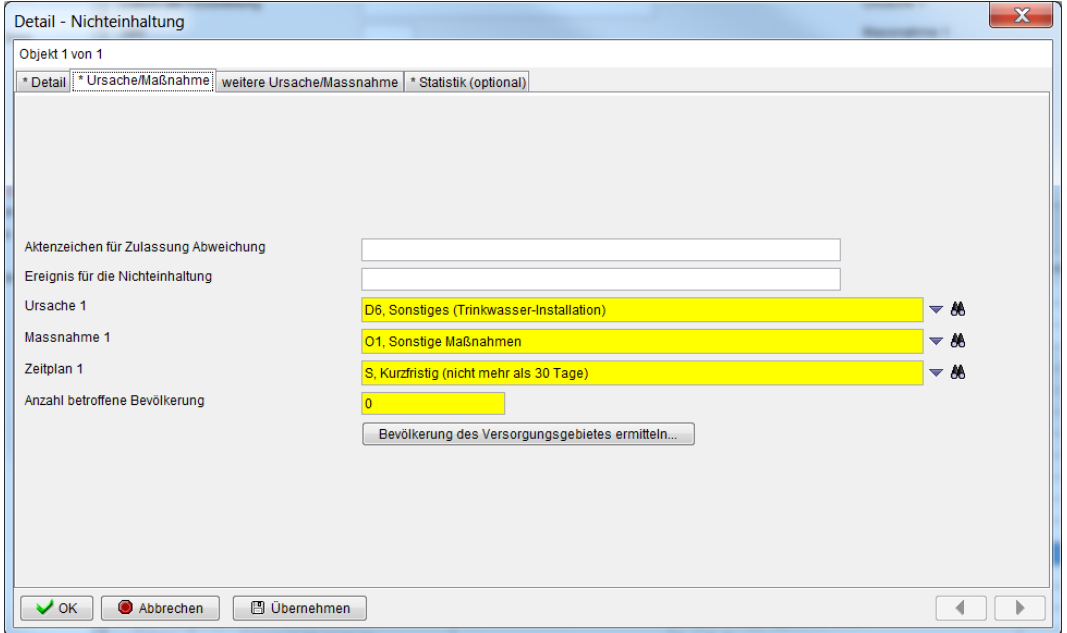

*Abb. : Detaildialog: NICHTEINHALTUNG Reiter Ursache/Maßnahme*

Im Feld **Aktenzeichen für Zulassung Abweichung** können Sie gegebenenfalls ein Aktenzeichen eintragen. Falls Sie ein Aktenzeichen angeben, beachten Sie bitte, dass sich dieses Aktenzeichen auf das Aktenzeichen der entsprechenden [Zugelassenen Abweichung](#page-250-0) für diesen Parameter bezieht und deshalb gleichlautend mit diesem unter Zulassung sein muss. Jede Angabe eines Aktenzeichens setzt voraussetzt, dass für diese Nichteinhaltung eine entsprechende Zugelassene Abweichung angelegt wurde!

In das Feld **Ereignis für die Nichteinhaltung** können Sie ein Ereignis eintragen, das zu dieser Nichteinhaltung geführt hat.

Die Felder **Ursache1**, **Maßnahme1** und **Zeitplan1** benötigen Pflichteingaben. Ebenso die **Anzahl der betroffenen Bevölkerung,** hier wird eine Ganzzahl erwartet. Die erste festgestellte Ursache1, die erste getroffene Maßnahme1 und der vorerst angenommene Zeitplan1 zur Behebung der Abweichung werden hier eingetragen. Über Klapplisten können die nach EU-Vorgaben bereitgestellten Codes zu Ursache, Maßnahme und Zeitplan ausgewählt werden. Die Anzahl der betroffenen Bevölkerung kann hier über die Schaltfläche Bevölkerung des Versorgungsgebietes ermitteln... automatisiert ermittelt werden. (Es wird die zum betreffenden Versorgungsgebiet unter Verbrauch hinterlegte Angabe zur Bevökerung des entsprechenden Jahres übernommen.)

## *Reiter Weitere Ursache/Maßnahme*

| Detail - Nichteinhaltung |                                                                                    |       | $\overline{\mathbf{x}}$<br><b><i><u>Second Call 1</u></i></b> |
|--------------------------|------------------------------------------------------------------------------------|-------|---------------------------------------------------------------|
| Objekt 1 von 1           |                                                                                    |       |                                                               |
|                          | * Detail   * Ursache/Maßnahme   weitere Ursache/Massnahme   * Statistik (optional) |       |                                                               |
|                          |                                                                                    |       |                                                               |
| Ursache 2                |                                                                                    | $-40$ |                                                               |
| Massnahme 2              |                                                                                    | $-40$ |                                                               |
| Zeitplan 2               |                                                                                    | $-40$ |                                                               |
| Ursache 3                |                                                                                    | $-40$ |                                                               |
| Massnahme 3              |                                                                                    | $-40$ |                                                               |
| Zeitplan 3               |                                                                                    | $-46$ |                                                               |
| Ursache 4                |                                                                                    | $-40$ |                                                               |
| Massnahme 4              |                                                                                    | $-46$ |                                                               |
| Zeitplan 4               |                                                                                    | $-40$ |                                                               |
| Ursache 5                |                                                                                    | $-46$ |                                                               |
| Massnahme 5              |                                                                                    | $-40$ |                                                               |
| Zeitplan 5               |                                                                                    | $-40$ |                                                               |
|                          |                                                                                    |       |                                                               |
|                          |                                                                                    |       |                                                               |
| Abbrechen<br>$\vee$ OK   | <b>B</b> Übernehmen                                                                |       | ∢<br>Þ                                                        |

*Abb. : Detaildialog: NICHTEINHALTUNG Reiter Weitere Ursache/Maßnahme*

Eine Möglichkeit zur Nennung weiterer **Ursachen**, **Maßnahmen** und **Zeitpläne**, die über Klapplisten für Codes nach EU-Vorgaben ausgewählt werden können, bietet der dritte Reiter des Detaildialoges.

## *Reiter Statistik (optional)*

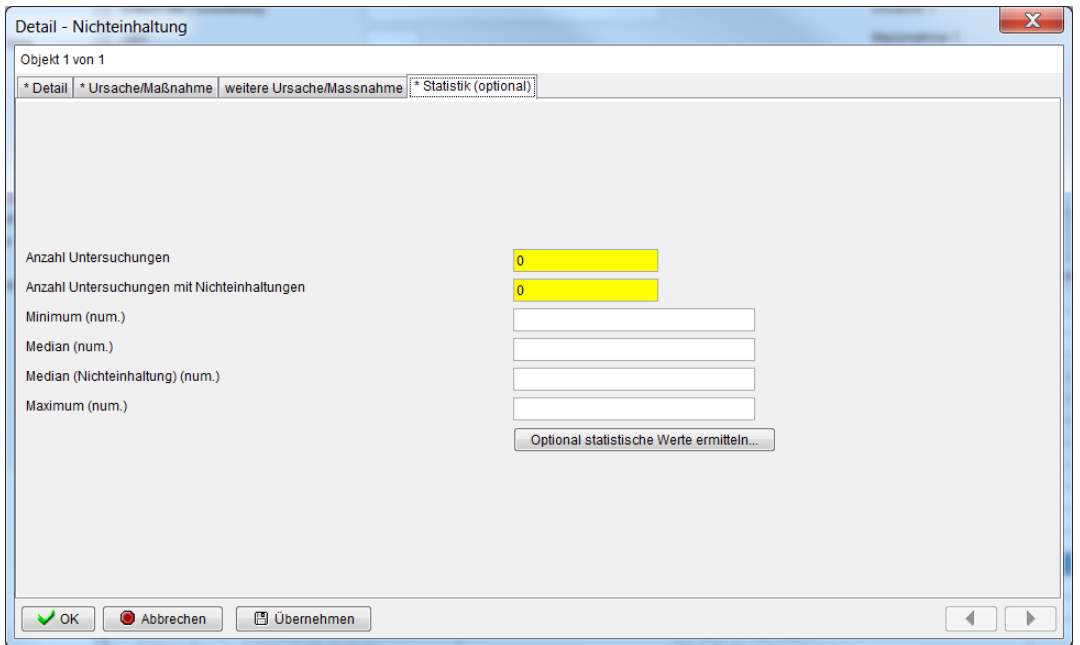

*Abb. : Detaildialog: NICHTEINHALTUNG Reiter Statistik (optional)*

Die Pflichtfelder **Anzahl Untersuchungen** und **Anzahl Untersuchungen mit Nichteinhaltungen** können in TEIS automatisiert gefüllt werden, wenn die Schaltfläche OPTIONAL STATISTISCHE WERTE ERMITTELN... gedrückt wird. Gleichzeitig werden (zum betreffenden Parameter) die Werte zu **Minimum**, **Median(num), Median (Nichteinhaltung)(num)** und **Maximum** berechnet und in die entsprechenden Felder eingetragen.

Für den **Median(Nichteinhaltung)(num)** gilt ein ereignisbezogener Überwachungszeitraum. Dieser Median wird ausschließlich über die Nichteinhaltungsergebnisse ermittelt und gilt vom Tag der Feststellung der Nichteinhaltung an für die Dauer eines Jahres - siehe auch [NICHTEINHALTUNGSERGEBNIS.](#page-240-0) Alle anderen statistischen Werte basieren auf dem Kalenderjahr.

#### HINWEIS:

Werden die Nichteinhaltungen von Fremd- bzw. Nicht-TEIS-Systemen an ZTEIS zu den *OBERSTEN LANDESBEHÖRDEN* über die ZTEIS-Schnittstelle geliefert und zur weiteren Bearbeitung gesperrt - siehe auch oben, unter **Reiter Detail**, so empfehlen wir, die "Fremdaten" nicht über Klick auf die Schaltfläche OPTIONAL STATISTISCHE WERTE ERMITTELN... zu überschreiben.

#### HINTERGRUNDINFORMATION:

Diese statistischen Werte benötigt die zuständige Oberste Landesbehörde im ZTEIS bei der Erstellung des [DWD-Exports](#page-71-0).

Da bei der Übermittlung der ZTEIS-Daten - von TEIS-Systemen aus - automatisch alle relevanten Messwerte mitgeliefert werden, kann der DWD-Report alle notwendigen statistischen Angaben automatisiert ermitteln, ohne dass diese hier explizit - siehe Detaildialog oben über die Funktion OPTIONAL STATISTISCHE WERTE ERMITTELN... ermittelt werden müssen. Bei Fremdsystemen jedoch kommt es vor, dass nicht alle

relevanten Messwerte mitgeliefert werden. Damit können die statistischen Angaben in ZTEIS weder überprüft, noch im DWD-Bericht automatisiert ermittelt werden. In diesem Falle sollten die über die ZTEIS-Schnittstelle übermittelten statistischen Angaben "zur weiteren Bearbeitung gesperrt" werden. Dadurch können statistische Angaben ungeprüft im DWD-Export weitergeleitet werden.

Zur automatisierten Erstellung einer Nichteinhaltung über ausgewählte Untersuchungsergebnisse siehe unter [NICHTEINHALTUNGSERGEBNIS](#page-240-0).

## <span id="page-240-0"></span>**3.2.5.5.1 Nichteinhaltungsergebnis**

Mit der TEIS Version 5.0 wurde das Datenobjekt Nichteinhaltung eingeführt, weil für die Berichterstattung an die Plattform Wasserblick Grenzwertverletzungen von Parametern in Versorgungsgebieten gemeldet werden müssen. Unklar war zum Zeitpunkt der Entwicklung, wie die statistische Berechnung des MINIMUMS, MAXIMUMS und des MEDIANS erfolgen sollte. Daher erfolgte die Ermittlung der Kennzahlen auf Basis aller Messwerte eines Parameters in einem Versorgungsgebiet **bezogen auf ein Jahr**.

Mit TEIS 5.1 können nun die Nichteinhaltungen **ereignisbezogen** betrachtet werden. Die für die Ermittlung der Kennzahlen erforderliche Basis (Umfang der Untersuchungsergebnisse) kann vom Anwender verwaltet und dauerhaft zu einer Nichteinhaltung unter der Tabelle NICHTEINHALTUNGSERGEBNIS - siehe Abbildungen unten - gespeichert werden.

Die TEIS-Programmoberfläche:

Die Tabelle NICHTEINHALTUNGSERGEBNIS ist eine Auswertungstabelle zur ereignisbezogenen Nichteinhaltung von Untersuchungsergebnissen in TEIS. Da es sich um eine reine Auswertungstabelle handelt, sind die ermittelten Untersuchungsergebnisse **nicht editierbar**, sie können sie auch nicht direkt neu angelegt werden. Die Nichteinhaltungsergebnisse lassen sich lediglich löschen oder neu prüfen - siehe weiter unten. Sie werden ausschließlich über die Untersuchungsergebnisse und den definierten Nichteinhaltungen erstellt.

Um das Datenobjekt NICHTEINHALTUNGSERGEBNIS zu sehen, müssen Sie in TEIS im Bereich der [Strukturansicht](#page-101-0) einen Doppelklick auf den Knoten NICHTEINHALTUNG ausführen. (Den Knoten NICHTEINHALTUNG finden Sie u.a. unterhalb vom Knoten VERSORGUNGSGEBIET). Der Knoten NICHTEINHALTUNG öffnet sich nach dem Doppelklick und der darunterliegende Knoten NICHTEINHALTUNGSERGEBNIS wird sichtbar.

Die NICHTEINHALTUNGSERGEBNISSE sind mit der NICHTEINHALTUNG verknüpfte<br>Datenobiekte wobei es zu einer NICHTFINHALTUNG ein oder mehrere Datenobiekte, wobei es zu einer NICHTEINHALTUNG ein oder NICHTEINHALTUNGSERGEBNISSE geben kann.

Zur Darstellung voneinander abhängiger Datenobjekte bedient TEIS sich der Mehrfachansicht (hier auch als Master-Slave-Beziehung bezeichnet). Dabei ist der obere Bereich der Mehrfachansicht generell für das übergeordnete Datenobjekt (in diesem Falle die NICHTEINHALTUNG) und der untere Bereich für das untergeordnete Datenobjekt (hier das NICHTEINHALTUNGSERGEBNIS) reserviert.

Abhängig davon, welcher Reiter aktiviert ist, steht die Ansicht zweier Abfragebereiche oder die zweier Tabellenbereiche zur Verfügung.

Standardmäßig ist der Reiter mit den Tabellen als Ergebnisansicht voreingestellt (siehe auch Abbildungen unten).

Dabei werden in der unteren Tabelle stets nur diejenigen Nichteinhaltungsergebnisse angezeigt, die zu den jeweils markierten Nichteinhaltungen in der oberen Tabelle gehören.

Zum [Abfragebereich](#page-105-0) NICHTEINHALTUNGSERGEBNIS können Sie direkt gelangen, indem Sie in der Strukturansicht den Hauptknoten VERSORGUNGSGEBIET mit einem Doppelklick öffnen, auf den Knoten NICHTEINHALTUNG wechseln und dann auf den ABFRAGE-Reiter klicken. Der Abfragebereich für die Nichteinhaltung befindet sich unten in der Mehrfachansicht - siehe Abbildung: der rote Pfeil zeigt die Register zum Wechsel zwischen ABFRAGE- und ERGEBNIS-Reiter.

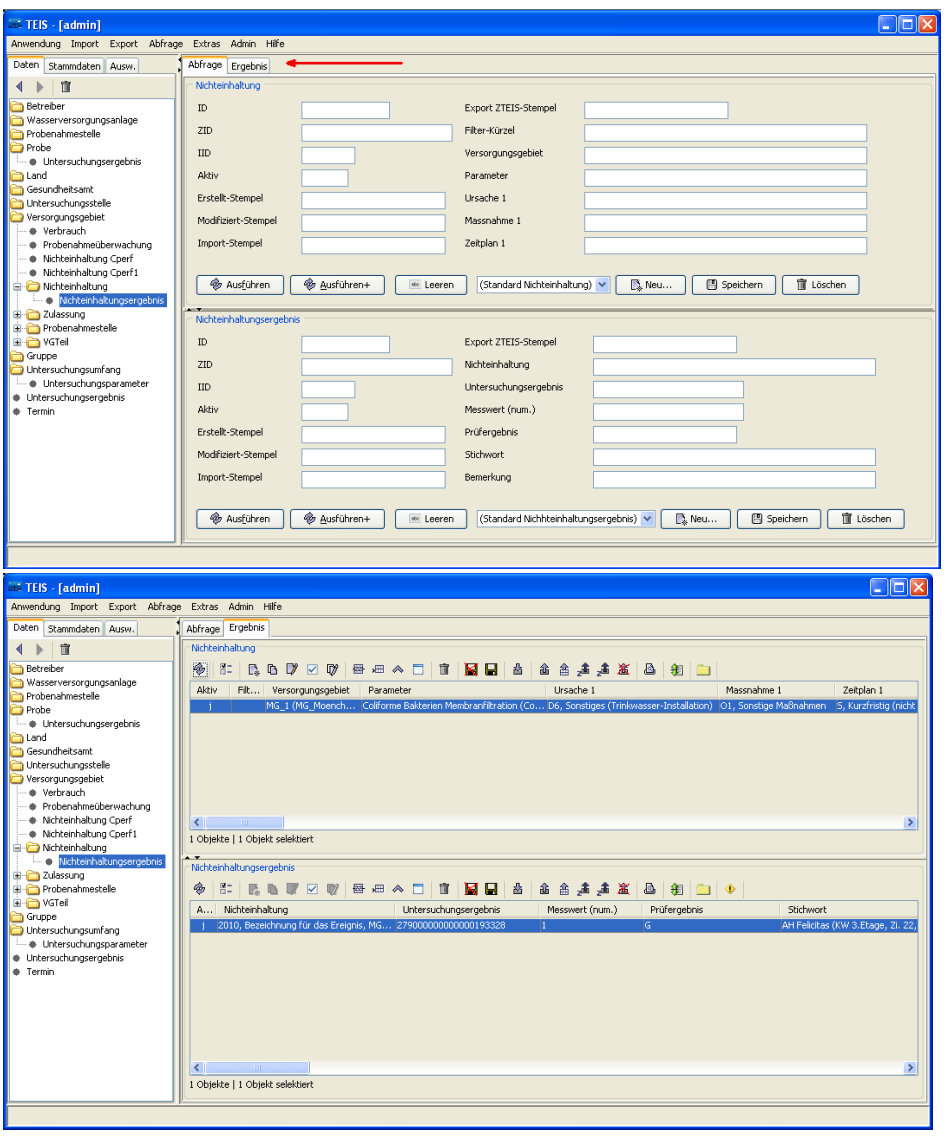

*Abb. : Abfragebereich NICHTEINHALTUNG-NICHTEINHALTUNGSERGEBNIS sowie die zugehörigen Tabellenbereiche*

(Ab der Version 5.3 stellt TEIS zudem die Kontextfunktionalität "NICHTEINHALTUNG AUTOMATISCH VERWALTEN" bereit. Hiermit können zum gewünschten Berichtsjahr automatisiert die erforderlichen Nichteinhaltungen mitsamt Nichteinhaltungsergebnissen erstellt werden. Außerdem können Untersuchungsergebnisse einer Parametergruppe für die Nichteinhaltungsergebnisse **einer** Nichteinhaltung mitberücksichtigt, wenn zum Parameter ein Hauptparameter definiert wurde - siehe unter [Kontextfunktionen.](#page-247-0))

### *Nichteinhaltung aus Untersuchungsergebnis erstellen:*

TEIS bietet ab der Programmversion 5.1 die Möglichkeit, eine Nichteinhaltung aus einem Untersuchungsergebnis zu erstellen.

Im Folgenden soll die automatisierte Erstellung einer Nichteinhaltung aus einem Untersuchungsergebnis gezeigt werden:

Markieren Sie hierzu ein entsprechendes Untersuchungsergebnis, das als Basis für die Nichteinhaltung dienen soll.

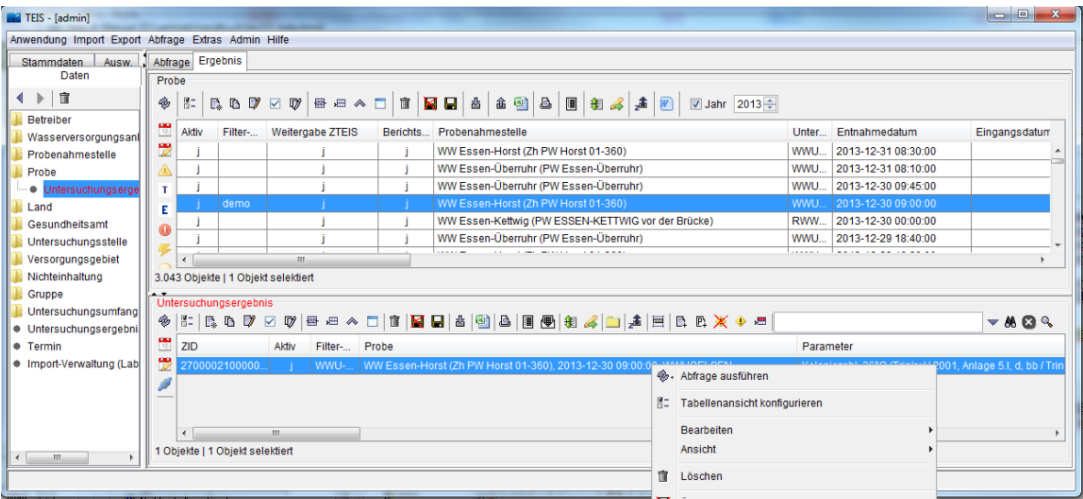

*Abb. : Tabellenansicht Untersuchungsergebnis*

Rufen Sie das Kontextmenü auf diesem Untersuchungsergebnis auf und wählen Sie NICHTEINHALTUNG AUSWÄHLEN / ERSTELLEN aus - siehe Abbildung unten.

 $\boxed{\leq}$  Messwerte eingrenzen

Nichteinhaltung auswählen / erstellen

Nichteinhaltungen anzeigen

Zulassung auswählen / erstellen

- Parameter hinzufügen
- P1 Untersuchungsergebnisse aus Probe hinzufügen
- Messwerte als ungeprüft markieren
- Messwerte prüfen
- *Abb. : Kontextmenü zu Untersuchungsergebnis (ab der Version 5.3 erweitert umNICHTEINHALTUNGEN ANZEIGEN)*

Bestätigen Sie den Vorschlag zur Erstellung einer neuen Nichteinhaltung - siehe Abbildung unten. Alternativ kann das Untersuchungsergebnis auch über die angebotene Klappliste einer bestehenden Nichteinhaltung zugeordnet werden. In der Klappliste werden nur Nichteinhaltungen angezeigt, die zum selben Versorgungsgebiet gehören und in der Parameterauswahl übereinstimmen.

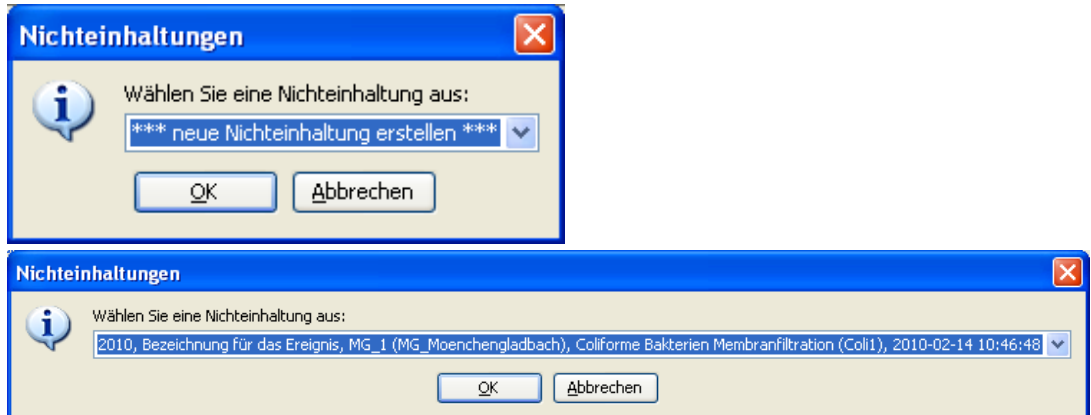

*Abb. : Auswahldialog für eine Nichteinhaltung (unter UNTERSUCHUNGSERGEBNIS); neue Nichteinhaltung erstellen oder einer bestehenden Nichteinhaltung zuordnen*

Geben Sie eine Bezeichnung für Ihr neues Ereignis zur Nichteinhaltung ein und klicken Sie auf OK:

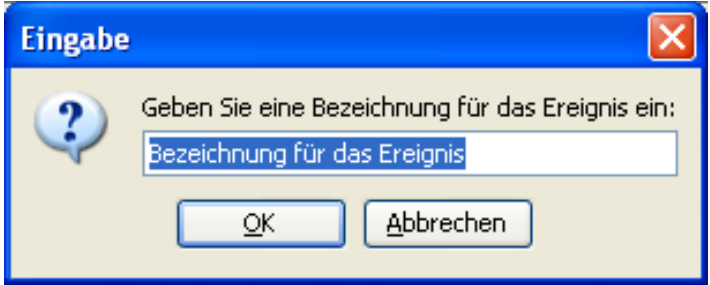

*Abb. : Eingabedialog für eine neue Nichteinhaltung (unter UNTERSUCHUNGSERGEBNIS)*

Die neue Nichteinhaltung wird erstellt und folgender Hinweis erscheint:

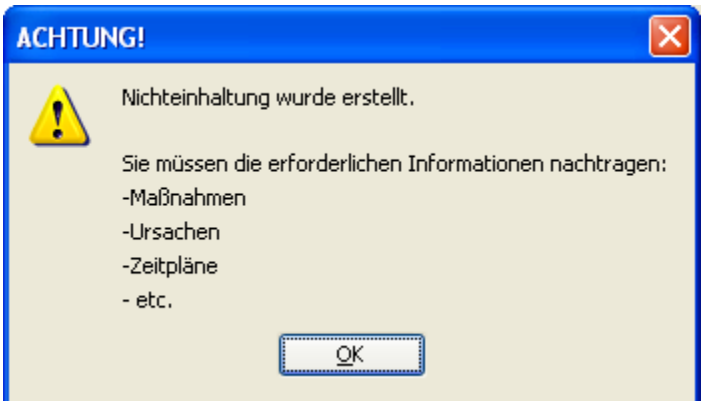

*Abb. : Infodialog zur Nichteinhaltung*

Um zu der Nichteinhaltung zu gelangen, markieren Sie das Untersuchungsergebnis und extrahieren (über das Kontextmenü) die Probenahmestelle. Anschließend extrahieren Sie das Versorgungsgebiet aus der Probenahmestelle.

In der Master-Slave-Ansicht des Versorgungsgebiets wird Ihnen die Nichteinhaltung angezeigt, die Sie noch überarbeiten müssen.

| Versorgungsgebiet:                                                                                              |                                          |
|----------------------------------------------------------------------------------------------------|------------------------------------------|
| 80<br>⊛<br>由 由 主 主 高 国 国<br>$\begin{array}{c} \mathbb{R} & \mathbb{R} & \mathbb{R} & \mathbb{R} \\ \end{array}$ |                                          |
| Filter-Kürzel<br>Aktiv<br>Kurzbeze<br>Stichwort<br>B<br>Land                                                    | ID                                       |
| Groß <sup>1</sup><br>DENW (Nordrhein-Westfalen)<br>MG<br>$MG_1$                                                 | 282                                      |
| DENW (Nordrhein-Westfalen)<br>Groß<br>MG<br>MG_2                                                                | 283                                      |
|                                                                                                    |                                          |
|                                                                                                    |                                          |
|                                                                                                    |                                          |
|                                                                                                    |                                          |
|                                                                                                    |                                          |
| $\left  \cdot \right $<br>$\mathbf{m}$                                                                          | $\rightarrow$                            |
| 2 Objekte   1 Objekt selektiert                                                                                 |                                          |
| $\overline{\phantom{a}}$                                                                                        |                                          |
| Nichteinhaltung                                                                                                 |                                          |
| 眉二<br>□ 図 日 ☆  <br>⊛<br>V<br>圏<br>面 国 国 富 鑫 鑫 畲 畲<br>$R$ by $\boxtimes$<br>細 ≪ 目                                |                                          |
| Ursache 1<br>Aktiv<br>F Versorgungsgebiet<br>Parameter                                                          |                                          |
| Coliforme Bakterien Membranfiltration (Coli1)<br>MG_1 (MG_Moenchengladbach)                                     | D6, Sonstiges (Trinkwasser-Installation) |
|                                                                                                    |                                          |

*Abb. : Tabellenansicht: Master-Slave: Versorgungsgebiet - Nichteinhaltung*

Tragen Sie für die automatisch erstellte Nichteinhaltung nun die tatsächlichen Werte für URSACHE, MASSNAHME und ZEITPLAN (ab der TEIS-Version 5.3 zweiter REITER siehe Abbildung) ein. Die Kennzahlen für ANZAHL UNTERSUCHUNGEN..., MINIMUM, MEDIAN und MAXIMUM (ab der TEIS Version 5.3 vierter REITER STATISTIK- siehe Abbildung weiter unten) sollten Sie erst später ermitteln, wenn alle Untersuchungsergebnisse dieser Nichteinhaltung zugeordnet wurden - siehe weiter unten.

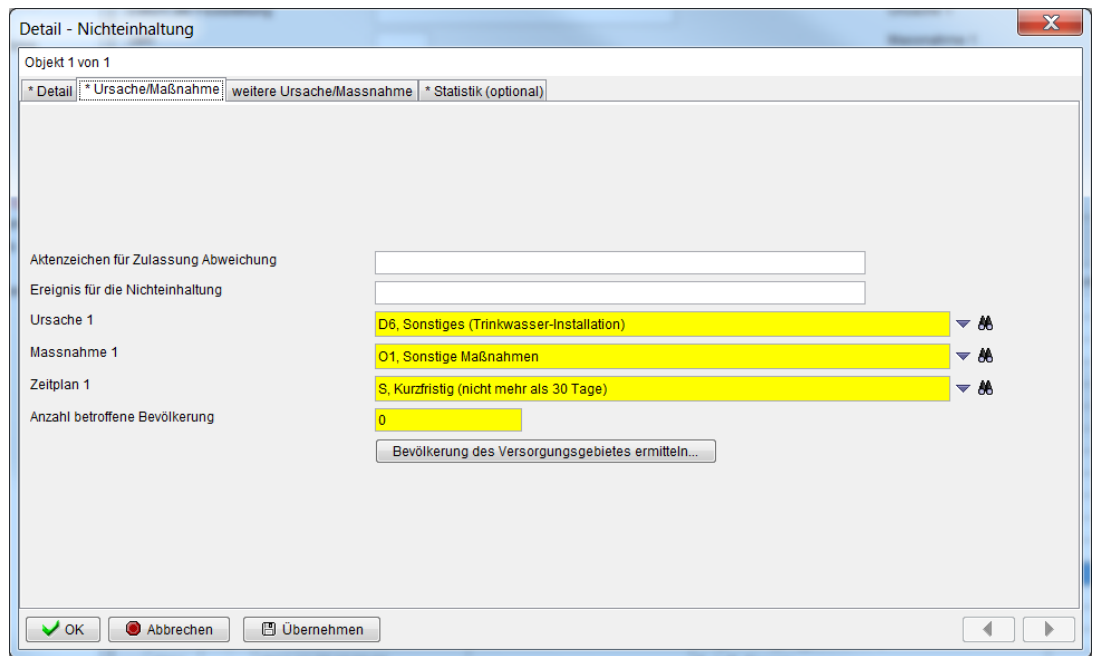

*Abb. : Detaildialog zur Nichteinhaltung, Reiter URSACHE/MAßNAHME*

Gehen Sienun von der Tabelle NICHTEINHALTUNG zum NICHTEINHALTUNGSERGEBNIS. In der Master-Slave-Ansicht der Nichteinhaltung sehen Sie ferner, dass das ausgewählte Untersuchungsergebnis zur Nichteinhaltung als Nichteinhaltungsergebnis zugeordnet wurde - siehe Abbildung.

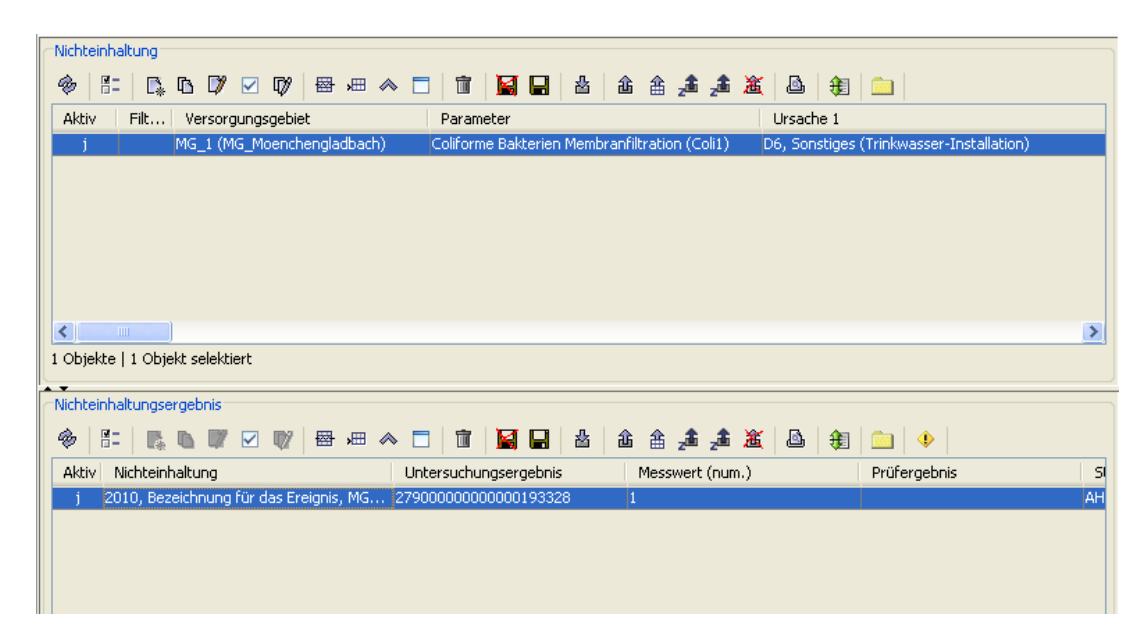

*Abb. : Tabellenansicht: Master-Slave: Nichteinhaltung - Nichteinhaltungsergebnis*

Sie können nun weitere Untersuchungsergebnisse dieser Nichteinhaltung zuordnen.

Wenn Sie alle Untersuchungsergebnisse dieser Nichteinhaltung zugeordnet haben, können Sie die Kennzahlen für ANZAHL UNTERSUCHUNGEN... und numerischen Angaben zu MINIMUM, MEDIAN und MAXIMUM automatisiert ermitteln, indem Sie auf die Schaltfläche OPTIONAL STATISTISCHE WERTE ERMITTELN... klicken. Die Werte für die Kennzahlen und numerischen Angaben werden nun sowohl auf Basis des betreffenden Kalenderjahres als auch der zugeordneten Ergebnisse bestimmt - siehe auch unter [NICHTEINHALTUNG](#page-233-0) zum Thema Reiter STATISTIK (OPTIONAL).

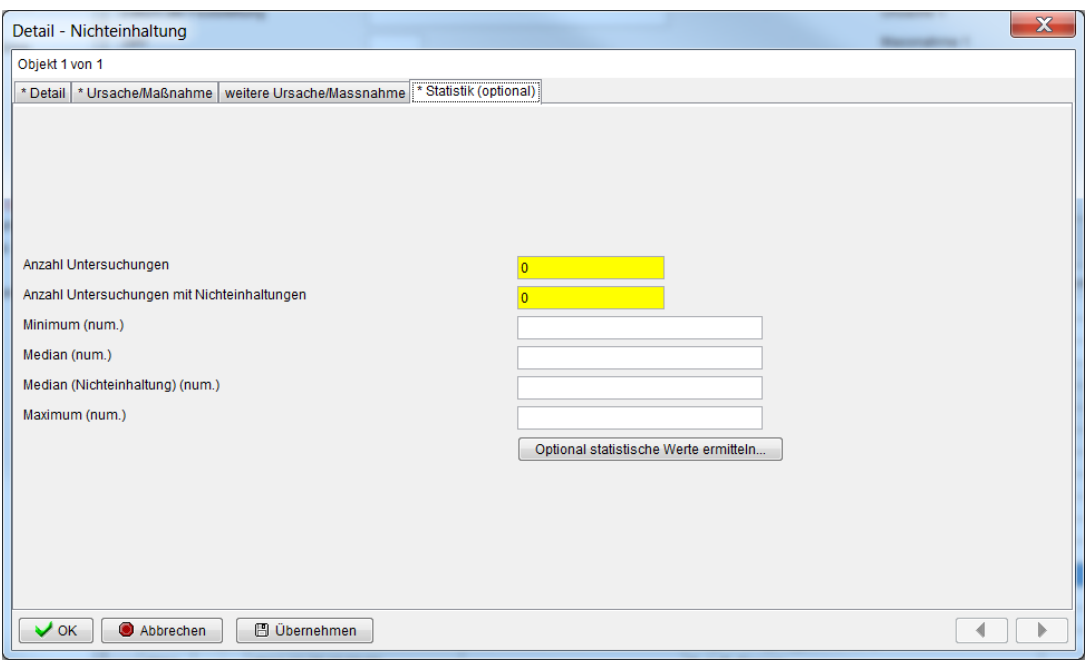

*Abb. : Detaildialog zur Nichteinhaltung: Reiter STATISTIK (OPTIONAL)*

Bitte beachten Sie, dass die Anzahl der Untersuchungen mit Nichteinhaltungen nur automatisch ermittelt werden kann, wenn die Untersuchungsergebnisse **zuvor einer Grenzwertüberprüfung** unterzogen wurden.

HINWEISE:

- Die Eindeutigkeit einer Nichteinhaltung ergibt sich aus der Kombination Versorgungsgebiet + Parameter + Jahr + Datum der Feststellung. D.h.: es können mehrere Nichteinhaltungen für einen Parameter in einem Jahr verwaltet werden.
- · Wenn Sie Untersuchungsergebnisse zu einer bereits bestehenden Nichteinhaltung zuordnen wollen, wird Ihnen diese Nichteinhaltung in einer Auswahlliste angeboten.
- Sie können mehrere Untersuchungsergebnisse einer bereits bestehenden Nichteinhaltung zuordnen.
- · Sie können nur Untersuchungsergebnisse einer Nichteinhaltung zuordnen, wenn das Versorgungsgebiet und der Parameter übereinstimmen.
- Sie können ein Untersuchungsergebnis nur einer Nichteinhaltung zuordnen. Andernfalls erscheint eine Fehlermeldung.
- Die Angabe des Ereignisses ist optional.

### *Überprüfung von Nichteinhaltungsergebnissen:*

Bevor Sie einen Export der Kontextdaten nach ZTEIS durchführen, sollten Sie alle Nichteinhaltungsergebnisse für alle aktiven Nichteinhaltungen auf Gültigkeit überprüfen. Markieren Sie hierzu die Nichteinhaltungsergebnisse und nutzen Sie den entsprechenden

Button  $\bigcirc$  - siehe roter Pfeil, Abbildung unten - in der Toolbar oberhalb der Tabelle NICHTEINHALTUNGSERGEBNIS:

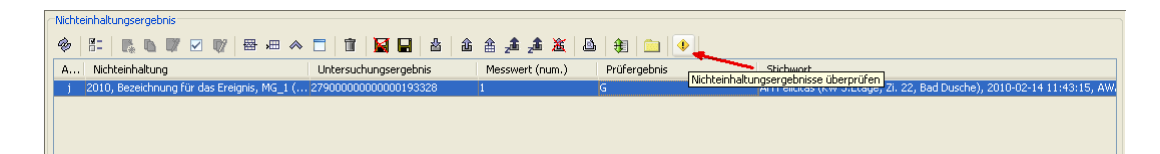

*Abb. : Tabellenansicht: Nichteinhaltungsergebnis*

Ein Nichteinhaltungsergebnis ist gültig, wenn:

- · das Untersuchungsergebnis vorhanden ist
- · der Parameter des Nichteinhaltungsergebnisses dem Parameter der Nichteinhaltung entspricht
- · das Versorgungsgebiet des Nichteinhaltungsergebnisses dem Versorgungsgebiet der Nichteinhaltung entspricht

Sollten nicht alle Nichteinhaltungsergebnisse gültig sein, überprüfen Sie bitte zusätzlich die Spalte **Bemerkung.** Hier finden Sie zusätzliche Hinweise und Fehlermeldungen.

## <span id="page-247-0"></span>**3.2.5.5.2 Kontextfunktionen**

### *Kontextfunktionen zur Nichteinhaltung*

Die Tabelle NICHTEINHALTUNG stellt folgende kontextspezifische Funktionen bereit, die ab der TEIS Version 5.3.x bereitgestellt werden:

## *Kontextspezifische Funktionen*

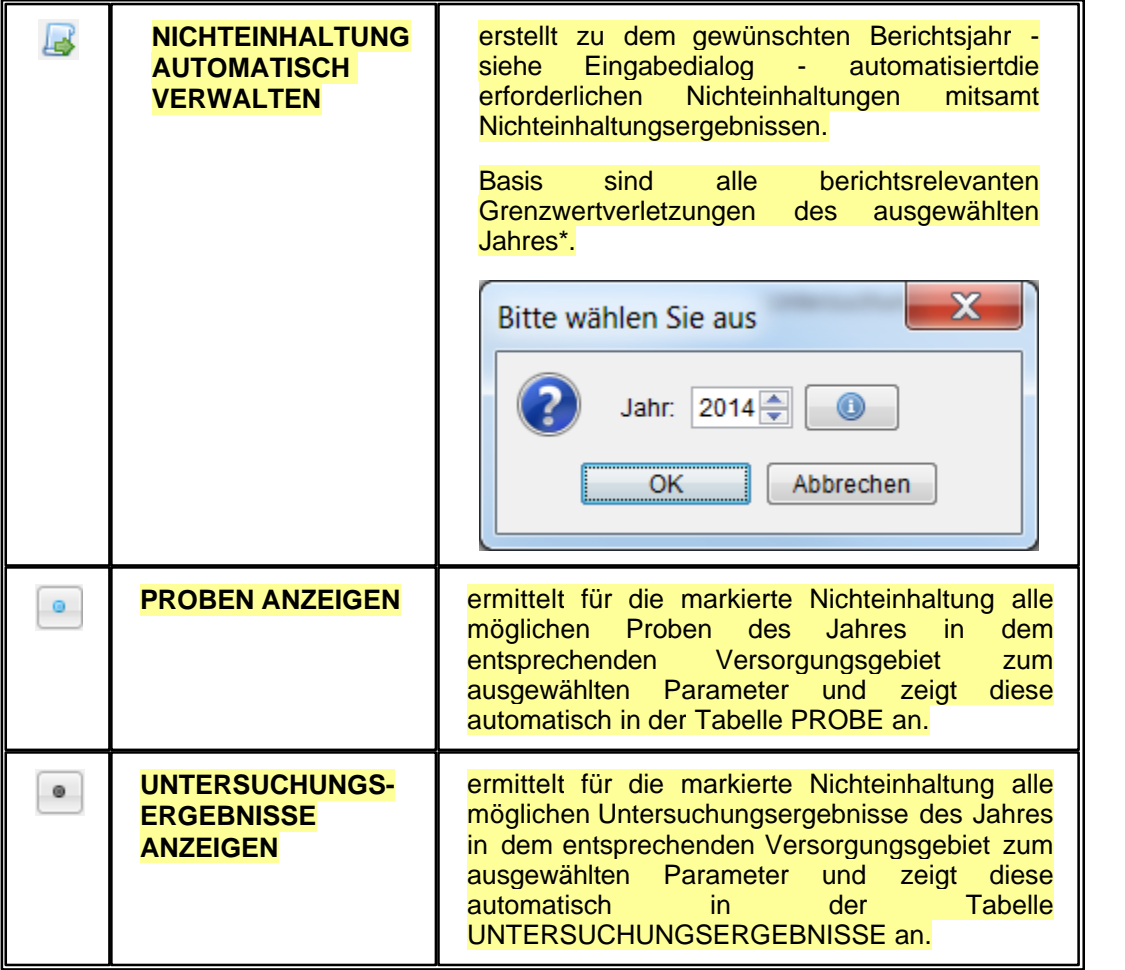

### *\* Voraussetzungen und Verfahren zur automatisierten Erstellung einer Nichteinhaltung:*

Die berichtsrelevanten Grenzwertverletzungen müssen folgende Bedingungen erfüllen:

- Berücksichtigt werden alle Untersuchungsergebnisse mit Grenzwertverletzungen zum berichtspflichtigen Jahr;

- die Grenzwertverletzungen sind aktiven, berichtspflichtigen und zur Weitergabe markierten Proben zugeordnet

- diese Proben sind wiederum aktiven, zur Weitergabe markierten Probenahmestellen zugeordnet, welche mit einem Versorgungsgebiet verknüpft sein müssen;

Für das Datum der Erfassung der Nichteinhaltung wird das Entnahmedatum der ältesten Probe der Grenzwertverletzung genutzt.

Zu einem Parameter bzw. zu einem Hauptparameter wird jeweils nur **eine** Nichteinhaltung

für das betreffende Berichtsjahr je Versorgungsgebiet erstellt. (Besitzt der Parameter des Untersuchungsergebnisses mehrere Nebenparameter, dann werden diese für die Nichteinhaltungsergebnisse **einer** Nichteinhaltung mitberücksichtigt. )

#### **HINWEIS**:

Ist mehr als eine Nichteinhaltung für den betreffenden Parameter vorhanden, weil z.B. unterschiedliche Ereignisse im Berichtsjahr aufgetreten sind, dann kann **keine automatische** Zuordnung erfolgen. Der Anwender muss dann die Untersuchungsergebnisse einer Nichteinhaltung manuell zuordnen - siehe hierzu unter Kapitel [Nichteinhaltung aus Untersuchungsergebnis erstellen](#page-240-0). In diesem Falle werden auf Rückfrage alle nicht zuordenbaren Untersuchungsergebnisse in der Tabelle der Untersuchungsergebnisse angezeigt, damit der Anwender diese manuell einer Nichteinhaltung zuordnen kann.

#### **HINWEIS**:

Bitte beachten Sie, dass bei automatisch erstellten Nichteinhaltungen stets die Informationen zur URSACHE, zu MAßNAHMEN und zum ZEITPLAN manuell nachgetragen werden müssen.

Wir empfehlen, die automatisierte Ermittlung der erforderlichen Nichteinhaltungen mitsamt den Nichteinhaltungsergebnissen im Berichtsjahr **mehrmals durchzuführen** und damit die Ergebnisse entsprechend aktuell zu halten.

#### *Kontextfunktionen zum Nichteinhaltungsergebnis*

Die Tabelle NICHTEINHALTUNGSERGEBNIS stellt folgende kontextspezifische Funktionen bereit, die ab der TEIS Version 5.3.x bereitgestellt werden:

#### *Kontextspezifische Funktionen*

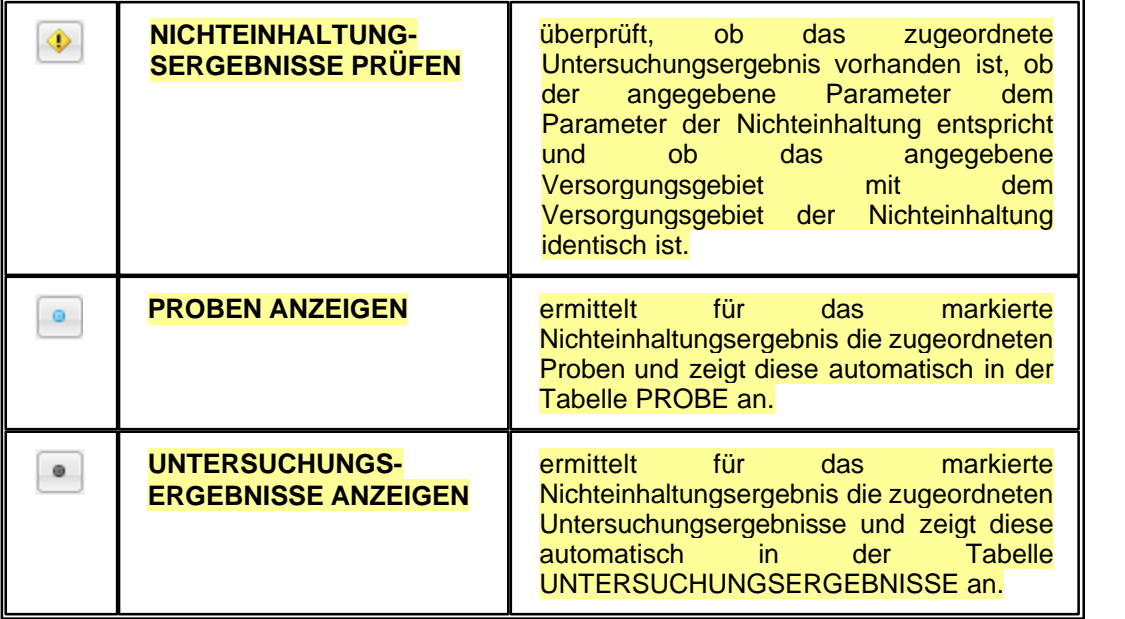

### <span id="page-250-0"></span>**3.2.5.6 Zulassung**

Im Sinne der Berichterstattung an das Umweltbundesamt (UBA) - siehe Export DWD-Tabellen - kann die zuständige OLB (Oberen Landesbehörde) mit TEIS über jede **Zulassung einer Abweichung nach Art.9 Abs.7 TW-RL** in einem Versorgungsgebiet melden. Die Zulassungen werden an das Umweltbundesamt unter Verwendung der Formblätter D1, D2 oder D3 gesendet.

In TEIS werden die Informationen zu einer Zulassung als ZUGELASSENE ABWEICHUNGEN bezeichnet, die von der zuständigen Oberen Gesundheitsbehörde für das jeweilige Versorgungsgebiet gepflegt und gemeldet werden.

Die ZUGELASSENEN ABWEICHUNGEN sehen Sie in TEIS, indem Sie zunächst auf das zutreffende VERSORGUNGSGEBIET klicken und anschließend zur ZULASSUNG wechseln. Da die ZULASSUNG ein abhängiges Objekt vom VERSORGUNGSGEBIET ist, können Sie nur über ein ausgewähltes bzw. markiertes Versorgungsgebiet in der Tabelle VERSORGUNGSGEBIET mit der Kontextfunktion GEHE ZU auf die zugehörige Zulassung in der Mehrfachansicht zugreifen.

Die TEIS-Programmoberfläche:

Zum [Abfragebereich](#page-105-0) ZUGELASSENE ABWEICHUNG können Sie direkt gelangen, indem Sie in der Strukturansicht den Hauptknoten VERSORGUNGSGEBIET mit einem Doppelklick öffnen, auf den Knoten ZULASSUNG wechseln und dann auf den ABFRAGE-Reiter klicken. Der Abfragebereich für die zugelassenen Abweichungen befindet sich unten in der Mehrfachansicht - siehe Abbildung unten: die rote Markierung zeigt die Register zum Wechsel zwischen ABFRAGE- und ERGEBNIS-Reiter.

| $\le$ TEIS - [admin]                        |                                                                       |                                                           |                                    |                       |                                                          |                |                         |                                           |
|---------------------------------------------|-----------------------------------------------------------------------|-----------------------------------------------------------|------------------------------------|-----------------------|----------------------------------------------------------|----------------|-------------------------|-------------------------------------------|
| Anwendung Import Export Abfrage Admin Hilfe |                                                                       |                                                           |                                    |                       |                                                          |                |                         |                                           |
| Daten                                       | Abfrage Ergebnis                                                      |                                                           |                                    |                       |                                                          |                |                         |                                           |
| m<br>∢                                      | Versorgungsgebiet                                                     |                                                           |                                    |                       |                                                          |                |                         |                                           |
| Betreiber                                   | 胜<br>ø<br>D.<br>$\mathbb{R}$                                          | $\mathbb{Z}$<br>图画へ目<br>$\triangledown$<br>$\mathbb{D}^n$ | 帍<br>мн<br>흅<br>酓                  | 畬<br>富<br>画           | 圃<br>鈿                                                   |                |                         |                                           |
| Wasserversorgungsanlage<br>Probenahmestelle | Filter-Kürzel<br>Aktiv                                                | Kurzbezeichnung                                           | Bezeichnung                        | Stichwort             | Land                                                     |                | ID                      | Z1                                        |
| Probe                                       |                                                                       | AC HS                                                     | AC HS ENWOR                        |                       | DENW (Nordrhein-Westfalen)                               |                | l2                      | 359 A                                     |
| <b>Part</b> Land                            |                                                                       | AC Stadt                                                  | AC StadtAachen                     |                       | DENW (Nordrhein-Westfalen)                               |                | ls.                     | 359                                       |
| Gesundheitsamt                              | -i                                                                    | GL <sub>1</sub>                                           | GL WVNeuenhaus                     |                       | DENW (Nordrhein-Westfalen)                               |                | 65                      | 359                                       |
| Verwaltungsbezirk                           | <b>UN</b>                                                             | ME <sub>3</sub><br>UN DO                                  | ME Wu Ve 3<br><b>Unna Dortmund</b> |                       | DENW (Nordrhein-Westfalen)<br>DENW (Nordrhein-Westfalen) |                | 176<br>320              | 359<br>359                                |
| Untersuchungsstelle                         | PI                                                                    | VG Barmstedt                                              | VG Stadtwerke Barmstedt            |                       | DESH (Schleswig-Holstein)                                |                | 488                     | 359                                       |
| Versorgungsgebiet<br>· Verbrauch            | PI.                                                                   | VG Ellerhoop                                              | VG Ellerhoop                       |                       | DESH (Schleswig-Holstein)                                |                | 489                     | 359                                       |
| · Probenahmeüberwachung                     | PIIZ                                                                  | VG Elmshorn                                               | VG Stadtwerke Elmshorn             |                       | WW Köhnhol DESH (Schleswig-Holstein)                     |                | 490                     | 359 <sub>c</sub>                          |
| Nichteinhaltung Cperf                       | $\overline{\phantom{a}}$<br>$\mathcal{A}$<br>$\overline{\phantom{a}}$ | <b>District Book of</b><br><b>THEFT</b>                   | 1977 Concerte da construction      |                       | <b>NECLE/Caldwards Halstein</b>                          |                | 404                     | $\overline{\phantom{a}}$<br>$\rightarrow$ |
| · Nichteinhaltung                           |                                                                       |                                                           |                                    |                       |                                                          |                |                         |                                           |
| 2ulassung                                   | 456 Objekte   1 Objekt selektiert                                     |                                                           |                                    |                       |                                                          |                |                         |                                           |
| Probenahmestelle                            | $\overline{\phantom{a}}$<br>Zugelassene Abweichung                    |                                                           |                                    |                       |                                                          |                |                         |                                           |
| <b>E &amp; VGTeil</b>                       |                                                                       |                                                           |                                    |                       |                                                          |                |                         |                                           |
| Gruppe <sup></sup>                          | ⊛<br>第二<br>$B$ b $D'$                                                 | $\mathbb{D}^*$<br>器細へ口<br>$\triangleright$                | мп<br>齿<br>酓<br>盲                  | 富<br>畬<br>畵           | a.<br>鈿<br>n                                             |                |                         |                                           |
| Untersuchungsumfang<br><b>A</b> Parameter   | Aktenzeichen                                                          | EU-Zulassung                                              | Versorgungsgebiet                  | Anzahl hehrnffene Bev | Lebensmittelbetrieb                                      | Parameter      | Festgelegter Höchstwert | Datum der                                 |
| # Analyseverfahren                          | DENW 1. Zulassung                                                     | D1. Formblatt D1                                          | UN DO (Unna Dortmund)<br>1000      |                       | n.                                                       | Nitrat (NO3)   | 50                      | 2010-07-13                                |
| # Untersuchungsergebnis                     | DENW 2. Zulassung                                                     | D2. Formblatt D2                                          | UN DO (Unna Dortmund)<br>1000      |                       | n.                                                       | Nitrat (NO3)   | 5.5                     | 2010-07-15                                |
| <b>*</b> Termin                             | DENW 3. Zulassung                                                     | D3. Formblatt D3                                          | UN DO (Unna Dortmund)<br>1000      |                       | n.                                                       | Diuron (PZ089) | 5.5                     | 2010-07-13                                |
| Aufbereitungsverfahren                      |                                                                       |                                                           |                                    |                       |                                                          |                |                         |                                           |
| $\bullet$ Liste                             |                                                                       |                                                           |                                    |                       |                                                          |                |                         |                                           |
| <b>C</b> Benutzer                           |                                                                       |                                                           |                                    |                       |                                                          |                |                         |                                           |
| Einheit<br><b>A</b> Messwerthext            |                                                                       |                                                           |                                    |                       |                                                          |                |                         |                                           |
| · Probenahmehäufigkeiten                    |                                                                       |                                                           |                                    |                       |                                                          |                |                         |                                           |
| <b>ELI-Parameter</b>                        | $\left($<br><b>CONTRACTOR</b>                                         |                                                           |                                    |                       |                                                          |                |                         | $\,$                                      |
|                                             | 3 Objekte   Keine Selektion                                           |                                                           |                                    |                       |                                                          |                |                         |                                           |
|                                             |                                                                       |                                                           |                                    |                       |                                                          |                |                         |                                           |
|                                             |                                                                       |                                                           |                                    |                       |                                                          |                |                         |                                           |

*Abb. : Tabellenbereich ZUGELASSENE ABWEICHUNG*

Nutzen Sie die Abfragefelder im Abfragebereich, um auf einzelne zugelassenen Abweichungen zu filtern sowie nach einer speziellen ZULASSUNG zu suchen. Beachten Sie, dass die Abfrage explizit an das System gesendet werden muss, indem Sie nach den Eingaben in den Feldern des Abfragebereichs auf AUSFÜHREN klicken. Vergewissern Sie sich, ob zuvor ein bestimmtes Versorgungsgebiet ausgewählt war, das einen zusätzlichen Filter in der Abfrage darstellt.

TEIS bietet je nach Datenobjekt unterschiedliche, vordefinierte Abfragefelder, die durch Klicken auf einen der Einträge in der [Klappliste](#page-106-0) aktiviert werden. Außerdem haben Sie die Möglichkeit, eigene Abfragen mit eigenen Filterausdrücken als benutzerdefinierte Abfragen zu speichern - siehe auch Bedienung Abfrage-Tabelle.

Standardmäßig ist der Abfragebereich ZUGELASSENE ABWEICHUNG mit dem Filter "Standard zugelassene Abweichung" eingestellt.

### *Klappliste des Abfragebereichs*

Im Abfragebereich ZUGELASSENE ABWEICHUNG können Sie einen vordefinierten Filter wählen:

· Standard zugelassene Abweichung

Die Attribute zur zugelassenen Abweichung befinden sich im Detaildialog. Der Dialog wird nachfolgend kurz erläutert:

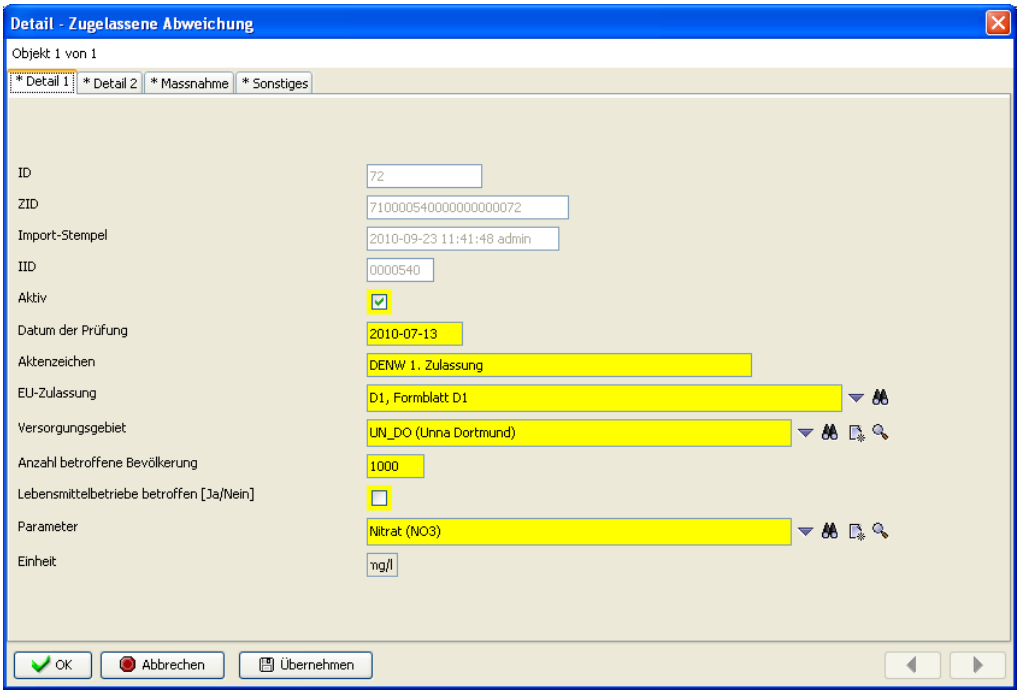

*Abb. : Detaildialog: ZUGELASSENE ABWEICHUNG Reiter Detail 1*
## *Detaildialog*

#### *Reiter Detail 1*

Die ersten vier Felder (ID, ZID, Import-Stempel und IID) dienen lediglich zur Anzeige automatisch vom System generierter Werte.

Über das Feld **Aktiv** bestimmen Sie, ob diese zugelassene Abweichung in der Klappliste anderer Datenobjekte auftauchen soll.

Das Pflichtfeld **Datum der Prüfung** nimmt das Tagesdatum auf, wodurch die Meldung mehrerer Zulassungen auch für einen Parameter in einem Versorgungsgebiet in einem Jahr möglich ist.

In das Pflichtfeld **Aktenzeichen** muss die zuständige Obere Gesundheitsbehörde ihr Aktenzeichen eintragen. Beachten Sie, dass sich dieses Aktenzeichen auf das Aktenzeichen der entsprechenden [Nichteinhaltung](#page-233-0) für diesen Parameter bezieht und deshalb gleichlautend mit diesem unter NICHTEINHALTUNG sein muss.

Über das Pflichtfeld **EU-Zulassung** stufen Sie diese Zugelassene Abweichung als Meldung D1, D2 oder D3 ein. Die Auswahl erfolgt über eine Klappliste, auswählbar sind die Listeneinträge: Formblatt D1, D2 oder D3.

Über das Pflichtfeld **Versorgungsgebiet** stellen Sie den Bezug zum übergeordneten Objekt her, zu dem Versorgungsgebiet, auf das sich die ausgewählte zugelassene Abweichung bezieht.

Die **Anzahl der betroffenen Bevölkerung** erwartet die Eingabe einer Ganzzahl für die betroffene Bevölkerung.

Das Feld **Lebensmittelbetriebe betroffen** erwartet ein Häkchen (ein "ja") oder kein Häkchen (ein "nein") im Kontrollkästchen zu der Frage, ob relevante Lebensmittelbetriebe betroffen sind.

Wichtig, wählen Sie den Parameter aus der Klappliste **Parameter** (Pflichtfeld) aus, auf den sich die Zugelassene Abweichung bezieht. Bei der Auswahl des Parameters wird

automatisch die zugehörige **Einheit** mit eingeblendet.

#### *Reiter Detail 2*

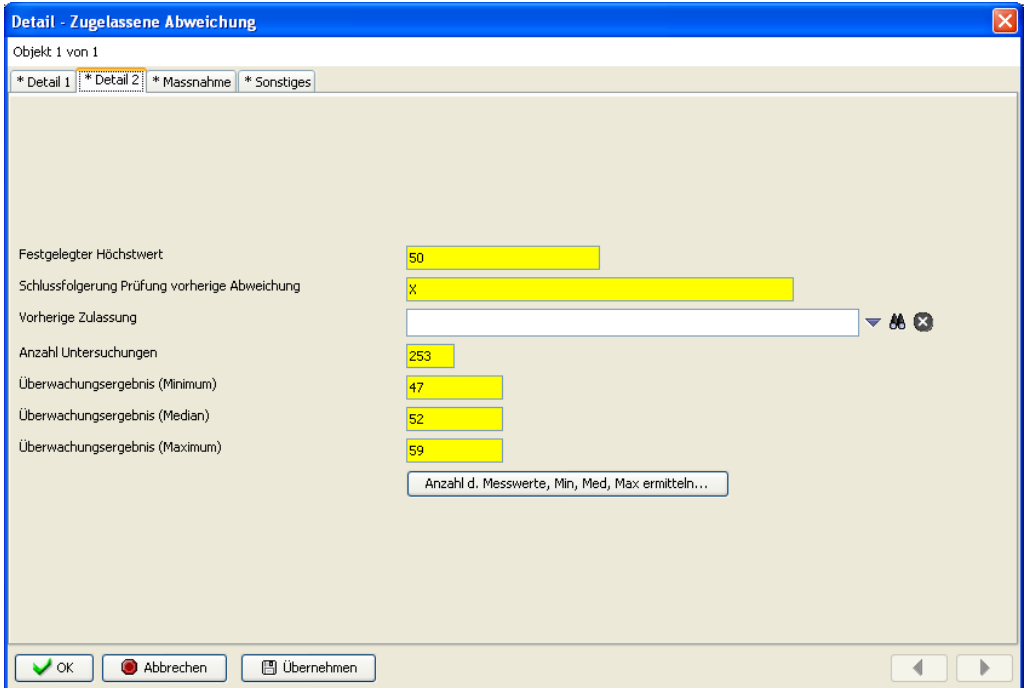

*Abb. : Detaildialog: ZUGELASSENE ABWEICHUNG Reiter Detail 2*

Zur Meldung einer Zulassung ist nach EU-Schnittstelle auch die Angabe eines **Festgelegten Höchstwertes** (max. 20 Zeichen) für die Zugelassene Abweichung notwendig.

Die **Schlussfolgerung der Prüfung der vorherigen zugelassenen Abweichung** wird immer erst dann erforderlich, wenn es sich hierbei um eine Zugelassenen Abweichung der Kategorie Formblatt D2 oder D3 - siehe Feld EU-Zulassung auf Reiter Detail 1 - handelt. Dies bedeutet, dass hierzu bereits eine vorherige Zugelassene Abweichung der Kategorie Formblatt D1 existiert. Entsprechend sollte auch aus der Klappliste **Vorherige Zulassung** nur eine vorherige Zugelassenen Abweichung ausgewählt werden, wenn es sich hierbei um eine zweite oder dritte Zugelassene Abweichung (Formblatt D2 oder D3) handelt. So wird beispielsweise für eine zweite Zugelassene Abweichung, Formblatt D2, über die Klappliste VORHERIGE ZULASSUNG das Aktenzeichen (der zuständigen Oberen Landesbehörde) der **ersten** Zugelassenen Abweichung ausgewählt.

Das Pflichtfeld **Anzahl Untersuchungen** wird automatisch gefüllt, wenn Sie die Schaltfläche ANZAHL DER MESSWERTE, MIN, MED, MAX...ERMITTELN drücken. Gleichzeitig werden auch (über die numerischen Messwerte zum ausgewählten Parameter) die Werte zu **Minimum**, **Median** und **Maximum** berechnet und in die entsprechenden **Überwachungsergebnis-**Felder eingetragen. Der Überwachungszeitraum für die hier ermittelten Werte und damit auch die Dauer der vorherigen Zugelassenen Abweichung, ist über die Felder **Anfangsdatum** und **Enddatum der Zulassung** der **vorherigen** Zugelassenen Abweichung (siehe Reiter SONSTIGES) definiert.

# *Reiter Maßnahme*

| <b>Detail - Zugelassene Abweichung</b>              |                                                                      |       |  | $\vert x \vert$ |
|-----------------------------------------------------|----------------------------------------------------------------------|-------|--|-----------------|
| Objekt 1 von 1                                      |                                                                      |       |  |                 |
| * Detail 1   * Detail 2   * Massnahme   * Sonstiges |                                                                      |       |  |                 |
|                                                     |                                                                      |       |  |                 |
|                                                     |                                                                      |       |  |                 |
| Grund der Zulassung                                 | Grund für die Zulassung                                              |       |  |                 |
| Massnahme 1                                         | C1, Maßnahme(n) zur Behebung / Minderung der Ursache (Einzugsgebiet) | $-86$ |  |                 |
| Zeitplan 1                                          | M, Mittelfristig (mehr als 30 Tage, weniger als ein Jahr)            | $-86$ |  |                 |
| Massnahme 2                                         |                                                                      | $-46$ |  |                 |
| Zeitplan 2                                          |                                                                      | ▼ # 3 |  |                 |
| Massnahme 3                                         |                                                                      | $-46$ |  |                 |
| Zeitplan 3                                          |                                                                      | $-46$ |  |                 |
| Massnahme 4                                         |                                                                      | $-46$ |  |                 |
| Zeitplan 4                                          |                                                                      | $-46$ |  |                 |
| Massnahme 5                                         |                                                                      | $-80$ |  |                 |
| Zeitplan 5                                          |                                                                      | $-88$ |  |                 |
|                                                     |                                                                      |       |  |                 |
|                                                     |                                                                      |       |  |                 |
| Abbrechen<br>$\lambda$ ok                           | 图 Übernehmen                                                         |       |  | ь               |

*Abb. : Detaildialog: ZUGELASSENE ABWEICHUNG Reiter Massnahme*

Die Felder **Grund der Zulassung, Maßnahme 1** und **Zeitplan 1** sind ebenfalls Pflichtfelder. Für **Maßnahme 1** und **Zeitplan 1** werden nach EU-Vorgabe Codes zur jeweiligen Abhilfemaßnahme und zum jeweiligen Zeitplan (siehe auch DWD-Tabelle 6) bereitgestellt, die aus einer Klappliste zu wählen sind. In **Grund der Zulassung** tragen Sie einen Freitext ein, der begründet, warum die hier vorliegende Abweichung zugelassen wird. Der Text darf max. 250 Zeichen lang sein.

Alle weiteren Maßnahmen und Zeitpläne, die für die Zulassung der von Ihnen erstellten Abweichung relevant sind, können Sie über die nachfolgenden Felder **Maßnahme n** und **Zeitplan n** bekanntgeben.

#### *Reiter Sonstiges*

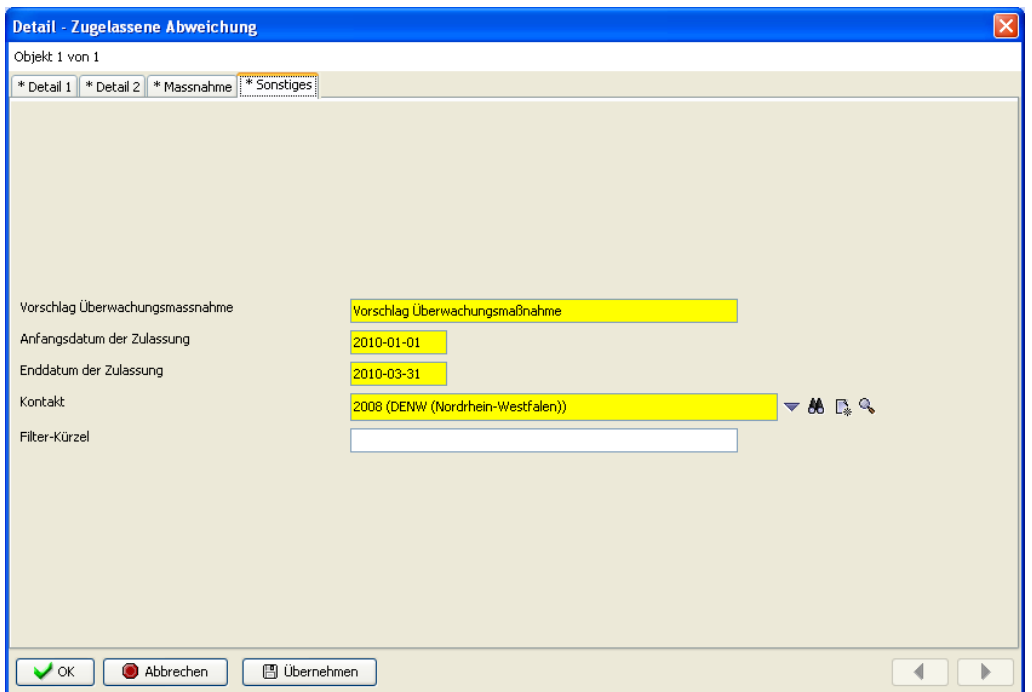

*Abb. : Detaildialog: ZUGELASSENE ABWEICHUNG Reiter Sonstiges*

Auf dem Reiter SONSTIGES werden neben dem **Kontakt**, der über eine Klappliste ausgewählt wird, noch **Überwachungsmaßnahmen** für die von Ihnen angelegte Zulassung vorgeschlagen sowie der gültige Zulassungs-Zeitraum mit **Anfangsdatum** und **Enddatum der Zulassung** eingetragen.

Schließlich finden Sie hier auf dem Reiter auch ein Feld **Filter-Kürzel**, das individuell genutzt werden kann. Es bietet die Möglichkeit, im Abfragebereich von ZUGELASSENE ABWEICHUNG gezielt nach vorhandenen Filter-Kürzeln zu suchen.

### **3.2.5.6.1 Zulassungsergebnis**

Mit der TEIS Version 5.0 wurde das Datenobjekt Zulassung eingeführt, weil für die Berichterstattung an die Plattform Wasserblick zugelassene Grenzwertverletzungen von Parametern in Versorgungsgebieten gemeldet werden müssen. Unklar war zum Zeitpunkt der Entwicklung, wie die statistische Berechnung des MINIMUMS, MAXIMUMS und des MEDIANS erfolgen sollte. Daher erfolgte die Ermittlung der Kennzahlen auf Basis aller Messwerte eines Parameters in einem Versorgungsgebiet **bezogen auf ein Jahr**.

Mit TEIS 5.1 können nun die Zulassungen **ereignisbezogen** betrachtet werden. Die für die Ermittlung der Kennzahlen erforderliche Basis (Umfang der Untersuchungsergebnisse) kann vom Anwender verwaltet und dauerhaft zu einer Zulassung unter der Tabelle ZULASSUNGSERGEBNIS - siehe Abbildungen unten - gespeichert werden.

Die TEIS-Programmoberfläche:

Die Tabelle ZULASSUNGSERGEBNIS ist eine Auswertungstabelle zur ereignisbezogenen Zulassung von nichteingehaltenen Untersuchungsergebnissen in TEIS. Da es sich um eine reine Auswertungstabelle handelt, sind die ermittelten Untersuchungsergebnisse **nicht editierbar**, sie können sie auch nicht direkt neu angelegt werden. Die Zulassungsergebnisse lassen sich lediglich löschen oder neu prüfen - siehe weiter unten. Sie werden ausschließlich über die Untersuchungsergebnisse und den definierten Zulassungen erstellt.

Um das Datenobjekt ZULASSUNGSERGEBNIS zu sehen, müssen Sie in TEIS im Bereich der [Strukturansicht](#page-101-0) einen Doppelklick auf den Knoten ZULASSUNG ausführen. (Den Knoten ZULASSUNG finden Sie u.a. unterhalb vom Knoten VERSORGUNGSGEBIET). Der Knoten ZULASSUNG öffnet sich nach dem Doppelklick und der darunterliegende Knoten ZULASSUNGSERGEBNIS wird sichtbar.

Die ZULASSUNGSERGEBNISSE sind mit der ZULASSUNG verknüpfte Datenobjekte, wobei es zu einer ZULASSUNG ein oder mehrere ZULASSUNGSERGEBNISSE geben kann.

Zur Darstellung voneinander abhängiger Datenobjekte bedient TEIS sich der Mehrfachansicht (hier auch als Master-Slave-Beziehung bezeichnet). Dabei ist der obere Bereich der Mehrfachansicht generell für das übergeordnete Datenobjekt (in diesem Falle die ZULASSUNG) und der untere Bereich für das untergeordnete Datenobjekt (hier das ZULASSUNGSERGEBNIS) reserviert.

Abhängig davon, welcher Reiter aktiviert ist, steht die Ansicht zweier Abfragebereiche oder die zweier Tabellenbereiche zur Verfügung.

Standardmäßig ist der Reiter mit den Tabellen als Ergebnisansicht voreingestellt (siehe auch Abbildungen unten).

Dabei werden in der unteren Tabelle stets nur diejenigen Zulassungsergebnisse angezeigt, die zu den jeweils markierten Zulassungen in der oberen Tabelle gehören.

Zum [Abfragebereich](#page-105-0) ZULASSUNGSERGEBNIS können Sie direkt gelangen, indem Sie in der Strukturansicht den Hauptknoten VERSORGUNGSGEBIET mit einem Doppelklick öffnen, auf den Knoten Zulassung wechseln und dann auf den ABFRAGE-Reiter klicken. Der Abfragebereich für die Zulassung befindet sich unten in der Mehrfachansicht - siehe Abbildung: der rote Pfeil zeigt die Register zum Wechsel zwischen ABFRAGE- und ERGEBNIS-Reiter.

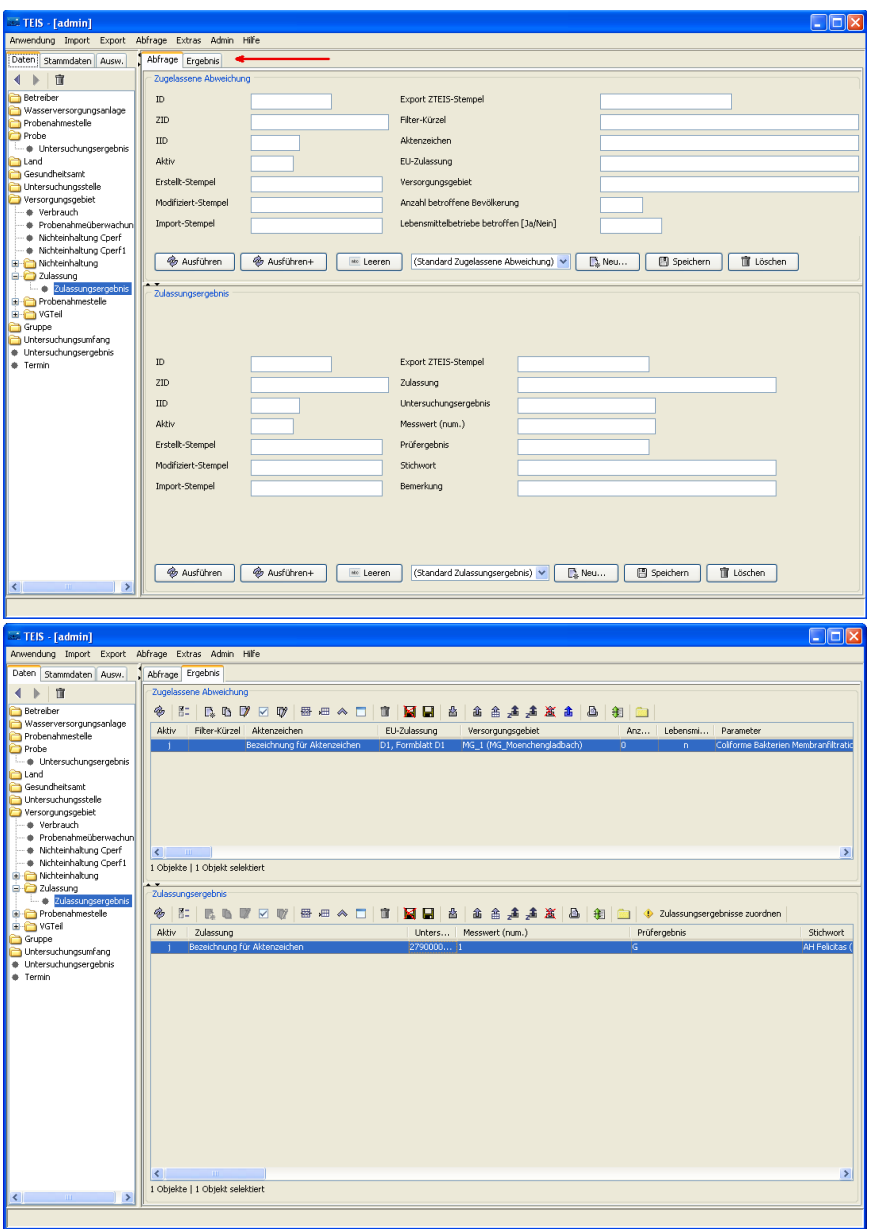

*Abb. : Abfragebereich ZULASSUNG-ZULASSUNGSERGEBNIS sowie die zugehörigen Tabellenbereiche*

#### *Zulassung aus Untersuchungsergebnis erstellen:*

TEIS bietet ab der Programmversion 5.1 die Möglichkeit, eine Zulassung aus einem Untersuchungsergebnis zu erstellen. Nach wie vor kann eine Zulassung auch in der gewohnten Art und Weise angelegt werden. Nach wie vor kann eine Zulassung auch über die Tabellenansicht der **ZULASSUNG** (über NEU) angelegt werden. Im Folgenden wird die automatische Erstellung einer Zulassung aus einem Untersuchungsergebnis gezeigt:

Markieren Sie hierzu ein entsprechendes Untersuchungsergebnis, das als Basis für die

zugelassene Abweichung dienen soll.

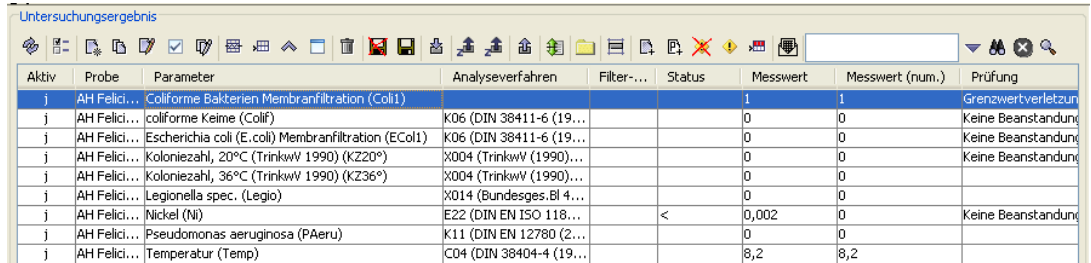

*Abb. : Tabellenansicht Untersuchungsergebnis*

Rufen Sie das Kontextmenü auf diesem Untersuchungsergebnis auf und wählen Sie ZULASSUNG AUSWÄHLEN / ERSTELLEN aus - siehe Abbildung unten.

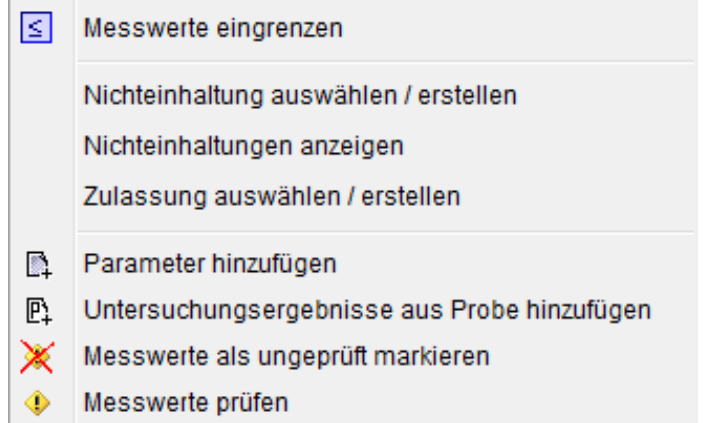

*Abb. : Kontextmenü zu Untersuchungsergebnis*

Bestätigen Sie den Vorschlag zur Erstellung einer neuen Zulassung - siehe Abbildung unten. Alternativ kann das Untersuchungsergebnis auch über die angebotene Klappliste einer bestehenden Zulassung zugeordnet werden. In der Klappliste werden nur Zulassungen angezeigt, die zum selben Versorgungsgebiet gehören und in der Parameterauswahl übereinstimmen.

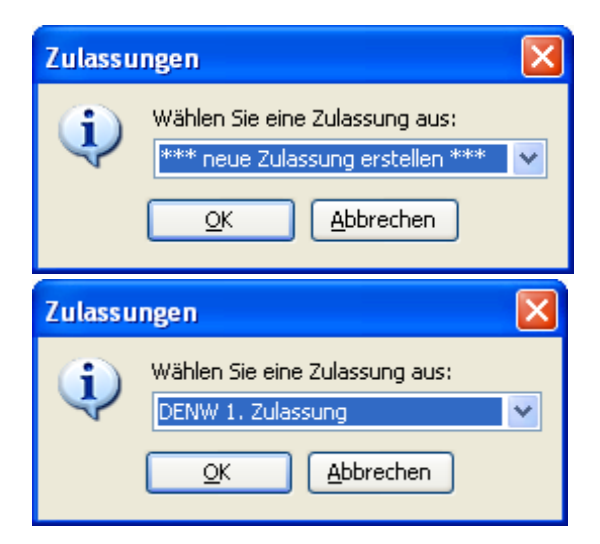

*Abb. : Auswahldialog für eine Zulassung (unter UNTERSUCHUNGSERGEBNIS); neue Zulassung erstellen oder einer bestehenden Zulassung zuordnen*

Geben Sie ein Aktenzeichen für die neue Zulassung ein und klicken Sie auf OK:

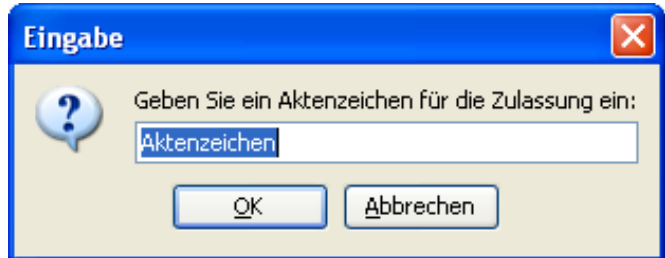

*Abb. : Eingabedialog für eine neue Zulassung (unter UNTERSUCHUNGSERGEBNIS)*

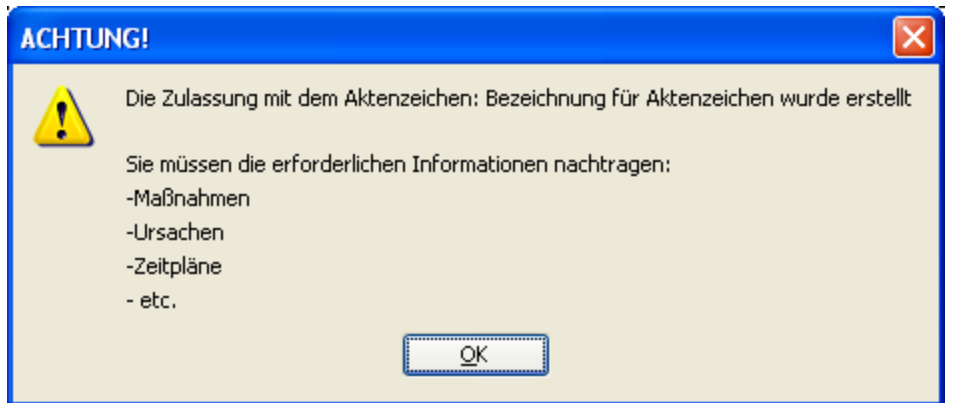

Die neue Zulassung wird erstellt und folgender Hinweis erscheint:

*Abb. : Meldung zur erfolgreich erstellten Zulassung*

Wenn das Untersuchungsergebnis einer bereits bestehenden Zulassung zugeordnet wurde, erscheint ein entsprechender Hinweis in der Statuszeile des TEIS-Fensters unten links.

Um zu der Zulassung zu gelangen, markieren Sie das Untersuchungsergebnis und extrahieren (über das Kontextmenü) die Probenahmestelle. Anschließend extrahieren Sie das Versorgungsgebiet aus der Probenahmestelle.

In der Master-Slave-Ansicht des Versorgungsgebiets wird Ihnen die Zulassung angezeigt, die Sie noch überarbeiten müssen - siehe Abbildung unten.

|                |    | Versorgungsgebiet               |                          |        |                                                                            |      |                            |                  |           |           |                 |
|----------------|----|---------------------------------|--------------------------|--------|----------------------------------------------------------------------------|------|----------------------------|------------------|-----------|-----------|-----------------|
| ◈              | 間  | $\Gamma_{\ast}$ is              | $\mathcal{I}$<br>T)<br>☑ |        | <b>图画《□□■图目 图</b>                                                          |      | 企 含 是 是 道 道 国 组            |                  |           |           |                 |
| Aktiv          |    | Filter-Kürzel                   | Kurzbez                  | Be     | Stichwort                                                                  | Land |                            |                  | ID        | IID       | ZID.            |
|                |    | Groß                            | $MG_1$                   | $MG_1$ |                                                                            |      | DENW (Nordrhein-Westfalen) |                  | 282       | 9000000   | 3590000000      |
|                |    | Groß                            | $MG_2$                   | $MG_1$ |                                                                            |      | DENW (Nordrhein-Westfalen) |                  | 283       | 9000000   | 3590000000      |
|                |    |                                 |                          |        |                                                                            |      |                            |                  |           |           |                 |
|                |    |                                 |                          |        |                                                                            |      |                            |                  |           |           |                 |
|                |    |                                 |                          |        |                                                                            |      |                            |                  |           |           |                 |
|                |    |                                 |                          |        |                                                                            |      |                            |                  |           |           |                 |
|                |    |                                 |                          |        |                                                                            |      |                            |                  |           |           |                 |
| $\leq$         |    |                                 |                          | TILL.  |                                                                            |      |                            |                  |           |           |                 |
|                |    | 2 Objekte   1 Objekt selektiert |                          |        |                                                                            |      |                            |                  |           |           |                 |
| $\overline{1}$ |    |                                 |                          |        |                                                                            |      |                            |                  |           |           |                 |
|                |    | Zugelassene Abweichung          |                          |        |                                                                            |      |                            |                  |           |           |                 |
| ◈              | 問目 | $\mathbb{R}$ b $\mathbb{Z}$     | $\phi$<br>☑              | 图画《    |                                                                            |      |                            | 日日日日出生主義主義日日日    |           |           |                 |
| Aktiv          |    | Filter-Kürzel                   | Aktenzeichen             |        | Parameter                                                                  |      |                            | EU-Zulassung     | Verso Anz |           | Lebensmi<br>Fes |
|                |    |                                 |                          |        | Bezeichnung für Aktenzeichen Coliforme Bakterien Membranfiltration (Coli1) |      |                            | D1, Formblatt D1 | $MG_1$ (  | -0<br>In. | Ю.              |
|                |    |                                 |                          |        |                                                                            |      |                            |                  |           |           |                 |

*Abb. : Tabellenansicht: Master-Slave: Versorgungsgebiet - Zulassung*

Tragen Sie für die automatisch erstellte Zulassung nun die tatsächlichen Werte für GRUND DER ZULASSUNG, MAßNAHME und ZEITPLAN (Reiter MASSNAHME) sowie den VORSCHLAG ZUR ÜBERWACHUNGSMASSNAHME (Reiter SONSTIGES) ein.

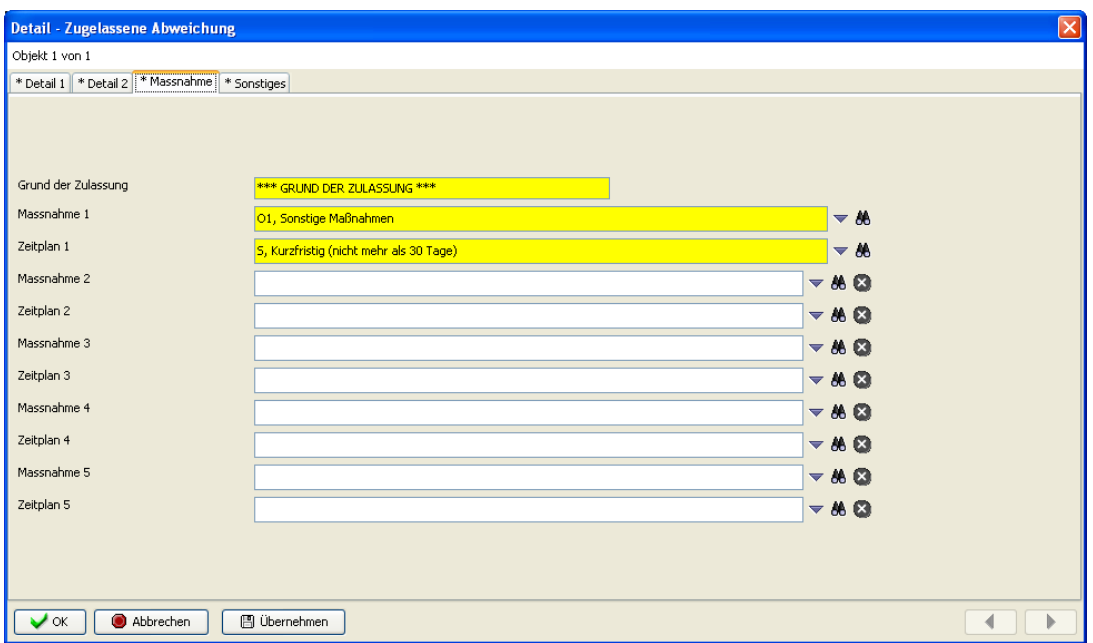

*Abb. : Detaildialog zur Zulassung, Reiter MASSNAHME*

Gehen Sie nun von der Tabelle ZULASSUNG zum ZULASSUNGSERGEBNIS. In der Master-Slave-Ansicht der Zulassung sehen Sie ferner, dass das ausgewählte Untersuchungsergebnis zur Zulassung als Zulassungsergebnis zugeordnet wurde - siehe Abbildung.

| Zugelassene Abweichung                                                                                                    |                           |                              |                                 |
|----------------------------------------------------------------------------------------------------|---------------------------|------------------------------|---------------------------------|
| ◈<br>問目                                                                                                    |                           |                              |                                 |
| Aktiv<br>Filter-Kürzel Aktenzeichen                                                                                                    | Parameter                 | EU-Zulassung                 | Verso   Anz   Lebensmi  <br>Fes |
| Bezeichnung für Aktenzeichen   Coliforme Bakterien Membranfiltration (Coli1)                                                                                                    |                           | D1, Formblatt D1<br>$MG_1$ ( | $\mathbf{0}$<br>IO.<br>In.      |
|                                                                                                    |                           |                              |                                 |
|                                                                                                    |                           |                              |                                 |
|                                                                                                    |                           |                              |                                 |
|                                                                                                    |                           |                              |                                 |
|                                                                                                    |                           |                              |                                 |
|                                                                                                    |                           |                              |                                 |
| $\left\vert \left\langle \right\vert \right\vert$<br>$\sim 100$                                                                                                    |                           |                              | $\rightarrow$                   |
| 1 Objekte   1 Objekt selektiert                                                                                                    |                           |                              |                                 |
| $\bullet$ $\bullet$<br>Zulassungsergebnis                                                                                                    |                           |                              |                                 |
|                                                                                                    |                           |                              |                                 |
| ◈<br>$\mathbb{E} \colon \mathbb{R} \to \mathbb{R} \; \text{or} \; \mathbb{R} \to \mathbb{R} \; \text{as} \; \mathbb{R} \to \mathbb{R} \; \text{or} \; \mathbb{R} \; \text{or} \; \mathbb{R}$ |                           |                              |                                 |
| Aktiv<br>Zulassung                                                                                                    | Messwert (num.)<br>Unters | Prüfergebnis                 | Stichwort                       |
| Bezeichnung für Aktenzeichen                                                                                                    | $2790000$ 1               | lG.                          | AH Felicitas (K)                |
|                                                                                                    |                           |                              |                                 |
|                                                                                                    |                           |                              |                                 |

*Abb. : Tabellenansicht: Master-Slave: Zulassung - Zulassungsergebnis*

Sie können nun weitere Untersuchungsergebnisse dieser Zulassung zuordnen.

Wenn Sie alle Untersuchungsergebnisse für diese Zulassung bestimmt haben, können Sie die Kennzahlen für ANZAHL UNTERSUCHUNGEN, MINIMUM, MEDIAN und MAXIMUM automatisch ermitteln, indem Sie auf die Schaltfläche ANZAHL D. MESSWERTE... klicken

. Die Werte für die Kennzahlen werden nun auf Basis der zugeordneten Ergebnisse bestimmt.

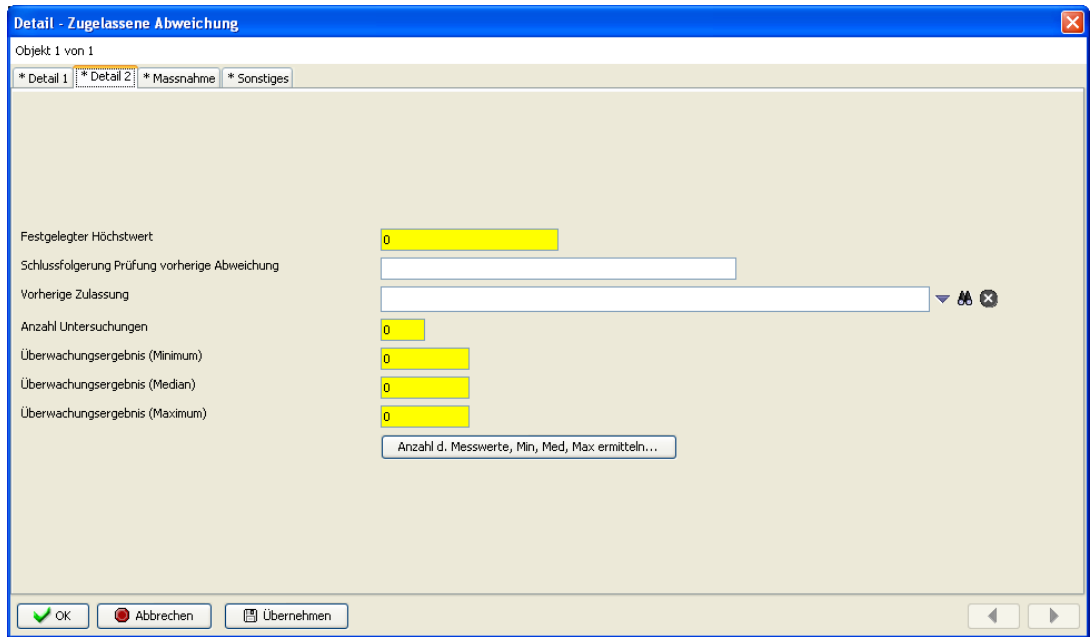

*Abb. : Detaildialog zur Zulassung, Reiter DETAIL2*

Bitte beachten Sie, dass die Anzahl der Untersuchungen mit Zulassungen nur automatisch ermittelt werden kann, wenn die Untersuchungsergebnisse **zuvor einer Grenzwertüberprüfung** unterzogen wurden.

HINWEISE:

- · Die Eindeutigkeit einer Zulassung ergibt sich aus der Kombination Versorgungsgebiet + Parameter + Jahr + Datum der Feststellung. D.h.: es können mehrere Zulassungen für einen Parameter in einem Jahr verwaltet werden.
- · Wenn Sie Untersuchungsergebnisse zu einer bereits bestehenden Zulassung zuordnen wollen, wird Ihnen diese Zulassung in einer Auswahlliste angeboten.
- · Sie können mehrere Untersuchungsergebnisse einer bereits bestehenden Zulassung zuordnen.
- · Sie können nur Untersuchungsergebnisse einer Zulassung zuordnen, wenn das Versorgungsgebiet und der Parameter übereinstimmen.
- · Sie können ein Untersuchungsergebnis nur einer Zulassung zuordnen. Andernfalls erscheint eine Fehlermeldung.

### *Überprüfung von Zulassungsergebnissen:*

Bevor Sie einen Export der Kontextdaten nach ZTEIS durchführen, sollten Sie alle Zulassungsergebnisse für alle aktiven Zulassungen auf Gültigkeit überprüfen. Markieren Sie hierzu die Zulassungsergebnisse und nutzen Sie den entsprechenden Button  $\bigcirc$  - siehe roter Pfeil, Abbildung unten - in der Toolbar oberhalb der Tabelle ZULASSUNGSERGEBNIS:

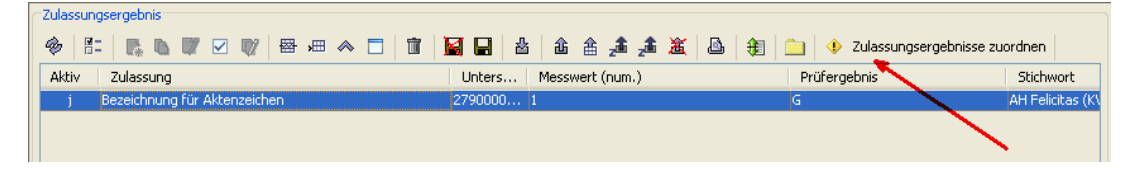

*Abb. : Tabellenansicht: Zulassungsergebnis*

Ein Zulassungsergebnis ist gültig, wenn:

- · das Untersuchungsergebnis vorhanden ist
- · der Parameter des Zulassungsergebnisses dem Parameter der Zulassung entspricht
- · das Versorgungsgebiet des Zulassungsergebnisses dem Versorgungsgebiet der Zulassung entspricht

Sollten nicht alle Zulassungsergebnisse gültig sein, überprüfen Sie bitte zusätzlich die Spalte **Bemerkung.** Hier finden Sie zusätzliche Hinweise und Fehlermeldungen.

# <span id="page-264-0"></span>**3.2.6 Untersuchungsergebnis**

Ein Untersuchungsergebnis ist ein Messwertergebnis zu einem bestimmten Parameter von einer an einer Probenahmestelle entnommenen Probe. Die Informationen zu Probe, Parameter und Messwert sind die wichtigsten Attribute dieses Datenobjektes.

In TEIS haben Sie die Möglichkeit, Messwerte manuell einzugeben oder automatisiert via Import-Schnittstelle einzupflegen.

Bei der manuellen Eingabe stehen zwei Optionen zur Verfügung:

- Entweder Sie geben einen einzelnen Wert für einen bestimmten Parameter ein und legen damit ein einzelnes Untersuchungsergebnis an, oder
- Sie legen mittels der Funktion SCHNELLEINGABE auf einmal eine Reihe von Messwerten zu unterschiedlichen Parametern an.

Der automatisierte Datentransfer erfolgt in TEIS über das Menü IMPORT | [IMPORT TEIS-](#page-22-0)[FORMAT](#page-22-0) (Laborschnittstelle). Dieser Import erspart gegenüber der manuellen Eingabe viel Zeit und Arbeit. Der Import der Messwert-Daten über die TEIS-3-Import-Schnittstelle ist deshalb vorzuziehen - setzt aber voraus, dass die Messwerte von der zuständigen Untersuchungsstelle in Form einer XML-Datei geliefert werden.

Wenn Sie in der [Strukturansicht](#page-101-0) den Hauptknoten UNTERSUCHUNGSERGEBNIS markieren und dann im Abfragebereich auf AUSFÜHREN klicken, erhalten Sie eine mit der Abbildung unten vergleichbare Ansicht von Untersuchungsergebnissen:

| <b>Mail TEIS - [admin]</b>                         |        |                              |                             |                       |                                                   |                                    |                     |               |               |                   |                 |                     | $\begin{array}{c c c c c c} \hline \multicolumn{3}{c }{\mathbf{0}} & \multicolumn{3}{c }{\mathbf{X}} \end{array}$ |
|----------------------------------------------------|--------|------------------------------|-----------------------------|-----------------------|---------------------------------------------------|------------------------------------|---------------------|---------------|---------------|-------------------|-----------------|---------------------|----------------------------------------------------------------------------------------------------|
| Anwendung Import Export Abfrage Extras Admin Hilfe |        |                              |                             |                       |                                                   |                                    |                     |               |               |                   |                 |                     |                                                                                                    |
| Daten Stammdaten Ausw.                             |        | Untersuchungsergebnis        |                             |                       |                                                   |                                    |                     |               |               |                   |                 |                     |                                                                                                    |
| 盲<br>$\mathbb{R}$                                  |        | 国国盟の                         |                             |                       |                                                   |                                    |                     |               |               |                   |                 |                     |                                                                                                    |
| Betreiber                                          | 7ID    |                              |                             |                       |                                                   |                                    |                     | Prüfergebnis  |               |                   |                 |                     |                                                                                                    |
| Wasserversorgungsanlage                            | Aktiv  |                              |                             |                       |                                                   |                                    |                     | Prüftext      |               |                   |                 |                     |                                                                                                    |
| Probenahmestelle                                   |        | Probe                        |                             |                       |                                                   |                                    |                     | Beurteilung   |               |                   |                 |                     |                                                                                                    |
| Probe                                              |        |                              |                             |                       |                                                   |                                    |                     |               |               |                   |                 |                     |                                                                                                    |
| · Untersuchungsergebnis (gefiltert)                |        | Parameter                    |                             | mn                    |                                                   |                                    |                     | Stichwort     |               |                   |                 |                     |                                                                                                    |
| Land                                               |        |                              | Import-Kennung (Labordaten) |                       |                                                   |                                    |                     | Filter-Kürzel |               |                   |                 |                     |                                                                                                    |
| Gesundheitsamt                                     |        | Analyseverfahren             |                             |                       |                                                   |                                    |                     |               |               |                   |                 |                     |                                                                                                    |
| Untersuchungsstelle                                |        |                              |                             |                       |                                                   |                                    |                     |               |               |                   |                 |                     |                                                                                                    |
| Versorgungsgebiet                                  |        | Prüfung                      |                             |                       |                                                   |                                    |                     |               |               |                   |                 |                     |                                                                                                    |
| Nichteinhaltung                                    |        |                              |                             |                       |                                                   |                                    |                     |               |               |                   |                 |                     |                                                                                                    |
| Gruppe                                             |        | <b>&amp;</b> Ausführen       | <b>E</b> Ausführen+         | <b>Medical Leeren</b> |                                                   | (Standard Untersuchungsergebnis) - | E. Neu              | 图 Speichern   |               | <b>II</b> Löschen |                 |                     |                                                                                                    |
| Untersuchungsumfang                                |        |                              |                             |                       |                                                   |                                    |                     |               |               |                   |                 |                     |                                                                                                    |
|                                                    |        |                              |                             |                       |                                                   |                                    |                     |               |               |                   |                 |                     |                                                                                                    |
| Untersuchungsergebnis                              |        | Untersuchungsergebnis        |                             |                       |                                                   |                                    |                     |               |               |                   |                 |                     |                                                                                                    |
| Termin                                             | G.     |                              |                             |                       |                                                   |                                    |                     |               |               |                   |                 |                     | $-ABQ$                                                                                                    |
|                                                    | 뼌      | <b>Aktiv</b>                 | Filt Probe                  |                       | Parameter                                         |                                    | Analyseverfahren    |               | <b>Status</b> | Messwert          | Messwert (num.) | Prüfung             | Beurteilung                                                                                                    |
|                                                    | œ<br>w |                              |                             |                       | 0595400035 (Heilenbecke Tal Mangan, gesamt (Mn)   |                                    | X001 (Keine Angabe) |               | ×.            | 0.00500000        | l n             | Keine Beanstandung  |                                                                                                    |
|                                                    |        |                              |                             |                       | 0595400035 (Heilenbecke Tal) Mangan, gesamt (Mn)  |                                    | X001 (Keine Angabe) |               | ×.            | 0.00500000        | lo.             | Keine Beanstandung  |                                                                                                    |
|                                                    |        |                              |                             |                       | 0595400035 (Heilenbecke Tal Mangan, gesamt (Mn)   |                                    | X001 (Keine Angabe) |               | ×.            | 0.00500000        | l n             | Keine Beanstandung  |                                                                                                    |
|                                                    |        |                              |                             |                       | 0595400035 (Heilenbecke Tal) Mangan, gesamt (Mn)  |                                    | X001 (Keine Angabe) |               | ×.            | 0.00500000        | $\mathbf{0}$    | Keine Beanstandung  |                                                                                                    |
|                                                    |        |                              |                             |                       | 0595400035 (Heilenbecke Tal Mangan, gesamt (Mn)   |                                    | X001 (Keine Angabe) |               |               | 0.08100000        | 0.08100000      | Grenzwertverletzung |                                                                                                    |
|                                                    |        |                              |                             |                       | 0595400035 (Heilenbecke Tal., Mangan, gesamt (Mn) |                                    | X001 (Keine Angabe) |               |               | 0.01000000        | 0.01000000      | Keine Beanstandung  |                                                                                                    |
|                                                    |        |                              |                             |                       | 0595400035 (Heilenbecke Tal Mangan, gesamt (Mn)   |                                    | X001 (Keine Angabe) |               | ×.            | 0.00500000        | $\mathbf{0}$    | Keine Beanstandung  |                                                                                                    |
|                                                    |        |                              |                             |                       | 0595400035 (Heilenbecke Tal., Mangan, gesamt (Mn) |                                    | X001 (Keine Angabe) |               | ×.            | 0.00500000        | $\Omega$        | Keine Beanstandung  |                                                                                                    |
|                                                    |        |                              |                             |                       | 0595400035 (Heilenbecke Tal Mangan, gesamt (Mn)   |                                    | X001 (Keine Angabe) |               | è             | 0.00500000        | ١o              | Keine Beanstandung  |                                                                                                    |
|                                                    |        | $\lambda$                    | in.                         |                       | 0595400035 (Heilenbecke Tal Mangan, gesamt (Mn)   |                                    | X001 (Keine Angabe) |               | ×             | 0.00500000        | $\overline{0}$  | Keine Beanstandung  |                                                                                                    |
| · Import-Verwaltung (Labordaten)                   |        | 12 Obiekte   Keine Selektion |                             |                       |                                                   |                                    |                     |               |               |                   |                 |                     |                                                                                                    |

*Abb. : Einfachansicht UNTERSUCHUNGSERGEBNIS (ab der Version 5.0 sind Grenzwertverletzungen gelb hervorgehoben.)*

Im [Abfragebereich](#page-105-0) vom UNTERSUCHUNGSERGEBNIS können Sie, alle in Ihrem System gespeicherten Untersuchungsergebnisse abfragen und in der zugehörigen Tabelle sichtbar machen.

Interessiert Sie jedoch nur ein Ausschnitt aus der gesamten Menge der Untersuchungsergebnisse, dann können Sie auch auf einzelne Untersuchungsergebnisse filtern sowie nach speziellen Untersuchungsergebnissen suchen. Dazu nutzen Sie die Abfragefelder im Abfragebereich. Beachten Sie, dass die Abfrage explizit an das System gesendet werden muss, indem Sie nach den Eingaben in den Feldern des Abfragebereichs

#### auf AUSFÜHREN klicken.

TEIS bietet je nach Datenobjekt unterschiedliche, vordefinierte Abfragefelder, die durch Klicken auf einen der Einträge in der [Klappliste](#page-106-0) aktiviert werden. Außerdem haben Sie die Möglichkeit, eigene Abfragen mit eigenen Filterausdrücken als benutzerdefinierte Abfragen zu speichern - siehe auch Bedienung Abfrage-Tabelle.

Standardmäßig ist der Abfragebereich UNTERSUCHUNGSERGEBNIS mit dem Filter "Standard Untersuchungsergebnis" (siehe Klappliste, Abbildung unten) eingestellt. Alternativ können Sie einen der unten aufgeführten, vordefinierten Filter auswählen, der jeweils andere Abfragefelder bietet.

#### *Klappliste des Abfragebereichs*

Im Abfragebereich UNTERSUCHUNGSERGEBNIS können Sie zwischen drei vordefinierten Filtern wählen:

- Standard Untersuchungsergebnis
- Untersuchungsergebnis Datum
- · Untersuchungsergebnis Prüfung

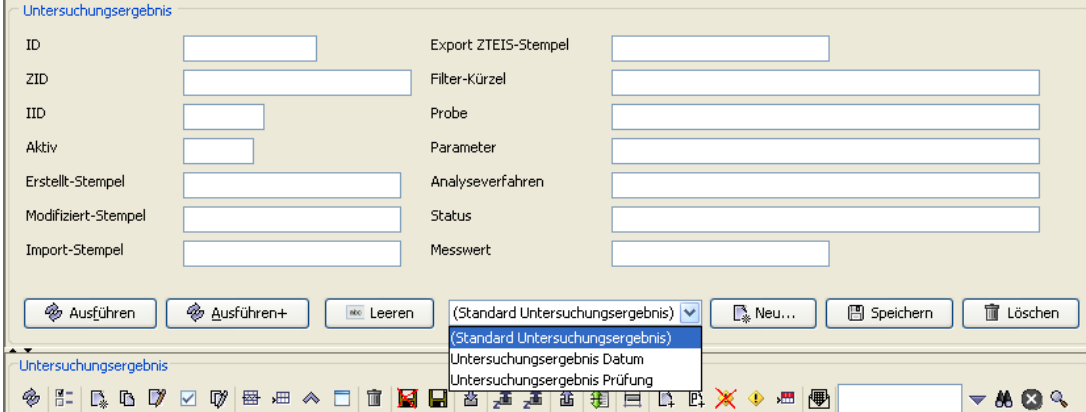

*Abb. : Abfragebereich UNTERSUCHUNGSERGEBNIS*

Möchten Sie ein Untersuchungsergebnis neu anlegen, ändern oder löschen, dann arbeiten Sie ausschließlich mit den Funktionen im Tabellenbereich - die Bedienelemente der Werkzeugleiste und des Kontextmenüs stellen die entsprechenden Funktionen bereit.

Wie Sie ein Untersuchungsergebnis neu anlegen, erfahren Sie im Schnelleinstieg oder auch unter Beispiel Messwerteingabe. Das Kapitel Beispiel Messwertprüfung beschreibt, wie Sie bei Messwertprüfungen verfahren können.

Eingeben oder ändern können Sie die Attribute bzw. Informationen zum Untersuchungsergebnis über den sog. Detaildialog, siehe Abbildung unten.

Die Eingabefelder zur Erstellung / Bearbeitung eines Untersuchungsergebnisses befinden sich im Detaildialog auf zwei Reitern. Die Reiter werden nachfolgend kurz erläutert:

#### *Reiter Detail 1*

Die ersten drei Felder (ID, ZID und Import-Stempel) dienen lediglich zur Anzeige automatisch vom System generierter Werte.

Über das Feld **Aktiv** bestimmen Sie generell, ob das betreffende Datenobjekt in der Klappliste anderer Datenobjekte auftauchen soll.

Das Feld **Probenahmestelle** zeigt die über die Probe verknüpfte Probenahmestelle an. In Abhängigkeit von der gewählten Probe ermittelt das System automatisch die zugehörige Probenahmestelle. Da die Probenahmestelle hier nur ein Anzeigefeld ist, wird das Feld gegraut (deaktiviert) angezeigt. Die Angabe der **Probe** hingegen ist entscheidend, da das Untersuchungsergebnis per Definition an der Probe hängt. Das Auswahlfeld für die Probe ist deshalb ein Pflichtfeld. Die Angabe zur Probe setzt sich wie folgt zusammen: Kurzbezeichnung der Probenahmestelle, Entnahmedatum, Untersuchungsstelle.

Das Pflichtfeld **Parameter** ist ebenfalls ein Auswahlfeld. Die Auswahl erfolgt standardmäßig über alle im System gespeicherten Parameter - zurzeit sind dies etwa 1.050.

In dem Auswahlfeld **Analyseverfahren**, können Sie das zur Ermittlung des Messwertes verwendete Analyseverfahren selektieren.

Das Feld **Status** bezieht sich direkt auf den Messwert. Hier können Sie einen Messwertbereich definieren, indem Sie das Zeichen "<" oder ">" der angegebene Messwert verwenden. Das Pflichtfeld **Messwert** nimmt den eigentlichen Messwert auf. Dieser kann als Zahlenwert durch die Eingabe von Ziffern oder als Text (sog. Messwerttext) hinterlegt werden wie beispielsweise "auffällig" oder "positiv", indem Sie die Klappliste öffnen. Damit TEIS auch bei diesen Messwerttexten gegen einen Grenz-, Richt- oder Prüfwert prüfen kann, wird intern mit einem sog. numerischen Messwert (beispielsweise für "auffällig" mit dem Wert "1") gerechnet. Das Feld **Messwert (num.)**, ein Anzeigefeld, zeigt den zum jeweiligen Messwerttext gültigen numerischen Wert automatisch an. Eine Liste der zurzeit gültigen Messwerttexte mit den in TEIS hinterlegten numerischen Werten befindet sich unter Messwerttext.

Das Feld **Einheit PAR** ist ebenfalls ein reines Anzeigefeld. Es zeigt die Einheit des Messwertes an, die automatisch durch den ausgewählten Parameter definiert wird.

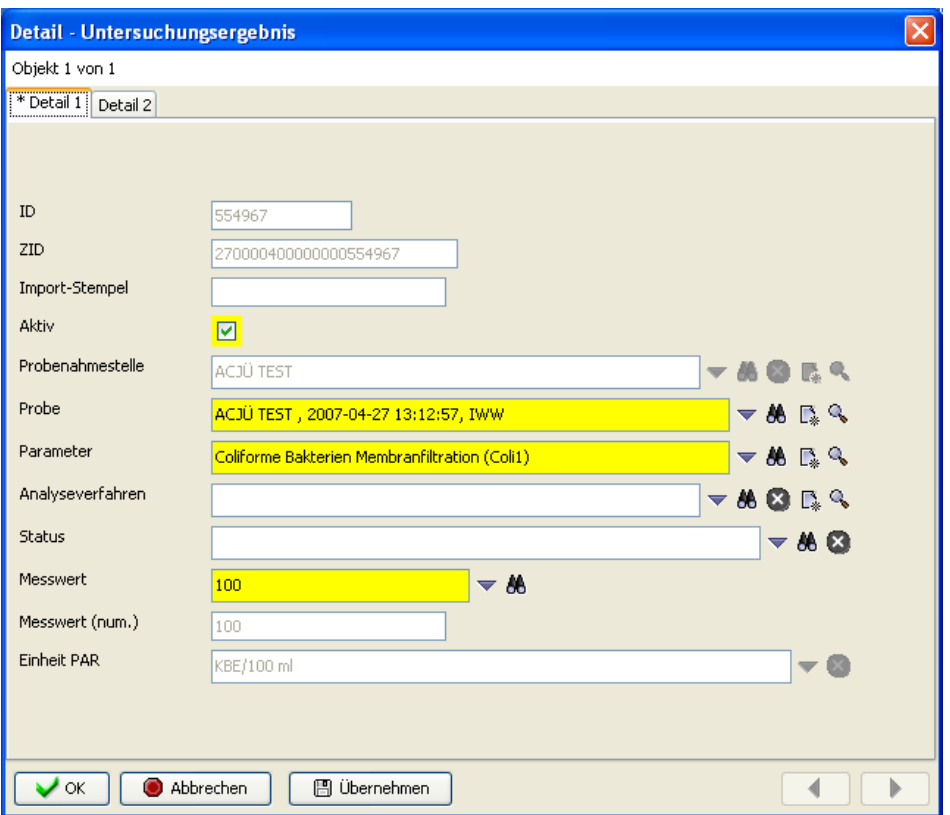

*Abb. : Detaildialog UNTERSUCHUNGSERGEBNIS*

#### *Reiter Detail 2 (ohne Abbildung)*

Ab der TEIS Version 5.1.x können Sie für ein Untersuchungsergebnis eine Beurteilung hinterlegen. Hierzu selektieren Sie bitte aus der Klappliste **Beurteilung** einen vorgegebenen Eintrag. Neue Einträge sollten Sie - wie andere [Listeneinträge](#page-281-0) auch - mit dem IWW abstimmen. Denn die Listen zählen zu den zentral gepflegten Datenobjekten (im weiteren als Stammdaten bezeichnet), die vom IWW verwaltet und falls notwendig ergänzt werden. Sie können die jeweils aktuellen Listen-Einträge von der Homepage des IWW ([www.iww-online.de](http://www.iww-online.de)) beziehen und importieren.

Die Felder: **Prüfung, Prüfergebnis, Prüftext** und **Prüfumfang** sind reine Info- bzw. Anzeigefelder, deren Werte vom System automatisch gesetzt und auch teilweise automatisch erzeugt werden, sobald die Funktion MESSWERT PRÜFEN  $\blacklozenge$  in der Tabellenansicht UNTERSUCHUNGSERGEBNIS ausgeführt wird: Die Einträge für die Felder **Prüfung** und **Prüfergebnis** werden dabei vom System generiert und können nicht manuell vom Benutzer gesetzt oder geändert werden - siehe auch Tabellen zu Messwertprüfungen unter Beispiel Messwertprüfung. Die Einträge für die Felder **Prüftext** und **Prüfumfang** hingegen können beeinflusst werden. Den Wert für den Prüftext können Sie im Feld **Grenzwerttext** über das Datenobjekt Untersuchungsparameter selbst setzen. Und den **Prüfumfang** wählen Sie über die Klappliste rechts oberhalb der Tabelle UNTERSUCHUNGSERGEBNIS aus. Der Prüfumfang zeigt den Untersuchungsumfang an, mit dem die Messwerte auf bestimmte Grenz- oder Richtwerte (die in den Untersuchungsparametern festgelegt sind) geprüft werden.

Folgende Einträge sind nach einer **Grenzwertprüfung** möglich:

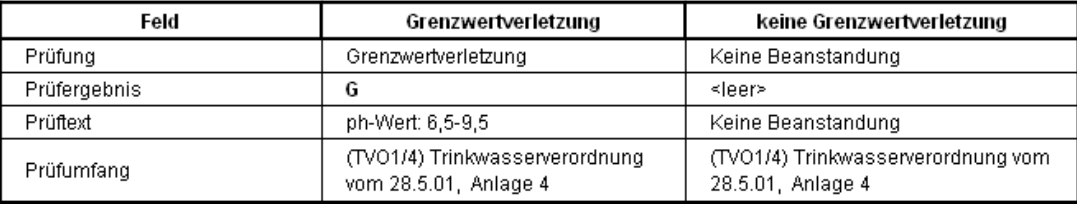

Das Feld **Filter-Kürzel** kann individuell genutzt werden. Es bietet die Möglichkeit, dass Sie im Abfragebereich UNTERSUCHUNGSERGEBNIS gezielt nach Ihren Filter-Kürzeln suchen können.

Unter **Stichwort** können Sie eine Notiz hinterlegen. Im Gegensatz zum **Filter-Kürzel** kann im Feld Stichwort nur bedingt über den Abfragebereich gefiltert werden! Arbeiten Sie unter dem Abfragefilter "Untersuchungsergebnis Prüfung", dann ist das Abfragefeld "Stichwort" sichtbar. Unter dem Standardfilter "Standard Untersuchungsergebnis" ist das Abfragefeld "Stichwort" nicht sichtbar; hier taucht nur das Feld Filter-Kürzel als Abfragefeld auf.

# **3.2.6.1 Kontextfunktionen**

### *Kontextfunktionen zum Untersuchungsergebnis*

Die Tabelle UNTERSUCHUNGSERGEBNIS stellt folgende kontextspezifische Funktionen bereit:

# *Kontextspezifische Funktionen*

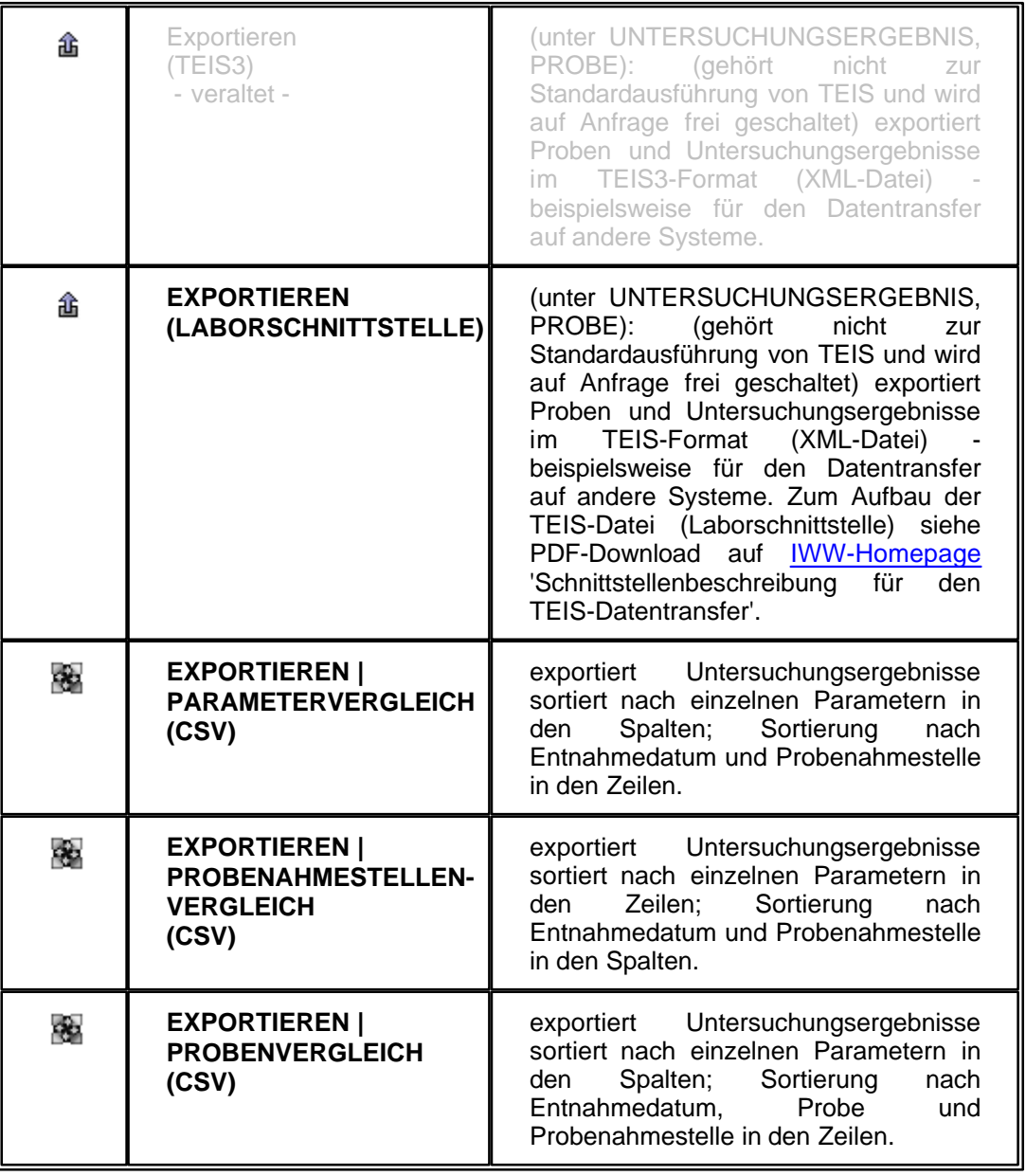

Die drei o.g. Vergleichstabellen werden über einen Exportdialog gespeichert.

Im Exportdialog können Sie nun festlegen, ob in der Vergleichstabelle der eingetragene Messwert (Messwertwert) oder der numerische Messwert erscheinen soll. Bisher wurde standardmäßig der numerische Messwert angezeigt, was bei Vergleichen von Messwerten mit Messwertstatus (für <BG steht als numerischer Wert "0") keine Aussagekraft hatte. Ab der TEIS Version 5.1.2 wird standardmäßig der Messwertwert angezeigt.

Der jeweilige Parameter wird nun mit der entsprechenden Einheit zusammen in einer Spalte (bzw. Zeile) angezeigt. In der Vergangenheit wurden Parameter und Einheit als zwei Spalten (bzw. Zeilen) angezeigt, was bei langen Messwertreihen oft zu unübersichtlichen Darstellungen führte.

Beispiel einer Vergleichstabelle:

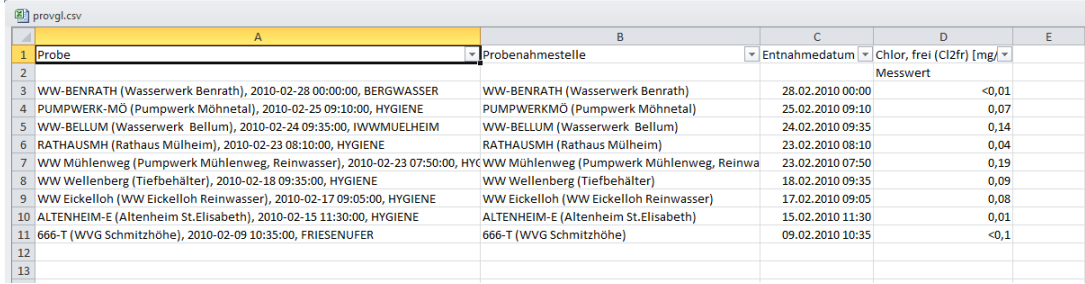

*Abb. : Beispiel: Probenvergleich anhand von Chlor-Werten*

# *Erweiterte Bedienelemente zum Untersuchungsergebnis*

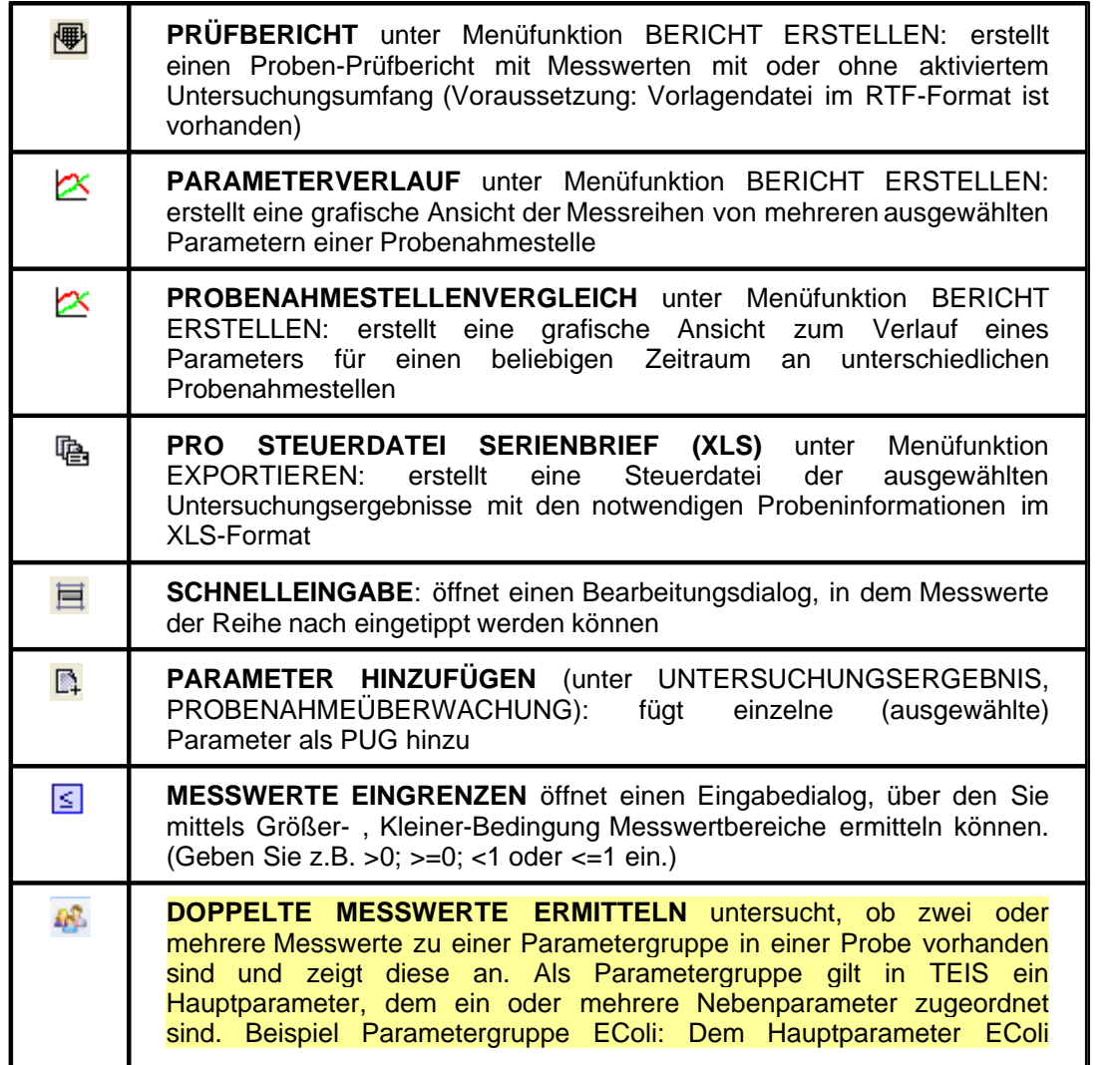

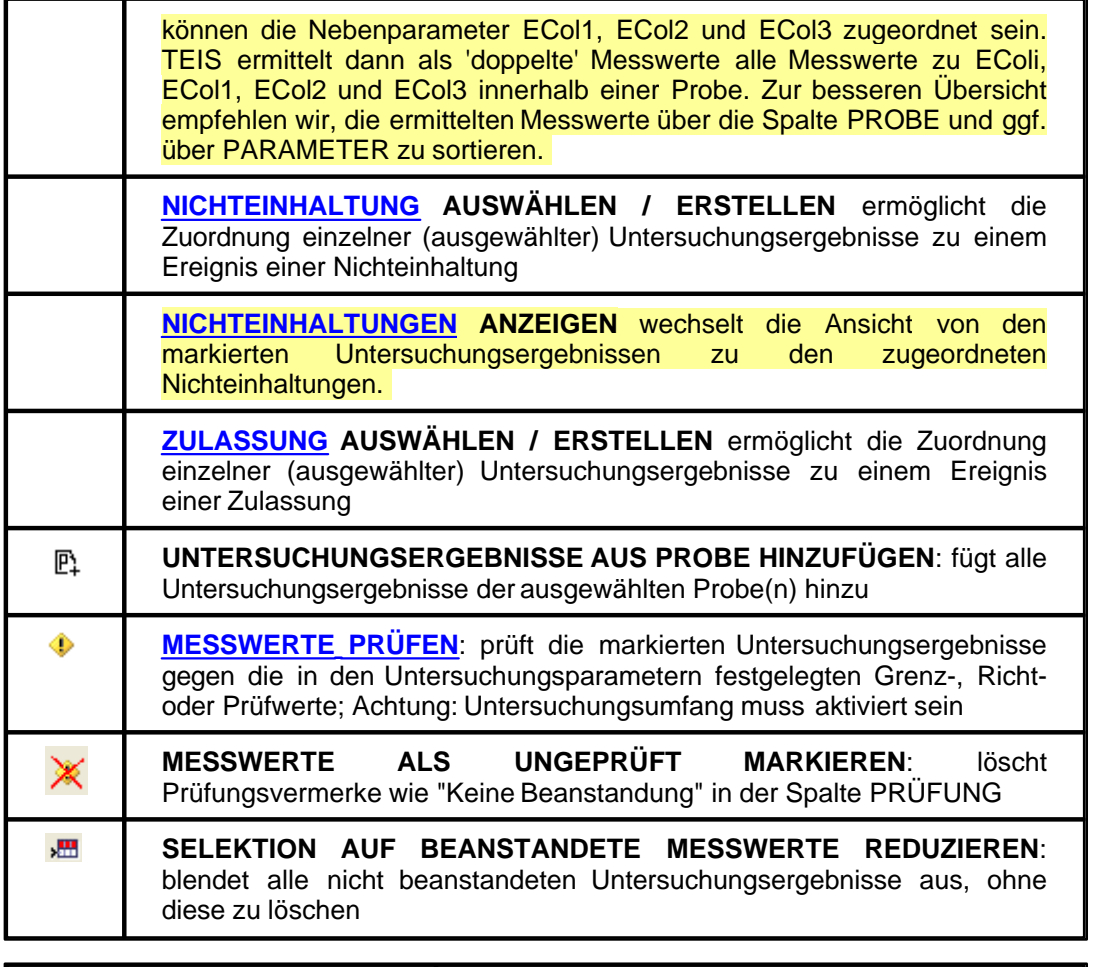

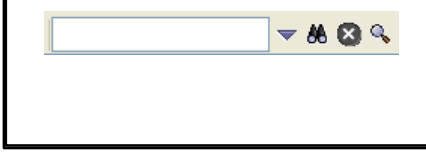

**UNTERSUCHUNGSUMFANG AKTIVIEREN**. Eine Beschreibung der Bedienelemente der Klappliste finden Sie unter Bedienelemente Klappliste, unter den Detaildialogen.

DiegrafischenFunktionerPARAMETERVERLAUFundPROBENAHMESTELLENVERGLEICH (unter BERICHT ERSTELLEN) sowie die Erstellung der Steuerdatei PRO STEUERDATEI SERIENBRIEF (XLS) (unter EXPORTIEREN) tauchen ausschließlich im Kontextmenü der Untersuchungsergebnisse in der Tabellenansicht auf. Ihre Funktionalität ist in den entsprechenden Abschnitten unter KONTEXTMENÜ | BERICHT ERSTELLEN bzw. KONTEXTMENÜ | EXPORTIEREN beschrieben.

# **3.2.6.2 Schnell Selektionen**

### *Schnell Selektionen zu Untersuchungsergebnis*

Die Tabelle UNTERSUCHUNGSERGEBNIS stellt zusätzlich folgende Schnell Selektionen bereit, die ab der TEIS Version 5.3 zur Verfügung stehen:

**UNTERSUCHUNGSERGEBNIS IN NICHTEINHALTUNG**: ermittelt werden alle Untersuchungsergebnisse, für die eine Nichteinhaltung erstellt wurde.

# **3.2.7 Import-Verwaltung**

TEIS ermöglicht ab der Version 5.2 eine Überwachung von Importvorgängen für Dateien im TEIS-Format, d.h. für den Import von Analysendatendateien von Laboren und Wasserversorgern. Die Informationen zum Labordaten-Import können in TEIS automatisiert beim jedem Importvorgang - siehe auch unter *Import* TEIS-Format [\(Laborschnittstelle\)](#page-27-0) - in dem Datenobjekt IMPORT-VERWALTUNG gespeichert werden.

Die Tabelle IMPORT-VERWALTUNG ist eine Verwaltungstabelle zu den einzelnen Importvorgängen der Labordaten. Aus diesem Grund sind die angezeigten Importvorgänge i.d.R. **nicht editierbar.** Sie können diese nicht direkt bearbeiten oder neu anlegen. Die Importvorgänge lassen sich lediglich löschen und es lassen sich zum letzten Importvorgang der jeweiligen Labordatei die importierten Proben und Untersuchungsergebnisse anzeigen - siehe weiter unten.

Die TEIS-Programmoberfläche:

Zum **[Abfragebereich](#page-105-0)** der IMPORT-VERWALTUNG gelangen Sie, indem Sie in der Strukturansicht auf den Hauptknoten IMPORT-VERWALTUNG klicken. Der Abfragebereich für die IMPORT-VERWALTUNG befindet sich oben in der Einfachansicht - siehe Abbildung unten.

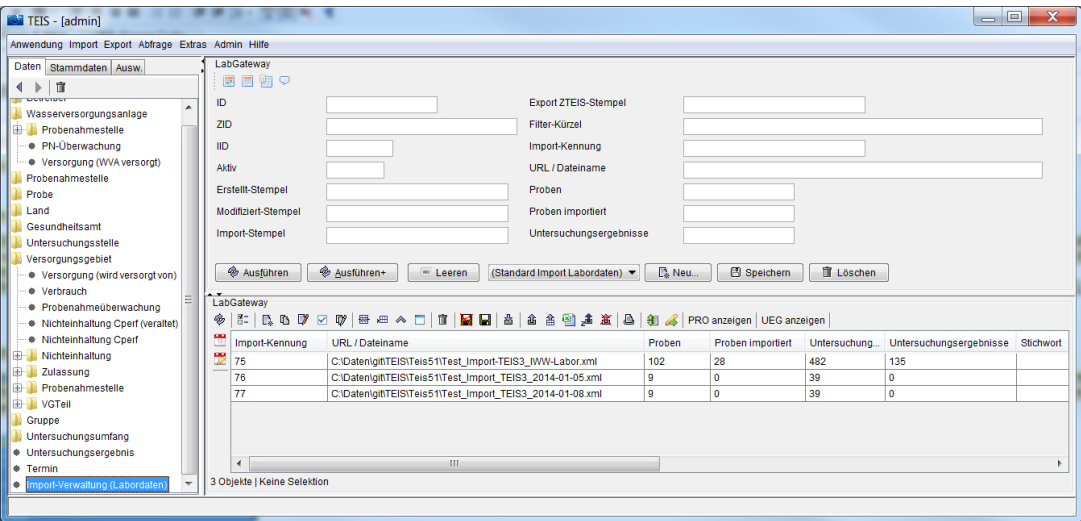

*Abb. : Tabellenbereich IMPORT-VERWALTUNG*

Nutzen Sie die Abfragefelder im Abfragebereich, um auf einzelne gespeicherte Importvorgänge zu filtern sowie nach einem speziellen Importvorgang zu suchen. Beachten Sie, dass die Abfrage explizit an das System gesendet werden muss, indem Sie nach den Eingaben in den Feldern des Abfragebereichs auf AUSFÜHREN klicken.

TEIS bietet je nach Datenobjekt unterschiedliche, vordefinierte Abfragefelder, die durch Klicken auf einen der Einträge in der [Klappliste](#page-106-0) aktiviert werden. Außerdem haben Sie die Möglichkeit, eigene Abfragen mit eigenen Filterausdrücken als benutzerdefinierte Abfragen zu speichern - siehe auch Bedienung Abfrage-Tabelle.

Standardmäßig ist der Abfragebereich IMPORT-VERWALTUNG mit dem Filter "Standard Import Labordaten" (Klappliste im Abfragebereich) eingestellt.

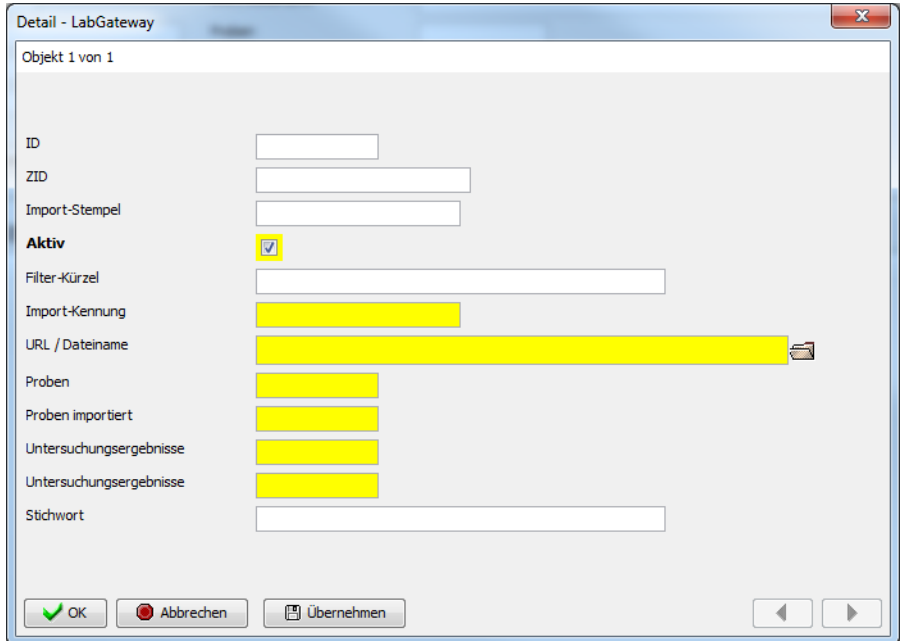

Die Attribute zur Import-Verwaltung sehen Sie im Detaildialog - siehe Abbildung unten.

*Abb. : Detaildialog zur IMPORT-VERWALTUNG mit den zugehörigen Attributen*

### *Import-Kennung über Import TEIS-Labordaten erstellen*

Wenn Sie Labordaten in TEIS importieren, haben Sie die Möglichkeit, im Import-Manager-Dialog - siehe Abbildung unten, unter Option 1 - für den aktuellen Importvorgang gleichzeitig einen Eintrag für die Import-Verwaltung zu erzeugen.

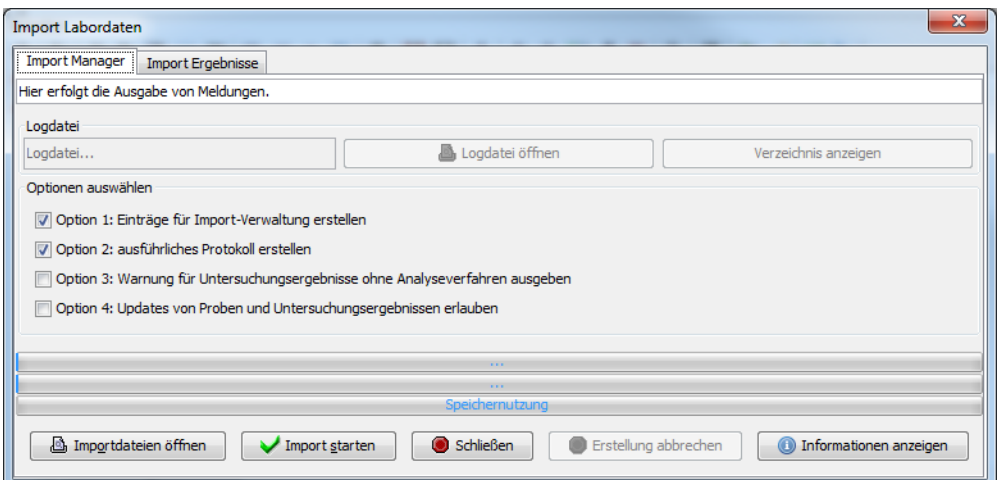

*Abb. : Dialog zum IMPORT-MANAGER*

TEIS speichert automatisch zum Importvorgang die notwendigen Informationen zu den Attributen KENNUNG, URL/DATEINAME (Pfad und Name der Importdatei) sowie zu Proben und Untersuchungsergebnissen etc. Sie können diese Informationen direkt einsehen, wenn Sie die Einfachansicht zur IMPORT-VERWALTUNG öffnen - siehe Abbildung oben.

#### *Erweiterte Bedienelemente im Tabellenbereich zur Import-Verwaltung*

Als zusätzliche Bedienelemente stellt TEIS die beiden unten aufgeführten Funktionen (auch als Kontextfunktionen der Tabelle) bereit.

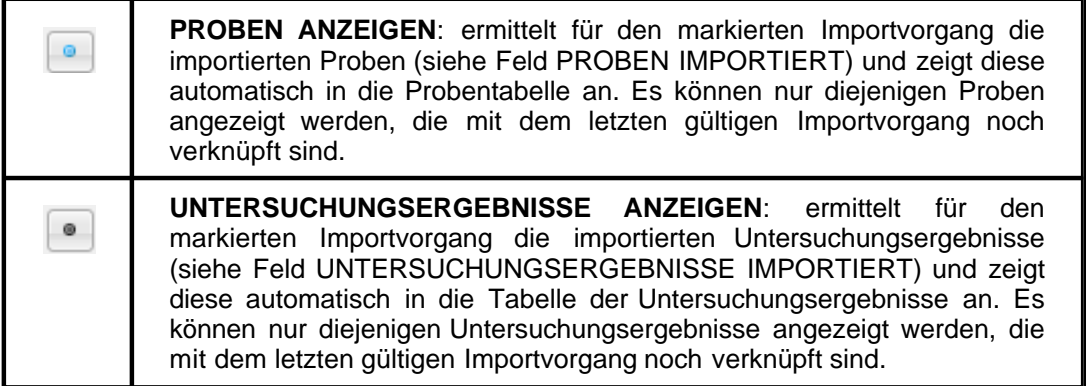

# **3.2.8 Termin**

Detaillierte Basisinformationen zum Datenobjekt TERMIN erhalten Sie auch über das Handbuch TEIS 5, Version 1.2, Stand März 2012 (mit dem Stand zur Programmversion TEIS 5.0).

Ab der Version 5.2 werden Termine losgelöst von der Probenahmestelle bereitgestellt. Damit können Termine einem Betreiber, einer Probenahmestelle oder einer Wasserversorgungsanlge zugeordnet werden.

Die TEIS-Programmoberfläche:

Zum **[Abfragebereich](#page-105-0)** TERMIN gelangen Sie, indem Sie in der Strukturansicht den Hauptknoten TERMIN mit einem Doppelklick öffnen. Im Abfragebereich TERMIN - siehe Abbildung unten - können Sie, auf einzelne Termine filtern sowie nach einem speziellen TERMIN suchen. Beachten Sie, dass die Abfrage explizit an das System gesendet werden muss, indem Sie nach den Eingaben in den Feldern des Abfragebereichs auf AUSFÜHREN klicken. Ist kein Filterausdruck gesetzt, werden alle in Ihrem System gespeicherten Termine sichtbar.

TEIS bietet je nach Datenobjekt unterschiedliche, vordefinierte Abfragefelder, die durch Klicken auf einen der Einträge in der [Klappliste](#page-106-0) aktiviert werden. Außerdem haben Sie die Möglichkeit, eigene Abfragen mit eigenen Filterausdrücken als benutzerdefinierte Abfragen zu speichern - siehe auch Bedienung Abfrage-Tabelle.

Standardmäßig ist der Abfragebereich TERMIN mit dem Filter "Standard Termin" eingestellt. Alternativ können Sie einen der unten aufgeführten, vordefinierten Filter auswählen, der jeweils andere Abfragefelder bietet.

#### *Klappliste des Abfragebereichs*

Im Abfragebereich TERMIN können Sie zwischen zwei vordefinierten Filtern wählen:

- **Standard Termin**
- **Termine Datum**

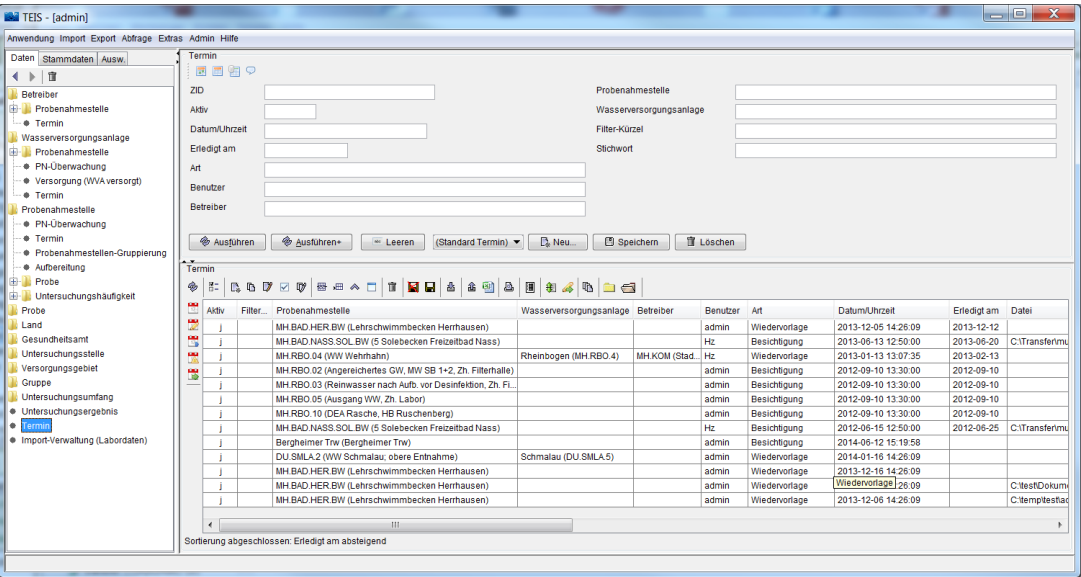

*Abb. : Tabellenbereich TERMIN*

HINWEIS:

TEIS bietet ab der Version 5.2 sogenannte [Schnell Selektionen für die TERMINE,](#page-278-0) über die man schnell und einfach die erledigten bzw. die unerledigten Termine abrufen kann.

Alternativ können Sie auch im Abfragebereich im Datumsfeld **ERLEDIGT AM** mit dem Filterkürzel "-" alle noch nicht erledigten Termine direkt ermitteln. Auch Wiedervorlage-Termine können über die Filterung der Terminart leicht und schnell abgefragt werden. Eine Sortierung über die Spalte **DATUM/UHRZEIT** oder **ERLEDIGT AM** hilft, generell einen schnellen Überblick über aktuelle Termine zu bewahren. Sortieren Sie beispielsweise die gewünschte Spalte in absteigender Reihenfolge, indem Sie mit dem Mauszeiger auf den entsprechenden Spaltenkopf zeigen, die SHIFT-Taste gedrückt halten und einen Doppelklick mit der Maus ausführen. Eine Meldezeile direkt unterhalb der Tabelle gibt nach erfolgreicher Sortierung: "Sortierung abgeschlossen: <Spaltenname> auf- bzw. absteigend" aus. Sie können so die aktuellsten Termine ganz oben in den ersten Zeilen der Tabelle TERMIN abgreifen.

Möchten Sie einen Termin neu anlegen, ändern oder löschen, dann arbeiten Sie ausschließlich mit den Funktionen im [Tabellenbereich](#page-111-0) - die Bedienelemente der Werkzeugleiste und des Kontextmenüs stellen die entsprechenden Funktionen bereit.

Eingeben oder ändern können Sie die Attribute bzw. Informationen zu einem Termin über den sog. Detaildialog, siehe Abbildung unten.

Die Eingabefelder zur Erstellung / Bearbeitung eines Termins befinden sich im Detaildialog. Die Dialog wird nachfolgend kurz erläutert:

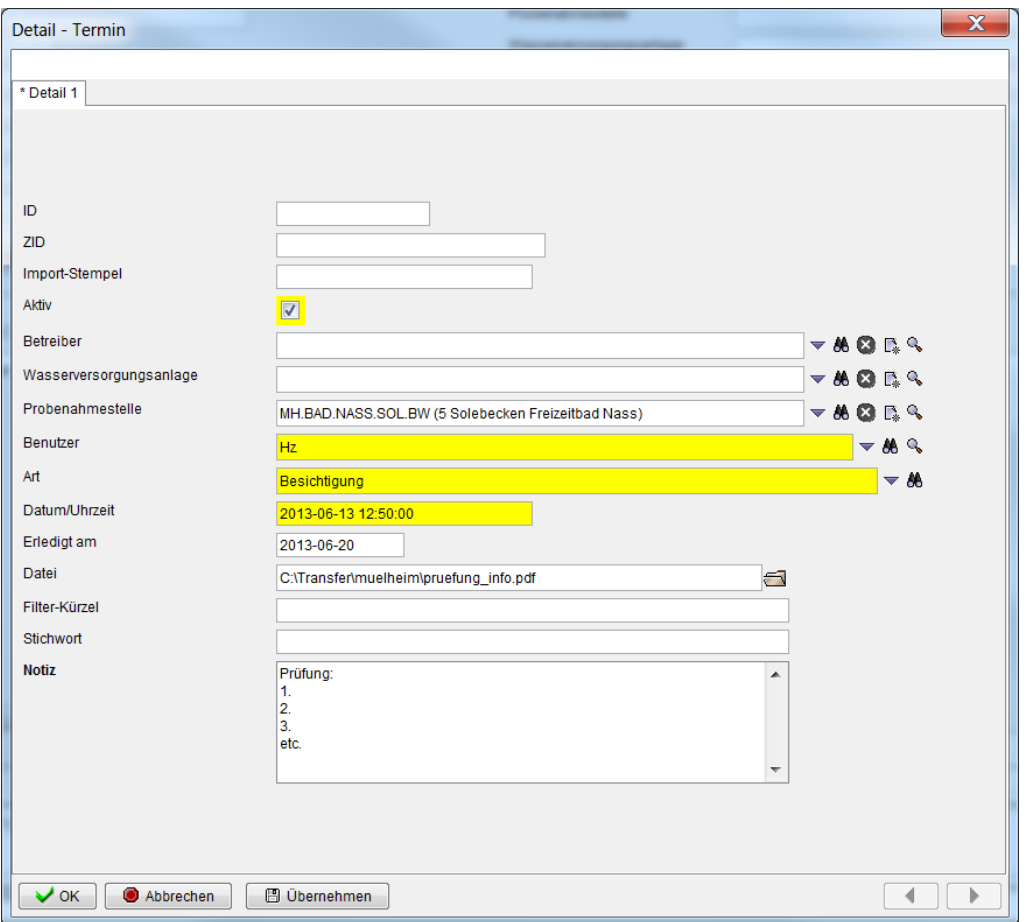

*Abb. : Detaildialog: TERMIN*

#### *Detaildialog*

Die ersten drei Felder (ID, ZID und Import-Stempel) dienen lediglich zur Anzeige automatisch vom System generierter Werte.

Über das Feld **Aktiv** bestimmen Sie, ob dieser Termin in der Klappliste anderer Datenobjekte auftauchen soll.

Über die Felder **Betreiber, Wasserversorgungsanlage, Probenahmestelle** können Sie den Bezug zum Termin herstellen, d.h. wo oder bei wem der Termin stattfindet.

Die gelb hervorgehobenen Felder **Benutzer** und **Art** sind Pflichtfelder, über die Sie festlegen können, wer was erledigen soll. Zurzeit gibt es hinsichtlich der Art des Termins drei Auswahlmöglichkeiten: die Besichtigung, die Wiedervorlage oder Sonstiges.

Das Pflichtfeld **Datum/Uhrzeit** ist ein Datumsfeld, in dem der Zeitpunkt ihres Termins gespeichert wird.

Da Termine von Zeit zu Zeit verschoben werden müssen, gibt es zudem das Feld **Erledigt am**, in dem Sie den endgültigen Termin bzw. eine Frist festhalten können, zu dem der Sachverhalt erledigt sein soll.

Unter dem Feld **Datei** haben Sie die Möglichkeit, umfangreichere Terminnotizen, Bildmaterial oder Sonstiges als Pfad/Datei zu hinterlegen.

Zudem gibt es das Feld **Filter-Kürzel**, das individuell genutzt werden kann. Es bietet die Möglichkeit, im Abfragebereich von TERMIN gezielt nach vorhandenen Filter-Kürzeln zu suchen.

Die Felder **Stichwort** und **Notiz** bieten Platz für individuelle Informationen. Im Gegensatz zum **Filter-Kürzel** kann hier jedoch nicht nach einzelnen Stichwörtern oder Notizen gefiltert werden!

# **3.2.8.1 Erweiterte Bedienelemente - Tabellenbereich**

### *Erweiterte Bedienelemente im Tabellenbereich zum Termin*

Die unten aufgeführten Funktionen (die erweiterten Bedienelemente im Tabellenbereich) finden Sie i.d.R. als Kontextfunktion der Tabelle TERMIN wieder.

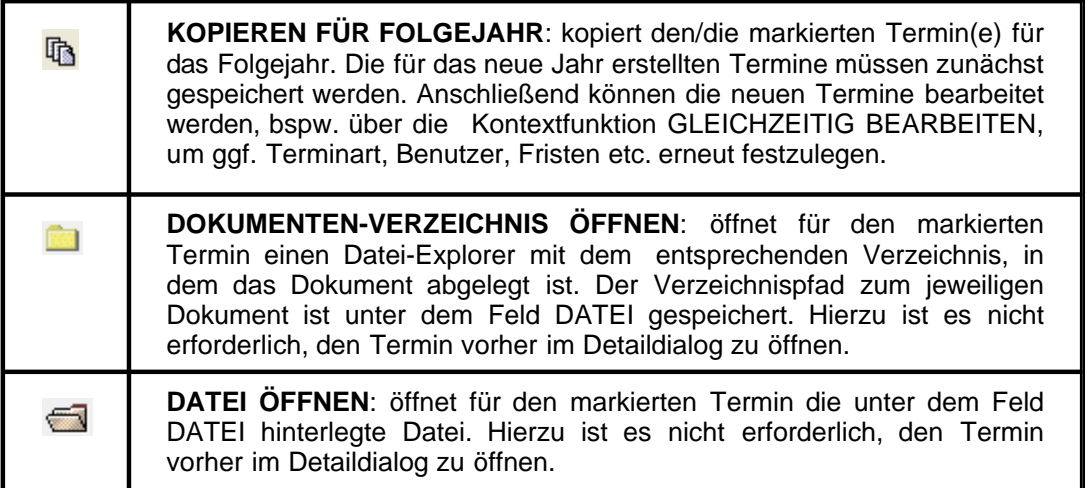

# <span id="page-278-0"></span>**3.2.8.2 Schnell Selektionen**

#### *Erweiterte Schnell Selektionen zum Termin*

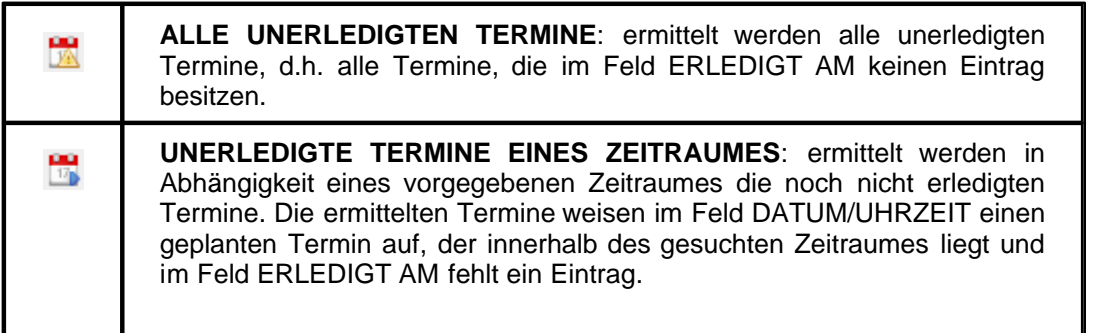

Mit dem Aufruf dieser Schnell Selektion öffnet sich ein Termin-Dialog siehe Abbildung - zur Eingabe des gewünschten Zeitraumes in Tagen (n). Mit einer Angabe für n > 0, beispielsweise "7", können Sie 7 Tage in der Vergangenheit oder in der Zukunft einen Zeitraum definieren, in dem nach unerledigten Terminen gesucht werden soll.  $\mathbf{x}$ Termine unerledigt Geben Sie den Zeitraum in Tagen an: 7 in der Vergangenheit (b) in der Zukunft OK Abbrechen **ERLEDIGTE TERMINE EINES ZEITRAUMES**: ermittelt werden in 闇 Abhängigkeit vom Zeitraum die erledigten Termine. Die ermittelten Termine weisen im Feld ERLEDIGT AM einen Termin auf, der innerhalb des gesuchten Zeitraumes liegt. Mit dem Aufruf dieser Schnell Selektion öffnet sich ein Termin-Dialog siehe Abbildung - zur Eingabe des gewünschten Zeitraumes in Tagen (n). Mit einer Angabe für n > 0, beispielsweise "7", können Sie 7 Tage in der Vergangenheit oder in der Zukunft einen Zeitraum definieren, in dem nach erledigten Terminen gesucht werden soll. $\mathbf{x}$ Termine erledigt Geben Sie den Zeitraum in Tagen an: 7 in der Vergangenheit (bin der Zukunft) OK Abbrechen

# **3.3 Stammdaten**

# **3.3.1 Parameter**

Aufgrund von Änderungen an den Attributfeldern zu diesem Datenobjekt hat sich ab der TEIS Version 5.1.2 eine Neugestaltung ergeben: der Parameter wurde um folgendes Feld erweitert: **PZ-Summenparameter**. Über dieses Attribut wird festgelegt, ob der Parameter für die PZ-Summenberechnung berücksichtigt wird - siehe [Kontextfunktionen der Probe](#page-199-0). Beim Anlegen eines neuen Parameters steht das Attribut standardmäßig auf "n" für nein.

Beim Stammdatenimport wird dieses Attribut überschrieben, so dass der TEIS-Nutzer hier die Standardwerte der Stammdaten übermittelt bekommt. Somit wird die Auswahl der Pflanzenschutzmittel für die Summenberechnung standardmäßig über die IWW-Stammdaten festgelegt.

Der TEIS-Nutzer kann seine Auswahl der PZ-Summenparameter aber auch individuell festlegen und speichern, indem er seine Pflanzenschutzmittel beim erneuten Stammdatenimport vor dem Überschreiben des Attributes PZ-Summenparameter schützt. Hierzu ist ein zusätzlicher Eintrag in der TEIS-[Konfigurationsdatei](#page-134-0) unter dem Import-Tag notwendig:

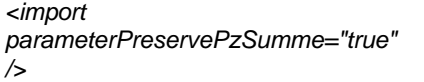

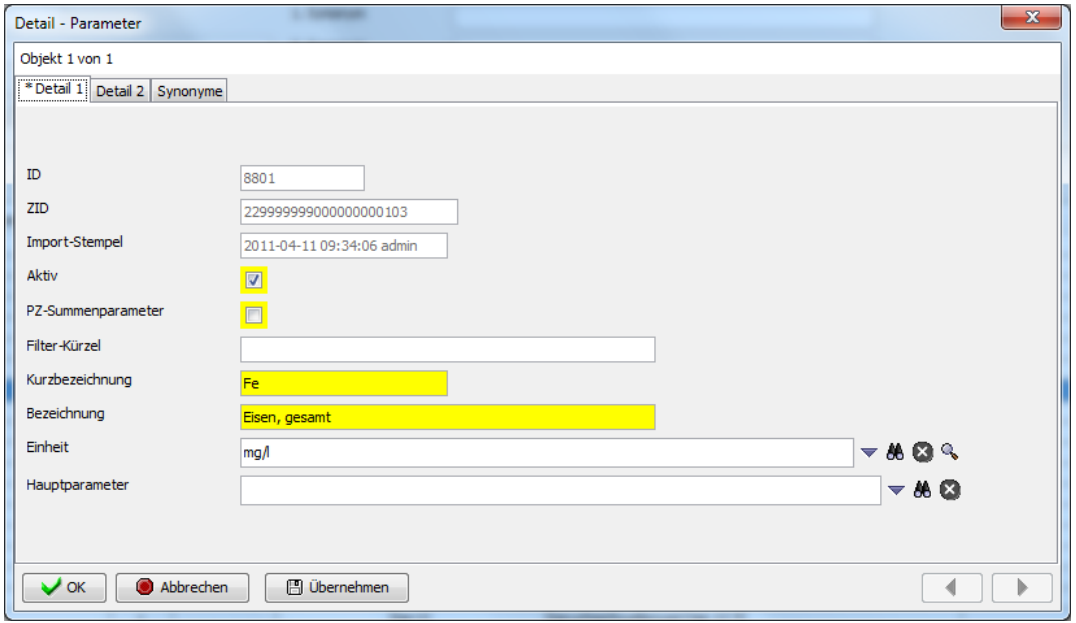

*Abb.: Detaildialog PARAMETER, Reiter Detail 1*

Nähere und grundlegende Informationen zu diesem Datenobjekt finden Sie im Basis-Handbuch zu TEIS 5, "teis5\_help.pdf (Handbuch Version 1.2)", unter dem entsprechenden Kapitel.

## <span id="page-281-0"></span>**3.3.2 Liste**

Zurzeit werden etwa 180 Listen-Einträge aus unterschiedlichen Listen (gemeint sind Kategorien) in TEIS gepflegt - die EU-Listeneinträge ab der TEIS-Version 5.x mitgerechnet. Mit Listen sind die intern in TEIS gepflegten Einträge in den Klapplisten unterschiedlicher Datenobjekte gemeint, die i.d.R. zur Bestimmung eines Attributs eines bestimmten Datenobjektes herangezogen werden - wie beispielsweise die Bestimmung der Probenahmestellenarten.

Grundsätzlich zählen die Listen zu den zentral gepflegten Datenobjekten (im weiteren als Stammdaten bezeichnet), die vom IWW verwaltet und falls notwendig ergänzt werden. Dies bedeutet u.a., dass alle Listen mit den entsprechenden Attributen wie KURZBEZEICHNUNG, BEZEICHNUNG, LISTE und NUMMER zentral festgelegt werden. Da diese Listen systemintern genutzt werden, dürfen die Attribute einer Liste **nicht** verändert werden und es dürfen auch keine neuen Listen vom TEIS-Anwender angelegt werden.

Allein der ADMIN hat das Recht, neue Listen in Form von XML-Dateien in TEIS zu importieren! (Nähere Informationen hierzu finden Sie unter [Import](#page-21-0) bzw. zur Funktion [IMPORT](#page-21-0) | IMPORT ZUSAMMENGESETZTE DATEN... .)

Sie können die jeweils aktuellen Listen-Einträge von der Homepage des IWW ([www.iww](http://www.iww-online.de)[online.de](http://www.iww-online.de)) beziehen und importieren.

Die TEIS-Programmoberfläche:

Im [Abfragebereich](#page-105-0) LISTE können Sie, wenn Sie auf die Schaltfläche AUSFÜHREN klicken, alle in Ihrem System gespeicherten Listen-Einträge in der zugehörigen Tabelle sichtbar machen.

Interessiert Sie jedoch nur ein Ausschnitt aus der gesamten Menge der Listen, dann können Sie auch auf einzelne Listen-Einträge filtern sowie nach einem speziellen Listen-Eintrag suchen. Dazu nutzen Sie die Abfragefelder im Abfragebereich. Beachten Sie, dass die Abfrage explizit an das System gesendet werden muss, indem Sie nach den Eingaben in den Feldern des Abfragebereichs auf AUSFÜHREN klicken.

TEIS bietet je nach Datenobjekt unterschiedliche, vordefinierte Abfragefelder, die durch Klicken auf einen der Einträge in der [Klappliste](#page-106-0) aktiviert werden. Außerdem haben Sie die Möglichkeit, eigene Abfragen mit eigenen Filterausdrücken als benutzerdefinierte Abfragen zu speichern - siehe auch Bedienung Abfrage-Tabelle.

Standardmäßig ist der Abfragebereich LISTE mit dem Filter "Standard Liste" eingestellt.

Die Attribute zum Listen-Eintrag befinden sich im Detaildialog. Die Dialog wird nachfolgend kurz erläutert:

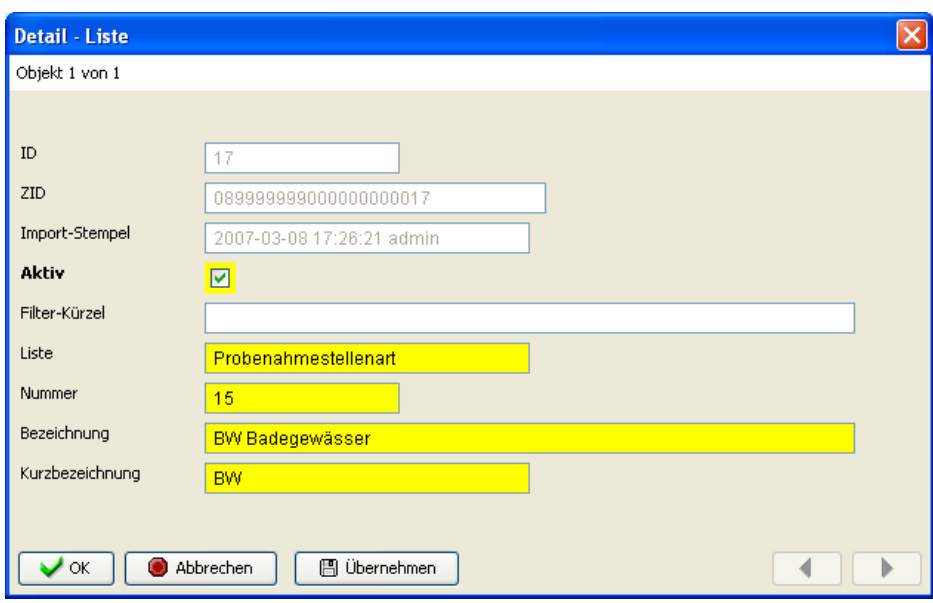

*Abb.: Detaildialog LISTE*

#### *Detaildialog*

Die ersten drei Felder (ID, ZID und Import-Stempel) dienen lediglich zur Anzeige automatisch vom System generierter Werte.

Über das Feld **Aktiv** bestimmen Sie, ob der Listen-Eintrag in der Klappliste anderer Datenobjekte auftauchen soll. Zum Beispiel erscheinen im Detaildialog PROBENAHMESTELLE im Feld ART nur alle aktiven Listen-Einträge (zur Liste Probenahmestellenart) in der Klappliste, alle deaktivierten Listen-Einträge (zur Liste Probenahmestellenart) tauchen dort nicht auf.

Das Feld **Filter-Kürzel** kann individuell genutzt werden. Es bietet die Möglichkeit, im Abfragebereich LISTE gezielt nach vorhandenen Filter-Kürzeln zu suchen.

Das Pflichtfeld **Liste** gibt sozusagen die Kategorie oder Klappliste an, auf die sich dieser Listen-Eintrag bezieht. In der Abbildung oben ist die Liste "Probenahmestellenart" angegeben; diese befindet sich unter dem Datenobjekt PROBENAHMESTELLE unter dem Attribut ART. Eine andere Liste oder Klappliste stellt beispielsweise die Terminart bereit.

Die **Nummer** ist eine fortlaufende Nummer dieses Listen-Eintrags in der entsprechenden Liste bzw. Klappliste.

Die Pflichtfelder **Kurzbezeichnung** und **Bezeichnung** nehmen signifikante Bezeichnungen des Listen-Eintrags auf. Die Kombination aus **Nummer**, **Kurzbezeichnung** und **Bezeichnung** dient der eindeutigen Identifikation gegenüber anderen Listen-Einträgen in der jeweiligen Liste innerhalb des TEIS-Systems.

# **3.3.3 EU-Parameter**

Für die EU-Berichterstattung an das Umweltbundesamt (UBA) sollen ab dem Jahr 2011 Analysendaten in Form von **[DWD-Tabellen](#page-71-0)** gemeldet werden. Im Blickfeld stehen Analysendaten/Messwerte zu ausgewählten, von der EU gelisteten Parametern (EU-Parametern), die in Form von XML-Dateien bereitgestellt werden. Zur Ermittlung dieser Daten ist in TEIS eine Brückung der als Stammdaten geführten TEIS-Parameter auf diese EU-Parameter erforderlich. Die Verknüpfung der TEIS-Parameter mit den EU-Parametern erfolgt in TEIS über die Tabelle EU-PARAMETER.

Da diese Parameterbrückung zentral vom IWW verwaltet und gepflegt wird, sollten Sie weder die Attribute einer im TEIS-System gespeicherten Parameterbrückung verändern, noch eine Parameterbrückung komplett neu anlegen.

Sie können die jeweils aktuelle Liste der Parameterbrückung von der Homepage des IWW [\(www.iww-online.de](http://www.iww-online.de)) beziehen und importieren..

Die EU-PARAMETER sehen Sie in TEIS, indem Sie in der [Strukturansicht](#page-101-0) auf EU-PARAMETER klicken. Zur Zeit gibt es etwa 140 TEIS-Parameterbrückungen.

Die TEIS-Programmoberfläche:

Im [Abfragebereich](#page-105-0) EU-PARAMETER können Sie, wenn Sie auf die Schaltfläche AUSFÜHREN klicken, alle in Ihrem System gespeicherten Parameterbrückungen in der zugehörigen Tabelle sichtbar machen - siehe Abbildung unten.

Interessiert Sie jedoch nur ein Ausschnitt aus der gesamten Menge der Parameterbrückungen, dann können Sie auch auf eine einzelne Parameterbrückung filtern sowie nach einer speziellen Parameterbrückung suchen. Dazu nutzen Sie die Abfragefelder im Abfragebereich. Beachten Sie, dass die Abfrage explizit an das System gesendet werden muss, indem Sie nach den Eingaben in den Feldern des Abfragebereichs auf AUSFÜHREN klicken.

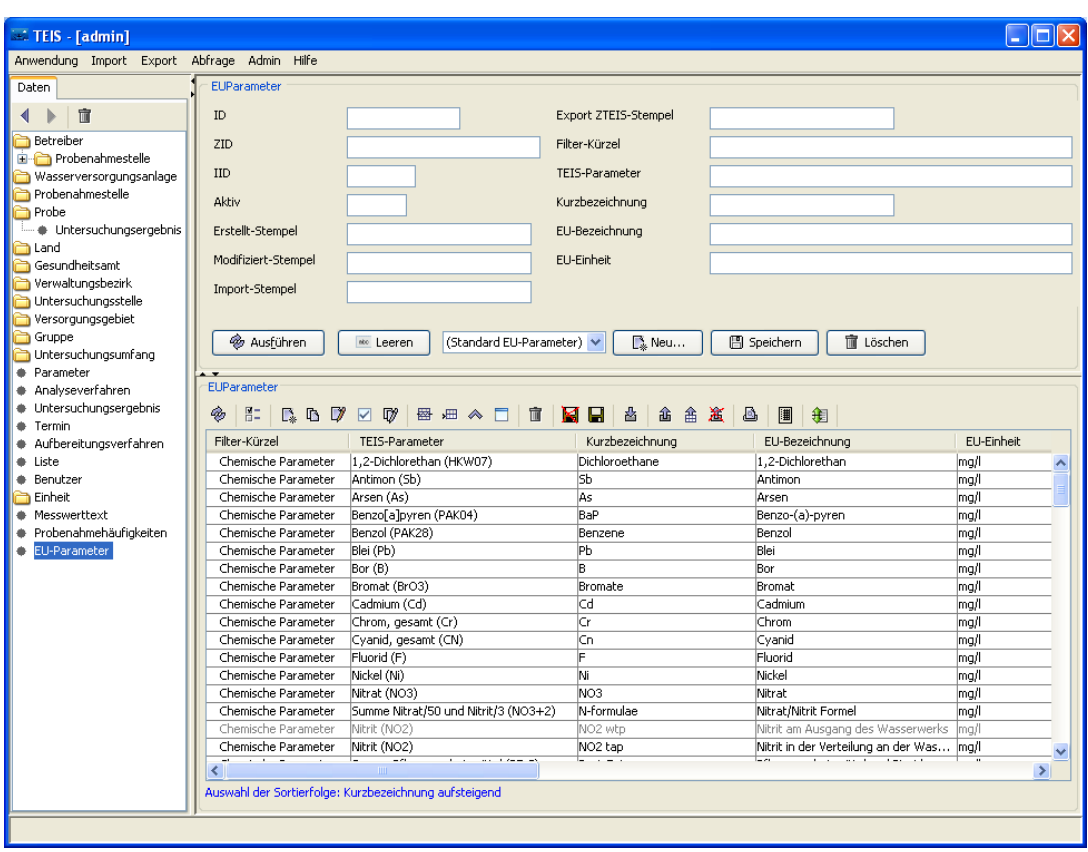

*Abb. : Tabellenbereich EU-PARAMETER*

Nutzen Sie die Abfragefelder im Abfragebereich, um auf einzelne Parameterbrückungen zu filtern sowie nach einem speziellen EU-PARAMETER zu suchen. Beachten Sie, dass die Abfrage explizit an das System gesendet werden muss, indem Sie nach den Eingaben in den Feldern des Abfragebereichs auf AUSFÜHREN klicken

TEIS bietet je nach Datenobjekt unterschiedliche, vordefinierte Abfragefelder, die durch Klicken auf einen der Einträge in der [Klappliste](#page-106-0) aktiviert werden. Außerdem haben Sie die Möglichkeit, eigene Abfragen mit eigenen Filterausdrücken als benutzerdefinierte Abfragen zu speichern - siehe auch Bedienung Abfrage-Tabelle.

Standardmäßig ist der Abfragebereich EU-PARAMETER mit dem Filter "Standard EU-Parameter" eingestellt.

### *Klappliste des Abfragebereichs*

Im Abfragebereich EU-PARAMETER können Sie einen vordefinierten Filter wählen:

· Standard EU-Parameter

Die Attribute zum EU-PARAMETER befinden sich im Detaildialog. Der Dialog wird nachfolgend kurz erläutert:

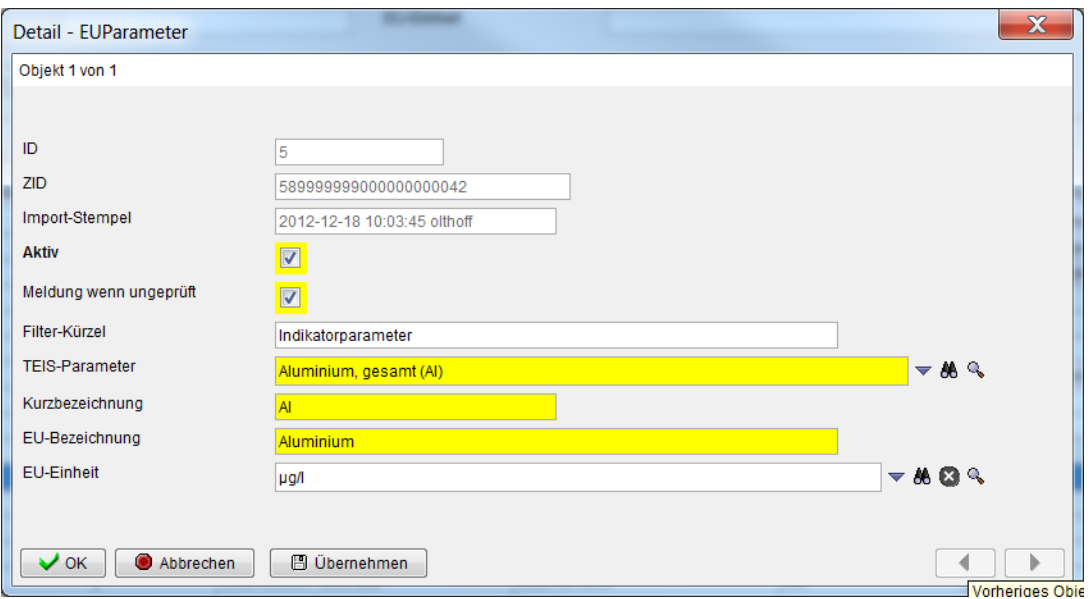

*Abb. : Detaildialog: PARAMETERINFORMATION*

#### *Detaildialog*

Die ersten drei Felder (ID, ZID und Import-Stempel) dienen lediglich zur Anzeige automatisch vom System generierter Werte.

Über das Feld **Aktiv** bestimmen Sie, ob diese Parameterbrückung in der Klappliste anderer Datenobjekte auftauchen soll.

Ab der Programmversion 5.3 gibt es das Pflichtfeld **Meldung wenn ungeprüft**. Der Standardwert ist "ja". D.h. dass alle berichtsrelevanten Messwerte einer Grenzwertprüfung unterzogen werden müssen, bevor diese für den DWD-Export freigegeben werden. Wenn Sie das Häkchen entfernen, können jetzt Meldungen im DWD-Bericht bzw. in der Protokolldatei zu ungeprüften Messwerten von beispielsweise qualitativen Parametern unterdrückt werden.(Betrifft nur die Obersten Landesbehörden, die einen DWD-Export durchführen.)

Zudem finden Sie hier das Feld **Filter-Kürzel**, das individuell genutzt werden kann. Es bietet die Möglichkeit, im Abfragebereich von EU-PARAMETER gezielt nach vorhandenen Filter-Kürzeln zu suchen.

Über das Pflichtfeld **TEIS-Parameter** wird der in TEIS geführte Parameter aus einer Klappliste ausgewählt, der zu brücken ist.

Das Pflichtfeld **Kurzbezeichnung** zeigt eine EU-Kurzbezeichnung des gebrückten EU-Parameters an.

Über das Pflichtfeld **EU-Bezeichnung** wurde der entsprechenden EU-Parameter ausgewählt.

**EU-Einheit** zeigt die für den EU-Parameter gültige EU-Einheit an. Diese wird aus einer Klappliste der Einheiten der TEIS-Parameter ausgewählt.

# **Index**

# **- A -**

Abfrage 16 Abfragebereich 15, 102 Abfragefelder leeren 92 Abfragefilter Datum 191 Probenahmestellen Badegewässer 166 Probenahmestellen ohne Proben 166 Stempel 139 Zeitraum 157 Abfrage-Funktionen Ausführen 103 Export-Stempel auswählen und Abfrage ausführen 103 Filter-Kürzel auswählen und Abfrage ausführen 103 Import-Stempel auswählen und Abfrage ausführen 103 Leeren 103 Löschen 103 Neu 103 Speichern 103 AccessKey 166 Admin 16 Systemabfragen zurücksetzen 90 Tabellenansichten löschen 90 Anmerkung Wasserqualität 81 Anmerkungen zu den freigegebenen Programmversionen 4 Anonyme Weitergabe ZTEIS 143, 148, 166 AnonymeWeitergabeZTEIS 131 anonymisierte Weitergabe ZTEIS 139 Anonymisierung 63, 131, 139, 143, 148, 166 Anonymisierungsstufe mittel, hoch 63, 166 Anwendung 16 Anzeige TWI-Daten 53 Anzeigefeld 139 Art1, Art2, Art3 166 auf Karte anzeigen 181 Auf numerischen Messwert prüfen 196 Aufbau des PDF-Formulars 43

Aufbau XLS-Tabelle 56

# **- B -**

Badegewässer-ID 166 beanstandete Messwerte 265 Bedienelemente Abfragebereich 103 Tabellenbereich 111 Bedienelemente Abfragebereich 107 Bedienelemente Tabellenbereich 112 Beispielaufbau XML-Datei (Konfigurationsdatei) 131 Betreiber 143 Betreiber ohne Probenahmestellen 148 Browser 80 Brunnenarten 166

# **- C -**

CAS-Nummer 277 Clostridium perfringens 226 config.xml 31, 68, 80, 94, 131, 166 Cperf 226

# **- D -**

Datei öffnen 275 Datenobjekte 139 Datum der Feststellung 226 Dokumentenverzeichnis öffnen 275 doppelte Messwerte 265 DWD\_10 68 DWD\_1000 68 DWD-Export 68, 81, 280 DWD-Tabellen erstellen 60

# **- E -**

Eingabe Textfeld 139 Entnahmedatum 191 Erfüllung <50% 162, 190, 212 Erfüllung >=100% 162, 190, 212 Erfüllung >=50% und <100% 162, 190, 212 Erfüllung 0% 162, 190, 212

Erweiterter Kontextdialog zur Prüfung 196 EU-Parameter 280 Export 16 Badegewässerdaten 63 Ergebnisse 63 Prüflauf 63 Rohwasserdaten 63 Schwimm-und Badebeckenwasserdaten 63 ZTEIS bestätigen 60 ZTEIS widerrufen 60 ZTEIS-Format 60 Export DWD-Tabellen 60, 208, 226 Export Kontextdaten 63 Export Manager 63 Export Proben und Messwerte 63 Export Zulassungen 60 Exportieren 116 (XLS) 111 Exportjahr 63 Exportverzeichnis 131

$$
-F
$$

Fließprobe 191

```
- G -
```
Geokoordinaten aktualisieren 92 Geokoordinaten umrechnen 181 gesperrt für weitere Verarbeitung 230 Grenzwertüberschreitung coliforme Bakterien Große Proben 205

# **- H -**

Häkchenfalle (Istwertermittlung) 211 Hauptfenster 15 Hauptparameter 230, 277 Hilfe 16 Heap-Speicher 94 Hilfe TEIS 5.0 94 Hilfe TEIS 5.1 94 Info 94 Speicher 94 TrinkwV 2011 94 HKWS1, PAKS1,THM-S, NO3+2 196

# **- I -**

Import 16 Analyse zusammengesetzte Daten 18 Import zusammengesetzte Daten 18 TEIS-3-Format 18 Import Stammdaten 36 Analyseverfahren 31 Einheit 31 Liste 31 Parameter 31 Import TEIS-Labordaten 24, 269 Import TWI-Daten 39, 46 Import TWI-Excel-tabelle 55 Import und Anzeige TWI-Excel-Daten 58 Import XLS 55 Import zusammengesetzte Daten 31 Import-Kennung 24, 269 Import-Manager 24, 269 Import-Verwaltung 269 Import-Verwaltung erstellen 24 Importverzeichnis 131 Inbetriebnahme 36 Information Wasserqualität 81 Informationszeile 108 Internet 80 Istwerte 211 Istwerte aktualisieren 208

# $226$   $\blacksquare$

Jahresfilter 157, 185, 191, 204, 208, 211 Jahres-Filter 131

# **- K -**

Karteikarten 139 Kleine Proben 205 Knoten 98 Kommandozeilenargumente 131 Konfiguration Istwerte 211 Konfiguration Istwerte (Häkchenfalle) 157, 185, 208 Konfigurationsdatei 68, 80, 94, 131, 166 Konfigurationsdatei (config.xml) 31
Kontextfunktion zu Betreiber Probenahmestellen automatisch erstellen 146 Kontextfunktion zu Wasserversorgungsanlage (Abfragebereich) Wasserversorgungsanlage anhand Betreiber auswählen 154 Kontextfunktion zu Wasserversorgungsanlage (Tabellenbereich) Korrespondenz 155 Probenahmestellen automatisch erstellen 155 Nichteinhaltung Kontextfunktionen erweitert Datei öffnen 112 Dokumenten-Verzeichnis öffnen 112 Jahresfilter 112 Kopieren für Folgejahr 112 Korrespondenz 112 PN-Überwachungen hinzufügen 112 Proben anzeigen (Import-Verwaltung) 112 Proben ermitteln 112 Probenahmestelle automatisch erstellen 112 Selektion auf beanstandete Überwachungen reduzieren 112 Untersuchungsergebnisse anzeigen (Import-Verwaltung) 112 Wasserversorgungsanlage automatisch erstellen 112 Kontextfunktionen zu Untersuchungsergebnis 265 Kontextfunktionen zur Probe 196 Kontextfunktionen zur Probenahmestelle 181 Kontextmenü Tabellenbereich 116 Kopieren Folgejahr 211, 275 Kopieren für Folgejahr 157, 185, 208 Korrespondenz 143, 146, 148, 166, 181, 191, 204

# **- L -**

Laborschnittstelle 24, 269 Land und Landauskunft 81 Landesspezifische Informationen 81 Logdatei (Exportverzeichnis bzw. config.xml) 63 Log-Datei (Protokollierung) 68

# **- M -**

Maßnahme 226 Median, Median (Nichteinhaltung) 230 Meldung wenn ungeprüft 280 Menü 16

Menüleiste 15, 16 Messwerte 226 Messwerte prüfen 265 Minimum, Maximum 230

## **- N -**

Neuerungen 1 81, 230, 265, 268 Nichteinhaltung aus Untersuchungsergebnis erstellen 237 Nichteinhaltung automatisch verwalten 244 Nichteinhaltung Clostridium perfringens 226 Nichteinhaltung Cperf 81, 226 Nichteinhaltungsergebnis 237 Nichteinhaltungsergebnis prüfen 244 Notiz, Stichwort, Filter-Kürzel 139 NUTS-Code 166

## **- O -**

Öffentliche Information 81 ohne Untersuchungsergebnisse 4

### **- P -**

Paket in config.xml chart 131 dwd 131 etrsservice 131 export 131 feature 131 geo 131 import 131 importtwi 131 logging 131 ooaclasses 131 ordinance 131 query 131 quickSelection 131 report 131 ui 131 Parameter 277 Parameterbrückung 280 Parameterinformation 81 parameterPreserve-Einstellungen 31 Parametervergleich 265

PDF-Formular 39 Pflichtfeld 139 Plattform WasserBLIcK 68 PN-Überwachung an Probenahmestelle 185 PN-Überwachung an Wasserversorgungsanlage 157 PN-Überwachung hinzufügen 211 PnUeberwachung - Durchführung 217 PnUeberwachung - Vorbereitung 212 Probe 46, 191 Proben anzeigen 244, 269 Proben ermitteln 157, 185, 208, 211 Proben mit Auffälligkeiten 205 Proben mit Grenzwertverletzung 205 Proben ohne Untersuchungsergebnis 205 Proben ohne Untersuchungsergebnisse 205 Proben und Untersuchungsergebnisse 81 Probenahmestelle 46, 166 Probenahmestellen ohne Proben 183 Probenahmestellenart 166 Probenahmestellenarten 166, 183 Probenahmestellenarten aktualisieren 92 Probenahmestellenvergleich 265 Probenahmeüberwachung 208 Probenarten 191 Prüfbericht 265 Prüfung auf Grenzwertverletzung 19, 24 PZ-Summenberechnung 196 PZ-Summenparameter 277 Summe Pflanzenschutzmittel (PZ-S) 196

#### **- Q -**

qualitative Parameter 81 quantitative Parameter 81

#### **- R -**

Release Notes 4 Reporttyp 68

### **- S -**

Schnell Selektionen Alle unerledigten Termine 275 Betreiber ohne Probenahmestellen 127

Erledigte Termine (eines Zeitraumes) 127 Erledigte Termine eines Zeitraumes 275 Große Proben 127 Kleine Proben 127 Objekte der vergangenen 365 Tage auswählen 126 Objekte der vergangenen n Tage auswählen 126 Proben mit Auffälligkeiten 127 Proben mit Grenzwertverletzungen 127 Proben ohne Untersuchungsergebnisse 127 Proben TWI (e) 127 Probenahmestellen ohne Proben 127 Trinkwasser-Proben 127 Unerledigte Termine (eines Zeitraumes) 127 Unerledigte Termine eines Zeitraumes 275 ungeprüfte Proben 127 Versorgungsgebiete auswählen 127 Wasserversorgungsanlagen ohne Probenahmestellen 127 Schnell Selektionen zur Probe 205 Schnelleingabe 265 Schriftverkehr 116 Session-Eintrag löschen 131 Sitzung löschen 131 Sollwerte 211 Sollwerte aktualisieren 208 Sollwerte ermitteln 208 Spalten sortieren 108 Spalten verschieben 108 Stagnationsprobe 191 **Stammdaten** Liste 278 Parameter 277 Stammdatenaktualisierung 31 Stammdatenimport 18, 31 Standardbrief erstellen 146, 148, 166, 181, 191 DOCX-Datei 116 DOCX-Vorlagendatei 116 Variablen 116 Vorlage 116 Statistik 230 statistische Angaben 230 Steuerdatei Serienbrief 181, 265 Stichwort, Filter-Kürzel, Notizen 131 Strukturansicht 15, 98 stylesheet teis.xsl 31

Summenparameter 131 Summenparameter erstellen 196 Synonyme 277

#### **- T -**

Tabellenaufbau 108 Tabellenbereich 15, 108 Tabellen-Funktionen Stichwörter, Filter-Kürzel und Notizen bearbeiten 111 Tabellenkonfiguration 108 Tabellenlayout 108 TEIS-3-Format 19, 24 TEIS-Korrespondenz 116 teis-user-config.xml (ab Version 5.3) 131 Terminverwaltung 271 Tree 98 TrinkwV-Summenberechnungen 196 TWE-Proben 205 Twi-Verzeichnis 131

## **- U -**

ungeprüfte Proben 205 Untersuchungsergebnis anlegen 261 Untersuchungsergebnisse anzeigen 244, 269 Untersuchungsumfang 81, 265 Untersuchungsumfang aus Probe 196 Untersuchungsumfang hinzufügen 211 Ursache 226 Ursachen, Maßnahmen 230

### **- V -**

Veraltete Probenahmestellen zurücksetzen 181 Verbrauchsdaten Versorgungsgebiet 63 Versorgung 163, 207 Versorgungsgebiet 81 Versorgungsgebiete auswählen 207 Versorgungsgebiet-Typen VG\_10 207 VG\_1000 207 Vorbemerkung 1 Vorlagenverzeichnis Prüfbericht 131

Vorlagenverzeichnis Schriftverkehr 131

#### **- W -**

was kann anonymisiert werden? 139 Wasserentnahme 191 Wasserversorgungsanlage 46, 148 Wasserversorgungsanlage anhand von Betreiber auswählen 107 Wasserversorgungsanlage automatisch erstellen 181 Wasserversorgungsanlgen ohne Probenahmestellen 157 Weitergabe Z-TEIS 166, 191 Werkzeugleiste Tabellenbereich 111

### **- X -**

XLS-TWI-Importschnittstelle 56 XML-Format 19, 24

## **- Z -**

Zeitplan 226 ZTEIS 68, 80, 81 ZTEIS-Export 63, 208 Zufallsstichprobe 191 Zulassung 247, 265 Zulassungsergebnis 252